# $\frac{d\ln\ln}{d}$

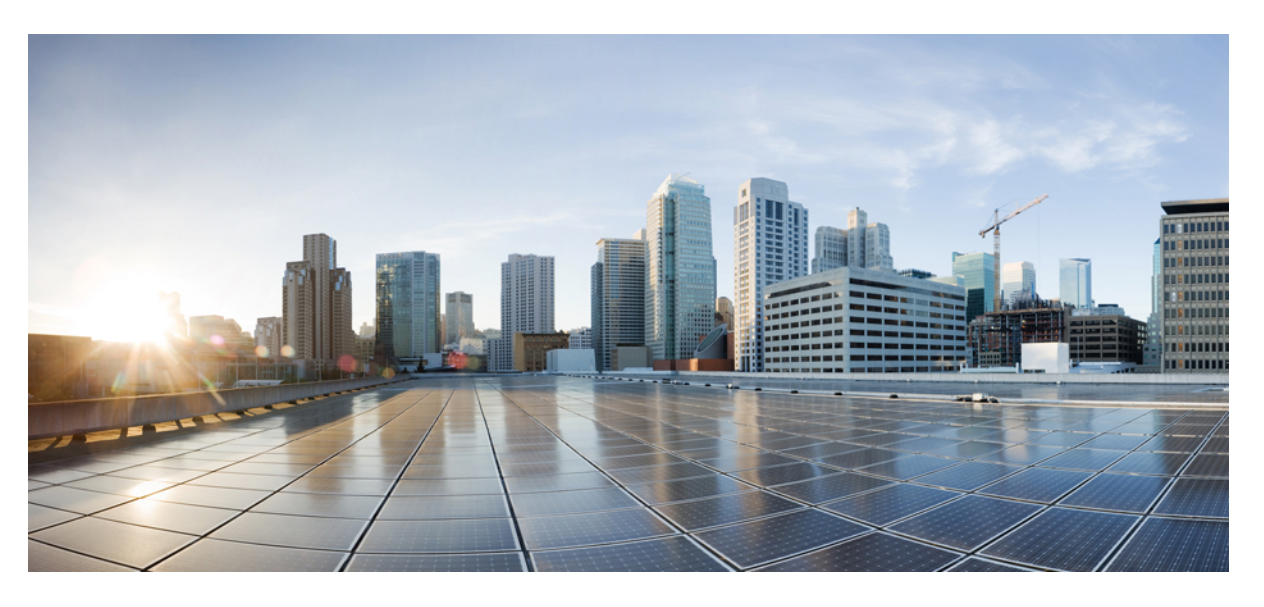

#### Οδηγός χρήστη για το **Cisco IP** Τηλέφωνο Σειρά **6800 Multiplatform**

Πρώτη έκδοση**:** 2017-11-22 Τελευταία τροποποίηση**:** 2023-08-18

#### **Americas Headquarters**

Cisco Systems, Inc. 170 West Tasman Drive San Jose, CA 95134-1706 USA http://www.cisco.com Tel: 408 526-4000 800 553-NETS (6387) Fax: 408 527-0883

ΟΙ ΠΡΟΔΙΑΓΡΑΦΕΣ ΚΑΙ ΟΙ ΠΛΗΡΟΦΟΡΙΕΣ ΣΧΕΤΙΚΑ ΜΕ ΤΑ ΠΡΟΪΟΝΤΑ ΠΟΥ ΠΕΡΙΛΑΜΒΑΝΟΝΤΑΙ ΣΕ ΑΥΤΟ ΤΟ ΕΓΧΕΙΡΙΔΙΟ ΥΠΟΚΕΙΝΤΑΙ ΣΕ ΑΛΛΑΓΕΣ ΧΩΡΙΣ ΠΡΟΕΙΔΟΠΟΙΗΣΗ. ΟΛΕΣ ΟΙ ΔΗΛΩΣΕΙΣ, ΟΙ ΠΛΗΡΟΦΟΡΙΕΣ ΚΑΙ ΟΙ ΣΥΣΤΑΣΕΙΣ ΣΤΟ ΠΑΡΟΝ ΤΟ ΕΓΧΕΙΡΙΔΙΟ ΠΙΣΤΕΥΕΤΑΙ ΟΤΙ ΕΙΝΑΙ ΑΚΡΙΒΕΙΣ, ΑΛΛΑ ΠΑΡΟΥΣΙΑΖΟΝΤΑΙ ΧΩΡΙΣΚΑΝΕΝΑΕΙΔΟΥΣΕΓΓΥΗΣΗ,ΡΗΤΗ Ή ΣΙΩΠΗΡΗ.ΟΙΧΡΗΣΤΕΣΟΦΕΊΛΟΥΝ ΝΑΑΝΑΛΑΒΟΥΝ ΠΛΗΡΩΣ ΤΗΝ ΕΥΘΥΝΗ ΓΙΑΤΗ ΧΡΗΣΗΟΠΟΙΩΝΔΗΠΟΤΕ ΠΡΟΪΟΝΤΩΝ.

Η ΑΔΕΙΑΧΡΗΣΗΣ ΤΟΥΛΟΓΙΣΜΙΚΟΥΚΑΙ Η ΠΕΡΙΟΡΙΣΜΕΝΗ ΕΓΓΥΗΣΗ ΓΙΑΤΟ ΣΥΝΟΔΕΥΤΙΚΟ ΠΡΟΪΟΝ ΑΝΑΦΕΡΟΝΤΑΙ ΣΤΟ ΠΑΚΕΤΟ ΠΛΗΡΟΦΟΡΙΩΝ ΠΟΥΣΥΝΟΔΕΥΕΙ ΤΟ ΠΡΟΪΟΝ ΚΑΙ ΕΝΣΩΜΑΤΩΝΟΝΤΑΙ ΣΤΟ ΠΑΡΟΝ ΑΠΟ ΤΗΝ ΠΑΡΟΥΣΑ ΑΝΑΦΟΡΑ. ΕΑΝ ΔΕΝ ΜΠΟΡΕΙΤΕ ΝΑ ΕΝΤΟΠΙΣΕΤΕ ΤΗΝ ΑΔΕΙΑ ΧΡΗΣΗΣ ΛΟΓΙΣΜΙΚΟΥ Ή ΤΗΝ ΠΕΡΙΟΡΙΣΜΕΝΗ ΕΓΓΥΗΣΗ, ΕΠΙΚΟΙΝΩΝΗΣΤΕ ΜΕ ΤΟΝ ΑΝΤΙΠΡΟΣΩΠΟ ΤΗΣ CISCO ΓΙΑ ΝΑ ΛΑΒΕΤΕ ΕΝΑ ΑΝΤΙΓΡΑΦΟ.

Οι ακόλουθες πληροφορίες είναι για τη συμμόρφωση FCC των συσκευών κατηγορίας Α: ο εξοπλισμός αυτός έχει ελεγχθεί και έχει διαπιστωθεί ότι συμμορφώνεται με τα όρια μιας ψηφιακής συσκευής κλάσης Α, σύμφωνα με το μέρος 15 των κανόνων FCC. Τα όρια αυτά έχουν σχεδιαστεί για να παρέχουν εύλογη προστασία από επιβλαβείς παρεμβολές όταν ο εξοπλισμός χρησιμοποιείται σε ένα εμπορικό περιβάλλον. Ο εξοπλισμός αυτός δημιουργεί, χρησιμοποιεί και μπορεί να εκπέμπει ενέργεια ραδιοσυχνοτήτων και, εάν δεν εγκατασταθεί και χρησιμοποιηθεί σύμφωνα με το εγχειρίδιο οδηγιών, ενδέχεται να προκαλέσει επιβλαβείς παρεμβολές σε ασύρματες επικοινωνίες. Η λειτουργία αυτού του εξοπλισμού σε κατοικημένη περιοχή είναι πιθανό να προκαλέσει επιβλαβείς παρεμβολές, οπότε οι χρήστες θα υποχρεούνται να διορθώνουν τις παρεμβολές με δικά τους έξοδα.

Οι ακόλουθες πληροφορίες είναι για τη συμμόρφωση FCC των συσκευών κατηγορίας Β: ο εξοπλισμός αυτός έχει ελεγχθεί και έχει διαπιστωθεί ότι συμμορφώνεται με τα όρια μιας ψηφιακής συσκευής κλάσης Β, σύμφωνα με το μέρος 15 των κανόνων FCC. Αυτά τα όρια είναι σχεδιασμένα ώστε να παρέχουν εύλογη προστασία ενάντια στις επιβλαβείς παρεμβολές σε οικιακές εγκαταστάσεις. Ο εξοπλισμός αυτός δημιουργεί, χρησιμοποιεί και μπορεί να εκπέμπει ενέργεια ραδιοσυχνοτήτων και, εάν δεν εγκατασταθεί και χρησιμοποιηθεί σύμφωνα με τις οδηγίες, ενδέχεται να προκαλέσει επιβλαβείς παρεμβολές σε ασύρματες επικοινωνίες. Δεν παρέχεται, ωστόσο, καμία εγγύηση ότι δεν θα προκληθούν παρεμβολές υπό ιδιαίτερες συνθήκες εγκατάστασης. Εάν ο εξοπλισμός προκαλέσει παρεμβολές στη λήψη ραδιοφώνου ή τηλεόρασης, γεγονός που μπορεί να προσδιοριστεί με την ενεργοποίηση και την απενεργοποίηση του εξοπλισμού, οι συνιστάται στους χρήστες να προσπαθήσουν να επιλύσουν την παρεμβολή χρησιμοποιώντας ένα ή περισσότερα από τα παρακάτω μέτρα:

- Αλλαγή προσανατολισμού ή θέσης της κεραίας λήψης.
- Αύξηση της απόστασης ανάμεσα στον εξοπλισμό και τον δέκτη.
- Σύνδεση του εξοπλισμού σε μια πρίζα σε ένα κύκλωμα διαφορετικό από αυτό στο οποίο είναι συνδεδεμένος ο δέκτης.
- Για βοήθεια, συμβουλευτείτε τον αντιπρόσωπο ή έναν πεπειραμένο τεχνικό ραδιοφώνων/τηλεοράσεων.

Οι τροποποιήσεις αυτού του προϊόντος που δεν έχουν εξουσιοδοτηθεί από τη Cisco θα μπορούσαν να ακυρώσουν την έγκριση FCC και να ακυρώσουν την εξουσία σας να λειτουργείτε το προϊόν.

Η εφαρμογή από τη Cisco συμπίεσης κεφαλίδας TCP είναι μια προσαρμογή ενός προγράμματος που αναπτύχθηκε από το Πανεπιστήμιο της Καλιφόρνια, Μπέρκλεϊ (UCB) ως μέρος της έκδοσης δημόσιου τομέα του UCB του λειτουργικού συστήματος UNIX. All rights reserved. Πνευματικά δικαιώματα © 1981, Αντιβασιλείς του Πανεπιστημίου της Καλιφόρνιας.

ΜΕΤΗΝ ΕΠΙΦΥΛΑΞΗ ΟΠΟΙΑΣΔΗΠΟΤΕΑΛΛΗΣΕΓΓΥΗΣΗΣ ΣΤΟ ΠΑΡΟΝ, ΟΛΑΤΑΑΡΧΕΙΑΕΓΓΡΑΦΩΝ ΚΑΙ ΤΟ ΛΟΓΙΣΜΙΚΟ ΤΩΝ ΠΡΟΜΗΘΕΥΤΩΝ ΑΥΤΩΝ ΠΑΡΕΧΟΝΤΑΙ "ΩΣΕΧΟΥΝ" ΜΕ ΟΛΑΤΑΣΦΑΛΜΑΤΑ. Η CISCO ΚΑΙ ΟΙ ΠΡΟΑΝΑΦΕΡΟΜΕΝΟΙ ΠΡΟΜΗΘΕΥΤΕΣΑΠΟΠΟΙΟΥΝΤΑΙ ΟΛΕΣ ΤΙΣΕΓΓΥΗΣΕΙΣ,ΕΚΠΕΦΡΑΣΜΕΝΕΣ Ή ΣΙΩΠΗΡΕΣ, ΣΥΜΠΕΡΙΛΑΜΒΑΝΟΜΕΝΩΝ,ΧΩΡΙΣ ΠΕΡΙΟΡΙΣΜΟ, ΤΩΝ ΔΙΚΑΙΩΜΑΤΩΝ ΕΜΠΟΡΕΥΣΙΜΟΤΗΤΑΣ,ΚΑΤΑΛΛΗΛΟΤΗΤΑΣ ΓΙΑΣΥΓΚΕΚΡΙΜΕΝΟ ΣΚΟΠΟ ΚΑΙ ΜΗ ΠΑΡΑΒΙΑΣΗΣ Ή ΠΟΥ ΠΡΟΚΥΠΤΟΥΝ ΑΠΟ ΜΙΑ ΠΟΡΕΙΑ ΑΝΤΙΜΕΤΩΠΙΣΗΣ, ΧΡΗΣΗΣ Ή ΕΜΠΟΡΙΚΗΣ ΠΡΑΚΤΙΚΗΣ.

ΣΕ ΚΑΜΙΑ ΠΕΡΙΠΤΩΣΗ Η CISCO Ή ΟΙ ΠΡΟΜΗΘΕΥΤΕΣ ΤΗΣ ΔΕΝ ΕΥΘΥΝΟΝΤΑΙ ΓΙΑ ΟΠΟΙΑΔΗΠΟΤΕ ΕΜΜΕΣΗ, ΕΙΔΙΚΗ, ΠΑΡΕΠΟΜΕΝΗ Ή ΠΕΡΙΣΤΑΣΙΑΚΗ ΖΗΜΙΑ, ΣΥΜΠΕΡΙΛΑΜΒΑΝΟΜΕΝΩΝ, ΕΝΔΙΕΚΤΙΚΑ, ΑΠΩΛΕΙΑΣ ΚΕΡΔΩΝ Ή ΑΠΩΛΕΙΑΣ Ή ΖΗΜΙΑΣ ΔΕΔΟΜΕΝΩΝ ΠΟΥ ΠΡΟΚΥΠΤΟΥΝ ΑΠΟ ΤΗ ΧΡΗΣΗ Ή ΤΗΝ ΑΝΙΚΑΝΟΤΗΤΑ ΧΡΗΣΗΣ ΑΥΤΟΥ ΤΟΥ ΕΓΧΕΙΡΙΔΙΟΥ, ΑΚΟΜΗ ΚΑΙ ΕΑΝ Η CISCO Ή ΟΙ ΠΡΟΜΗΘΕΥΤΕΣ ΤΗΣ ΕΧΟΥΝ ΕΝΗΜΕΡΩΘΕΙ ΓΙΑ ΤΗΝ ΠΙΘΑΝΟΤΗΤΑ ΤΕΤΟΙΩΝ ΖΗΜΙΏΝ.

Τυχόν διευθύνσεις πρωτοκόλλου Internet (IP) και αριθμοί τηλεφώνου που χρησιμοποιούνται σε αυτό το έγγραφο δεν προορίζονται για πραγματικές διευθύνσεις και αριθμούς τηλεφώνου. Τυχόν παραδείγματα, έξοδος εμφάνισης εντολής, διαγράμματα τοπολογίας δικτύου και άλλα αριθμητικά στοιχεία που περιλαμβάνονται στο έγγραφο εμφανίζονται μόνο για επεξηγηματικούς σκοπούς. Οποιαδήποτε χρήση πραγματικών διευθύνσεων IP ή αριθμών τηλεφώνου σε επεξηγηματικό περιεχόμενο είναι ακούσια και συμπτωματική.

Όλα τα εκτυπωμένα αντίγραφα και τα διπλότυπα μαλακά αντίγραφα αυτού του εγγράφου θεωρούνται μη ελεγχόμενα. Δείτε την τρέχουσα ηλεκτρονική έκδοση για την πιο πρόσφατη έκδοση.

Η Cisco διαθέτει περισσότερα από 200 γραφεία σε όλο τον κόσμο. Οι διευθύνσεις και οι αριθμοί τηλεφώνου αναφέρονται στην ιστοσελίδα της Cisco στη διεύθυνση www.cisco.com/go/offices.

Cisco and the Cisco logo are trademarks or registered trademarks of Cisco and/or its affiliates in the U.S. and other countries. To view a list of Cisco trademarks, go to this URL: <https://www.cisco.com/c/en/us/about/legal/trademarks.html>. Third-party trademarks mentioned are the property of their respective owners. The use of the word partner does not imply a partnership relationship between Cisco and any other company. (1721R)

© 2024 Cisco Systems, Inc. Με την επιφύλαξη παντός δικαιώματος.

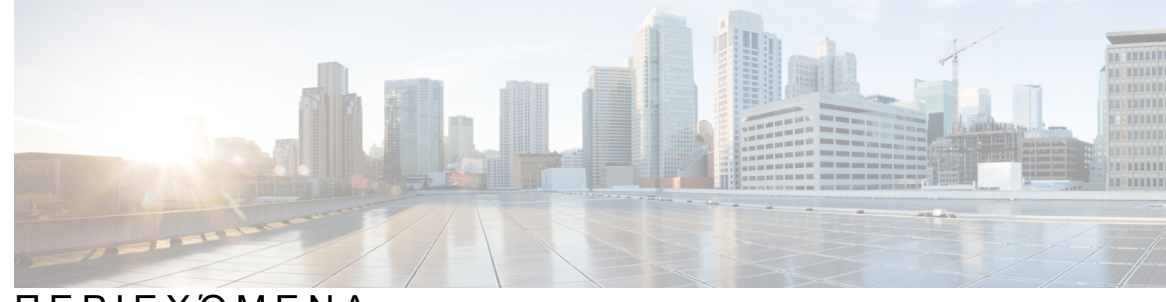

ΠΕΡΙΕΧΌΜΕΝΑ

ΚΕΦΑΛΑΙΟ **1** Το [τηλέφωνό](#page-16-0) σας **1**

Το Σειρά Cisco IP Tηλέφωνο 6800 [Multiplatform](#page-16-1) **1**

[Υποστήριξη](#page-18-0) λειτουργίας **3**

Νέες και αλλαγμένες [δυνατότητες](#page-18-1) **3**

Νέα και τροποποιημένα στοιχεία για την έκδοση [υλικολογισμικού](#page-18-2) 12.0(4) **3** Νέα και τροποιημένα στοιχεία για την έκδοση [υλικολογισμικού](#page-19-0) 12.0(3) **4** Νέα και τροποποιημένα στοιχεία για την έκδοση [υλικολογισμικού](#page-19-1) 12.0(2) **4** Νέα και τροποποιημένα στοιχεία για την έκδοση [υλικολογισμικού](#page-20-0) 12.0(1) **5** Νέα και τροποιημένα στοιχεία για την έκδοση [υλικολογισμικού](#page-20-1) 11.3(7) **5** Νέα και τροποποιημένα στοιχεία για την έκδοση [υλικολογισμικού](#page-22-0) 11.3(6) **7** Νέα και τροποποιημένα στοιχεία για την έκδοση [υλικολογισμικού](#page-23-0) 11.3(5) **8** Νέα και τροποποιημένα στοιχεία για την έκδοση [υλικολογισμικού](#page-23-1) 11.3(4) **8** Νέα και τροποιημένα στοιχεία για την έκδοση [υλικολογισμικού](#page-23-2) 11.3(3) **8** Νέα και τροποποιημένα στοιχεία για την έκδοση [υλικολογισμικού](#page-26-0) 11.3(2) **11** Νέα και τροποποιημένα στοιχεία για το Cisco IP Τηλέφωνο 6871 με την έκδοση υλικολογισμικού [Multiplatform](#page-30-0) 11.3 (1) **15** Νέα και τροποποιημένα στοιχεία για την έκδοση [υλικολογισμικού](#page-30-1) 11.3(1) **15** Νέα και τροποποιημένα στοιχεία για την έκδοση [υλικολογισμικού](#page-31-0) 11.2(4) **16** Νέα και τροποποιημένα στοιχεία για την έκδοση [υλικολογισμικού](#page-32-0) 11.2(3)SR1 **17**

Νέα και τροποποιημένα στοιχεία για την έκδοση [υλικολογισμικού](#page-32-1) 11.2(3) **17** Νέα και τροποποιημένα στοιχεία για την έκδοση [υλικολογισμικού](#page-33-0) 11.2(2) **18**

Νέα και τροποποιημένα στοιχεία για την έκδοση [υλικολογισμικού](#page-34-0) 11.2(1) **19**

Νέα και τροποποιημένα στοιχεία για την έκδοση [υλικολογισμικού](#page-35-0) 11.1(2) **20**

Νέα και τροποποιημένα στοιχεία για την έκδοση [υλικολογισμικού](#page-35-1) 11.1(1) **20** Διαδικασία ρύθμισης [τηλεφώνου](#page-36-0) **21**

[Σύνδεση](#page-36-1) στο δίκτυο **21**

Αυτόματη παροχή του τηλεφώνου σας με σύντομο κωδικό [ενεργοποίησης](#page-36-2) **21** Θέση του τηλεφώνου σε χρήση με Κωδικό [ενεργοποίησης](#page-37-0) **22** Ρύθμιση κωδικού [πρόσβασης](#page-37-1) κατά την αρχική εκκίνηση του τηλεφώνου **22** Δημιουργία κωδικού [πρόσβασης](#page-38-0) χρήστη στο τηλέφωνο **23** Έλεγχος [ταυτότητας](#page-38-1) χρήστη **23** Σύνδεση στο εσωτερικό σας από άλλο τηλέφωνο ([Φορητότητα](#page-39-0) εσωτερικού τηλεφώνου) **24** [Αποσύνδεση](#page-39-1) από το εσωτερικό σας από άλλο τηλέφωνο **24** Σύνδεση σε τηλέφωνο ως [επισκέπτης](#page-39-2) **24** [Αποσύνδεση](#page-40-0) από ένα τηλέφωνο ως επισκέπτης **25** Ορισμός του κανόνα προφίλ στο [τηλέφωνο](#page-40-1) **25** Κατάσταση γραμμής [συναδέλφου](#page-41-0) **26** Ενεργοποίηση ή απενεργοποίηση της [παρακολούθησης](#page-42-0) της λίστας BLF **27** Διαμόρφωση [παρακολούθησης](#page-43-0) μιας μεμονωμένης γραμμής **28** Κατάργηση λειτουργίας που έχει [διαμορφωθεί](#page-44-0) σε πλήκτρο γραμμής **29** Προσθήκη [συντόμευσης](#page-45-0) μενού σε ένα πλήκτρο γραμμής **30** Αφαίρεση της [συντόμευσης](#page-45-1) μενού από τα πλήκτρα γραμμής **30** Μήνυμα διακοπής [υπηρεσίας](#page-46-0) στην Αρχική οθόνη **31** Ιστοσελίδα [τηλεφώνου](#page-46-1) **31** [Αριθμοί](#page-47-0) μνήμης **32** Υλικό και κουμπιά [τηλεφώνου](#page-48-0) **33** Cisco IP τηλέφωνα 6821 [Multiplatform](#page-48-1) Κουμπιά και υλικό **33** Κουμπιά και υλικό για τα Cisco IP Τηλέφωνα 6841, 6851, και 6861 [Multiplatform](#page-50-0) **35** Cisco IP Τηλέφωνο 6871 [Multiplatform](#page-52-0) Κουμπιά και υλικό **37** [Πλοήγηση](#page-54-0) **39** Κουμπιά [προγραμματιζόμενων](#page-55-0) πλήκτρων, γραμμών και δυνατοτήτων **40** [Δυνατότητες](#page-56-0) οθόνης τηλεφώνου **41** Καθαρίστε την οθόνη του [τηλεφώνου](#page-56-1) σας **41** Διαφορές μεταξύ [τηλεφωνικών](#page-57-0) κλήσεων και γραμμών **42** [Εξοικονόμηση](#page-57-1) ενέργειας **42** Πρόσθετη βοήθεια και [πληροφορίες](#page-57-2) **42** [Δυνατότητες](#page-58-0) πρόσβασης **43** Cisco IP τηλέφωνα 6821 [Multiplatform](#page-58-1) Δυνατότητες πρόσβασης για άτομα με προβλήματα [ακοής](#page-58-1) **43**

- Δυνατότητες πρόσβασης για άτομα με [προβλήματα](#page-60-0) ακοής για τα Cisco IP Τηλέφωνα 6841, [6851](#page-60-0) και 6861 **45**
- Cisco IP Τηλέφωνο 6871 [Multiplatform](#page-62-0) Δυνατότητες πρόσβασης για άτομα με προβλήματα [ακοής](#page-62-0) **47**
- Cisco IP τηλέφωνα 6821 [Multiplatform](#page-64-0) Δυνατότητες πρόσβασης για άτομα με προβλήματα όρασης και [τυφλούς](#page-64-0) **49**
- Δυνατότητες πρόσβασης για άτομα με [προβλήματα](#page-67-0) όρασης και τυφλούς για τα Cisco IP [Τηλέφωνα](#page-67-0) 6841, 6851 και 6861 **52**
- Cisco IP Τηλέφωνο 6871 [Multiplatform](#page-70-0) Δυνατότητες πρόσβασης για άτομα με προβλήματα [όρασης](#page-70-0) **55**
- Cisco IP τηλέφωνα 6821 [Multiplatform](#page-74-0) Δυνατότητες πρόσβασης για άτομα με προβλήματα [κινητικότητας](#page-74-0) **59**
- Δυνατότητες πρόσβασης για άτομα με προβλήματα [κινητικότητας](#page-76-0) για το Cisco IP Τηλέφωνο [6841,](#page-76-0) 6851 και 6861 **61**
- Cisco IP Τηλέφωνο 6871 [Multiplatform](#page-79-0) Δυνατότητες πρόσβασης για άτομα με προβλήματα [κινητικότητας](#page-79-0) **64**

Εφαρμογές [προσβασιμότητας](#page-81-0) τρίτων **66**

Αντιμετώπιση [προβλημάτων](#page-81-1) **66**

Εύρεση [πληροφοριών](#page-81-2) για το τηλέφωνό σας **66**

Προβολή της Κατάστασης [προσαρμογής](#page-82-0) στο τηλέφωνο **67**

Προβολή της [Κατάστασης](#page-83-0) δικτύου **68**

Προβολή [κατάστασης](#page-84-0) τηλεφώνου **69**

Προβολή Μηνυμάτων [κατάστασης](#page-84-1) στο τηλέφωνο **69**

Προβολή [κατάστασης](#page-84-2) γραμμής **69**

Προβολή καρτελών κλήσεων στα [στατιστικά](#page-85-0) στοιχεία κλήσεων **70**

Προβολή κατάστασης [συναλλαγής](#page-86-0) 802.1X **71**

Προβολή Ιστορικού [επανεκκίνησης](#page-86-1) **71**

Αναφορά όλων των ζητημάτων [τηλεφώνου](#page-86-2) για τη συσκευή σας Cisco MPP **71**

Προβολή μηνυμάτων [κατάστασης](#page-87-0) Wi-Fi στο τηλέφωνο **72**

Επαναφορά [εργοστασιακών](#page-88-0) ρυθμίσεων του τηλεφώνου από την ιστοσελίδα τηλεφώνου **[73](#page-88-0)**

Επαναφορά στις [εργοστασιακές](#page-88-1) ρυθμίσεις από διακομιστή **73**

Αναγνώριση [προβλημάτων](#page-88-2) τηλεφώνου με μια διεύθυνση URL στην ιστοσελίδα του [τηλεφώνου](#page-88-2) **73**

Απώλεια [δυνατότητας](#page-89-0) σύνδεσης **74**

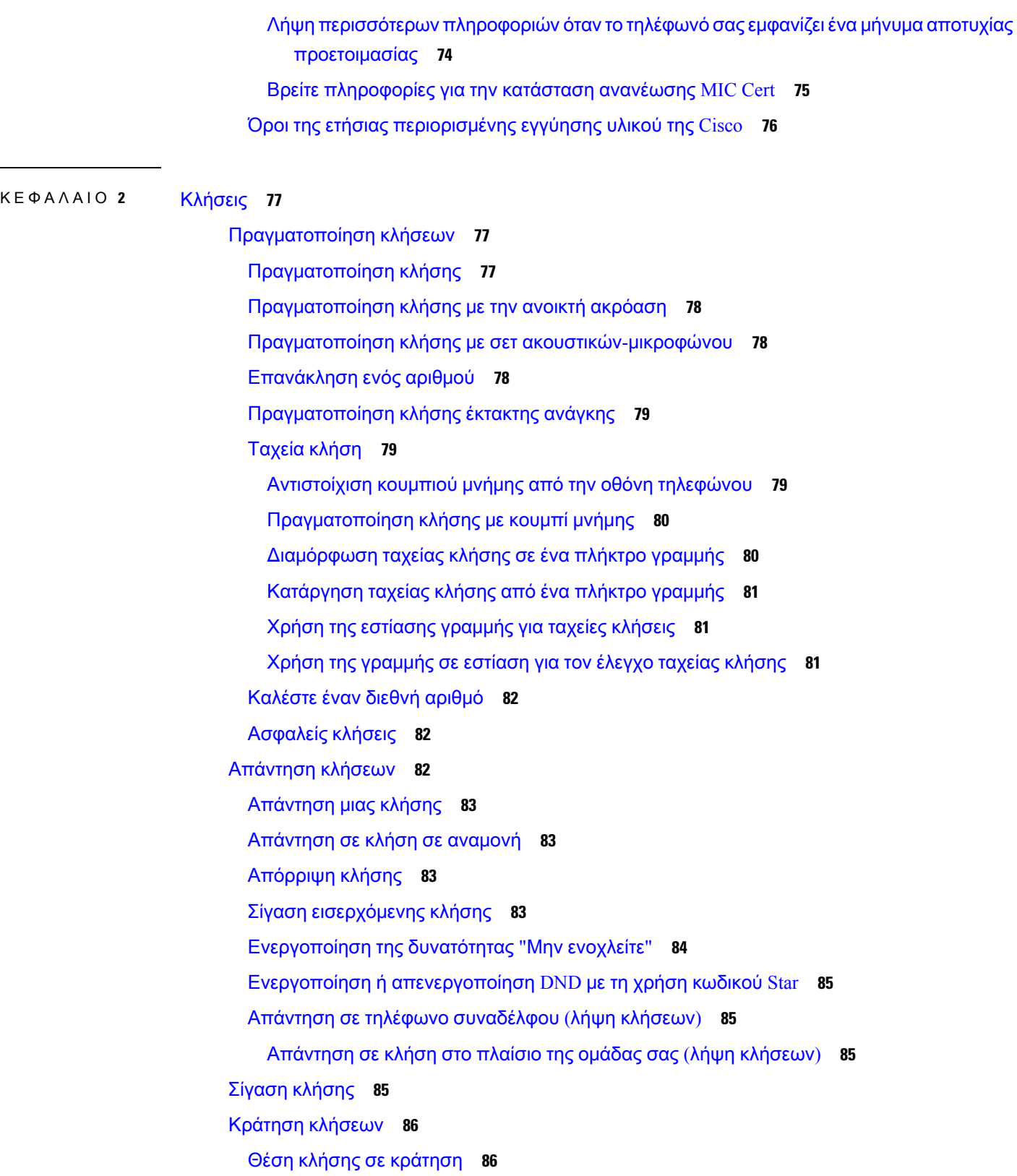

I

٦

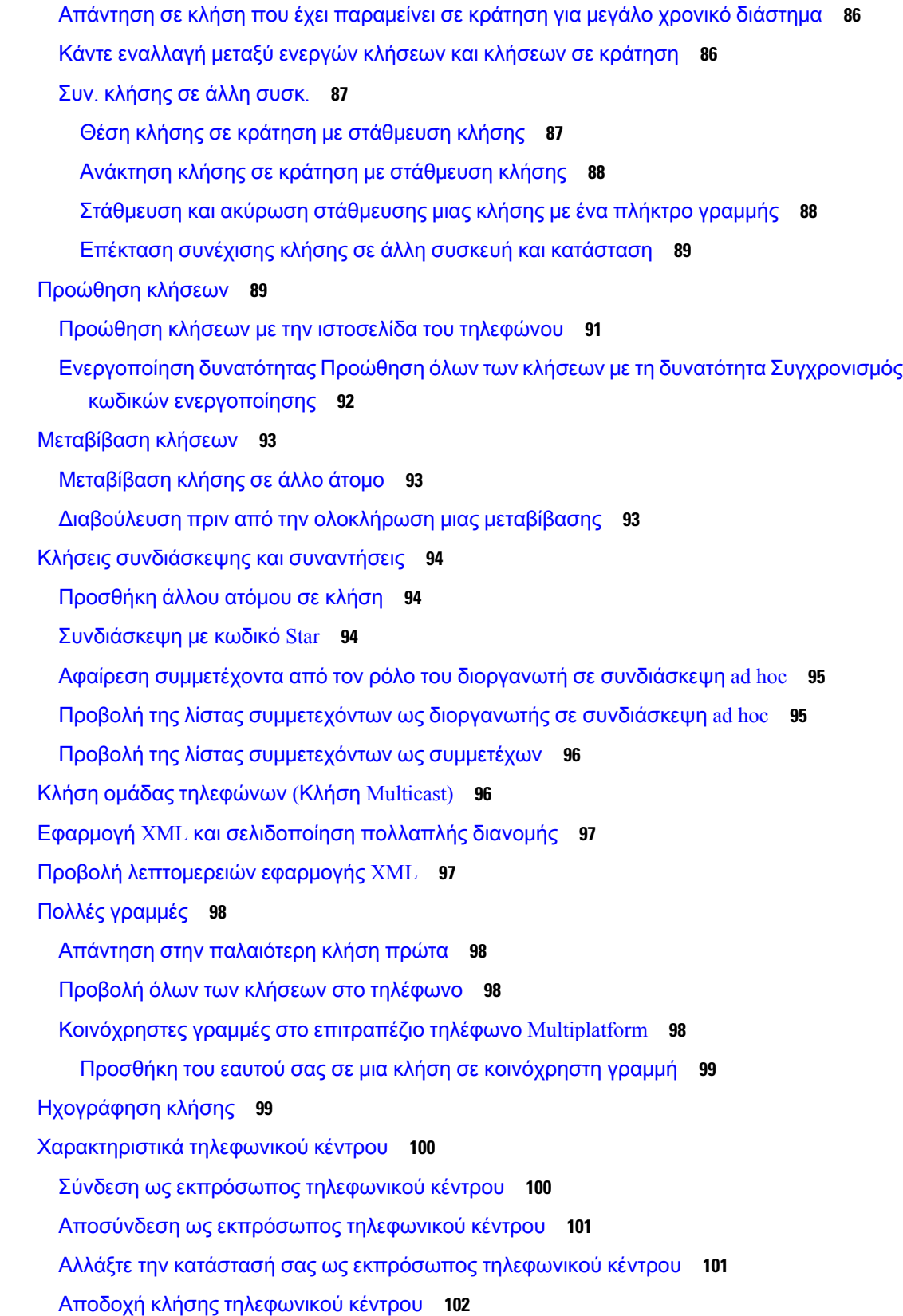

 $\overline{\phantom{a}}$ 

I

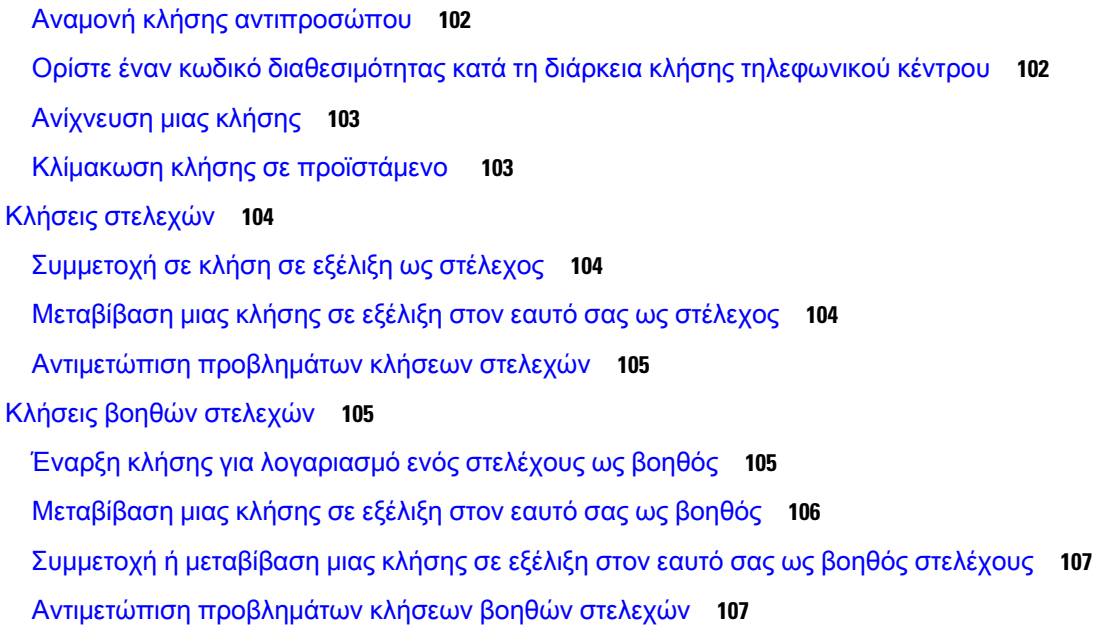

Г

#### ΚΕΦΑΛΑΙΟ **3** [Επαφές](#page-124-0) **109**

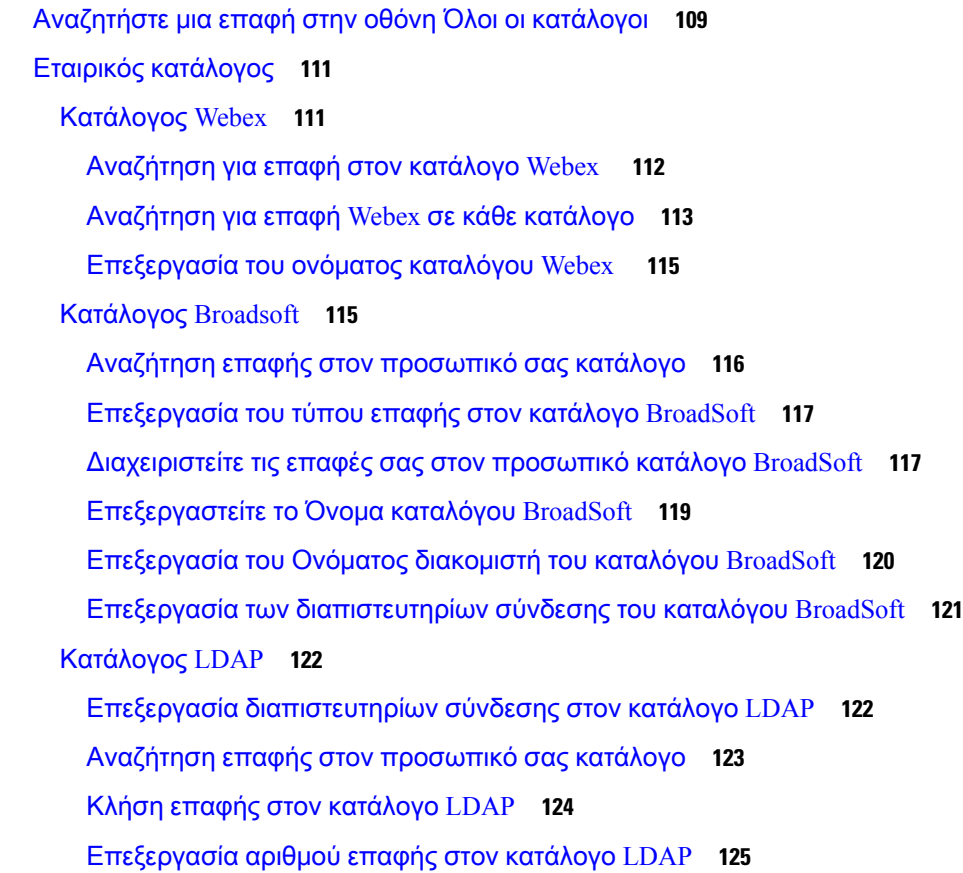

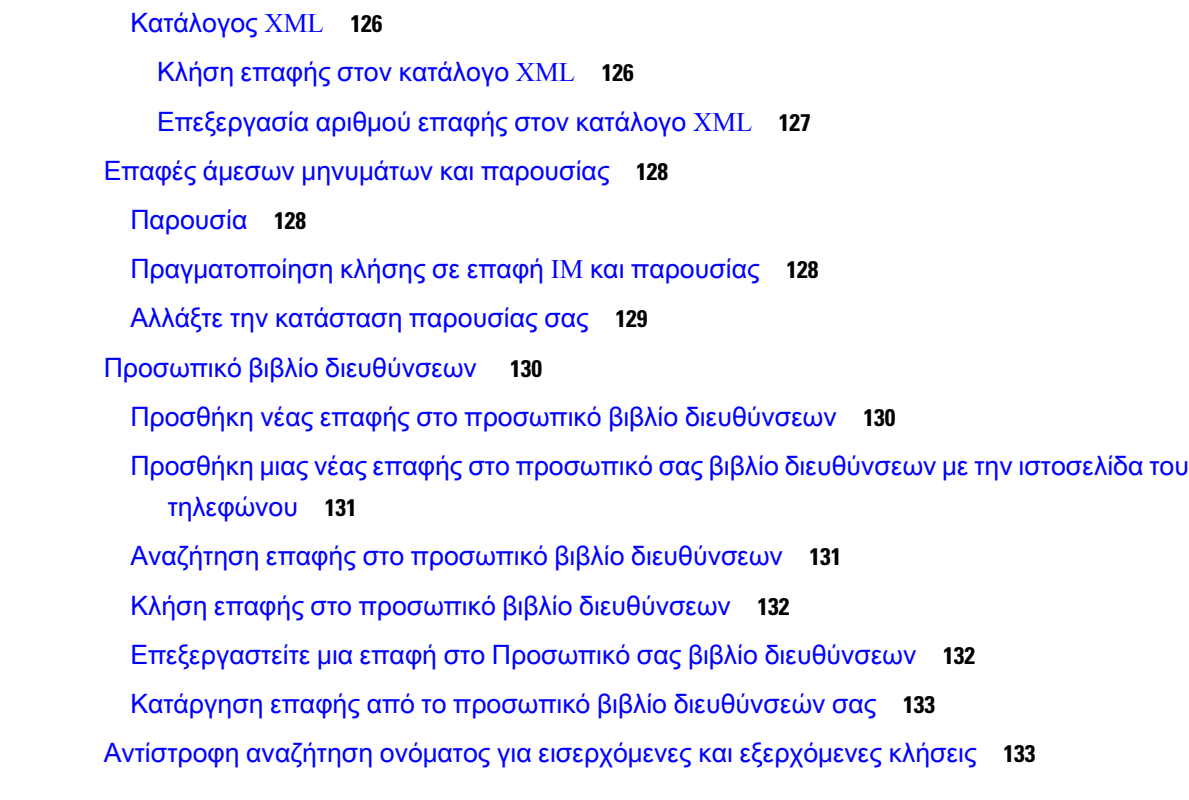

#### ΚΕΦΑΛΑΙΟ **4** [Πρόσφατες](#page-150-0) κλήσεις **135**

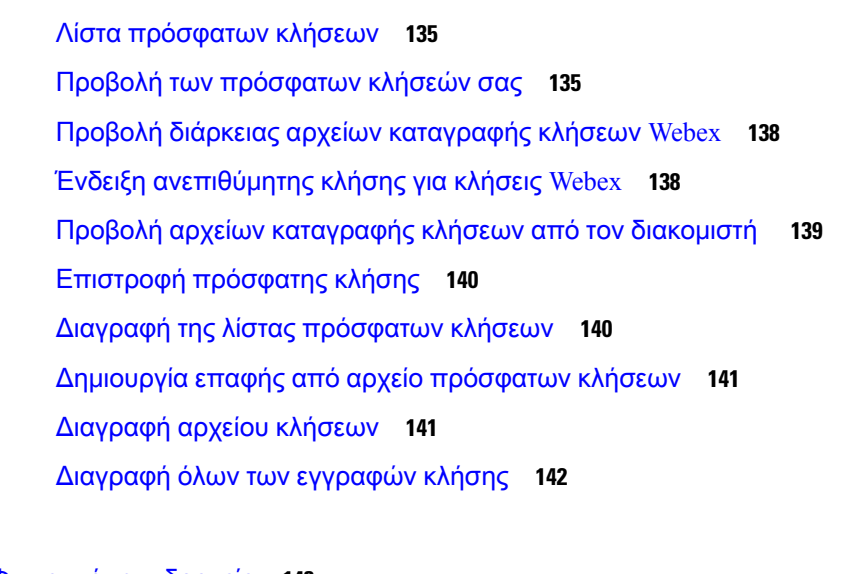

#### ΚΕΦΑΛΑΙΟ **5** Φωνητικό [ταχυδρομείο](#page-158-0) **143** Ο προσωπικός σας [λογαριασμός](#page-158-1) αυτόματου τηλεφωνητή **143** Ρύθμιση του αυτόματου [τηλεφωνητή](#page-158-2) στο τηλέφωνό σας **143**

Αποκτήστε πρόσβαση στα προσωπικά σας μηνύματα αυτόματου [τηλεφωνητή](#page-159-1) **144** Αποκτήστε πρόσβαση στα προσωπικά σας ηχητικά μηνύματα αυτόματου [τηλεφωνητή](#page-160-0) **145** Κατάσταση φωνητικών μηνυμάτων των [εποπτευόμενων](#page-160-1) λογαριασμών αυτόματου [τηλεφωνητή](#page-160-1) **145** Πρόσβαση στα μηνύματα του [εποπτευόμενου](#page-161-0) λογαριασμού αυτόματου τηλεφωνητή **146**

#### ΚΕΦΑΛΑΙΟ **6** [Ρυθμίσεις](#page-162-0) **147**

[Επισκόπηση](#page-162-1) ρυθμίσεων τηλεφώνου **147** [Επισκόπηση](#page-162-2) ρυθμίσεων **147** Μενού [Προτιμήσεις](#page-163-0) χρήστη **148** [Προτιμήσεις](#page-163-1) κλήσεων **148** [Προώθηση](#page-163-2) κλήσεων από το τηλεφώνό σας **148** Ρύθμιση του αυτόματου [τηλεφωνητή](#page-165-0) στο τηλέφωνό σας **150** Φραγή [αναγνωριστικού](#page-165-1) καλούντος **150** Φραγή [ανώνυμων](#page-166-0) κλήσεων **151** [Ενεργοποίηση](#page-166-1) μην ενοχλείτε για μια συγκεκριμένη γραμμή **151** Έλεγχος του τόνου κλήσης σε [αναμονή](#page-167-0) **152** [Ασφάλιση](#page-167-1) κλήσης **152** Ρύθμιση Αυτόματης [απάντησης](#page-167-2) **152** [Ενεργοποίηση](#page-168-0) συντόμευσης αναπάντητων κλήσεων **153** Προσθήκη πολλαπλών [τοποθεσιών](#page-168-1) για ένα χρήστη BroadWorks XSI **153** [Ενεργοποίηση](#page-169-0) αναμονής κλήσεων **154** [Προτιμήσεις](#page-169-1) ήχου **154** [Καθορισμός](#page-169-2) συσκευής ήχου για κλήση **154** [Αλλαγή](#page-170-0) του ήχου κλήσης **155** [Προτιμήσεις](#page-170-1) οθόνης **155** Αλλαγή [προφύλαξης](#page-170-2) οθόνης **155** Ρύθμιση [χρονοδιακόπτη](#page-171-0) οπίσθιου φωτισμού **156** Ρύθμιση της [Φωτεινότητας](#page-171-1) ή Αντίθεσης της οθόνης του τηλεφώνου **156** Ρύθμιση της [ταπετσαρίας](#page-171-2) του τηλεφώνου **156** Προτιμήσεις κονσόλας [συμμετεχόντων](#page-172-0) **157** Αλλαγή του τρόπου [εμφάνισης](#page-172-1) **157** [Ρυθμίσεις](#page-172-2) Wi-Fi **157**

Σύνδεση του [τηλεφώνου](#page-172-3) σε ασύρματο δίκτυο κατά την πρώτη εκκίνηση **157** Ενεργοποίηση σάρωσης Wi-Fi με [προγραμματιζόμενο](#page-173-0) πλήκτρο **158** Ενεργοποιήστε ή [απενεργοποιήστε](#page-174-0) το Wi-Fi από το τηλέφωνό σας **159** Ενεργοποίηση ή [απενεργοποίηση](#page-174-1) του Wi-Fi από την ιστοσελίδα του τηλεφώνου **159** Μη αυτόματη σύνδεση του [τηλεφώνου](#page-175-0) σε Wi-Fi **160** Σύνδεση του [τηλεφώνου](#page-175-1) σε Ασύρματο δίκτυο με WPS **160** Σύνδεση σε ένα δίκτυο Wi-Fi όταν το τηλέφωνό σας εμφανίζει ένα μήνυμα [αποτυχίας](#page-176-0) [σύνδεσης](#page-176-0) **161** Ρύθμιση προφίλ Wi-Fi από το [τηλέφωνο](#page-177-0) **162** [Ρύθμιση](#page-179-0) προφίλ Wi-Fi **164** [Διαγραφή](#page-179-1) προφίλ Wi-Fi **164** [Αλλαγή](#page-180-0) της σειράς ενός προφίλ Wi-Fi **165** Σάρωση και [αποθήκευση](#page-180-1) δικτύου Wi-Fi **165** Προβολή της [κατάστασης](#page-182-0) Wi-Fi **167** Προβολή μηνυμάτων [κατάστασης](#page-183-0) Wi-Fi στο τηλέφωνο **168** Ρυθμίσεις διακομιστή [μεσολάβησης](#page-184-0) HTTP **169** Ρύθμιση ενός διακομιστή [μεσολάβησης](#page-184-1) με τη λειτουργία αυτόματου διακομιστή [μεσολάβησης](#page-184-1) **169** Ρύθμιση ενός διακομιστή [μεσολάβησης](#page-185-0) με τη λειτουργία μη αυτόματου διακομιστή [μεσολάβησης](#page-185-0) **170** Ρύθμιση ενός διακομιστή [μεσολάβησης](#page-185-1) από την ιστοσελίδα του τηλεφώνου **170** Ρυθμίσεις [σύνδεσης](#page-187-0) VPN **172** Ρύθμιση μιας [σύνδεσης](#page-188-0) VPN **173** [Ενεργοποίηση](#page-188-1) σύνδεσης VPN **173** [Απενεργοποίηση](#page-189-0) σύνδεσης VPN **174** Ρύθμιση μιας σύνδεσης VPN από την ιστοσελίδα του [τηλεφώνου](#page-190-0) **175** Προβολή της [κατάστασης](#page-191-0) VPN **176** Ρυθμίσεις βοηθού [στελέχους](#page-192-0) **177** Ενεργοποίηση [φιλτραρίσματος](#page-192-1) κλήσεων ως στέλεχος **177** [Απενεργοποίηση](#page-194-0) φιλτραρίσματος κλήσεων ως στέλεχος **179** Ελέγξτε τη λίστα βοηθών ως [στέλεχος](#page-195-0) **180** Ρυθμίσεις βοηθού [στελέχους](#page-196-0) **181** Ελέξτε τη λίστα [στελέχων](#page-196-1) ως βοηθός **181** Επιλογή [συμμετοχής](#page-197-0) ή εξόδου από ομάδα στελέχους ως βοηθός **182**

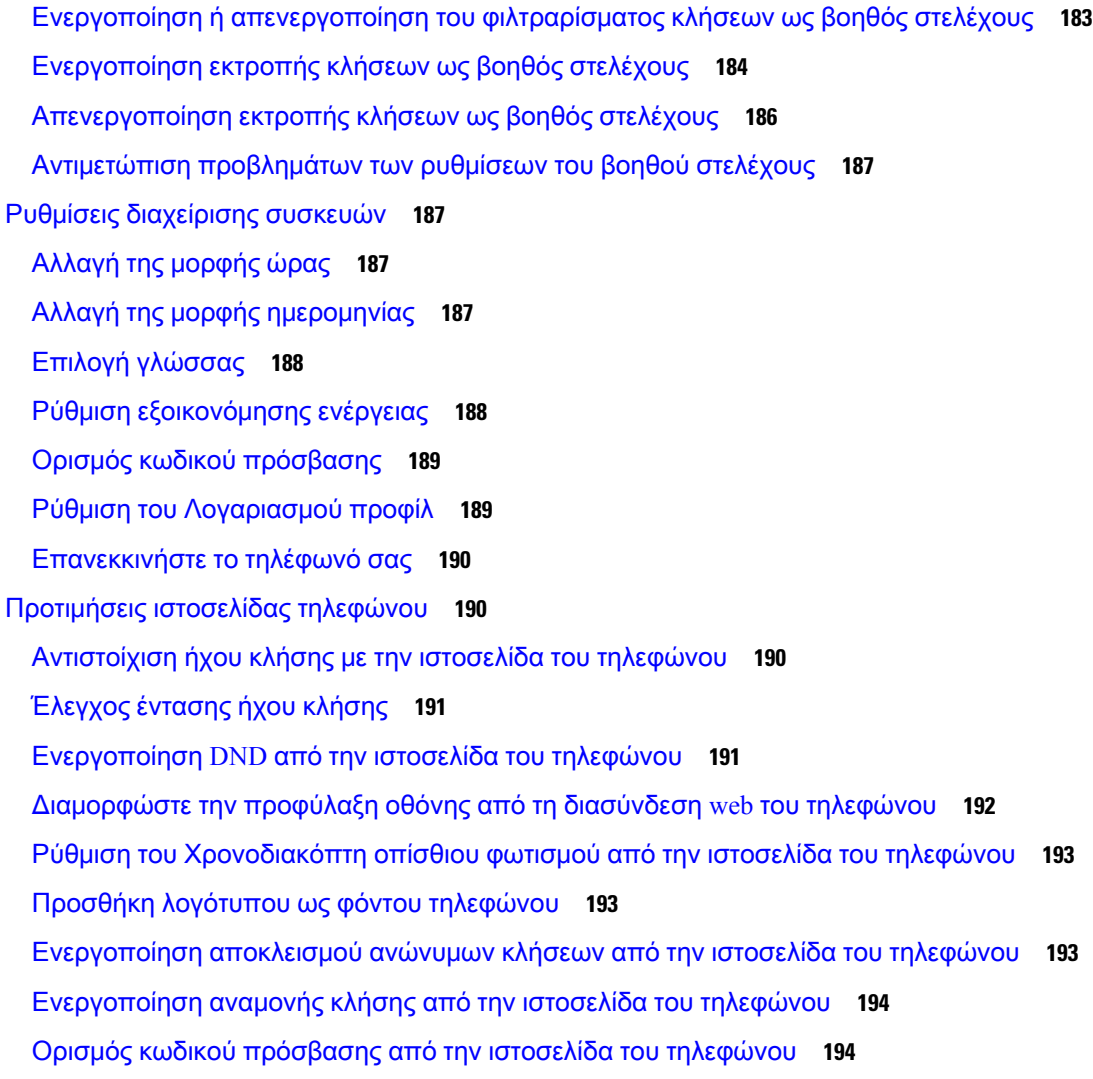

#### ΚΕΦΑΛΑΙΟ **7** [Αξεσουάρ](#page-210-0) **195**

Αξεσουάρ που [υποστηρίζονται](#page-210-1) **195**

Σετ ακουστικών-[μικροφώνου](#page-211-0) **196**

Σημαντικές [πληροφορίες](#page-211-1) ασφαλείας για το σετ ακουστικών-μικροφώνου **196**

Cisco [Headset](#page-212-0) 320 **197**

Σύνδεση του σετ ακουστικών-[μικροφώνου](#page-212-1) 320 της Cisco **197**

Αναβάθμιση σετ ακουστικών-[μικροφώνου](#page-212-2) Cisco 320 **197**

Χειριστήρια σετ ακουστικών-[μικροφώνου](#page-213-0) 320 - Webex **198**

Χειριστήρια σετ ακουστικών-[μικροφώνου](#page-214-0) 320 - Ομάδες **199**

Σετ ακουστικών-[μικροφώνου](#page-216-0) Cisco Σειράς 500 **201**

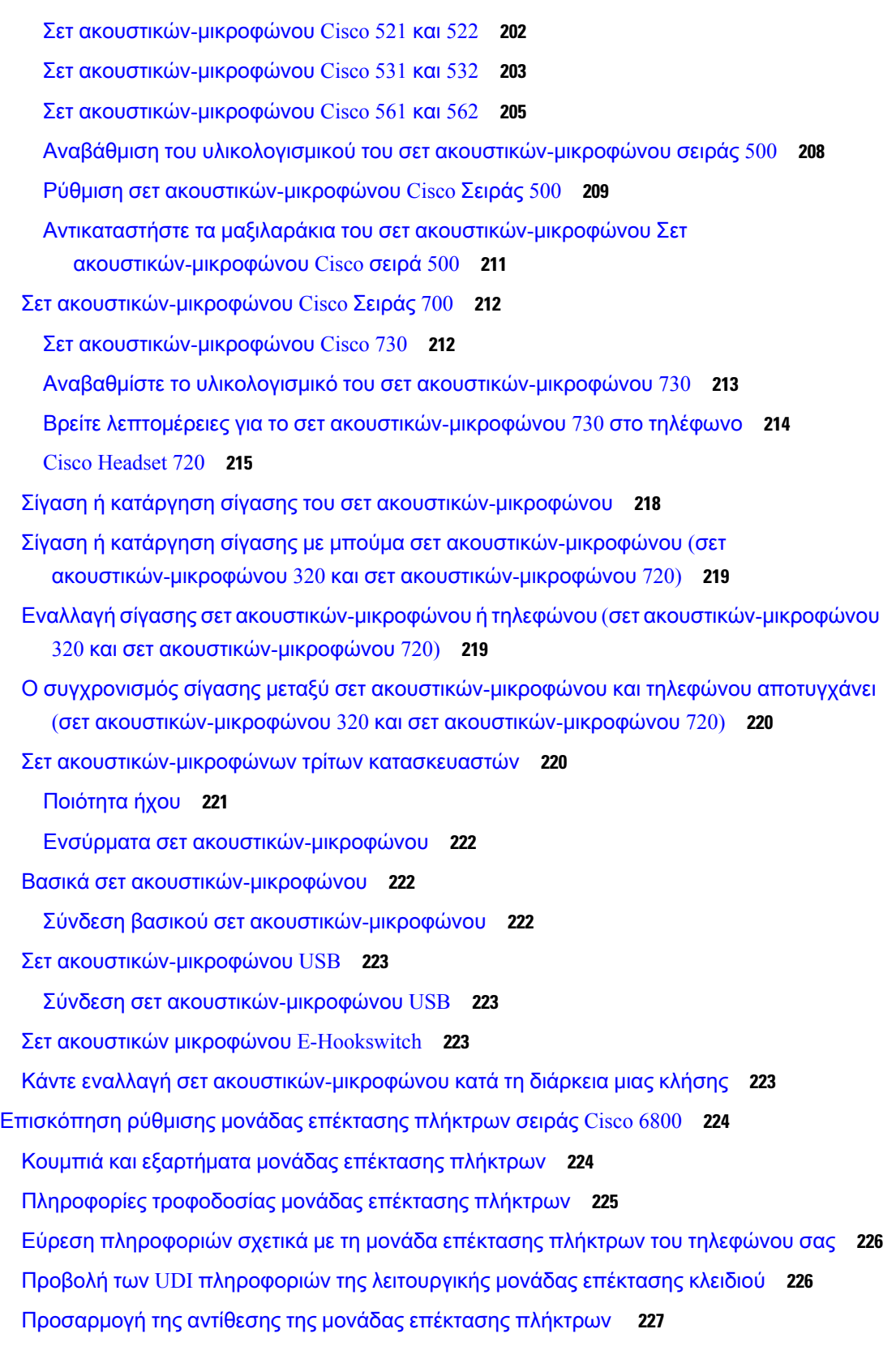

 $\overline{\phantom{a}}$ 

I

ΚΕΦΑΛΑΙΟ **8** Ασφάλεια και [προστασία](#page-254-0) προϊόντος **239**

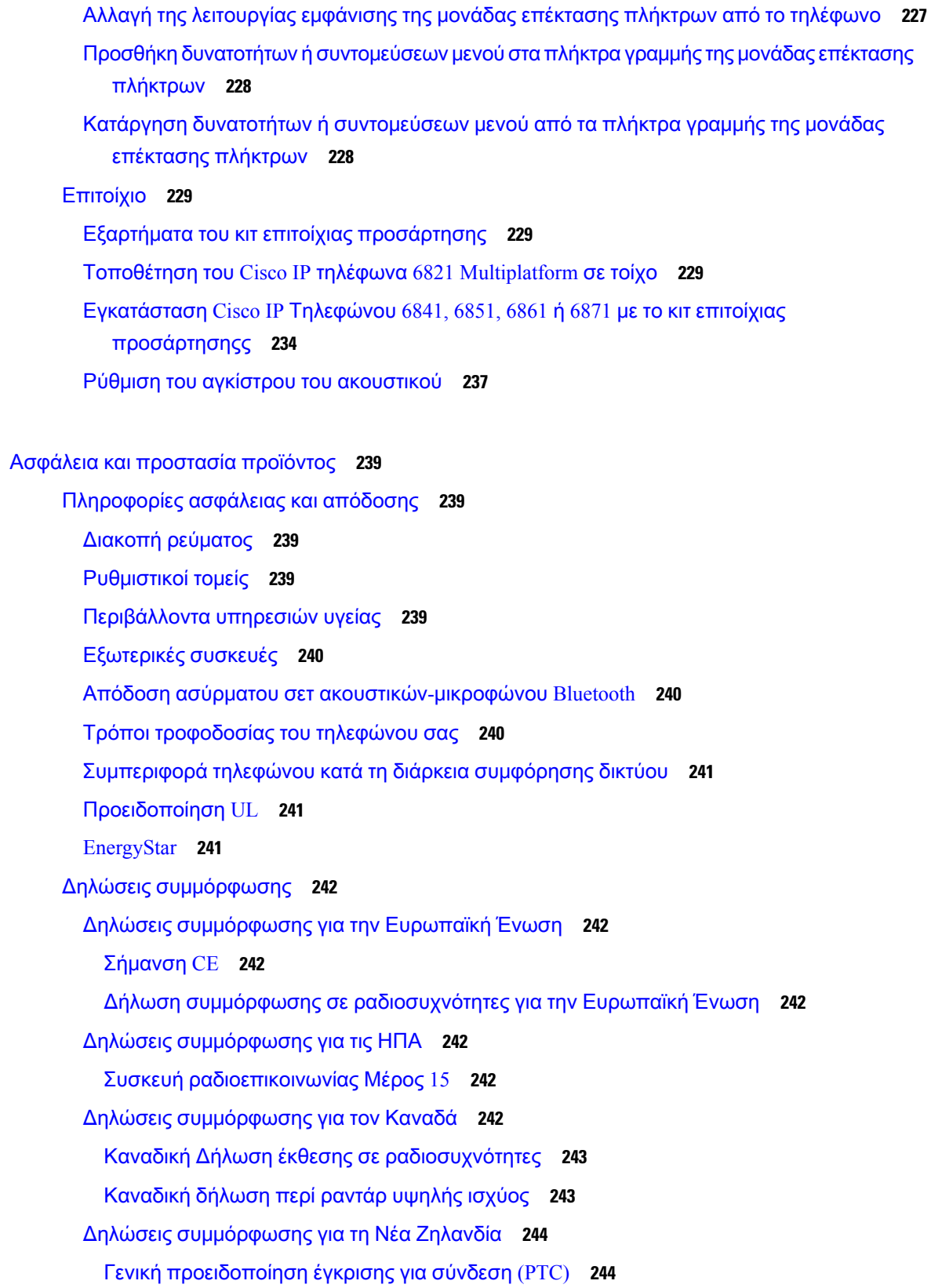

I

Δηλώσεις [συμμόρφωσης](#page-259-2) για την Ταϊβάν **244** Δήλωση [προειδοποίησης](#page-259-3) DGT **244** Χαμηλή ισχύς και οπτικές [προειδοποιήσεις](#page-259-4) **244** Δήλωση [συμμόρφωσης](#page-260-0) για την Αργεντινή **245** Πληροφορίες [συμμόρφωσης](#page-260-1) για τη Βραζιλία **245** Δήλωση [συμμόρφωσης](#page-260-2) για τη Σιγκαπούρη **245** Πληροφορίες [συμμόρφωσης](#page-260-3) για την Ιαπωνία **245** Πληροφορίες [συμμόρφωσης](#page-261-0) για το Μεξικό **246** Δηλώσεις [συμμόρφωσης](#page-261-1) με τους κανονισμούς FCC **246** Δήλωση για το μέρος 15.19 των [κανονισμών](#page-261-2) FCC **246** Δήλωση για το μέρος 15.21 των [κανονισμών](#page-261-3) FCC **246** Δήλωση για την έκθεση σε ακτινοβολία [ραδιοσυχνοτήτων](#page-261-4) των κανονισμών FCC **246** Δήλωση για τους δέκτες και τις ψηφιακές συσκευές κατηγορίας Β των [κανονισμών](#page-261-5) FCC **246** [Επισκόπηση](#page-262-0) θεμάτων ασφαλείας σχετικά με τα προϊόντα της Cisco **247** Σημαντικές [πληροφορίες](#page-262-1) στο διαδίκτυο **247**

I

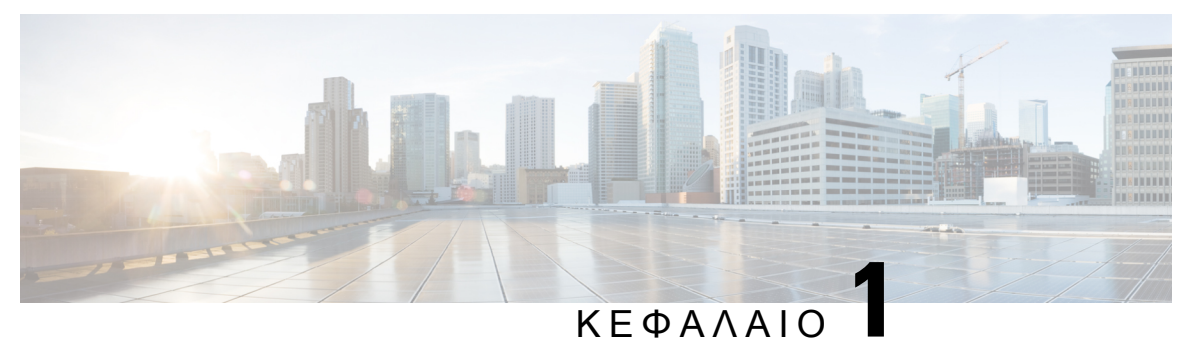

# <span id="page-16-0"></span>Το τηλέφωνό σας

- Το Σειρά Cisco IP Tηλέφωνο 6800 [Multiplatform,](#page-16-1) στη σελίδα 1
- Νέες και αλλαγμένες [δυνατότητες](#page-18-1), στη σελίδα 3
- Διαδικασία ρύθμισης [τηλεφώνου](#page-36-0), στη σελίδα 21
- Σύνδεση στο εσωτερικό σας από άλλο τηλέφωνο ([Φορητότητα](#page-39-0) εσωτερικού τηλεφώνου), στη [σελίδα](#page-39-0) 24
- Σύνδεση σε τηλέφωνο ως [επισκέπτης](#page-39-2), στη σελίδα 24
- Ορισμός του κανόνα προφίλ στο [τηλέφωνο](#page-40-1), στη σελίδα 25
- Κατάσταση γραμμής [συναδέλφου](#page-41-0), στη σελίδα 26
- Προσθήκη [συντόμευσης](#page-45-0) μενού σε ένα πλήκτρο γραμμής, στη σελίδα 30
- Αφαίρεση της [συντόμευσης](#page-45-1) μενού από τα πλήκτρα γραμμής, στη σελίδα 30
- Μήνυμα διακοπής [υπηρεσίας](#page-46-0) στην Αρχική οθόνη, στη σελίδα 31
- Ιστοσελίδα [τηλεφώνου](#page-46-1), στη σελίδα 31
- Υλικό και κουμπιά [τηλεφώνου](#page-48-0), στη σελίδα 33
- [Εξοικονόμηση](#page-57-1) ενέργειας, στη σελίδα 42
- Πρόσθετη βοήθεια και [πληροφορίες](#page-57-2), στη σελίδα 42

# <span id="page-16-1"></span>Το Σειρά **Cisco IP T**ηλέφωνο **6800 Multiplatform**

H Σειρά Cisco IP Τηλέφωνο 6800 Multiplatform παρέχει εύκολες στη χρήση επικοινωνίες φωνής υψηλής ασφάλειας. Στην εικόνα που ακολουθεί, βλέπετε (δεξιόστροφα από πάνω αριστερά):

- Cisco IP Τηλέφωνο 6841 Multiplatform
- Cisco IP Τηλέφωνο 6851 Multiplatform με Μονάδα επέκτασης πλήκτρων
- Cisco IP Τηλέφωνο 6851 Multiplatform
- Cisco IP Τηλέφωνο 6861 Multiplatform
- Cisco IP Τηλέφωνο 6871 Multiplatform
- Cisco IP Τηλέφωνο 6821 Multiplatform

Σχήμα **1:** Σειρά **Cisco IP T**ηλέφωνο **6800 Multiplatform**

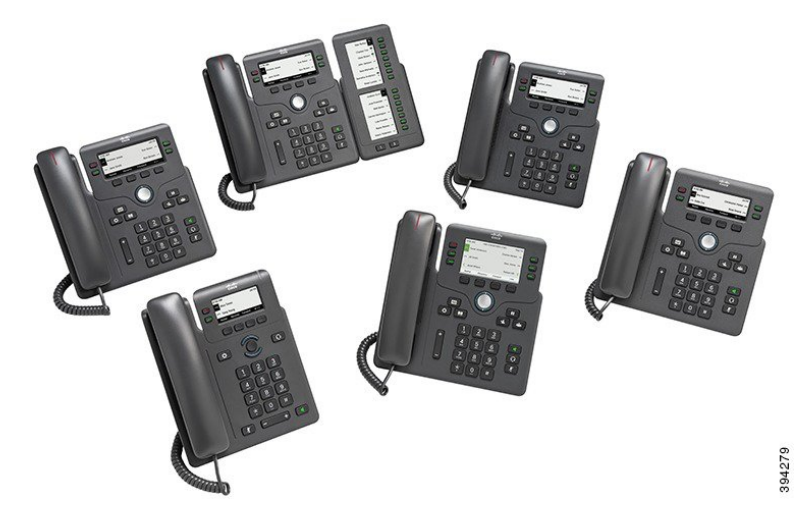

Πίνακας **1:** Σειρά **Cisco IP T**ηλέφωνο **6800 Multiplatform** Σημαντικά χαρακτηριστικά

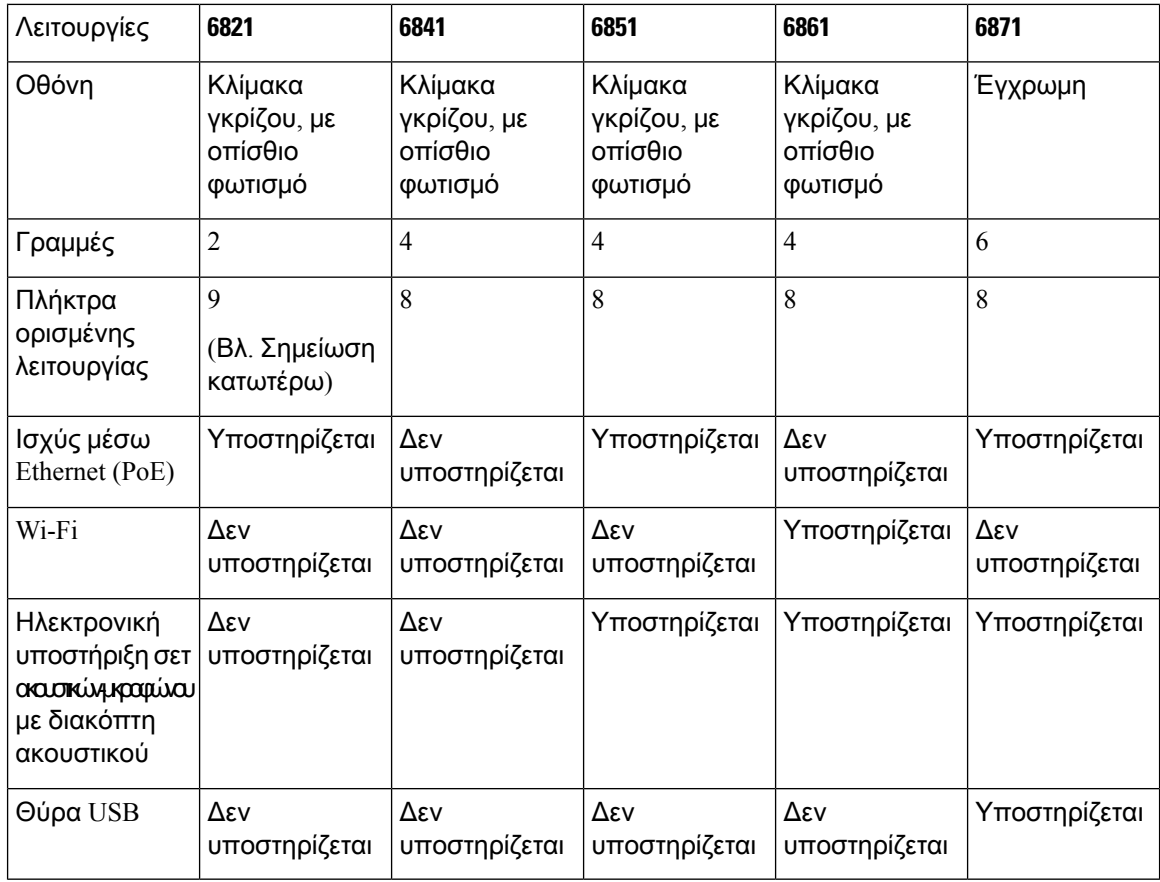

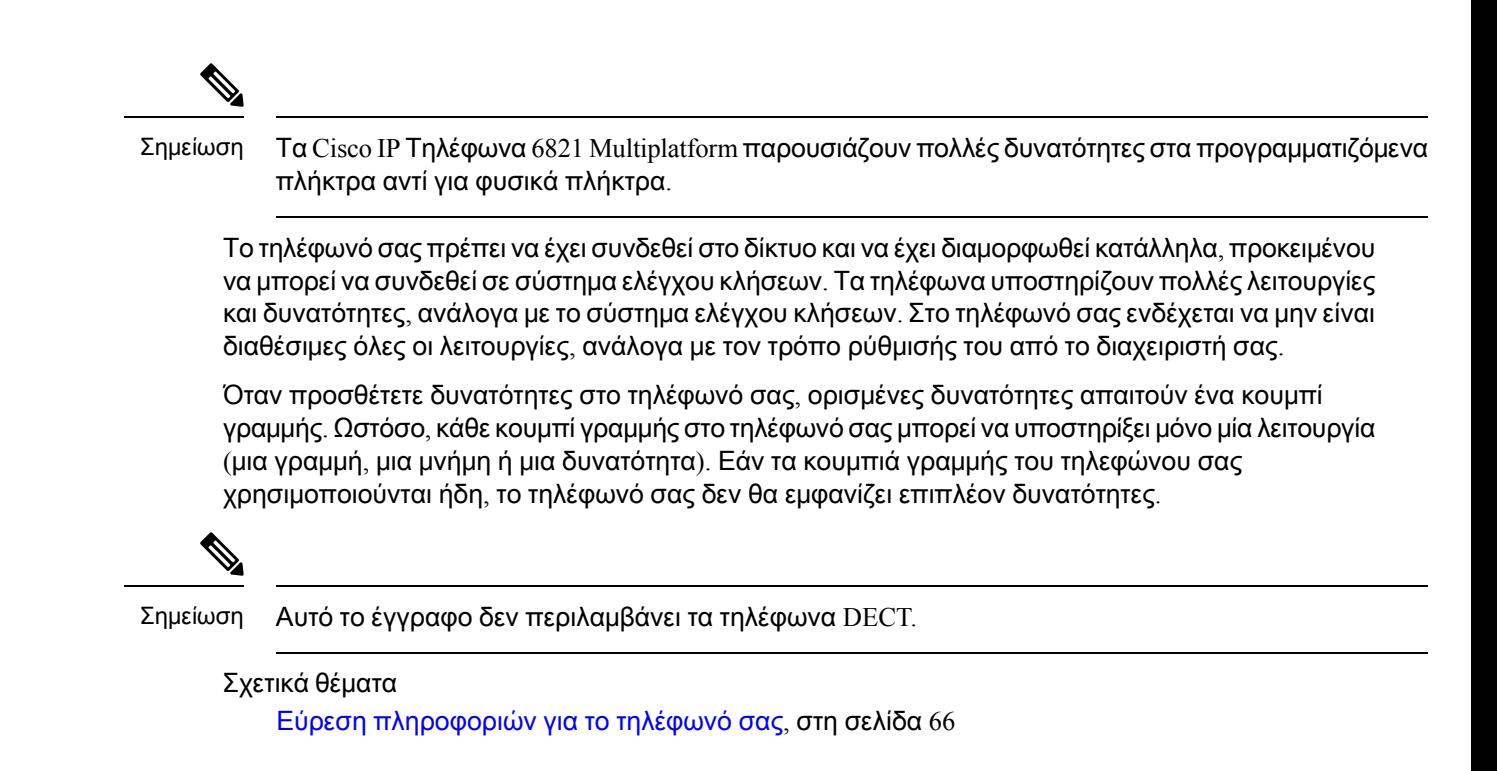

#### <span id="page-18-1"></span><span id="page-18-0"></span>Υποστήριξη λειτουργίας

Αυτό το έγγραφο περιγράφει όλες τις δυνατότητες που υποστηρίζει η συσκευή. Ωστόσο, δεν είναι δυνατή η υποστήριξη όλων των δυνατοτήτων με την τρέχουσα διαμόρφωση. Για πληροφορίες σχετικά με τις υποστηριζόμενες δυνατότητες, επικοινωνήστε με την υπηρεσία παροχής ή το διαχειριστή.

# <span id="page-18-2"></span>Νέες και αλλαγμένες δυνατότητες

#### Νέα και τροποποιημένα στοιχεία για την έκδοση υλικολογισμικού **12.0(4)**

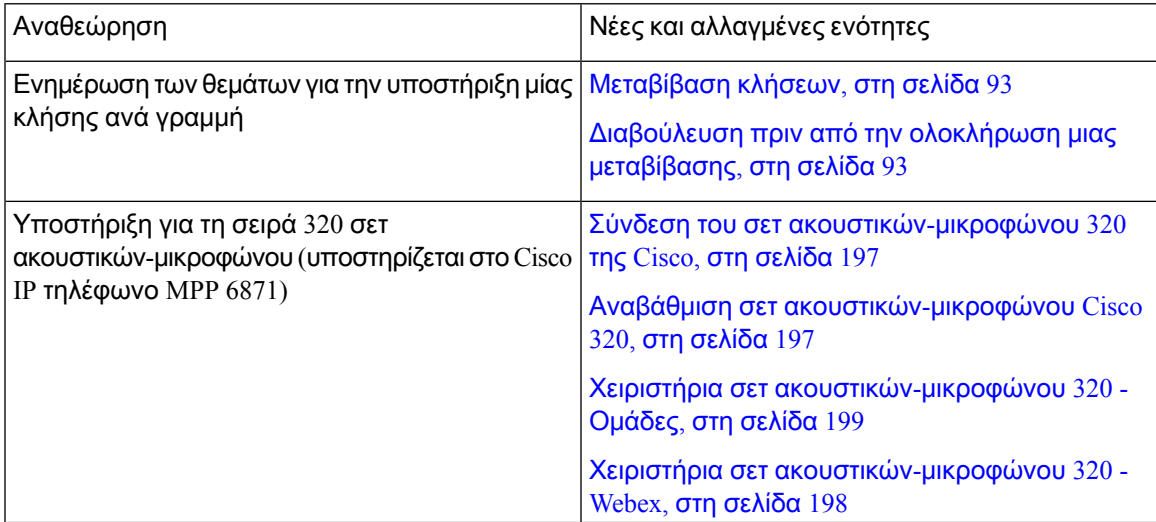

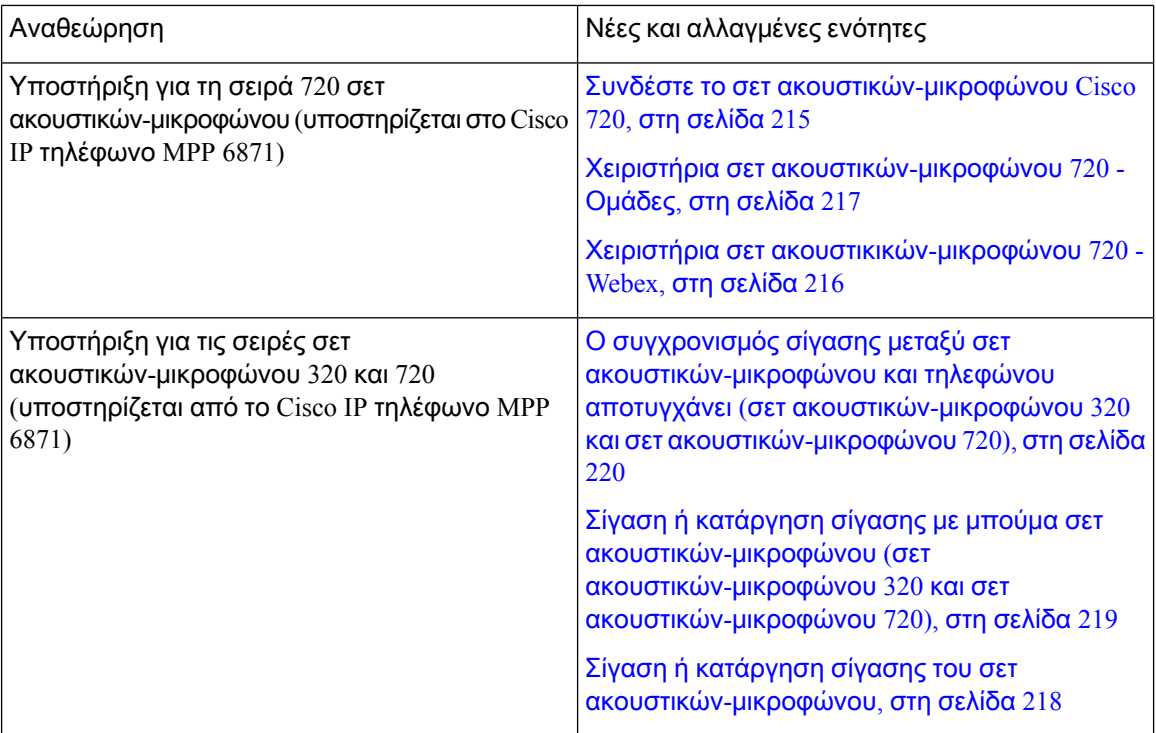

#### <span id="page-19-0"></span>Νέα και τροποιημένα στοιχεία για την έκδοση υλικολογισμικού **12.0(3)**

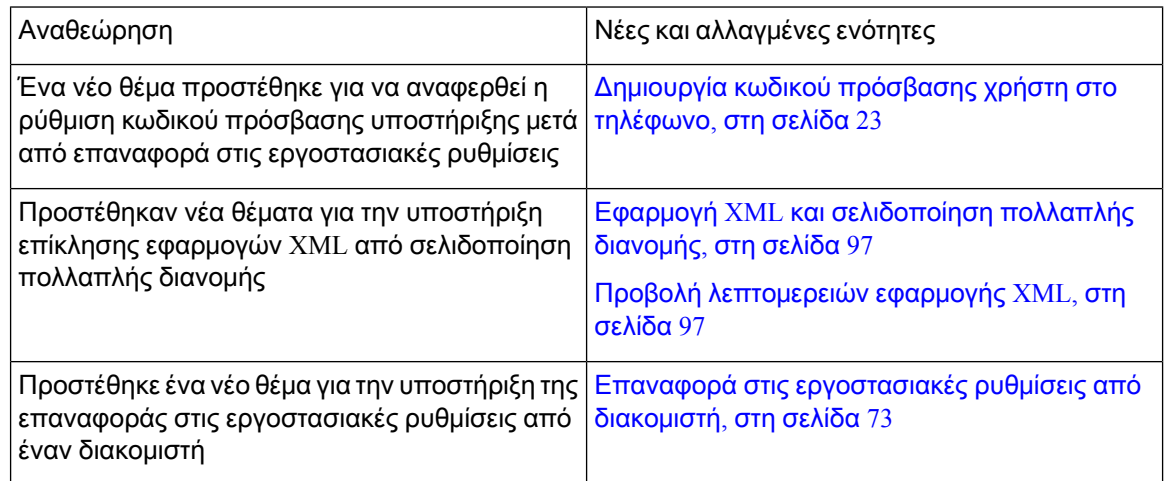

#### <span id="page-19-1"></span>Νέα και τροποποιημένα στοιχεία για την έκδοση υλικολογισμικού **12.0(2)**

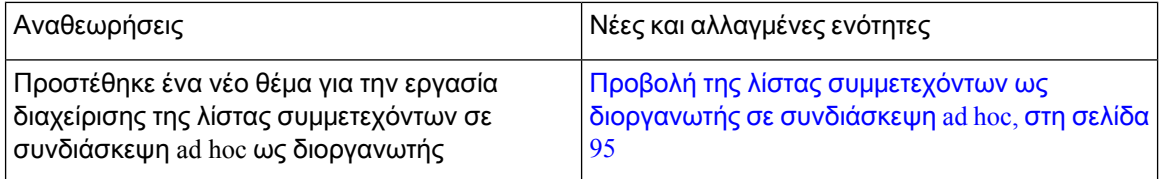

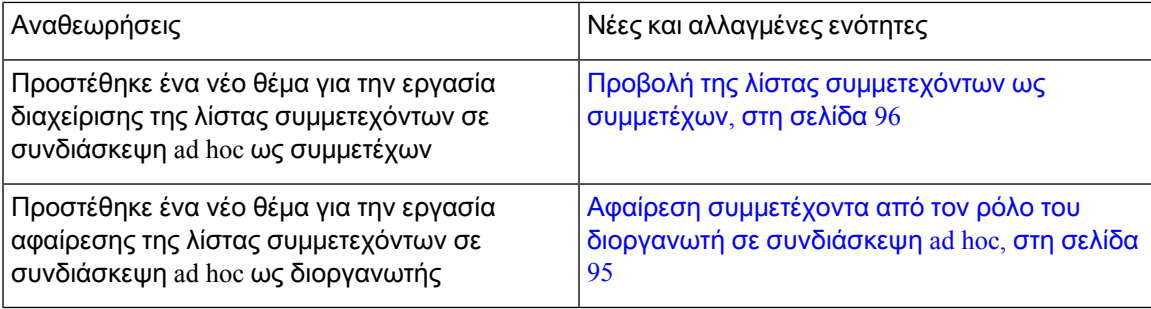

### <span id="page-20-0"></span>Νέα και τροποποιημένα στοιχεία για την έκδοση υλικολογισμικού **12.0(1)**

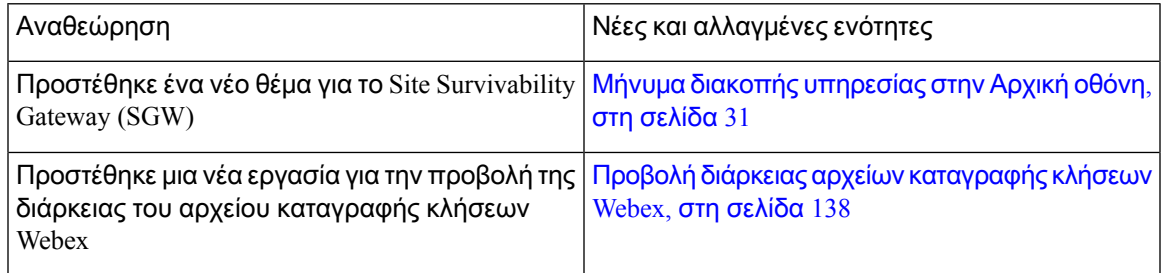

#### <span id="page-20-1"></span>Νέα και τροποιημένα στοιχεία για την έκδοση υλικολογισμικού **11.3(7)**

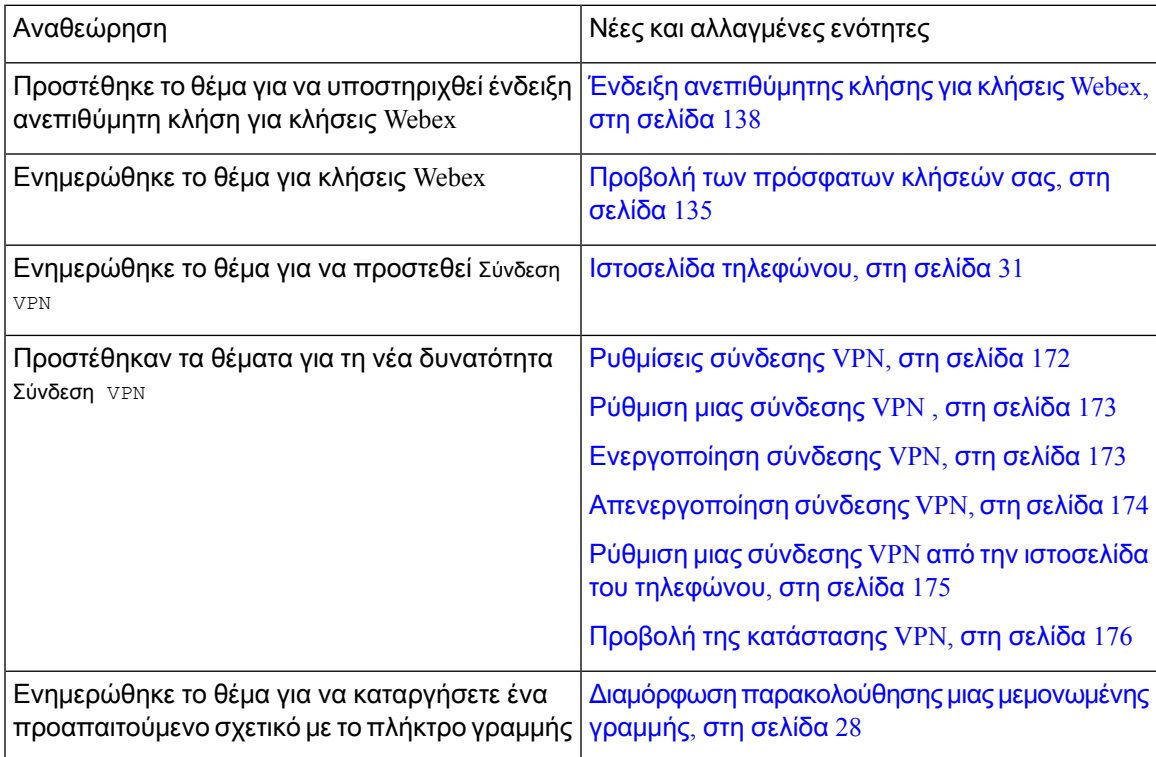

I

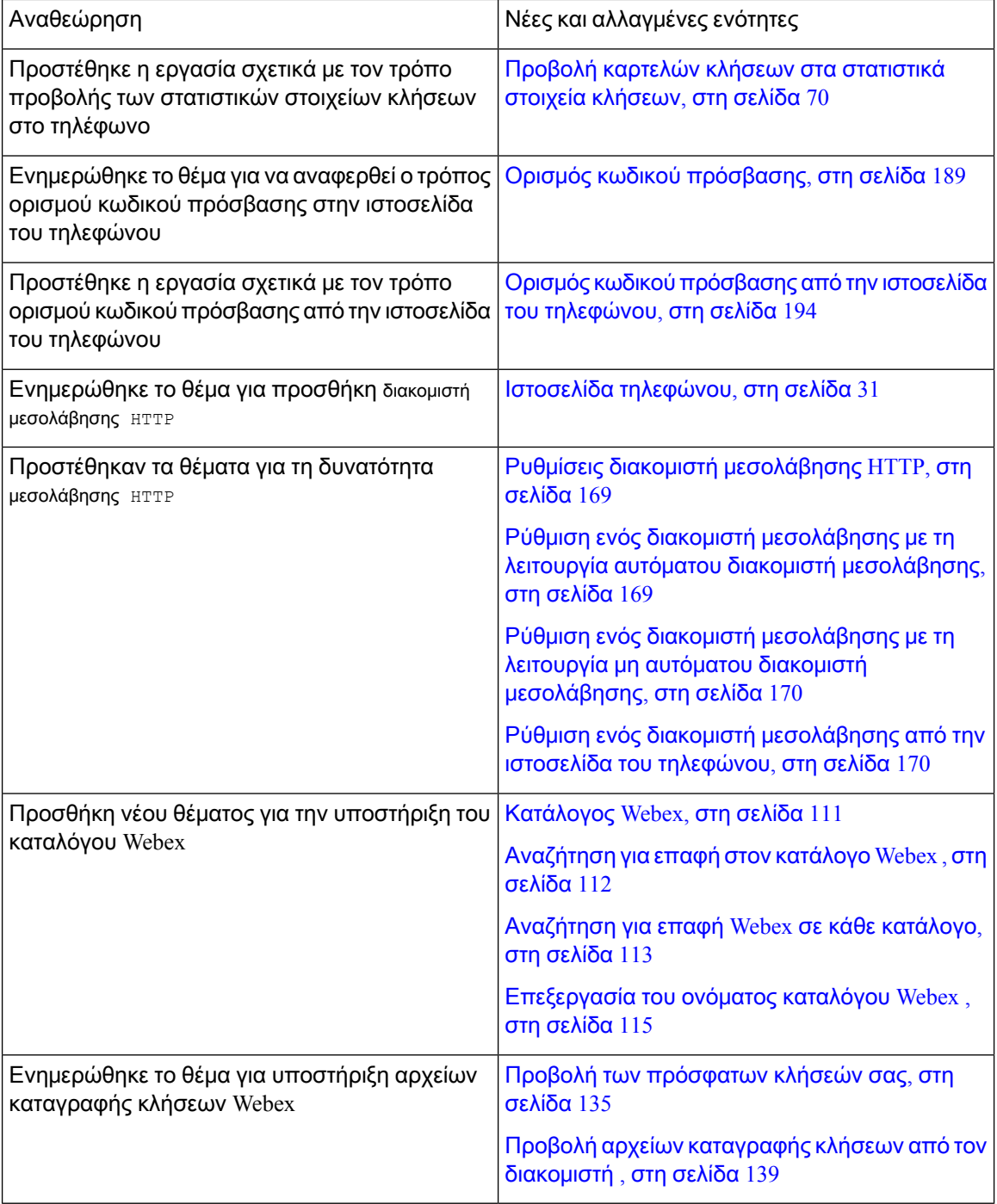

### <span id="page-22-0"></span>Νέα και τροποποιημένα στοιχεία για την έκδοση υλικολογισμικού **11.3(6)**

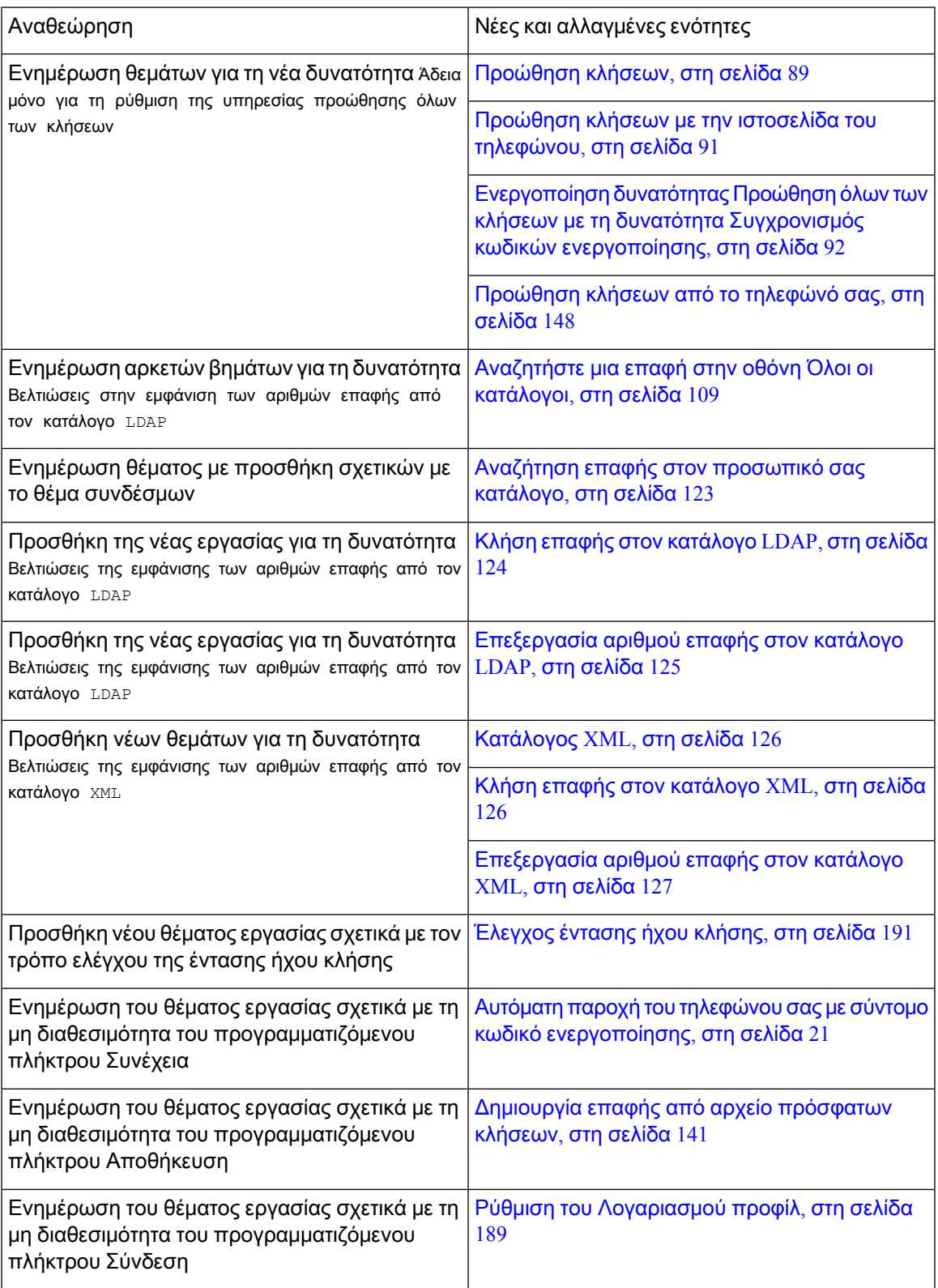

#### <span id="page-23-0"></span>Νέα και τροποποιημένα στοιχεία για την έκδοση υλικολογισμικού **11.3(5)**

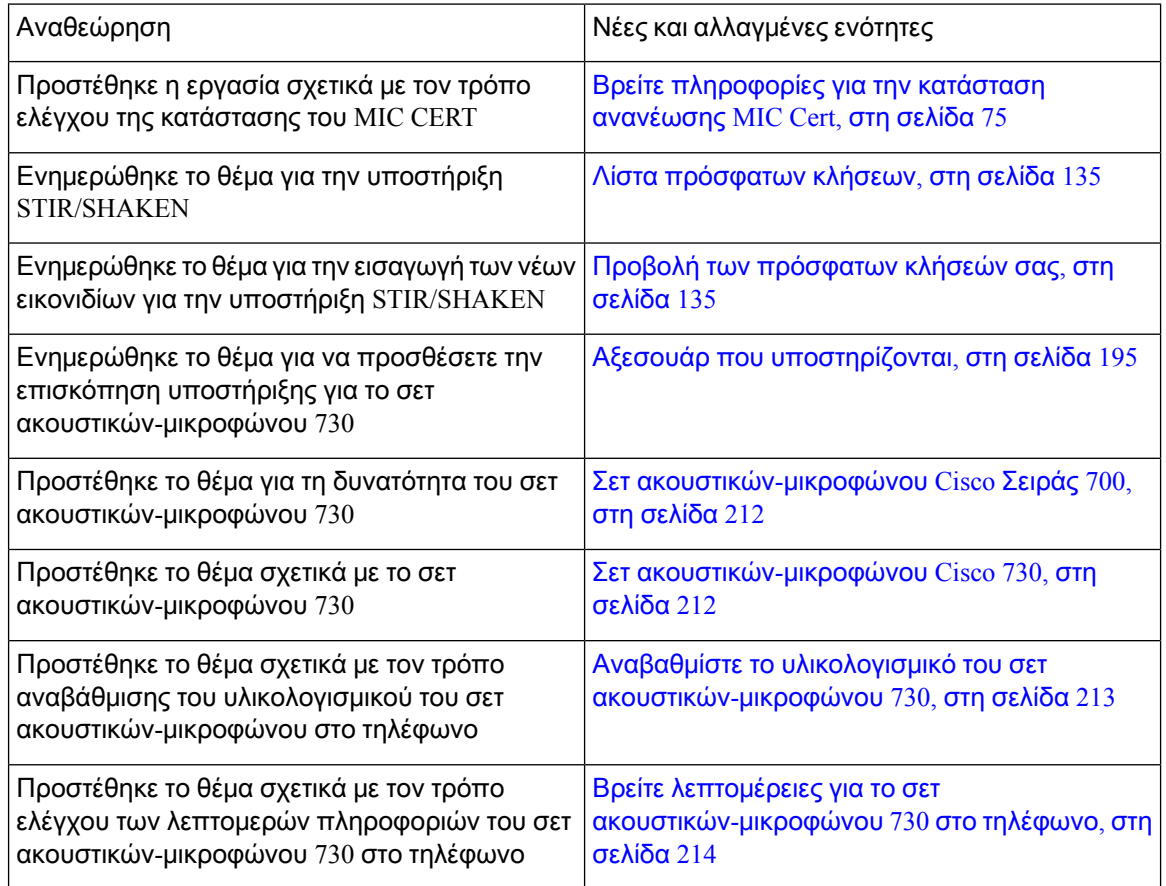

#### <span id="page-23-2"></span><span id="page-23-1"></span>Νέα και τροποποιημένα στοιχεία για την έκδοση υλικολογισμικού **11.3(4)**

Αυτή η έκδοση δεν έχει καμία επίπτωση σε αυτόν τον οδηγό.

#### Νέα και τροποιημένα στοιχεία για την έκδοση υλικολογισμικού **11.3(3)**

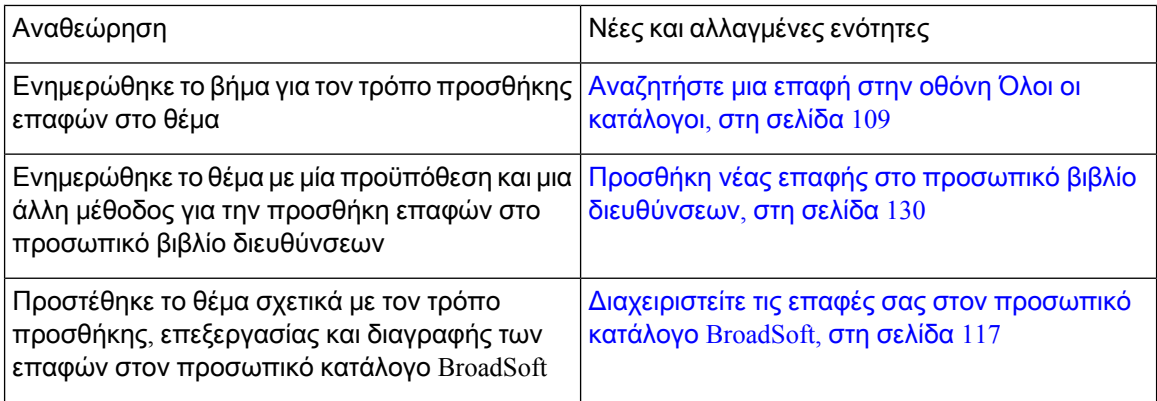

I

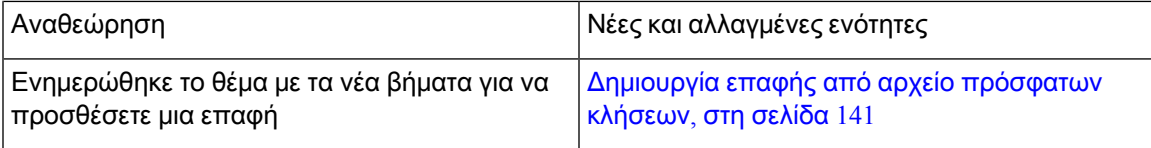

I

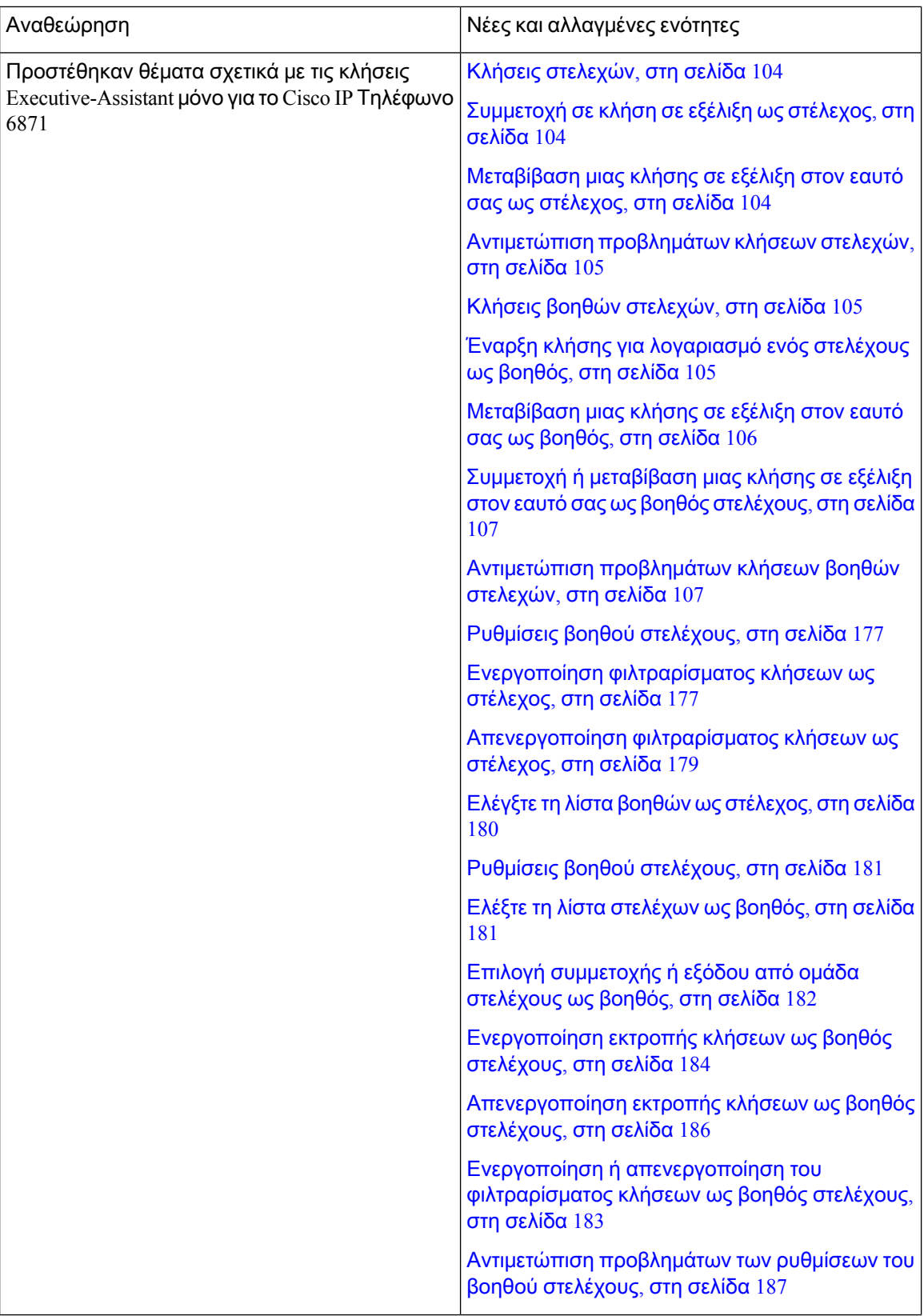

i.

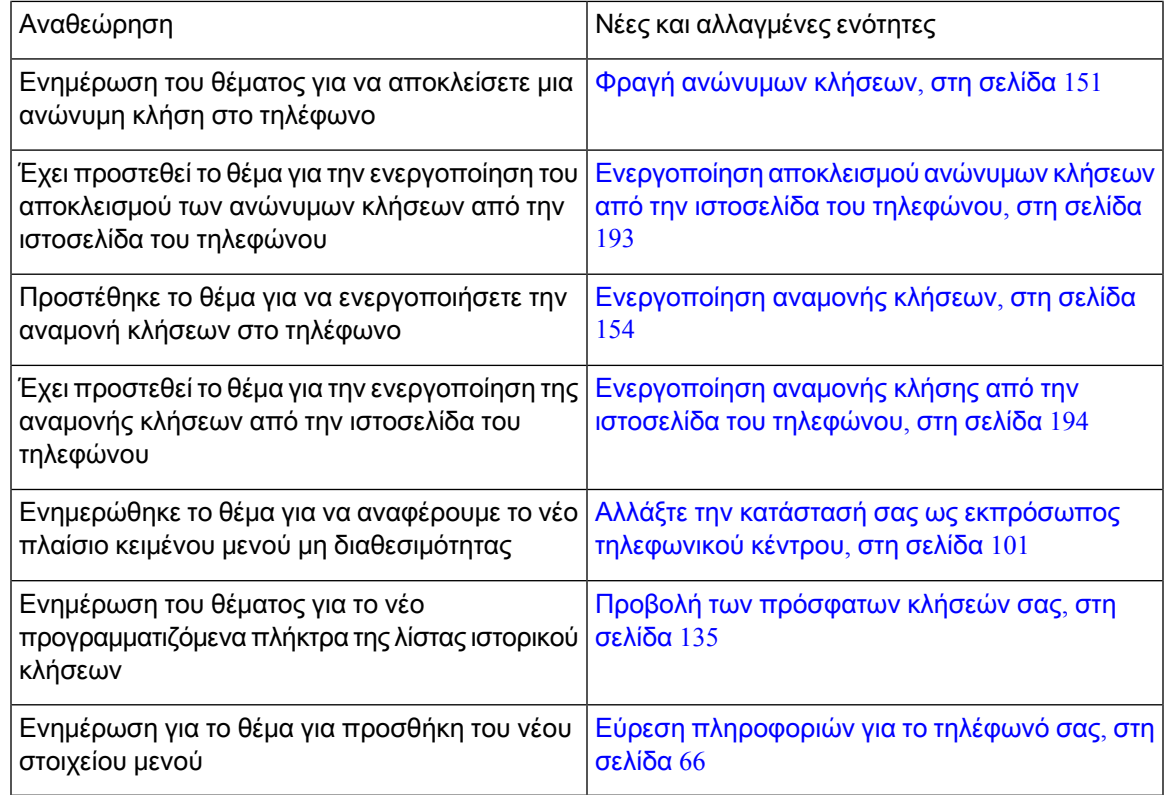

#### <span id="page-26-0"></span>Νέα και τροποποιημένα στοιχεία για την έκδοση υλικολογισμικού **11.3(2)**

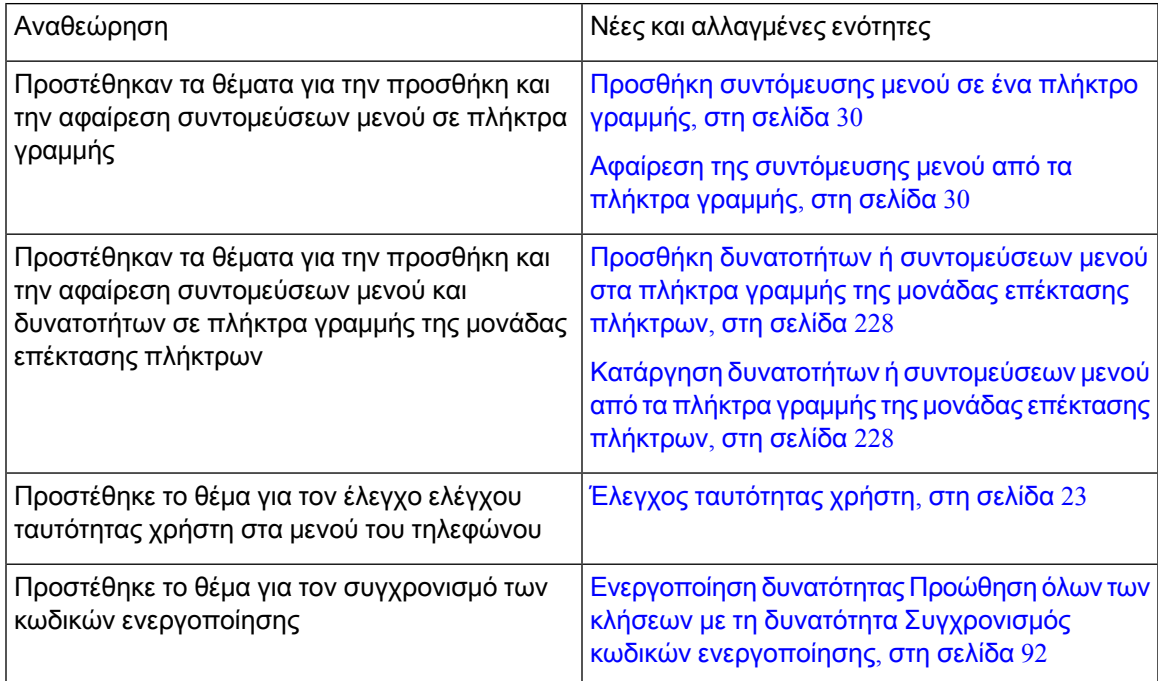

I

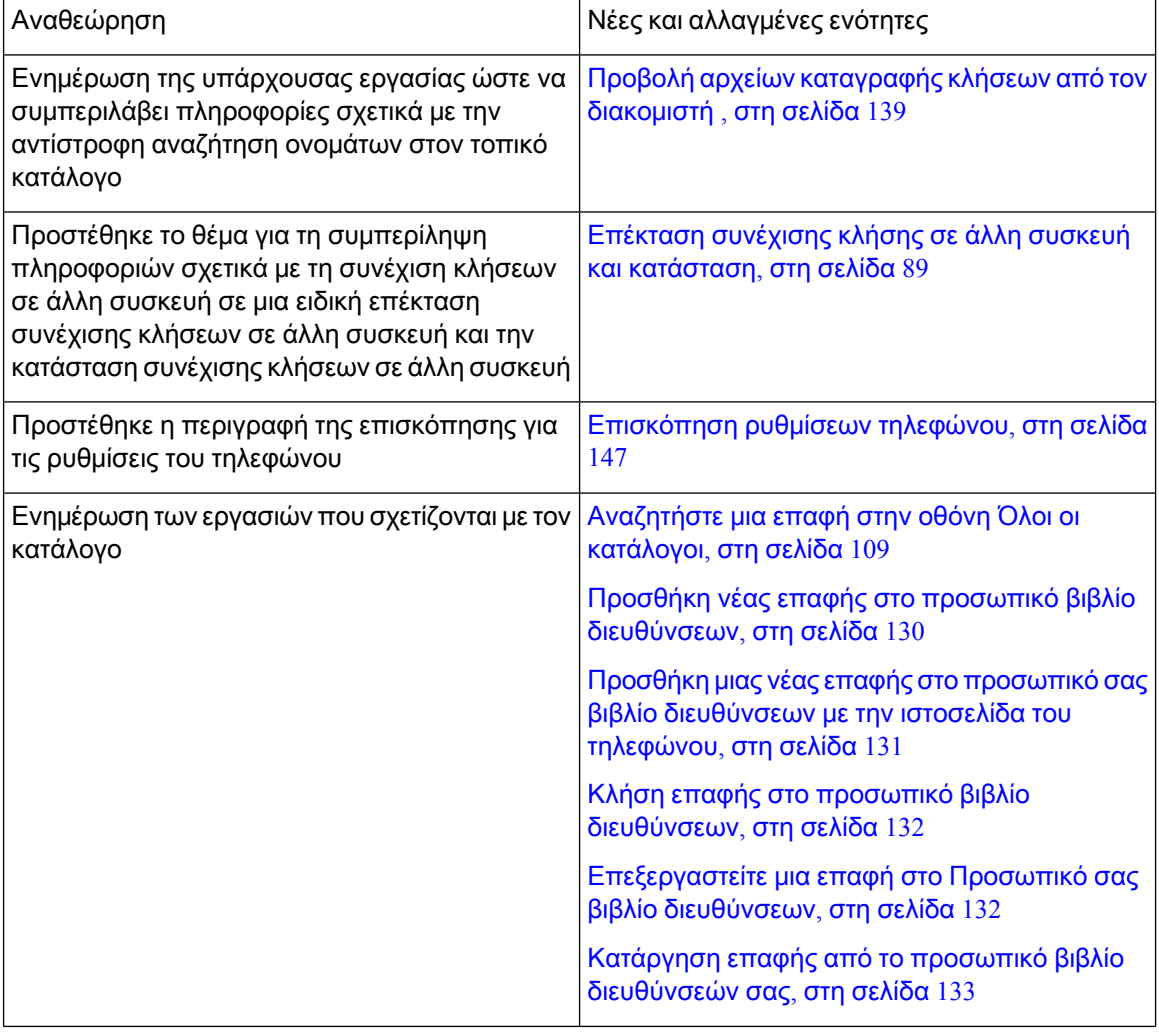

 $\overline{\phantom{a}}$ 

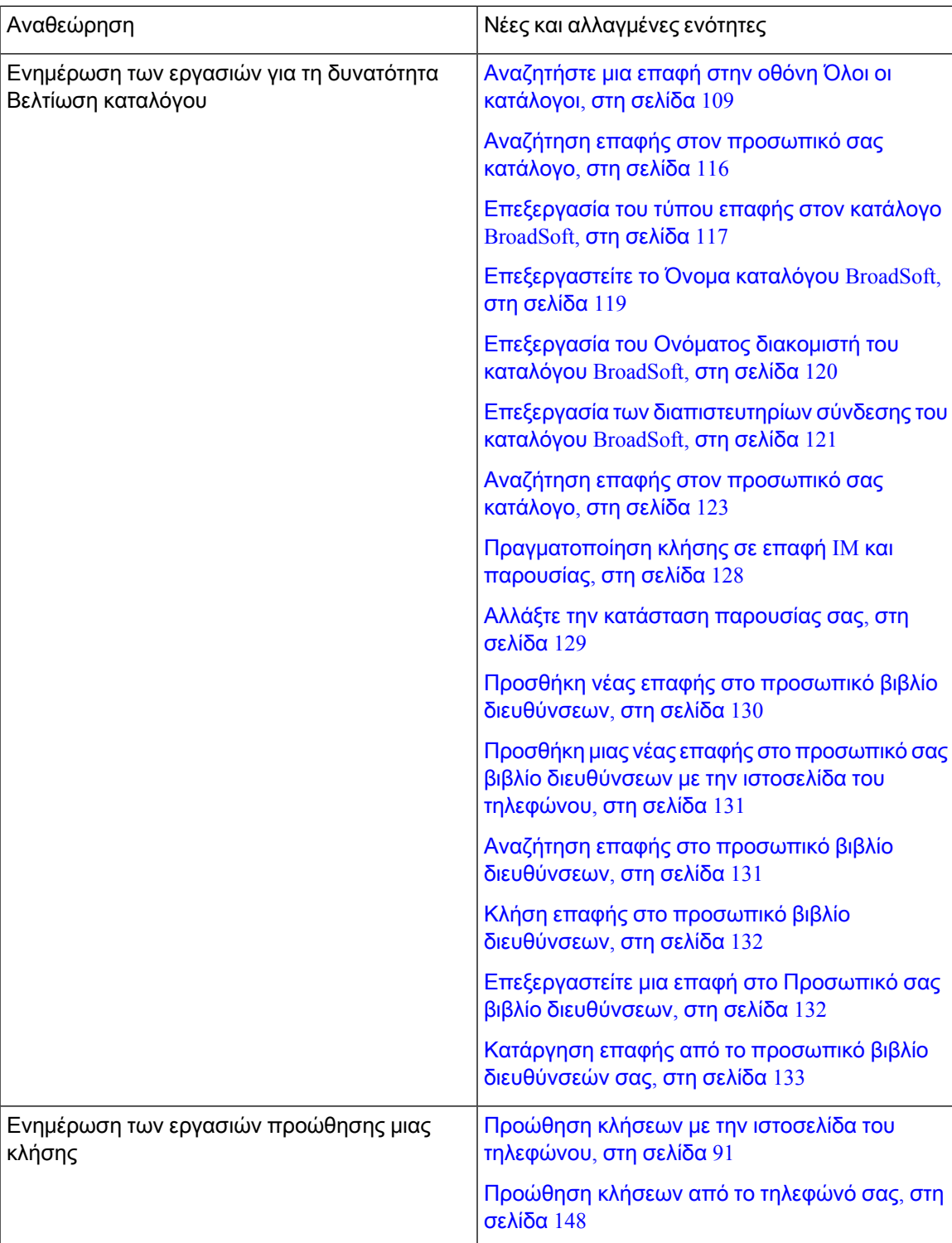

I

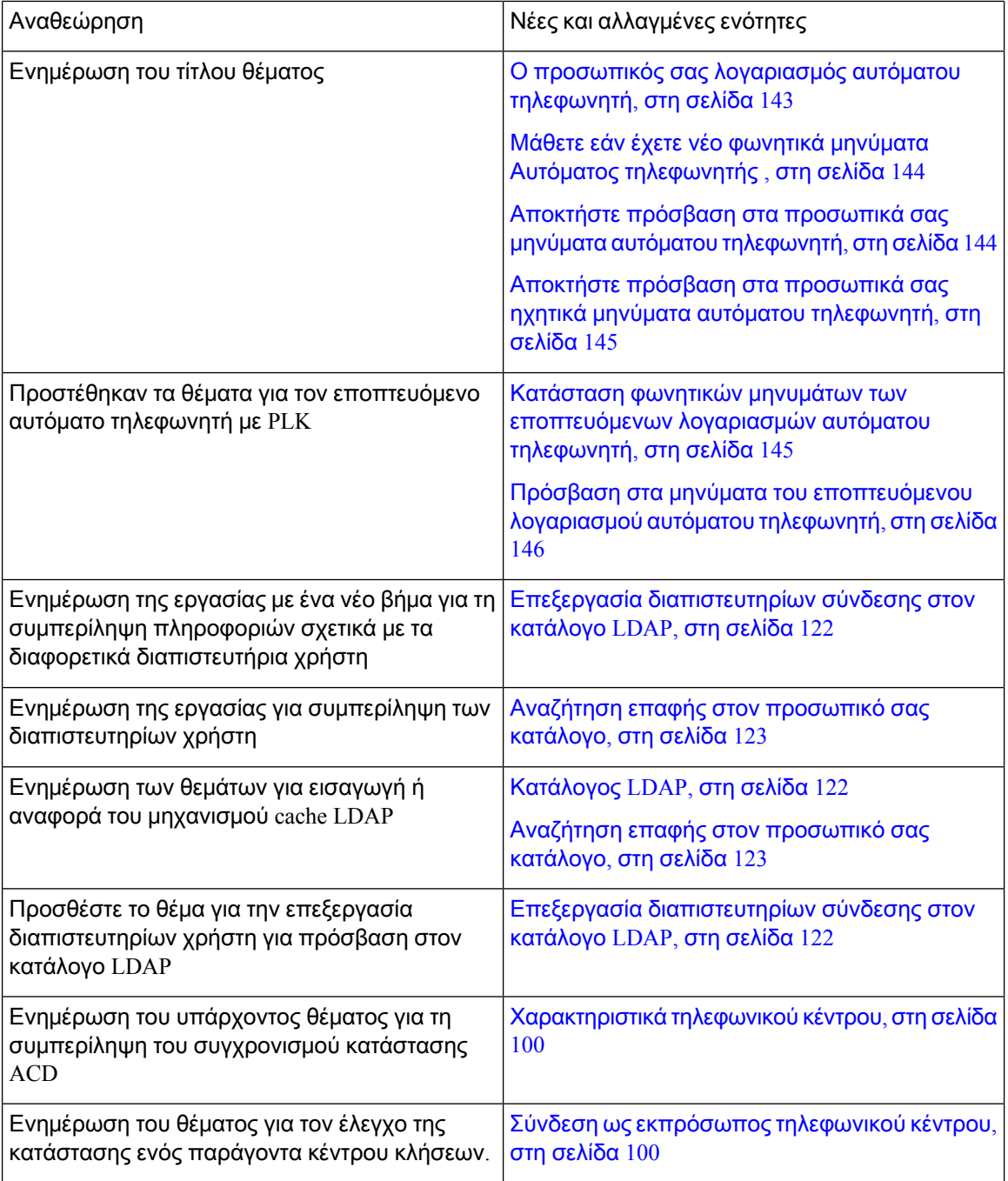

#### <span id="page-30-0"></span>Νέα και τροποποιημένα στοιχεία για το **Cisco IP** Τηλέφωνο **6871** με την έκδοση υλικολογισμικού **Multiplatform 11.3 (1)**

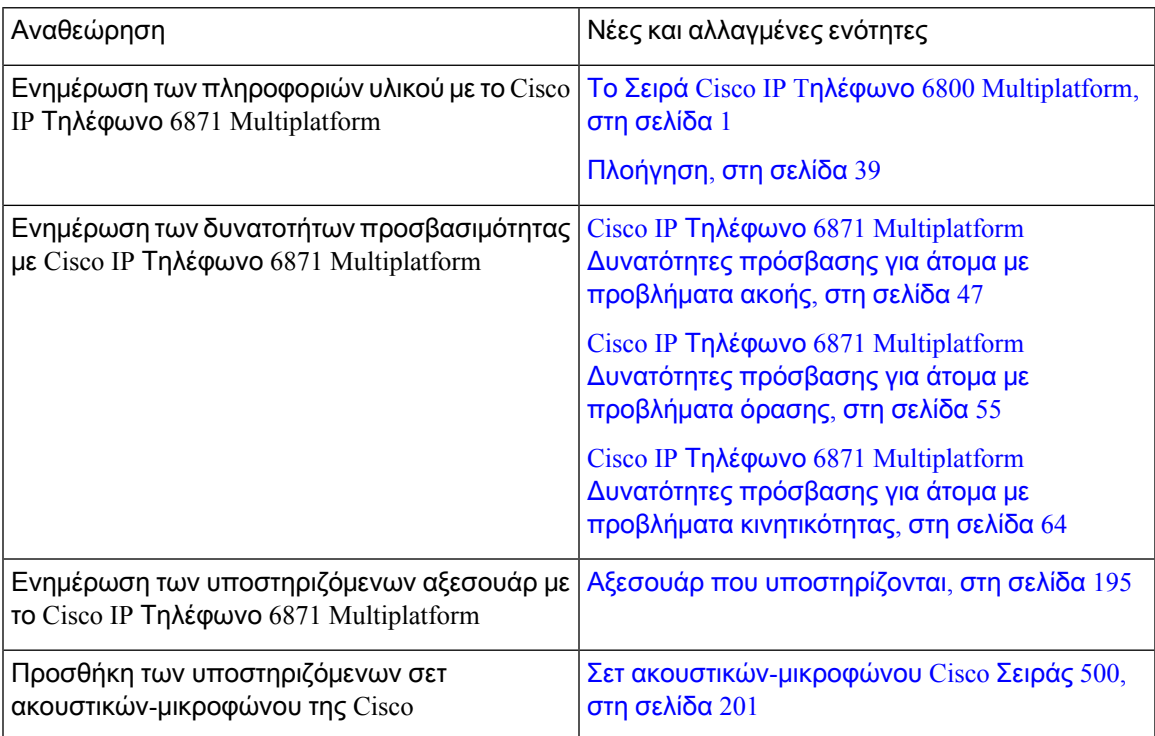

#### <span id="page-30-1"></span>Νέα και τροποποιημένα στοιχεία για την έκδοση υλικολογισμικού **11.3(1)**

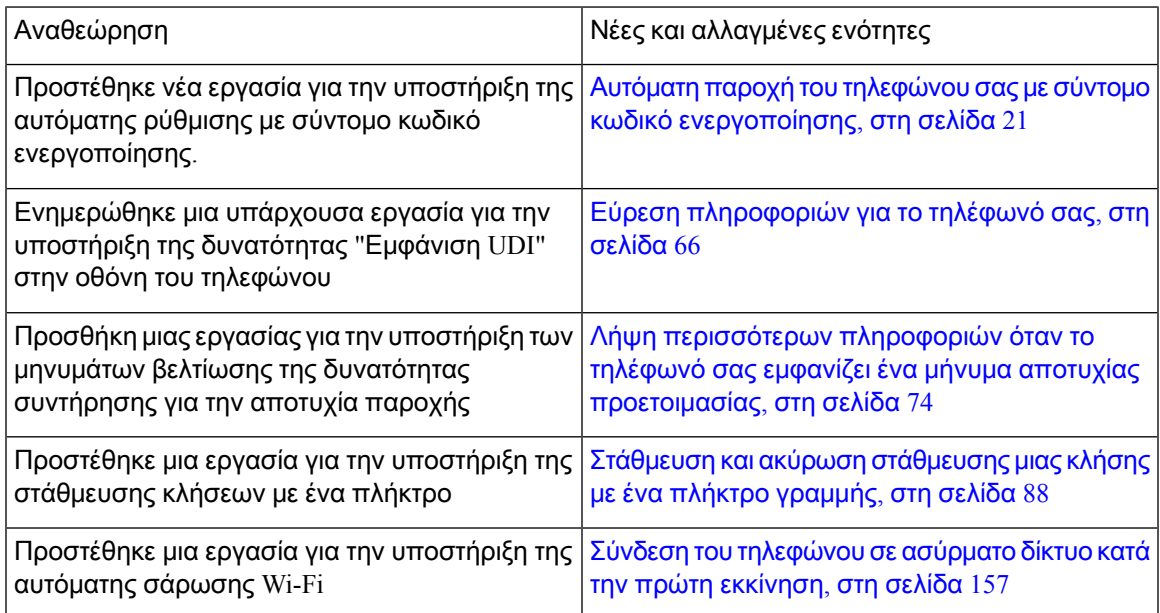

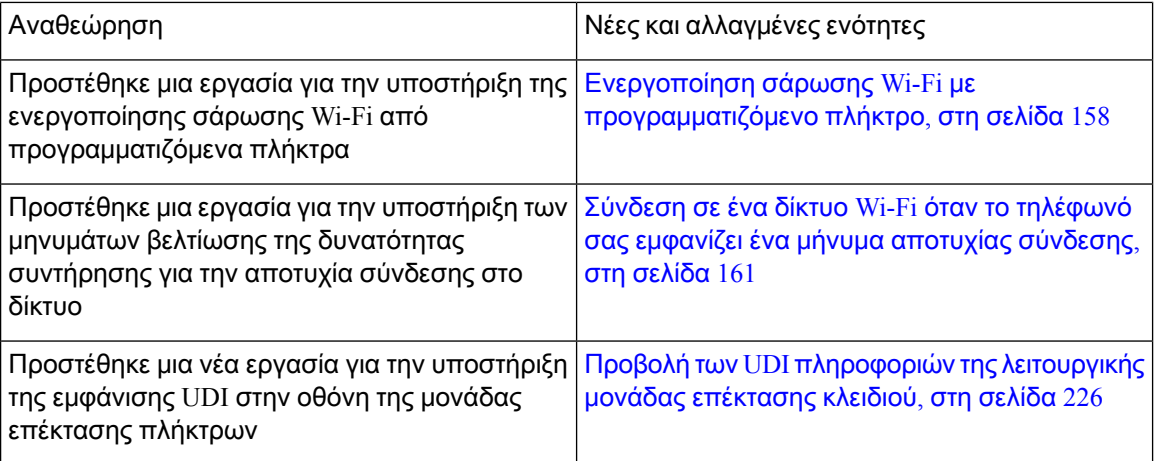

# <span id="page-31-0"></span>Νέα και τροποποιημένα στοιχεία για την έκδοση υλικολογισμικού **11.2(4)**

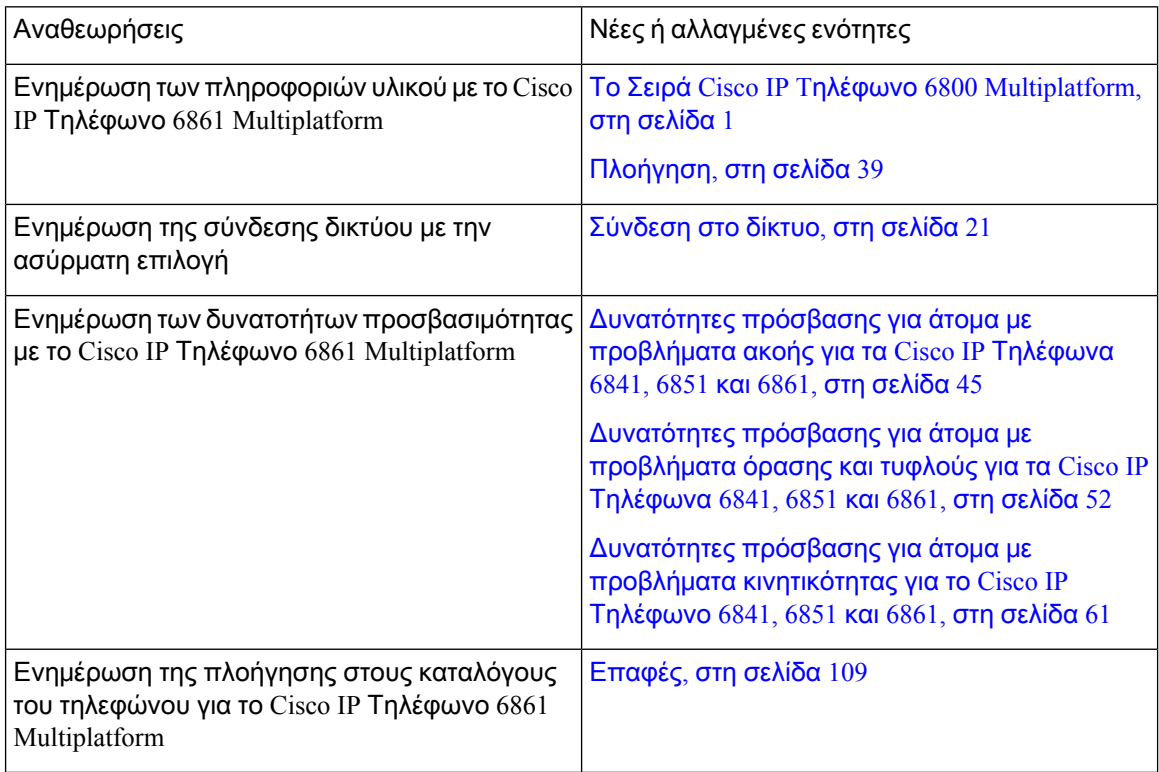

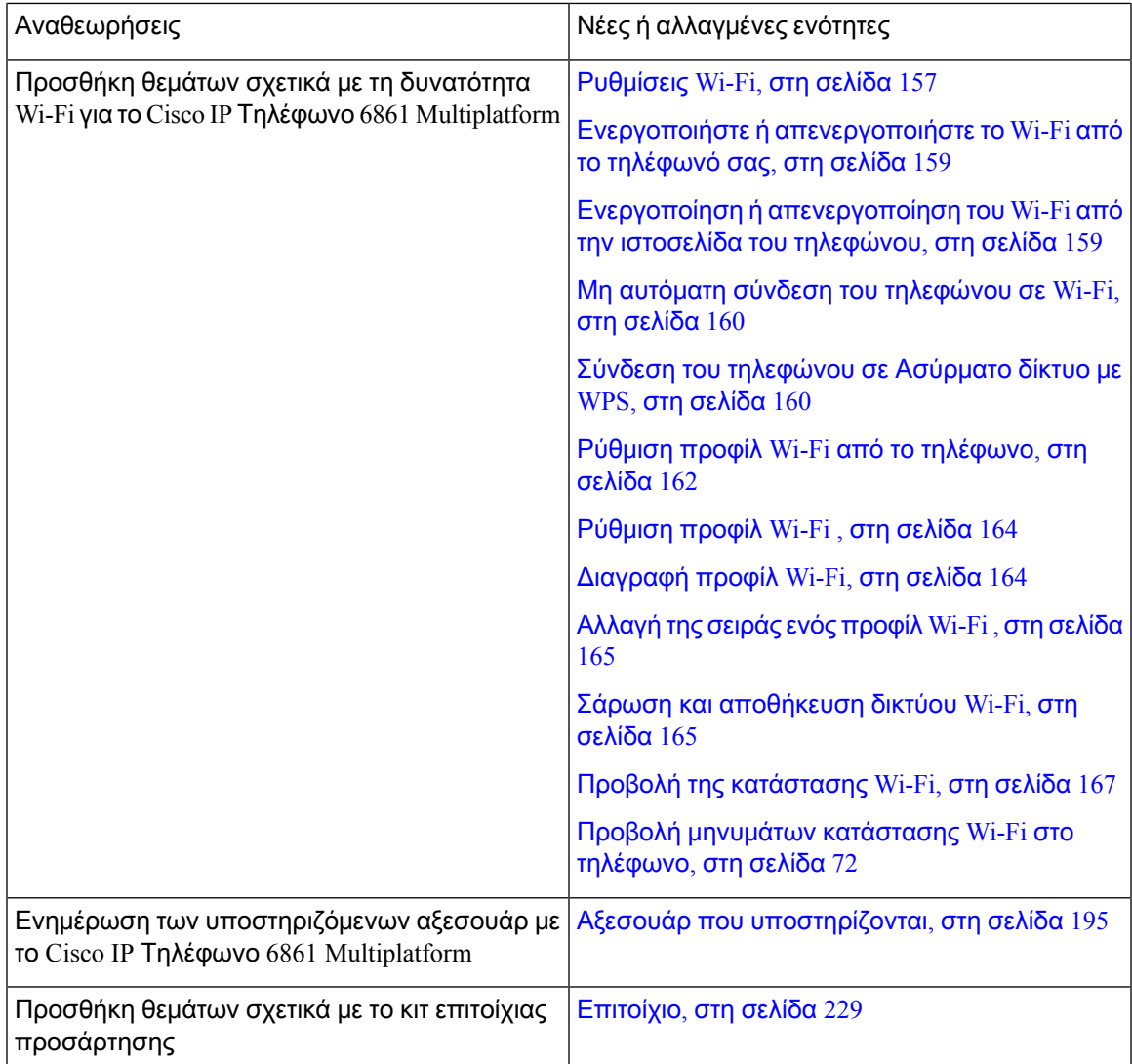

# <span id="page-32-1"></span><span id="page-32-0"></span>Νέακαιτροποποιημέναστοιχείαγιατηνέκδοσηυλικολογισμικού**11.2(3)SR1**

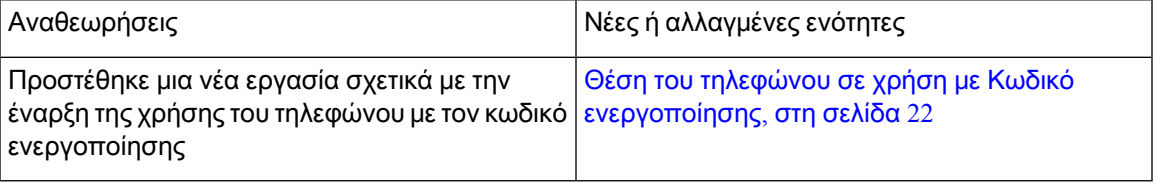

#### Νέα και τροποποιημένα στοιχεία για την έκδοση υλικολογισμικού **11.2(3)**

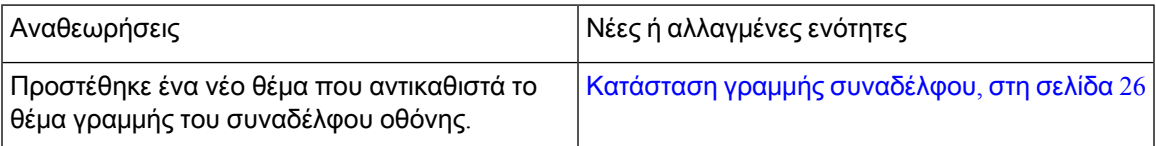

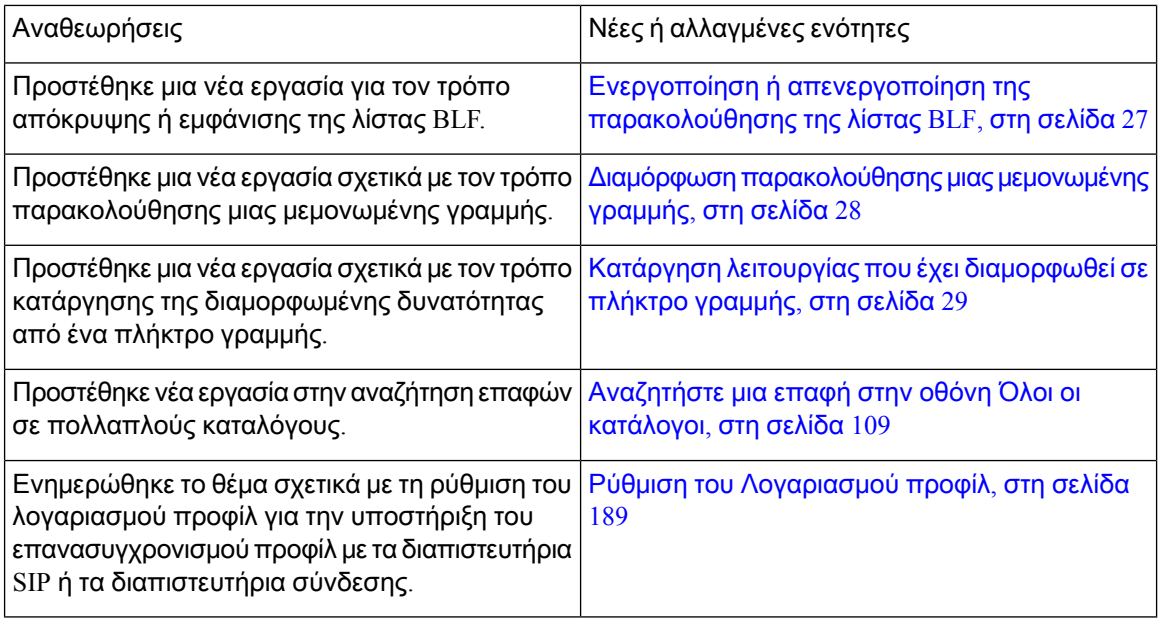

### <span id="page-33-0"></span>Νέα και τροποποιημένα στοιχεία για την έκδοση υλικολογισμικού **11.2(2)**

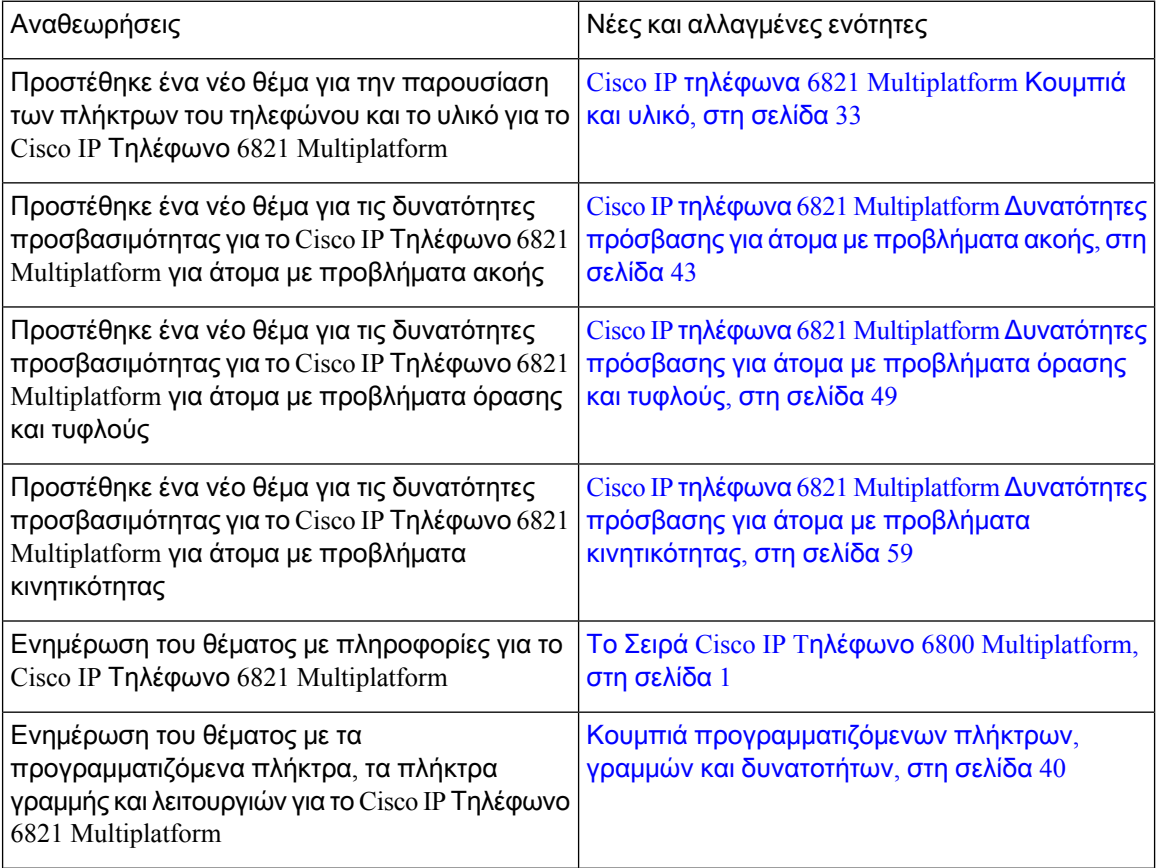

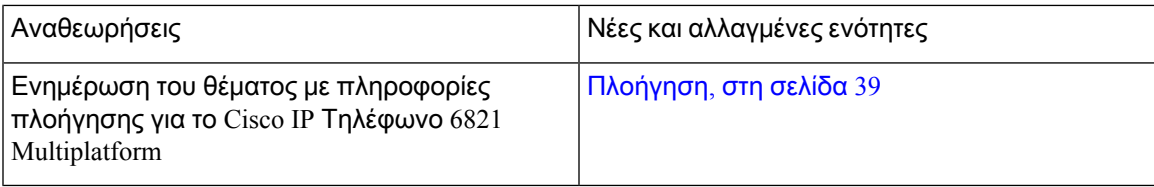

### <span id="page-34-0"></span>Νέα και τροποποιημένα στοιχεία για την έκδοση υλικολογισμικού **11.2(1)**

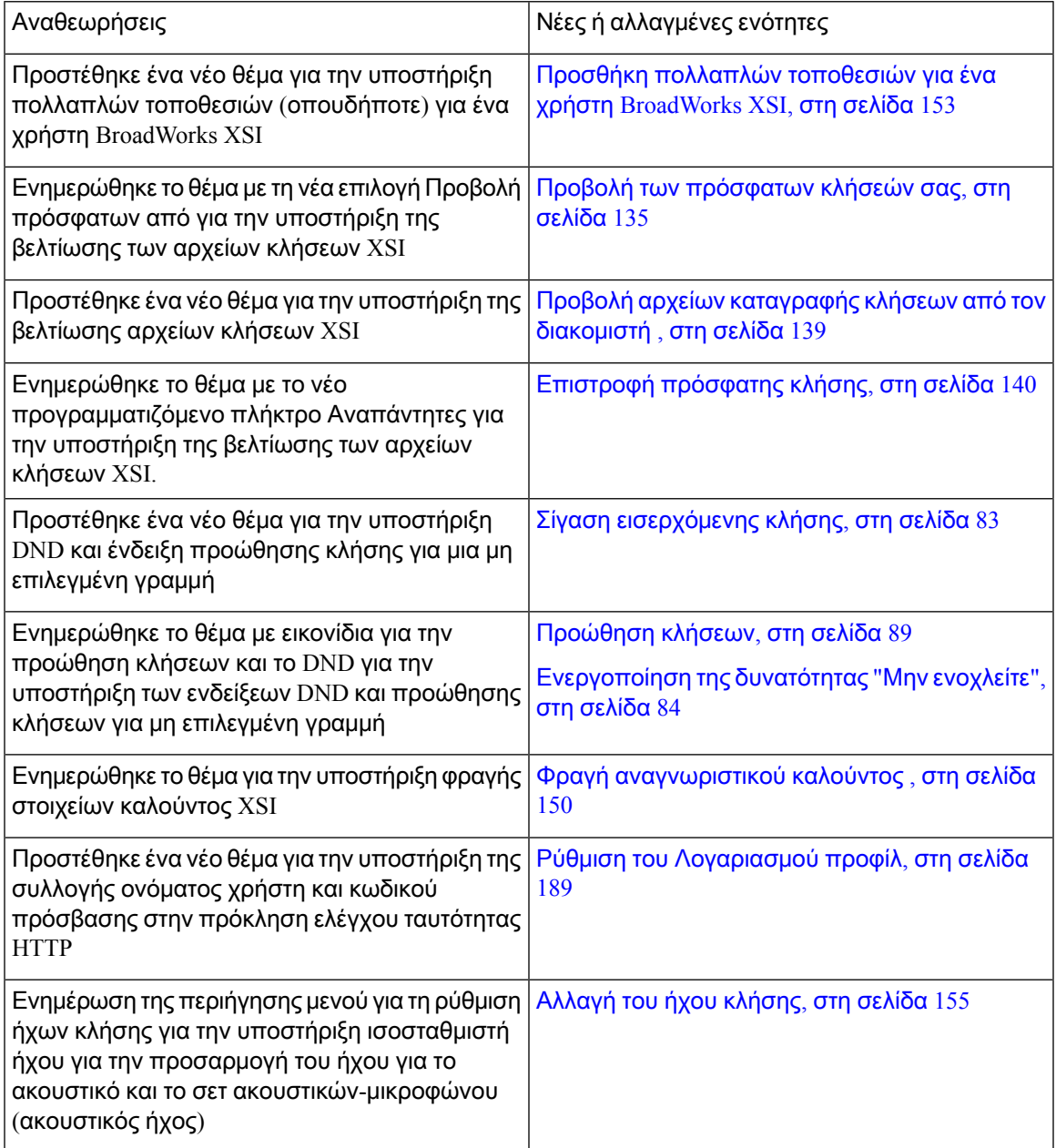

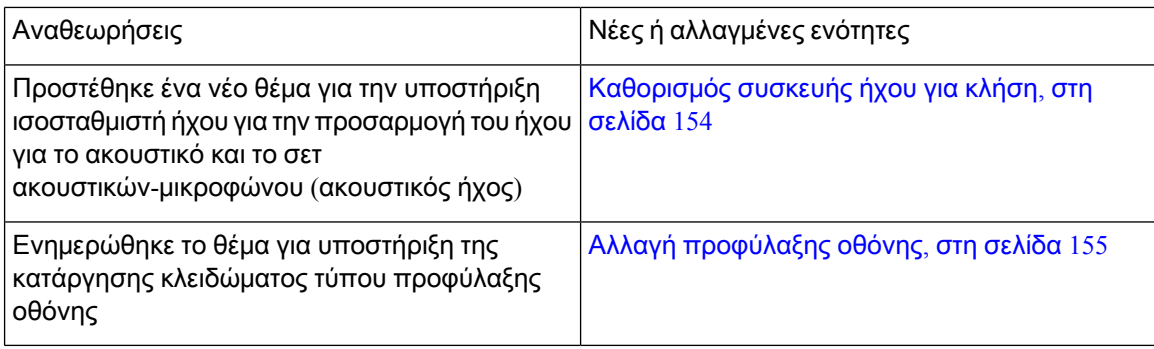

#### <span id="page-35-0"></span>Νέα και τροποποιημένα στοιχεία για την έκδοση υλικολογισμικού **11.1(2)**

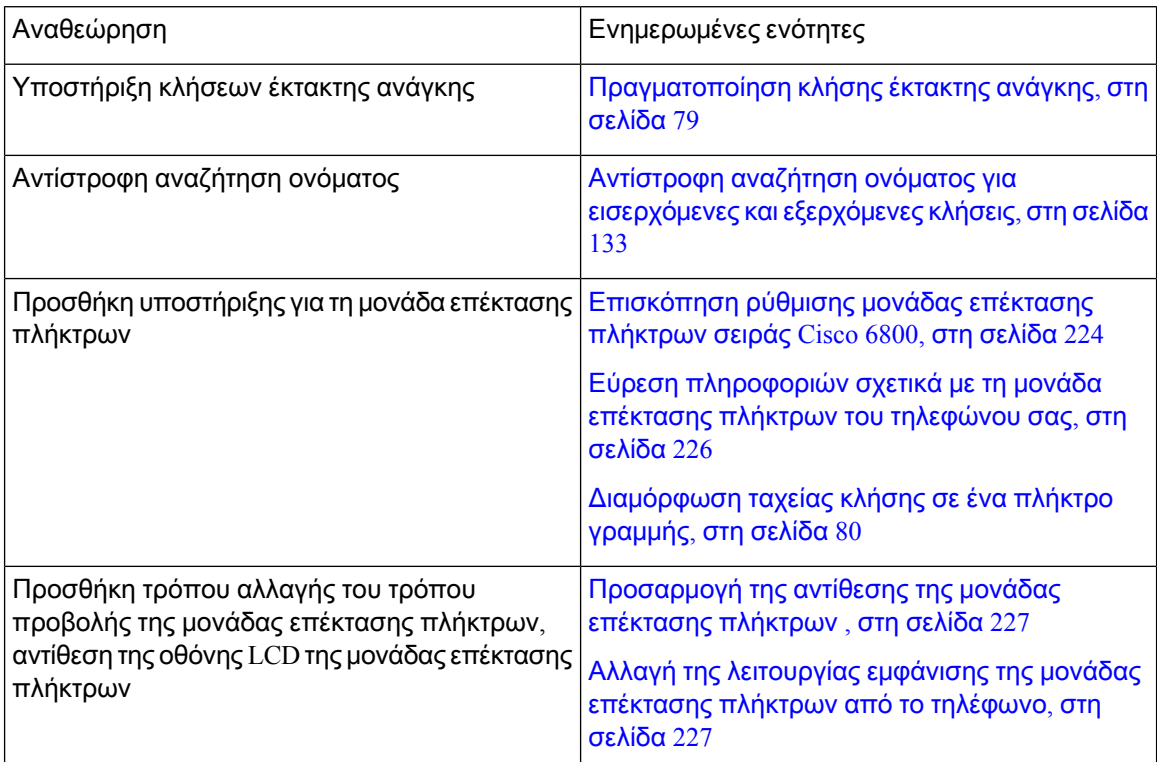

#### <span id="page-35-1"></span>Νέα και τροποποιημένα στοιχεία για την έκδοση υλικολογισμικού **11.1(1)**

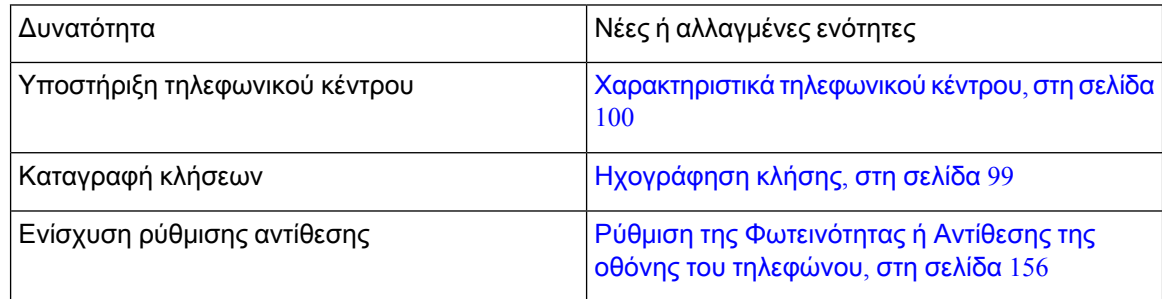
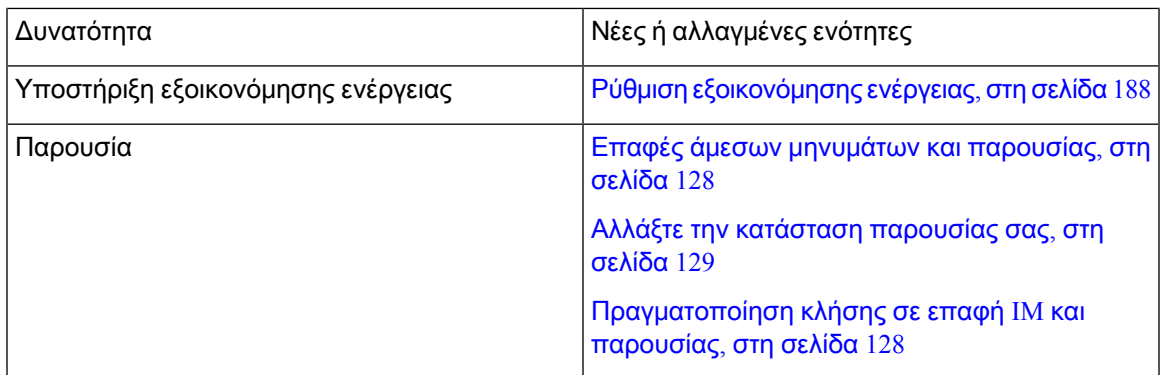

# Διαδικασία ρύθμισης τηλεφώνου

O διαχειριστής σας ρυθμίζει το τηλέφωνό σας και το συνδέει στο δίκτυο. Εάν δεν έχει γίνει ρύθμιση και σύνδεση του τηλεφώνου, επικοινωνήστε με το διαχειριστή σας για οδηγίες.

Τα Cisco IP τηλέφωνα 6841 Multiplatformκαι Cisco IP τηλέφωνα 6861 Multiplatform δεν υποστηρίζουν το πρωτόκολλο Power over Ethernet (PoE). Συνδέστε το τηλέφωνο χρησιμοποιώντας το τροφοδοτικό για να τροφοδοτήσετε το τηλέφωνο.

## Σύνδεση στο δίκτυο

Πρέπει να συνδέσετε το τηλέφωνο με το τηλεφωνικό δίκτυο.

- Ενσύρματη σύνδεση—Το τηλέφωνο συνδέεται στο δίκτυο μέσω ενός καλωδίου Ethernet.
- Ασύρματη σύνδεση—Το Cisco IP Τηλέφωνο 6861 Multiplatform συνδέεται σε σημείο ασύρματης πρόσβασης μέσω Wi-Fi. Για να συνδεθείτε στο ασύρματο δίκτυο, θα χρειαστείτε ένα SSID, ρυθμίσεις ασφαλείας, όνομα χρήστη και κωδικό πρόσβασης. Για περισσότερες πληροφορίες, βλ. [Ρυθμίσεις](#page-172-0) Wi-Fi, στη σελίδα 157.

### Αυτόματηπαροχήτουτηλεφώνουσαςμεσύντομοκωδικόενεργοποίησης

Αφού εκκινήσει το τηλέφωνό σας, βλέπετε μια οθόνη καλωσορίσματος στην οποία μπορείτε να εισαγάγετε τον κωδικό ενεργοποίησης. Εάν δεν έχετε τον κωδικό ενεργοποίησης, επικοινωνήστε με τον διαχειριστή σας.

Πριν ξεκινήσετε

Ο διαχειριστής σας παρέχει τον κωδικό ενεργοποίησης:

Διαδικασία

- Βήμα **1** Πατήστε δίεση(#) και εισαγάγετε τον κωδικόενεργοποίησής σας στο πεδίο που παρέχεται στηνοθόνη καλωσορίσματος.
- Βήμα **2** Πατήστε Συνέχεια.

Το προγραμματιζόμενο πλήκτρο Συνέχεια δεν εμφανίζεται μέχρι να εισαγάγετε τα πρώτα τρία ψηφία του έγκυρου κωδικού ενεργοποίησης ακολουθούμενο από ένα πλήκτρο #. Το προγραμματιζόμενο πλήκτρο Διαγραφήεμφανίζεται μόνοόταν πληκτρολογείτε το πρώτο ψηφίο του κωδικού ενεργοποίησης στο πεδίο Εισαγωγή κωδικού ενεργοποίησης. Σημείωση

Το τηλέφωνο ολοκληρώνει αυτόματα τη διαδικασία ρύθμισης.

Βήμα **3** Εάν εμφανιστεί ένα μήνυμα σφάλματος, πληκτρολογήστε ξανά τον κωδικό ή επικοινωνήστε με τον διαχειριστή σας.

### Θέση του τηλεφώνου σε χρήση με Κωδικό ενεργοποίησης

Αφού εκκινήσει το τηλέφωνό σας, θα δείτε μια οθόνη καλωσορίσματος στην οποία μπορείτε να εισαγάγετε τον κωδικό ενεργοποίησης. Εάν δεν διαθέτετε κωδικό ενεργοποίησης, επικοινωνήστε με το διαχειριστή σας.

#### Πριν ξεκινήσετε

Ο διαχειριστής σας σάς παρέχει έναν κωδικό ενεργοποίησης 16 ψηφίων με τη μορφή xxxx-xxxx-xxxx-xxxx.

#### Διαδικασία

- Βήμα **1** Εισαγάγετε τον κωδικό ενεργοποίησής σας στο πεδίο που παρέχεται στην οθόνη υποδοχής. Δεν χρειάζεται να εισαγάγετε το χαρακτήρα ενωτικού (-) κατά την εισαγωγή του κωδικού.
- Βήμα **2** Πατήστε Συνέχεια.
	- Το προγραμματιζόμενο πλήκτρο Συνέχεια εμφανίζεται μόνο όταν εισάγετε έναν έγκυρο κωδικό ενεργοποίησης 16 ψηφίων ή τα πρώτα τρία έγκυρα ψηφία, ακολουθούμενα από ένα πλήκτρο#. Το προγραμματιζόμενο πλήκτρο Διαγραφήεμφανίζεται μόνοόταν εισάγετε το πρώτο ψηφίο του κωδικού ενεργοποίησης στο πλαίσιο Εισαγωγή κωδικού ενεργοποίησης. Σημείωση

Το τηλέφωνο ολοκληρώνει αυτόματα τη διαδικασία ενεργοποίησης.

Βήμα **3** Εάν εμφανιστεί ένα μήνυμα σφάλματος, πληκτρολογήστε ξανά τον κωδικό ή επικοινωνήστε με το διαχειριστή σας για έναν νέο κωδικό.

## Ρύθμιση κωδικού πρόσβασης κατά την αρχική εκκίνηση του τηλεφώνου

Την πρώτη φορά πουθα γίνει εκκίνησητου τηλεφώνου σας, ενδέχεται να σας ζητηθεί να ορίσετε έναν κωδικό πρόσβασης. Εάν δεν σας ζητηθεί, ο διαχειριστής σας έχει δημιουργήσει έναν κωδικό πρόσβασης για εσάς.

Διαδικασία Βήμα **1** Εισαγάγετε τον κωδικόπρόσβασής σταπεδία Νέος κωδικόςπρόσβασης και Επανάληψηνέου κωδικού πρόσβασης. Βήμα **2** Πατήστε Αποθήκευση.

## Δημιουργία κωδικού πρόσβασης χρήστη στο τηλέφωνο

Ο διαχειριστής σας επιτρέπει στο τηλέφωνό σας να ζητά την οθόνη ειδοποίησης Ορισμός κωδικού πρόσβασης όταν το τηλέφωνό σας επανεκκινείται μετά από κάθε επαναφορά στις εργοστασιακές ρυθμίσεις. Αυτή η δυνατότητα ενισχύει την ασφάλεια του τηλεφώνου σας.

Διαδικασία

- Βήμα **1** Εκτελέστε οποιαδήποτε από τις παρακάτω ενέργειες:
	- Μετά την επαναφορά των εργοστασιακών ρυθμίσεων, το τηλέφωνό σας κάνει επανεκκίνηση και βλέπετε το προτρεπτικό μήνυμα Ορισμός κωδικού πρόσβασης στο τηλέφωνο.
	- Πατήστε
	- **1.** Επιλέξτε Κατάσταση > Ζητήματα. Εάν δεν έχει δημιουργηθεί για το τηλέφωνο ένας κωδικός πρόσβασης χρήστη, βλέπετε ένα μήνυμα Δεν παρέχεται κωδικός πρόσβασης χρήστη και βλέπετε το προγραμματιζόμενο πλήκτρο Επιλέξτε το οποίο σάς επιτρέπει την πρόσβαση στην οθόνη Δεν παρέχεται κωδικός πρόσβασης χρήστη.

Εάν το τηλέφωνο έχει κωδικό πρόσβασης χρήστη, η τιμή του μενού Ζητήματα εμφανίζεται ως Κανένα.

- **2.** Πατήστε Δημιουργία.
- Βήμα **2** Στην οθόνη Ορισμός κωδικού πρόσβασης, ορίστε τον νέο κωδικό πρόσβασης στο πλαίσιο Νέος κωδικός πρόσβασης.

Αφού δημιουργήσετε έναν νέο κωδικό πρόσβασης, εμφανίζεται ένα εικονίδιο ξεκλειδώματος στην οθόνη του τηλεφώνου.

## Έλεγχος ταυτότητας χρήστη

Ο διαχειριστής σας μπορεί να κάνει διαμορφώσεις εφόσον απαιτείται έλεγχος ταυτότητας για την πρόσβασή σας στα μενού τηλεφώνου. Ο διαχειριστής σας μπορεί επίσης να προσαρμόσει και να απενεργοποιήσει τον έλεγχο ταυτότητας ώστε να επιτρέπεται η πρόσβαση σε όλα τα μενού του τηλεφώνου.

Με αυτήν τη δυνατότητα, εάν οποιοδήποτε μενού τηλεφώνου χρειάζεται έλεγχο ταυτότητας αυτό θα καθορίζεται από το διαχειριστή σας. Εάν ο διαχειριστής σας διαμορφώσει τον έλεγχο ταυτότητας για πρόσβαση στο μενού, θα πρέπει να δώσετε τον κωδικό πρόσβασης και να συνδεθείτε για να αποκτήσετε πρόσβαση στο μενού.

# Σύνδεση στο εσωτερικό σας από άλλο τηλέφωνο **(**Φορητότητα εσωτερικού τηλεφώνου**)**

Εάν έχει διαμορφωθείη φορητότητα εσωτερικού τηλεφώνου, μπορείτε να συνδεθείτε σε άλλοτηλέφωνο στο δίκτυό σας και να το χρησιμοποιήσετε ακριβώς όπως το τηλέφωνό σας. Αφού συνδεθείτε, το τηλέφωνο υιοθετεί τον προσωπικό σας αριθμό καταλόγου.

Πριν ξεκινήσετε

Ο διαχειριστής σας ρυθμίζει τις παραμέτρους της αρχής παροχής υπηρεσίας.

Διαδικασία

- Βήμα **1** Πατήστε Σύνδεση.
- Βήμα **2** Εισαγάγετε το όνομα χρήστη και τον κωδικό πρόσβασής σας και στη συνέχεια πατήστε Σύνδεση.

Το πεδίο "Κωδικός πρόσβασης" επιτρέπει δύο μεθόδους εισαγωγής: αλφαριθμητικό και αριθμητικό. Ενώ πληκτρολογείτε τον κωδικό πρόσβασης, θα δείτε το προγραμματιζόμενο πλήκτρο Επιλογές στο τηλέφωνο. Χρησιμοποιήστε αυτό το πλήκτρο για να αλλάξετε τον τρέχοντα τύπο καταχώρισης κωδικού πρόσβασης. Επιλέξτε Εισαγωγή όλων για αλφαριθμητική καταχώριση και επιλέξτε Καταχώριση αρ**.** για αριθμητική καταχώριση. Ο διαχειριστής διαμορφώνει τη μέθοδο εισαγωγής κωδικού πρόσβασης στην ιστοσελίδα του τηλεφώνου.

### Αποσύνδεση από το εσωτερικό σας από άλλο τηλέφωνο

Διαδικασία

Πατήστε Αποσύνδεση.

# Σύνδεση σε τηλέφωνο ως επισκέπτης

Το τηλέφωνό σας διαθέτει ένα λογαριασμό Επισκέπτη, όταν ο διαχειριστής επιτρέπει τη δυνατότητα φιλοξενίας στο τηλέφωνό σας. Σε αυτή την περίπτωση, μπορείτε να συνδεθείτε σε ένα διαφορετικό τηλέφωνο του δικτύου σας ως επισκέπτης.

Διαδικασία

- Βήμα **1** Πατήστε Σύνδεση.
- Βήμα **2** Εισαγάγετε το όνομα χρήστη και τον κωδικό πρόσβασης.

Το πεδίο Κωδικός πρόσβασης χρησιμοποιεί δύο τύπους μεθόδων εισαγωγής: αλφαριθμητικό και αριθμητικό. Ενώ πληκτρολογείτε τον κωδικό πρόσβασης, θα δείτε το προγραμματιζόμενο πλήκτρο Επιλογές στο τηλέφωνο. Μπορείτε να χρησιμοποιήσετε αυτό το πλήκτρο για να αλλάξετε τον τύπο εισόδου του τρέχοντος κωδικού πρόσβασης. Επιλέξτε Εισαγωγή όλων για αλφαριθμητική καταχώριση και επιλέξτε Καταχώριση αρ**.** για αριθμητική καταχώριση.

Βήμα **3** Πατήστε Αποθήκευση.

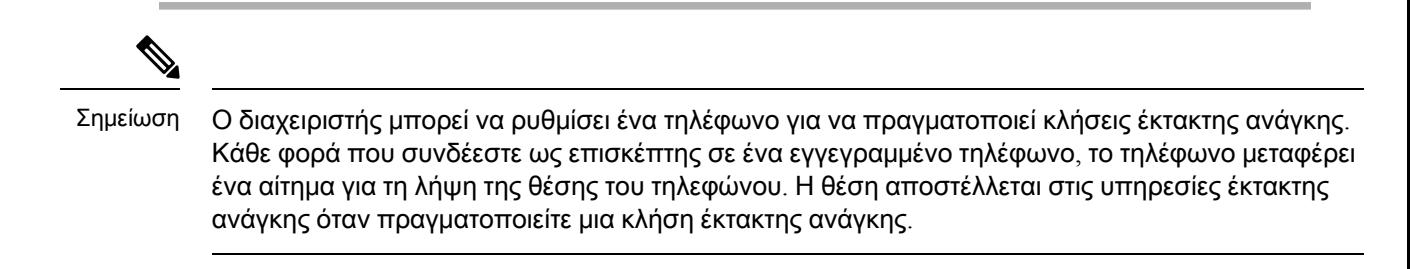

### Αποσύνδεση από ένα τηλέφωνο ως επισκέπτης

#### Διαδικασία

Βήμα **1** Πατήστε Επισκέπτης.

Βήμα **2** Πατήστε Αποσύνδεση.

# Ορισμός του κανόνα προφίλ στο τηλέφωνο

#### Διαδικασία

- Βήμα **1** Πατήστε Εφαρμογές **12**
- Βήμα **2** Επιλέξτε Διαχείριση συσκευής > Κανόνας προφίλ.
- Βήμα **3** Εισαγάγετε τον κανόνα προφίλ χρησιμοποιώντας το πληκτρολόγιο του τηλεφώνου.
- Βήμα **4** Πατήστε Επανασυγχρονισμός.

# <span id="page-41-0"></span>Κατάσταση γραμμής συναδέλφου

Μπορείτε να ρυθμίσετε τα πλήκτρα γραμμής στο τηλέφωνό σας για να εποπτεύετε τις γραμμές των συναδέλφων. Αυτή η δυνατότητα είναι χρήσιμη εάν χειρίζεστε συχνά κλήσεις για συναδέλφους και θέλετε να δείτε εάν είναι διαθέσιμοι για να απαντήσουν σε κλήσεις. Τα πλήκτρα παρακολούθησης γραμμής λειτουργούν ως πλήκτρα Πεδίου ένδειξης κατειλημμένου (BLF). Το BLFείναι μια λυχνία LED που αλλάζει χρώμα για να δηλώσει την κατάσταση της παρακολουθούμενης γραμμής.

Ο παρακάτω πίνακας περιγράφει την κατάσταση των λυχνιών LED:

Πίνακας **2:** Κατάσταση **LED** πλήκτρου **BLF**

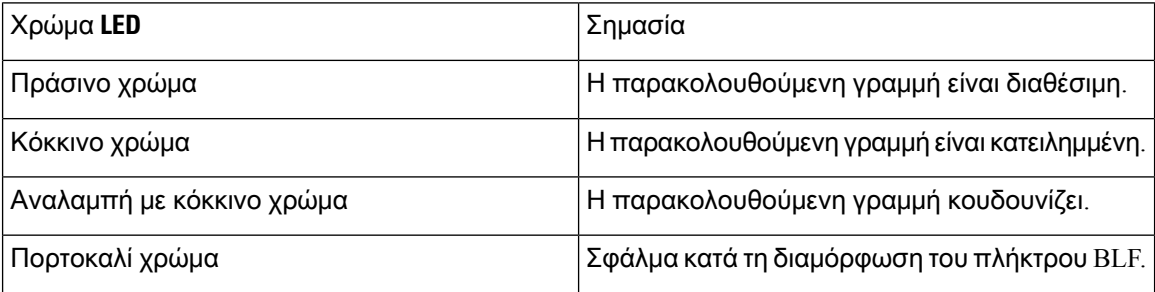

Ο διαχειριστής σας εκτελείτις απαραίτητες ρυθμίσεις στο διακομιστήκαιτοτηλέφωνο ώστε να μπορείτε να παρακολουθείτε τις επιθυμητές γραμμές.

Μπορείτε να διαμορφώσετε την παρακολούθηση στο τηλέφωνό σας με δύο τρόπους:

- Μπορείτε να διαμορφώσετε την παρακολούθηση της γραμμής ενός μεμονωμένου χρήστη.
- Εάν ο διαχειριστής σας έχει ορίσει μια λίστα BLF για εσάς, μπορείτε να ενεργοποιήσετε ή να απενεργοποιήσετε την παρακολούθηση ολόκληρης της λίστας. Η λίστα BLF είναι η λίστα των χρηστών, τις γραμμές των οποίων μπορείτε να παρακολουθείτε. Το τηλέφωνο παρακολουθεί κάθε χρήστη σε ένα ξεχωριστό πλήκτρο γραμμής. Το τηλέφωνο εκχωρεί αυτόματα τα διαθέσιμα πλήκτρα γραμμής για παρακολούθηση.

Με την κατάλληλη διαμόρφωση, μπορείτε να χρησιμοποιήσετε τα πλήκτρα BLF για να καλέσετε την εποπτευόμενη γραμμή (ταχεία κλήση) και για να απαντήσετε σε εισερχόμενες κλήσεις προς την εποπτευόμενη γραμμή (λήψη κλήσης).

Όταν ολοκληρωθεί η διαμόρφωση, το εικονίδιο στην ετικέτα του πλήκτρου BLF υποδεικνύει το συνδυασμό των δυνατοτήτων που έχουν διαμορφωθεί στο πλήκτρο:

|               | BLF |  | <b>BLF</b> και ταχεία κλήση   <b>BLF</b> και λήψη κλήσης   <b>BLF</b> , ταχεία κλήση και λήψη κλήσης |
|---------------|-----|--|----------------------------------------------------------------------------------------------------|
| Σε αδράνεια   |     |  |                                                                                                    |
| Προειδοποίηση |     |  |                                                                                                    |

Πίνακας **3:** Εικονίδια πεδίου λυχνίας κατειλημμένου

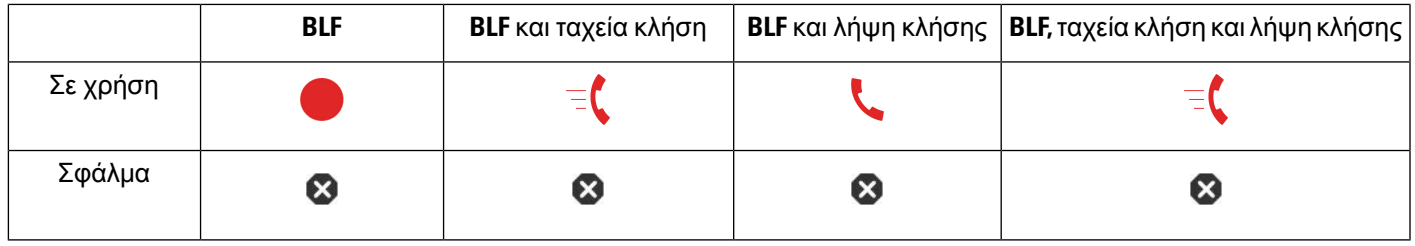

## <span id="page-42-0"></span>Ενεργοποίηση ή απενεργοποίηση της παρακολούθησης της λίστας **BLF**

Εάνο διαχειριστής σας έχει διαμορφώσει μια λίστα με το πεδίολυχνίας κατειλημμένου (BLF) για εσάς, μπορείτε να ενεργοποιήσετεήνα απενεργοποιήσετε την παρακολούθησηολόκληρης της λίστας BLF. Το τηλέφωνο παρακολουθεί κάθε χρήστη σε ένα ξεχωριστό πλήκτρο γραμμής. Όταν ενεργοποιείτε την παρακολούθηση, το τηλέφωνο εκχωρεί στη σειρά τα διαθέσιμα πλήκτρα γραμμής για την παρακολούθηση των καταχωρήσεων της λίστας BLF.

Το τηλέφωνο μπορεί να χρησιμοποιεί τα πλήκτρα γραμμής τόσο στο τηλέφωνο όσο και σε οποιαδήποτε μονάδα επέκτασης πληκτρολογίου που συνδέεται στο τηλέφωνο ή μόνο στη μονάδα επέκτασης πληκτρολογίου. Αυτό ελέγχεται από το διαχειριστή σας.

Τα πλήκτρα λίστας BLF λειτουργούν με τον ίδιο τρόπο όπως και τα μεμονωμένα πλήκτρα BLF. Ανατρέξτε στην ενότητα Κατάσταση γραμμής [συναδέλφου](#page-41-0), στη σελίδα 26 για λεπτομέρειες. Όταν ενεργοποιείτε την παρακολούθηση, το τηλέφωνο ξεκινά εμφανίζοντας την κατάσταση των γραμμών που παρακολουθούνται στα πλήκτρα της λίστας BLF. Μπορείτε να χρησιμοποιήσετε κάθε πλήκτρο BLF List για να καλέσετε την εποπτευόμενη γραμμή (ταχεία κλήση) και να απαντήσετε σε εισερχόμενες κλήσεις προς την εποπτευόμενη γραμμή (παραλαβή κλήσης).

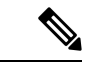

Σημείωση

Η διαδοχική σειρά των χρηστών στη λίστα BLF έχει οριστεί από το διαχειριστή σας. Τα αντίστοιχα πλήκτρα λίστας BLF διατηρούν πάντα αυτήν τη διαδοχική σειρά. Μπορείτε να επιλέξετε τη διαμόρφωση μιας άλλης δυνατότητας, όπως η ταχεία κλήση σε ένα πλήκτρο της λίστας BLF, ανά πάσα στιγμή. Ωστόσο, καθιστά το πλήκτρο γραμμής μη διαθέσιμο για τη λίστα BLF.

Κάθε φορά που πραγματοποιείτε οποιαδήποτε αλλαγή στις ρυθμίσεις παραμέτρων των πλήκτρων γραμμών, το τηλέφωνο επαναλαμβάνει την εκχώρηση του πλήκτρου της λίστας BLF, λαμβάνοντας υπόψητην αλλαγή. Τοτηλέφωνοεκχωρεί μόνοτα διαθέσιμα πλήκτρα γραμμής και με την ίδια διαδοχική σειρά, κάθε φορά. Αυτό μπορεί να έχει ως αποτέλεσμα αλλαγές στις θέσεις των πλήκτρων της λίστας BLF.

Το τηλέφωνο παρακολουθεί όσο το δυνατόν περισσότερους χρήστες με τα διαθέσιμα πλήκτρα γραμμής. Μπορείτε να κάνετε περισσότερα πλήκτρα γραμμής διαθέσιμα για την παρακολούθησητης λίστας, καταργώντας τις δυνατότητες που έχουν διαμορφωθεί στα πλήκτρα γραμμής. Ανατρέξτε στην ενότητα Κατάργηση λειτουργίας που έχει [διαμορφωθεί](#page-44-0) σε πλήκτρο γραμμής, στη σελίδα 29 για λεπτομέρειες.

Πριν ξεκινήσετε

Ο διαχειριστής σας διαμορφώνει τη λίστα BLF.

Διαδικασία Βήμα **1** Πατήστε Εφαρμογές . Βήμα **2** Επιλέξτε Προτιμήσεις χρήστη > Προτιμήσεις κονσόλας συμμετεχόντων > Λίστα **BLF**. • Όταν η Λίστα **BLF** έχει ρυθμιστεί σε Εμφάνιση, η παρακολούθηση ενεργοποιείται. Το τηλέφωνο εμφανίζει την κατάσταση των γραμμών που παρακολουθούνται στα κλειδιά της λίστας BLF. • Όταν η λίστα BLF έχει ρυθμιστεί ώστενα αποκρύπτεται, η παρακολούθηση απενεργοποιείται.

Βήμα **3** Πατήστε Ρύθμιση.

### Διαμόρφωση παρακολούθησης μιας μεμονωμένης γραμμής

Μπορείτε να διαμορφώσετε ένα πλήκτρο γραμμής ώστε να εποπτεύεται η κατάσταση γραμμής ενός συναδέλφου. Όταν προσθέτετε ταχεία κλήση στη διαμόρφωση, μπορείτε να χρησιμοποιήσετε το πλήκτρογραμμής για να καλέσετε τηγραμμή που παρακολουθείται. Όταν προσθέτετε τηλήψηκλήσης στη διαμόρφωση, μπορείτε να χρησιμοποιήσετε το πλήκτρο γραμμής για να απαντήσετε σε εισερχόμενες κλήσεις στηγραμμή που παρακολουθείται. Το πλήκτρογραμμής λειτουργεί ως πλήκτρο πεδίου λυχνίας Κατειλημμένου (BLF). Ανατρέξτε στην ενότητα [Κατάστασηγραμμής](#page-41-0) συναδέλφου, στη [σελίδα](#page-41-0) 26 για λεπτομέρειες.

Μπορείτε να επιλέξετε οποιοδήποτε διαθέσιμο πλήκτρο γραμμής για να διαμορφώσετε αυτήν τη δυνατότητα. Μπορείτε επίσης να επιλέξετε οποιοδήποτε πλήκτρο γραμμής το οποίο λειτουργεί ως πλήκτροταχείας κλήσηςή πλήκτρο BLF. Οι ρυθμίσεις σαςθα παρακάμψουνοποιαδήποτε υπάρχουσα διαμόρφωση για το πλήκτρο.

Εάν ο διαχειριστής σας έχει διαμορφώσει μια λίστα BLF για εσάς, μπορείτε να παρακολουθείτε μόνο τις γραμμές των ατόμων που βρίσκονται στη λίστα.

Το τηλέφωνό σας ενδέχεται να παρακολουθεί ήδη ολόκληρη τη λίστα. Ανατρέξτε στην ενότητα Ενεργοποίηση ή απενεργοποίηση της [παρακολούθησης](#page-42-0) της λίστας BLF, στη σελίδα 27 για λεπτομέρειες. Μπορείτε ακόμα να διαμορφώσετε ένα μεμονωμένο πλήκτρο για την παρακολούθηση μιας γραμμής. Ωστόσο, το τηλέφωνο δεν θα παρακολουθεί πλέον τη γραμμή αυτόματα ως μέρος της λίστας. Εάν καταργήσετε τη διαμόρφωση του μεμονωμένου πλήκτρου BLF, το τηλέφωνο συνεχίζει να παρακολουθεί τη γραμμή αυτόματα ως μέρος της λίστας. Σημειώστε ότι το τηλέφωνο ρυθμίζει την εκχώρησητου πλήκτρου λίστας BLFκάθε φορά που πρέπει να προσθέσειήνα καταργήσει μια γραμμή για την αυτόματη παρακολούθηση. Αυτό έχει ως αποτέλεσμα αλλαγές στις θέσεις των πλήκτρων λίστας BLF.

Πριν ξεκινήσετε

- Ο διαχειριστής σας εκτελεί τις απαραίτητες ρυθμίσεις ώστε να σας επιτρέπει να εποπτεύετε τη γραμμή που σας ενδιαφέρει.
- Ο διαχειριστής επιτρέπει τη διαμόρφωση των επιλογών της λειτουργίας BLF στα πλήκτρα γραμμής.

#### Διαδικασία

- Βήμα **1** Πατήστε και κρατήστε πατημένο ένα πλήκτρο γραμμής για δύο δευτερόλεπτα.
- Βήμα **2** Στην οθόνη Επιλογή δυνατότητας, επιλέξτε μία από τις παρακάτω επιλογές:
	- Εάν απλά θέλετε να χρησιμοποιήσετε το πλήκτρο για την παρακολούθηση μιας γραμμής, επιλέξτε Παρουσία **BLF**.
	- Εάν θέλετε να χρησιμοποιήσετε το πλήκτρο για να παρακολουθείτε μια γραμμή και επίσης να πραγματοποιείτε ταχεία κλήσητης παρακολουθούμενης γραμμής, επιλέξτε **BLF +** Ταχεία κλήση.
	- Εάν θέλετε να χρησιμοποιήσετε το κλειδί για την παρακολούθηση μιας γραμμής και επίσης να απαντήσετε σε εισερχόμενες κλήσεις στην εποπτευόμενηγραμμή**,** επιλέξτε **BLF + pickup**κλήσης.
	- Εάν θέλετε να χρησιμοποιήσετε το πλήκτρο και για τις τρεις λειτουργίες, επιλέξτε **BLF +** Ταχεία κλήση **+** Λήψη κλήσης.
- Βήμα **3** Εισαγάγετε το αναγνωριστικό χρήστη του ατόμου, του οποίου τη γραμμή θέλετε να εποπτεύετε, στο πεδίο Αναγνωριστικό χρήστη.
	- Πρέπει ναπληκτρολογήσετε το αναγνωριστικόχρήστη. Το αναγνωριστικόχρήστηενδέχεται να μην είναι το όνομα ή το εσωτερικό του ατόμου. Εάν χρειάζεστε βοήθεια απευθυνθείτε στον διαχειριστή. Σημείωση

Εάν ο διαχειριστής σας έχει διαμορφώσει μια λίστα BLF για εσάς, μπορείτε να επιλέξετε το χρήστη του οποίου τη γραμμή θέλετε να εποπτεύετε από τη λίστα:

a) Επιλέξτε Αναζήτηση λίστας **BLF**.

Οι χρήστες των οποίων τα ονόματα εμφανίζονται σε γκρι στη λίστα είναι αυτά που το τηλέφωνό σας παρακολουθεί ήδη σε ξεχωριστά ρυθμισμένα πλήκτρα BLF.

b) Επιλέξτε το χρήστη του οποίου τη γραμμή θέλετε να εποπτεύετε.

Το αναγνωριστικό χρήστη εμφανίζεται στο πεδίο Αναγνωριστικό χρήστη.

Εάν επιλέξετε ένα χρήστη που έχει ήδη παρακολουθηθεί σε ένα ξεχωριστά ρυθμισμένο πλήκτρο, η νέα διαμόρφωση παρακάμπτει την προηγούμενη διαμόρφωση για την παρακολούθηση του χρήστη.

<span id="page-44-0"></span>Βήμα **4** Πατήστε Αποθήκευση.

## Κατάργηση λειτουργίας που έχει διαμορφωθεί σε πλήκτρο γραμμής

Μπορείτε να καταργήσετε τη δυνατότητα που έχει διαμορφωθεί σε ένα πλήκτρο γραμμής.

Εάν το τηλέφωνό σας παρακολουθεί μια λίστα με τη λίστα πεδίου λυχνίας κατειλημμένου (BLF), η κατάργηση της δυνατότητας που έχει διαμορφωθεί σε ένα πλήκτρο γραμμής καθιστά το πλήκτρο γραμμής διαθέσιμο για την παρακολούθηση της λίστας BLF. Αυτό μπορεί να αλλάξει τις θέσεις των πλήκτρων της λίστας BLF. Ανατρέξτε στην ενότητα Ενεργοποίηση ή [απενεργοποίηση](#page-42-0) της [παρακολούθησης](#page-42-0) της λίστας BLF, στη σελίδα 27 για λεπτομέρειες.

Δεν μπορείτε να καταργήσετε ορισμένες δυνατότητες που έχουν διαμορφωθεί από το διαχειριστή σας. Σημείωση Διαδικασία Βήμα **1** Πατήστε και κρατήστε πατημένο ένα πλήκτρο γραμμής για δύο δευτερόλεπτα. Βήμα **2** Στην οθόνη επιλογή δυνατότητας, επιλέξτε καμία. Βήμα **3** Όταν σας ζητηθεί να επιβεβαιώσετε, πατήστε **OK**.

# Προσθήκη συντόμευσης μενού σε ένα πλήκτρο γραμμής

Αφού διαμορφώσετε ένα πλήκτρο γραμμής με μια συντόμευση μενού, μπορείτε να ανοίξετε το μενού απλώς πατώντας το πλήκτρο γραμμής.

Πριν ξεκινήσετε

Ο διαχειριστής σας πρέπει να ενεργοποιήσει αυτήν τη δυνατότητα στο τηλέφωνό σας.

Διαδικασία

- Βήμα **1** Πατήστε τοπλήκτρογραμμής για δύο δευτερόλεπτα συνεχόμενα. Θα εμφανιστείηλίστα των διαθέσιμων δυνατοτήτων.
- Βήμα **2** Επιλέξτε συντόμευση μενού από τη λίστα. Εμφανίζεται η λίστα των διαθέσιμων μενού.
- Βήμα **3** Κάντε κύλιση στη λίστα και επιλέξτε το μενού που θέλετε να προσθέσετε στο πλήκτρο γραμμής και πατήστε το πλήκτρο Ορισμός.

# Αφαίρεση της συντόμευσης μενού από τα πλήκτρα γραμμής

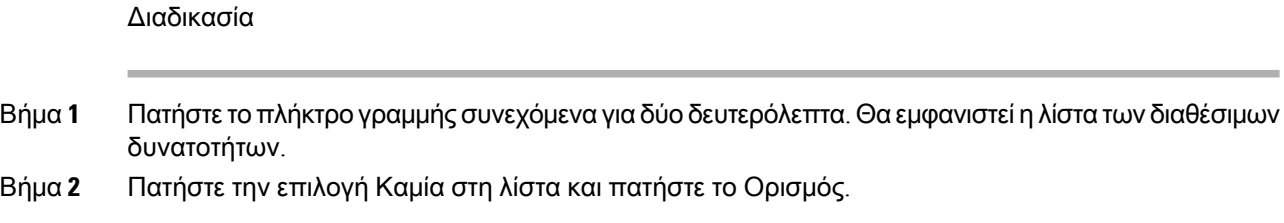

# Μήνυμα διακοπής υπηρεσίας στην Αρχική οθόνη

Όταν ο διακομιστής Webex cloud δεν είναι διαθέσιμος, θα δείτε την ειδοποίηση Διακοπή υπηρεσίας στην αρχική οθόνη του τηλεφώνου και η κατάσταση γραμμής εμφανίζει το εικονίδιο επιβίωσης. Κατά τη διάρκεια αυτού του συμβάντος, το τηλέφωνο συνδέεται με το Site Survivability Gateway (SGW), ώστε να μπορείτε να χρησιμοποιήσετε τουλάχιστον τις βασικές δυνατότητες κλήσης. Οι υπηρεσίες SGW αναπτύσσονται εντός του τοπικού σας δικτύου, συνεπώς το τηλέφωνο υποστηρίζει μόνο βασικές δυνατότητες κλήσης. Εάν ελέγξετε την κατάσταση γραμμής, εμφανίζεται η ένδειξη Διακόπηκε. Για να προβάλλετε την κατάσταση γραμμής, βλ. Προβολή [κατάστασης](#page-84-0) γραμμής, στη σελίδα 69.

Όταν αντιμετωπίζετε αυτό το ζήτημα, ο διαχειριστής σας μπορεί να σας βοηθήσει στην αντιμετώπιση προβλημάτων.

# Ιστοσελίδα τηλεφώνου

Μπορείτε να προσαρμόσετε κάποιες ρυθμίσεις τηλεφώνου μέσω της διαδικτυακής τοποθεσίας του τηλεφώνου, στην οποία αποκτάτε πρόσβαση από τον υπολογιστή σας. Ο διαχειριστής σας σάς παρέχει τη διεύθυνση URL της σελίδας, το όνομα χρήστη και τον κωδικό πρόσβασής σας.

Στη διαδικτυακή τοποθεσία του τηλεφώνου, μπορείτε να ελέγξετε δυνατότητες, ρυθμίσεις γραμμής και υπηρεσίες τηλεφώνου για το τηλέφωνό σας.

- Στις δυνατότητες του τηλεφώνου περιλαμβάνονται η ταχεία κλήση, η λειτουργία "μην ενοχλείτε" και το προσωπικό ευρετήριο διευθύνσεων.
- Οι ρυθμίσεις γραμμής επηρεάζουν μια συγκεκριμένη γραμμή τηλεφώνου (αριθμός καταλόγου) στοτηλέφωνό σας. Στις ρυθμίσεις γραμμής μπορούν να περιλαμβάνονταιη προώθησηκλήσεων, οι οπτικές και ηχητικές ενδείξεις μηνυμάτων, τα πρότυπα ήχου κλήσης και άλλες συγκεκριμένες ρυθμίσεις για τη γραμμή.

Στον παρακάτω πίνακα περιγράφονται κάποιες συγκεκριμένες δυνατότητες που διαμορφώνετε μέσω της διαδικτυακής τοποθεσίας τηλεφώνου.

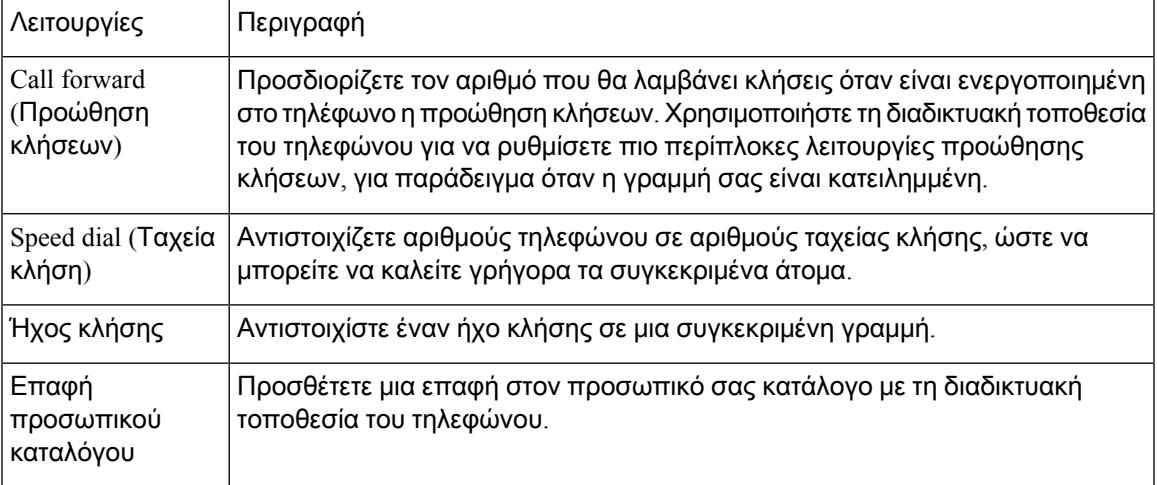

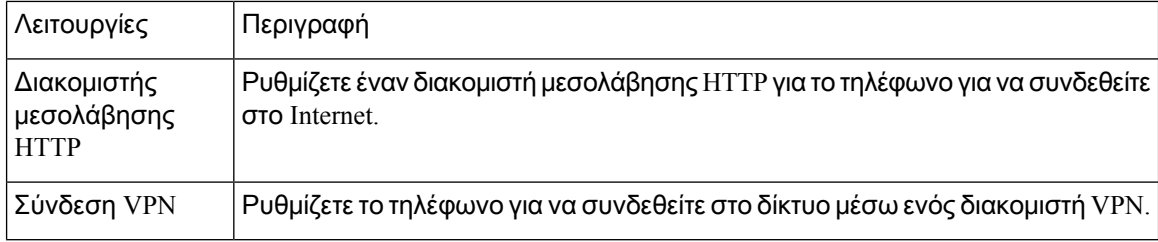

#### Σχετικά θέματα

Προώθηση κλήσεων με την ιστοσελίδα του [τηλεφώνου](#page-106-0), στη σελίδα 91

[Ταχεία](#page-94-0) κλήση, στη σελίδα 79

[Αντιστοίχιση](#page-205-0) ήχου κλήσης με την ιστοσελίδα του τηλεφώνου, στη σελίδα 190

Προσθήκη μιας νέας επαφής στο προσωπικό σας βιβλίο [διευθύνσεων](#page-146-0) με την ιστοσελίδα του [τηλεφώνου](#page-146-0), στη σελίδα 131

Ρυθμίσεις διακομιστή [μεσολάβησης](#page-184-0) HTTP, στη σελίδα 169

## Αριθμοί μνήμης

Όταν πληκτρολογείτε έναν αριθμό στο τηλέφωνό σας, εισάγετε μια σειρά ψηφίων. Όταν ρυθμίζετε έναν αριθμό μνήμης, ο αριθμός μνήμης πρέπει να περιέχει όλα τα ψηφία που χρειάζονται για την πραγματοποίησητης κλήσης. Για παράδειγμα, αν πρέπει να πληκτρολογήσετε το9 για να εξασφαλίσετε εξωτερικήγραμμή, πληκτρολογείτε τον αριθμό9 και στη συνέχεια τον αριθμό πουθέλετε να καλέσετε.

Μπορείτε επίσης να προσθέσετε στον αριθμό άλλα ψηφία που πληκτρολογείτε. Παραδείγματα πρόσθετων ψηφίων είναι, μεταξύ άλλων, ένας κωδικός πρόσβασης σε συνάντηση, ένα εσωτερικό, ένας κωδικός πρόσβασης σε φωνητικό ταχυδρομείο, ένας κωδικός ελέγχου πρόσβασης και ένας κωδικός χρέωσης.

Η συμβολοσειρά πληκτρολόγησης μπορεί να περιέχει τους ακόλουθους χαρακτήρες:

- 0 έως 9
- Δίεση (#)
- Αστερίσκος (\*)
- Κόμμα (,)—Πρόκειται για τον χαρακτήρα παύσης, ο οποίος εξασφαλίζει καθυστέρηση 2 δευτερολέπτων στην κλήση. Μπορείτε να πληκτρολογήσετε αρκετά κόμματα στη σειρά. Για παράδειγμα, δύο κόμματα (,,) αντιπροσωπεύουν μια παύση 4 δευτερολέπτων.

Οι κανόνες για τις συμβολοσειρές πληκτρολόγησης είναι οι εξής:

- Χρησιμοποιείτε το κόμμα για να διαχωρίζετε τα μέρη της συμβολοσειράς πληκτρολόγησης.
- Ο κωδικός ελέγχου πρόσβασης πρέπει πάντα να προηγείται του κωδικού χρέωσης στη συμβολοσειρά μνήμης.
- Μεταξύ του κωδικού ελέγχου πρόσβασης καιτου κωδικού χρέωσης στη συμβολοσειρά απαιτείται ένα κόμμα.
- Για ταχείες κλήσεις με κώδικες ελέγχου πρόσβασης και πρόσθετα ψηφία, απαιτείται μια ετικέτα μνήμης.

Προτού διαμορφώσετε την ταχεία κλήση, προσπαθήστε να πληκτρολογήσετε χειροκίνητα τα ψηφία τουλάχιστον μία φορά, για να διασφαλίσετε ότι η ακολουθία των ψηφίων είναι σωστή.

Το τηλέφωνό σας δεν αποθηκεύει τον κωδικό ελέγχου πρόσβασης, τον κωδικό χρέωσης ή επιπλέον ψηφία της ταχείας κλήσης στο ιστορικό κλήσεων. Εάν πατήσετε Επανάκληση αφού συνδεθείτε σε έναν προορισμό μέσω μνήμης, το τηλέφωνο θα σας ζητήσει να εισαγάγετε τυχόν απαιτούμενους κώδικες ελέγχου πρόσβασης ή χρέωσης, ή πρόσθετα ψηφία, με μη αυτόματο τρόπο.

#### Παράδειγμα

Για να ρυθμίσετε έναν αριθμό μνήμης για να καλείτε ένα άτομο με συγκεκριμένο εσωτερικό και αν χρειάζεστε κώδικα ελέγχου πρόσβασης και κωδικόχρέωσης, λάβετε υπόψητις ακόλουθες απαιτήσεις:

- Πρέπει να πληκτρολογήσετε το **9** για εξωτερική γραμμή.
- Θέλετε να καλέσετε τον αριθμό **5556543**.
- Πρέπει να εισαγάγετε τον κωδικό εξουσιοδότησης **1234**.
- Πρέπει να εισαγάγετε τον κωδικό τιμολόγησης **9876**.
- Πρέπει να περιμένετε για 4 δευτερόλεπτα.
- Αφού συνδεθεί η κλήση, πρέπει να πληκτρολογήσετε την επέκταση **56789#**.

Σε αυτό το σενάριο, ο αριθμός μνήμης είναι **95556543,1234,9876,,56789#**.

## Υλικό και κουμπιά τηλεφώνου

### **Cisco IP** τηλέφωνα **6821 Multiplatform** Κουμπιά και υλικό

Στην παρακάτω εικόνα εμφανίζεται το Cisco IP τηλέφωνα 6821 Multiplatform.

#### Σχήμα **2: Cisco IP** τηλέφωνα **6821 Multiplatform**

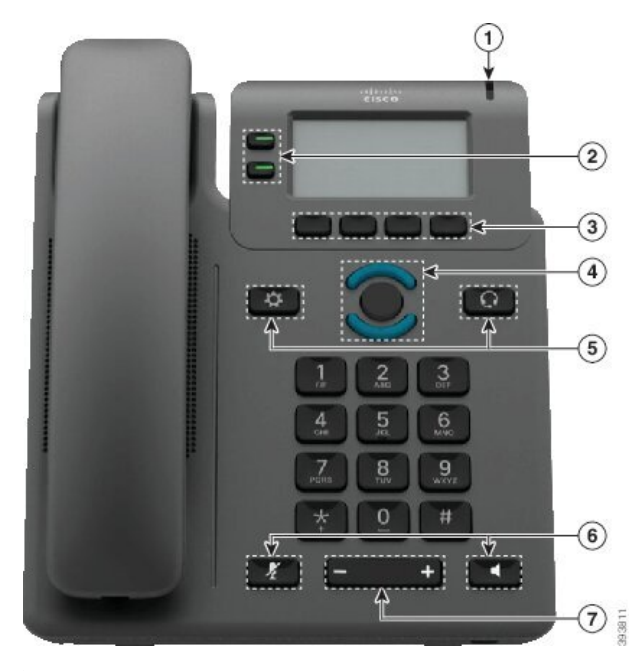

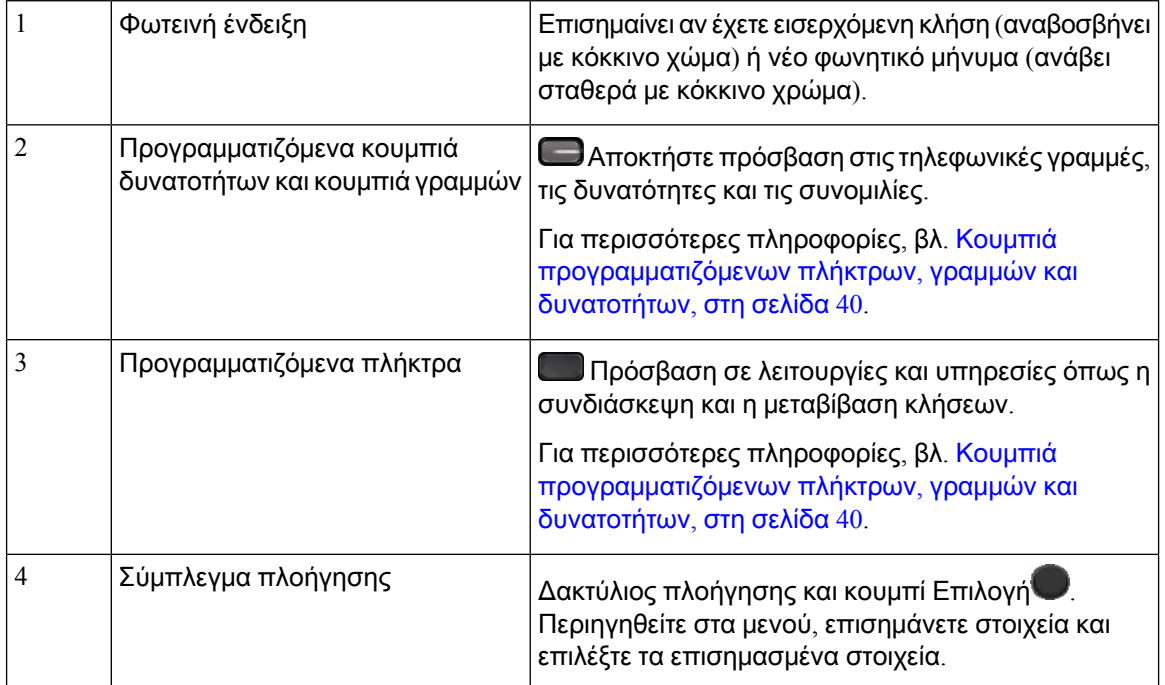

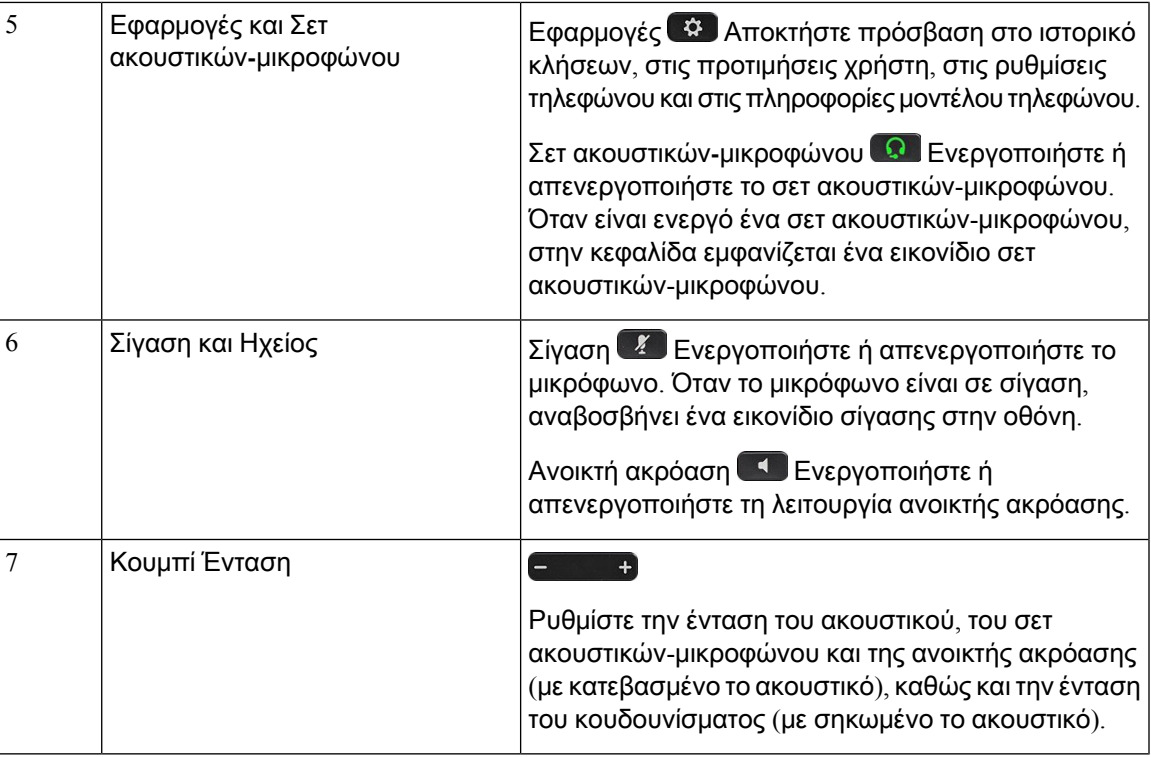

## Κουμπιά και υλικό για τα **Cisco IP** Τηλέφωνα **6841, 6851,** και **6861 Multiplatform**

Στην παρακάτω εικόνα εμφανίζεται το Cisco IP Τηλέφωνο 6841.

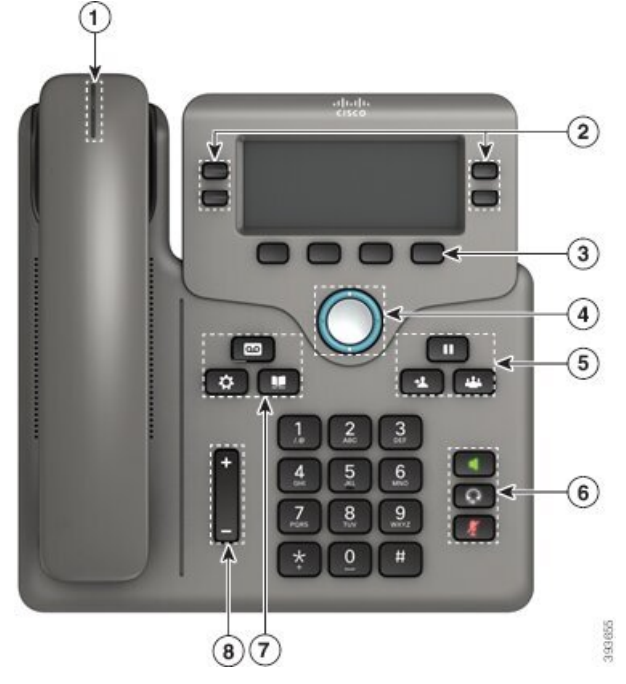

Σχήμα **3:** Κουμπιά και λειτουργίες για το **Cisco IP** Τηλέφωνο **6841, 6851** και **6861 Multiplatform**

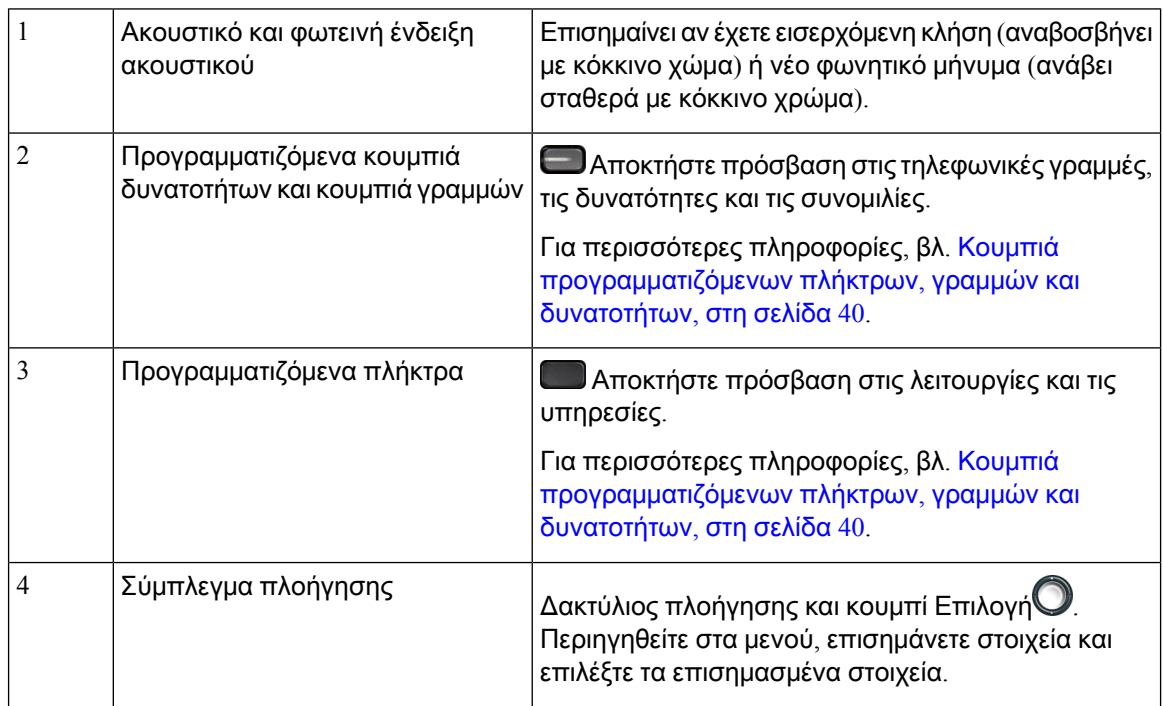

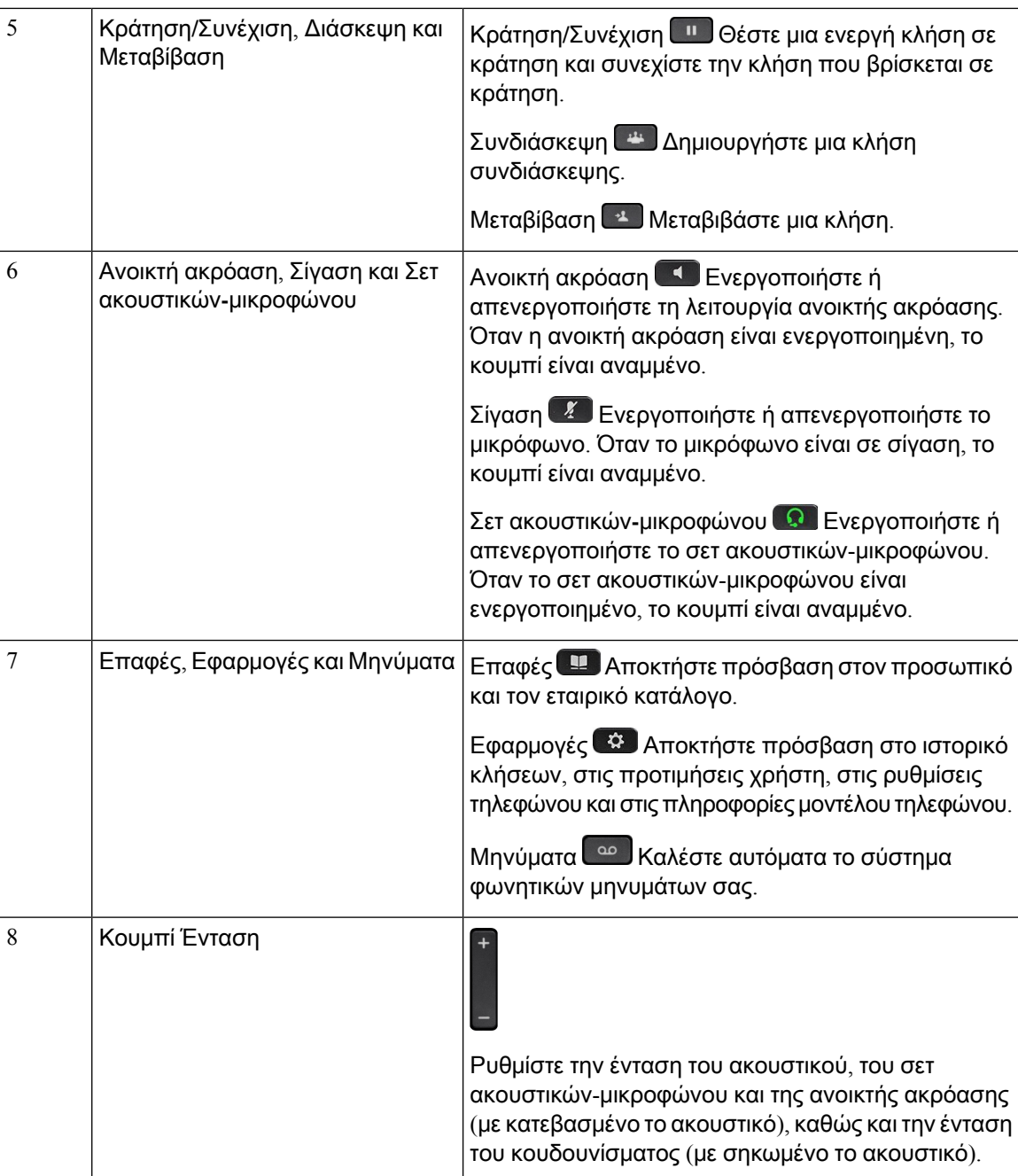

# **Cisco IP** Τηλέφωνο **6871 Multiplatform** Κουμπιά και υλικό

Στην παρακάτω εικόνα εμφανίζεται το Cisco IP Τηλέφωνο 6871.

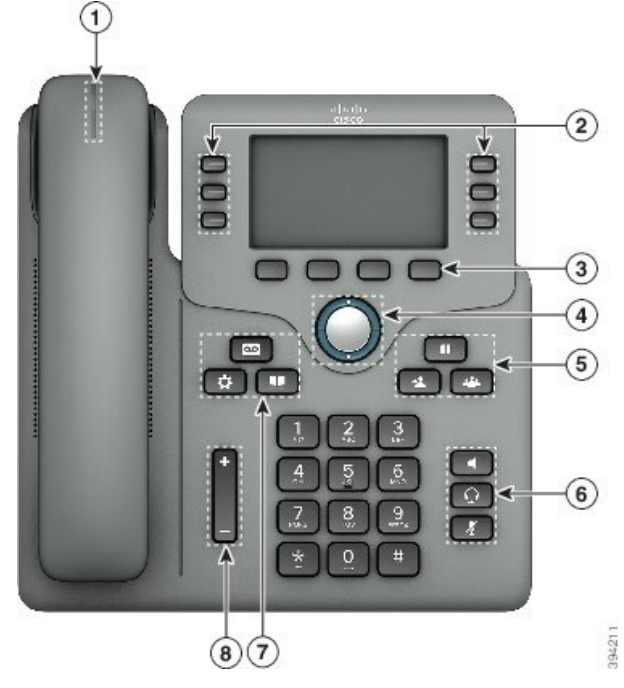

Σχήμα **4: Cisco IP** Τηλέφωνο **6871 Multiplatform** Κουμπιά και δυνατότητες

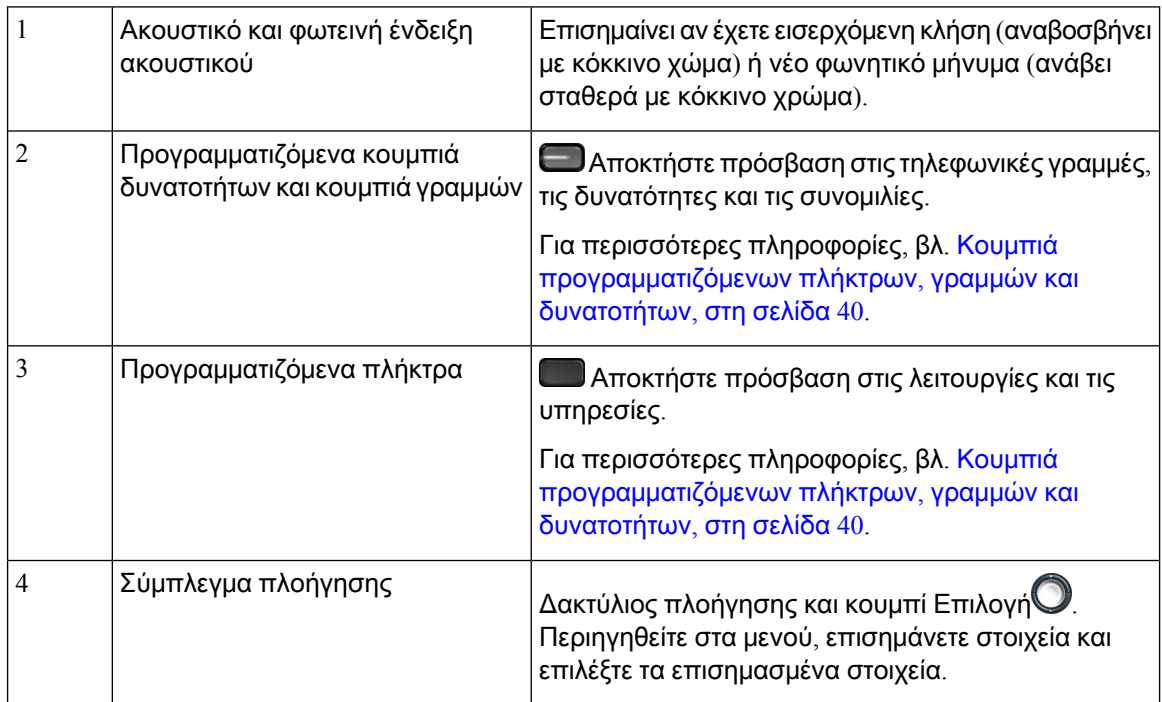

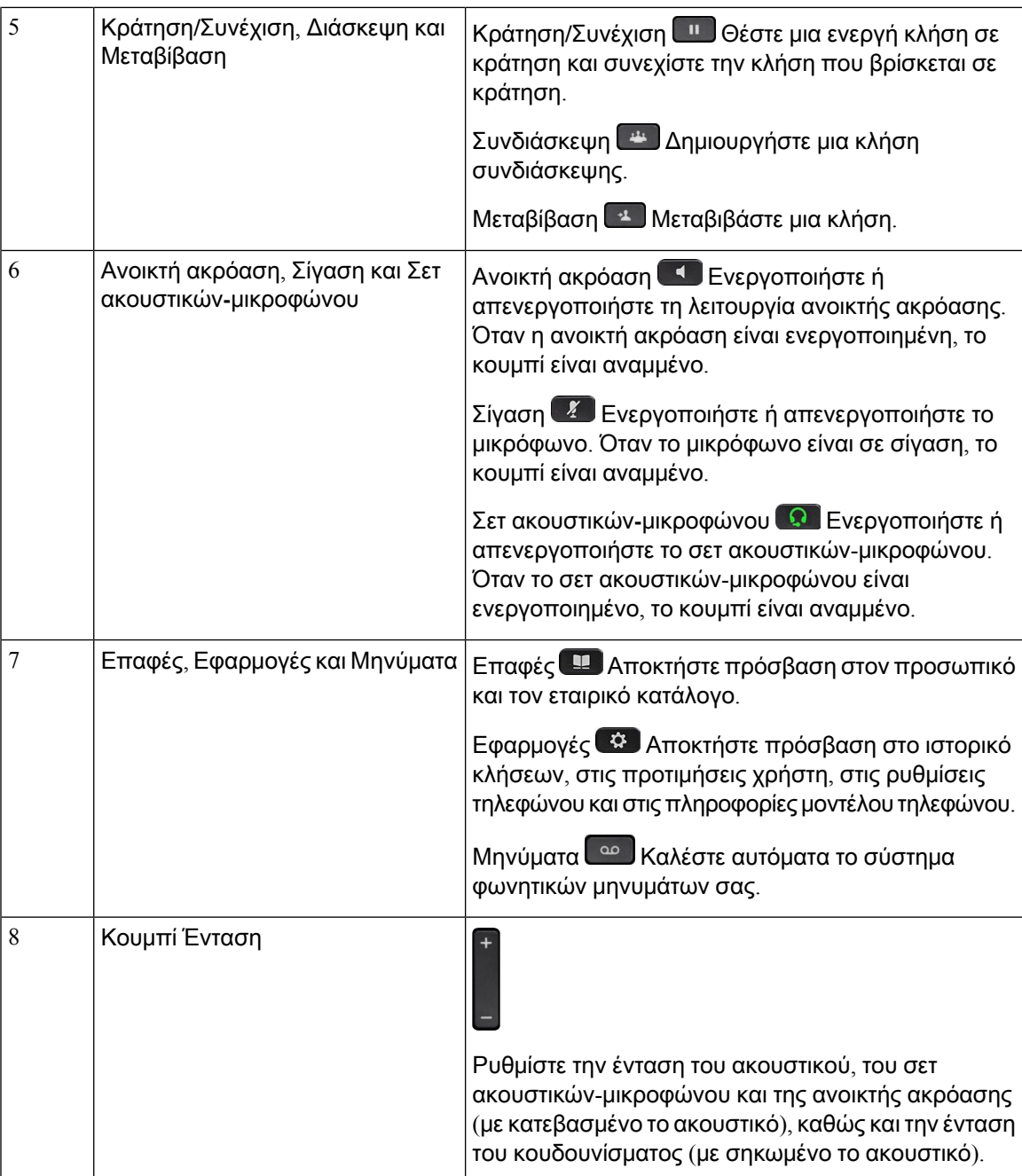

# Πλοήγηση

Χρησιμοποιήστε τον εξωτερικό δακτύλιο του συμπλέγματος πλοήγησης για να περιηγηθείτε στα μενού και να μεταβείτε από μια γραμμή σε μια άλλη. Χρησιμοποιήστε το εσωτερικό κουμπί Επιλογή του συμπλέγματος πλοήγησης για να επιλέξετε στοιχεία.

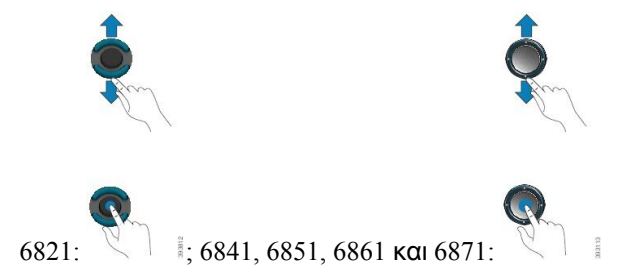

Εάν κάποιο στοιχείο μενού έχει αριθμό ευρετηρίου, μπορείτε να εισαγάγετε τον αριθμό ευρετηρίου με το πληκτρολόγιο για να επιλέξετε το συγκεκριμένο στοιχείο.

### <span id="page-55-0"></span>Κουμπιά προγραμματιζόμενων πλήκτρων**,** γραμμών και δυνατοτήτων

Μπορείτε να αλληλεπιδράσετε με τις δυνατότητες του τηλεφώνου σας με πολλούς τρόπους:

- Τα προγραμματιζόμενα πλήκτρα που υπάρχουν κάτω απότηνοθόνη σάς παρέχουν πρόσβαση στις λειτουργίες που εμφανίζονται από πάνω τους στηνοθόνη. Τα προγραμματιζόμενα πλήκτρα αλλάζουν, ανάλογα με το τι κάνετε τη συγκεκριμένη στιγμή. Το προγραμματιζόμενο πλήκτρο Περισσότερα**...** σημαίνει ότι υπάρχουν διαθέσιμες περισσότερες δυνατότητες.
- Τα κουμπιά δυνατοτήτων και γραμμών παρέχουν πρόσβαση σε δυνατότητες του τηλεφώνου και σε τηλεφωνικές γραμμές. Στο Cisco IP Τηλέφωνο 6821, αυτά είναι τα πλήκτρα στην αριστερή πλευρά της οθόνης. Στο Cisco IP Τηλέφωνο 6841, 6851, 6861 και 6871 αυτά τα πλήκτρα βρίσκονται και στις δύο πλευρές της οθόνης.
	- Κουμπιά δυνατοτήτων—Μπορείτε να τα χρησιμοποιήσετε για δυνατότητες όπως η Μνήμη και η Λήψη κλήσεων, καθώς και για να δείτε την κατάστασή σας σε μια άλλη γραμμή.
	- Κουμπιά γραμμής Χρησιμοποιούνται για την έναρξη κλήσης ή την απάντηση σε αυτήν. Μπορείτε επίσης να χρησιμοποιήσετε ένα πλήκτρο γραμμής για να ανοίξετε και να κλείσετε το παράθυρο συνομιλίας, και να περιηγηθείτε στο παράθυρο συνομιλίας. Ανοίξτε το παράθυρο συνομιλίας για να δείτε τις κλήσεις που υπάρχουν στη γραμμή.

Τα κουμπιά δυνατοτήτων και γραμμών ανάβουν για να υποδείξουν την κατάσταση:

- Πράσινο  $\Box$  ή  $\Box$  Η γραμμή είναι σε αδράνεια.
- Κόκκινο  $\Box$  ή  $\Box$  σταθερό—Η γραμμή είναι ενεργή ή σε χρήση.
- Κόκκινο  $\Box$  ή  $\Box$  που αναβοσβήνει—Η γραμμή είναι σε αναμονή ή υπάρχει εισερχόμενη κλήση.
- Πορτοκαλί ή σταθερό—Η γραμμή δεν έχει καταχωρηθεί (δεν μπορεί να χρησιμοποιηθεί).

Ορισμένες λειτουργίες μπορούν να ρυθμιστούν ως προγραμματιζόμενα πλήκτρα ή ως κουμπιά δυνατοτήτων. Μπορείτε επίσης να αποκτήσετε πρόσβαση σε κάποιες λειτουργίες με προγραμματιζόμενα πλήκτρα ή με το αντίστοιχο κουμπί.

Το Cisco IP Τηλέφωνο 6821 έχει περιορισμένο αριθμό φυσικών κουμπιών. Χρησιμοποιείτε τα προγραμματιζόμενα πλήκτρα για να αποκτήσετε πρόσβαση στις περισσότερες δυνατότητες κλήσης.

## Δυνατότητες οθόνης τηλεφώνου

Στην οθόνη του τηλεφώνου εμφανίζονται πληροφορίες σχετικά με το τηλέφωνό σας, όπως αριθμός καταλόγου, ενεργή κατάσταση κλήσης και γραμμής, προγραμματιζόμενα πλήκτρα, ταχείες κλήσεις, εξερχόμενες κλήσεις και λίστες μενού τηλεφώνου. Η οθόνη αποτελείται από τρία τμήματα: τη γραμμή κεφαλίδας, το μεσαίο τμήμα και τη γραμμή υποσέλιδου.

Σχήμα **5:** Οθόνη **Cisco IP** Τηλεφώνου **6841** και **6851**

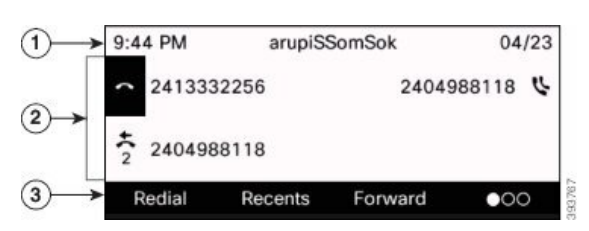

Το Cisco IP Τηλέφωνο 6821 έχει παρόμοια διάταξη, αλλά σε μια πιο συμπαγή μορφή.

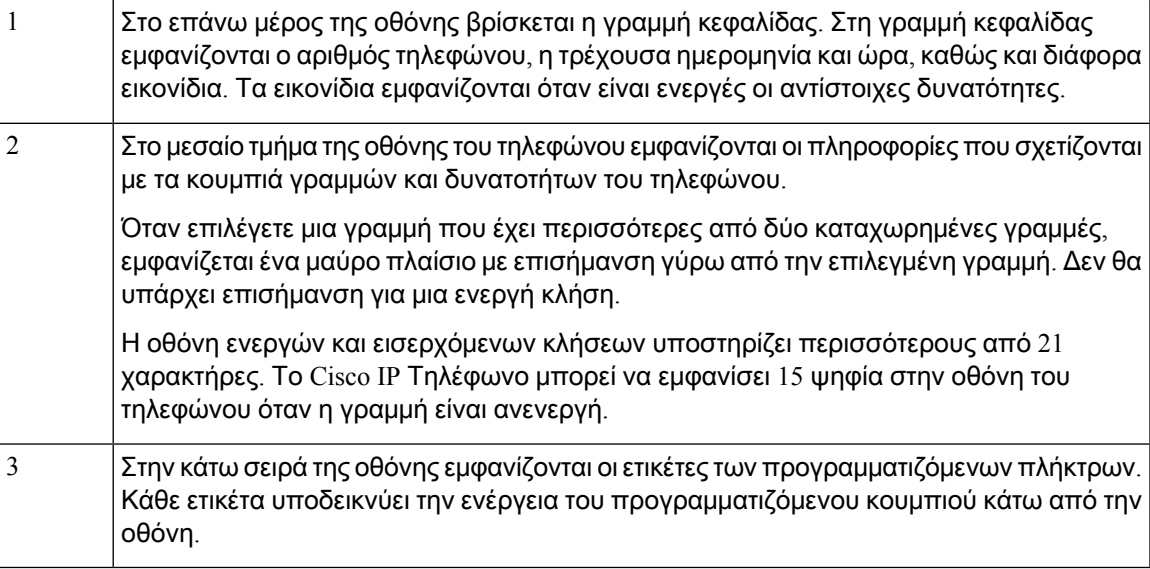

### Καθαρίστε την οθόνη του τηλεφώνου σας

#### Διαδικασία

Αν η οθόνη του τηλεφώνου σας βρωμίσει, σκουπίστε την με ένα απαλό, στεγνό ύφασμα.

Μη χρησιμοποιείτε υγρά ή σκόνες στο τηλέφωνο, καθώς μπορεί να επιμολύνουν τα εξαρτήματα του τηλεφώνου και να προκαλέσουν αστοχίες. Προσοχή

## Διαφορές μεταξύ τηλεφωνικών κλήσεων και γραμμών

Χρησιμοποιούμε τους όρους γραμμές και κλήσεις με πολύ συγκεκριμένους τρόπους, για να επεξηγήσουμε τον τρόπο χρήσης του τηλεφώνου σας.

- Γραμμές—Κάθε γραμμή αντιστοιχεί σε έναν αριθμό καταλόγου ή έναν αριθμό ενδοσυνεννόησης που μπορούν να χρησιμοποιούν οι άλλοι για να σας καλέσουν. Διαθέτετε τόσες γραμμές όσοι είναι και οι αριθμοί καταλόγου και τα εικονίδια τηλεφωνικών γραμμών.
- Κλήσεις—Κάθε γραμμή μπορεί να υποστηρίξει πολλαπλές κλήσεις. Βάσει προεπιλογής, το τηλέφωνό σας υποστηρίζει δύο συνδεδεμένες κλήσεις ανά γραμμή, αλλά ο διαχειριστής σας μπορεί να προσαρμόσει αυτόν τον αριθμό ανάλογα με τις ανάγκες σας.

Μόνο μία κλήση μπορεί να είναι ενεργή κάθε φορά. Οι άλλες κλήσεις τίθενται αυτόματα σε κράτηση.

Ακολουθεί ένα παράδειγμα: Αν διαθέτετε δύο γραμμές και κάθε γραμμή υποστηρίζει τέσσερις κλήσεις, θα μπορούσατε να έχετε έως οκτώ συνδεδεμένες κλήσεις κάθε φορά. Μόνο μία από αυτές τις κλήσεις είναι ενεργή και οι άλλες επτά βρίσκονται σε κράτηση.

# Εξοικονόμηση ενέργειας

Ο διαχειριστής σας μπορεί να περιορίσει την ποσότητα ισχύος που χρησιμοποιεί η οθόνη του τηλεφώνου,όταν δεν χρησιμοποιείτε τοτηλέφωνό σας. Επίπεδοεξοικονόμησης ενέργειας που μπορεί να ρυθμίσει ο διαχειριστής σας:

• Εξοικονόμηση ισχύος—Ο οπίσθιος φωτισμός ή η οθόνη σβήνουν όταν το τηλέφωνο έχει μείνει ανενεργό για μια χρονική περίοδο.

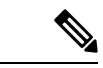

Σημείωση Το Cisco IP τηλέφωνα 6821 Multiplatform δεν υποστηρίζει εξοικονόμηση ενέργειας.

# Πρόσθετη βοήθεια και πληροφορίες

Εάν έχετε απορίες σχετικά με τις λειτουργίες που είναι διαθέσιμες στο τηλέφωνό σας, επικοινωνήστε με το διαχειριστή σας.

Στην τοποθεσία web της Cisco [\(https://www.cisco.com\)](https://www.cisco.com) παρέχονται περισσότερες πληροφορίες σχετικά με τα τηλέφωνα και τα συστήματα ελέγχου κλήσεων.

• Για οδηγούς γρήγορης εκκίνησης και οδηγούς τελικού χρήστη στα αγγλικά, ακολουθήστε αυτόν το σύνδεσμο:

[https://www.cisco.com/c/en/us/support/collaboration-endpoints/](https://www.cisco.com/c/en/us/support/collaboration-endpoints/ip-phone-6800-series-multiplatform-firmware/products-user-guide-list.html) [ip-phone-6800-series-multiplatform-firmware/products-user-guide-list.html](https://www.cisco.com/c/en/us/support/collaboration-endpoints/ip-phone-6800-series-multiplatform-firmware/products-user-guide-list.html)

• Για οδηγούς σε γλώσσες άλλες εκτός της αγγλικής, ακολουθήστε αυτόν το σύνδεσμο:

[https://www.cisco.com/c/en/us/support/collaboration-endpoints/](https://www.cisco.com/c/en/us/support/collaboration-endpoints/ip-phone-6800-series-multiplatform-firmware/tsd-products-support-translated-end-user-guides-list.html) [ip-phone-6800-series-multiplatform-firmware/tsd-products-support-translated-end-user-guides-list.html](https://www.cisco.com/c/en/us/support/collaboration-endpoints/ip-phone-6800-series-multiplatform-firmware/tsd-products-support-translated-end-user-guides-list.html) • Για πληροφορίες σχετικά με τις άδειες χρήσης, ακολουθήστε αυτόν το σύνδεσμο:

[https://www.cisco.com/c/en/us/support/collaboration-endpoints/](https://www.cisco.com/c/en/us/support/collaboration-endpoints/ip-phone-6800-series-multiplatform-firmware/products-licensing-information-listing.html) [ip-phone-6800-series-multiplatform-firmware/products-licensing-information-listing.html](https://www.cisco.com/c/en/us/support/collaboration-endpoints/ip-phone-6800-series-multiplatform-firmware/products-licensing-information-listing.html)

## Δυνατότητες πρόσβασης

Το Σειρά Cisco IP Tηλέφωνο 6800 Multiplatform παρέχει δυνατότητες πρόσβασης για τυφλούς και άτομα με προβλήματα όρασης, ακοής και κινητικότητας. Λόγω τους γεγονότος ότι πολλές από αυτές τις δυνατότητες είναι τυπικές, είναι δυνατό να χρησιμοποιηθούν από άτομα με αναπηρίες χωρίς να απαιτείται κάποια ειδική διαμόρφωση.

Στο παρόν έγγραφο, ο όρος σελίδες υποστήριξης τηλεφώνου αναφέρεται στις ιστοσελίδες, στις οποίες μπορούν να αποκτήσουν πρόσβαση οι χρήστες για τη ρύθμιση συγκεκριμένων δυνατοτήτων.

Η Cisco είναι αφοσιωμένη στον σχεδιασμό και τη διάθεση προσβάσιμων προϊόντων και τεχνολογιών που ικανοποιούν τις ανάγκες του οργανισμού σας. Περισσότερες πληροφορίες σχετικά με την Cisco και τη δέσμευσή της στην προσβασιμότητα παρέχονται αυτό το URL: [http://www.cisco.com/go/](http://www.cisco.com/go/accessibility) [accessibility](http://www.cisco.com/go/accessibility)

### **Cisco IP** τηλέφωνα **6821 Multiplatform** Δυνατότητες πρόσβασης για άτομα με προβλήματα ακοής

Το τηλέφωνο διαθέτει τυπικές δυνατότητες πρόσβασης που απαιτούν ελάχιστη ή καθόλου ρύθμιση.

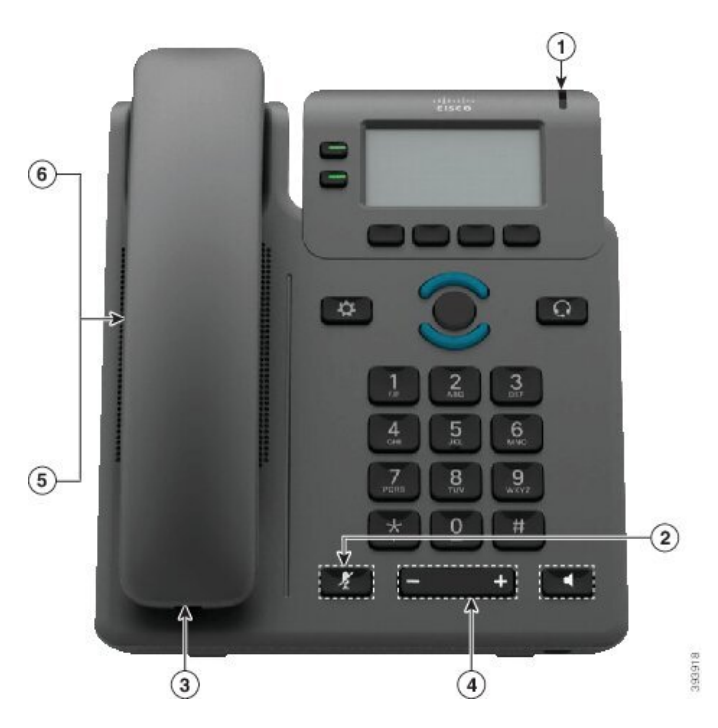

Σχήμα **6: Cisco IP** τηλέφωνα **6821 Multiplatform** Δυνατότητες πρόσβασης για άτομα με προβλήματα ακοής

Πίνακας **4:** Δυνατότητες πρόσβασης για άτομα με προβλήματα ακοής

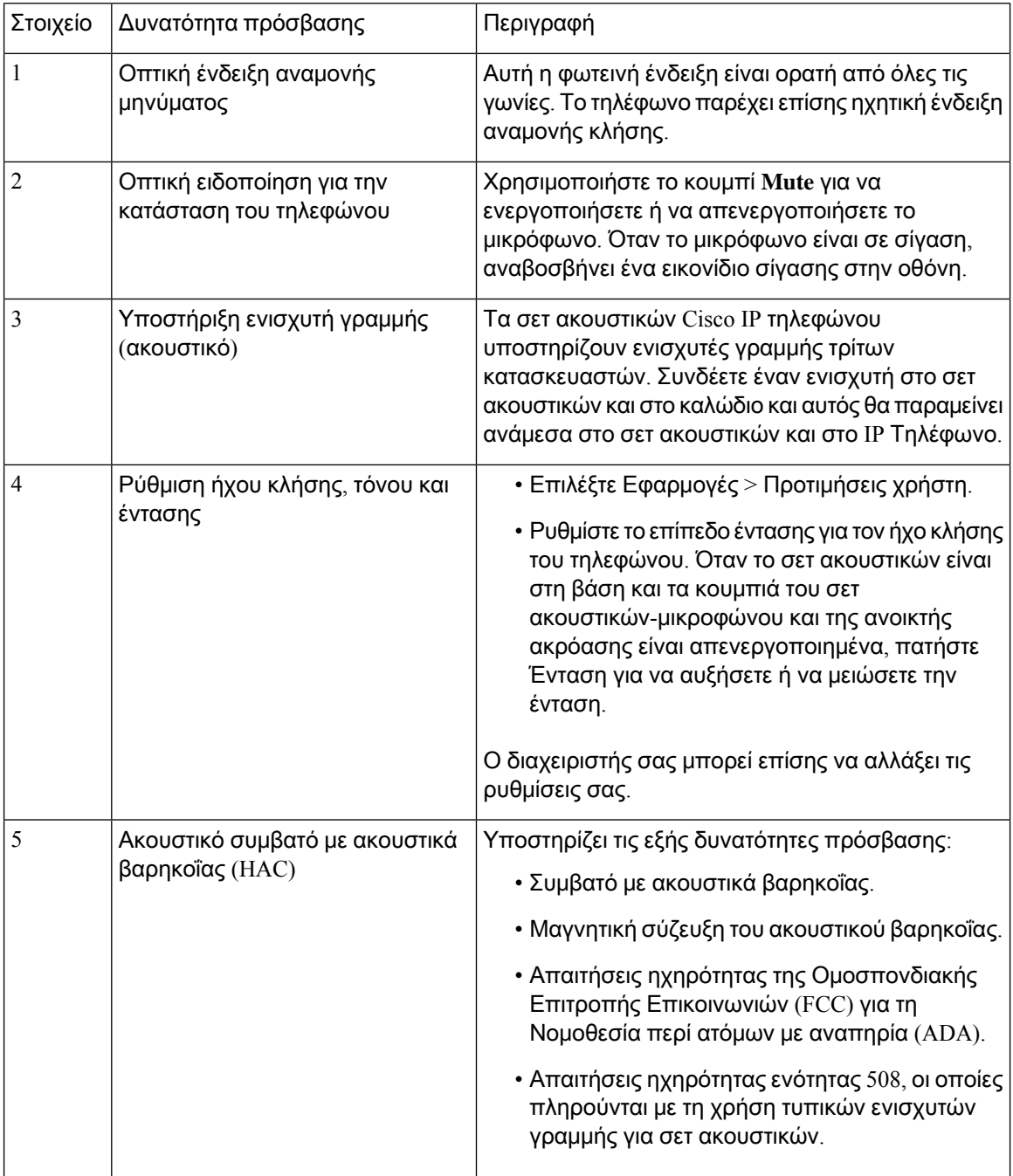

i.

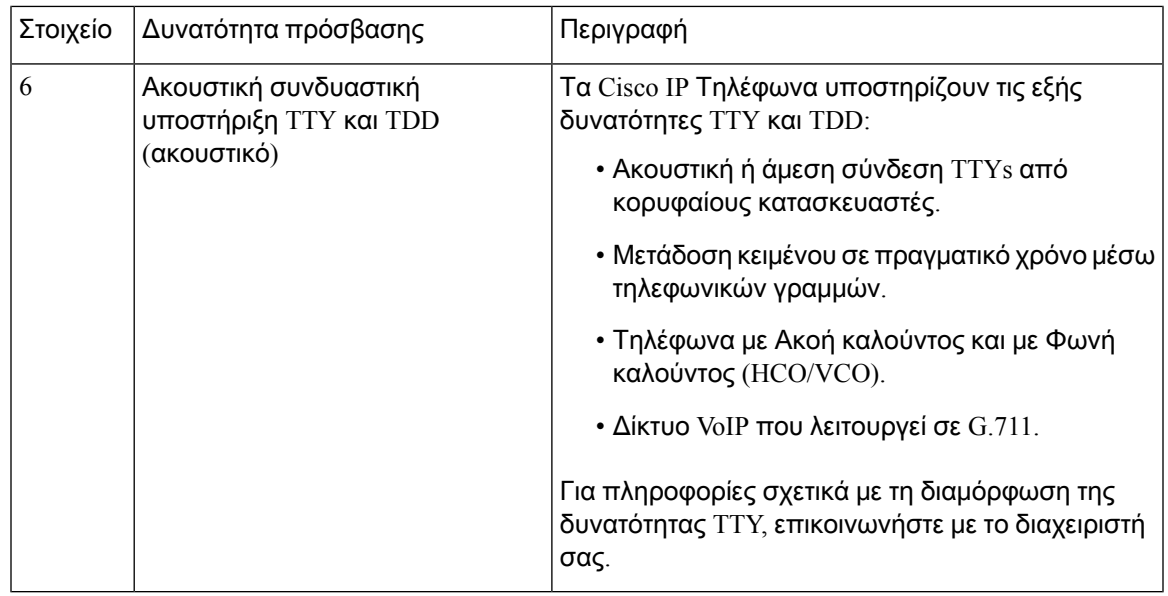

### Δυνατότητες πρόσβασης για άτομα με προβλήματα ακοής για τα **Cisco IP** Τηλέφωνα **6841, 6851** και **6861**

Το τηλέφωνο διαθέτει τυπικές δυνατότητες πρόσβασης που απαιτούν ελάχιστη ή καθόλου ρύθμιση.

Για να ελέγξετε το μοντέλο τηλεφώνου που έχετε, πατήστε Εφαρμογές και επιλέξτε Κατάσταση > Πληροφορίες προϊόντος. Το πεδίο Όνομα προϊόντος εμφανίζει το μοντέλο του τηλεφώνου σας.

Σχήμα **7:** Δυνατότητες πρόσβασης για άτομα με προβλήματα ακοής—Απεικονίζεται το **Cisco IP** τηλέφωνα **6841 Multiplatform**

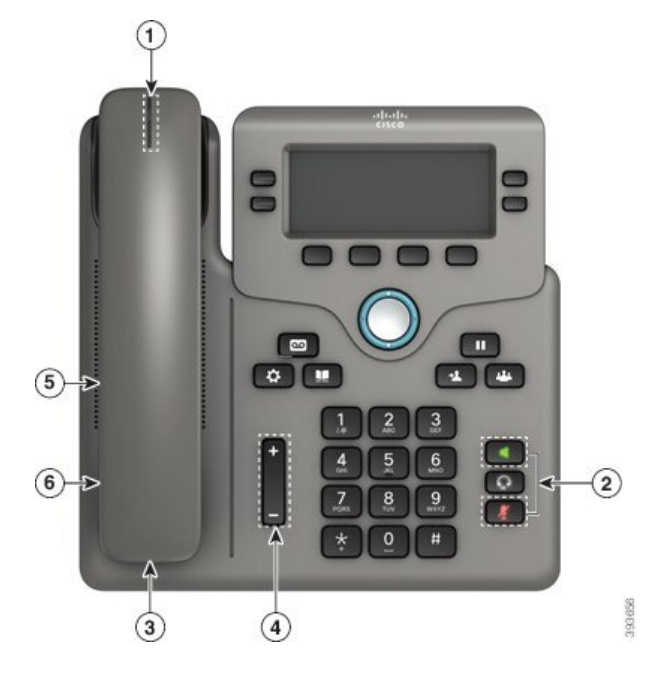

Στοιχείο Δυνατότητα πρόσβασης Περιγραφή Αυτή η φωτεινή ένδειξη είναι ορατή από όλες τις γωνίες. Το τηλέφωνο παρέχει επίσης ηχητική ένδειξη αναμονής κλήσης. Οπτική ένδειξη αναμονής μηνύματος (ακουστικό) 1 • Ενεργοποιήστε και απενεργοποιήστε τα κουμπιά Σίγαση και Ανοικτή ακρόαση για να υποδείξετε την κατάσταση του τηλεφώνου. • Χρησιμοποιήστε το κουμπί **Mute** για να ενεργοποιήσετε ή να απενεργοποιήσετε το μικρόφωνο. Όταν το μικρόφωνο είναι σε σίγαση, το κουμπί είναι αναμμένο. • Χρησιμοποιήστε το κουμπί Ανοικτή ακρόαση για να ενεργοποιήσετε ή να απενεργοποιήσετε την ανοικτή ακρόαση. Όταν η ανοικτή ακρόαση είναι ενεργοποιημένη,τοκουμπί είναι αναμμένο. Οπτική ειδοποίηση για την κατάσταση του τηλεφώνου 2 Τα σετ ακουστικών Cisco IP τηλεφώνου υποστηρίζουν ενισχυτές γραμμής τρίτων κατασκευαστών. Συνδέετε έναν ενισχυτή στο σετ ακουστικών και στοκαλώδιοκαι αυτόςθα παραμείνει ανάμεσα στο σετ ακουστικών και στο IP Τηλέφωνο. Υποστήριξη ενισχυτή γραμμής (ακουστικό) 3 • Επιλέξτε Εφαρμογές > Προτιμήσεις χρήστη. • Ρυθμίστε το επίπεδο έντασης για τον ήχο κλήσης του τηλεφώνου. Όταν το σετ ακουστικών είναι στη βάση και τα κουμπιά του σετ ακουστικών-μικροφώνου και της ανοικτής ακρόασης είναι απενεργοποιημένα, πατήστε Ένταση για να αυξήσετε ή να μειώσετε την ένταση. Ο διαχειριστής σας μπορεί επίσης να αλλάξει τις ρυθμίσεις σας. Ρύθμιση ήχου κλήσης, τόνου και έντασης 4 Υποστηρίζει τις εξής δυνατότητες πρόσβασης: • Συμβατό με ακουστικά βαρηκοΐας. • Μαγνητική σύζευξη του ακουστικού βαρηκοΐας. • Απαιτήσεις ηχηρότητας της Ομοσπονδιακής Επιτροπής Επικοινωνιών (FCC) για τη Νομοθεσία περί ατόμων με αναπηρία (ADA). • Απαιτήσεις ηχηρότητας ενότητας 508, οι οποίες πληρούνται με τη χρήση τυπικών ενισχυτών γραμμής για σετ ακουστικών. Ακουστικό συμβατό με ακουστικά βαρηκοΐας (HAC) 5

Πίνακας **5:** Δυνατότητες πρόσβασης για άτομα με προβλήματα ακοής

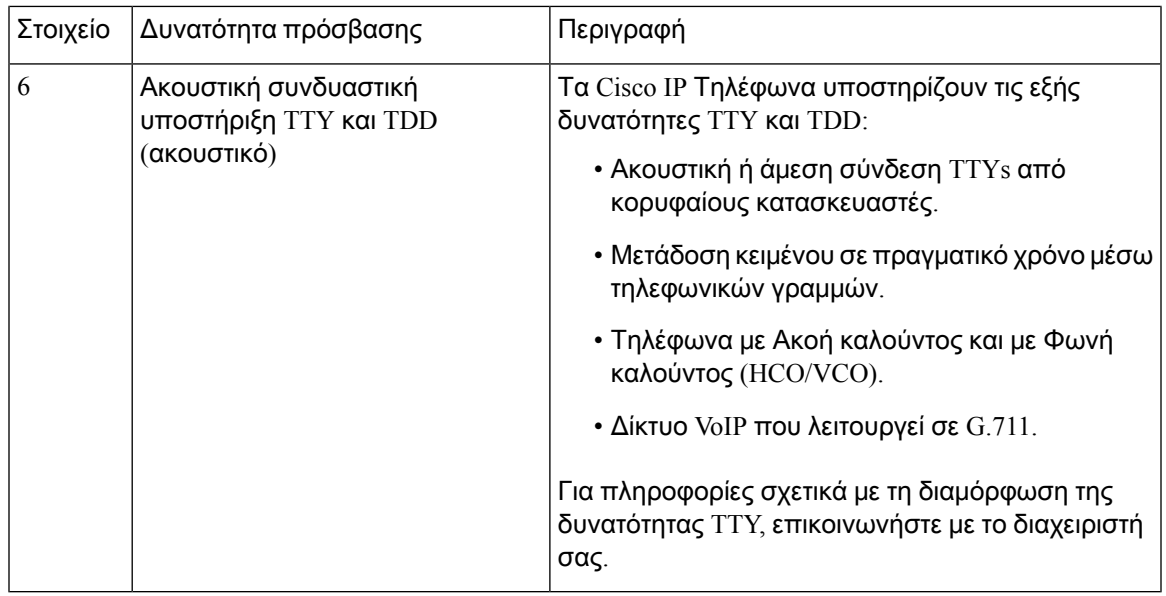

### **Cisco IP** Τηλέφωνο **6871 Multiplatform** Δυνατότητες πρόσβασης για άτομα με προβλήματα ακοής

Το τηλέφωνο διαθέτει τυπικές δυνατότητες πρόσβασης που απαιτούν ελάχιστη ή καθόλου ρύθμιση.

Για να ελέγξετε το μοντέλο τηλεφώνου που έχετε, πατήστε Εφαρμογές και επιλέξτε Κατάσταση > Πληροφορίες προϊόντος. Το πεδίο Όνομα προϊόντος εμφανίζει το μοντέλο του τηλεφώνου σας.

Σχήμα **8: Cisco IP** Τηλέφωνο **6871 Multiplatform** Δυνατότητες πρόσβασης για άτομα με προβλήματα ακοής

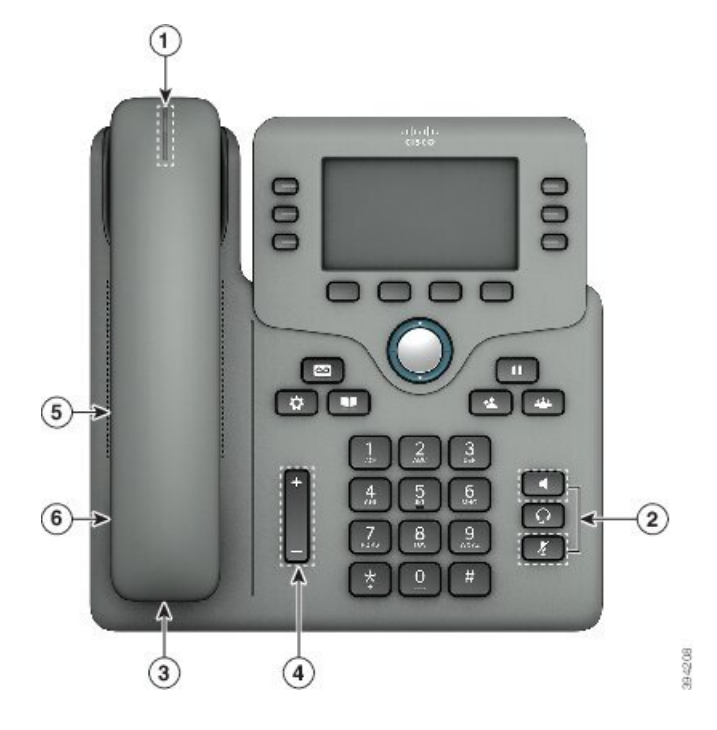

Στοιχείο Δυνατότητα πρόσβασης Περιγραφή Αυτή η φωτεινή ένδειξη είναι ορατή από όλες τις γωνίες. Το τηλέφωνο παρέχει επίσης ηχητική ένδειξη αναμονής κλήσης. Οπτική ένδειξη αναμονής μηνύματος (ακουστικό) 1 • Ενεργοποιήστε και απενεργοποιήστε τα κουμπιά Σίγαση και Ανοικτή ακρόαση για να υποδείξετε την κατάσταση του τηλεφώνου. • Χρησιμοποιήστε το κουμπί **Mute** για να ενεργοποιήσετε ή να απενεργοποιήσετε το μικρόφωνο. Όταν το μικρόφωνο είναι σε σίγαση, το κουμπί είναι αναμμένο. • Χρησιμοποιήστε το κουμπί Ανοικτή ακρόαση για να ενεργοποιήσετε ή να απενεργοποιήσετε την ανοικτή ακρόαση. Όταν η ανοικτή ακρόαση είναι ενεργοποιημένη,τοκουμπί είναι αναμμένο. Οπτική ειδοποίηση για την κατάσταση του τηλεφώνου 2 Τα σετ ακουστικών Cisco IP τηλεφώνου υποστηρίζουν ενισχυτές γραμμής τρίτων κατασκευαστών. Συνδέετε έναν ενισχυτή στο σετ ακουστικών και στοκαλώδιοκαι αυτόςθα παραμείνει ανάμεσα στο σετ ακουστικών και στο IP Τηλέφωνο. Υποστήριξη ενισχυτή γραμμής (ακουστικό) 3 • Επιλέξτε Εφαρμογές > Προτιμήσεις χρήστη. • Ρυθμίστε το επίπεδο έντασης για τον ήχο κλήσης του τηλεφώνου. Όταν το σετ ακουστικών είναι στη βάση και τα κουμπιά του σετ ακουστικών-μικροφώνου και της ανοικτής ακρόασης είναι απενεργοποιημένα, πατήστε Ένταση για να αυξήσετε ή να μειώσετε την ένταση. Ο διαχειριστής σας μπορεί επίσης να αλλάξει τις ρυθμίσεις σας. Ρύθμιση ήχου κλήσης, τόνου και έντασης 4 Υποστηρίζει τις εξής δυνατότητες πρόσβασης: • Συμβατό με ακουστικά βαρηκοΐας. • Μαγνητική σύζευξη του ακουστικού βαρηκοΐας. • Απαιτήσεις ηχηρότητας της Ομοσπονδιακής Επιτροπής Επικοινωνιών (FCC) για τη Νομοθεσία περί ατόμων με αναπηρία (ADA). Ακουστικό συμβατό με ακουστικά βαρηκοΐας (HAC) 5

> • Απαιτήσεις ηχηρότητας ενότητας 508, οι οποίες πληρούνται με τη χρήση τυπικών ενισχυτών

γραμμής για σετ ακουστικών.

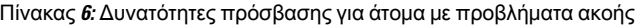

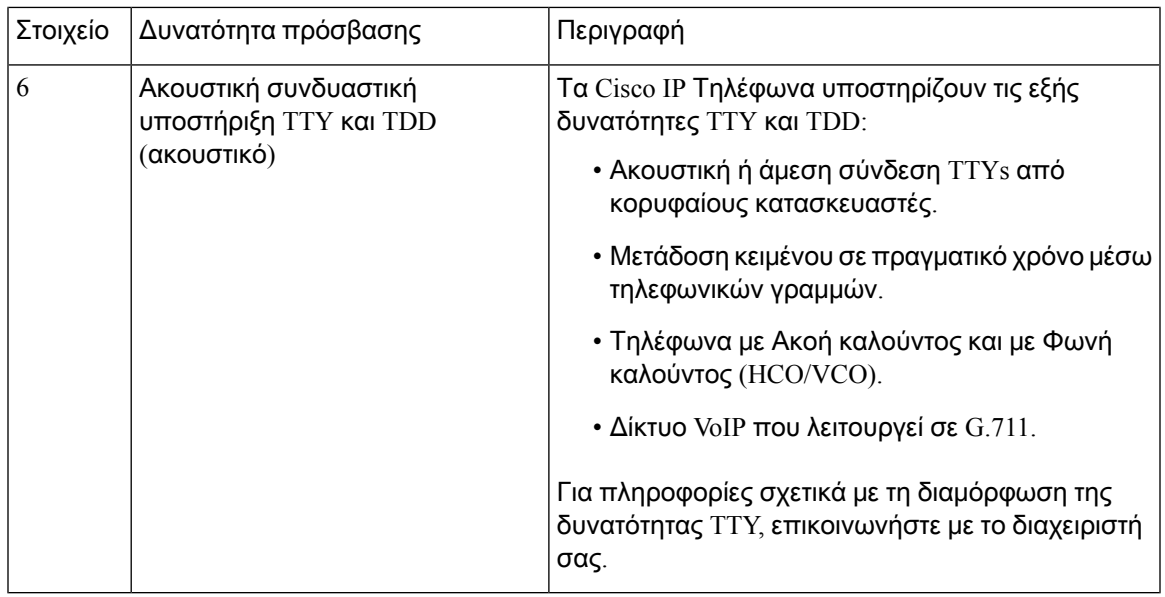

**Cisco IP** τηλέφωνα **6821 Multiplatform** Δυνατότητες πρόσβασης για άτομα με προβλήματα όρασης και τυφλούς

Το τηλέφωνο διαθέτει τυπικές δυνατότητες πρόσβασης που απαιτούν ελάχιστη ή καθόλου ρύθμιση.

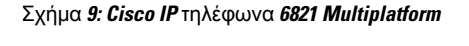

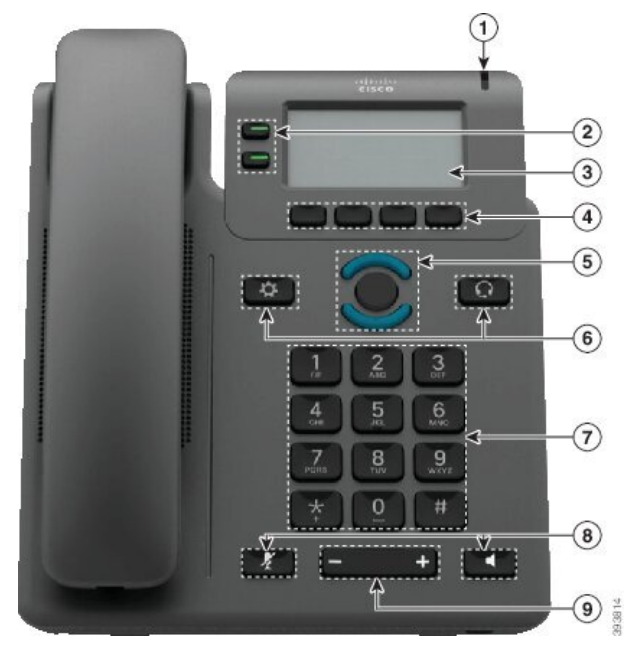

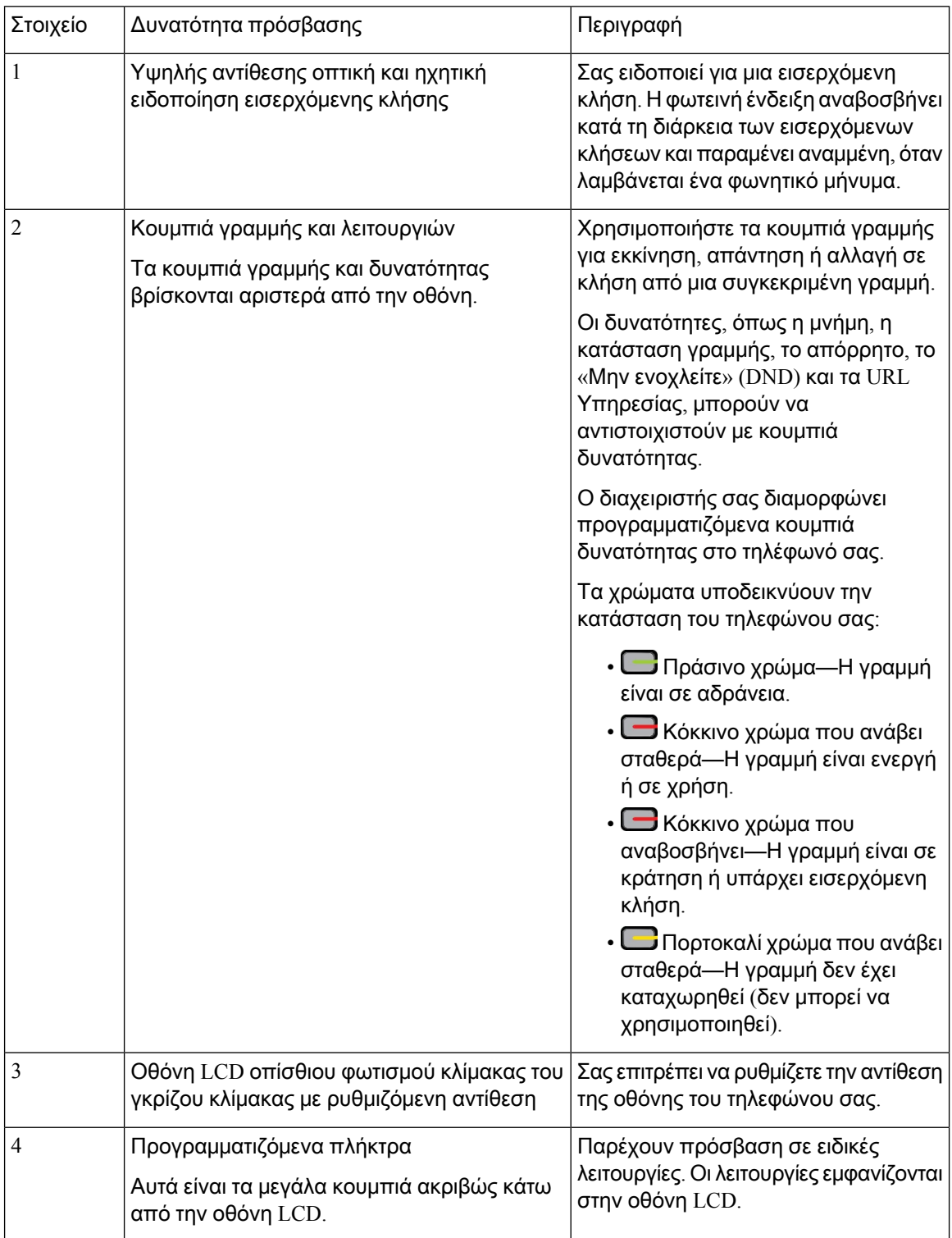

Πίνακας **7:** Δυνατότητες πρόσβασης για άτομα με προβλήματα όρασης και τυφλούς

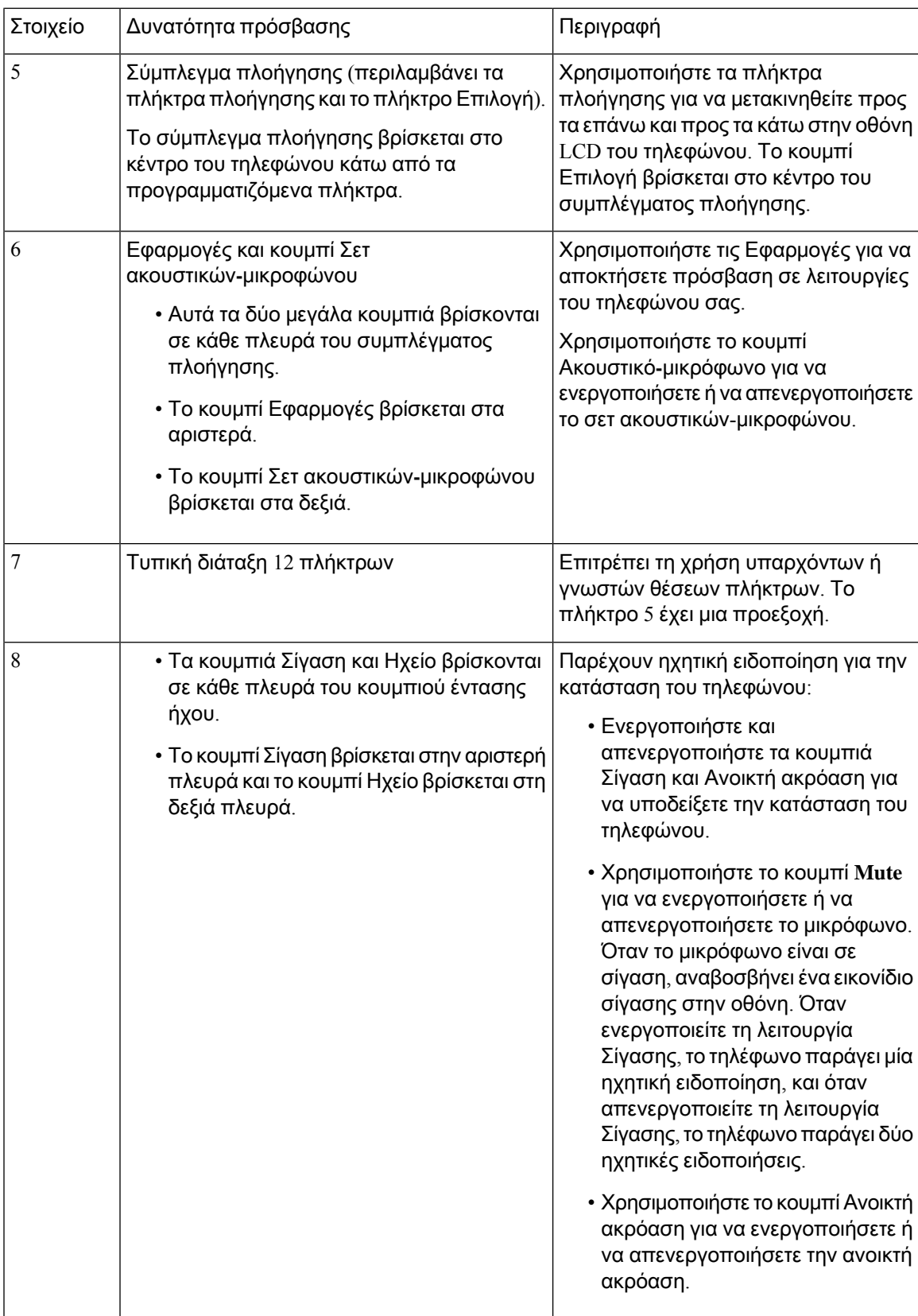

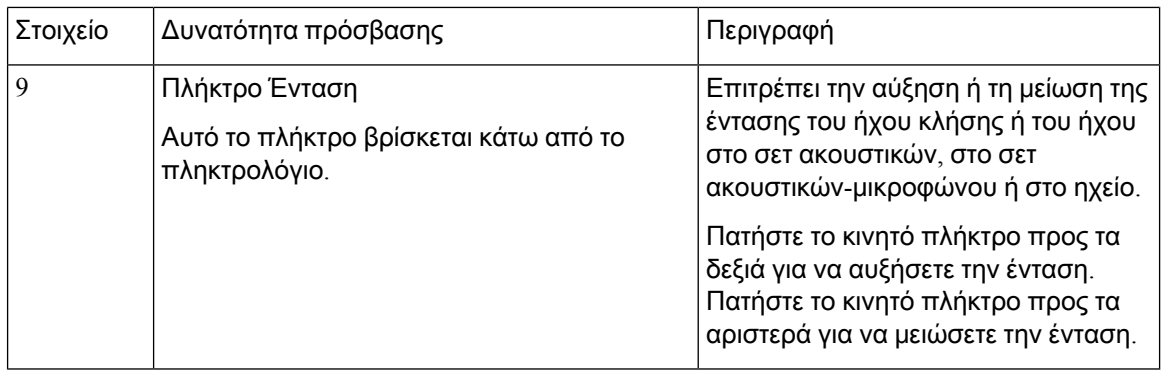

### Δυνατότητες πρόσβασης για άτομα με προβλήματα όρασης και τυφλούς για τα **Cisco IP** Τηλέφωνα **6841, 6851** και **6861**

Το τηλέφωνο διαθέτει τυπικές δυνατότητες πρόσβασης που απαιτούν ελάχιστη ή καθόλου ρύθμιση.

Για να ελέγξετε το μοντέλο τηλεφώνου που έχετε, πατήστε Εφαρμογές και επιλέξτε Κατάσταση > Πληροφορίες προϊόντος. Το πεδίο Όνομα προϊόντος εμφανίζει το μοντέλο του τηλεφώνου σας.

Σχήμα **10:** Δυνατότητες πρόσβασης για άτομα με προβλήματα όρασης και τυφλούς—Απεικονίζεται το **Cisco IP** τηλέφωνα **6841 Multiplatform**

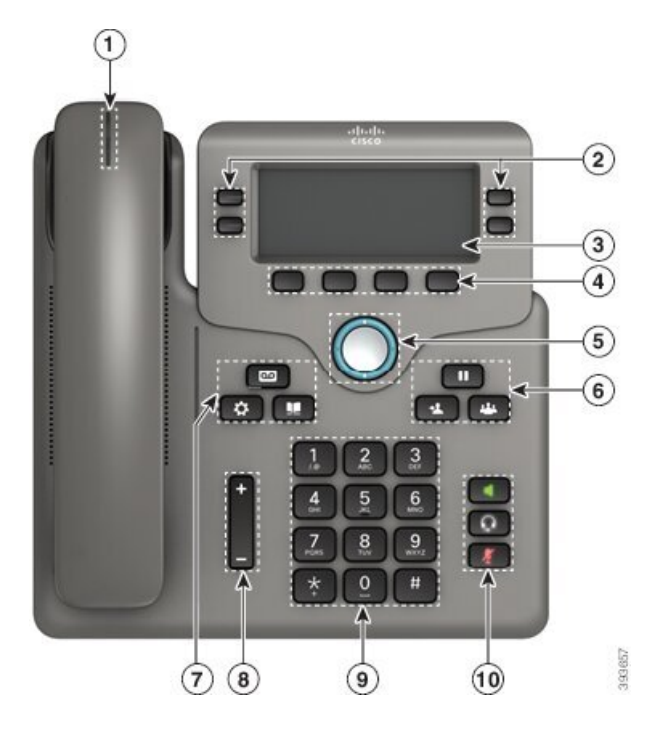

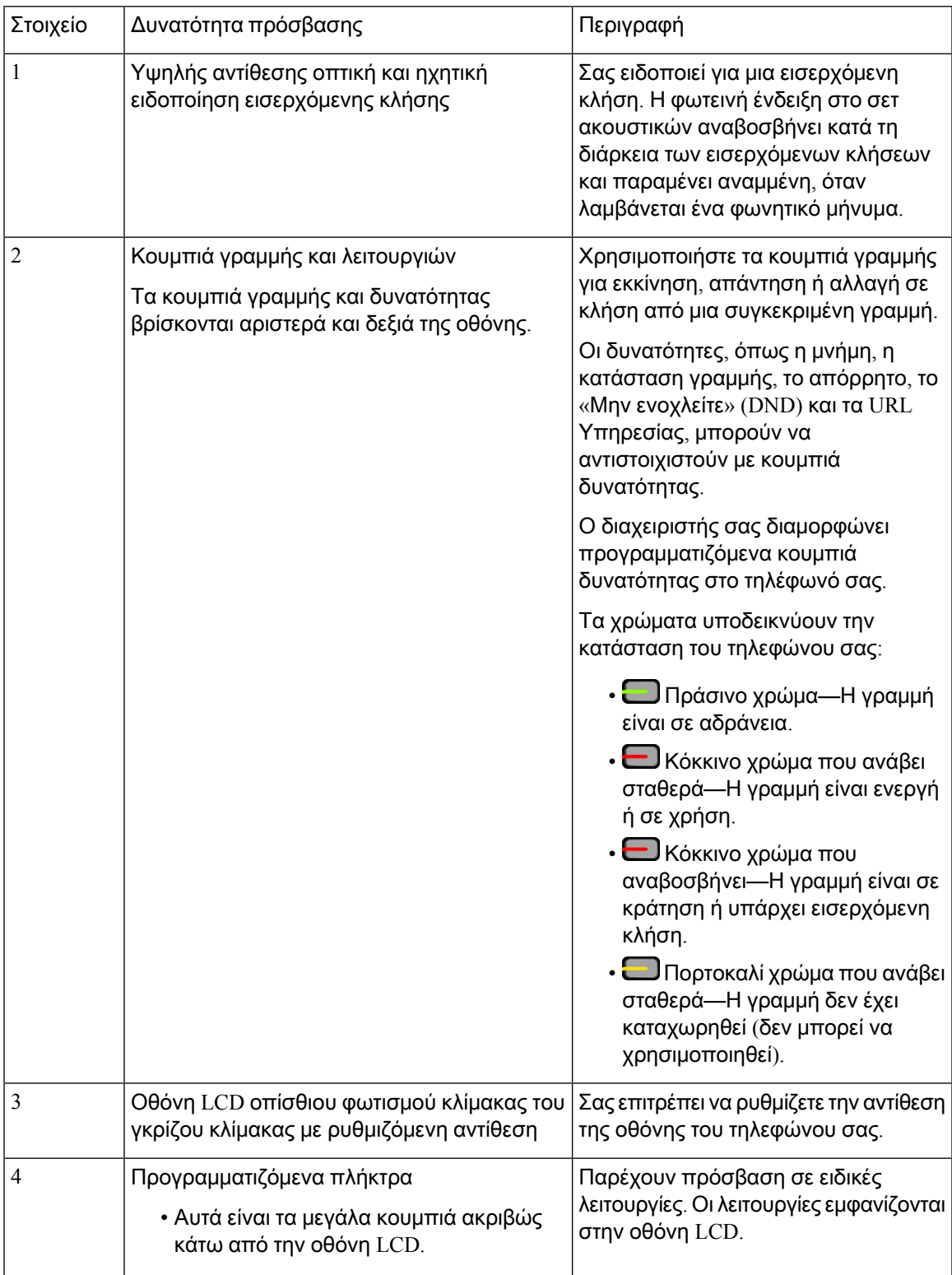

Πίνακας **8:** Δυνατότητες πρόσβασης για άτομα με προβλήματα όρασης και τυφλούς

I

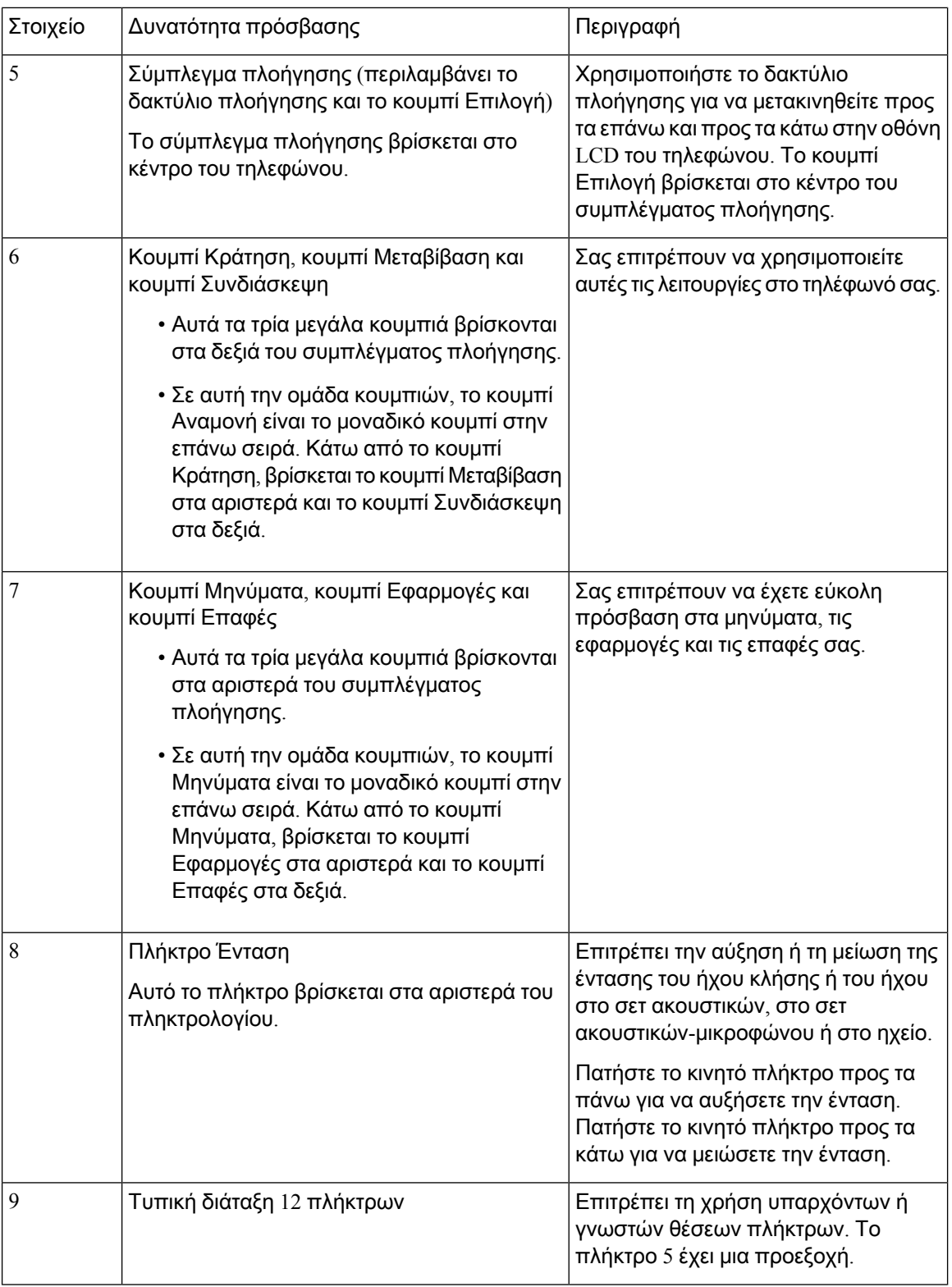

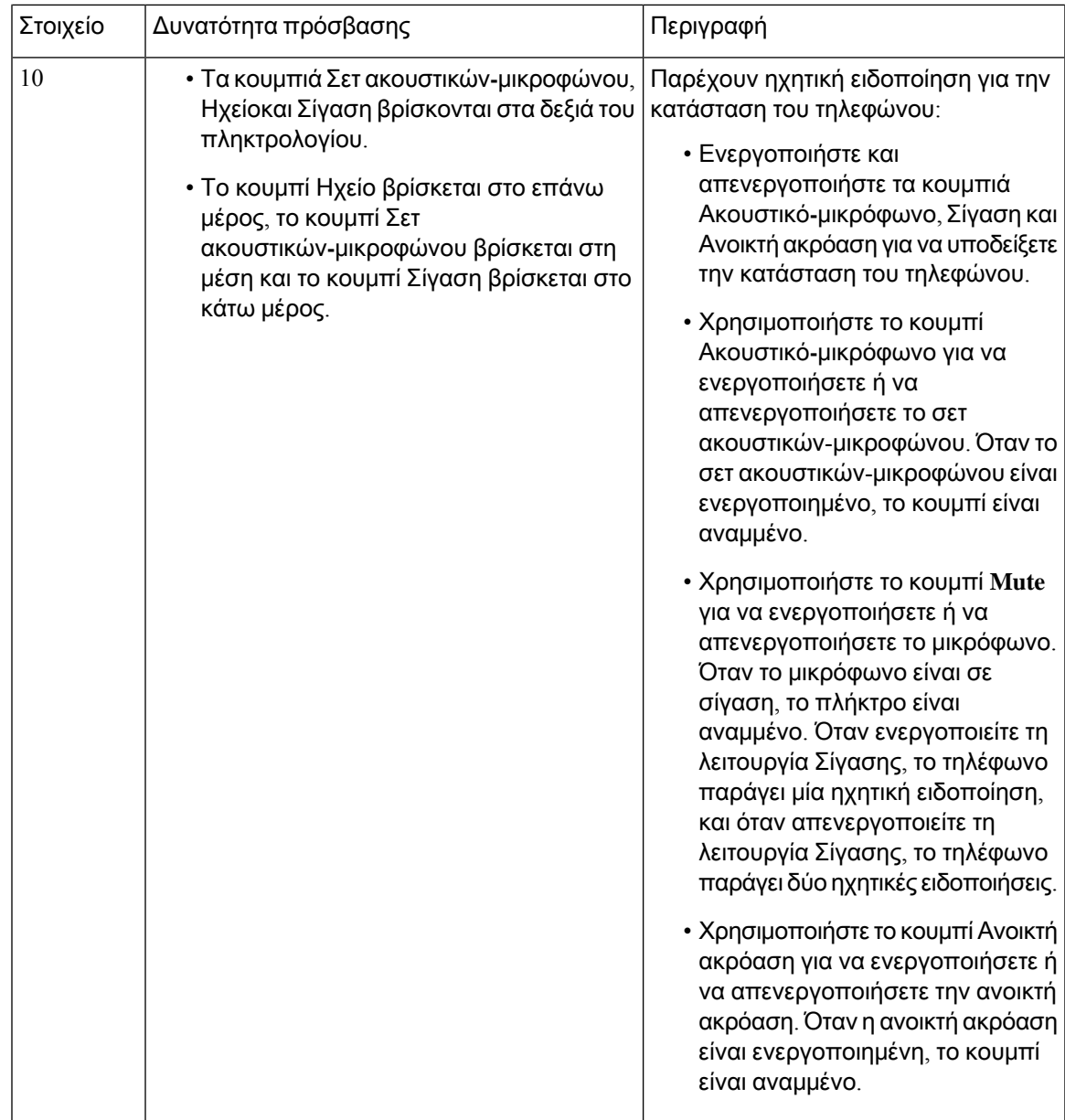

### **Cisco IP** Τηλέφωνο **6871 Multiplatform** Δυνατότητες πρόσβασης για άτομα με προβλήματα όρασης

Το τηλέφωνο διαθέτει τυπικές δυνατότητες πρόσβασης που απαιτούν ελάχιστη ή καθόλου ρύθμιση.

Για να ελέγξετε το μοντέλο τηλεφώνου που έχετε, πατήστε Εφαρμογές και επιλέξτε Κατάσταση > Πληροφορίες προϊόντος. Το πεδίο Όνομα προϊόντος εμφανίζει το μοντέλο του τηλεφώνου σας.

 $\bigcap$  $\circled{2}$ Ò  $000<sub>c</sub>$  $\circled{3}$  $\widehat{\mathbf{A}}$  $\Box$  $\sqrt{2}$  $\Box$  $\bigcap$  $\binom{5}{5}$ ு  $\circledast$ 4  $\frac{1}{2}$  $\Box$  $\mathbf{A}$  $\mathcal{Q}$  $\chi$  $\pm$ 394209  $\circledR$  $\circled{8}$  $\widehat{a}$  $\circled{9}$ 

Σχήμα **11: Cisco IP** Τηλέφωνο **6871 Multiplatform** Δυνατότητες πρόσβασης για άτομα με προβλήματα όρασης και τυφλούς

Πίνακας **9:** Δυνατότητες πρόσβασης για άτομα με προβλήματα όρασης και τυφλούς

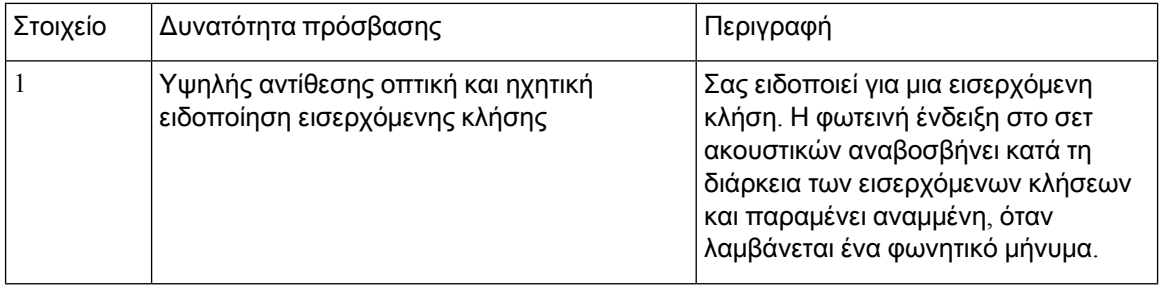
I

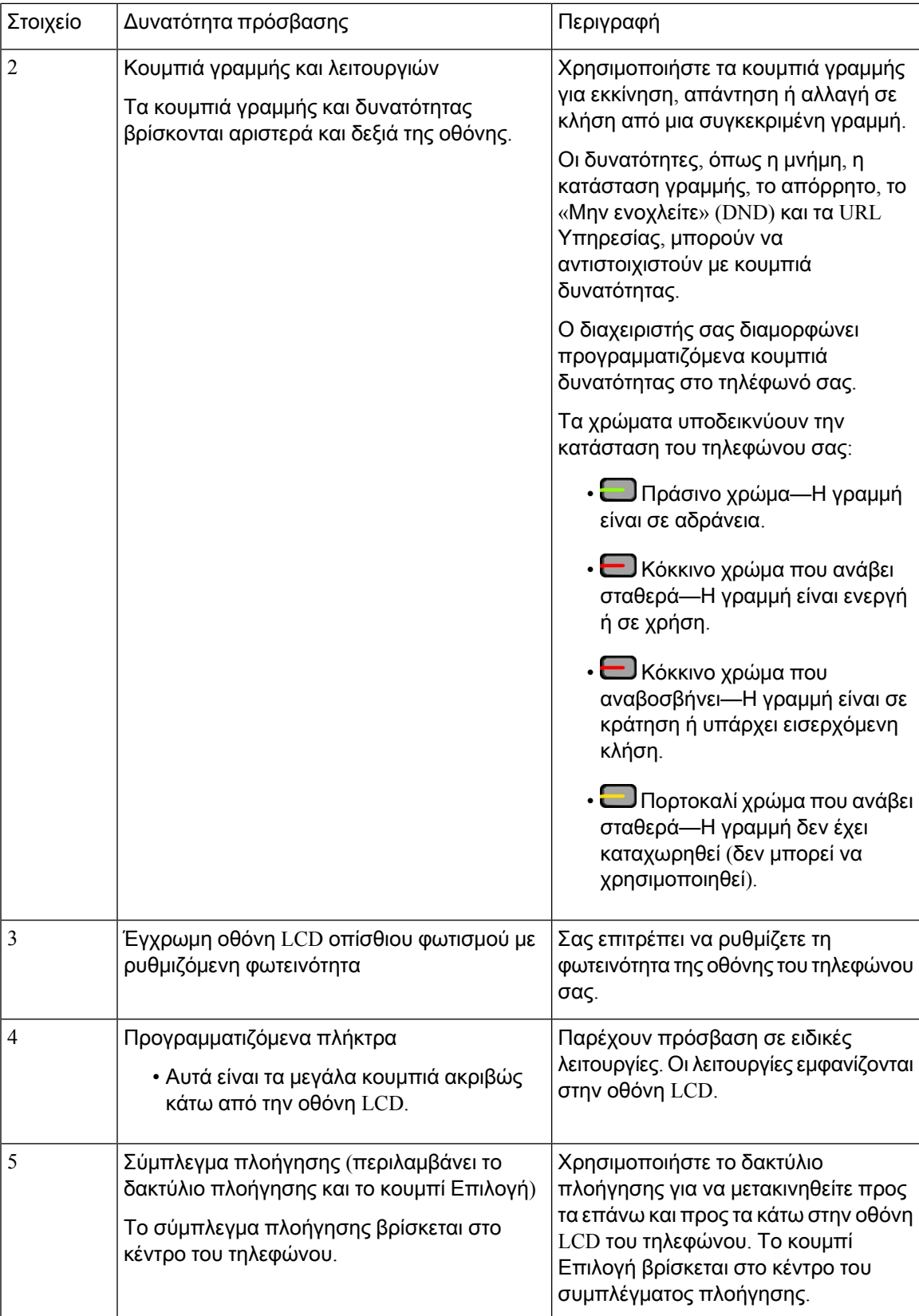

 $\mathbf I$ 

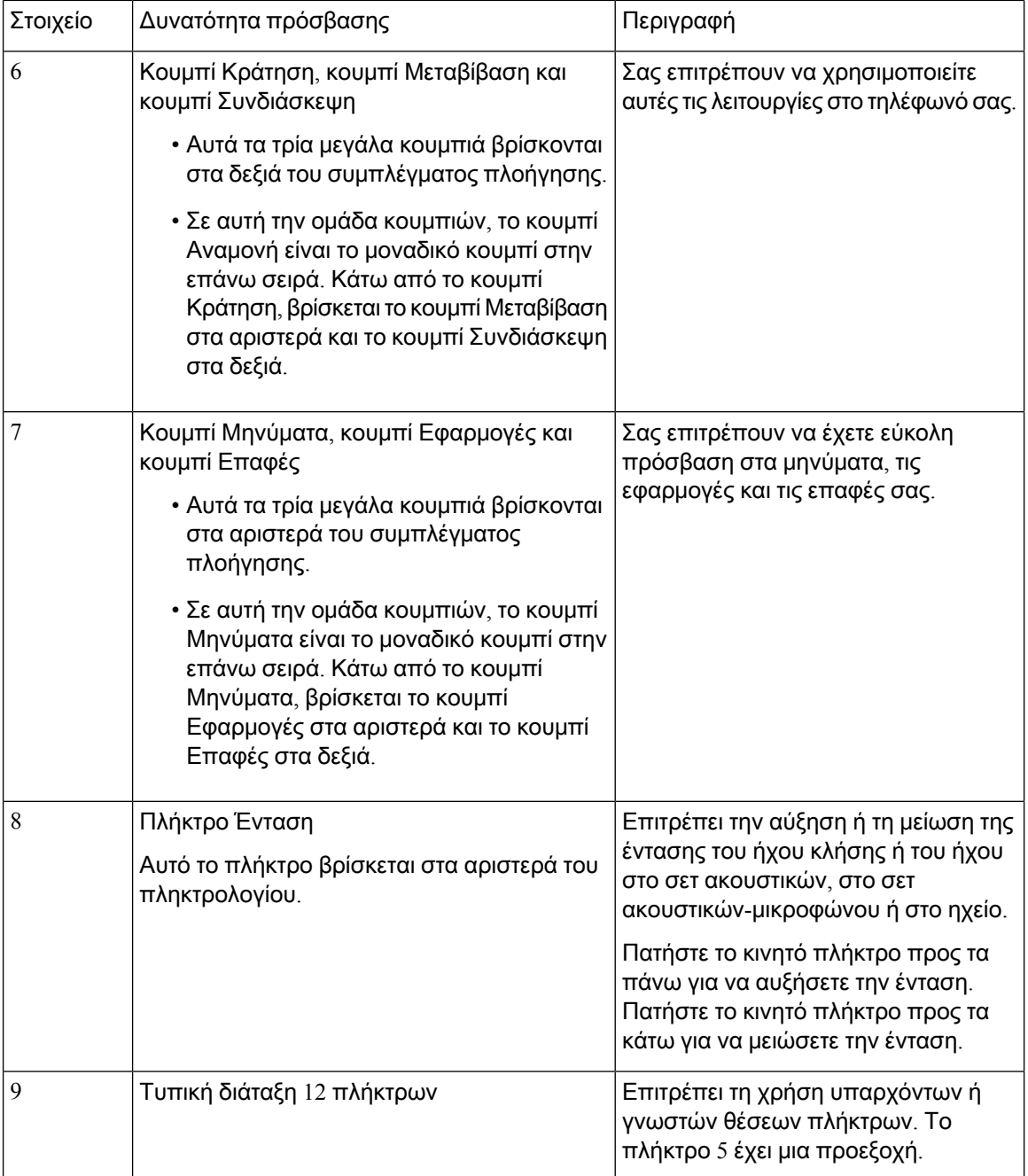

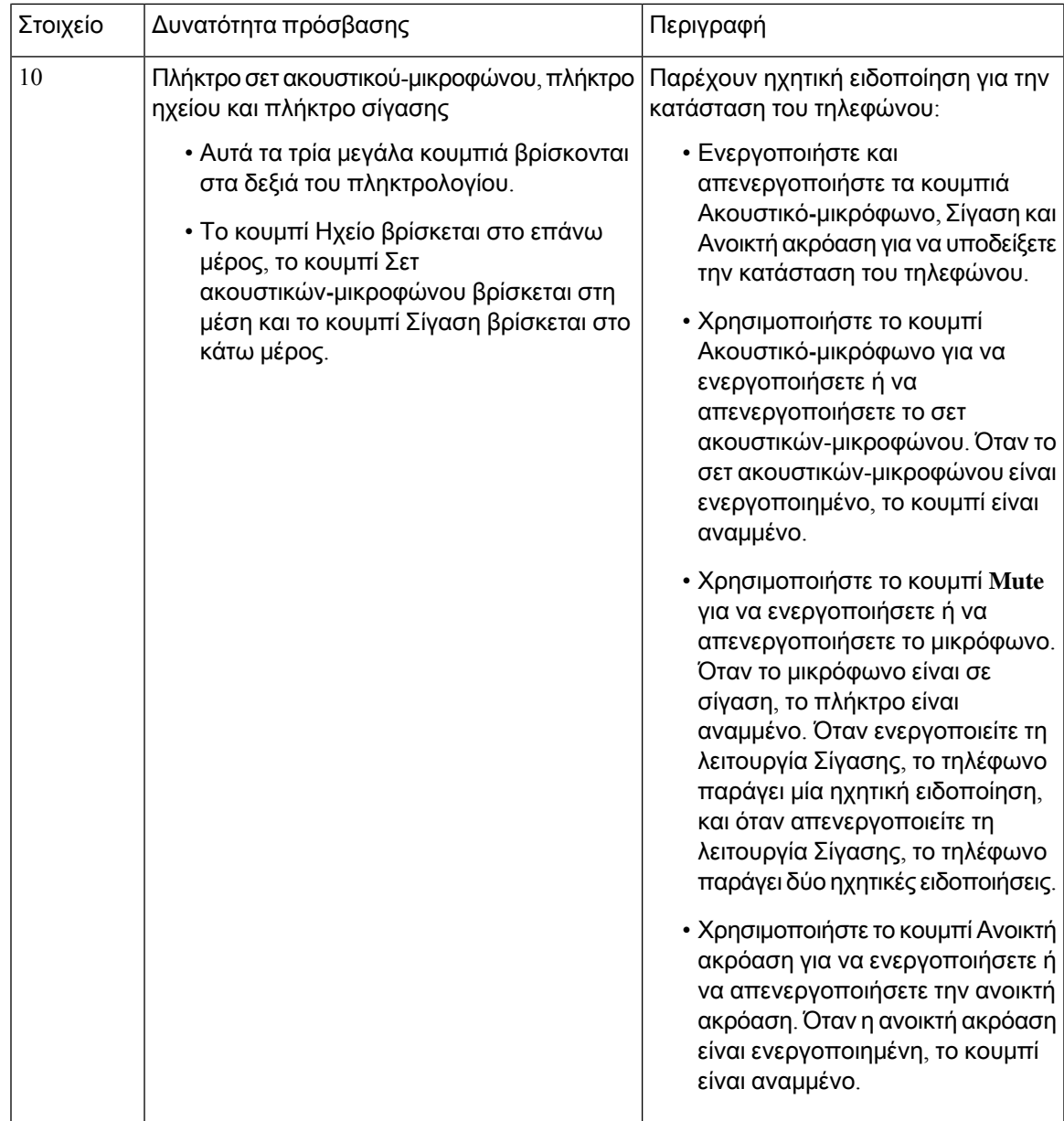

**Cisco IP** τηλέφωνα **6821 Multiplatform** Δυνατότητες πρόσβασης για άτομα με προβλήματα κινητικότητας

Το τηλέφωνο διαθέτει τυπικές δυνατότητες πρόσβασης που απαιτούν ελάχιστη ή καθόλου ρύθμιση.

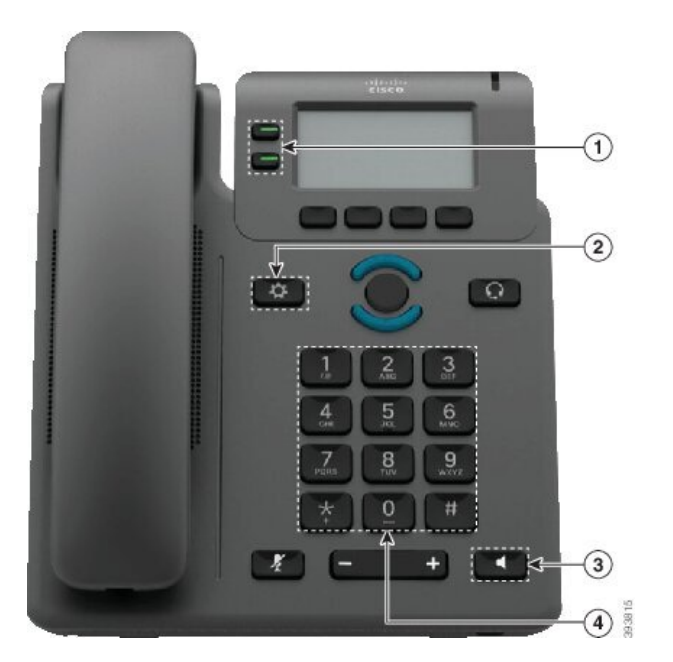

Σχήμα **12: Cisco IP** τηλέφωνα **6821 Multiplatform** Δυνατότητες πρόσβασης για άτομα με προβλήματα κινητικότητας

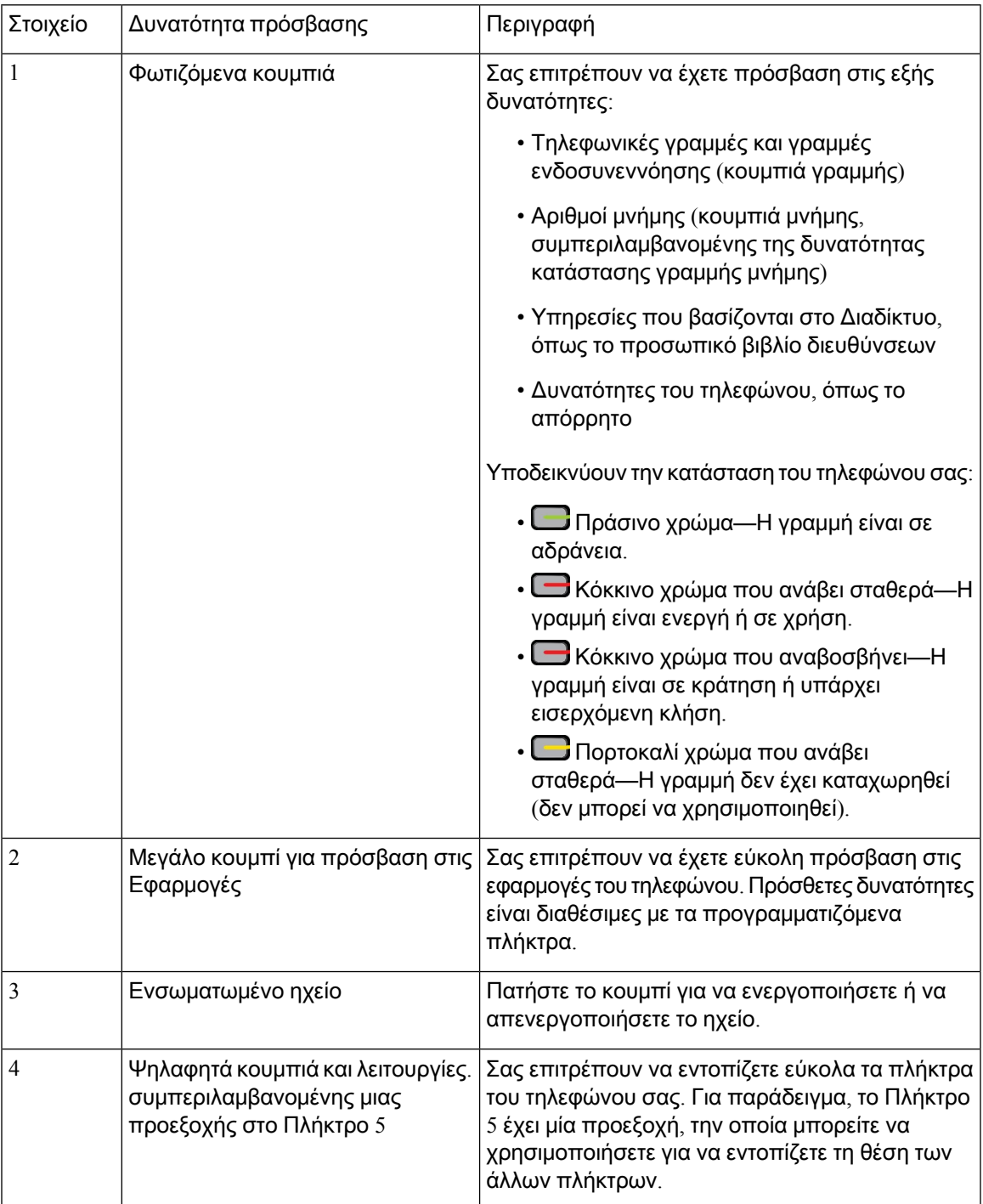

Πίνακας **10:** Δυνατότητες πρόσβασης για άτομα με προβλήματα κινητικότητας

### Δυνατότητες πρόσβασης για άτομα με προβλήματα κινητικότητας για το **Cisco IP** Τηλέφωνο **6841, 6851** και **6861**

Το τηλέφωνο διαθέτει τυπικές δυνατότητες πρόσβασης που απαιτούν ελάχιστη ή καθόλου ρύθμιση.

Για να ελέγξετε το μοντέλο τηλεφώνου που έχετε, πατήστε Εφαρμογές και επιλέξτε Κατάσταση > Πληροφορίες προϊόντος. Το πεδίο Όνομα προϊόντος εμφανίζει το μοντέλο του τηλεφώνου σας.

Σχήμα**13:**Δυνατότητεςπρόσβασης γιαάτομαμεπροβλήματακινητικότητας—Απεικονίζεταιτο**Cisco IP**τηλέφωνα**6841Multiplatform**

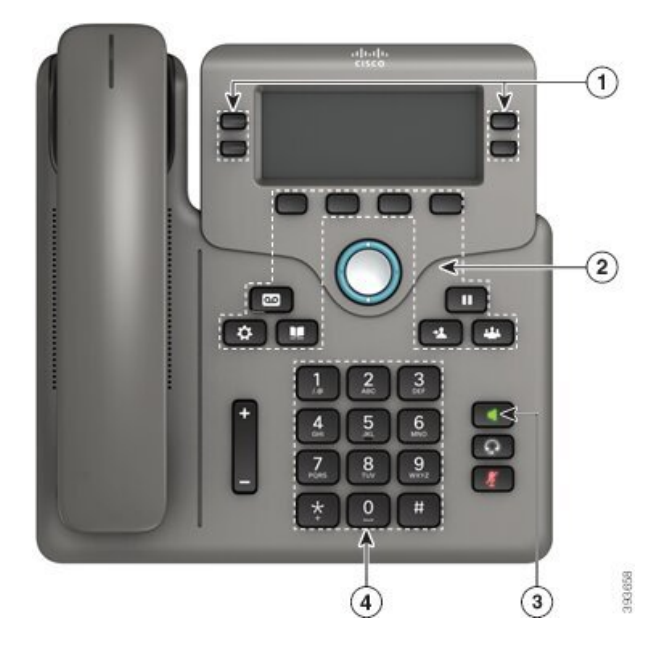

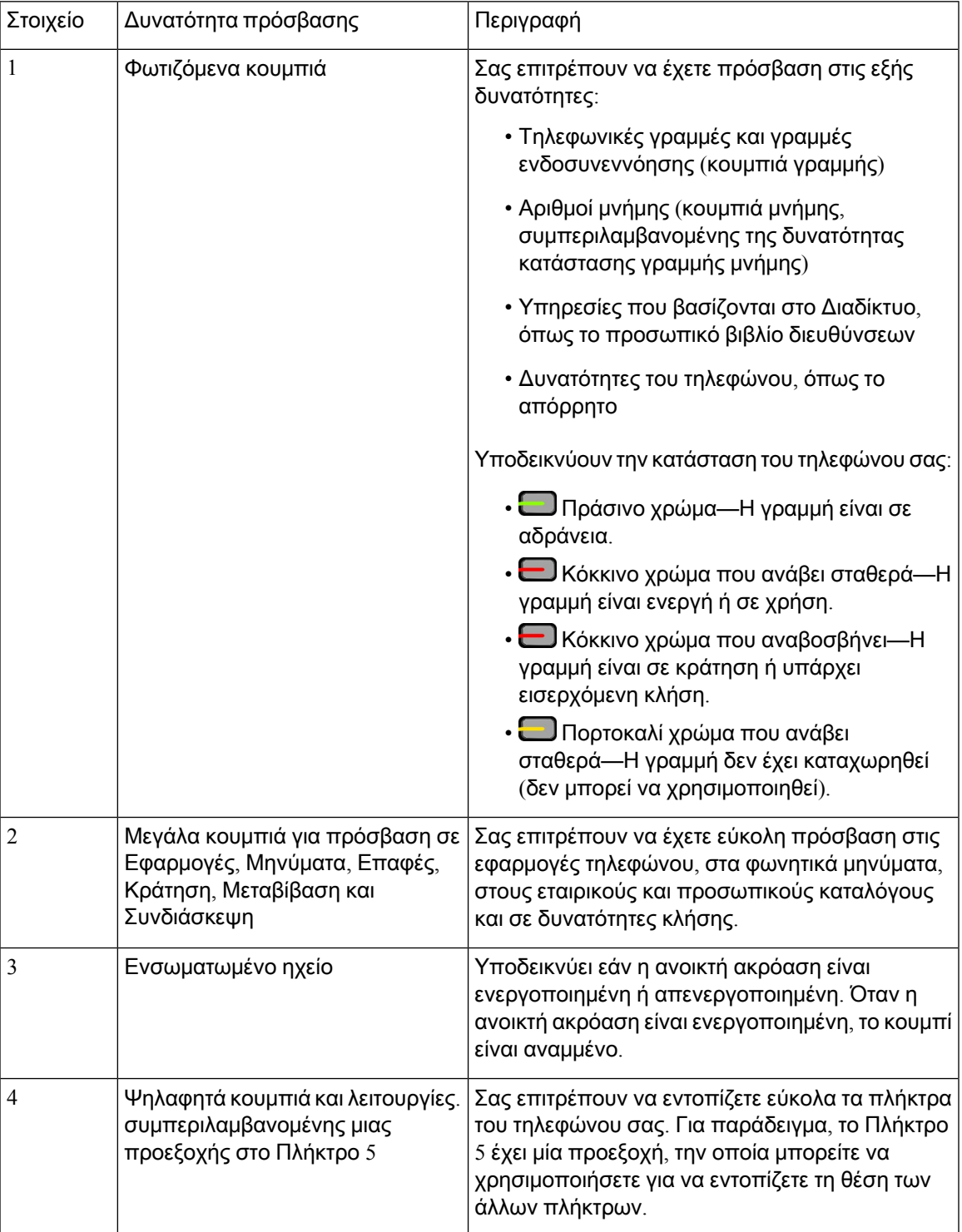

Πίνακας **11:** Δυνατότητες πρόσβασης για άτομα με προβλήματα κινητικότητας

## **Cisco IP** Τηλέφωνο **6871 Multiplatform** Δυνατότητες πρόσβασης για άτομα με προβλήματα κινητικότητας

Το τηλέφωνο διαθέτει τυπικές δυνατότητες πρόσβασης που απαιτούν ελάχιστη ή καθόλου ρύθμιση.

Για να ελέγξετε το μοντέλο τηλεφώνου που έχετε, πατήστε Εφαρμογές και επιλέξτε Κατάσταση > Πληροφορίες προϊόντος. Το πεδίο Όνομα προϊόντος εμφανίζει το μοντέλο του τηλεφώνου σας.

Σχήμα **14: Cisco IP** Τηλέφωνο **6871 Multiplatform** Δυνατότητες πρόσβασης για άτομα με προβλήματα κινητικότητας

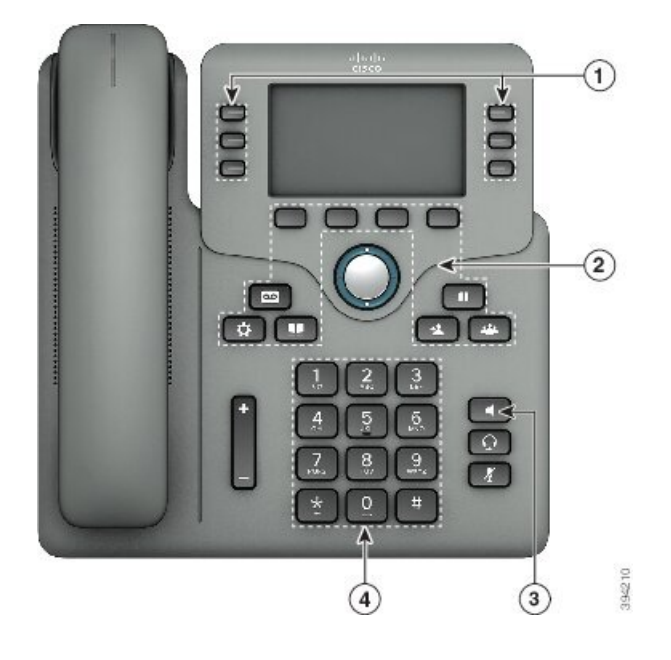

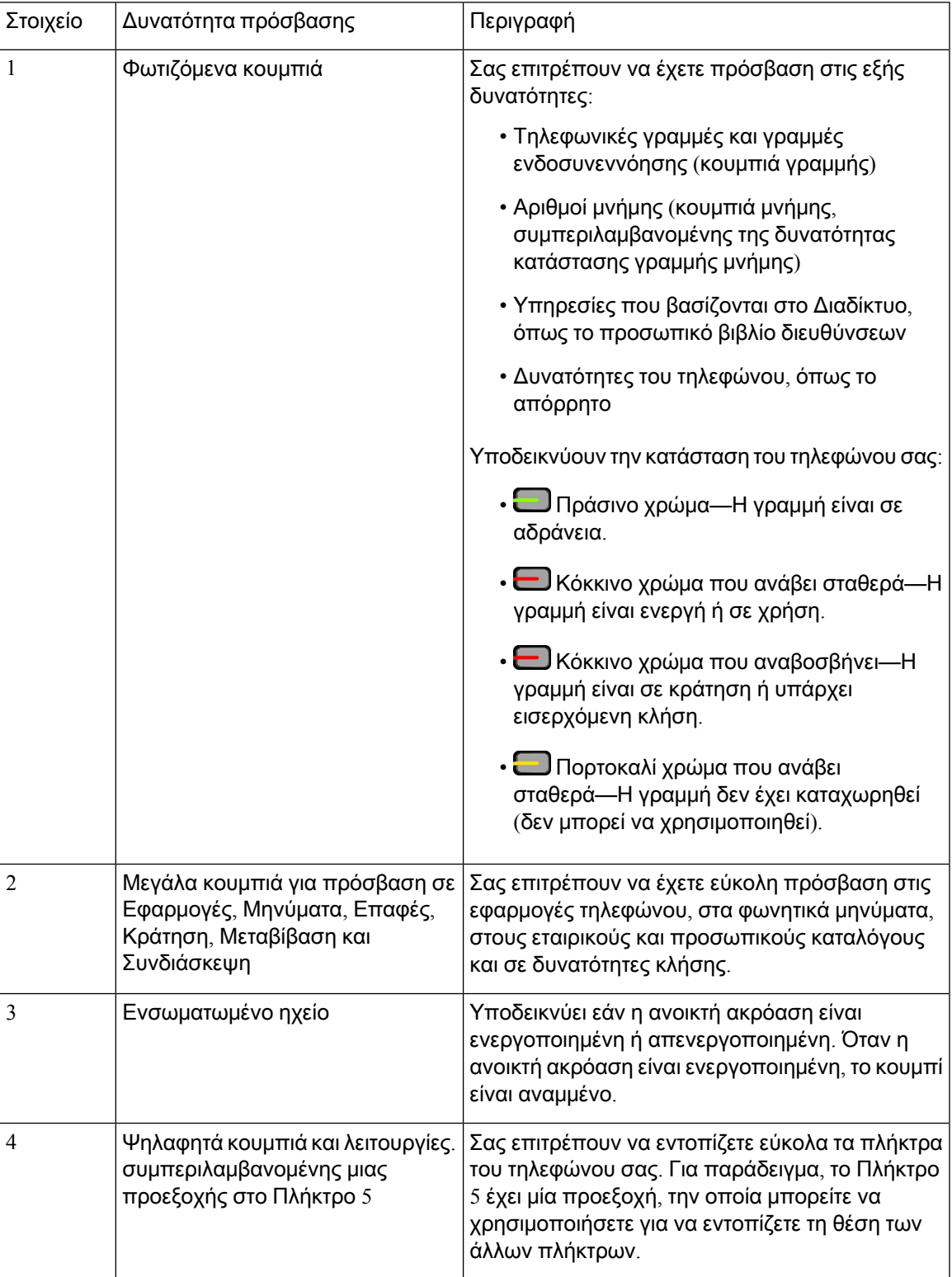

Πίνακας **12:** Δυνατότητες πρόσβασης για άτομα με προβλήματα κινητικότητας

### Εφαρμογές προσβασιμότητας τρίτων

Η Cisco συνεργάζεται στενά με συνεργάτες για την παροχή λύσεων που συμπληρώνουν την προσβασιμότητα καιτηχρηστικότητα των προϊόντων καιτων λύσεων της Cisco. Υπάρχουν εφαρμογές τρίτων, όπως υπότιτλοι σε πραγματικό χρόνο σε Cisco IP τηλέφωνα, τηλέφωνα κειμένου για κωφούς (TDD/TTY), κείμενο πραγματικού χρόνου (RTT), μεταφορά ακρόασης/φωνής (HCO/VCO), ηχητικό αναγνωριστικό καλούντος, ενισχυτές για ακουστικά για πιο δυνατό ήχο κλήσης, "φωτεινές ενδείξεις κατειλημμένης γραμμής", ηχητικές/οπτικές ειδοποιήσεις έκτακτης ανάγκης μέσω Cisco IP τηλεφώνων (υποστήριξη χρηστών με αναπηρίες) κ.λπ.

Για περισσότερες πληροφορίες σχετικά με τις εφαρμογές τρίτων, επικοινωνήστε με τον διαχειριστή σας.

## Αντιμετώπιση προβλημάτων

Μπορεί να αντιμετωπίσετε προβλήματα σχετικά με τα ακόλουθα σενάρια:

- Το τηλέφωνό σας δεν μπορεί να επικοινωνήσει με το σύστημα ελέγχου κλήσεων.
- Το σύστημα ελέγχου κλήσεων αντιμετωπίζει προβλήματα επικοινωνίας ή εσωτερικά προβλήματα.
- Το τηλέφωνό σας αντιμετωπίζει εσωτερικά προβλήματα.

Εάν αντιμετωπίσετε προβλήματα, ο διαχειριστής σας μπορεί να σας βοηθήσει να αντιμετωπίσετε τη βασική αιτία του προβλήματος.

#### Εύρεση πληροφοριών για το τηλέφωνό σας

Ο διαχειριστής σας μπορεί να σας ζητήσει πληροφορίες για το τηλέφωνό σας. Αυτές οι πληροφορίες ταυτοποιούν μοναδικά το τηλέφωνο για σκοπούς αντιμετώπισης προβλημάτων.

Το τηλέφωνο περιέχει όλες τις μοναδικές πληροφορίες αναγνωριστικού συσκευής (UDI). Το UDI αποτελείται από τρία στοιχεία δεδομένων που σχετίζονται με το τηλέφωνο. Τα στοιχεία δεδομένων είναι:

- Αναγνωριστικό προϊόντος (PID)
- Αναγνωριστικό έκδοσης (VID)
- Σειριακός αριθμός (SN)

Μπορείτε επίσης να βρείτε τις πληροφορίες σχετικά με τοτηλέφωνό σας, επιλέγοντας Πληροφορίες > Κατάσταση > Πληροφορίες προϊόντος στη διασύνδεση Web του τηλεφώνου σας.

Διαδικασία

- Βήμα **1** Πατήστε Εφαρμογές .
- Βήμα **2** Επιλέξτε Κατάσταση > Πληροφορίες προϊόντος.

Μπορείτε να δείτε τις παρακάτω πληροφορίες:

Όνομα προϊόντος— Όνομα που αντιπροσωπεύει το Cisco IP Τηλέφωνο.

Σειριακός αριθμός— Σειριακός αριθμός του τηλεφώνου Cisco IP.

Διεύθυνση **MAC**— Διεύθυνση υλικού του Cisco IP Τηλεφώνου.

Έκδοση λογισμικού— Αριθμός έκδοσης του υλικολογισμικού του Cisco IP Τηλεφώνου.

Έκδοση διαμόρφωσης — αριθμός έκδοσης της διαμόρφωσης του τηλεφώνου IP της Cisco. Αυτές οι πληροφορίες εμφανίζονται όταν ο διαχειριστής σας το έχει ενεργοποιήσει.

Έκδοση υλικού— Αριθμός έκδοσης του υλικού του Cisco IP Τηλεφώνου.

**VID**— Αναγνωριστικό έκδοσης του Τηλεφώνου IP Cisco.

Πιστοποιητικό— Κατάσταση του πιστοποιητικού πελάτη, το οποίο ελέγχει την ταυτότητα του Cisco IP Τηλεφώνου για χρήση στο δίκτυο ITSP. Αυτό το πεδίο δηλώνει εάν το πιστοποιητικό πελάτη έχει εγκατασταθεί σωστά στο τηλέφωνο.

Προσαρμογή— για μια μονάδα RC, το πεδίο αυτό δηλώνει εάν η μονάδα έχει προσαρμοστεί ή όχι. Εκκρεμής δηλώνει μια νέα μονάδα RC που είναι έτοιμηγια παροχή. Εάνημονάδα έχειήδη ανακτήσει το προσαρμοσμένο προφίλ της, αυτό το πεδίο εμφανίζει την κατάσταση προσαρμογής όπως αποκτήθηκε.

Βήμα **3** Πατήστε Πίσω για να επιστρέψετε στην οθόνη Εφαρμογών.

### Προβολή της Κατάστασης προσαρμογής στο τηλέφωνο

Αφού ολοκληρωθεί η λήψη RC από το διακομιστή EDOS, μπορείτε να προβάλετε την κατάσταση προσαρμογής ενός τηλεφώνου στην οθόνη.

Ακολουθούν οι περιγραφές των καταστάσεων απομακρυσμένης προσαρμογής:

- Άνοιγμα το τηλέφωνο έχει εκκινήσει για πρώτη φορά και δεν έχει διαμορφωθεί.
- Ματαιώθηκε η απομακρυσμένη προσαρμογή ματαιώνεται εξαιτίας άλλων προβλέψεων, για παράδειγμα, επιλογών DHCP.
- Σε εκκρεμότητα το τηλέφωνο δεν μπορεί να κάνει λήψη του προφίλ από το διακομιστή EDOS.
- Προσαρμοσμένη-Εκκρεμής τοτηλέφωνοέχει κατεβάσει μια διεύθυνση URL ανακατεύθυνσης από το διακομιστή EDOS.
- Αποκτήθηκε Στο προφίλ που λήφθηκε από το διακομιστή EDOS, υπάρχει μια διεύθυνση URL ανακατεύθυνσης για τη διαμόρφωση των διατάξεων. Εάν η λήψη της διεύθυνσης URL ανακατεύθυνσης από το διακομιστή παροχής είναι επιτυχής, εμφανίζεται αυτή η κατάσταση.
- Μη διαθέσιμο η απομακρυσμένη προσαρμογή έχει διακοπεί, επειδή ο διακομιστής EDOS ανταποκρίθηκε με ένα κενό αρχείο προετοιμασίας και η απόκριση HTTP ήταν 200 OK.

Διαδικασία

Βήμα **1** Πατήστε Εφαρμογές .

Βήμα **2** Επιλέξτε Κατάσταση > Πληροφορίες προϊόντος > Προσαρμογή.

Βήμα **3** Πατήστε Πίσω.

### Προβολή της Κατάστασης δικτύου

#### Διαδικασία

Βήμα **1** Πατήστε Εφαρμογές .

Βήμα **2** Επιλέξτε Κατάσταση > Κατάσταση δικτύου.

Μπορείτε να δείτε τις παρακάτω πληροφορίες:

- Τύπος δικτύου— Δηλώνει τον τύπο τοπικού δικτύου (LAN) που χρησιμοποιεί το τηλέφωνο.
- Κατάσταση δικτύου— Δηλώνει εάν το τηλέφωνο είναι συνδεδεμένο σε δίκτυο.
- Κατάσταση **IPv4** Διεύθυνση IP του τηλεφώνου. Μπορείτε να δείτε πληροφορίες σχετικά με τη διεύθυνση IP, τον τύπο διευθυνσιοδότησης, την κατάσταση IP, τη μάσκα υποδικτύου, τον προεπιλεγμένο δρομολογητή, το διακομιστήονομάτων τομέα (DNS) 1, το DNS2 του τηλεφώνου.
- Κατάσταση **IPv6** Διεύθυνση IP του τηλεφώνου. Μπορείτε να δείτε πληροφορίες σχετικά με τη διεύθυνση IP, τον τύπο διευθυνσιοδότησης, την κατάσταση IP, τη μάσκα υποδικτύου, τον προεπιλεγμένο δρομολογητή, το διακομιστήονομάτων τομέα (DNS) 1, το DNS2 του τηλεφώνου.
- **VLAN ID**—Το VLAN ID του τηλεφώνου.
- Διεύθυνση **MAC**—Η μοναδική διεύθυνση Ελέγχου πρόσβασης μέσων (Media Access Control -MAC) του τηλεφώνου.
- Όνομα κεντρικού υπολογιστή— εμφανίζει το όνομα του τρέχοντος κεντρικού υπολογιστή που έχει αντιστοιχιστεί στο τηλέφωνο.
- Περιοχή— Εμφανίζει το όνομα τομέα δικτύου του τηλεφώνου. Προεπιλογή: cisco.com
- Σύνδεσμος θύρας μεταγωγής— Κατάσταση της θύρας μεταγωγής.
- Αλλαγή θύρας διαμόρφωσης— Δηλώνει την ταχύτητα και την αμφίδρομη επικοινωνία της θύρας του δικτύου.
- Διαμόρφωση θύρας Η**/**Υ— Δηλώνει την ταχύτητα και την αμφίδρομη επικοινωνία της θύρας του υπολογιστή.
- Σύνδεση θύρας Η**/**Υ— Δηλώνει την ταχύτητα και την αμφίδρομη επικοινωνία της θύρας του υπολογιστή.

### Προβολή κατάστασης τηλεφώνου

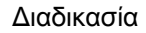

- Βήμα **1** Πατήστε Εφαρμογές .
- Βήμα **2** Επιλέξτε Κατάσταση > Κατάσταση τηλεφώνου > Κατάσταση τηλεφώνου.

Μπορείτε να δείτε τις παρακάτω πληροφορίες:

- Χρόνος που παρήλθε— Συνολικός χρόνος που έχει παρέλθει από την τελευταία επανεκκίνηση του συστήματος
- **TX (**πακέτα**)** Μεταδιδόμενα πακέτα από το τηλέφωνο.
- **RX (**πακέτα**)** Ληφθέντα πακέτα από το τηλέφωνο.

### Προβολή Μηνυμάτων κατάστασης στο τηλέφωνο

#### Διαδικασία

- Βήμα **1** Πατήστε Εφαρμογές .
- Βήμα **2** Επιλέξτε Κατάσταση > Μηνύματα κατάστασης .

Μπορείτε να δείτε ένα αρχείο καταγραφής των διάφορων καταστάσεων του τηλεφώνου από την τελευταία φορά που έγινε η προετοιμασία.

- Τα μηνύματα κατάστασης αντικατοπτρίζουν την ώρα UTC και δεν επηρεάζονται από τις ρυθμίσεις ζώνης ώρας στο τηλέφωνο. Σημείωση
- Βήμα **3** Πατήστε Πίσω.

### Προβολή κατάστασης γραμμής

#### Διαδικασία

Βήμα **1** Πατήστε Εφαρμογές .

Βήμα **2** Επιλέξτε Κατάσταση > Κατάσταση τηλεφώνου > Κατάσταση γραμμής.

Μπορείτε να δείτε την κατάσταση κάθε γραμμής του τηλεφώνου.

## Προβολή καρτελών κλήσεων στα στατιστικά στοιχεία κλήσεων

Κάθε εγγραφή κλήσης περιέχει πρόσθετες πληροφορίες που μπορεί να θέλετε να ελέγξετε, ακολουθήστε τη διαδικασία που παρέχεται σε αυτό το θέμα για να προβάλετε τις λεπτομερείς πληροφορίες των πρόσφατων εγγραφών κλήσεων.

#### Πριν ξεκινήσετε

Συνδεθείτε στο τηλέφωνο ώστε να έχετε πρόσβαση στο μενού Στατιστικά κλήσεων.

Εάν ένα εικονίδιοκλειδώματος εμφανίζεται στην επάνω δεξιά γωνία της κύριαςοθόνης, αυτό σημαίνει ότι δεν συνδέεστε ακόμα στο τηλέφωνο.

Διαδικασία

- Βήμα **1** Πατήστε Εφαρμογές .
- Βήμα **2** Επιλέξτε Κατάσταση > Κατάσταση τηλεφώνου > Στατιστικά στοιχεία κλήσης.
- Βήμα **3** (Προαιρετικά) Εάν σας ζητηθεί, εισαγάγετε τον κωδικό πρόσβασής σας και στη συνέχεια πατήστε Σύνδεση.

Εάν δεν μπορείτε να συνδεθείτε στο τηλέφωνο, επικοινωνήστε με τον διαχειριστή σας.

Βήμα **4** Επισημάνετε μια καταχώρηση στατιστικών στοιχείων κλήσεων από τη λίστα και πατήστε το κουμπί Επιλογή.

Μπορείτε, επίσης, να πατήσετε το κουμπί Επιλογή του συμπλέγματος πλοήγησης για να εμφανίσετε λεπτομέρειες σχετικά της καταχώρησης που έχει επισημανθεί.

Μπορείτε να δείτε τις παρακάτω πληροφορίες:

- Τύπος κλήσης Μια εξερχόμενη ή μια εισερχόμενη κλήση.
- Όνομα ομότιμου —Το όνομα του ατόμου που πραγματοποίησε ή απάντησε στην κλήση.
- Ομότιμο τηλέφωνο— Ο αριθμός τηλεφώνου του ατόμου που πραγματοποίησε ή απάντησε στην κλήση.
- Κωδικοποίηση κωδικοποιητή Η μέθοδος που χρησιμοποιείται για τη συμπίεση του εξερχόμενου ήχου.
- Αποκωδικοποίηση κωδικοποιητή— Η μέθοδος που χρησιμοποιείται για την αποσυμπίεση του εισερχόμενου ήχου.
- Χρόνος κλήσης Ο χρόνος πραγματοποίησης ή απάντησης σε μια κλήση.
- Αναγνωριστικό κλήσης— Ένα αναγνωριστικό του καλούντος.

Τα στατιστικά στοιχεία κλήσης ενδέχεται να περιέχουν πρόσθετες πληροφορίες, όπως ο μετρητής, στατιστικά στοιχεία και μετρήσεις ποιότητας φωνής. Χρησιμοποιήστε αυτές τις πληροφορίες για την αντιμετώπιση προβλημάτων.

Σχετικά θέματα

Σύνδεση στο εσωτερικό σας από άλλο τηλέφωνο ([Φορητότητα](#page-39-0) εσωτερικού τηλεφώνου), στη σελίδα 24 Σύνδεση σε τηλέφωνο ως [επισκέπτης](#page-39-1), στη σελίδα 24 Σύνδεση ως [εκπρόσωπος](#page-115-0) τηλεφωνικού κέντρου, στη σελίδα 100 Ρύθμιση του [Λογαριασμού](#page-204-0) προφίλ, στη σελίδα 189 Ορισμός κωδικού [πρόσβασης](#page-204-1), στη σελίδα 189

### Προβολή κατάστασης συναλλαγής **802.1X**

Διαδικασία

Βήμα **1** Πατήστε Εφαρμογές .

Βήμα **2** Επιλέξτε Διαμόρφωση δικτύου > Διαμόρφωση **Ethernet** > Ταυτοποίηση **802.1 x** > Κατάσταση συναλλαγής.

Μπορείτε να δείτε τις παρακάτω πληροφορίες:

- Κατάσταση συναλλαγής
- Πρωτόκολλο

### Προβολή Ιστορικού επανεκκίνησης

Διαδικασία

Βήμα **1** Πατήστε Εφαρμογές .

Βήμα **2** Επιλέξτε Κατάσταση > Ιστορικό επανεκκίνησης.

Μπορείτε να δείτε τις λεπτομέρειες της ημερομηνίας και ώρας κάθε επανεκκίνησης του τηλεφώνου, ανεξάρτητα του λόγου επανεκκίνησης του τηλεφώνου.

### Αναφορά όλων των ζητημάτων τηλεφώνου για τη συσκευή σας **Cisco MPP**

Μπορείτε να χρησιμοποιήσετε το εργαλείο αναφοράς προβλημάτων (PRT) της Cisco, για να συλλέξετε και να αποστείλετε αρχεία καταγραφής τηλεφώνου και για να αναφέρετε προβλήματα στο διαχειριστή σας.

Πριν ξεκινήσετε

Ο διαχειριστής σας ενεργοποιεί τον διακομιστή Web για το τηλέφωνο.

#### Διαδικασία

Βήμα **1** Πατήστε Εφαρμογές <sup>1</sup>.

Βήμα **2** Επιλέξτε Κατάσταση > Αναφορά προβλήματος.

- Βήμα **3** Εισαγάγετε την ημερομηνία κατά την οποία εμφανίστηκε το πρόβλημα στο πεδίο Ημερομηνία προβλήματος. Βάσει προεπιλογής, σε αυτό το πεδίο εμφανίζεται η τρέχουσα ημερομηνία.
- Βήμα **4** Εισαγάγετε την ώρα κατά την οποία εμφανίστηκε το πρόβλημα στο πεδίο Ώρα προβλήματος. Βάσει προεπιλογής, σε αυτό το πεδίο εμφανίζεται η τρέχουσα ώρα.
- Βήμα **5** Επιλέξτε Περιγραφή προβλήματος.
- Βήμα **6** Επιλέξτε μια περιγραφή από τη λίστα που εμφανίζεται.

Βήμα **7** Πατήστε Υποβολή.

Εάν ο διαχειριστής σας απενεργοποιεί τον διακομιστή Web για το τηλέφωνο, το τηλέφωνο αποτυγχάνει να αποστείλει την αναφορά προβλήματος στον διακομιστή. Επιπλέον, η οθόνη του τηλεφώνου εμφανίζει Σφάλμα: 109 ή Αναφορά προβλήματος μαζί με έναν μη διαθέσιμο σύνδεσμο λήψης. Επικοινωνήστε με το διαχειριστή σας για να σας βοηθήσει να επιλύσετε το ζήτημα. Σημείωση

### Προβολή μηνυμάτων κατάστασης **Wi-Fi** στο τηλέφωνο

Μπορείτε να προβάλετε μηνύματα σχετικά με την κατάσταση σύνδεσης Wi-Fi του τηλεφώνου σας. Τα μηνύματα μπορούν να σας βοηθήσουν να διαγνώσετε προβλήματα σύνδεσης Wi-Fi. Τα μηνύματα περιέχουν:

- ώρα σύνδεσης και διεύθυνση MAC του σημείου πρόσβασης (AP)
- ώρα αποσύνδεσης και διαγνωστικό κωδικό
- ώρα αποτυχίας σύνδεσης
- ώρα στην οποία το αδύναμο σήμα του AP συνεχίζεται για περισσότερα από 12 δευτερόλεπτα
- κατάσταση της μνήμης υλικολογισμικού όταν η ελεύθερη μνήμη είναι μικρότερη από 50Κ
- κατάσταση απώλειας του AP beacon όταν το τηλέφωνο δεν μπορεί να λάβει σήμα από το AP
- κατάσταση μη απόκρισης για έλεγχο ταυτότητας Wi-Fi ή αιτήματα συσχέτισης
- κατάσταση αποτυχίας TX
- κατάσταση αποτυχίας σύνδεσης WPS

#### Διαδικασία

- Βήμα **1** Πατήστε Εφαρμογές .
- Βήμα **2** Επιλέξτε Κατάσταση > Μηνύματα **Wi-Fi**.
- Βήμα **3** Χρησιμοποιήστε τον εξωτερικό δακτύλιο του συμπλέγματος πλοήγησης για να περιηγηθείτε στα μηνύματα.
- Βήμα **4** Πατήστε Λεπτομέρειες για να δείτε περισσότερες λεπτομέρειες για το επιλεγμένο μήνυμα.
- Βήμα **5** (Προαιρετικό) Πατήστε Εκκαθάριση για να διαγράψετε όλα τα μηνύματα.

### Επαναφορά εργοστασιακών ρυθμίσεων του τηλεφώνου από την ιστοσελίδα τηλεφώνου

Μπορείτε να επαναφέρετε το τηλέφωνό σας στις αρχικές ρυθμίσεις του κατασκευαστή από την ιστοσελίδα του τηλεφώνου. Αφού επαναφέρετε το τηλέφωνο, μπορείτε να το διαμορφώσετε ξανά.

Διαδικασία

Εισαγάγετε τη διεύθυνση URL σε ένα υποστηριζόμενο πρόγραμμα περιήγησης στο Web και πατήστε **Confirm Factory Reset**

### Επαναφορά στις εργοστασιακές ρυθμίσεις από διακομιστή

Μπορείτε να επαναφέρετε το τηλέφωνό σας στις αρχικές ρυθμίσεις του κατασκευαστή όταν ο διαχειριστής σας τοεπαναφέρει στις εργοστασιακές ρυθμίσεις απότον διακομιστή. Αφού επαναφέρετε το τηλέφωνο, μπορείτε να το διαμορφώσετε ξανά.

Όταν ο διαχειριστής σας επαναφέρει το τηλέφωνό σας στις εργοστασιακές ρυθμίσεις, θα παρατηρήσετε τις ακόλουθες ειδοποιήσεις στην οθόνη του τηλεφώνου.

- Εάν το τηλέφωνο είναι αδρανές και δεν έχει ενεργή κλήση ή το τηλέφωνο δεν αναβαθμίζεται, εμφανίζεται ένα μήνυμα, Επαναφορά στις εργοστασιακές ρυθμίσεις σύμφωνα με αίτημα του διαχειριστή, και, στη συνέχεια, το τηλέφωνο επανεκκινείται για να ολοκληρωθεί η επαναφορά στις εργοστασιακές ρυθμίσεις.
- Εάν το τηλέφωνο είναι απασχολημένο με μια ενεργή κλήση ή το τηλέφωνο αναβαθμίζεται, εμφανίζεται ένα μήνυμα, Θα γίνει επαναφορά στις εργοστασιακές ρυθμίσεις για το τηλέφωνο όταν είναι αδρανές**,** σύμφωνα με αίτημα του διαχειριστή. Αφού το τηλέφωνο γίνει αδρανές, εμφανίζεται το Επαναφορά στις εργοστασιακές ρυθμίσεις σύμφωνα με αίτημα του διαχειριστή και, στη συνέχεια, το τηλέφωνο κάνει επανεκκίνηση για να ολοκληρωθεί η επαναφορά εργοστασιακών ρυθμίσεων.

### Αναγνώρισηπροβλημάτωντηλεφώνουμεμιαδιεύθυνση**URL**στηνιστοσελίδατουτηλεφώνου

Όταν το τηλέφωνο δεν λειτουργεί ή δεν καταχωρεί, ενδέχεται να είναι η αιτία ένα σφάλμα δικτύου ή οποιαδήποτε λανθασμένη διαμόρφωση. Για να προσδιορίσετε την αιτία, προσθέστε μια συγκεκριμένη διεύθυνση IP ή ένα όνομα τομέα στη σελίδα διαχειριστή τηλεφώνου. Στη συνέχεια, προσπαθήστε να αποκτήσετε πρόσβαση ώστε το τηλέφωνο να μπορεί να κάνει ping στον προορισμό και να εμφανίσει την αιτία.

#### Διαδικασία

Σε ένα υποστηριζόμενο πρόγραμμα περιήγησης στο Web, πληκτρολογήστε μια διεύθυνση URL που αποτελείται από τη διεύθυνση IP του τηλεφώνου και την IP προορισμού στην οποία θέλετε να πραγματοποιήσετε ping. Εισαγάγετε τη διεύθυνση URL χρησιμοποιώντας τη μορφή:

http:/<Phone IP>/admin/ping?<ping destination>,  $\acute{o}$ TTOU:

*<Phone IP>* = πραγματική διεύθυνση IP του τηλεφώνου σας.

*/admin* = διαδρομή προς τη σελίδα διαχείρισης πρόσβασης του τηλεφώνου σας.

*<ping destination>* = οποιαδήποτε διεύθυνσηIPήόνομα τομέα στηνοποία θέλετε να πραγματοποιήσετε ping.

Ο προορισμός ping επιτρέπει μόνο αλφαριθμητικούς χαρακτήρες, '-', και "\_" (κάτω παύλα).Διαφορετικά, το τηλέφωνο εμφανίζει ένα σφάλμα στην ιστοσελίδα. Εάν το *<ping destination>* περιλαμβάνει κενά διαστήματα, το τηλέφωνο χρησιμοποιεί μόνο το πρώτο μέρος της διεύθυνσης ως τον προορισμό ping.

Για παράδειγμα, για να πραγματοποιήσετε τη λειτουργία ping στη διεύθυνση 192.168.1.1:

http://<Phone IP>/admin/ping?192.168.1.1

### Απώλεια δυνατότητας σύνδεσης

Μερικές φορές το τηλέφωνό σας χάνει τη σύνδεσή του με το τηλεφωνικό δίκτυο. Όταν διακοπεί η σύνδεση, το τηλέφωνό σας εμφανίζει ένα μήνυμα.

Αν όταν χαθεί η σύνδεση υπάρχει σε εξέλιξη μια ενεργή κλήση, η κλήση συνεχίζεται. Ωστόσο, διακόπτεται η πρόσβασή σας σε όλες τις κανονικές λειτουργίες του τηλεφώνου, καθώς για κάποιες από αυτές απαιτούνται πληροφορίες από το σύστημα ελέγχου κλήσεων. Για παράδειγμα, τα προγραμματιζόμενα πλήκτρα ενδεχομένως να μη λειτουργούν κατά τον αναμενόμενο τρόπο.

Όταν το τηλέφωνο συνδεθεί ξανά με το σύστημα ελέγχου κλήσεων, θα μπορείτε και πάλι να χρησιμοποιείτε κανονικά το τηλέφωνό σας.

### Λήψηπερισσότερωνπληροφοριών όταν το τηλέφωνό σας εμφανίζει ένα μήνυμα αποτυχίας προετοιμασίας

Εάν το τηλέφωνό σας εμφανίζει το μήνυμα Επαληθεύστε τις ρυθμίσεις παροχής σας ή επικοινωνήστε με τον πάροχο υπηρεσίας σας, έχετε πρόβλημα διαμόρφωσης. Αυτό το μήνυμα θα εμφανιστεί μόνο αμέσως μετά την εκκίνηση του τηλεφώνου. Δεν θα δείτε αυτό το μήνυμα αφότου το τηλέφωνο καταχωρηθεί σε ένα διακομιστή κλήσεων.

Αυτό το μήνυμα ισχύει για όλα τα τηλέφωνα MPP.

Διαδικασία

Βήμα **1** Πατήστε μία από τις παρακάτω επιλογές:

• Λεπτομέρειες—εμφάνιση της λίστας των μηνυμάτων κατάστασης.

- Άκυρο—επιστροφή στην κεντρική οθόνη τηλεφώνου.
- Εάν ακυρώσετε μια ειδοποίηση παροχής, το τηλέφωνο δεν εμφανίζει άλλη ειδοποίηση παροχής μέχρι να γίνει επανεκκίνησή του. Σημείωση
- Βήμα **2** Επισημάνετε το σχετικό μήνυμα κατάστασης από τη λίστα και πατήστε μία από αυτές τις επιλογές:
	- Λεπτομέρειες—Εμφάνιση ολόκληρου του μηνύματος κατάστασης.
	- Εκκαθάριση—Διαγραφή όλης της λίστας μηνυμάτων.
- Βήμα **3** Επικοινωνήστε με το διαχειριστή σας για να σας βοηθήσει να επιλύσετε τοζήτημα. Εάνο διαχειριστής σάς έχει δώσειπρόσβαση, μπορείτε επίσης ναπροβάλετε τα μηνύματα στην ιστοσελίδα του τηλεφώνου.

Στην ιστοσελίδα του τηλεφώνου, επιλέξτε Πληροφορίες > Κατάσταση λήψης > Κατάσταση παροχής

### Βρείτε πληροφορίες για την κατάσταση ανανέωσης **MIC Cert**

Μπορείτε να δείτε την κατάσταση ανανέωσης και σχετικέςπληροφορίες στην ιστοσελίδα του τηλεφώνου για να ελέγξετε εάν έχει ολοκληρωθεί η ανανέωση του εγκατεστημένου πιστοποιητικού κατασκευής (MIC). Ο διαχειριστής σας μπορεί να σας ρωτήσει για αυτές τις πληροφορίες κατά την αντιμετώπιση προβλημάτων του τηλεφώνου.

Πριν ξεκινήσετε

- Ο διαχειριστής σάς έχει δώσει την πρόσβαση στην ιστοσελίδα του τηλεφώνου.
- Ο διαχειριστής σας ενεργοποιεί την ανανέωση του εγκατεστημένου πιστοποιητικού κατασκευής (MIC) στο τηλέφωνό σας.

#### Διαδικασία

- Βήμα **1** Στην ιστοσελίδα του τηλεφώνου, κάντε κλικ στην επιλογή Πληροφορίες > Λήψη κατάστασης.
- Βήμα **2** Βρείτε τις πληροφορίες από την ενότητα Κατάσταση ανανέωσης πιστοποιητικού **MIC**.
	- Κατάσταση παροχής **MIC Cert**: αυτό το πεδίο περιλαμβάνει την ημερομηνία και την ώρα της ανανέωσης του πιστοποιητικού που έχει εκτελεστεί, τη διεύθυνση URL του αιτήματος HTTP και τα μηνύματα αποτελεσμάτων.
	- Πληροφορίες **Mic Cert**: Αυτότο πεδίοεμφανίζειτηγενικήκατάστασητης διαδικασίας ανανέωσης πιστοποιητικού. Τυπικά, αυτό δείχνει εάν το πιστοποιητικό MIC του τηλεφώνου σας ανανεώνεται με επιτυχία.

Για περισσότερες πληροφορίες, απευθυνθείτε στο διαχειριστή σας.

## Όροι της ετήσιας περιορισμένης εγγύησης υλικού της **Cisco**

Για την εγγύηση του υλικού και για υπηρεσίες που μπορείτε να χρησιμοποιήσετε κατά την περίοδο ισχύος της εγγύησης, ισχύουν ειδικοί όροι.

Η επίσημη δήλωση εγγύησης, συμπεριλαμβανομένων των εγγυήσεων και των συμφωνιών άδειας χρήσης που ισχύουν για το λογισμικό της Cisco, διατίθεται στην ενότητα: [Εγγυήσεις](https://www.cisco.com/go/hwwarranty) προϊόντος.

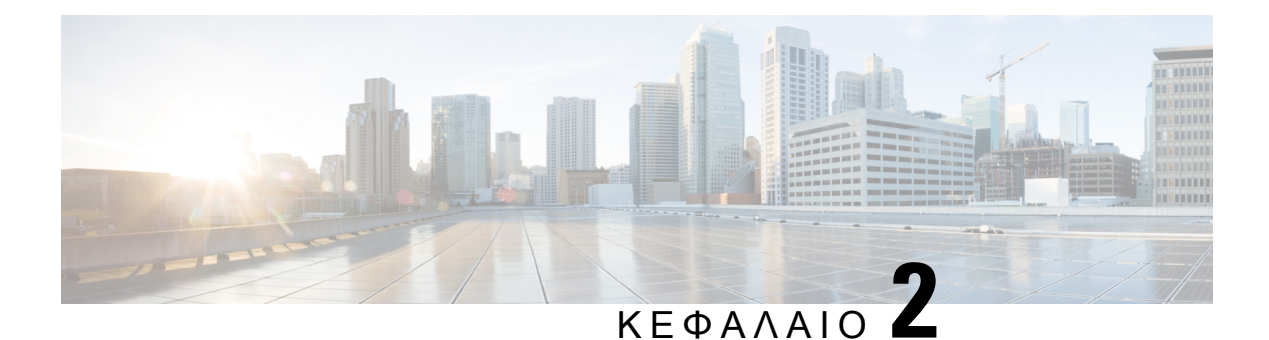

# Κλήσεις

- [Πραγματοποίηση](#page-92-0) κλήσεων, στη σελίδα 77
- [Απάντηση](#page-97-0) κλήσεων, στη σελίδα 82
- Σίγαση [κλήσης](#page-100-0), στη σελίδα 85
- [Κράτηση](#page-101-0) κλήσεων, στη σελίδα 86
- [Προώθηση](#page-104-0) κλήσεων, στη σελίδα 89
- [Μεταβίβαση](#page-108-0) κλήσεων, στη σελίδα 93
- Κλήσεις [συνδιάσκεψης](#page-109-0) και συναντήσεις, στη σελίδα 94
- Κλήση ομάδας [τηλεφώνων](#page-111-0) (Κλήση Multicast), στη σελίδα 96
- Εφαρμογή XML και [σελιδοποίηση](#page-112-0) πολλαπλής διανομής, στη σελίδα 97
- Προβολή [λεπτομερειών](#page-112-1) εφαρμογής XML, στη σελίδα 97
- Πολλές [γραμμές](#page-113-0), στη σελίδα 98
- [Ηχογράφηση](#page-114-0) κλήσης, στη σελίδα 99
- [Χαρακτηριστικά](#page-115-1) τηλεφωνικού κέντρου, στη σελίδα 100
- Κλήσεις [στελεχών](#page-119-0), στη σελίδα 104
- Κλήσεις βοηθών [στελεχών](#page-120-0), στη σελίδα 105

## <span id="page-92-0"></span>Πραγματοποίηση κλήσεων

Το τηλέφωνο που διαθέτετε λειτουργεί ακριβώς όπως ένα κανονικό τηλέφωνο. Ωστόσο, έχουμε διευκολύνει για εσάς τη διαδικασία πραγματοποίησης κλήσεων.

#### Σχετικά θέματα

[Πραγματοποίηση](#page-143-0) κλήσης σε επαφή IM και παρουσίας, στη σελίδα 128

## Πραγματοποίηση κλήσης

Χρησιμοποιήστε το τηλέφωνό σας, όπως θα χρησιμοποιούσατε οποιοδήποτε άλλο τηλέφωνο, για να πραγματοποιήσετε μια κλήση.

Διαδικασία

Εισαγάγετε έναν αριθμό και σηκώστε το ακουστικό.

## Πραγματοποίηση κλήσης με την ανοικτή ακρόαση

Χρησιμοποιήστε το ηχείο του τηλεφώνου σας για κλήση ανοικτής ακρόασης. Έχετε υπόψη σας ότι σε αυτή την περίπτωση, οι συνάδελφοί σας θα μπορούν να ακούσουν τη συνομιλία σας.

Διαδικασία

Βήμα **1** Εισαγάγετε έναν αριθμό, χρησιμοποιώντας το πληκτρολόγιο.

Βήμα **2** Πατήστε Ανοικτή ακρόαση .

## Πραγματοποίηση κλήσης με σετ ακουστικών**-**μικροφώνου

Χρησιμοποιήστε το σετ ακουστικών-μικροφώνου για κλήσημε ανοικτή ακρόαση, ώστε να μην ενοχλείτε τους συναδέλφους σας και να έχετε κάποιο βαθμό ιδιωτικότητας.

Διαδικασία

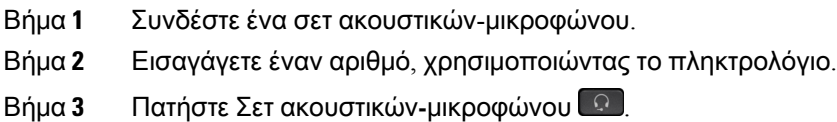

## Επανάκληση ενός αριθμού

Μπορείτε να καλέσετε τον αριθμό τηλεφώνου που έχει κληθεί τελευταίος.

Διαδικασία

Βήμα **1** (Προαιρετικά) Επιλέξτε μια γραμμή.

Βήμα **2** Πατήστε Επανάκλ.

Για Webex Calling,οι χώροι εργασίας υποστηρίζουν επανάκλησηόταν τοιστορικό Τοπικών κλήσεων έχει οριστεί στις συσκευές χώρου εργασίας ή χρησιμοποιώντας FAC \*66. Σημείωση

Βήμα **3** Επιλέξτε το αρχείο κλήσης από τη λίστα Εξερχόμενες κλήσεις και πατήστε Κλήση.

Μπορείτε επίσης να αποκτήσετε πρόσβαση στη λίστα Εξερχόμενες κλήσεις από τα στοιχεία Πληροφορίες και ρυθμίσεις > Πρόσφατα > Εξερχόμενες κλήσεις.

## Πραγματοποίηση κλήσης έκτακτης ανάγκης

Χρησιμοποιήστε το τηλέφωνό σας για να πραγματοποιήσετε μια κλήση έκτακτης ανάγκης, παρόμοια με οποιαδήποτε άλλη κλήση. Όταν καλείτε τον αριθμό έκτακτης ανάγκης, οι υπηρεσίες έκτακτης ανάγκης λαμβάνουν τον αριθμό τηλεφώνου και τη θέση σας ώστε να μπορούν να σας βοηθήσουν.

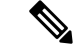

Σημείωση Εάν η κλήση σας αποσυνδεθεί, οι υπηρεσίες έκτακτης ανάγκης μπορούν να σας καλέσουν πίσω.

#### Πριν ξεκινήσετε

Το τηλέφωνό θα πρέπει να έχει ρυθμιστεί ώστε να αποκτά τη φυσική σας θέση. Το προσωπικό των υπηρεσιών έκτακτης ανάγκης χρειάζεταιτην τοποθεσία σας για να σας εντοπίσειόταν πραγματοποιείτε μια κλήση έκτακτης ανάγκης.

Διαδικασία

Εισαγάγετε τον αριθμό έκτακτης ανάγκης και σηκώστε το ακουστικό.

## Ταχεία κλήση

Η ταχεία κλήση σας επιτρέπει να πατήσετε ένα πλήκτρο, να καταχωρίσετε έναν προκαθορισμένο κωδικό ή να επιλέξετε ένα στοιχείο της οθόνης του τηλεφώνου για να πραγματοποιήσετε μια κλήση. Μπορείτε να διαμορφώσετε την ταχεία κλήση από την οθόνη του τηλεφώνου και επίσης από την ιστοσελίδα του τηλεφώνου.

Μπορείτε να επεξεργαστείτε, να διαγράψετε και να επικυρώσετε έναν κωδικό μνήμης.

#### Σχετικά θέματα

Ιστοσελίδα [τηλεφώνου](#page-46-0), στη σελίδα 31 [Αριθμοί](#page-47-0) μνήμης, στη σελίδα 32

### Αντιστοίχιση κουμπιού μνήμης από την οθόνη τηλεφώνου

Μπορείτε να διαμορφώσετε ένα ευρετήριο ταχείας κλήσης από την οθόνη του τηλεφώνου σας. Μπορείτε επίσης να αντιστοιχίσετε έναν κωδικό ταχείας κλήσης από την ιστοσελίδα του τηλεφώνου.

Διαδικασία

Βήμα **1** Πατήστε Εφαρμογές .

### Βήμα **2** Επιλέξτε Ταχείες κλήσεις.

- Βήμα **3** Μεταβείτε σε ένα ευρετήριο ταχείας κλήσης που δεν έχει εκχωρηθεί.
- Βήμα **4** Πατήστε Επεξεργασία και κάντε ένα από τα εξής:
	- Καταχωρίστε το όνομα και τον αριθμό.
	- Επιλέξτε Επιλογή > Επιλογή από επαφή για να επιλέξετε μια επαφή από το βιβλίο διευθύνσεων.

Βήμα **5** Πατήστε Αποθήκευση.

### Πραγματοποίηση κλήσης με κουμπί μνήμης

#### Πριν ξεκινήσετε

Ρυθμίστε τους κωδικούς ταχείας κλήσης στην ιστοσελίδα του τηλεφώνουή στηνοθόνητου τηλεφώνου σας.

Διαδικασία

Εισαγάγετε τον κωδικό ταχείας κλήσης και πατήστε Κλήση.

### Διαμόρφωση ταχείας κλήσης σε ένα πλήκτρο γραμμής

Μπορείτε να πατήσετε οποιοδήποτε πλήκτρο αδρανούς γραμμής στο τηλέφωνό σας και να ρυθμίσετε την ταχεία κλήση σε αυτό. Το εικονίδιο ταχείας κλήσης, το όνομα και ο αριθμός του εσωτερικού τηλεφώνου εμφανίζονται στην οθόνη του τηλεφώνου σας δίπλα στο πλήκτρο γραμμής. Μπορείτε, επίσης, να επαληθεύσετε αυτή την αλλαγή επιλέγοντας το πεδίο **Extended Function** στην ιστοσελίδα. Αφού διαμορφώσετε την ταχεία κλήση σε έναν αριθμό γραμμής, μπορείτε να πατήσετε τον αριθμό γραμμής για να τροποποιήσετε τις πληροφορίες ταχείας κλήσης και να αναθέσετε έναν νέο αριθμό τηλεφώνου και όνομα. Μπορείτε να πατήσετε τον αριθμό γραμμής στο οποίο έχει διαμορφωθεί η ταχεία κλήση για την ταχεία κλήση ενός αριθμού.

Μπορείτε να διαμορφώσετε το πλήκτρο γραμμής της μονάδας επέκτασης πλήκτρων ως πλήκτρο ταχείας κλήσης και μπορείτε να πατήσετε αυτό το πλήκτρο γραμμής για να εκτελέσετε ταχεία κλήση ενός αριθμού. Ο διαχειριστής διαμορφώνει το πλήκτρο γραμμής της μονάδας επέκτασης πλήκτρων ως πλήκτρο ταχείας κλήσης από την ιστοσελίδα του τηλεφώνου.

Πριν ξεκινήσετε

Μεταβείτε στην ιστοσελίδα και απενεργοποιήστε το πλήκτρογραμμής πουθα γίνειτο πλήκτροταχείας κλήσης.

Διαδικασία

Βήμα **1** Πατήστε οποιοδήποτε πλήκτρο αδρανούς γραμμής στο τηλέφωνό σας για τουλάχιστον δύο δευτερόλεπτα.

- Βήμα **2** Στο παράθυρο Ταχεία κλήση, προσθέστε το όνομα ταχείας κλήσης και τον τηλεφωνικό αριθμό που θα καλείται όταν πατάτε το συγκεκριμένο πλήκτρο γραμμής.
- Βήμα **3** Κάντε κλικ στο Αποθήκευση.

## Κατάργηση ταχείας κλήσης από ένα πλήκτρο γραμμής

Μπορείτε να πατήσετε ένα πλήκτρο γραμμής στο τηλέφωνό σας και να διαγράψετε την ταχεία κλήση που έχει εκχωρηθεί σε αυτό. Η ταχεία κλήση στο πλήκτρο γραμμής καταργείται. Ελέγξτε την ιστοσελίδα του τηλεφώνου για να επιβεβαιώσετε ότι έχει καταργηθεί η ταχεία κλήση.

Διαδικασία

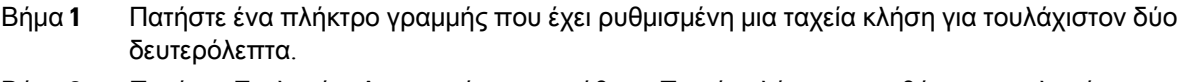

- Βήμα **2** Πατήστε Επιλογή > Διαγραφή στο παράθυρο Ταχεία κλήση στην οθόνη του τηλεφώνου.
- Βήμα **3** Επιλέξτε Κανένα και επιβεβαιώστε με το **OK**

### Χρήση της εστίασης γραμμής για ταχείες κλήσεις

Μπορείτε να διαμορφώσετε ένα πλήκτρο γραμμής για να εκτελέσετε μια ταχεία κλήση είτε με αναγνωριστικό προφίλ φωνής (VID) ή χωρίς VID. Όταν και τα δύο έχουν διαμορφωθεί, το VID έχει υψηλότερη προτεραιότητα. Η κλήση δρομολογείται σε αυτή τη γραμμή.

Εάν έχει διαμορφωθεί ένα πλήκτρο γραμμής χωρίς VID, μπορείτε να διαμορφώσετε ένα πλήκτρο ταχείας κλήσης για να χρησιμοποιήσετε τη γραμμή σε εστίαση.

#### Διαδικασία

- Βήμα **1** Διαμόρφωση πλήκτρου ταχείας κλήσης χωρίς τη χρήση VID.
- Βήμα **2** Να αλλάξετε την εστίαση στη γραμμή που προτιμάτε.
- Βήμα **3** Πατήστε το πλήκτρο ταχείας κλήσης για να πραγματοποιήσετε μια κλήση.

Η κλήση γίνεται με εστίαση στη γραμμή.

Εάν ο υφιστάμενος αριθμός κλήσεων στην γραμμή σε εστίαση είναι ίσος με την τιμή που έχει οριστεί στο πεδίο Εμφανίσεις κλήσεων ανά γραμμή στην ιστοσελίδα του τηλεφώνου, η ταχεία κλήση γίνεται από την επόμενη διαθέσιμη γραμμή.

### Χρήση της γραμμής σε εστίαση για τον έλεγχο ταχείας κλήσης

Εάν έχει διαμορφωθεί ένα πλήκτρο γραμμής χωρίς VID, μπορείτε να εκτελέσετε έναν έλεγχο για να επιβεβαιώσετε εάν η κλήση γίνεται με τη γραμμή σε εστίαση.

Διαδικασία

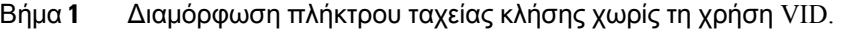

- Βήμα **2** Να αλλάξετε την εστίαση στη γραμμή που προτιμάτε.
- Βήμα **3** Πατήστε το πλήκτρο ταχείας κλήσης για να πραγματοποιήσετε μια κλήση.

Η κλήση γίνεται με εστίαση στη γραμμή.

## Καλέστε έναν διεθνή αριθμό

Μπορείτε να πληκτρολογήσετε διεθνείς κλήσεις, τοποθετώντας ως πρόθεμα στον αριθμότηλεφώνου το σύμβολο συν (+).

Διαδικασία

Βήμα **1** Πατήστε παρατεταμένα τον αστερίσκο **(\*)** για τουλάχιστον 1 δευτερόλεπτο.

Το σύμβολο συν (+) εμφανίζεται ως το πρώτο ψηφίο του αριθμού τηλεφώνου.

- Βήμα **2** Εισαγάγετε τον αριθμό τηλεφώνου.
- Βήμα **3** Πατήστε Κλήση ή περιμένετε 10 δευτερόλεπτα μετά από το τελευταίο πάτημα πλήκτρου για να πραγματοποιηθεί αυτόματα η κλήση.

## <span id="page-97-0"></span>Ασφαλείς κλήσεις

Το τηλέφωνό σας κρυπτογραφεί όλες τις κλήσεις για την προστασία των κλήσεων. Το εικονίδιο κλειδώματος εμφανίζεται στην οθόνη του τηλεφώνου για όλες τις ασφαλείς κλήσεις.

Μπορείτε επίσης να ορίσετε έναν κωδικό πρόσβασης στο τηλέφωνό σας για να περιορίσετε την μη εξουσιοδοτημένη πρόσβαση.

## Απάντηση κλήσεων

Το Cisco IP Τηλέφωνο που διαθέτετε λειτουργεί ακριβώς όπως ένα κανονικό τηλέφωνο. Ωστόσο, έχουμε διευκολύνει για εσάς τη διαδικασία απάντησης σε κλήσεις.

## Απάντηση μιας κλήσης

Διαδικασία

Πατήστε το κουμπί γραμμής που αναβοσβήνει με κόκκινο χρώμα.

## Απάντηση σε κλήση σε αναμονή

Όταν έχετε μια ενεργή κλήση, ξέρετε ότι μια κλήση βρίσκεται σε αναμονή όταν ακούτε ένα "μπιπ" και το κουμπί γραμμής αναβοσβήνει με κόκκινο χρώμα.

Διαδικασία

Βήμα **1** (Προαιρετικά) Αν έχετε περισσότερες από μία κλήσεις σε αναμονή, επιλέξτε εισερχόμενη κλήση. Βήμα **2** Πατήστε το κουμπί γραμμής.

## Απόρριψη κλήσης

Μπορείτε να αποστείλετε μια ενεργή κλήση ή μια κλήση που κουδουνίζει στο σύστημα φωνητικού ταχυδρομείου σας ή σε έναν προκαθορισμένο αριθμό τηλεφώνου.

Διαδικασία

Απορρίψτε μια κλήση, εκτελώντας μία από τις παρακάτω ενέργειες:

- Πατήστε Απόρριψη.
- Αν έχετε πολλαπλές εισερχόμενες κλήσεις, επισημάνετε την εισερχόμενη κλήση και πατήστε Απόρριψη.

## Σίγαση εισερχόμενης κλήσης

Μπορείτε να θέσετε σε σίγαση μια εισερχόμενη κλήση, όταν είστε απασχολημένοι και δεν θέλετε να ενοχληθείτε. Το τηλέφωνο σταματά να κουδουνίζει, αλλά μπορείτε να λάβετε μια οπτική προειδοποίηση, και, μπορείτε να απαντήσετε στην κλήση.

Πριν ξεκινήσετε

Ο διαχειριστής σας ρυθμίζει τις παραμέτρους του πλήκτρο παράβλεψης στο τηλέφωνό σας.

#### Διαδικασία

Θέστε σε σίγαση την εισερχόμενη κλήση με οποιαδήποτε από τις μεθόδους:

- Πατήστε το προγραμματιζόμενο πλήκτρο Παράβλεψη. Όταν πιέζετε αυτότο προγραμματιζόμενο πλήκτρο, το προγραμματιζόμενο πλήκτρο εξαφανίζεται από την οθόνη του τηλεφώνου και επανέρχεται ξανά στη διάρκεια της επόμενης εισερχόμενης κλήσης.
- Πιέστε το πλήκτρο έντασης ήχου  $\blacksquare$  προς τα κάτω. Εάν πατήσετε αυτό το κουμπί ξανά, μειώνεται η ένταση του ήχου κλήσης.

Η ένταση του ήχου κλήσης αποκαθίσταται κατά την επόμενη εισερχόμενη κλήση.

## Ενεργοποίηση της δυνατότητας **"**Μην ενοχλείτε**"**

Χρησιμοποιήστε τη δυνατότητα "Μην ενοχλείτε" (DND), για να θέσετε το τηλέφωνό σας σε σίγαση και να αγνοήσετε ειδοποιήσεις εισερχόμενων κλήσεων,ότανθέλετε να αποφύγετε τους περισπασμούς. Ωστόσο, θα λαμβάνετε πάντα κλήσεις και κλήσεις έκτακτης ανάγκης, ακόμα και όταν η λειτουργία DND είναι ενεργοποιημένη.

Όταν ενεργοποιείτε τη δυνατότητα "Μην ενοχλείτε", οι εισερχόμενες κλήσεις σας προωθούνται προς έναν άλλον αριθμό, όπως το φωνητικό σας ταχυδρομείο, αν έχει ρυθμιστεί.

Ότανηλειτουργία DND είναι ενεργοποιημένη,ηένδειξη Μην ενοχλείτε εμφανίζεται στην επάνω γραμμή της οθόνης του τηλεφώνου.

Όταν ενεργοποιείτε τη δυνατότητα DND, εξ ορισμού αυτή επηρεάζει όλες τις γραμμές στο τηλέφωνό σας. Μπορείτε επίσης να ενεργοποιήσετε το DND σε μια συγκεκριμένη γραμμή από το μενού Προτιμήσεις.

Όταν ένα πλήκτρο γραμμής έχει και τη λειτουργία συγχρονισμού πλήκτρων και τη λειτουργία DND ενεργοποιημένη, το εικονίδιο DND  $\oslash$ εμφανίζεται δίπλα στην ετικέτα του πλήκτρου γραμμής.

#### Διαδικασία

- Βήμα **1** Πατήστε **DND** για να ενεργοποιήσετε τη λειτουργία DND.
- Βήμα **2** Πατήστε **Clr DND** για να απενεργοποιήσετε το DND.

#### Σχετικά θέματα

Ιστοσελίδα [τηλεφώνου](#page-46-0), στη σελίδα 31 [Ενεργοποίηση](#page-166-0) μην ενοχλείτε για μια συγκεκριμένη γραμμή, στη σελίδα 151

## Ενεργοποίηση ή απενεργοποίηση **DND** με τη χρήση κωδικού **Star**

Μπορείτε να ενεργοποιήσετε ή να απενεργοποιήσετε τη δυνατότητα "να μην διαταραχθεί", πληκτρολογώντας τους αντίστοιχους κωδικούς αστεριών που έχουν διαμορφωθεί για το τηλέφωνό σας. Ο διαχειριστής εισαγάγει τους κωδικούς star στα πεδία Κωδικός ενέργοπ**. DND** και Κωδικός απενεργ**. DND** αντίστοιχα στην ιστοσελίδα του τηλεφώνου.

Διαδικασία

- Bήμα **1** Για να ενεργοποιήσετε το DND, πληκτρολογήστε τον κωδικό Star που σας παρέχεται από το διαχειριστή σας.
- Βήμα **2** Για να απενεργοποιήσετε το DND, πληκτρολογήστε τον κωδικό Star που σας παρέχεται από το διαχειριστή σας.

## Απάντηση σε τηλέφωνο συναδέλφου **(**λήψη κλήσεων**)**

Αν μοιράζεστε καθήκοντα χειρισμού κλήσεων με συναδέλφους σας, μπορείτε να απαντήσετε σε μια κλήση που κουδουνίζει στο τηλέφωνο ενός συναδέλφου. Πρώτα, πρέπει να σας αντιστοιχίσει ο διαχειριστής σας σε τουλάχιστον μία ομάδα λήψης κλήσεων.

### Απάντηση σε κλήση στο πλαίσιο της ομάδας σας **(**λήψη κλήσεων**)**

Μπορείτε να απαντήσετε σε μια κλήση που κουδουνίζει σε ένα άλλο τηλέφωνο στο πλαίσιο της δικής σας ομάδας λήψης κλήσεων. Αν υπάρχουν πολλαπλές κλήσεις διαθέσιμες προς λήψη, θα απαντήσετε στην κλήση που κουδουνίζει για μεγαλύτερο χρονικό διάστημα.

Διαδικασία

- Βήμα **1** (Προαιρετικά) Πατήστε το κουμπί γραμμής.
- <span id="page-100-0"></span>Βήμα **2** Πατήστε Λήψη κλήσης, για να μεταβιβάσετε στο τηλέφωνό σας μια εισερχόμενη κλήση προς τη δική σας ομάδα λήψης κλήσεων.

## Σίγαση κλήσης

Ενώ βρίσκεται σε εξέλιξη μια κλήση, μπορείτε να ενεργοποιήσετε τη σίγαση ήχου, ώστε να μπορείτε να ακούτε το συνομιλητή σας χωρίς εκείνος να σας ακούει.

Όταν θέτετε σε σίγαση το Cisco IP τηλέφωνα 6821 Multiplatform, αναβοσβήνει ένα εικονίδιο σίγασης στην οθόνη. Όταν θέτετε σε σίγαση το Cisco IP Τηλέφωνο 6841 και 6851 Multiplatform, το πλήκτρο Σίγαση ανάβει με κόκκινο χρώμα.

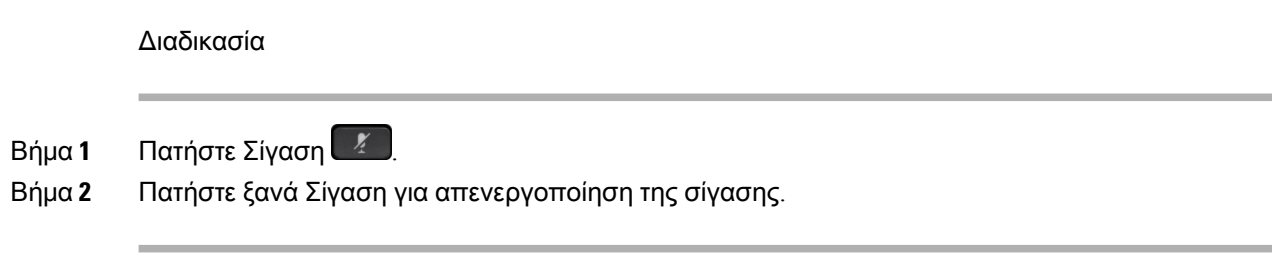

## <span id="page-101-0"></span>Κράτηση κλήσεων

## Θέση κλήσης σε κράτηση

Μπορείτε να θέσετε μια ενεργή κλήση σε κράτηση και να συνεχίσετε την κλήση όταν είστε έτοιμη.

Διαδικασία

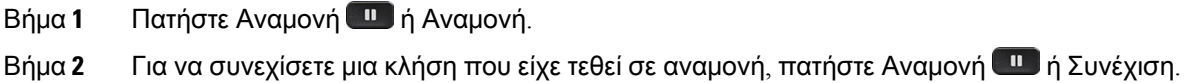

## Απάντηση σε κλήση που έχει παραμείνει σε κράτηση για μεγάλο χρονικό διάστημα

Το τηλέφωνό σας έχει διαμορφωθεί να παρέχει ενδείξεις που σας ενημερώνουν όταν έχετε αφήσει μια κλήση σε αναμονή για πολύ μεγάλο διάστημα:

- Κουμπί γραμμής που αναβοσβήνει με κόκκινο χρώμα
- Ένδειξη μηνύματος που αναβοσβήνει στο ακουστικό
- Οπτική ειδοποίηση στην οθόνη του τηλεφώνου
- Κλήση ειδοποίησης στο τηλέφωνο εάν έχει διαμορφωθεί υπενθύμιση αναμονής στην ιστοσελίδα του τηλεφώνου

Διαδικασία

Πατήστε Αναμονή <sup>της</sup> ή Συνέχεια για να συνεχίσετε την κλήση σε αναμονή.

## Κάντε εναλλαγή μεταξύ ενεργών κλήσεων και κλήσεων σε κράτηση

Η εναλλαγή μεταξύ ενεργών κλήσεων και κλήσεων σε κράτηση είναι εύκολη.

#### Διαδικασία

Πατήστε το πλήκτρο γραμμής για την κλήση σε αναμονή και, στη συνέχεια, πατήστε Συνέχεια για να συνεχίσετε αυτή την κλήση και να θέσετε την άλλη κλήση σε αναμονή αυτόματα.

## Συν**.** κλήσης σε άλλη συσκ**.**

Μπορείτε να χρησιμοποιήσετε τοτηλέφωνό σας για να συνεχίσετε μια κλήση σε άλλη συσκευή. Έπειτα, μπορείτε να ανακτήσετε την κλήση είτε από το τηλέφωνό σας είτε από κάποιο άλλο τηλέφωνο, π.χ. το τηλέφωνο στο γραφείο ενός συναδέλφου ή σε μια αίθουσα συσκέψεων.

Το δίκτυό σας παρακολουθεί τις κλήσεις που συνεχίζονται σε άλλη συσκευή, για να μην τις ξεχάσετε. Εάν μια κλήση συνεχίζεται σε άλλη συσκευήγια μεγάλοχρονικό διάστημα,θα ακούσετε μια ειδοποίηση. Στη συνέχεια, μπορείτε να απαντήσετε, να απορρίψετε ή να αγνοήσετε την κλήση από το δικό σας τηλέφωνο. Μπορείτε επίσης να συνεχίσετε την ανάκτησή της από ένα άλλο τηλέφωνο.

Εάν δεν απαντήσετε στην κλήσηεντός ενόςορισμένου χρονικού διαστήματος,θα δρομολογηθεί στον αυτόματο τηλεφωνητή ή σε άλλον προορισμό, ανάλογα με τις ρυθμίσεις που έχει κάνει ο διαχειριστής.

### Θέση κλήσης σε κράτηση με στάθμευση κλήσης

Μπορείτε να σταθμεύσετε μια ενεργή κλήση στην οποία έχετε απαντήσει από το τηλέφωνό σας και, στη συνέχεια, να χρησιμοποιήσετε ένα άλλο τηλέφωνο στο σύστημα ελέγχου κλήσεων για να ανακτήσετε την κλήση.

Μπορείτε επίσης να σταθμεύσετε μια κλήση στο δικό σας τηλέφωνο. Εάν ναι τότε δεν μπορείτε να ακούσετε μια ηχογράφηση.

Στον αριθμό στάθμευσης κλήσης μπορείτε να σταθμεύσετε μόνο μία κλήση.

Πριν ξεκινήσετε

Η κλήση σας πρέπει να είναι ενεργή.

Διαδικασία

- Βήμα **1** Πατήστε Στάθμευση. Το τηλέφωνό σας αναπαράγει ένα ηχογραφημένο μήνυμα που ζητά τον αριθμό της σταθμευμένης κλήσης. Βήμα **2** (Προαιρετικά) Εάν έχετε διαμορφώσει τη λειτουργία συνέχισης κλήσεων σε άλλη συσκευή σε μια
- μονάδα επέκτασης πλήκτρων, πατήστε το πλήκτρο συνέχισης κλήσεων σε άλλη συσκευή.
	- Βήμα **3** Πληκτρολογήστε τον αριθμό και πατήστε Δίεση **(#)**.
	- Βήμα **4** (Προαιρετικά) Κοινοποιήστε το σταθμευμένο αριθμό στο πρόσωπο που ανακτά την κλήση.

## Ανάκτηση κλήσης σε κράτηση με στάθμευση κλήσης

Μπορείτε να λάβετε μια σταθμευμένη κλήση από οποιοδήποτε σημείο του δικτύου σας.

Πριν ξεκινήσετε

Χρειάζεστε τον αριθμό που χρησιμοποιήθηκε για τη στάθμευση της κλήσης.

Διαδικασία

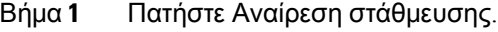

- Βήμα **2** (Προαιρετικά) Πατήστε τοπλήκτρογραμμήςπου διαθέτειπεδίο Busy Lamp με διαμορφωμένηλειτουργία λήψης κλήσεων, για να συνδεθείτε σε μια κλήση που είχε τεθεί σε κράτηση.
- Βήμα **3** (Προαιρετικά) Εάν έχετε διαμορφώσει τη λειτουργία συνέχισης κλήσεων σε άλλη συσκευή σε μια μονάδα επέκτασης πλήκτρων, πατήστε το πλήκτρο συνέχισης κλήσεων σε άλλη συσκευή.
- Βήμα **4** Εισαγάγετε τον αριθμό της συσκευής στην οποία θα συνεχιστεί η κλήση και πατήστε Δίεση **(#)**. Μπορείτε επίσης να εισαγάγετε Δίεση**(#)** για να ανακτήσετε τη σταθμευμένηκλήση. Για να ανακτήσετε μια κλήση που έχει συνεχιστεί στο δικό σας τηλέφωνο, μπορεί να μην χρειάζεται να εισαγάγετε αριθμό.

### Στάθμευση και ακύρωση στάθμευσης μιας κλήσης με ένα πλήκτρο γραμμής

Εάν ο διαχειριστής σας έχει διαμορφώσει μια λίστα Πεδίου busy lamp (κατάσταση γραμμής) με τη λειτουργία **prk** για εσάς, μπορείτε να επιλέξετε στάθμευση και ακύρωση στάθμευσης των ενεργών κλήσεων. Βλ. [Κατάστασηγραμμής](#page-41-0) συναδέλφου, στη σελίδα 26 για τα εικονίδια αδράνειας και συνέχισης κλήσης σε άλλη συσκευή.

Αυτή η δυνατότητα δεν ισχύει για το τηλέφωνο Τηλέφωνο IP 7811 της Cisco.

Πριν ξεκινήσετε

Ενεργοποίηση ή απενεργοποίηση της [παρακολούθησης](#page-42-0) της λίστας BLF, στη σελίδα 27

Διαδικασία

- Βήμα **1** Πατήστε το πλήκτρο γραμμής που παρακολουθεί τον χρήστη, για να προχωρήσετε σε στάθμευση μιας ενεργής κλήσης.
- Βήμα **2** Για να αποσταθμεύσετε μια κλήση, κάντε ένα από τα εξής:
	- Πατήστε τον χρήστη υπό παρακολούθηση που εμφανίζει τη συνεχιζόμενη κλήση σε άλλη συσκευή.
	- Πατήστε το πλήκτρο επέκτασης γραμμής και, στη συνέχεια, πατήστε τον εποπτευόμενο χρήστη που εμφανίζει τη σταθμευμένη κλήση.

• Χρησιμοποιήστε το κουμπί πλοήγησης για να εστιάσετε στο πλήκτρο επέκτασης γραμμής και, στη συνέχεια, πατήστε τον χρήστη υπό παρακολούθηση που εμφανίζει τη συνεχιζόμενη κλήση σε άλλη συσκευή.

### Επέκταση συνέχισης κλήσης σε άλλη συσκευή και κατάσταση

Ο διαχειριστής σας μπορεί να διαμορφώσειτη συνέχισηκλήσης σε άλλη συσκευή ώστε να υποστηρίζει συνεχιζόμενες κλήσεις σε ειδικές επεκτάσεις συνέχισης κλήσεων σε άλλη συσκευή. Αυτέςοι επεκτάσεις χρησιμοποιούνται μόνο για τη συνέχιση κλήσεων σε άλλες συσκευές και όχι για τη δρομολόγηση κλήσεων.

Σχήμα **15:** Συνέχιση κλήσεων σε άλλες συσκευές σε επεκτάσεις συνέχισης κλήσεων

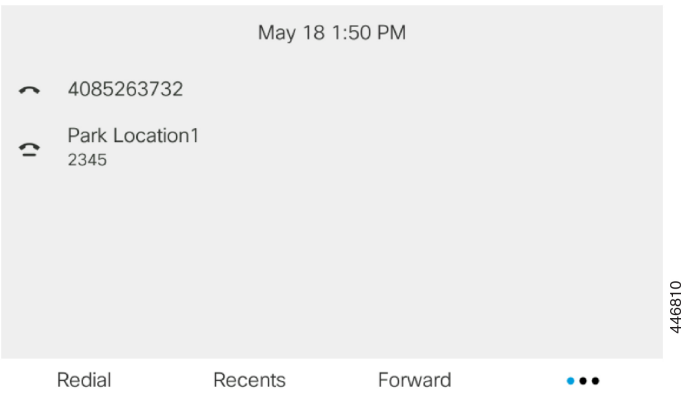

Στο παραπάνω παράδειγμα, το τηλέφωνο παρακολουθεί την τοποθεσία συνέχισης 1. Ο διαχειριστής σας έχει διαμορφώσει μια επέκταση συνέχισης κλήσεων,την τοποθεσία συνέχισης 1. Εάνοι επεκτάσεις συνέχισης κλήσεων εγγραφούν επιτυχώς, θα αντιστοιχιστούν πλήκτρα γραμμών για τη δυνατότητα συνέχισης κλήσεων σε άλλη συσκευή και θα οριστεί η κατάσταση παρακολούθησης επέκτασης.

Ο παρακάτω πίνακας δείχνει την κατάσταση συνέχισης κλήσης σε άλλη συσκευή και το αντίστοιχο εικονίδιο που εμφανίζεται δίπλα από την επέκταση συνέχισης κλήσης:

Πίνακας **13:** Κατάσταση συνέχισης κλήσης σε άλλη συσκευή και εικονίδια

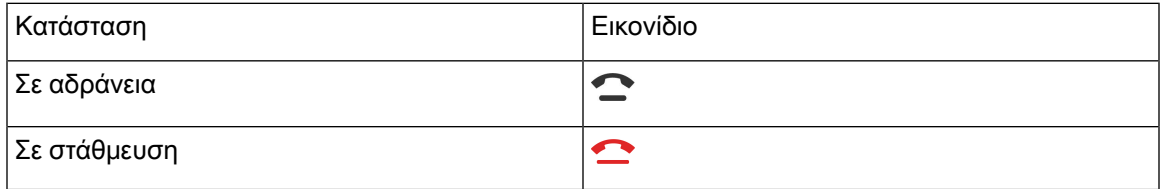

## <span id="page-104-0"></span>Προώθηση κλήσεων

Μπορείτε να προωθήσετε κλήσεις από οποιαδήποτε γραμμή του τηλεφώνου σας σε άλλον αριθμό. Η προώθηση κλήσεων είναι συγκεκριμένη για κάθε τηλεφωνική γραμμή. Αν λάβετε μια κλήση σε μια γραμμή όπου δεν είναι ενεργοποιημένη η προώθηση κλήσεων, η κλήση ηχεί όπως συνήθως.

Εάν μια γραμμή είναι ενεργοποιημένη με συγχρονισμό πλήκτρων λειτουργίας και προώθηση κλήσεων σε αυτή, το εικονίδιο προώθησης κλήσεων  $\asymp$ εμφανίζεται δίπλα στην ετικέτα του πλήκτρου γραμμής.

Υπάρχουν τρεις υπηρεσίες προώθησης κλήσεων:

- Προώθηση όλων των κλήσεων—Προώθηση όλων των εισερχόμενων κλήσεων σε έναν αριθμό τηλεφώνου-στόχο.
- Προώθηση κλήσης, απασχολημένο—Προώθηση μιας εισερχόμενης κλήσης σε έναν αριθμό τηλεφώνου-στόχο όταν η γραμμή είναι απασχολημένη.
- Προώθηση αναπάντητης κλήσης—Προώθηση μιας εισερχόμενης κλήσης σε έναν αριθμό τηλεφώνου-στόχου όταν η κλήση δεν έχει απαντηθεί.

Μπορείτε να ρυθμίσετε την υπηρεσία ή τις υπηρεσίες προώθησης κλήσεων από ένα συγκεκριμένο προγραμματιζόμενο πλήκτρο.

Διαδικασία

Βήμα **1** Πατήστε Προώθηση ή Προώθηση όλων.

Εάν εμφανίζεται η οθόνη Προώθηση όλων, μπορείτε να ρυθμίσετε μόνο την υπηρεσία Προώθησης όλων των κλήσεων (δεν περιλαμβάνονται οι υπηρεσίες Προώθηση κλήσεων, απασχολημένο και Προώθηση αναπάντητων κλήσεων). Αφού πατήσετε το πλήκτρο, το μενού μόνο για τη ρύθμιση της κλήσης προώθηση όλων των οθονών υπηρεσιών, προχωρήστε στο [Βήμα](#page-105-0) 3.

Εάν θέλετε να ρυθμίσετε τις υπηρεσίες Προώθησης κλήσεων, απασχολημένο και Προώθησης αναπάντητων κλήσεων, ανατρέξτε στην ενότητα [Προώθηση](#page-163-0) κλήσεων από το τηλεφώνό σας, στη [σελίδα](#page-163-0) 148ή [Προώθηση](#page-106-0) κλήσεων με την ιστοσελίδα του τηλεφώνου, στη σελίδα 91.

Όταν ο διαχειριστής σας ενεργοποιήσει το συγχρονισμό για την προώθηση κλήσεων, εμφανίζεται η οθόνη Προώθηση όλων των κλήσεων αντί της οθόνης Ρυθμίσεις προώθησης κλήσεων. Σε αυτό το σενάριο, ανατρέξτε στην ενότητα [Ενεργοποίηση](#page-107-0) δυνατότητας Προώθηση όλων των κλήσεων με τη δυνατότητα Συγχρονισμός κωδικών [ενεργοποίησης](#page-107-0), στη σελίδα 92.

- <span id="page-105-0"></span>Βήμα **2** Επιλέξτε μία από τις παρακάτω υπηρεσίες προώθησης κλήσεων:
	- Προώθηση όλων
	- Προώθηση απασχολημένης
	- Προώθηση μη απαντημένης
- Βήμα **3** Κάντε οποιοδήποτε από τα ακόλουθα:
	- Εισαγάγετε τον αριθμό προορισμού, στονοποίοθέλετε να προωθήσετε τις εισερχόμενες κλήσεις από αυτήν την τηλεφωνική γραμμή.
	- Πατήστε το προγραμματιζόμενο πλήκτρο Επαφές και επιλέξτε μια επαφή από τους καταλόγους επαφών σας.
- Βήμα **4** Πατήστε το Ορισμός για εφαρμογή των ρυθμίσεων.

Βήμα **5** Επαληθεύστε ότι οι κλήσεις σας προωθούνται αναζητώντας το εικονίδιο προώθησης κλήσεων δίπλα στη γραμμή ή στο επάνω μέρος της οθόνης του τηλεφώνου.

#### Σχετικά θέματα

Ιστοσελίδα [τηλεφώνου](#page-46-0), στη σελίδα 31

[Προώθηση](#page-106-0) κλήσεων με την ιστοσελίδα του τηλεφώνου, στη σελίδα 91

[Ενεργοποίηση](#page-107-0) δυνατότητας Προώθηση όλων των κλήσεων με τη δυνατότητα Συγχρονισμός κωδικών [ενεργοποίησης](#page-107-0), στη σελίδα 92

[Προώθηση](#page-163-0) κλήσεων από το τηλεφώνό σας, στη σελίδα 148

## <span id="page-106-0"></span>Προώθηση κλήσεων με την ιστοσελίδα του τηλεφώνου

Χρησιμοποιήστε την ιστοσελίδα του τηλεφώνου για να ρυθμίσετε το τηλέφωνό σας ώστε να προωθούνται οι κλήσεις.

Μπορείτε επίσης να ρυθμίσετε την προώθηση κλήσεων στην οθόνη του τηλεφώνου σας. Για περισσότερες πληροφορίες, βλ.[Προώθηση](#page-104-0) κλήσεων, στη σελίδα 89 ή [Προώθηση](#page-163-0) κλήσεων από το [τηλεφώνό](#page-163-0) σας, στη σελίδα 148.

Πριν ξεκινήσετε

Ο διαχειριστής σας πρέπει να ενεργοποιήσει τις υπηρεσίες προώθησης κλήσεων. Διαφορετικά, η διαμόρφωση στην ιστοσελίδα του τηλεφώνου δεν θα ισχύσει.

#### Διαδικασία

Βήμα **1** Στην ιστοσελίδα τηλεφώνου, κάντε κλικ στη **User Login** > **Voice** > **User**.

- Βήμα **2** Στην ενότητα Προώθησηκλήσεων,ορίστε τις ρυθμίσεις Προώθησηόλων, Προώθηση απασχολημένου αριθμού, Προώθηση αναπάντητης κλήσης, ή συνδυασμό αυτών σε Ναι και εισαγάγετε έναν αριθμό τηλεφώνου για καθεμία από τις υπηρεσίες προώθησης κλήσεων που θέλετε να ενεργοποιήσετε:
	- **Cfwd All**/**Cfwd All Dest**—Προωθεί όλες τις κλήσεις.
	- **Cfwd Busy**/**Cfwd Busy Dest**—Προωθεί τις κλήσεις μόνο εάν η γραμμή είναι κατειλημμένη.
	- **Cfwd No Answer**/**Cfwd No Ans Dest**—Προωθείτις κλήσεις μόνοεάνηγραμμή δεν έχει απαντηθεί.
	- **Cfwd No Answer**/**Cfwd No Ans Delay**—Αντιστοιχίζει ένα χρόνο καθυστέρησης απάντησης.

Εάν ο διαχειριστής σας απενεργοποιήσει την επιλογή Συγχρονισμός πλήκτρων δυνατοτήτων (FKS) και την υπηρεσία συγχρονισμού XSI για την προώθησηκλήσεων στοτηλέφωνο, μπορείτε να προσθέσετε την τιμή ως αριθμό δευτερολέπτων μετά το πέρας των οποίων μια κλήση προωθείται.

Εάνο διαχειριστής σας ενεργοποιήσειτην επιλογή Συγχρονισμός πλήκτρων δυνατοτήτων (FKS) και την υπηρεσία συγχρονισμού XSI για την προώθηση κλήσεων στο τηλέφωνο, μπορείτε να εισαγάγετε την τιμή ως αριθμό ήχων κλήσης μετά το πέρας των οποίων μια κλήση πρέπει να προωθηθεί.

Οι ρυθμίσεις προώθησης κλήσεων στην ιστοσελίδα του τηλεφώνου εφαρμόζονται μόνο όταν οι FKS και XSI είναι απενεργοποιημένες. Για περισσότερες πληροφορίες, απευθυνθείτε στον διαχειριστή σας.

Βήμα **3** Κάντε κλικ στο κουμπί Υποβολή όλων των αλλαγών.

#### Σχετικά θέματα

[Προτιμήσεις](#page-205-0) ιστοσελίδας τηλεφώνου, στη σελίδα 190 Ιστοσελίδα [τηλεφώνου](#page-46-0), στη σελίδα 31

## <span id="page-107-0"></span>Ενεργοποίηση δυνατότητας Προώθηση όλων των κλήσεων με τη δυνατότητα Συγχρονισμός κωδικών ενεργοποίησης

Όταν πατήσετε το προγραμματιζόμενο πλήκτρο Προώθησηή Προώθησηόλων, εμφανίζεταιηοθόνη Προώθηση όλων των κλήσεων και σας επιτρέπει να ρυθμίσετε το τηλέφωνό σας για να προωθήσετε όλες τις κλήσεις.

Πριν ξεκινήσετε

Ο διαχειριστής σας ενεργοποιεί έναν κωδικόενεργοποίησης δυνατότηταςπου συγχρονίζειτοτηλέφωνο με διακομιστή για την προώθηση όλων των κλήσεων.

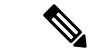

Η δυνατότητα συγχρονισμού κωδικού ενεργοποίησης δυνατότητας υποστηρίζει μόνο την υπηρεσία προώθηση όλων. Οι υπηρεσίες Προώθηση κλήσεων, απασχολημένο και Προώθηση αναπάντητων κλήσεων δεν υποστηρίζονται. Σημείωση

> Όταν ο διαχειριστής σας ενεργοποιήσει τον κωδικό ενεργοποίησης δυνατότητας για τον συγχρονισμό, η οθόνη Ρυθμίσεις προώθησης κλήσεων είναι μόνο έτοιμη.

Διαδικασία

- Βήμα **1** Πατήστε Προώθηση ή Προώθηση όλων
- Βήμα **2** Κάντε ένα από τα εξής:
	- Εισαγάγετε τον αριθμό προορισμού, στονοποίοθέλετε να προωθήσετε τις εισερχόμενες κλήσεις από αυτήν την τηλεφωνική γραμμή.
	- Πατήστε Επαφές και επιλέξτε μια επαφή από τον κατάλογο επαφών.
	- Πατήστε Επανάκληση και επιλέξτε μια καταχώρηση από τη λίστα Εξερχόμενων κλήσεων.
- Βήμα **3** Πατήστε Κλήση για να προωθήσετε όλες τις κλήσεις στον συγκεκριμένο αριθμό.

Μπορείτε να απενεργοποιήσετε τις υπηρεσίες προώθησης κλήσεων, πατώνταςΔιαγραφή προώθησης ή Διαγραφή προώθησης όλων.
Βήμα 4 Επαληθεύστε ότι οι κλήσεις σας προωθούνται αναζητώντας το εικονίδιο προώθησης κλήσεων <sup>Κ</sup>δίπλα στη γραμμή ή στο επάνω μέρος της οθόνης του τηλεφώνου.

# Μεταβίβαση κλήσεων

Μπορείτε να μεταβιβάσετε μια ενεργή κλήση σε άλλο άτομο.

Ότανο διαχειριστής σας διαμορφώσειτις παραμέτρους υποστήριξης για μία μόνοκλήση ανά εμφάνιση γραμμής, δεν θα βλέπετε την επιλογή μεταφοράς της ενεργής κλήσης.

## Μεταβίβαση κλήσης σε άλλο άτομο

Όταν μεταβιβάζετε μια κλήση, μπορείτε να παραμείνετε στην αρχική κλήση έως ότου απαντήσει το άλλο άτομο. Με αυτόν τον τρόπο, έχετε την ευκαιρία να μιλήσετε ιδιωτικά με το άλλο άτομο προτού αποσυρθείτε από την κλήση. Εάν δεν θέλετε να μιλήσετε, μεταβιβάστε την κλήση πριν απαντήσει το άλλο άτομο.

Μπορείτε επίσης να μιλήσετε εναλλάξ και με τους δύοκαλούντες, για να τους συμβουλευτείτε ατομικά, προτού αποσυνδεθείτε από την κλήση.

#### Διαδικασία

Βήμα **1** Από μια κλήση που δεν είναι σε αναμονή, πατήστε Μεταβίβαση **Σελλ**ή Μεταβίβαση.

Βήμα **2** Εισαγάγετε τον αριθμό τηλεφώνου του άλλου προσώπου και πατήστε Κλήση.

- Βήμα **3** (Προαιρετικά) Περιμένετε μέχρι να ακούσετε το κουδούνισμα ή μέχρι το άλλο άτομο να απαντήσει στην κλήση.
- Βήμα **4** Πατήστε ξανά Μεταφορά.

## Διαβούλευση πριν από την ολοκλήρωση μιας μεταβίβασης

Προτού μεταβιβάσετε μια κλήση, μπορείτε να μιλήσετε στο άτομο στο οποίο μεταβιβάζετε την κλήση.

Εάν ο διαχειριστής σας έχει διαμορφώσει τις παραμέτρους ώστε να υποστηρίζει μόνο μία κλήση ανά εμφάνιση γραμμής και έχει διαμορφωθεί μόνο μία επέκταση, τότε δεν μπορείτε:

- Να πραγματοποιήστε μια νέα κλήση εάν υπάρχει ενεργή κλήση.
- Να κάνετε μεταφορά εάν υπάρχει ενεργή κλήση.
- Να κάνετε συνδιάσκεψη σε μια ενεργή κλήση.

Πριν ξεκινήσετε

Έχετε μια ενεργή κλήση που πρέπει να μεταβιβαστεί.

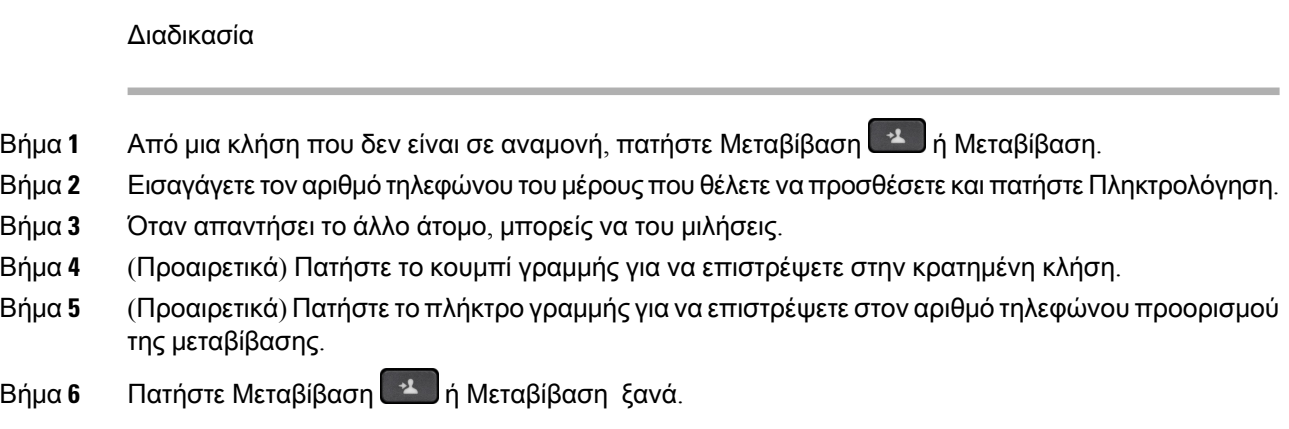

# Κλήσεις συνδιάσκεψης και συναντήσεις

Μπορείτε να μιλάτε με αρκετά άτομα σε μία κλήση. Μπορείτε να καλέσετε ένα άλλο άτομο και να το προσθέσετε στην κλήση. Αν έχετε πολλές τηλεφωνικές γραμμές, μπορείτε να συνδεθείτε σε δύο κλήσεις σε δύο γραμμές. Η συνδιάσκεψη τερματίζεται όταν κλείσουν το ακουστικό όλοι οι συμμετέχοντες.

# Προσθήκη άλλου ατόμου σε κλήση

#### Διαδικασία

Βήμα **1** Από μια ενεργή κλήση, πατήστε Συνδιάσκεψη ή Συνδ**.**.

Βήμα **2** Εισαγάγετε τον αριθμό τηλεφώνου του μέρους που θέλετε να προσθέσετε και πατήστε Κλήση.

Βήμα **3** Πατήστε Συνδιάσκεψη ή Συνδ**.**.

## Συνδιάσκεψη με κωδικό **Star**

Πατήστε Συνδιάσκεψη ή Συνδ**.** μόνο μία φορά για να συνδυάσετε πολλές ενεργές κλήσεις σε μια συνδιάσκεψη και να μιλήσετε με πολλά άτομα σε μια ενιαία κλήση.

Πριν ξεκινήσετε

Ο διαχειριστής σας έχει προσθέσει έναν κωδικό αστερίσκου στη Συνδιάσκεψη ή το Συνδ**.** από την ιστοσελίδα του τηλεφώνου.

Διαδικασία

Βήμα **1** Κάντε μια κλήση από μια γραμμή και περιμένετε μια απάντηση.

- Βήμα **2** Χρησιμοποιήστε την ίδια γραμμή για να καλέσετε έναν άλλο αριθμό και περιμένετε μια απάντηση. Μπορείτε να χρησιμοποιήσετε την ίδια γραμμή για να καλέσετε άλλους αριθμούς.
- Βήμα **3** Πατήστε Συνδιάσκεψη ή Συνδ**.** μόνο μία φορά.

Όλοι οι αριθμοί προστίθενται στην κλήση συνδιάσκεψης και βλέπετε τον κωδικό Star που αντιπροσωπεύει τη διεύθυνση URL της γέφυρας συνδιάσκεψης με μία από τις ενεργές κλήσεις.

# Αφαίρεση συμμετέχοντα από τον ρόλο του διοργανωτή σε συνδιάσκεψη **ad hoc**

Ως διοργανωτής, μπορείτε να αφαιρέσετε έναν συμμετέχοντα από τη λίστα συμμετεχόντων. Ωστόσο, ο διοργανωτής και οι συμμετέχοντες μπορούν να προσκαλέσουν πολλούς συμμετέχοντες στη συνδιάσκεψη, αλλά οι συμμετέχοντες μπορούν να αφαιρεθούν μόνο από το άτομο που τους έχει στείλει την πρόσκληση. Για παράδειγμα, ο χρήστης A είναι ο διοργανωτής της συνδιάσκεψης ad hoc και καλεί τον χρήστη B σε συνδιάσκεψη με τον χρήστη C και τον χρήστη D. Σε αυτήν την περίπτωση, ο χρήστης A θα μπορεί να αφαιρέσει τον χρήστη B, τον χρήστη C και τον χρήστη D. Τώρα, εάν ο χρήστης C προσκαλέσει τον χρήστη E στην κλήση συνδιάσκεψης, ο χρήστης C μπορεί να αφαιρέσει τον χρήστη E αλλά ο χρήστης A δεν μπορεί να αφαιρέσει τον χρήστη E.

Πριν ξεκινήσετε

Είστε διοργανωτής μιας συνδιάσκεψης ad hoc.

#### Διαδικασία

- Βήμα **1** Κατά τη διάρκεια μιας συνδιάσκεψης ad hoc, πατήστε Συμμετέχοντες για να εμφανιστούν τα ονόματα των συμμετεχόντων.
- Βήμα **2** Επιλέξτε οποιονδήποτε από τους συμμετέχοντες που έχετε προσκαλέσει στην κλήση συνδιάσκεψης και πατήστε το κουμπί Κατάργηση.
- Βήμα **3** Επιβεβαιώστε το μήνυμα κατάργησης στο τηλέφωνο.

# Προβολή της λίστας συμμετεχόντων ως διοργανωτής σε συνδιάσκεψη **ad hoc**

Μπορείτε να εμφανίσετε τη λίστα των συμμετεχόντων όταν διοργανώνετε μια συνδιάσκεψη ad hoc.

Πριν ξεκινήσετε

Το προγραμματιζόμενο πλήκτρο Συμμετέχοντες είναι διαθέσιμο.

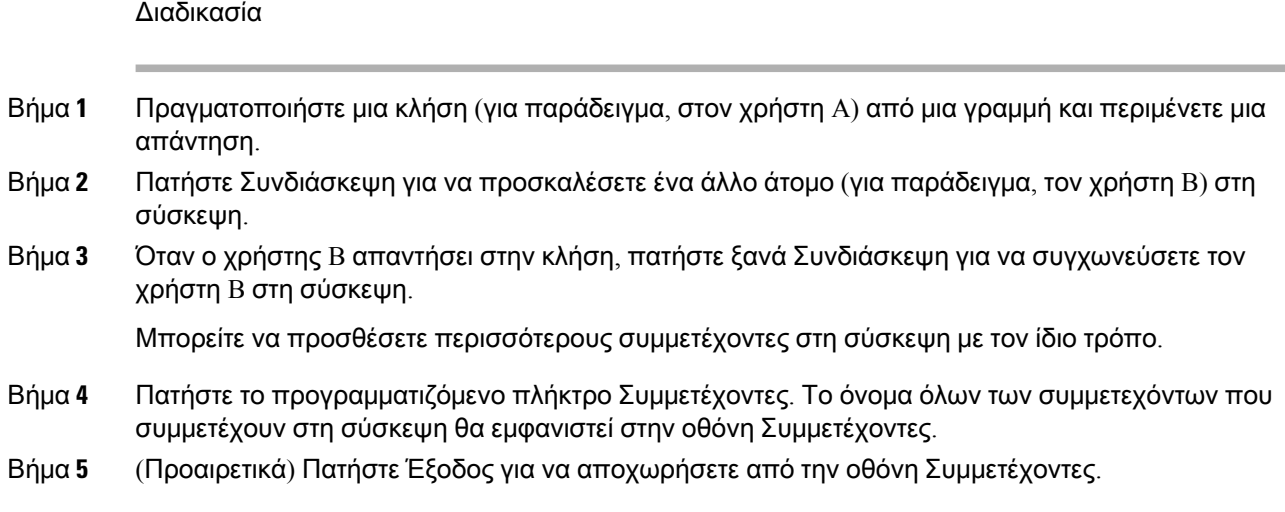

# Προβολή της λίστας συμμετεχόντων ως συμμετέχων

Μπορείτε να εμφανίσετε τη λίστα συμμετεχόντων σε μια συνδιάσκεψη ad hoc.

Πριν ξεκινήσετε

Το προγραμματιζόμενο πλήκτρο Συμμετέχοντες είναι διαθέσιμο.

Διαδικασία

Βήμα **1** Απαντήστε στην κλήση ενός διοργανωτή. Τοπρογραμματιζόμενοπλήκτρο Συμμετέχοντες εμφανίζεται αφούο διοργανωτής σας σας συγχωνεύσει στη σύσκεψη. Βήμα **2** Πατήστε το προγραμματιζόμενο πλήκτρο Συμμετέχοντες για να εμφανιστεί η λίστα συμμετεχόντων. Βήμα **3** (Προαιρετικά) Πατήστε Έξοδος για να αποχωρήσετε από την οθόνη Συμμετέχοντες.

# Κλήση ομάδας τηλεφώνων **(**Κλήση **Multicast)**

Ο διαχειριστής σας μπορεί να διαμορφώσει το τηλέφωνό σας ως μέρος μιας ομάδας κλήσης. Σε μια ομάδα κλήσεων, το τηλέφωνό σας μπορεί να απαντήσει αυτόματα σε κλήσεις από άλλα τηλέφωνα πολλαπλών πλατφορμών στο τηλεφωνικό σύστημα. Κάθε ομάδα κλήσης έχει έναν μοναδικό αριθμό συσχετισμένο με αυτή. Ο διαχειριστής σας σάς παρέχει τους ρυθμισμένους αριθμούς των ομάδων κλήσης. Όταν το τηλέφωνό σας καλείται, ακούτε τρεις σύντομες ηχητικές ενδείξεις. Το τηλέφωνο δημιουργεί μονόδρομο ήχο ανάμεσα σε εσάς και το τηλέφωνο που σας κάλεσε. Δεν χρειάζεται να αποδεχτείτε την κλήση.

Διαδικασία

Καλέστε τον αριθμό της ομάδας κλήσης.

# Εφαρμογή **XML** και σελιδοποίηση πολλαπλής διανομής

Εάν το τηλέφωνό σας είναι μέρος μιας ομάδας σελιδοποίησης με ενεργοποιημένη εφαρμογή XML, το τηλέφωνό σας εμφανίζει εικόνες ή μηνύματα όταν λαμβάνετε σελίδες πολλαπλής διανομής από διακομιστή. Κατά τη διάρκεια μιας σελιδοποίησης ή μετάδοσης μονής ή πολλαπλής διανομής, στην ομάδα σελιδοποίησης εμφανίζεται η ακόλουθη συμπεριφορά:

- Τοτηλέφωνο(αποστολέας) που εκκινείτη σελίδα, δεν εμφανίζει κανένα μήνυμα εφαρμογής XML.
- Τα τηλέφωνα (δέκτες) που λαμβάνουν σελίδα εμφανίζουν ένα μήνυμα εφαρμογής XML (εισερχόμενη σελίδα) στην οθόνη τους όταν ξεκινά η σελιδοποίηση εάν ο διαχειριστής σας διαμορφώνει την υπηρεσία.
- Εάν η εφαρμογή XML κλείσει λόγω χρονικού ορίου λήξης (ορίζεται από τον διαχειριστή σας) ή από τον διαχειριστή, ο δέκτης εμφανίζει την εισερχόμενη σελίδα. Ωστόσο, εάν δεν έχει ρυθμιστεί το χρονικό όριο, η εφαρμογή XML κλείνει όταν τελειώνει η κλήση σελιδοποίησης.

Ο διαχειριστής σας μπορεί να καλέσειτην υπηρεσία XML απότη σελιδοποίηση πολλαπλής διανομής.

# Προβολή λεπτομερειών εφαρμογής **XML**

Mπορείτε να δείτε τη λίστα των αντικειμένων Cisco XML που υποστηρίζει το τηλέφωνό σας.

Πριν ξεκινήσετε

• Ο διαχειριστής σας έχει διαμορφώσει εφαρμογές XML.

Διαδικασία

- Βήμα **1** Πατήστε Εφαρμογές .
- Βήμα **2** Πατήστε Ρυθμίσεις.
- Βήμα **3** Στην οθόνη Πληροφορίες και ρυθμίσεις, επιλέξτε Εφαρμογές **XML**. Εμφανίζεται η λίστα των υποστηριζόμενων αντικειμένων Cisco XML, όπως **CiscoIPPhoneMenu**, **CiscoIPPhoneDirectory**.
	- ΤομενούΕφαρμογές **XML** δεν είναι διαθέσιμο στοτηλέφωνό σαςότανο διαχειριστής σας το απενεργοποιεί. Σημείωση

# Πολλές γραμμές

Αν χρησιμοποιείτε αριθμούς τηλεφώνου από κοινού με άλλα άτομα, θα μπορούσατε να έχετε πολλές γραμμές στο τηλέφωνό σας. Όταν έχετε πολλές γραμμές, σας διατίθενται περισσότερες δυνατότητες κλήσεων.

## Απάντηση στην παλαιότερη κλήση πρώτα

Μπορείτε να απαντήσετε στην παλαιότερη διαθέσιμηκλήση προςόλες τις τηλεφωνικές σας γραμμές, συμπεριλαμβανομένων των κλήσεων επαναφοράς κράτησης και επαναφοράς στάθμευσης που βρίσκονται σε κατάστασηειδοποίησης. Οι εισερχόμενες κλήσεις έχουν πάντα προτεραιότητα επί των κλήσεων σε κράτηση ή επί των κλήσεων επαναφοράς στάθμευσης.

Όταν εργάζεστε με πολλές γραμμές, τυπικά πιέζετε το κουμπί γραμμής για την εισερχόμενη κλήση στηνοποία θέλετε να απαντήσετε. Ανθέλετε απλά να απαντήσετε στην παλαιότερηκλήση ανεξαρτήτως γραμμής, πατήστε Απάντηση.

# Προβολή όλων των κλήσεων στο τηλέφωνο

Μπορείτε να δείτε μια λίστα με όλες τις ενεργές κλήσεις, από όλες τις τηλεφωνικές γραμμές, ταξινομημένες με χρονολογική σειρά, από την παλαιότερη προς την πιο πρόσφατη.

Η λίστα με όλες τις κλήσεις είναι χρήσιμη αν έχετε πολλές γραμμές ή αν χρησιμοποιείτε γραμμές από κοινού με άλλους χρήστες. Η λίστα εμφανίζει όλες τις κλήσεις σας μαζί.

# Κοινόχρηστες γραμμές στο επιτραπέζιο τηλέφωνο **Multiplatform**

Μπορείτε να χρησιμοποιήσετε έναν τηλεφωνικό αριθμό από κοινού με έναν ή περισσότερους από τους συναδέλφους σας. Για παράδειγμα, ως βοηθός διοίκησης, μπορεί να είστε υπεύθυνος/-η για τη διαλογή κλήσεων για το άτομο που υποστηρίζετε.

Όταν κάνετε κοινή χρήση ενός τηλεφωνικού αριθμού, μπορείτε να χρησιμοποιήσετε τη συγκεκριμένη τηλεφωνική γραμμή ακριβώς όπως θα χρησιμοποιούσατε και οποιαδήποτε άλλη γραμμή. Ωστόσο, θα πρέπει να έχετε υπόψη σας τα παρακάτω ειδικά χαρακτηριστικά για τις κοινόχρηστες γραμμές:

- Ο κοινόχρηστος αριθμός τηλεφώνου μπορεί να διαμορφωθεί ώστε να εμφανίζεται σε έως και 35 συσκευές.
- Ο κοινόχρηστος αριθμός τηλεφώνου εμφανίζεται σε όλα τα τηλέφωνα που χρησιμοποιούν τον αριθμό από κοινού.
- Αν ο συνάδελφός σας απαντήσει στην κλήση, το κουμπί κοινόχρηστης γραμμής και το κουμπί συνομιλίας ανάβουν σταθερά με κόκκινο χρώμα στο τηλέφωνό σας.
- Ανθέσετε μια κλήση σε κράτηση, το δικό σας κουμπί γραμμής ανάβει σταθερά με κόκκινοχρώμα και το κουμπί συνομιλίας αναβοσβήνει με κόκκινο χρώμα. Το κουμπί γραμμής του συναδέλφου σας ανάβει επίσης σταθερά με κόκκινοχρώμα και τοκουμπί συνομιλίας αναβοσβήνει με κόκκινο χρώμα.

## Προσθήκη του εαυτού σας σε μια κλήση σε κοινόχρηστη γραμμή

Εσείς ή ο συνάδελφός σας μπορείτε να συνδεθείτε σε μια κλήση στην κοινόχρηστη γραμμή. Ο διαχειριστής σας πρέπει να ενεργοποιήσει τη δυνατότητα στο τηλέφωνό σας.

Εάν κάποιος χρήστης, με τον οποίο χρησιμοποιείτε από κοινού μια γραμμή, έχει ενεργοποιήσει τη λειτουργία ιδιωτικής κλήσης, δεν μπορείτε να δείτε τις ρυθμίσεις γραμμής του συγκεκριμένου χρήστη και δεν μπορείτε να συνδεθείτε στην κλήση του.

Διαδικασία

- Βήμα **1** Πατήστε το κουμπί γραμμής για την κοινόχρηστη γραμμή.
- Βήμα **2** Πληκτρολογήστε \*33 στο τηλέφωνό σας.
	- Σημείωση Εάν ορίσετε αυτόν τον τρόπο, θα ακούτε έναν ήχο που θα σας ενημερώνει ότι το σύστημα αναγνωρίζει τον κωδικό πρόσβασης.
- Βήμα **3** Εισαγάγετε τον αριθμό τηλεφώνου του ατόμου, στην κλήση του οποίου θέλετε να εισέλθετε.

Σημείωση Όταν είστε συνδεδεμένοι, είστε εκτός της τρέχουσας κλήσης.

# Ηχογράφηση κλήσης

Όταν είστε σε μια ενεργή κλήση, μπορείτε να την ηχογραφήσετε. Κατά την ηχογράφηση της κλήσης, ενδέχεται να ακούσετε ένα ηχητικό σήμα ειδοποίησης.

Κατά τη διάρκεια μιας εγγραφής, βλέπετε διαφορετικά εικονίδια σε διαφορετική κατάσταση καταγραφής. Μπορείτε να δείτε τα εικονίδια στην οθόνη κλήσεων και επίσης στο πλήκτρο γραμμής στο οποίο καταγράφετε μια κλήση.

Πίνακας **14:** Εικονίδια καταγραφής

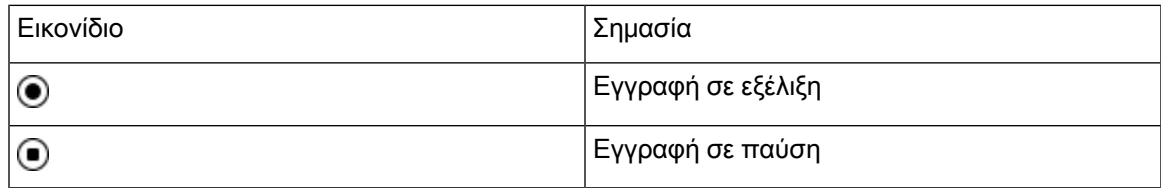

Πριν ξεκινήσετε

Ο διαχειριστής σας ενεργοποιεί στο τηλέφωνό σας την καταγραφή κλήσης.

Διαδικασία

Βήμα **1** Πατήστε Εγγραφή κατά τη διάρκεια μιας ενεργού κλήσης.

- Βήμα **2** (Προαιρετικά) Ενώ η εγγραφή βρίσκεται σε εξέλιξη, μπορείτε να πατήσετε Παύση Εγγρ**.** ή Παύση για να θέσετε σε παύση την εγγραφή.
- Βήμα **3** (Προαιρετικά) Πατήστε Συνέχεια εγγρ**.** ή Συνέχεια για να συνεχίσετε την εγγραφή.
- Βήμα **4** (Προαιρετικά) Πατήστε Διακοπή εγγρ**.** ή Διακοπή για να διακόψετε την εγγραφή.
- Βήμα **5** Πατήστε Τερματισμός κλήσης, για να τερματίσετε την κλήση.

# Χαρακτηριστικά τηλεφωνικού κέντρου

Ο διαχειριστής σας διαμορφώνει το τηλέφωνό σας ως τηλεφωνικό κέντρο.

Ο διαχειριστής σας μπορεί να ενεργοποιήσει στο τηλέφωνό σας δυνατότητες Αυτόματης διανομή κλήσεων (ACD). Αυτό το τηλέφωνο λειτουργεί ως το τηλέφωνο ενός πράκτορα του τηλεφωνικού κέντρου και μπορεί να χρησιμοποιηθεί για την ανίχνευση μιας κλήσης πελάτη, για την κλιμάκωση οποιασδήποτε κλήσης πελάτη σε έναν επόπτη σε κατάσταση έκτακτης ανάγκης, για την κατηγοριοποίηση των αριθμών επαφής με τη χρήση κωδικών καταστροφής και για την προβολή των στοιχείων κλήσεων των πελατών.

Η κατάσταση των δυνατοτήτων ACD στο τηλέφωνό σας μπορεί να είναι η εξής:

- Είσοδος
- Έξοδος
- Διαθέσιμος
- Μη διαθέσιμος
- Αναδίπλωση

Η αρχική κατάσταση ACD ελέγχεται από τον διαχειριστή σας με δύο τρόπους:

- Η τελευταία τοπική κατάσταση μπορεί να ανακτηθεί ως αρχική κατάσταση ACD κατά την εκκίνηση του τηλεφώνου,ηκατάσταση αλλάζει σε "Καταχωρημένη" από"Μηκαταχωρημένη"ή"Ανεπιτυχής καταχώρηση", ή ο προορισμός ης διεύθυνσης IP της καταχώρησης αλλάζει λόγω λόγω ανακατεύθυνσης, εναλλακτικής λειτουργίας ή αλλαγής απόκρισης DNS.
- Η αρχική κατάσταση ACD μπορεί να ληφθεί από τον διακομιστή.

## Σύνδεση ως εκπρόσωπος τηλεφωνικού κέντρου

Όταν είστε έτοιμοι να ξεκινήσετε την εργασία σας ως εκπρόσωπος του τηλεφωνικού κέντρου, συνδεθείτε στο τηλέφωνο και ορίστε την κατάστασή σας.

Ο διαχειριστής σας μπορεί να ρυθμίσει το τηλέφωνό σας έτσι ώστε όταν συνδέεστε στο τηλέφωνο, η κατάστασή σας να έχει οριστεί σε αυτόματα διαθέσιμος. Σε αυτήν την περίπτωση, δεν χρειάζεται να ορίσετε την κατάσταση εσείς οι ίδιοι.

Διαδικασία

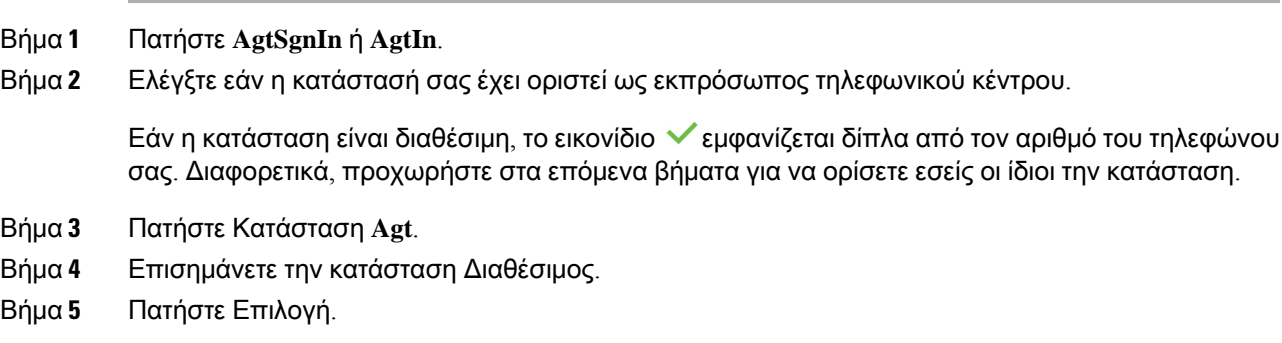

# Αποσύνδεση ως εκπρόσωπος τηλεφωνικού κέντρου

Όταν είστε έτοιμοι να τερματίσετε την εργασία σας ως εκπρόσωπος του τηλεφωνικού κέντρου, αλλάξτε την κατάστασή σας και αποσυνδεθείτε από το τηλέφωνο. Αφού αποσυνδεθείτε, δεν θα λαμβάνετε πλέον κλήσεις τηλεφωνικού κέντρου.

Εάν βρίσκεστε σε μια κλήσηκαι γνωρίζετεότιθα αποσυνδεθείτε μόλιςολοκληρωθείηκλήση, αλλάξτε την κατάστασή σας σε **"wrap-up"**.

Διαδικασία

Πατήστε **AgtSgnOut** ή **AgtOut**.

# Αλλάξτε την κατάστασή σας ως εκπρόσωπος τηλεφωνικού κέντρου

Κατά διαστήματα, μπορεί να χρειαστεί να κάνετε ένα σύντομο διάλειμμα. Για να τοκάνετε αυτό, αλλάξτε την κατάστασή σας ώστε οι κλήσεις να μην ηχούν στο τηλέφωνό σας.

Διαδικασία

- Βήμα **1** Πατήστε Κατάσταση **Agt**.
- Βήμα **2** Να επισημάνετε την κατάσταση που δεν είναι διαθέσιμη.

Το μη διαθέσιμο πλαίσιο κειμένου του μενού σάς δίνει τη δυνατότητα να προσθέσετε την αιτία της έλλειψης διαθεσιμότητάς σας.

Εάν χρειάζεστε, ο διαχειριστής σας μπορεί να αποκρύψει το πλαίσιο κειμένου στο τηλέφωνο από το περιβάλλον χρήσης του τηλεφώνου στο Web.

- Βήμα **3** Πατήστε Επιλογή.
- Βήμα **4** Πατήστε Κατάσταση **Agt**.
- Βήμα **5** Επισημάνετε την κατάσταση Διαθέσιμος.

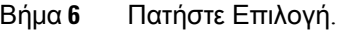

- Βήμα **7** Επισημάνετε την κατάσταση **Wrap-up**.
- Βήμα **8** Πατήστε Επιλογή.

## Αποδοχή κλήσης τηλεφωνικού κέντρου

Όταν συνδέεστε στο τηλέφωνο ως εκπρόσωπος τηλεφωνικού κέντρου και η κατάσταση του τηλεφώνου σας είναι ρυθμισμένη σε "Διαθέσιμος", το τηλέφωνό σας είναι έτοιμο να δεχθεί τις κλήσεις του τηλεφωνικού κέντρου. Πριν απαντήσετε σε μια κλήση, θα δείτε πληροφορίες σχετικά με την κλήση.

Διαδικασία

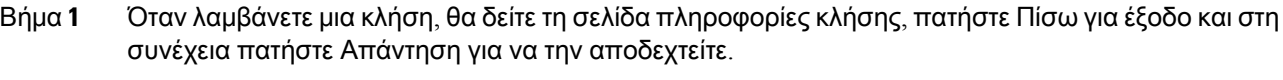

- Βήμα **2** Πατήστε Πληροφορίες κλήσης για να δείτε τα στοιχεία της κλήσης.
- Βήμα **3** Στο τέλος της κλήσης, πατήστε Τέλος κλήσης.

## Αναμονή κλήσης αντιπροσώπου

Όταν βρίσκεστε σε μια κλήση τηλεφωνικού κέντρου, μπορείτε να θέσετε τον καλούντα σε αναμονή και να επιστρέψετε στην κλήση. Ενώ η κλήση βρίσκεται σε αναμονή για μεγάλο διάστημα, θα ακούσετε έναν τόνο υπενθύμισης και θα δείτε προβολή κλήσης στην οθόνη του τηλεφώνου.

Διαδικασία

Βήμα **1** Πατήστε Κράτηση.

Βήμα **2** Όταν είστε έτοιμοι να επιστρέψετε, επιλέξτε την κλήση σε αναμονή και πατήστε Συνέχεια.

# Ορίστεένανκωδικόδιαθεσιμότηταςκατάτηδιάρκειακλήσηςτηλεφωνικού κέντρου

Μπορείτε να αντιστοιχίσετε έναν κωδικό διάθεσης σε μια ενεργή κλήση πελάτη ή αφού θέσετε την κατάστασή σας σε "wrap-up" μετά από μια κλήση. Οι κωδικοί διάθεσης είναι γρήγορες ετικέτες που εφαρμόζετε σε αρχεία κλήσεων για να περιγράψετε μια κλήση. Είναι ένας εύκολος τρόπος για να επισημάνετε κλήσεις και να παρακολουθείτε το ιστορικό των επαφών πελατών ώστε να μην λείπουν λεπτομέρειες σχετικά με την κλήση.

#### Πριν ξεκινήσετε

Ο διαχειριστής ενεργοποιεί στο τηλέφωνό σας τη δυνατότητα προσθήκης ενός κωδικού διάθεσης.

#### Διαδικασία

Βήμα **1** Πατήστε Κωδικός **DISP**.

Βήμα **2** Πατήστε **Ok**.

## Ανίχνευση μιας κλήσης

Μπορείτε να ανιχνεύσετε μια ενεργή κλήση και την τελευταία εισερχόμενη κλήση σε οποιαδήποτε κατάσταση εκπροσώπου.

Πριν ξεκινήσετε

Ο διαχειριστής σας δίνει τη δυνατότητα στο τηλέφωνό σας να εντοπίζει μια κλήση.

Διαδικασία

Από μια ενεργή κλήση ή μετά από κλήση, πατήστε Ανίχνευση.

## Κλίμακωση κλήσης σε προϊστάμενο

Όταν χρειάζεται να κλιμακώσετε μια κλήση, μπορείτε να προσθέσετε τον προϊστάμενό σας σε μια κλήση συνδιάσκεψης με εσάς και τον καλούντα σας.

Πριν ξεκινήσετε

Ο διαχειριστής σας δίνει τη δυνατότητα κλιμάκωσης έκτακτης ανάγκης στο τηλέφωνό σας.

Διαδικασία

- Βήμα **1** Από μια ενεργή κλήση, πατήστε Έκτακτη ανάγκη.
- Βήμα **2** Στο παράθυρο Κλιμάκωση έκτακτης ανάγκης κάντε κλικ στο κουμπί **OK**.

Μπορείτε να εισαγάγετε τον προτιμώμενο αριθμό κλιμάκωσης έκτακτης ανάγκης, ή μπορείτε να τον αφήσετε κενό εάν δεν έχετε προτίμηση προϊσταμένου. Δεν θα δείτε κανένα αριθμό κλιμάκωσης έκτακτης ανάγκης.

# Κλήσεις στελεχών

Σημείωση Οι κλήσεις στελέχους είναι διαθέσιμες μόνο για το Cisco IP Τηλέφωνο 6871 Multiplatform.

Εάν ο διαχειριστής σας έχει διαμορφώσει ως χρήστη-στέλεχος με ένα σύνολο βοηθών, εσείς και οι βοηθοί σας μπορείτε να κάνετε κοινή χρήση του ελέγχου των κλήσεων σας, όπως περιγράφεται παρακάτω:

• Όταν είναι ενεργοποιημένο το φιλτράρισμα κλήσεων, οι εισερχόμενες κλήσει πηγαίνουν στους βοηθούσας σύμφωνα με τα κριτήρια που έχουν διαμορφωθεί από τον διαχειριστής σας στο BroadWorks.

Μπορείτε επίσης να λαμβάνετε τις εισερχόμενες κλήσεις που απευθύνονται στους βοηθούς σας, εάν ο διαχειριστής σας έχει ενεργοποιήσει την προβολή κλήσεων για εσάς.

Όταν ένας βοηθός απαντήσει σε μια κλήση, δεν βλέπετε πλέον την κλήση στην επέκτασή σας.

- Λαμβάνετε κλήσεις που μεταβιβάζουν οι βοηθοί σας σε εσάς. Εάν δεν απαντήσετε σε μια κλήση που έχει μεταφερθεί, η κλήση θα επανέλθει στους βοηθούς σας.
- Μπορείτε να συμμετάσχετε σε μια κλήση που βρίσκεται σε εξέλιξη με έναν βοηθό.
- Μπορείτε να μεταβιβάσετε μια κλήση σε εξέλιξη από έναν βοηθό στον εαυτό σας.

# Συμμετοχή σε κλήση σε εξέλιξη ως στέλεχος

Καλέστε τον κωδικό ενεργοποίησης της υπηρεσίας που σας παρέχεται από το διαχειριστή σας ή ακολουθήστε τη διαδικασία που περιγράφεται παρακάτω για να συμμετάσχετε σε μια κλήση που βρίσκεται σε εξέλιξη.

Πριν ξεκινήσετε

Ένας από τους βοηθούς σας έχει αναλάβει μια κλήση εκ μέρους σας.

Διαδικασία

Πατήστε το προγραμματιζόμενο πλήκτρο Σύνδεση γέφυρας στο τηλέφωνό σας.

# Μεταβίβαση μιας κλήσης σε εξέλιξη στον εαυτό σας ως στέλεχος

Καλέστε τον κωδικό ενεργοποίησης της υπηρεσίας που παρέχεται από το διαχειριστή σας ή ακολουθήστε τη διαδικασία που περιγράφεται παρακάτω για να μεταβιβάσετε μια κλήση σε εξέλιξη στον εαυτό σας.

Πριν ξεκινήσετε

Ένας από τους βοηθούς σας έχει αναλάβει μια κλήση εκ μέρους σας.

Διαδικασία

Πατήστε κλήσης για να ανακτήσετε το τηλέφωνό σας.

# Αντιμετώπιση προβλημάτων κλήσεων στελεχών

Δεν είναι δυνατή η συμμετοχή ή η μεταβίβαση μιας κλήσης

Μπορείτε να μεταβιβάσετε ή να συμμετάσχετε σε μια κλήση μόνο εάν υπάρχει μόνο μια κλήση σε εξέλιξη για εσάς.

# Κλήσεις βοηθών στελεχών

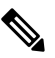

Σημείωση Οι κλήσεις βοηθού στελέχους είναι διαθέσιμες μόνο στα τηλέφωνα Cisco IP 6871 Multiplatform

Εάν ο διαχειριστής σας έχει προσθέσει στο σύνολο των βοηθών ενός στελέχους και έχετε επιλέξει να συμμετάσχετε, μοιράζεστε τον έλεγχοτων κλήσεων του στελέχους με το στέλεχος και άλλους βοηθούς στην ομάδα, όπως περιγράφεται παρακάτω:

- Μπορείτε να εκκινήσετε κλήσεις εκ μέρους του στελέχους.
- Όταν είναι ενεργοποιημένη η δυνατότητα φιλτραρίσματος κλήσεων, λαμβάνετε τις εισερχόμενες κλήσεις των στελεχών σύμφωνα με τα κριτήρια που διαμορφώνονται από το διαχειριστή σας. Όταν ένα στέλεχος ή κάποιος άλλος βοηθός απαντήσει σε μια κλήση, δεν βλέπετε πλέον την κλήση στην επέκτασή σας.
- Αφού ξεκινήσετε ή απαντήσετε σε μια κλήση, μπορείτε να μεταβιβάσετε την κλήση στο στέλεχος. Εάν το στέλεχος δεν απαντήσει σε μια κλήση που έχει μεταφερθεί,ηκλήσημπορεί να επιστρέψει σε εσάς.
- Μπορείτε να συμμετάσχετε σε μια κλήση που βρίσκεται σε εξέλιξη με ένα στέλεχος.
- Μπορείτε να μεταβιβάσετε μια κλήση σε εξέλιξη από ένα στέλεχος στον εαυτό σας.

# Έναρξη κλήσης για λογαριασμό ενός στελέχους ως βοηθός

Καλέστε τον κωδικό ενεργοποίησης της υπηρεσίας που παρέχεται από το διαχειριστή σας ή ακολουθήστε τη διαδικασία που περιγράφεται παρακάτω για να ξεκινήσετε μια κλήση για λογαριασμό ενός στελέχους.

Πριν ξεκινήσετε

Ανήκετε στην ομάδα των βοηθών ενός στελέχους.

Διαδικασία

- Βήμα **1** Εκτελέστε μία από τις παρακάτω ενέργειες:
	- Αν ο διαχειριστής σας έχει προγραμματίσει τη λειτουργία στελέχους σε ένα πλήκτρο γραμμής, πατήστε το πλήκτρο γραμμής.
	- Αν δεν έχετε τη λειτουργία στελέχους σε ένα πλήκτρο γραμμής:
		- 1. Πατήστε Εφαρμογές
	- 2. Επιλέξτε στελέχους **22**
- Βήμα **2** Εάν ο διαχειριστής σας έχει διαμορφώσει την επέκτασή σας για να συνδεθεί στο διακομιστή XSI BroadWorks, εμφανίζεται η οθόνη του βοηθού . Στην οθόνη, επιλέξτε το Λίστα στελεχών.

Εάν ο διαχειριστής σας ενεργοποιήσει μόνο τη δυνατότητα συγχρονισμού πλήκτρων (FKS) στην επέκτασή σας, η οθόνη εμφανίζει απευθείας τη λίστα στελεχών.

Η οθόνη εμφανίζει μια λίστα όλων των στελεχών που σχετίζονται με όλες τις επεκτάσεις βοηθών στο τηλέφωνο. Επίσης, εμφανίζεται η κατάσταση opt-in/opt-out του βοηθού για κάθε στέλεχος.

Βήμα **3** Επιλέξτε το στέλεχος για λογαριασμό του οποίου θέλετε να ξεκινήσετε μια κλήση.

Εάν υπάρχουν πολλές επεκτάσεις βοηθών στο τηλέφωνο, η επέκταση με την οποία έχει συσχετιστεί το επιλεγμένο στέλεχος εμφανίζεται στο επάνω μέρος.

- Βήμα **4** Πατήστε Κλήση μεσολάβησης.
- Βήμα **5** Πληκτρολογήστε τον αριθμό που θέλετε να καλέσετε.
- Βήμα **6** Πατήστε Κλήση.
- Βήμα **7** (Προαιρετικά) Εάνο διαχειριστής σας έχει διαμορφώσειτην επέκτασή σας για σύνδεση στον διακομιστή XSI BroadWorks, ενδέχεται να λάβετε μια εισερχόμενη κλήση από έναν διακομιστή μεσολάβησης SIP. Σε αυτήν την περίπτωση, πατήστε Απάντηση για να εκκινήσετε την κλήση προς τον προορισμό.

Μπορείτε επίσης να πατήσετε "άρνηση" για να απορρίψετε την κλήση ή να πατήσετε Παράβλεψη για να κάνετε σίγαση της κλήσης.

# Μεταβίβαση μιας κλήσης σε εξέλιξη στον εαυτό σας ως βοηθός

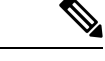

Μπορείτε να μεταβιβάσετε μια κλήση σε εξέλιξη σε ένα στέλεχος εάν είναι η μόνη κλήση σε εξέλιξη για το στέλεχος. Εάν οι βοηθοί έχουν εμπλακεί σε άλλες κλήσεις για το στέλεχος, δεν μπορείτε να μεταβιβάσετε μια κλήση. Σημείωση

Καλέστε τον κωδικό ενεργοποίησης της υπηρεσίας που παρέχεται από το διαχειριστή σας ή ακολουθήστε τη διαδικασία που περιγράφεται παρακάτω για να μεταβιβάσετε μια κλήση σε εξέλιξη σε ένα στέλεχος.

Πριν ξεκινήσετε

Συμμετέχετε σε μια κλήση για λογαριασμό ενός στελέχους.

Διαδικασία

Πατήστε το πλήκτρο Προώθηση κλήσης για να μεταβιβάσετε την κλήση.

Μπορείτε επίσης να μεταβιβάσετε την κλήση χρησιμοποιώντας την ακόλουθη μέθοδο:

- a) Πατήστε το προγραμματιζόμενο πλήκτρο Αναμονή.
- b) Πατήστε το κουμπί Προώθηση κλήσης.

# Συμμετοχή ή μεταβίβαση μιας κλήσης σε εξέλιξη στον εαυτό σας ως βοηθός στελέχους

Πριν ξεκινήσετε

Μια κλήση βρίσκεται σε εξέλιξη με ένα στέλεχος.

Διαδικασία

- Βήμα **1** Καλέστε τον κωδικό ενεργοποίησης της υπηρεσίας που παρέχεται από το διαχειριστή σας, για την έναρξη κλήσεων εκ μέρους των στελεχών και ακολουθήστε τις φωνητικές οδηγίες.
- Βήμα **2** Όταν σας ζητηθεί να εισαγάγετε τον αριθμόπροορισμού, καλέστε τον κατάλληλοκωδικόενεργοποίησης της υπηρεσίας που παρέχεται από το διαχειριστή σας, για να συμμετάσχετε ή να μεταβιβάσετε μια κλήση στον εαυτό σας.

## Αντιμετώπιση προβλημάτων κλήσεων βοηθών στελεχών

Δεν είναι δυνατή η συμμετοχή ή η μεταβίβαση μιας κλήσης

Μπορείτε να μεταβιβάσετε ή να συμμετάσχετε σε μια κλήση στελέχους μόνο εάν υπάρχει μόνο μια κλήση σε εξέλιξη για το στέλεχος.

Δεν είναι δυνατή η έναρξη πολλαπλών κλήσεων για λογαριασμό των στελεχών

Ο αριθμός των κλήσεων που μπορείτε να εκκινήσετε παράλληλα για λογαριασμό των στελεχών περιορίζεται από το διαχειριστή σας.

I

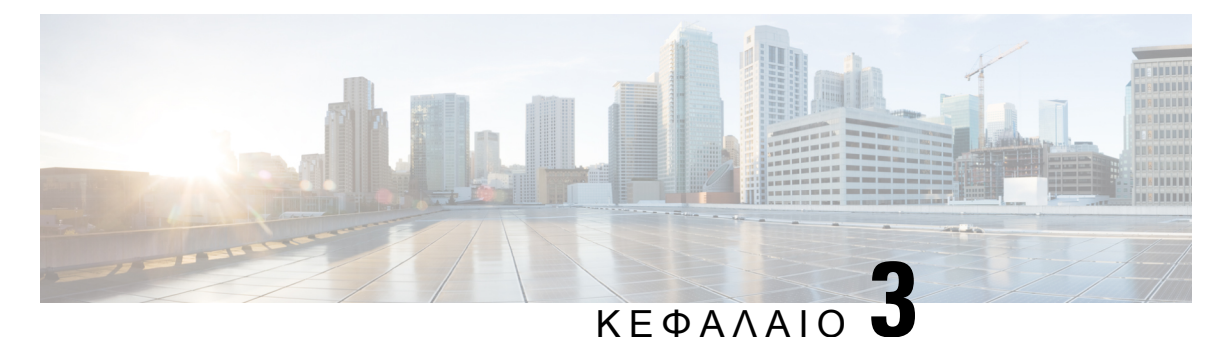

# Επαφές

- [Αναζητήστε](#page-124-0) μια επαφή στην οθόνη Όλοι οι κατάλογοι, στη σελίδα 109
- Εταιρικός [κατάλογος](#page-126-0), στη σελίδα 111
- Επαφές άμεσων [μηνυμάτων](#page-143-0) και παρουσίας, στη σελίδα 128
- Προσωπικό βιβλίο [διευθύνσεων](#page-145-0) , στη σελίδα 130
- Αντίστροφη αναζήτηση ονόματος για [εισερχόμενες](#page-148-0) και εξερχόμενες κλήσεις, στη σελίδα 133

# <span id="page-124-0"></span>Αναζητήστε μια επαφή στην οθόνη Όλοι οι κατάλογοι

Η οθόνη Όλοι οι κατάλογοι είναι η σελίδα προορισμού των επαφών σας. Τυπικά, ανακτά αυτόματα τις επαφές απότο προσωπικό σας βιβλίο διευθύνσεων καιτοτηλέφωνο που έχει συνδεθεί με Bluetooth.

Εάν η επαφή προορισμού σας δεν περιλαμβάνεται στους εμφανιζόμενους καταλόγους, μπορείτε να εκτελέσετε μη αυτόματη αναζήτηση στην οθόνη. Το εύρος αναζήτησης καλύπτει τους ακόλουθους καταλόγους (εάν είναι ενεργοποιημένοι):

- Προσωπικό βιβλίο διευθύνσεων
- Κατάλογος BroadSoft, συμπεριλαμβανομένων των ακόλουθων υποκαταλόγων:
	- Επιχείρηση
	- Ομάδα
	- Προσωπικό
	- Κοινός εταιρικός
	- Κοινός κατάλογος ομάδας
- κατάλογος LDAP

Η λειτουργία αναζήτησης με μη αυτόματο τρόπο επιχειρεί την ανάκτηση των επαφών από τους καταλόγους με την ακόλουθη σειρά:

- Προσωπικό βιβλίο διευθύνσεων
- Κατάλογος BroadSoft
- κατάλογος LDAP

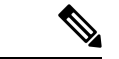

#### Σημείωση

Ο διαχειριστής σας ελέγχει τους καταλόγους στουςοποίους μπορείτε να αποκτήσετε πρόσβαση. Εάν η επαφή βρίσκεται σε έναν απενεργοποιημένο κατάλογο, η καταχώρηση δεν εμφανίζεται στα αποτελέσματα αναζήτησης.

Από τα αποτελέσματα αναζήτησης, μπορείτε να δείτε τα στοιχεία επαφής, να καλέσετε την επαφή ή να επεξεργαστείτε τον αριθμό πριν να πραγματοποιήσετε την κλήση. Εάν ο διαχειριστής σας ενεργοποιήσει τον προσωπικό κατάλογο στο τηλέφωνο, μπορείτε επίσης να προσθέσετε την επαφή στον προσωπικό σας κατάλογο.

#### Πριν ξεκινήσετε

Ο διαχειριστής σας πρέπει να ενεργοποιήσει την αναζήτηση όλων των καταλόγων. Διαφορετικά, η οθόνη Όλοι οι κατάλογοι δεν εμφανίζεται.

#### Διαδικασία

- Βήμα **1** Εκτελέστε μία από τις παρακάτω ενέργειες:
	- 6821: Πατήστε Εφαρμογές <sup>τα</sup> και επιλέξτε Κατάλογοι.
	- Άλλα τηλέφωνα της σειράς 6800: Πατήστε Επαφές **...**.
- Βήμα **2** Επιλέξτε την επαφή που έχειήδηεμφανιστεί στηνοθόνηχρησιμοποιώντας το σύμπλεγμα περιήγησης. Εάν δεν μπορείτε να βρείτε την επαφή στην οθόνη, προχωρήστε στο επόμενο βήμα.
- Βήμα **3** Πληκτρολογήστε το όνομα της επαφής που θέλετε να βρείτε.

Το τηλέφωνο αναζητά ονόματα ή επίθετα που περιλαμβάνουν τη συμβολοσειρά αναζήτησης σε οποιοδήποτε σημείο του ονόματος.

Εάν πραγματοποιήσετε αναζήτηση σε επαφές χωρίς καμία λέξη-κλειδί, το τηλέφωνο ανακτά όλες τις επαφές.

Βήμα **4** Πατήστε Αναζήτηση.

Τα αποτελέσματα αναζήτησης εμφανίζουν πλήρεις και μερικές αντιστοιχίσεις ονομάτων.

Από προεπιλογή, μέχρι 50 εγγραφές των επαφών εμφανίζονται στο τηλέφωνο. Ο διαχειριστής σας μπορεί να ορίσει τον μέγιστο αριθμό των επαφών.

- Βήμα **5** (Προαιρετικά) Για να προβάλετε τα στοιχεία μιας επαφής, επισημάνετε την επαφή στα αποτελέσματα αναζήτησης και πατήστε Λεπτομέρειες.
- Βήμα **6** (Προαιρετικά) για να προσθέσετε μια επαφή στον κατάλογο προορισμού στοτηλέφωνο, ακολουθήστε τα παρακάτω βήματα:
	- a) Κατά την προβολή των στοιχείων επαφής, πατήστε το κουμπί Επιλογή.
	- b) Επιλέξτε Προσθήκη επαφής.

Η ετικέτα μενού εμφανίζειτον κατάλογο προορισμού στονοποίοθέλετε να προσθέσετε την επαφή:

• Εάν το μενού Προσθήκη προσωπικής καταχώρησης διευθύνσεων εμφανίζεται, προσθέστε την επαφή στο τοπικό προσωπικό βιβλίο διευθύνσεων.

• Εάν το μενού Προσθήκη προσωπικής επαφής **BroadSoft** εμφανίζει, προσθέστε την επαφή στον προσωπικό κατάλογο BroadSoft.

Ο διαχειριστής σας μπορεί να αλλάξει τον κατάλογο προορισμού.

Εάν δεν εμφανίζεται η επιλογή Προσθήκη επαφής, επικοινωνήστε με τον διαχειριστή σας.

- c) Εισαγάγετε τα στοιχεία της επαφής και πατήστε Αποθήκευση.
- Βήμα **7** Για να καλέσετε μια επαφή, ακολουθήστε τα παρακάτω βήματα:
	- a) Επισημάνετε μια επαφή στα αποτελέσματα αναζήτησης.
	- b) Πατήστε Λεπτομέρειες.
	- c) Επισημάνετε τον εταιρικό αριθμό στον οποίο θέλετε να πραγματοποιήσετε την κλήση.
	- d) Πατήστε Κλήση.
- Βήμα **8** (Προαιρετικά) Για να αλλάξετε τον αριθμό που θα καλέσετε και στη συνέχεια να πραγματοποιήσετε μια κλήση σε μια επαφή, ακολουθήστε τα παρακάτω βήματα:
	- a) Επισημάνετε μια επαφή στα αποτελέσματα αναζήτησης.
	- b) Πατήστε Λεπτομέρειες.
	- c) Επισημάνετε τον εταιρικό αριθμό που θέλετε να αλλάξετε.
	- d) Πατήστε Επεξεργασία κλήσης.
	- e) Επεξεργαστείτε τον αριθμό ανάλογα με τις ανάγκες σας.
	- f) Πατήστε Κλήση.

#### Σχετικά θέματα

Αναζήτηση επαφής στο προσωπικό βιβλίο [διευθύνσεων](#page-146-0), στη σελίδα 131 Αναζήτηση επαφής στον [προσωπικό](#page-131-0) σας κατάλογο, στη σελίδα 116 Αναζήτηση επαφής στον [προσωπικό](#page-138-0) σας κατάλογο, στη σελίδα 123

# <span id="page-126-0"></span>Εταιρικός κατάλογος

Μπορείτε να αναζητήσετε τον αριθμό ενός συναδέλφου από το τηλέφωνό σας, γεγονός που σας διευκολύνει να τον καλέσετε. Ο κατάλογος εγκαθίσταται και συντηρείται από το διαχειριστή σας.

Τοτηλέφωνό σας υποστηρίζειτρεις τύπους εταιρικών καταλόγων— καταλόγους Lightweight Directory Access Protocol (LDAP), καταλόγους Broadsoft και καταλόγους Cisco XML.

## Κατάλογος **Webex**

Ο κατάλογος Webex σάς βοηθά να αναζητήσετε επαφές Webex. Ο διαχειριστής σας διαμορφώνει τον κατάλογο Webex στο τηλέφωνό σας. Μπορείτε να πραγματοποιήσετε αναζήτηση και να προβάλετε τις επαφές Webex, πράγμα που καθιστά ευκολότερη την πραγματοποίηση μιας κλήσης. Μπορείτε να επεξεργαστείτε το εμφανιζόμενο όνομα της επαφής Webex. Όταν ο διαχειριστής σας διαμορφώσει επαφές Webex σε ένα πλήκτρο γραμμής ή ως προγραμματιζόμενο πλήκτρο, θα δείτε το όνομα του καταλόγου στο πλήκτρο γραμμής ή ως προγραμματιζόμενο πλήκτρο στην αρχική οθόνη του τηλεφώνου, πράγμα που καθιστά ευκολότερη την απευθείας πρόσβαση στην οθόνη αναζήτησης καταλόγου.

### Αναζήτηση για επαφή στον κατάλογο **Webex**

Μπορείτε να αναζητήσετε επαφές στον κατάλογο Webex μέσω email ή ονόματος.

Πριν ξεκινήσετε

Ο διαχειριστής σας ενεργοποιεί τον κατάλογο Webex.

Διαδικασία

- Βήμα **1** Εκτελέστε μία από τις παρακάτω ενέργειες:
	- 6821: Πατήστε Εφαρμογές Φεκαι επιλέξτε Κατάλογοι.
	- Άλλα τηλέφωνα της σειράς 6800: Πατήστε Επαφές **. ...** .
- Βήμα **2** Στην οθόνη Κατάλογος, επιλέξτε τον κατάλογο Webex.

Από προεπιλογή, το όνομα καταλόγου είναι Κατάλογος **Webex**.

Βήμα **3** Στην οθόνη Αναζήτηση καταλόγου **Webex**, πληκτρολογήστε τα κριτήρια αναζήτησης που είναι είτε ένα όνομα είτε ένα μήνυμα ηλεκτρονικού ταχυδρομείου.

#### Βήμα **4** Πατήστε Αναζήτηση.

- Μπορείτε επίσης να αναζητήσετε μια επαφή Webex από την οθόνη αναζήτησης Κάθε κατάλογος εισάγοντας το όνομα ή το email. Για περισσότερες πληροφορίες, βλ. [Αναζήτηση](#page-128-0) για επαφή Webex σε κάθε [κατάλογο](#page-128-0), στη σελίδα 113. Σημείωση
	- Η λειτουργία αναζήτησης ανακτά κάποτε επαφές με τοίδιοόνομα,τον αριθμόεταιρικού τηλεφώνου και τον αριθμό του κινητού. Σε αυτές τις περιπτώσεις, ο κατάλογος Webex εμφανίζει μόνο μία επαφή και θεωρεί τις υπόλοιπες επαφές ως διπλότυπες.

Για παράδειγμα:

- Εάν μια αναζήτηση ανακτά Α (όνομα: "abc", εταιρικό τηλέφωνο: "123456") και B (όνομα: "abc", το εταιρικό τηλέφωνο είναι "123456"): ο κατάλογος εμφανίζει μόνο Α.
- Εάν μια αναζήτηση ανακτά Α (όνομα: "abc", τηλέφωνο εργασίας: "123456", και κινητό τηλέφωνο: "8888"), B (όνομα: "abc, εταιρικό τηλέφωνο: "123456", και κινητό τηλέφωνο: "8888"): ο κατάλογος εμφανίζει Α μόνο.
- Εάν η αναζήτηση ανακτά Α (όνομα: "abc", εταιρικό τηλέφωνο: "123456", και κινητό τηλέφωνο: "8888"), Β (όνομα: "abc, εταιρικό τηλέφωνο: "123456", και κινητό τηλέφωνο: "2222"): ο κατάλογος εμφανίζει και τα δύο A και B.
- Βήμα **5** (Προαιρετικά) Επιλέξτε μια επαφή από τη λίστα αναζήτησης και πατήστε Λεπτομέρειες. Βλέπετε τις λεπτομέρειες, όπως το όνομα, τον αριθμό εταιρικού τηλεφώνου, τον αριθμό κινητού τηλεφώνου, το email και το τμήμα.
- Βήμα **6** (Προαιρετικά) Επιλέξτε μια επαφή και πραγματοποιήστε μια κλήση.
	- Εάν μια επαφή έχει τόσο τον αριθμό εταιρικού τηλεφώνου όσο και τον αριθμό κινητού τηλεφώνου, ο κατάλογος εμφανίζει τον αριθμό εταιρικού τηλεφώνου ως αριθμό κλήσης. Ο αριθμός εταιρικού τηλεφώνου έχει υψηλότερη προτεραιότητα από τον αριθμό του κινητού τηλεφώνου. Από την

οθόνη "Λεπτομέρειες", εάν επιλέξετε το όνομα ή τον αριθμό εταιρικού τηλεφώνου και πραγματοποιήσετε μια κλήση, το τηλέφωνο θα καλέσει τον αριθμό εταιρικού τηλεφώνου. Αλλά, εάν επιλέξετε τον αριθμό του κινητού και πραγματοποιήσετε μια κλήση, το τηλέφωνο θα πληκτρολογήσει τον αριθμό του κινητού τηλεφώνου.

- Εάν μια επαφή έχει μόνο αριθμό κινητού τηλεφώνου, ο κατάλογος εμφανίζει τον αριθμό του κινητού τηλεφώνου ως αριθμό κλήσης.
- Εάν μια επαφή δεν έχει αριθμό εταιρικού τηλεφώνου και αριθμό κινητού τηλεφώνου, ο κατάλογος εμφανίζει μόνο το όνομα χωρίς αριθμό κλήσης. Δεν μπορείτε να πραγματοποιήσετε μια κλήση από αυτήν την επαφή.
- Βήμα **7** (Προαιρετικά) Επιλέξτε μια επαφή και πατήστε Επεξεργασία κλήσης για να αποκτήσετε πρόσβαση στην οθόνη Νέα κλήση. Σε αυτήν την οθόνη, μπορείτε να τροποποιήσετε τον αριθμό επαφής είτε σε αριθμό εταιρικού τηλεφώνου είτε σε αριθμό κινητού τηλεφώνου και, στη συνέχεια, να πραγματοποιήσετε μια νέα κλήση. Εάν η επαφή δεν έχει αριθμό κλήσης, η Επεξεργασία κλήσης δεν λειτουργεί.

Σημείωση

Ενώ το τηλέφωνο αναζητά την επαφή, μπορείτε να πατήσετε το κουμπί Άκυρο και να ακυρώσετε τη λειτουργία αναζήτησης πριν το τελικό αποτέλεσμα να αποκτηθεί από το τηλέφωνο.

Η αναζήτηση καταλόγου Webex έχει τις ακόλουθες συνθήκες και σενάρια σφάλματος:

- Πρέπει να εισαγάγετε τουλάχιστον τρεις χαρακτήρες στο πλαίσιο Όνομα**/email**. Όταν εισάγετε λιγότερους από τρεις χαρακτήρες, εμφανίζεται ένα μήνυμα Μη έγκυρα δεδομένα εισόδου. Εισαγάγετε τουλάχιστον 3 χαρακτήρες
- Όταν πληκτρολογείτε σωστά κριτήρια αναζήτησης, αλλά το τηλέφωνο δεν επιστρέφει καμία τιμή, εμφανίζεται ένα μήνυμα: Δεν βρέθηκε καμία αντιστοιχία
- Εάν ο διαχειριστής σας ρυθμίσει τις παραμέτρους της τιμής μέγιστης εμφάνισης σε πάνω από 100, το αποτέλεσμα του ερωτήματος εμφανίζει μόνο εκατό επαφές για μια αναζήτηση στον κατάλογο Webex ή σε όλους τους καταλόγους. Όταν το αποτέλεσμα αναζήτησης έχει μετρήσει περισσότερα από την επιτρεπόμενη τιμή εγγραφής εμφάνισης, εμφανίζεται ένα μήνυμα: Εντοπίστηκαν πάρα πολλές αντιστοιχίες. Περιορίστε την αναζήτησή σας
- Κατά τη διάρκεια της αναζήτησης, εάν υπάρχει πρόβλημα δικτύου ή η απόκριση διακομιστή ονομάτων τομέα (DNS) απέτυχε και εμφανιστεί ένα μήνυμα: Η πρόσβαση στον κατάλογο απέτυχε. Ελέγξτε τις ρυθμίσεις παραμέτρων και τις ρυθμίσεις δικτύου, θα πρέπει να επικοινωνήσετε με το διαχειριστή σας.

## <span id="page-128-0"></span>Αναζήτηση για επαφή **Webex** σε κάθε κατάλογο

Μπορείτε να αναζητήσετε επαφές Webex από την οθόνη Όλοι οι κατάλογοι.

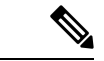

Σημείωση

Ακόμα και εάν ο διαχειριστής σας ρυθμίσει τις παραμέτρους της τιμής μέγιστης εμφάνισης σε πάνω από 100, το αποτέλεσμα του ερωτήματος εμφανίζει μόνο εκατό επαφές για μια αναζήτηση σε όλους τους καταλόγους. Όταν το αποτέλεσμα αναζήτησης έχει μετρήσει περισσότερα απότην επιτρεπόμενη τιμή εγγραφής εμφάνισης, εμφανίζεται ένα μήνυμα: Εντοπίστηκαν πάρα πολλές αντιστοιχίες. Περιορίστε την αναζήτησή σας

Πριν ξεκινήσετε

- Ο διαχειριστής σας ενεργοποιεί τον κατάλογο Webex.
- Ο διαχειριστής σας ενεργοποιεί την αναζήτηση όλων των καταλόγων.

#### Διαδικασία

- Βήμα **1** Εκτελέστε μία από τις παρακάτω ενέργειες:
	- 6821: Πατήστε Εφαρμογές <sup>και</sup> και επιλέξτε Κατάλογοι.
	- Άλλα τηλέφωνα της σειράς 6800: Πατήστε Επαφές **...**...
- Βήμα **2** Στην οθόνη Κατάλογος, επιλέξτε Όλοι οι κατάλογοι.
- Βήμα **3** Στην οθόνη Αναζήτηση όλων των καταλόγων, πληκτρολογήστε τα κριτήρια αναζήτησης για επαφή Webex. Μπορείτε να εισαγάγετε ένα όνομα ή μια διεύθυνση email.

Η αναζήτηση όλων των καταλόγων υποστηρίζει έναν χαρακτήρα ως δεδομένο είσοδο αναζήτησης και μπορείτε να εισαγάγετε μόνο το όνομα της επαφής. Αλλά για να αναζητήσετε επαφές Webex, θα πρέπει να εισαγάγετε τουλάχιστον τρεις χαρακτήρες και μπορείτε να πραγματοποιήσετε αναζήτηση πληκτρολογώντας το όνομα ή το email σας. Ως εκ τούτου, όταν εισάγετε λιγότερους από τρεις χαρακτήρες σε αυτήν την αναζήτηση, το τηλέφωνο δεν ανακτά επαφές Webex.

Βήμα **4** Πατήστε Αναζήτηση.

Η λειτουργία αναζήτησης ανακτά κάποτε επαφές με τοίδιοόνομα καιτον αριθμότηλεφώνου εργασίας. Σε αυτές τις περιπτώσεις, η λίστα Όλοι οι κατάλογοι εμφανίζει μόνο μία επαφή με την υψηλότερη προτεραιότητα και αγνοείτις υπόλοιπες επαφές ως διπλότυπες. Η λειτουργία αναζήτησης προσπαθεί να ανακτήσει τις επαφές από τους καταλόγους με την ακόλουθη σειρά και το προσωπικό βιβλίο διευθύνσεων έχει την υψηλότερη προτεραιότητα.

- Προσωπικό βιβλίο διευθύνσεων (PAB)
- Κατάλογος Webex
- Κατάλογος BroadSoft
- κατάλογος LDAP
- Bluetooth

Βήμα **5** (Προαιρετικά) Επιλέξτε μια επαφή από τη λίστα αναζήτησης και πατήστε Λεπτομέρειες. Βλέπετε τις λεπτομέρειες, όπως το όνομα, ο αριθμός εταιρικού τηλεφώνου, ο αριθμός κινητού τηλεφώνου, το email και το τμήμα στην οθόνη Λεπτομέρειες αποτελεσμάτων αναζήτησης.

Στην οθόνη Λεπτομέρειες αποτελεσμάτων αναζήτησης, μπορείτε να προσθέσετε την επαφή Webex στο προσωπικό βιβλίο διευθύνσεων. Για προσθήκη, επιλέξτε το όνομα και επιλέξτε Επιλογή > Προσθήκη επαφής > Επιλέξτε και αποθηκεύστε τις λεπτομέρειες στην οθόνη Προσθήκη καταχώρησης προσωπικής διεύθυνσης. Μπορείτε να αποκτήσετε πρόσβαση στην οθόνη Προσωπικό βιβλίο διευθύνσεων και να αναζητήσετε την επαφή Webex που έχει προστεθεί, το αποτέλεσμα δείχνει ότι η επαφή προστίθεται στο προσωπικό βιβλίο διευθύνσεων. Εάν κάνετε αναζήτηση στην προστεθειμένη επαφή στον κατάλογο BroadSoft, η αναζήτηση ανακτά την προστεθειμένη επαφή Webex.

Συνιστούμε να επιλέξετε είτε **Webex** είτε Διακομιστής **XSI** για να αναζητήσετε επαφές, καθώς δεν μπορείτε να αναζητήσετε επαφές Webex και επαφές διακομιστή XSI ταυτόχρονα.

### Επεξεργασία του ονόματος καταλόγου **Webex**

Μπορείτε να τροποποιήσετε το εμφανιζόμενο όνομα του καταλόγου Webex.

Πριν ξεκινήσετε

Ο διαχειριστής σας διαμορφώνει υποστήριξη για επαφές Webex.

Διαδικασία

Βήμα **1** Εκτελέστε μία από τις παρακάτω ενέργειες:

- 6821: Πατήστε Εφαρμογές <sup>και</sup> και επιλέξτε Κατάλογοι.
- Άλλα τηλέφωνα της σειράς 6800: Πατήστε Επαφές **.....**...
- Βήμα **2** Επισημάνετε τον κατάλογο **Webex**.
- Βήμα **3** Κάντε κλικ στην Επιλογή.
- Βήμα **4** Επιλέξτε Επεξεργασία ρυθμίσεων.
- Βήμα **5** Στην οθόνη Ρυθμίσεις καταλόγου **Webex**, επεξεργαστείτε το όνομα στο πλαίσιο Όνομα καταλόγου. Το όνομα που πληκτρολογείτε εμφανίζεται ως το όνομα καταλόγου Webex κάτω από τη λίστα Κατάλογος.
- Βήμα **6** Κάντε κλικ στο Αποθήκευση.

## Κατάλογος **Broadsoft**

Μπορείτε να πραγματοποιήσετε αναζήτηση και να προβάλετε τις προσωπικές, ομαδικές και εταιρικές επαφές σας στον κατάλογο BroadSoft, πράγμα που σας διευκολύνει να τους καλέσετε. Ο διαχειριστής σας διαμορφώνει τον κατάλογο BroadSoft στο τηλέφωνό σας. Αυτή η δυνατότητα εφαρμογής χρησιμοποιεί τη διασύνδεση εκτεταμένων υπηρεσιών της BroadSoft (XSI).

## <span id="page-131-0"></span>Αναζήτηση επαφής στον προσωπικό σας κατάλογο

### Πριν ξεκινήσετε

- Ο διαχειριστής σας ενεργοποιεί τις υπηρεσίες BroadSoft XSI.
- Ο διαχειριστής σας ενεργοποιεί τους καταλόγους BroadSoft και ρυθμίζει σωστά τους καταλόγους.
- Ο διαχειριστής σας ενεργοποιεί τη λειτουργία αναζήτησης για τους καταλόγους.

Όταν είναι ενεργοποιημένη αυτή η λειτουργία, μια λειτουργία προφόρτωσης θα ξεκινήσει αυτόματα για την ανάκτηση όλων των επαφών από τον κατάλογο.

#### Διαδικασία

- Βήμα **1** Εκτελέστε μία από τις παρακάτω ενέργειες:
	- 6821: Πατήστε Εφαρμογές <sup>και</sup> και επιλέξτε Κατάλογοι.
	- Άλλα τηλέφωνα της σειράς 6800: Πατήστε Επαφές **...**.
- Βήμα **2** Πατήστε την επιλογή Κατηγορία, εφόσον εμφανίζεται στο τηλέφωνο. Διαφορετικά, παραλείψτε αυτό το βήμα.
- Βήμα **3** Επιλέξτε έναν κατάλογο BroadSoft. Τα προεπιλεγμένα ονόματα είναι:
	- Επιχείρηση
	- Ομάδα
	- Προσωπικό
	- Κοινός εταιρικός
	- Κοινός κατάλογος ομάδας
	- Σημείωση Όταν ο διαχειριστής απενεργοποιεί τη μεμονωμένη λειτουργία καταλόγου, το τηλέφωνο εμφανίζει μόνο τον κατάλογο **BroadSoft**.

Αφότου εισαγάγετε τον κατάλογο, περιμένετε μέχρι να ολοκληρωθεί η λειτουργία προφόρτωσης. Μπορείτε να πατήσετε το κουμπί Ακύρωση για τη διακοπή της λειτουργίας προφόρτωσης.

Βήμα **4** Πατήστε το Επιλογή και επιλέξτε Αναζήτηση.

Εάνο διαχειριστής σας απενεργοποιήσειτηλειτουργία περιήγησης καταλόγου,το πλήκτρο Αναζήτηση θα εμφανίζεται στο τηλέφωνο.

- Βήμα **5** Επιλέξτε κριτήρια αναζήτησης.
	- Στον εταιρικό κατάλογο BroadSoft ή στον κατάλογο ομάδας, αναζητήστε κάποια επαφή με βάση το επίθετο, το όνομα, το αναγνωριστικό χρήστη, τον αριθμό, την επέκταση, το κινητό τηλέφωνο, το τμήμα ή τη διεύθυνση email.
	- Στον κοινό εταιρικό κατάλογο BroadSoft , τον κοινό κατάλογο ομάδας ή στον προσωπικό κατάλογο, αναζητήστε μια επαφή με βάση το όνομα ή τον αριθμό.

Βήμα **6** Προσθέστε τα κριτήρια αναζήτησης και πατήστε Αναζήτηση.

### Επεξεργασία του τύπου επαφής στον κατάλογο **BroadSoft**

Πριν ξεκινήσετε

Ο διαχειριστής σας απενεργοποιεί τη μεμονωμένη λειτουργία καταλόγου για την υπηρεσία BroadSoft XSI.

#### Διαδικασία

Βήμα **1** Εκτελέστε μία από τις παρακάτω ενέργειες:

• 6821: Πατήστε Εφαρμογές <sup>και</sup> και επιλέξτε Κατάλογοι.

- Άλλα τηλέφωνα της σειράς 6800: Πατήστε Επαφές **...**.
- Βήμα **2** Πατήστε την επιλογή Κατηγορία, εφόσον εμφανίζεται στο τηλέφωνο. Διαφορετικά, παραλείψτε αυτό το βήμα.
- Βήμα **3** Επισημαίνετε τον κατάλογο **BroadSoft**.
- Βήμα **4** Πατήστε Επιλογές.
- Βήμα **5** Επιλέξτε Επεξεργασία ρυθμίσεων.
- Βήμα **6** Επιλέξτε το πεδίο Τύπος. Μπορείτε να επιλέξετε εταιρικό, κατάλογο ομάδας, προσωπικό, κοινό εταιρικό ή κοινό κατάλογο ομάδας ως τύπο επαφών του καταλόγου BroadSoft.
- Βήμα **7** Πατήστε Αποθήκευση για να εφαρμόσετε την αλλαγή.

### Διαχειριστείτε τις επαφές σας στον προσωπικό κατάλογο **BroadSoft**

Μπορείτε να προσθέσετε, να επεξεργαστείτε ή να διαγράψετε επαφές στον προσωπικό κατάλογο BroadSoft.

Πριν ξεκινήσετε

- Το τηλέφωνό σας συνδέεται με την υπηρεσία BroadSoft XSI.
- Ο διαχειριστής σας ενεργοποιεί τον προσωπικό κατάλογο BroadSoft.
- Ο διαχειριστής σας ορίζει τον προσωπικό κατάλογο BroadSoft ως τον κατάλογο προορισμού για την αποθήκευση νέων επαφών.
- Ο διαχειριστής σας ενεργοποιεί τη λειτουργία περιήγησης καταλόγου

Όταν είναι ενεργοποιημένη αυτή η λειτουργία, μια λειτουργία προφόρτωσης θα ξεκινήσει αυτόματα για την ανάκτηση όλων των επαφών από τον κατάλογο.

#### Διαδικασία

- Βήμα **1** Εκτελέστε μία από τις παρακάτω ενέργειες:
	- 6821: Πατήστε Εφαρμογές <sup>και</sup> και επιλέξτε Κατάλογοι.
	- Άλλα τηλέφωνα της σειράς 6800: Πατήστε Επαφές **....**...
- Βήμα **2** Πατήστε την επιλογή Κατηγορία, εφόσον εμφανίζεται στο τηλέφωνο. Διαφορετικά, παραλείψτε αυτό το βήμα.
- Βήμα **3** Για να προσθέσετε μια επαφή στον προσωπικό κατάλογο BroadSoft, κάντε τα εξής:
	- a) Επιλέξτε τον προσωπικό κατάλογο BroadSoft. Το προεπιλεγμένο όνομα είναι προσωπικό.
		- Σημείωση Αν ο διαχειριστής σας απενεργοποιήσει τη μεμονωμένη λειτουργία καταλόγου, το τηλέφωνο εμφανίζει το στοιχείο μενού **Broadsoft Directory** αντ' αυτού, επιλέξτε το.
	- b) Περιμένετε να ολοκληρωθεί η λειτουργία προφόρτισης ή πατήστε το πλήκτρο Άκυρο για να διακόψετε τη λειτουργία προφόρτισης.

Εάνο διαχειριστής σας απενεργοποιείτηλειτουργία περιήγησης καταλόγου,τομενού Αναζήτηση προσωπικών καταλόγων εμφανίζει αντ' αυτού. Προσθέστε τα κριτήρια αναζήτησης και πατήστε Αναζήτηση.

- c) Πατήστε Επιλογή και επιλέξτε Προσθήκη.
- d) Προσθέστε τα στοιχεία της επαφής.
- e) Πατήστε Αποθήκευση.
- Βήμα **4** Για να προσθέσετε μια επαφή από άλλους καταλόγους (εάν είναι ενεργοποιημένοι) στον προσωπικό κατάλογο BroadSoft:
	- a) Επιλέξτε όλους τους καταλόγους, τον κατάλογο BroadSoft, τον κατάλογο LDAP ή το προσωπικό βιβλίο διευθύνσεων.
	- b) Αναζητήστε μια επαφή που θέλετε να προσθέσετε.
	- c) Επισημάνετε την επαφή.
	- d) Πατήστε Επιλογή και, στη συνέχεια, επιλέξτε Προσθήκη επαφής.
	- e) Προσθέστε τα στοιχεία της επαφής.
	- f) Πατήστε Αποθήκευση.
- Βήμα **5** Για να επεξεργαστείτε μια επαφή στον προσωπικό κατάλογο BroadSoft, κάντε τα εξής:
	- a) Επιλέξτε τον προσωπικό κατάλογο BroadSoft. Το προεπιλεγμένο όνομα είναι προσωπικό.

Αν ο διαχειριστής σας απενεργοποιήσει τη μεμονωμένη λειτουργία καταλόγου, το τηλέφωνο εμφανίζει το στοιχείο μενού **Broadsoft Directory** αντ' αυτού, επιλέξτε το. Σημείωση

b) Περιμένετε να ολοκληρωθεί η λειτουργία προφόρτισης ή πατήστε το πλήκτρο Άκυρο για να διακόψετε τη λειτουργία προφόρτισης.

Εάν ο διαχειριστής σας απενεργοποιεί τη λειτουργία περιήγησης καταλόγου, το μενού Αναζήτηση προσωπικών καταλόγων εμφανίζει αντ' αυτού. Προσθέστε τα κριτήρια αναζήτησης και πατήστε Αναζήτηση.

- c) Επισημάνετε την επαφή την οποία θέλετε να επεξεργαστείτε.
- d) Πατήστε Επιλογή και επιλέξτε το Επεξεργασία.

Μπορείτε επίσης να πατήσετε το κουμπί SELECT του συμπλέγματος περιήγησης για να επεξεργαστείτε την επαφή.

- e) Επεξεργασία λεπτομερειών της επαφής.
- f) Πατήστε Αποθήκευση.
- Βήμα **6** Για να διαγράψετε μια επαφή από τον προσωπικό κατάλογο BroadSoft, κάντε τα εξής:
	- a) Επιλέξτε τον προσωπικό κατάλογο BroadSoft. Το προεπιλεγμένο όνομα είναι προσωπικό.
		- Σημείωση Αν ο διαχειριστής σας απενεργοποιήσει τη μεμονωμένη λειτουργία καταλόγου, το τηλέφωνο εμφανίζει το στοιχείο μενού **Broadsoft Directory** αντ' αυτού, επιλέξτε το.
	- b) Περιμένετε να ολοκληρωθεί η λειτουργία προφόρτισης ή πατήστε το πλήκτρο Άκυρο για να διακόψετε τη λειτουργία προφόρτισης.

Εάνο διαχειριστής σας απενεργοποιείτηλειτουργία περιήγησης καταλόγου,τομενού Αναζήτηση προσωπικών καταλόγων εμφανίζει αντ' αυτού. Προσθέστε τα κριτήρια αναζήτησης και πατήστε Αναζήτηση.

- c) Επισημάνετε την επαφή που θέλετε να διαγράψετε.
- d) Πατήστε Επιλογή και, στη συνέχεια, επιλέξτε Διαγραφή.

### Επεξεργαστείτε το Όνομα καταλόγου **BroadSoft**

Όταν ο διαχειριστής απενεργοποιεί τη μεμονωμένη λειτουργία καταλόγου, το τηλέφωνο εμφανίζει μόνο τον κατάλογο **BroadSoft**.

Όταν ο διαχειριστής σας ενεργοποιεί τη μεμονωμένη λειτουργία καταλόγου, το τηλέφωνο εμφανίζει όλους τους ενεργούς καταλόγους με τα προεπιλεγμένα ή τα προσαρμοσμένα ονόματα. Τα προεπιλεγμένα ονόματα είναι:

- Επιχείρηση
- Ομάδα
- Προσωπικό
- Κοινός εταιρικός
- Κοινός κατάλογος ομάδας

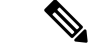

Σημείωση

Μόνο ο κατάλογος που είναι ενεργοποιημένος από τον διαχειριστή σας μπορεί να εμφανίζεται στην οθόνη Κατάλογοι.

Διαδικασία

Βήμα **1** Εκτελέστε μία από τις παρακάτω ενέργειες:

• 6821: Πατήστε Εφαρμογές <sup>και</sup> και επιλέξτε Κατάλογοι.

- Άλλα τηλέφωνα της σειράς 6800: Πατήστε Επαφές **....**...
- Βήμα **2** Πατήστε την επιλογή Κατηγορία, εφόσον εμφανίζεται στο τηλέφωνο. Διαφορετικά, παραλείψτε αυτό το βήμα.
- Βήμα **3** Εκτελέστε μία από τις παρακάτω ενέργειες:
	- Επισημαίνετε τον κατάλογο **BroadSoft**.
	- Επισημαίνετε έναν από τους διαμορφωμένους καταλόγους.
- Βήμα **4** Πατήστε Επιλογές.
- Βήμα **5** Επιλέξτε Επεξεργασία ρυθμίσεων.
- Βήμα **6** Επεξεργαστείτε το πεδίο Όνομα καταλόγου.
- Βήμα **7** Πατήστε Αποθήκευση για να εφαρμόσετε την αλλαγή.

### Επεξεργασία του Ονόματος διακομιστή του καταλόγου **BroadSoft**

Όταν ο διαχειριστής απενεργοποιεί τη μεμονωμένη λειτουργία καταλόγου, το τηλέφωνο εμφανίζει μόνο τον κατάλογο **BroadSoft**.

Όταν ο διαχειριστής σας ενεργοποιεί τη μεμονωμένη λειτουργία καταλόγου, το τηλέφωνο εμφανίζει όλους τους ενεργούς καταλόγους με τα προεπιλεγμένα ή τα προσαρμοσμένα ονόματα. Τα προεπιλεγμένα ονόματα είναι:

- Επιχείρηση
- Ομάδα
- Προσωπικό
- Κοινός εταιρικός
- Κοινός κατάλογος ομάδας

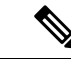

Σημείωση

Μόνο ο κατάλογος που είναι ενεργοποιημένος από τον διαχειριστή σας μπορεί να εμφανίζεται στην οθόνη Κατάλογοι.

Διαδικασία

- Βήμα **1** Εκτελέστε μία από τις παρακάτω ενέργειες:
	- 6821: Πατήστε Εφαρμογές Φεκαι επιλέξτε Κατάλογοι.
	- Άλλα τηλέφωνα της σειράς 6800: Πατήστε Επαφές **.....**.
- Βήμα **2** Πατήστε την επιλογή Κατηγορία, εφόσον εμφανίζεται στο τηλέφωνο. Διαφορετικά, παραλείψτε αυτό το βήμα.
- Βήμα **3** Εκτελέστε μία από τις παρακάτω ενέργειες:
- Επισημαίνετε τον κατάλογο **BroadSoft**.
- Επισημαίνετε έναν από τους διαμορφωμένους καταλόγους.
- Βήμα **4** Πατήστε Επιλογές.
- Βήμα **5** Επιλέξτε Επεξεργασία ρυθμίσεων.
- Βήμα **6** Επεξεργασία του πεδίου Διακομιστή υπηρεσίας.
- Βήμα **7** Πατήστε Αποθήκευση για να εφαρμόσετε την αλλαγή.

## Επεξεργασία των διαπιστευτηρίων σύνδεσης του καταλόγου **BroadSoft**

Όταν ο διαχειριστής απενεργοποιεί τη μεμονωμένη λειτουργία καταλόγου, το τηλέφωνο εμφανίζει μόνο τον κατάλογο **BroadSoft**.

Όταν ο διαχειριστής σας ενεργοποιεί τη μεμονωμένη λειτουργία καταλόγου, το τηλέφωνο εμφανίζει όλους τους ενεργούς καταλόγους με τα προεπιλεγμένα ή τα προσαρμοσμένα ονόματα. Τα προεπιλεγμένα ονόματα είναι:

- Επιχείρηση
- Ομάδα
- Προσωπικό
- Κοινός εταιρικός
- Κοινός κατάλογος ομάδας

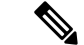

Σημείωση

Μόνο ο κατάλογος που είναι ενεργοποιημένος από τον διαχειριστή σας μπορεί να εμφανίζεται στην οθόνη Κατάλογοι.

#### Διαδικασία

- Βήμα **1** Εκτελέστε μία από τις παρακάτω ενέργειες:
	- 6821: Πατήστε Εφαρμογές <sup>και</sup> και επιλέξτε Κατάλογοι.
	- Άλλα τηλέφωνα της σειράς 6800: Πατήστε Επαφές **....**...
- Βήμα **2** Πατήστε την επιλογή Κατηγορία, εφόσον εμφανίζεται στο τηλέφωνο. Διαφορετικά, παραλείψτε αυτό το βήμα.
- Βήμα **3** Εκτελέστε μία από τις παρακάτω ενέργειες:
	- Επισημαίνετε τον κατάλογο **BroadSoft**.
	- Επισημαίνετε έναν από τους διαμορφωμένους καταλόγους.

Βήμα **4** Πατήστε Επιλογές.

Βήμα **5** Επιλέξτε Επεξεργασία ρυθμίσεων. Βήμα **6** (Προαιρετικά) Ορίστε τον τύπο ελέγχου ταυτότητας σε διαπιστευτήρια σύνδεσης ή διαπιστευτήρια **SIP**. Βήμα **7** Εισαγάγετε τα διαπιστευτήρια χρήστη με βάση τον τύπο ελέγχου ταυτότητας. • Διαπιστευτήρια σύνδεσης: επεξεργασία των πεδίων Αναγνωριστικό χρήστη και Κωδικός πρόσβασης. • Διαπιστευτήρια SIP: επεξεργασία των πεδίων Αναγνωριστικόελέγχου ταυτότητας**SIP** και Κωδικός πρόσβασης **SIP**. Βήμα **8** Πατήστε Αποθήκευση για να εφαρμόσετε την αλλαγή.

# Κατάλογος **LDAP**

Το Cisco IP Τηλέφωνο υποστηρίζει το Lightweight Directory Access Protocol (LDAP) V3. Μπορείτε να αναζητήσετε έναν συγκεκριμένοκατάλογο LDAPγια ένα όνομα, έναν αριθμότηλεφώνουήκαιτα δύο. Οι κατάλογοι που βασίζονται στο πρωτόκολλο LDAP, όπως το Microsoft Active Directory 2003 και οι βάσεις δεδομένων που βασίζονται σε OpenLDAP, υποστηρίζονται.

Για να αποκτήσετε πρόσβαση στον κατάλογο LDAP στο τηλέφωνο, πληκτρολογήστε τουλάχιστον μία φορά τα διαπιστευτήρια χρήστη. Ο διαχειριστής σας μπορεί να ρυθμίσει τα διαπιστευτήρια χρήστη στην ιστοσελίδα της διαχείρισης του τηλεφώνου. Μόλις αποκτήσετε πρόσβαση στον κατάλογο LDAP, το τηλέφωνο αποθηκεύει τα διαπιστευτήρια χρήστη. Την επόμενη φορά, μπορείτε να παραλείψετε τη διαδικασία σύνδεσης χρήστη. Το τηλέφωνο μπορεί να αποθηκεύσει τα διαπιστευτήρια χρήστη για τους χρήστες του κεντρικού υπολογιστή ή τους χρήστες επισκέπτες. Αυτοί οι χρήστες συνήθως συνδέονται στο τηλέφωνο μέσω της δυνατότητας Flexible Seating ή Extension Mobility.

### Επεξεργασία διαπιστευτηρίων σύνδεσης στον κατάλογο **LDAP**

Όταν αποκτάτε πρόσβαση στον κατάλογο LDAP στοτηλέφωνο, ενδέχεται να σας ζητηθεί να εισαγάγετε τα διαπιστευτήρια χρήστη. Μπορείτε να επεξεργαστείτε τα διαπιστευτήρια εκ των προτέρων για να παρακάμψετε τη διαδικασία εισόδου. Μπορείτε επίσης να αλλάξετε τον λογαριασμό LDAP, τροποποιώντας τα διαπιστευτήρια χρήστη.

Τοτηλέφωνο αποθηκεύει τα διαπιστευτήρια για διαφορετικούς τύπους χρηστών. Για παράδειγμα, για τους χρήστες που συνδέονται στο τηλέφωνο με τη δυνατότητα Flexible Seating ή Extension Mobility. Αφού αλλάξετε χρήστη στο τηλέφωνο, το τηλέφωνο διατηρεί τα διαπιστευτήρια χρήστη. Επομένως, μπορείτε να έχετε πρόσβαση στον κατάλογο LDAP χωρίς να χρειάζεται να συνδεθείτε.

Πριν ξεκινήσετε

Ο διαχειριστής σας ενεργοποιεί τον κατάλογο LDAP.

Διαδικασία

- Βήμα **1** Εκτελέστε μία από τις παρακάτω ενέργειες:
	- 6821: Πατήστε Εφαρμογές <sup>και</sup> και επιλέξτε Κατάλογοι.
	- Άλλα τηλέφωνα της σειράς 6800: Πατήστε Επαφές **......**.

#### Βήμα **2** (Προαιρετικά) Πατήστε Κατηγορία.

Εάν ο διαχειριστής σας απενεργοποιήσει τη λειτουργία αναζήτησης καταλόγου, το πλήκτρο δεν εμφανίζεται στο τηλέφωνο.

Βήμα **3** Επισημαίνετε τον κατάλογο LDAP.

Από προεπιλογή, το όνομα καταλόγου είναι "Εταιρικός Κατάλογος (LDAP)".

- Βήμα **4** Πατήστε Επιλογή και, στη συνέχεια, επιλέξτε Επεξεργασία ρυθμίσεων.
- Βήμα **5** Εισαγάγετε τα διαπιστευτήρια χρήστη.

Τα πεδία που εμφανίζονται διαφέρουν ανάλογα με τη μέθοδο ελέγχου ταυτότητας που έχει επιλέξει ο διαχειριστής σας:

- Εάν η μέθοδος ελέγχου ταυτότητας είναι "Απλή ", το τηλέφωνο ζητά το πρόγραμμα**-**πελάτης **DN** και τον κωδικό πρόσβασης.
- Εάν η μέθοδος ελέγχου ταυτότητας είναι "DIGEST-MD5 ", το τηλέφωνο ζητά το όνομα χρήστη και τον κωδικό πρόσβασης.
- Βήμα **6** Πατήστε την επιλογή Αποθήκευση για να αποθηκεύσετε τα διαπιστευτήρια.

### <span id="page-138-0"></span>Αναζήτηση επαφής στον προσωπικό σας κατάλογο

Πριν ξεκινήσετε

Ο διαχειριστής σας ενεργοποιεί τον κατάλογο LDAP.

#### Διαδικασία

- Βήμα **1** Εκτελέστε μία από τις παρακάτω ενέργειες:
	- 6821: Πατήστε Εφαρμογές <sup>και</sup> και επιλέξτε Κατάλογοι.
	- Άλλα τηλέφωνα της σειράς 6800: Πατήστε Επαφές **....**...
- Βήμα **2** Πατήστε την επιλογή Κατηγορία, εφόσον εμφανίζεται στο τηλέφωνο. Διαφορετικά, παραλείψτε αυτό το βήμα.
- Βήμα **3** Επιλέξτε τον κατάλογο LDAP.

Από προεπιλογή, το όνομα καταλόγου είναι "Εταιρικός Κατάλογος (LDAP)".

Βήμα **4** (Προαιρετικά) Εάν σας ζητηθεί, συνδεθείτε με τα διαπιστευτήρια χρήστη.

Τοτηλέφωνοζητά ένα απότα ακόλουθα διαπιστευτήρια για να αποκτήσετε πρόσβαση στον κατάλογο LDAP:

- Πρόγραμμα**-**πελάτης **DN** και κωδικός πρόσβασης
- Όνομα χρήστη και κωδικός πρόσβασης

Για περισσότερες πληροφορίες, απευθυνθείτε στο διαχειριστή σας.

Εάν η τοπική μνήμη cache στο τηλέφωνο περιέχει τα διαπιστευτήρια του χρήστη, παραλείπεται αυτόματα η διαδικασία εισόδου του χρήστη.

Όταν αποκτάτε πρόσβαση στον κατάλογο,τοτηλέφωνομπορεί να ξεκινήσει να ανακτά όλες τις επαφές από τον κατάλογο.

- Βήμα **5** (Προαιρετικά) Πατήστε Άκυρο για να διακόψετε την αυτόματη φόρτωση.
- Βήμα **6** Πατήστε το Επιλογή και μετά επιλέξτε μία από τις παρακάτω μεθόδους:
	- Απλή αναζήτηση: Μπορείτε να πραγματοποιήσετε αναζήτηση με βάση το επώνυμο και το όνομα μιας επαφής.
	- Σύνθετη αναζήτηση: Μπορείτε να πραγματοποιήσετε αναζήτησημε βάσητοεπώνυμο, τοόνομα και τον αριθμό τηλεφώνου μιας επαφής.
- Βήμα **7** Εισαγάγετε τα κριτήρια αναζήτησης και πατήστε την επιλογή Αναζήτηση.

#### Σχετικά θέματα

Κλήση επαφής στον [κατάλογο](#page-139-0) LDAP, στη σελίδα 124 [Επεξεργασία](#page-140-0) αριθμού επαφής στον κατάλογο LDAP, στη σελίδα 125

### <span id="page-139-0"></span>Κλήση επαφής στον κατάλογο **LDAP**

#### Πριν ξεκινήσετε

Ο διαχειριστής σας ενεργοποιεί τον κατάλογο LDAP.

Διαδικασία

Βήμα **1** Αναζητήστε μια επαφή στον κατάλογο LDAP, ανατρέξτε στο Αναζήτηση επαφής στον [προσωπικό](#page-138-0) σας [κατάλογο](#page-138-0), στη σελίδα 123.

Αφούολοκληρωθείη αναζήτηση,οι αντιστοιχισμένες επαφές εμφανίζονται με τημορφήκαταχωρήσεων στη λίστα αποτελεσμάτων αναζήτησης.

Βήμα **2** Στην οθόνη Λίστα αποτελεσμάτων καταλόγου εταιρείας **(LDAP)**, χρησιμοποιήστε τον εξωτερικό δακτύλιο του συμπλέγματος πλοήγησης για να επισημάνετε μια καταχώρηση.

> Τυπικά, το τηλέφωνο εμφανίζει μια καταχώρηση μαζί με έναν αριθμό επαφής. Ωστόσο, εάν μια καταχώρηση δεν έχει αριθμό επαφής, το πεδίο "αριθμός επαφής" είναι κενό.

#### Βήμα **3** Πατήστε Κλήση.

- Το τηλέφωνό σας επιλέγει τον πρώτο διαθέσιμο αριθμό επαφής της καταχώρησης για να πραγματοποιήσετε την κλήση. Εάν μια καταχώρηση περιλαμβάνει πολλούς αριθμούς επαφής καιθέλετε να καλέσετε τους άλλους αριθμούς επαφής, προχωρήστε στα επόμενα βήματα. Διαφορετικά, παραλείψτε τα υπόλοιπα βήματα. Σημείωση
- Βήμα **4** Πατήστε Λεπτομέρειες για να δείτε περισσότερες πληροφορίες σχετικά με τη σημειωμένηκαταχώρηση.
- Βήμα **5** Στην οθόνη καταχώρηση διεύθυνσης καταλόγου εταιρείας **(LDAP)**, χρησιμοποιήστε τον εξωτερικό δακτύλιο του συμπλέγματος πλοήγησης για να μετακινηθείτε στις λεπτομέρειες.

Μπορείτε να διαπιστώσετεότιορισμένα χαρακτηριστικά εμφανίζονται πολλές φορές στις λεπτομέρειες της καταχώρησης και κάθε χαρακτηριστικό περιέχει έναν αριθμό επαφής.

Βήμα **6** Επισημάνετε έναν αριθμόεπαφής που είναι διαθέσιμος για να πραγματοποιήσετε εξερχόμενες κλήσεις και πατήστε Κλήση.

ΤοπρογραμματιζόμενοπλήκτροΚλήσηεμφανίζει μόνοτους αριθμούς των επαφώνπου είναι διαθέσιμοι για εξερχόμενες κλήσεις.

### <span id="page-140-0"></span>Επεξεργασία αριθμού επαφής στον κατάλογο **LDAP**

Πριν πραγματοποιήσετε μια κλήση, μπορείτε να επεξεργαστείτε τον αριθμό επαφής βάσει ενός υπάρχοντος αριθμού που έχετε επιλέξει.

Πριν ξεκινήσετε

Ο διαχειριστής σας ενεργοποιεί τον κατάλογο LDAP.

Διαδικασία

Βήμα **1** Αναζητήστε μια επαφή στον κατάλογο LDAP, ανατρέξτε στο Αναζήτηση επαφής στον [προσωπικό](#page-138-0) σας [κατάλογο](#page-138-0), στη σελίδα 123.

Αφούολοκληρωθείη αναζήτηση,οι αντιστοιχισμένες επαφές εμφανίζονται με τημορφήκαταχωρήσεων στη λίστα αποτελεσμάτων αναζήτησης.

Βήμα **2** Στην οθόνη Λίστα αποτελεσμάτων καταλόγου εταιρείας **(LDAP)**, χρησιμοποιήστε τον εξωτερικό δακτύλιο του συμπλέγματος πλοήγησης για να επισημάνετε μια καταχώρηση.

Τυπικά, το τηλέφωνο εμφανίζει μια καταχώρηση μαζί με έναν αριθμό επαφής. Ωστόσο, εάν μια καταχώρηση δεν έχει αριθμό επαφής, το πεδίο "αριθμός επαφής" είναι κενό. Σε αυτό το σενάριο, δεν μπορείτε να επεξεργαστείτε τον αριθμό επαφής της καταχώρησης.

- <span id="page-140-1"></span>Βήμα **3** Πατήστε Επεξεργασία κλήσης.
	- Εάν μια καταχώρηση περιέχει πολλούς αριθμούς επαφής (διαχωρισμένους με κόμμα) και θέλετε να επεξεργαστείτε έναν απότους αριθμούς της επαφής, εκτελέστε απότο [Βήμα](#page-140-1) 4έως το [Βήμα](#page-140-2) 6. Διαφορετικά, παραλείψτε αυτά τα βήματα. Σημείωση
- Βήμα **4** Πατήστε Λεπτομέρειες για να δείτε περισσότερες πληροφορίες σχετικά με τη σημειωμένηκαταχώρηση.
- <span id="page-140-2"></span>Βήμα **5** Στην οθόνη καταχώρηση διεύθυνσης καταλόγου εταιρείας **(LDAP)**, χρησιμοποιήστε τον εξωτερικό δακτύλιο του συμπλέγματος πλοήγησης για να μετακινηθείτε στις λεπτομέρειες.

Μπορείτε να διαπιστώσετεότιορισμένα χαρακτηριστικά εμφανίζονται πολλές φορές στις λεπτομέρειες της καταχώρησης και κάθε χαρακτηριστικό περιέχει έναν αριθμό επαφής.

Βήμα **6** Επισημάνετε έναν αριθμό επαφής και πατήστε Επεξεργασία κλήσης.

Το προγραμματιζόμενο πλήκτρο Επεξεργασία κλήσης εμφανίζει μόνογια τους αριθμούς των επαφών που είναι διαθέσιμες για επεξεργασία.

Βήμα **7** Επεξεργαστείτε τον αριθμό ανάλογα με τις ανάγκες σας.

Βήμα **8** Πατήστε Κλήση.

# Κατάλογος **XML**

Το τηλέφωνό σας μπορεί να ανακτήσει τις επαφές από την υπηρεσία ή την εφαρμογή καταλόγου XML, αφού ο διαχειριστής διαμορφώσει τον κατάλογο XML στο τηλέφωνό σας. Με αυτόν τον τρόπο, μπορείτε να προβάλλετε και να καλείτε τις επαφές στον κατάλογο XML. Τυπικά, το τηλέφωνό σας μπορεί να εμφανίσει έως 200 επαφές (ή καταχωρήσεις) στον κατάλογο XML.

### Κλήση επαφής στον κατάλογο **XML**

Πριν ξεκινήσετε

Ο διαχειριστής σας έχει διαμορφώσει τις παραμέτρους του καταλόγου XML.

Διαδικασία

Βήμα **1** Εκτελέστε μία από τις παρακάτω ενέργειες:

• 6821: Πατήστε Εφαρμογές <sup>και</sup> και επιλέξτε Κατάλογοι.

• Άλλα τηλέφωνα της σειράς 6800: Πατήστε Επαφές **....**...

- Βήμα **2** Πατήστε την επιλογή Κατηγορία, εφόσον εμφανίζεται στο τηλέφωνο. Διαφορετικά, παραλείψτε αυτό το βήμα.
- Βήμα **3** Επιλέξτε τον κατάλογο XML.

Από προεπιλογή, το όνομα καταλόγου είναι "Εταιρικός Κατάλογος (XML)".

Βήμα **4** Στην οθόνη Κατάλογοι, χρησιμοποιήστε τον εξωτερικό δακτύλιο του συμπλέγματος πλοήγησης για να επισημάνετε μια καταχώρηση.

Το τηλέφωνο εμφανίζει μια καταχώρηση μαζί με έναν ή περισσότερους αριθμούς επαφής.

- Βήμα **5** Πατήστε Κλήση.
	- Για καταχώρηση που περιέχει πολλούς αριθμούς επαφής, το τηλέφωνό σας επιλέγει πάντα τον πρώτο αριθμό επαφής για την κλήση. Εάν θέλετε να καλέσετε τους άλλους αριθμούς επαφής της καταχώρησης, ακολουθήστε τα επόμενα βήματα. Διαφορετικά, παραλείψτε τα υπόλοιπα βήματα. Σημείωση
- Βήμα **6** Πατήστε το κουμπί Επιλογή του συμπλέγματος πλοήγησης για να δείτε λεπτομέρειες σχετικά με την καταχώρηση που έχει επισημανθεί.
- Βήμα **7** Στηνοθόνηκαταχώρησης διευθύνσεων του εταιρικού καταλόγου **(XML)**, χρησιμοποιήστε τον εξωτερικό δακτύλιο του συμπλέγματος πλοήγησης για να μετακινηθείτε στις λεπτομέρειες.

Μια καταχώρηση μπορεί να περιλαμβάνει έως 5 αριθμούς επαφής.

#### Βήμα **8** Επισημάνετε έναν αριθμό επαφής και πατήστε Κλήση.

### Επεξεργασία αριθμού επαφής στον κατάλογο **XML**

Πριν πραγματοποιήσετε μια κλήση, μπορείτε να επεξεργαστείτε τον αριθμό επαφής βάσει ενός υπάρχοντος αριθμού που έχετε επιλέξει.

Πριν ξεκινήσετε

Ο διαχειριστής σας έχει διαμορφώσει τις παραμέτρους του καταλόγου XML.

Διαδικασία

- Βήμα **1** Εκτελέστε μία από τις παρακάτω ενέργειες:
	- 6821: Πατήστε Εφαρμογές <sup>και</sup> και επιλέξτε Κατάλογοι.
	- Άλλα τηλέφωνα της σειράς 6800: Πατήστε Επαφές **.....**...
- Βήμα **2** Πατήστε την επιλογή Κατηγορία, εφόσον εμφανίζεται στο τηλέφωνο. Διαφορετικά, παραλείψτε αυτό το βήμα.
- Βήμα **3** Επιλέξτε τον κατάλογο XML.

Από προεπιλογή, το όνομα καταλόγου είναι "Εταιρικός Κατάλογος (XML)".

Βήμα **4** Στην οθόνη Κατάλογοι, χρησιμοποιήστε τον εξωτερικό δακτύλιο του συμπλέγματος πλοήγησης για να επισημάνετε μια καταχώρηση.

Το τηλέφωνο εμφανίζει μια καταχώρηση μαζί με έναν ή περισσότερους αριθμούς επαφής.

- Βήμα **5** Εκτελέστε μία από τις παρακάτω ενέργειες:
	- Εάν η καταχώρηση περιλαμβάνει μόνο έναν αριθμό επαφής:
	- **1.** Πατήστε Επεξεργασία κλήσης.
	- **2.** Επεξεργαστείτε τον αριθμό ανάλογα με τις ανάγκες σας.
	- **3.** Πατήστε Κλήση.
	- Εάν η καταχώρηση περιλαμβάνει πολλούς αριθμούς επαφής (διαχωρισμένους με κόμμα) και θέλετε να επεξεργαστείτε έναν από τους αριθμούς των επαφών:
	- 1. Πατήστε το κουμπί Επιλογή του συμπλέγματος πλοήγησης για να δείτε λεπτομέρειες σχετικά με την καταχώρηση που έχει επισημανθεί.
	- **2.** Στην οθόνη Καταχώρησης διευθύνσεων του εταιρικού καταλόγου **(XML)**, χρησιμοποιήστε τον εξωτερικό δακτύλιο του συμπλέγματος πλοήγησης για να επισημάνετε έναν αριθμό επαφής.

Μια καταχώρηση μπορεί να περιλαμβάνει έως 5 αριθμούς επαφής.

**3.** Πατήστε Επεξεργασία κλήσης.

- **4.** Επεξεργαστείτε τον αριθμό ανάλογα με τις ανάγκες σας.
- **5.** Πατήστε Κλήση.

# <span id="page-143-0"></span>Επαφές άμεσων μηνυμάτων και παρουσίας

Οι επαφές άμεσων μηνυμάτων και παρουσίας (IM & P) εμφανίζουν τις πληροφορίες παρουσίας τους. Μπορείτε να δείτε εάν το άτομο είναι διαθέσιμο, απασχολημένο ή δεν είναι διαθέσιμο ή εάν το άτομο δεν θέλει να ενοχληθεί.

Χρησιμοποιείτε το UC-One Communicator για τη διαχείριση των λιστών επαφών σας. Το τηλέφωνό σας λαμβάνει τις λίστες των επαφών σας από τον εξυπηρετητή UC-One Communicator.

Όταν χρησιμοποιείτε το τηλέφωνο, το τηλέφωνο στέλνει τις πληροφορίες κατάστασης στο UC-One Communicator.

## Παρουσία

Η εταιρεία σας μπορεί να "χρησιμοποιήσειτο UC-" One υπηρεσία Communicator και να την ενσωματώσει με τοτηλέφωνο. Μπορείτε να χρησιμοποιήσετε αυτήν την υπηρεσία για να εμφανίσετε την κατάσταση των επαφών σας.

Στο τηλέφωνο, η κατάστασή σας εμφανίζεται στη γραμμή κατάστασης του τηλεφώνου. Εμφανίζεται ένα από τα εξής:

- Διαθέσιμος
- Λείπει
- Μην ενοχλείτε
- Εκτός σύνδεσης

Για περισσότερες πληροφορίες σχετικά με την υπηρεσία "UC-One Communicator" ανατρέξτε στην τεκμηρίωση BroadSoft.

## Πραγματοποίηση κλήσης σε επαφή **IM** και παρουσίας

Όταν καλείτε κάποιον από τις επαφές IM & P, η κατάσταση παρουσίας του εμφανίζεται στο ιστορικό κλήσεων.

Πριν ξεκινήσετε

Ο διαχειριστής ενεργοποιεί τον κατάλογο IM&P στο τηλέφωνο.
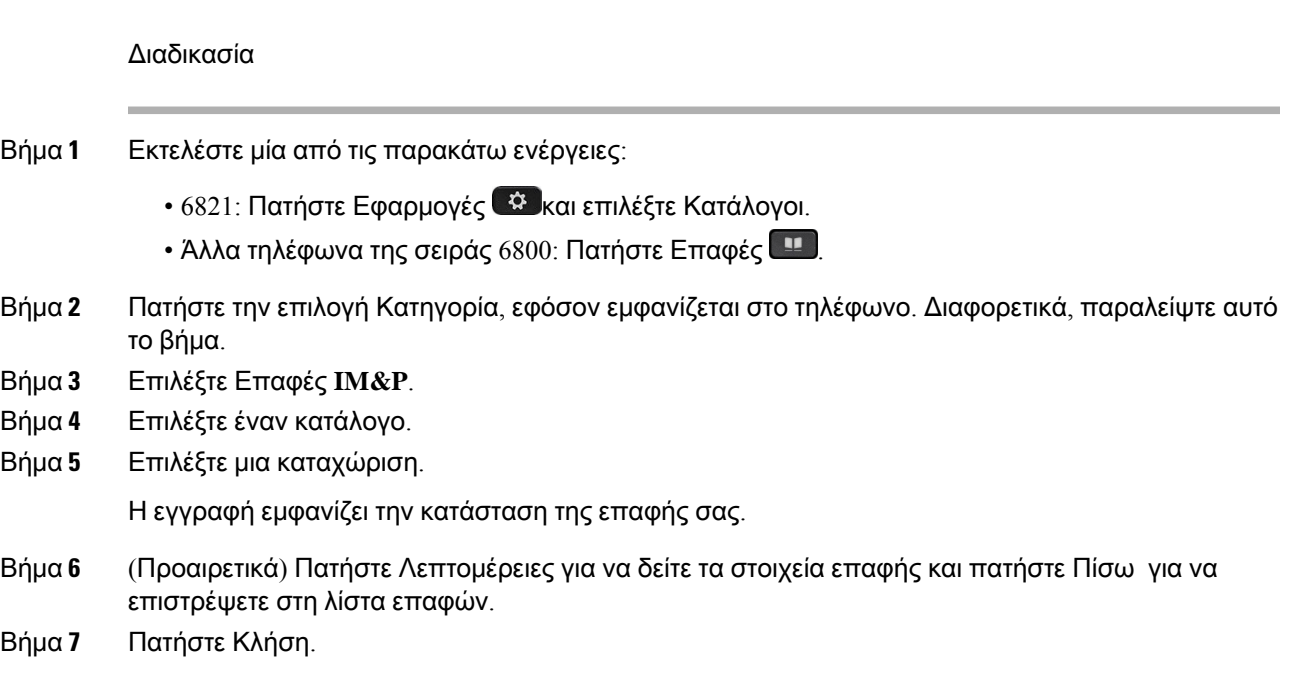

## Αλλάξτε την κατάσταση παρουσίας σας

Επειδήτοτηλέφωνοείναι πάντα διαθέσιμο,θα πρέπει να ρυθμίσετε την παρουσία σας με μη αυτόματο τρόπο στο τηλέφωνο.

Πριν ξεκινήσετε

Ο διαχειριστής ενεργοποιεί τον κατάλογο IM&P στο τηλέφωνο.

- Βήμα **1** Εκτελέστε μία από τις παρακάτω ενέργειες:
	- 6821: Πατήστε Εφαρμογές **και επιλέξτε Κατάλογοι.**
	- Άλλα τηλέφωνα της σειράς 6800: Πατήστε Επαφές **...**.
- Βήμα **2** Πατήστε την επιλογή Κατηγορία, εφόσον εμφανίζεται στο τηλέφωνο. Διαφορετικά, παραλείψτε αυτό το βήμα.
- Βήμα **3** Επιλέξτε Επαφές **IM&P**.
- Βήμα **4** Επισημαίνετε έναν κατάλογο. Για παράδειγμα, το Αγαπημένες, Μη ομαδοποιημένες, Όλες οι επαφές και ούτω καθεξής.
- Βήμα **5** Πατήστε Παρουσία.
- Βήμα **6** Επιλέξτε την παρουσία σας από τη λίστα.
	- Διαθέσιμος Μπορείτε να απαντήσετε σε μια κλήση.
	- Απουσία-Έχετε απομακρυνθεί από το τηλέφωνο για ένα σύντομο χρονικό διάστημα.
	- Μην ενοχλείτε Δεν θέλετε να λάβετε μια κλήση.

• Χωρίς σύνδεση — Δεν έχετε τη δυνατότητα να λαμβάνετε κλήσεις. Τυπικά, χρησιμοποιείτε αυτήν την παρουσία όταν αφήνετε το τηλέφωνο για μεγάλα χρονικά διαστήματα.

# Προσωπικό βιβλίο διευθύνσεων

## Προσθήκη νέας επαφής στο προσωπικό βιβλίο διευθύνσεων

#### Πριν ξεκινήσετε

Ο διαχειριστής σας πρέπει να ενεργοποιήσει το προσωπικό βιβλίο διευθύνσεων στο τηλέφωνο. Διαφορετικά, δεν εμφανίζεται το στοιχείο μενού προσωπικό βιβλίο διευθύνσεων.

Ο διαχειριστής σας έχει ρυθμίσει το προσωπικό βιβλίο διευθύνσεων ως τον κατάλογο προορισμού που αποθηκεύει τις νέες επαφές.

#### Διαδικασία

- Βήμα **1** Εκτελέστε μία από τις παρακάτω ενέργειες:
	- 6821: Πατήστε Εφαρμογές Φκαι επιλέξτε Κατάλογοι.
	- Άλλα τηλέφωνα της σειράς 6800: Πατήστε Επαφές **....**...
- Βήμα **2** Πατήστε την επιλογή Κατηγορία, εφόσον εμφανίζεται στο τηλέφωνο. Διαφορετικά, παραλείψτε αυτό το βήμα.
- Βήμα **3** Για να προσθέσετε μια επαφή στο προσωπικό βιβλίο διευθύνσεων.
	- a) Επιλέξτε Προσωπικό βιβλίο διευθύνσεων.
	- b) Πατήστε Προσθήκη.
	- c) Εισαγάγετε ένα όνομα και τουλάχιστον έναν αριθμό τηλεφώνου.
	- d) (Προαιρετικά) Επιλέξτε έναν προσαρμοσμένο ήχο κλήσης για την επαφή.
	- e) Πατήστε το Αποθήκευση για να προσθέσετε την επαφή.

#### Βήμα **4** Για να προσθέσετε μια επαφή απότους άλλους καταλόγους στο προσωπικό σας βιβλίο διευθύνσεων.

- a) Επιλέξτε το Όλοι οι κατάλογοι, τον κατάλογο BroadSoft ή τον κατάλογο LDAP.
- b) Αναζητήστε μια επαφή που θέλετε να προσθέσετε.
- c) Επισημάνετε την επαφή.
- d) Πατήστε Επιλογή και, στη συνέχεια, επιλέξτε Προσθήκη επαφής.
- e) Εισαγάγετε ένα όνομα και τουλάχιστον έναν αριθμό τηλεφώνου.
- f) (Προαιρετικά) Επιλέξτε έναν προσαρμοσμένο ήχο κλήσης για την επαφή.
- g) Πατήστε το Αποθήκευση για να προσθέσετε την επαφή.

#### Σχετικά θέματα

[Αναζητήστε](#page-124-0) μια επαφή στην οθόνη Όλοι οι κατάλογοι, στη σελίδα 109 Αναζήτηση επαφής στον [προσωπικό](#page-131-0) σας κατάλογο, στη σελίδα 116

Αναζήτηση επαφής στον [προσωπικό](#page-138-0) σας κατάλογο, στη σελίδα 123

## Προσθήκη μιας νέας επαφής στο προσωπικό σας βιβλίο διευθύνσεων με την ιστοσελίδα του τηλεφώνου

Πριν ξεκινήσετε

Ο διαχειριστής σας πρέπει να ενεργοποιήσει το προσωπικό βιβλίο διευθύνσεων στο τηλέφωνο. Διαφορετικά, το μενού Προσωπικό βιβλίο διευθύνσεων δεν εμφανίζεται.

Διαδικασία

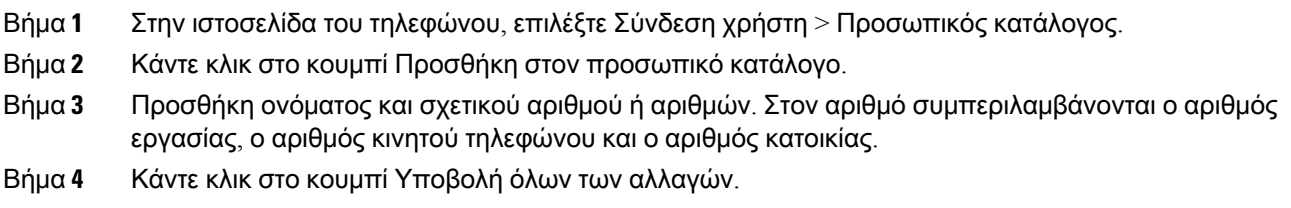

## <span id="page-146-0"></span>Αναζήτηση επαφής στο προσωπικό βιβλίο διευθύνσεων

#### Πριν ξεκινήσετε

Ο διαχειριστής σας πρέπει να ενεργοποιήσει τη δυνατότητα προσωπικού καταλόγου στο τηλέφωνο. Διαφορετικά, το μενού Προσωπικό βιβλίο διευθύνσεων δεν εμφανίζεται.

Διαδικασία

- Βήμα **1** Εκτελέστε μία από τις παρακάτω ενέργειες:
	- 6821: Πατήστε Εφαρμογές **και επιλέξτε Κατάλογοι.**
	- Άλλα τηλέφωνα της σειράς 6800: Πατήστε Επαφές **....**...
- Βήμα **2** Πατήστε Κατηγορία, εφόσον εμφανίζεται. Διαφορετικά, παραλείψτε αυτό το βήμα.
- Βήμα **3** Επιλέξτε Προσωπικό βιβλίο διευθύνσεων.
- Βήμα **4** Επιλέξτε Επιλογή > Αναζήτηση.
- Βήμα **5** Εισαγάγετε την καταχώρηση διεύθυνσης προς αναζήτηση. Οι επαφές που βρέθηκανθα εμφανιστούν στο τηλέφωνο.

Η αναζήτηση μπορεί να γίνει μόνο βάσει ονόματος (με διάκριση μεταξύ πεζών και κεφαλαίων χαρακτήρων). Η αναζήτηση με αριθμούς δεν υποστηρίζεται.

# Κλήση επαφής στο προσωπικό βιβλίο διευθύνσεων

### Πριν ξεκινήσετε

Ο διαχειριστής σας πρέπει να ενεργοποιήσει τη δυνατότητα προσωπικών καταλόγων στοτηλέφωνο. Διαφορετικά, το μενού Προσωπικό βιβλίο διευθύνσεων δεν εμφανίζεται.

Διαδικασία

- Βήμα **1** Εκτελέστε μία από τις παρακάτω ενέργειες:
	- 6821: Πατήστε Εφαρμογές <sup>και</sup> και επιλέξτε Κατάλογοι.
	- Άλλα τηλέφωνα της σειράς 6800: Πατήστε Επαφές **....**...
- Βήμα **2** Πατήστε Κατηγορία, εφόσον εμφανίζεται. Διαφορετικά, παραλείψτε αυτό το βήμα.
- Βήμα **3** Επιλέξτε Προσωπικό ευρετήριο διευθύνσεων και πραγματοποιήστε αναζήτηση για μια καταχώριση.
- Βήμα **4** Επισημαίνετε την καταχώρησητουπροσωπικού βιβλίου διευθύνσεωνπουθέλετε ναπληκτρολογήσετε.
- Βήμα **5** Πατήστε Κλήση.

### Σχετικά θέματα

Αναζήτηση επαφής στο προσωπικό βιβλίο [διευθύνσεων](#page-146-0), στη σελίδα 131

## Επεξεργαστείτε μια επαφή στο Προσωπικό σας βιβλίο διευθύνσεων

Πριν ξεκινήσετε

Ο διαχειριστής σας πρέπει να ενεργοποιήσει τη δυνατότητα προσωπικών καταλόγων στοτηλέφωνο. Διαφορετικά, το μενού Προσωπικό βιβλίο διευθύνσεων δεν εμφανίζεται.

- Βήμα **1** Εκτελέστε μία από τις παρακάτω ενέργειες:
	- 6821: Πατήστε Εφαρμογές Φεκαι επιλέξτε Κατάλογοι.
	- Άλλα τηλέφωνα της σειράς 6800: Πατήστε Επαφές **...**...
- Βήμα **2** Πατήστε την επιλογή Κατηγορία, εφόσον εμφανίζεται στο τηλέφωνο. Διαφορετικά, παραλείψτε αυτό το βήμα.
- Βήμα **3** Επιλέξτε Προσωπικό ευρετήριο διευθύνσεων και πραγματοποιήστε αναζήτηση για μια καταχώριση.
- Βήμα **4** Επισημαίνετε την καταχώρηση που θέλετε να αλλάξετε.
- Βήμα **5** Πατήστε Επιλογή και επιλέξτε το Επεξεργασία.
- Βήμα **6** Τροποποιήστε τα στοιχεία της καταχώρισης.
- Βήμα **7** Πατήστε Αποθήκευση.

#### Σχετικά θέματα

Αναζήτηση επαφής στο προσωπικό βιβλίο [διευθύνσεων](#page-146-0), στη σελίδα 131

## Κατάργηση επαφής από το προσωπικό βιβλίο διευθύνσεών σας

Πριν ξεκινήσετε

Ο διαχειριστής σας πρέπει να ενεργοποιήσει τη δυνατότητα προσωπικών καταλόγων στοτηλέφωνο. Διαφορετικά, το μενού Προσωπικό βιβλίο διευθύνσεων δεν εμφανίζεται.

Διαδικασία

- Βήμα **1** Εκτελέστε μία από τις παρακάτω ενέργειες:
	- 6821: Πατήστε Εφαρμογές <sup>και</sup> και επιλέξτε Κατάλογοι.
	- Άλλα τηλέφωνα της σειράς 6800: Πατήστε Επαφές **....**...
- Βήμα **2** Πατήστε Κατηγορία, εφόσον εμφανίζεται. Διαφορετικά, παραλείψτε αυτό το βήμα.
- Βήμα **3** Επιλέξτε Προσωπικό βιβλίο διευθύνσεων.
- Βήμα **4** Αναζητήστε την επαφή που θέλετε να αφαιρέσετε.
- Βήμα **5** Επιλέξτε την καταχώρηση διεύθυνσης της επαφής και πατήστε Επιλογή > Διαγραφήγια να διαγράψετε την καταχώρηση.

Σχετικά θέματα

Αναζήτηση επαφής στο προσωπικό βιβλίο [διευθύνσεων](#page-146-0), στη σελίδα 131

# Αντίστροφη αναζήτηση ονόματος για εισερχόμενες και εξερχόμενες κλήσεις

Αντίστροφες αναζητήσεις ονόματος για το όνομα στο οποίο ανήκει ο αριθμός μιας εισερχόμενης ή εξερχόμενης κλήσης, μιας συνδιάσκεψης ή μιας μεταβιβασμένης κλήσης. Η αντίστροφη αναζήτηση ονομάτων ενεργεί όταν το τηλέφωνο δεν μπορεί να βρει ένα όνομα χρησιμοποιώντας τον κατάλογο της υπηρεσίας παροχής, το ιστορικό κλήσεων ή τις επαφές σας. Η αντίστροφη αναζήτηση ονόματος απαιτεί έναν έγκυρο κατάλογο LDAP ή διαμόρφωση καταλόγου XML.

Η αντίστροφη αναζήτησηονόματος εκτελεί αναζήτηση στους εξωτερικούς καταλόγους του τηλεφώνου. Όταν μια αναζήτηση είναι επιτυχής, το όνομα τοποθετείται στην περίοδο λειτουργίας κλήσης και στο ιστορικό κλήσεων. Για ταυτόχρονες, πολλές τηλεφωνικές κλήσεις, η αντίστροφη αναζήτηση ονόματος αναζητά ένα όνομα που αντιστοιχεί στον πρώτο αριθμό κλήσης. Όταν η δεύτερη κλήση συνδέεται ή τίθεται σε αναμονή, η αντίστροφη αναζήτηση ονόματος αναζητά ένα όνομα που αντιστοιχεί στη δεύτερη κλήση.

Η αντίστροφη αναζήτηση ονόματος είναι ενεργοποιημένη ως προεπιλογή.

Η αντίστροφη αναζήτηση ονομάτων εκτελεί αναζήτηση στους καταλόγους με την ακόλουθη σειρά:

- **1.** Επαφές τηλεφώνου
- **2.** Ιστορικό κλήσεων
- **3.** Κατάλογος LDAP
- **4.** Κατάλογος XML

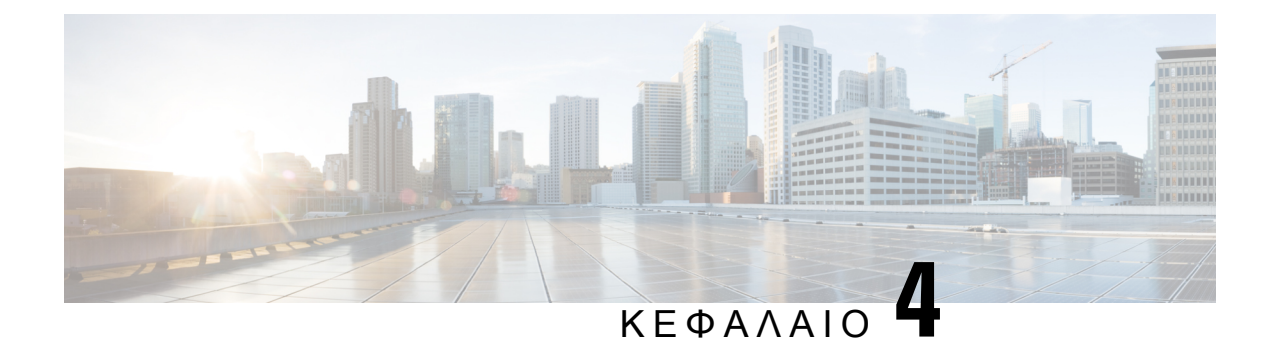

# Πρόσφατες κλήσεις

- Λίστα [πρόσφατων](#page-150-0) κλήσεων, στη σελίδα 135
- Προβολή των [πρόσφατων](#page-150-1) κλήσεών σας, στη σελίδα 135
- Προβολή διάρκειας αρχείων [καταγραφής](#page-153-0) κλήσεων Webex, στη σελίδα 138
- Ένδειξη [ανεπιθύμητης](#page-153-1) κλήσης για κλήσεις Webex, στη σελίδα 138
- Προβολή αρχείων [καταγραφής](#page-154-0) κλήσεων από τον διακομιστή , στη σελίδα 139
- Επιστροφή [πρόσφατης](#page-155-0) κλήσης, στη σελίδα 140
- Διαγραφή της λίστας [πρόσφατων](#page-155-1) κλήσεων, στη σελίδα 140
- Δημιουργία επαφής από αρχείο [πρόσφατων](#page-156-0) κλήσεων, στη σελίδα 141
- [Διαγραφή](#page-156-1) αρχείου κλήσεων, στη σελίδα 141
- Διαγραφή όλων των [εγγραφών](#page-157-0) κλήσης, στη σελίδα 142

# <span id="page-150-0"></span>Λίστα πρόσφατων κλήσεων

Χρησιμοποιήστε τη λίστα πρόσφατων κλήσεων για να δείτε τις 180 πιο πρόσφατες μεμονωμένες κλήσεις και ομάδες κλήσεων.

Εάν η λίστα πρόσφατων κλήσεων φτάσει το μέγιστο μέγεθος, η επόμενη νέα καταχώρηση θα αντικαταστήσει την παλαιότερη καταχώρηση στη λίστα.

Όταν η υποστήριξη STIR/SHAKEN εφαρμόζεται στον διακομιστή, το τηλέφωνο εμφανίζει ένα επιπλέον εικονίδιο δίπλα από την ταυτότητα του καλούντος με βάση το αποτέλεσμα της επαλήθευσης STIR/SHAKEN του καλούντα. Με βάση το αποτέλεσμα επαλήθευσης, το τηλέφωνο εμφανίζει τρεις τύπους εικονιδίων. Για περισσότερες πληροφορίες σχετικά με τα εικονίδια, ανατρέξτε στην ενότητα Προβολή των [πρόσφατων](#page-150-1) κλήσεών σας, στη σελίδα 135.

# <span id="page-150-1"></span>Προβολή των πρόσφατων κλήσεών σας

Ελέγξτε για να δείτε ποιος σας έχει καλέσει πρόσφατα.

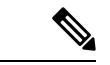

#### Σημείωση

Κάθε γραμμήέχει επισήμανση αναπάντητης κλήσης. Μπορείτε να δείτε τον αριθμότων αναπάντητων κλήσεων ανά γραμμή στην οθόνη του τηλεφώνου. Η μέγιστη επισήμανση αναπάντητων κλήσεων είναι 99. Όταν προβάλετε τη λίστα όλων των κλήσεων ή των αναπάντητων κλήσεων στην οθόνη του τηλεφώνου για μια συγκεκριμένη γραμμή, το σήμα αναπάντητων κλήσεων για την επιλεγμένη γραμμή εκκαθαρίζεται.

Το σήμα αναπάντητων κλήσεων και ο πραγματικός αριθμός των αναπάντητων κλήσεων ενδέχεται να διαφέρουν λόγω ενός ορίου εμφάνισης 180 κλήσεων για τη λίστα πρόσφατων. Το όριο αυτό αποτελείται απόεξερχόμενες κλήσεις, αναπάντητες κλήσεις και εισερχόμενες κλήσεις. Επίσης, μπορεί να υπάρξουν μερικές παλαιές αναπάντητες κλήσεις που προστίθενται στημέτρησητης επισήμανσης αναπάντητων κλήσεων. Αυτό μπορεί να αντικατασταθεί από τη λίστα πρόσφατων.

#### Διαδικασία

- Βήμα **1** Πατήστε Εφαρμογές .
- Βήμα **2** Κάντε ένα από τα παρακάτω:
	- Επιτραπέζια τηλέφωνα: Επιλέξτε μια γραμμή για προβολή και πατήστε Εφαρμογές <u>.</u> <del>Φ</del>
	- Τηλέφωνα συνδιάσκεψης: Πατήστε Ρυθμίσεις.
- Βήμα **3** Επιλέξτε το Πρόσφατα για να αποκτήσετε πρόσβαση στην οθόνη Πρόσφατα.

Μπορείτε επίσης να πατήσετε το πλήκτρο Πρόσφατα στην αρχική οθόνη του τηλεφώνου. Βλέπετε αυτό το πλήκτρο μόνο όταν ο διαχειριστής σας το διαμορφώσει στο περιβάλλον εργασίας web του τηλεφώνου.

Όταν πιέζετε το προγραμματιζόμενο πλήκτρο Πρόσφατα, πηγαίνει απευθείας στην οθόνη Όλες οι κλήσεις αυτόματα.

- Βήμα **4** Στην οθόνη Πρόσφατα, επιλέξτε να δείτε όλες τις πρόσφατες κλήσεις ή να δείτε ένα συγκεκριμένο είδος των πρόσφατων κλήσεων από την ακόλουθη λίστα κλήσεων.
	- Όλες οι κλήσεις
	- Αναπάντητες κλήσεις
	- Εισερχόμενες κλήσεις
	- Εξερχόμενες κλήσεις
	- Εμφάνιση πρόσφατων από

Για να μάθετε περισσότερα για το πώς να προβάλλετε αρχεία καταγραφής κλήσεων χρησιμοποιώντας τη οθόνη Πρόσφατα από την επιλογή, δείτε εδώ Προβολή αρχείων [καταγραφής](#page-154-0) κλήσεων από τον [διακομιστή](#page-154-0) , στη σελίδα 139.

Ο διαχειριστής σας διαμορφώνει τα πλήκτρα Επιλογή, Κλήση, Επεξεργασία κλήσης, Φίλτρο και Επιστροφή σε αυτήν την οθόνη για τη λίστα για Όλες τις κλήσεις, τις Εξερχόμενες κλήσεις και τις Αναπάντητες κλήσεις. Μετά τη διαμόρφωση αυτών, μπορείτε να δείτε εκείνα τα προγραμματιζόμενα πλήκτρα όταν αποκτάτε πρόσβαση σε οποιοδήποτε από τα μενού στην ανωτέρω λίστα κλήσεων. Τα πλήκτρα μπορούν επίσης να εμφανίζονται ως ένα απότα μενού Επιλογήτης λίστας κλήσεων με βάση τη διαμόρφωση.

Ο διαχειριστής ενεργοποιεί την υποστήριξη για την καταγραφή κλήσεων Webex. Στην οθόνη Όλες οι κλήσεις, εάν η κλήση αντιπροσωπεύεται από έναν αριθμό τηλεφώνου, μπορείτε να δείτε τα προγραμματιζόμενα πλήκτρα Κλήση και Επεξεργασία κλήσης. Εάν η κλήση δεν αντιπροσωπεύεται από έναν αριθμό τηλεφώνου, το τηλέφωνο δεν εμφανίζει και τα δύο προγραμματιζόμενα πλήκτρα.

Κάθε μενού στην παραπάνω λίστα κλήσεων περιέχει ένα πλήκτρο Επιλογή με τα ακόλουθα μενού.

• Φίλτρο-Όταν το πατάτε, επιτρέπει την πρόσβαση στην οθόνη Πρόσφατα.

Η διαθεσιμότητα αυτού του μενού εξαρτάται από τη διαμόρφωση του πλήκτρου του διαχειριστή σας στη διεπαφή web του τηλεφώνου.

• Επεξεργασία κλήσης-Όταν πατηθεί, επιτρέπει την επεξεργασία οποιωνδήποτε στοιχείων καταχώρισης κλήσης.

Η διαθεσιμότητα αυτού του μενού εξαρτάται από τη διαμόρφωση του πλήκτρου του διαχειριστή σας στη διεπαφή web του τηλεφώνου.

- Διαγραφή καταχώρισης-Διαγράφει οποιαδήποτε επιλεγμένη καταχώριση, όταν πατηθεί.
- Διαγραφή λίστας-Διαγράφει όλες τις καταχωρίσεις στο επιλεγμένο μενού, όταν πατηθεί.
- Ταξινόμηση κατά όνομα-Όταν επιλεγεί, γίνεται ταξινόμηση σύμφωνα με τα ονόματα των καλούντων.
- Προσθήκη επαφής-Προσθέτει μια νέα επαφή στον κατάλογο.

Όταν ο διαχειριστής ενεργοποιεί την υποστήριξη για την καταγραφή κλήσεων Webex και στην οθόνη Όλεςοι κλήσεις, εφόσονηκλήση αντιπροσωπεύεται απόέναν αριθμότηλεφώνου, μπορείτε να δείτε την επιλογή Προσθήκη επαφής . Εάν η κλήση δεν αντιπροσωπεύεται από έναν αριθμό τηλεφώνου, το μενού επιλογών δεν περιέχει την επιλογή **"**Προσθήκη επαφής**"**.

#### Σημείωση

• Ένα επιπλέον εικονίδιο  $\mathcal{F}$  δίπλα από το αναγνωριστικό του καλούντος εμφανίζεται στο τηλέφωνο που δηλώνει μια επικυρωμένη κλήση.

Όταν τοεικονίδιοεμφανίζεται με κόκκινοχρώμα, υποδηλώνει μια αναπάντητηκλήση.

Όταν πηγαίνετε στα στοιχεία κλήσης οποιασδήποτε κλήσης, μπορείτε να δείτε εάν η κλήση είναι μια αναπάντητη κλήση ή μια κλήση που έχει απαντηθεί.

• Ένα επιπλέον εικονίδιο δίπλα από τον αριθμό του καλούντος εμφανίζεται στο τηλέφωνο που δηλώνει έναν παράνομο καλούντα.

Όταν τοεικονίδιοεμφανίζεται με κόκκινοχρώμα, υποδηλώνει μια αναπάντητηκλήση.

• Ένα επιπλέον εικονίδιο **δίπλα από το αναγνωριστικό του καλούντος** εμφανίζεται στο τηλέφωνο και δηλώνει μια μη επιβεβαιωμένη κλήση.

Όταν τοεικονίδιοεμφανίζεται με κόκκινοχρώμα, υποδηλώνει μια αναπάντητηκλήση.

# <span id="page-153-0"></span>Προβολή διάρκειας αρχείων καταγραφής κλήσεων **Webex**

Μπορείτε να δείτε τη διάρκεια μιας ληφθείσας και μιας εξερχόμενης κλήσης Webex.

Πριν ξεκινήσετε

- Το τηλέφωνο φορτώθηκε στον διακομιστή Webex Cloud.
- Ο διαχειριστής σας προσθέτει το μενού **"**Εμφάνιση πρόσφατων από" στο τηλέφωνό σας.
- Όταν ο διαχειριστής επιτρέπει την υποστήριξη για την εμφάνιση των αρχείων καταγραφής από κλήσεις Webex, η επιλογή **Webex** είναι διαθέσιμη στο μενού "Εμφάνιση πρόσφ. από".

Διαδικασία

- Βήμα **1** Πατήστε Εφαρμογές .
- Βήμα **2** Επιλέξτε το Πρόσφατα για να αποκτήσετε πρόσβαση στην οθόνη Πρόσφατα.

Μπορείτε επίσης να πατήσετε το πλήκτρο Πρόσφατα στην αρχική οθόνη του τηλεφώνου. Βλέπετε αυτό το πλήκτρο μόνο όταν ο διαχειριστής σας το διαμορφώσει στο περιβάλλον εργασίας web του τηλεφώνου.

Όταν πιέζετε το πλήκτρο Πρόσφατα, πηγαίνει απευθείας στην οθόνη Όλες οι κλήσεις αυτόματα.

Βήμα **3** Στην οθόνη Όλες οι κλήσεις, επιλέξτε ένα αρχείο καταγραφής κλήσεων.

Όταν επιλέγετε μια εξερχόμενη κλήση ή μια ληφθείσα κλήση, μπορείτε να δείτε τη διάρκεια της κλήσης στο πεδίο Διάρκεια. Για μια αναπάντητη κλήση, οι πληροφορίες για τη διάρκεια της κλήσης δεν είναι διαθέσιμες.

# <span id="page-153-1"></span>Ένδειξη ανεπιθύμητης κλήσης για κλήσεις **Webex**

Εάν το τηλέφωνό σας έχει καταχωρηθεί στο διακομιστή Webex, το τηλέφωνο εμφανίζει τα παρακάτω εικονίδια ως επαλήθευση σε περιόδους λειτουργίας κλήσεων, σε τοπικά αρχεία καταγραφής κλήσεων και σε αρχεία καταγραφής κλήσεων Webex.

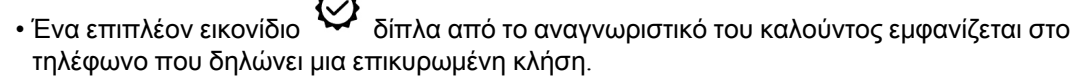

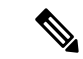

Σημείωση

Τοτηλέφωνο8811 της Cisco IPέχειοθόνηκλίμακας του γκρι επομένως δεν υποστηρίζει τα εικονίδια χρώματος.

Όταν πηγαίνετε στα στοιχεία κλήσης οποιασδήποτε κλήσης, μπορείτε να δείτε εάν η κλήση είναι μια αναπάντητη κλήση ή μια κλήση που έχει απαντηθεί.

• Ένα επιπλέον εικονίδιο  $\blacksquare\!\!\!\!\!\!\!\!\nearrow$  δίπλα από τον αριθμό του καλούντος εμφανίζεται στο τηλέφωνο που δηλώνει έναν παράνομο καλούντα.

Όταν το εικονίδιο εμφανίζεται με κόκκινο χρώμα, υποδηλώνει μια αναπάντητη κλήση.

• Ένα επιπλέον εικονίδιο σε δίπλα από το αναγνωριστικό του καλούντος εμφανίζεται στο τηλέφωνο και δηλώνει μια μη επιβεβαιωμένη κλήση.

Όταν το εικονίδιο εμφανίζεται με κόκκινο χρώμα, υποδηλώνει μια αναπάντητη κλήση.

# <span id="page-154-0"></span>Προβολήαρχείων καταγραφής κλήσεωναπότονδιακομιστή

Μπορείτε να προβάλετε μια ξεχωριστή λίστα για τα αρχεία καταγραφής κλήσεων διακομιστή BroadWorks XSI και για τα αρχεία καταγραφής από τον διακομιστή cloud Webex, ανάλογα με την επιλογή σας.

Το τηλέφωνο κάνει μια αντίστροφη αναζήτηση ονόματος στον τοπικό προσωπικό κατάλογο όταν ο χρήστης πραγματοποιεί περιήγηση στο αρχείο καταγραφής κλήσεων BroadWorks στο τηλέφωνο.

Πριν ξεκινήσετε

Ο διαχειριστής σας προσθέτει το μενού **"**Εμφάνιση πρόσφατων από" στο τηλέφωνό σας.

Ότανο διαχειριστής επιτρέπειτην υποστήριξηγια την εμφάνισητων αρχείων καταγραφής απόκλήσεις Webex, η επιλογή **Webex** είναι διαθέσιμη στο μενού Εμφάνιση πρόσφ**.** από.

Διαδικασία

- Βήμα **1** Επιλέξτε μια γραμμή για προβολή.
- Βήμα **2** Πατήστε Εφαρμογές .
- Βήμα **3** Επιλέξτε Πρόσφατα.
- Βήμα **4** Επιλέξτε Εμφάνιση πρόσφατων από και επιλέξτε μία από τις επιλογές.
	- Διακομιστής **XSI**: Εμφανίζει τα αρχεία καταγραφής κλήσεων που είναι αποθηκευμένα και έχουν μεταβιβαστεί από τον διακομιστή.
	- Τηλέφωνο: εμφανίζει τα αρχεία καταγραφής κλήσεων που είναι αποθηκευμένα στο τηλέφωνο.
	- **Webex**: Εμφανίζει τα αρχεία καταγραφής κλήσεων που είναι αποθηκευμένα στο διακομιστή της υπηρεσίας cloud για το Webex.
- Βήμα **5** Κάντε κλικ στο κουμπί Ορισμός.

Μπορείτε να εμφανίσετε όλες τις κλήσεις, τις αναπάντητες κλήσεις, τις ληφθείσες κλήσεις και τη λίστα κλήσεων που έχετε πραγματοποιήσει.

# <span id="page-155-0"></span>Επιστροφή πρόσφατης κλήσης

### Διαδικασία

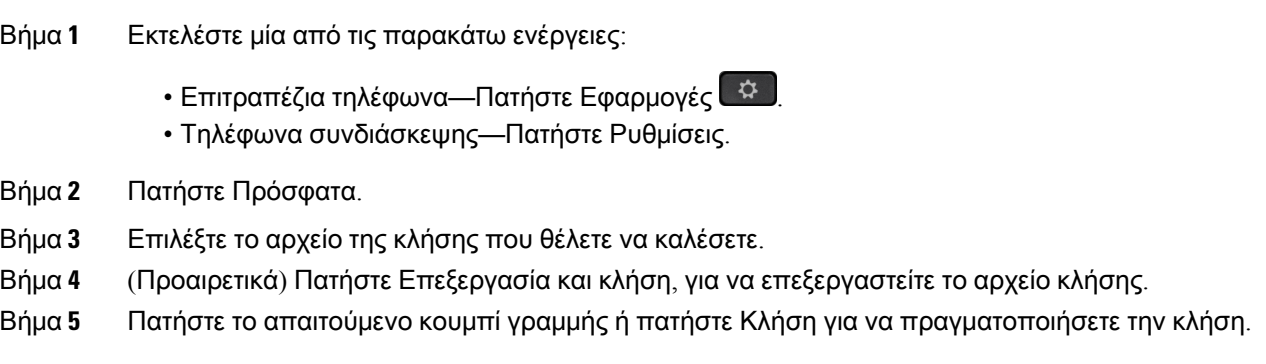

# <span id="page-155-1"></span>Διαγραφή της λίστας πρόσφατων κλήσεων

#### Διαδικασία

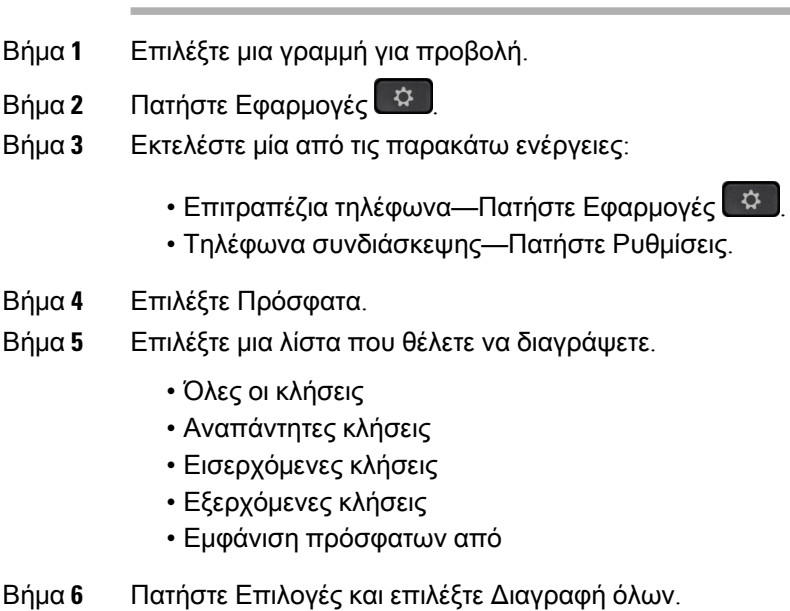

Βήμα **7** Πατήστε ΟΚ.

# <span id="page-156-0"></span>Δημιουργία επαφής από αρχείο πρόσφατων κλήσεων

#### Διαδικασία

- Βήμα **1** Επιλέξτε μια γραμμή για προβολή.
- Βήμα **2** Πατήστε Εφαρμογές .
- Βήμα **3** Επιλέξτε Πρόσφατα.
- Βήμα **4** Επιλέξτε ένα στοιχείο από τη λίστα.
	- Όλες οι κλήσεις
	- Αναπάντητες κλήσεις
	- Εισερχόμενες κλήσεις
	- Εξερχόμενες κλήσεις
	- Εμφάνιση πρόσφατων από

Για να προβάλετε κλήσεις από την επιλογή Εμφάνιση πρόσφατων από ανατρέξτε στην ενότητα Προβολή αρχείων [καταγραφής](#page-154-0) κλήσεων από τον διακομιστή , στη σελίδα 139.

- Βήμα **5** Επισημάνετε τη μεμονωμένη καταγραφή που θέλετε να προσθέσετε
- Βήμα **6** Πατήστε Επιλογές.
- Βήμα **7** Πατήστε Προσθήκη επαφής.

Η ετικέτα μενού εμφανίζει τον κατάλογο προορισμού στον οποίο θέλετε να προσθέσετε την επαφή:

- Εάν το μενού Προσθήκη προσωπικής καταχώρησης διευθύνσεων εμφανίζεται, προσθέστε την επαφή στο τοπικό προσωπικό βιβλίο διευθύνσεων.
- Εάν το μενού Προσθήκη προσωπικής επαφής **BroadSoft** εμφανίζει, προσθέστε την επαφή στον προσωπικό κατάλογο BroadSoft.

Ο διαχειριστής σας μπορεί να αλλάξει τον κατάλογο προορισμού.

Βήμα **8** Πατήστε το Αποθήκευση για να προσθέσετε την επαφή.

Στην οθόνη Προσθήκη προσωπικής επαφής **BroadSoft**, όταν τα πεδία με τα στοιχεία επαφής είναι κενά ή εάν εισαγάγετε μη έγκυρες τιμές στα πεδία, δεν θα βλέπετε το προγραμματιζόμενο πλήκτρο Αποθήκευση.

# <span id="page-156-1"></span>Διαγραφή αρχείου κλήσεων

Διαδικασία

Βήμα **1** Πατήστε Εφαρμογές .

Βήμα **2** Επιλέξτε Πρόσφατα.

- Βήμα **3** Επιλέξτε να δείτε όλες τις πρόσφατες κλήσεις ή μια συγκεκριμένη κατηγορία πρόσφατων κλήσεων.
	- Όλες οι κλήσεις
	- Αναπάντητες κλήσεις
	- Εισερχόμενες κλήσεις
	- Εξερχόμενες κλήσεις
	- Εμφάνιση πρόσφατων από
- Βήμα **4** Επισημάνετε την μεμονωμένη κλήση ή την ομάδα κλήσεων που θέλετε να διαγράψετε.
- Βήμα **5** Πατήστε Επιλογές.
- Βήμα **6** Επιλέξτε Διαγραφή καταχώρησης.
- Βήμα **7** Πατήστε ΟΚ.

# <span id="page-157-0"></span>Διαγραφή όλων των εγγραφών κλήσης

Μπορείτε να διαγράψετε όλες τις εγγραφές του ιστορικού κλήσεων από το τηλέφωνό σας.

- Βήμα **1** Πατήστε Εφαρμογές <sup>12</sup>
- Βήμα **2** Επιλέξτε Πρόσφατα.
- Βήμα **3** Επιλέξτε Όλες οι κλήσεις.
- Βήμα **4** Πατήστε Επιλογές και επιλέξτε Διαγραφή όλων.
- Βήμα **5** Πατήστε ΟΚ.

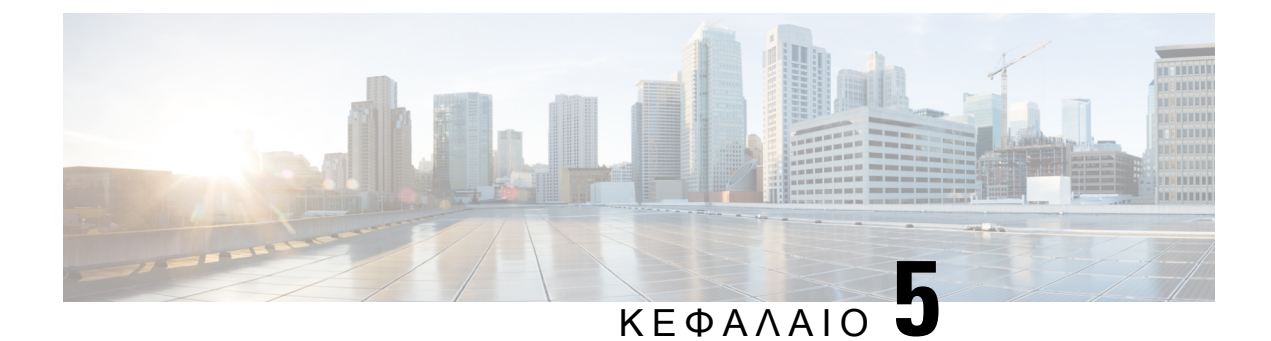

# Φωνητικό ταχυδρομείο

- Ο προσωπικός σας [λογαριασμός](#page-158-0) αυτόματου τηλεφωνητή, στη σελίδα 143
- Μάθετε εάν έχετε νέο φωνητικά μηνύματα Αυτόματος [τηλεφωνητής](#page-159-0) , στη σελίδα 144
- Αποκτήστε πρόσβαση στα προσωπικά σας μηνύματα αυτόματου [τηλεφωνητή](#page-159-1), στη σελίδα 144
- Αποκτήστε πρόσβαση στα προσωπικά σαςηχητικά μηνύματα αυτόματου [τηλεφωνητή](#page-160-0), στη σελίδα [145](#page-160-0)
- Κατάσταση φωνητικών μηνυμάτων των [εποπτευόμενων](#page-160-1) λογαριασμών αυτόματου τηλεφωνητή, στη [σελίδα](#page-160-1) 145

# <span id="page-158-0"></span>Ο προσωπικός σας λογαριασμός αυτόματου τηλεφωνητή

Μπορείτε να αποκτήσετε πρόσβαση στα προσωπικά σας φωνητικά μηνύματα απευθείας από το τηλέφωνό σας. Ωστόσο, ο διαχειριστής πρέπει να διαμορφώσει το λογαριασμό σας στον αυτόματο τηλεφωνητή και μπορεί επίσης να ρυθμίσει το τηλέφωνό σας, έτσι ώστε να έχει πρόσβαση στο σύστημα του αυτόματου τηλεφωνητή.

Το κουμπί Μηνύματα ή το προγραμματιζόμενο πλήκτρο Μηνύματα στο τηλέφωνο ενεργεί ως ειδικό μέσο κλήσης του φωνητικού ταχυδρομείου.

Όταν είστε εκτός γραφείου, μπορείτε να καλέσετε το σύστημα αυτόματου τηλεφωνητήγια να ακούσετε τα μηνύματά σας. Μπορείτε να πάρετε τον αριθμότηλεφώνου για το σύστημα αυτόματου τηλεφωνητή από τον διαχειριστή.

Επειδή κάθε σύστημα αυτόματου τηλεφωνητή είναι διαφορετικό, δεν μπορούμε να σας δώσουμε οδηγίες για τη χρήση του αυτόματου τηλεφωνητή σας. Για πληροφορίες σχετικά με τις εντολές που σχετίζονται με τον αυτόματο τηλεφωνητή, ανατρέξτε στην τεκμηρίωση χρήσης του συστήματος αυτόματου τηλεφωνητή ή επικοινωνήστε με τον διαχειριστή.

## Ρύθμιση του αυτόματου τηλεφωνητή στο τηλέφωνό σας

Εάν ο διαχειριστής σας δεν έχει ρυθμίσει τον τηλεφωνικό αριθμό του αυτόματου τηλεφωνητή στο τηλέφωνό σας, μπορείτε να το κάνετε μόνοι σας.

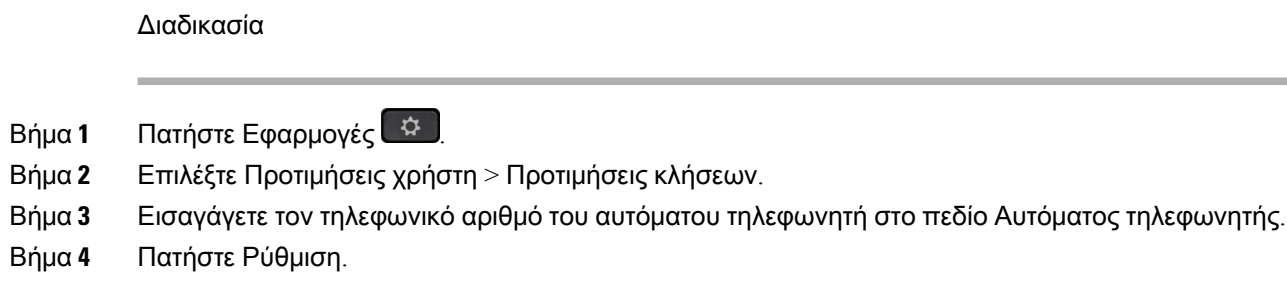

# <span id="page-159-0"></span>Μάθετε εάν έχετε νέο φωνητικά μηνύματα Αυτόματος τηλεφωνητής

Για να διαπιστώσετε εάν έχετε νέα φωνητικά μηνύματα, δείτε εάν υπάρχει κάποια από τις παρακάτω ενδείξεις:

- Η φωτεινή ένδειξη στο ακουστικό είναι σταθερά αναμμένη με κόκκινο χρώμα.
- Ο αριθμός των αναπάντητων κλήσεων και των φωνητικών μηνυμάτων εμφανίζεται στην οθόνη. Αν έχετε περισσότερα από 99 νέα μηνύματα, εμφανίζεται ένα σήμα συν (+).
- Το θαυμαστικό (!) υποδεικνύει επείγοντα φωνητικά μηνύματα.

Τηλέφωνο IP Cisco σειράς 6800, σειράς 7800 και σειράς 8800: Επίσης, θα ακούτε ένα διακεκομμένο ηχητικό σήμα στο ακουστικό, το σετ ακουστικών-μικροφώνου ή το ηχείο, όταν χρησιμοποιείτε μια τηλεφωνική γραμμή. Αυτό το διακεκομμένο ηχητικό σήμα είναι συγκεκριμένο για κάθε γραμμή. Ακούγεται μόνο όταν χρησιμοποιείτε μια γραμμή για την οποία υπάρχουν φωνητικά μηνύματα.

Cisco IP Conference Phone 7832 και 8832: Θα ακούτε ένα διακεκομμένο ήχο από το ηχείο, όταν χρησιμοποιείτε μια τηλεφωνική γραμμή. Το ακούτε μόνο όταν χρησιμοποιείτε μια γραμμή στην οποία υπάρχουν φωνητικά μηνύματα.

# <span id="page-159-1"></span>Αποκτήστε πρόσβαση στα προσωπικά σας μηνύματα αυτόματου τηλεφωνητή

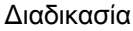

Βήμα **1** Πατήστε Μηνύματα ή Μηνύματα.

Βήμα **2** Ακολουθήστε τις φωνητικές προτροπές.

# <span id="page-160-0"></span>Αποκτήστε πρόσβαση στα προσωπικά σας ηχητικά μηνύματα αυτόματου τηλεφωνητή

Ανάλογα με τον τρόπο ρύθμισης του τηλεφώνου σας απότο διαχειριστή σας, μπορείτε να ανακτήσετε τα προσωπικά σας μηνύματα αυτόματου τηλεφωνητή χωρίς την προβολή λίστας μηνυμάτων. Αυτή η επιλογή είναι χρήσιμη αν προτιμάτε μια λίστα μηνυμάτων φωνητικού ταχυδρομείου, αλλά περιστασιακά αποκτάτε πρόσβαση στα μηνύματά σας χωρίς τις οπτικές προτροπές.

Διαδικασία

Βήμα **1** Στην οθόνη, πατήστε το προγραμματιζόμενο πλήκτρο Ήχος.

Βήμα **2** Όταν σας ζητηθεί, εισαγάγετε τα διαπιστευτήριά σας για το φωνητικό ταχυδρομείο.

# <span id="page-160-1"></span>Κατάσταση φωνητικών μηνυμάτων των εποπτευόμενων λογαριασμών αυτόματου τηλεφωνητή

Μπορείτε να δείτε την κατάστασητωνφωνητικών μηνυμάτων ενός λογαριασμού αυτόματου τηλεφωνητή ενός χρήστη ή μιας ομάδας από ένα πλήκτρο γραμμής ή από ένα πλήκτρο μονάδας επέκτασης.

Οι τύποι επιτηρούμενων λογαριασμών αυτόματου τηλεφωνητή:

- ένας λογαριασμός αυτόματου τηλεφωνητή που σχετίζεται με επεκτάσεις και ο οποίος έχει διαμορφωθεί στο τηλέφωνο
- ένας λογαριασμός αυτόματου τηλεφωνητή που διαφέρει από οποιονδήποτε λογαριασμό αυτόματου τηλεφωνητή που σχετίζεται με επεκτάσεις

Για να ελέγξετε εάν το προφίλ SIP παρέχει την υποστήριξη, επικοινωνήστε με τον διαχειριστή σας.

Ένας εποπτευόμενος λογαριασμός αυτόματου τηλεφωνητήεμφανίζει ένα από αυτά τα εικονίδια δίπλα στο πλήκτρο γραμμής ή στο πλήκτρο μονάδας επέκτασης:

- : Δεν υπάρχουν φωνητικά μηνύματα για τον εποπτευόμενο λογαριασμό.
- <sup>00</sup>: Υπάρχουν νέα φωνητικά μηνύματα. Ο αριθμός των μηνυμάτων εμφανίζεται δίπλα στο όνομα του λογαριασμού που παρακολουθείται. Για παράδειγμα, το (4) VM 3300 δείχνει ότι υπάρχουν τέσσερα φωνητικά μηνύματα για τον εποπτευόμενο λογαριασμό VM 3300.
- <mark>ΟΟ </mark>: Στα νέα φωνητικά μηνύματα υπάρχει τουλάχιστον ένα επείγον μήνυμα.
- $\bullet$  : Δεν ήταν δυνατή η εγγραφή της γραμμής στον διακομιστή αυτόματου τηλεφωνητή.

Η λυχνία LED του πλήκτρου γραμμής επίσης αλλάζει χρώμα για να δηλώσει την κατάσταση της παρακολουθούμενης γραμμής. Τα προεπιλεγμένα χρώματα και μοτίβα της λυχνίας LED ανάλογα με την κατάσταση είναι τα εξής:

- Κανένα μήνυμα: σταθερά πράσινο
- Νέα μηνύματα: σταθερά κόκκινο
- Επείγοντα μηνύματα: σταθερά κόκκινο
- Αποτυχία εγγραφής: σταθερά πορτοκαλί

Για να προσαρμόσετε τη συμπεριφορά της λυχνίας LED, επικοινωνήστε με τον διαχειριστή σας.

## Πρόσβαση στα μηνύματα του εποπτευόμενου λογαριασμού αυτόματου τηλεφωνητή

Πριν ξεκινήσετε

- Ο διαχειριστής σας θα πρέπει να διαμορφώσει είτε ένα πλήκτρο γραμμής στο τηλέφωνο είτε ένα κουμπί μονάδας επέκτασης για την εποπτεία ενός λογαριασμού αυτόματου τηλεφωνητή.
- Ο διαχειριστής σας πρέπει να αντιστοιχίσει μια ταχεία κλήση στο διαμορφωμένο πλήκτρο.
- Υπάρχουν νέα μηνύματα για τον εποπτευόμενο λογαριασμό αυτόματου τηλεφωνητή.

Διαδικασία

Βήμα **1** Πατήστε το πλήκτρο γραμμής στο τηλέφωνο ή το κουμπί μονάδας επέκτασης.

Ενδέχεται να σας ζητηθεί να εισαγάγετε το αναγνωριστικότου εποπτευόμενου λογαριασμού αυτόματου τηλεφωνητή και τον κωδικό PIN.

Βήμα **2** Ακολουθήστε τις φωνητικές προτροπές.

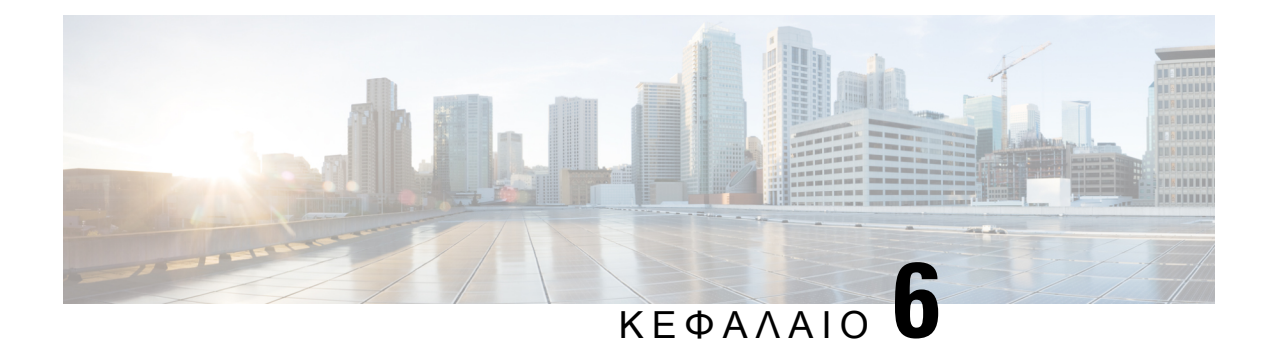

# Ρυθμίσεις

- [Επισκόπηση](#page-162-0) ρυθμίσεων τηλεφώνου, στη σελίδα 147
- [Επισκόπηση](#page-162-1) ρυθμίσεων, στη σελίδα 147
- Μενού [Προτιμήσεις](#page-163-0) χρήστη, στη σελίδα 148
- [Ρυθμίσεις](#page-172-0) Wi-Fi, στη σελίδα 157
- Ρυθμίσεις διακομιστή [μεσολάβησης](#page-184-0) HTTP, στη σελίδα 169
- Ρυθμίσεις [σύνδεσης](#page-187-0) VPN, στη σελίδα 172
- Ρυθμίσεις βοηθού [στελέχους](#page-192-0), στη σελίδα 177
- Ρυθμίσεις βοηθού [στελέχους](#page-196-0), στη σελίδα 181
- Ρυθμίσεις [διαχείρισης](#page-202-0) συσκευών, στη σελίδα 187
- [Προτιμήσεις](#page-205-0) ιστοσελίδας τηλεφώνου, στη σελίδα 190

# <span id="page-162-1"></span><span id="page-162-0"></span>Επισκόπηση ρυθμίσεων τηλεφώνου

Ο διαχειριστής σας μπορεί να διαμορφώσειτοτηλέφωνο ώστε να είναι διαθέσιμα τα μενού ρυθμίσεων στην οθόνη του τηλεφώνου ή στη διασύνδεση web του τηλεφώνου. Εάν δεν μπορείτε να βρείτε ένα συγκεκριμένο μενού, επικοινωνήστε με τον διαχειριστή σας.

# Επισκόπηση ρυθμίσεων

Μπορείτε να προσαρμόσετε το τηλέφωνό σας με διάφορους τρόπους:

- Από το μενού του τηλεφώνου, με πρόσβαση μέσω του κουμπιού Εφαρμογές  $\ddot{\mathbf{x}}$  . Τα κοινά μενού ρυθμίσεων είναι:
	- Προτιμήσεις χρήστη
	- Διαχείριση συσκευής
- Από την ιστοσελίδα του τηλεφώνου.

# <span id="page-163-0"></span>Μενού Προτιμήσεις χρήστη

Μπορείτε να προσαρμόσετε το τηλέφωνό σας από το μενού Προτιμήσεις χρήστη. Το μενού ομαδοποιεί τις ρυθμίσεις ανάλογα με τις λειτουργίες.

## Προτιμήσεις κλήσεων

Το μενού Προτιμήσεις χρήστη > Προτιμήσεις κλήσεων σάς επιτρέπει να ορίσετε τον τρόπο με τον οποίο το τηλέφωνό σας χειρίζεται τις κλήσεις.

### Προώθηση κλήσεων από το τηλεφώνό σας

Μπορείτε να ρυθμίσετε το τηλέφωνό σας ώστε να προωθεί τις εισερχόμενες κλήσεις αφού μεταβείτε στην οθόνη Ρυθμίσεις προώθησης κλήσεων.

Υπάρχουν δύο άλλες μέθοδοι για να ρυθμίσετε τις υπηρεσίες προώθησης κλήσεων. Για να ρυθμίσετε τις υπηρεσίες προώθησης κλήσεων από ένα συγκεκριμένο προγραμματιζόμενο πλήκτρο, ανατρέξτε στην ενότητα [Προώθηση](#page-104-0) κλήσεων, στη σελίδα 89. Για να ρυθμίσετε τις υπηρεσίες προώθησης κλήσεων από την ιστοσελίδα του τηλεφώνου, ανατρέξτε στην ενότητα [Προώθηση](#page-106-0) κλήσεων με την ιστοσελίδα του [τηλεφώνου](#page-106-0), στη σελίδα 91.

### Πριν ξεκινήσετε

Ο διαχειριστής σας πρέπει να ενεργοποιήσει τις υπηρεσίες προώθησης κλήσεων.

Ο διαχειριστής σας απενεργοποιεί τον συγχρονισμό κωδικών ενεργοποίησης δυνατοτήτων για προώθηση κλήσεων. Εάν είναι ενεργοποιημένη, η οθόνη Ρυθμίσεις προώθησης κλήσεων αλλάζει για να είναι μόνοέτοιμη, ωστόσομπορείτε να αλλάξετε τη ρύθμισηγια την υπηρεσία προώθησηόλων των κλήσεων, πιέζοντας το πλήκτρο Προώθηση ή Προώθηση όλων στην κύρια οθόνη. Για περισσότερες πληροφορίες, βλ. [Ενεργοποίηση](#page-107-0) δυνατότητας Προώθηση όλων των κλήσεων με τη δυνατότητα Συγχρονισμός κωδικών [ενεργοποίησης](#page-107-0), στη σελίδα 92.

- Βήμα **1** Πατήστε Εφαρμογές .
- Βήμα **2** Επιλέξτε Προτιμήσεις χρήστη > Προτιμήσεις κλήσης > Προώθησηκλήσεων για πρόσβαση στηνοθόνη Ρυθμίσεις προώθησης κλήσεων.
- Βήμα **3** Επιλέξτε μια υπηρεσία προώθησης κλήσεων.
	- Προώθηση όλων—Καθορίζει εάν θα προωθηθούν όλες οι εισερχόμενες κλήσεις σε έναν αριθμό τηλεφώνου προορισμού.
	- Προώθηση σε κατειλημμένο—Καθορίζει εάν θα προωθηθεί μια εισερχόμενη κλήση σε έναν αριθμό τηλεφώνου προορισμού όταν η γραμμή είναι κατειλημμένη.
	- Προώθηση εάν δεν υπάρχει απάντηση—Καθορίζει εάν θα προωθηθεί μια εισερχόμενη κλήση σε έναν αριθμό τηλεφώνου προορισμού όταν μια κλήση δεν έχει απαντηθεί.
- Βήμα **4** Ενεργοποιήστε την υπηρεσία προώθησης κλήσεων πατώντας το πλήκτρο Επιλογή απότο σύμπλεγμα πλοήγησης.

Βήμα **5** Αντιστοιχίστε έναν αριθμό τηλεφώνου προορισμού με την υπηρεσία προώθησης κλήσεων.

- (6821) Προώθησηόλων—Καθορίζειτον αριθμότηλεφώνουπροορισμού στονοποίοπροωθούνται όλες οι εισερχόμενες κλήσεις.
- (6841, 6851 και 6861) Αριθμός προώθησηςόλων—Καθορίζειτον αριθμότηλεφώνου προορισμού στον οποίο θα προωθούνται όλες οι εισερχόμενες κλήσεις.
- (6821) Προώθηση σε κατειλημμένο—Καθορίζει τον αριθμό τηλεφώνου προορισμού στον οποίο θα προωθούνται όλες οι εισερχόμενες κλήσεις όταν η γραμμή είναι κατειλημμένη.
- (6841, 6851 και 6861) Αριθμός προώθησης κατειλημμένου—Καθορίζει τον αριθμό τηλεφώνου προορισμού στον οποίο θα προωθούνται οι εισερχόμενες κλήσεις όταν η γραμμή είναι κατειλημμένη.
- (6821) Προώθηση εάν δεν υπάρχει απάντηση—Καθορίζει τον αριθμό τηλεφώνου προορισμού στον οποίο θα προωθούνται οι εισερχόμενες κλήσεις που δεν απαντιούνται.
- (6841, 6851 και 6861) Αριθμός προώθησης αναπάντητων κλήσεων—Καθορίζει τον αριθμό τηλεφώνου προορισμού στον οποίο θα προωθούνται οι εισερχόμενες κλήσεις που δεν απαντιούνται.
- (όλα τα μοντέλα) Καθυστέρηση προώθησης αναπάντητων κλήσεων—Αντιστοιχίζει έναν χρόνο καθυστέρησης απάντησης ώστε να θεωρηθεί μια κλήση αναπάντητη.
- Εάν ο διαχειριστής σας απενεργοποιήσει την επιλογή Συγχρονισμός πλήκτρων δυνατοτήτων (FKS) και την υπηρεσία συγχρονισμού XSI για την προώθηση κλήσεων στο τηλέφωνο, μπορείτε να προσθέσετε τον αριθμό των δευτερολέπτων μετά το πέρας των οποίων μια κλήση πρέπει να προωθηθεί. Σημείωση
	- Εάν ο διαχειριστής σας ενεργοποιήσει το FKS ή την υπηρεσία συγχρονισμού XSI για την προώθηση κλήσεων στο τηλέφωνο, μπορείτε να συμπληρώσετε το πεδίο με τον αριθμό ήχων κλήσης μετά το πέρας το οποίων μια κλήση πρέπει να προωθηθεί.

Οι ρυθμίσεις προώθησης κλήσεων στο τηλέφωνο ισχύουν μόνο ότι έχουν απενεργοποιηθεί τα FKS και XSI. Για περισσότερες πληροφορίες, απευθυνθείτε στον διαχειριστή σας.

- Βήμα **6** (Προαιρετικά) Αντιστοιχίστε έναν αριθμό τηλεφώνου προορισμού χρησιμοποιώντας το πλήκτρο Επαφές.
	- a) Στην οθόνη Ρυθμίσεις προώθησης κλήσεων, επιλέξτε όποια υπηρεσία προώθησης κλήσεων θέλετε.
	- b) Επιλέξτε Αριθμός προώθησης κλήσεων, Αριθ**.** προώθ**.** κατειλ**.** γραμ**.** ή Αριθ**.** προώθ**.** χωρ**.** απάντ**.** με βάση την υπηρεσία προώθησης κλήσεων που επιλέξατε και, στη συνέχεια, πατήστε το προγραμματιζόμενο πλήκτρο Επαφές.

Στο 6821, τα ονόματα των υπηρεσιών είναι Προώθηση όλων, Προώθηση σε κατειλημμένου και Προώθηση αναπάντητων.

- c) Αναζητήστε μια επαφή. Για περισσότερες πληροφορίες, βλ. [Αναζητήστε](#page-124-0) μια επαφή στην οθόνη Όλοι οι [κατάλογοι](#page-124-0), στη σελίδα 109.
- d) Πατήστε το Κλήση για αντιστοίχιση ενός αριθμού τηλεφώνου προορισμού. Θα διαπιστώσετε ότι αυτός ο αριθμός τηλεφώνου προορισμού εμφανίζεται δίπλα στην υπηρεσία προώθησης κλήσεων.
- Βήμα **7** Πατήστε το Ορισμός για εφαρμογή των ρυθμίσεων.

Αφού ενεργοποιήσετε οποιαδήποτε από τις υπηρεσίες προώθησης κλήσεων, το προγραμματιζόμενο πλήκτρο Προώθησηή Προώθησηόλωναλλάζει σε Κατάργηση προώθησηςή Κατάργηση προώθησης όλων αντίστοιχα. Μπορείτε να πατήσετε το προγραμματιζόμενο πλήκτρο για να απενεργοποιήσετε την υπηρεσία ήτις υπηρεσίεςπροώθησης κλήσεων, ενώ παραμένειο αριθμός τηλεφώνουπροορισμού.

Η Κατάργηση προώθησηςόλων απενεργοποιεί μόνοτην υπηρεσία προώθησηςόλων,η Κατάργηση προώθησης απενεργοποιεί όλες τις υπηρεσίες προώθησης κλήσεων.

Εάν οι ρυθμίσεις προώθησης κλήσεων στο τηλέφωνο δεν ισχύουν, συμβουλευτείτε τον διαχειριστή σας.

### Ρύθμιση του αυτόματου τηλεφωνητή στο τηλέφωνό σας

Εάν ο διαχειριστής σας δεν έχει ρυθμίσει τον τηλεφωνικό αριθμό του αυτόματου τηλεφωνητή στο τηλέφωνό σας, μπορείτε να το κάνετε μόνοι σας.

Διαδικασία

- Βήμα **1** Πατήστε Εφαρμογές .
- Βήμα **2** Επιλέξτε Προτιμήσεις χρήστη > Προτιμήσεις κλήσεων.
- Βήμα **3** Εισαγάγετε τον τηλεφωνικό αριθμό του αυτόματου τηλεφωνητή στο πεδίο Αυτόματος τηλεφωνητής.
- Βήμα **4** Πατήστε Ρύθμιση.

### Φραγή αναγνωριστικού καλούντος

Μπορείτε να αποκλείσετε την αναγνώριση του καλούντος για να εμποδίσετε το όνομα και τον αριθμό τηλεφώνου σας να εμφανίζονται στην οθόνη του δέκτη όταν πραγματοποιείτε μια κλήση. Αυτή η δυνατότητα σάς βοηθά να διατηρήσετε την ανωνυμία σας.

Πριν ξεκινήσετε

Ο διαχειριστής σας ενεργοποιείτον αποκλεισμότης δυνατότητας CID στο διακομιστή XSI BroadWorks.

Ο διαχειριστής σας ενεργοποιείτον αποκλεισμότης δυνατότητας CID στο διακομιστή XSI BroadWorks.

- Βήμα **1** Πατήστε Εφαρμογές .
- Βήμα **2** Επιλέξτε Προτιμήσεις χρήστη > Προτιμήσεις κλήσεων.
- Βήμα **3** Επιλέξτε **Block caller ID**.

Βήμα **4** Πατήστε επιλογήγια να ενεργοποιήσετεήναΑΠΕΝΕΡΓΟΠΟΙΉΣΕΤΕτον αποκλεισμό αναγνωριστικών κλήσεων. Αν ο διαχειριστής ενεργοποιήσει τη λειτουργία αποκλεισμού αναγνωριστικού καλούντος στον διακομιστή XSI BroadWorks, το τηλέφωνό σας ανακτά την τιμή από τον διακομιστή και εσείς βλέπετε την τιμή που ορίζει ο διακομιστής σας στον διακομιστή. Στη συνέχεια, μπορείτε να τροποποιήσετε την τιμή στο μενού Αποκλεισμός αναγνωριστικού καλούντος στο τηλέφωνο. Βήμα **5** Πατήστε Αποθήκευση για να εφαρμόσετε την αλλαγή.

### Φραγή ανώνυμων κλήσεων

Μπορείτε να αποκλείσετε μια εισερχόμενη κλήση που δεν έχει πληροφορίες καλούντος για μια συγκεκριμένη γραμμή ή για όλες τις γραμμές.

Εάν ο διαχειριστής σας έχει ενεργοποιήσει το συγχρονισμό της απόρριψης ανώνυμων κλήσεων μεταξύ μιας γραμμής και μιας υπηρεσίας BroadSoft XSI, τότε η ρύθμισή σας ισχύει μόνο για τη συγκεκριμένη γραμμή αντί για όλες τις γραμμές. Τυπικά, η ρύθμιση εφαρμόζεται σε όλες τις γραμμές, εκτός από εκείνες στις οποίες ο συγχρονισμός είναι ενεργοποιημένος.

#### Διαδικασία

- Βήμα **1** Πατήστε το σύμπλεγμα πλοήγησης προς τα πάνω ή προς τα κάτω για να επιλέξετε μια γραμμή τηλεφώνου.
- Βήμα **2** Πατήστε Εφαρμογές .
- Βήμα **3** Επιλογή προτιμήσεων > κλήσεων > κλήσης αποκλεισμός ανώνυμης κλήσης.
- Βήμα **4** Επιλέξτε Ενεργόεάνθέλετε να αποκλείσετε την κλήση που δεν έχει πληροφορίες καλούντοςήεπιλέξτε Απενεργοποίηση για να επιτρέψετε την κλήση.
- Βήμα **5** Πατήστε το πλήκτρο Ρύθμιση για να αποθηκεύσετε τη ρύθμιση.

### Ενεργοποίηση μην ενοχλείτε για μια συγκεκριμένη γραμμή

Ρυθμίστε τη δυνατότητα "Μην ενοχλείτε" (DND), για να θέσετε το τηλέφωνό σας σε σίγαση και να καταστείλετε ειδοποιήσεις εισερχόμενων κλήσεων, όταν θέλετε να αποφύγετε τους περισπασμούς. Μπορείτε να καταστείλετε όλες τις ειδοποιήσεις εισερχόμενων κλήσεων ή να καταστείλετε την ειδοποίηση από έναν συγκεκριμένο καλούντα.

- Βήμα **1** Επιλέξτε μια γραμμή τηλεφώνου χρησιμοποιώντας το σύμπλεγμα πλοήγησης.
- Βήμα **2** Πατήστε Εφαρμογές .
- Βήμα **3** Επιλέξτε Προτιμήσεις > Προτίμηση κλήσης > **"**Μην ενοχλείτε**"**.
- Βήμα **4** Επιλέξτε Ενεργό για να ενεργοποιήσετε το DND ή επιλέξτε Ανενεργό για να απενεργοποιήσετε το DND.

Βήμα **5** Πατήστε το πλήκτρο Ρύθμιση για να αποθηκεύσετε τη ρύθμιση.

### Έλεγχος του τόνου κλήσης σε αναμονή

Όταν μιλάτε με κάποιον και λαμβάνετε μια άλλη κλήση, μπορείτε να ρυθμίσετε το τηλέφωνο να μεταδίδει έναν τόνο κλήσης σε αναμονή.

Διαδικασία

- Βήμα **1** Πατήστε Εφαρμογές .
- Βήμα **2** Επιλέξτε Προτιμήσεις χρήστη > Προτιμήσεις κλήσεων > Κλήση σε αναμονή.
- Βήμα **3** Πατήστε Ενεργό εάν θέλετε τον τόνο κλήσης σε αναμονής ή πατήστε Ανενεργό εάν δεν θέλετε να ακούγεται ο τόνος κλήσης σε αναμονή.
- Βήμα **4** Επιλέξτε Ρύθμιση για να εφαρμοστούν οι αλλαγές.

### Ασφάλιση κλήσης

Μπορείτε να κρυπτογραφήσετε κλήσεις για να τις προστατέψετε από υποκλοπές. Μπορείτε να ρυθμίσετε τη δυνατότητα ασφαλούς κλήσης σε όλες τις εξερχόμενες κλήσεις ή για μια συγκεκριμένη κλήση.

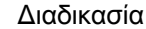

- Βήμα **1** Πατήστε Εφαρμογές .
- Βήμα **2** Επιλέξτε Προτιμήσεις χρήστη > Προτιμήσεις κλήσεων > Ασφάλιση κλήσης.
- Βήμα **3** Επιλέξτε Ενεργό για να ενεργοποιήσετε τη δυνατότητα ασφαλούς κλήσης ή επιλέξτε Ανενεργό για να απενεργοποιήσετε τη δυνατότητα ασφαλούς κλήσης.
- Βήμα **4** Πατήστε το πλήκτρο Ρύθμιση για να αποθηκεύσετε τη ρύθμιση.

### Ρύθμιση Αυτόματης απάντησης

- Βήμα **1** Πατήστε Εφαρμογές .
- Βήμα **2** Επιλέξτε Προτιμήσεις χρήστη > Προτιμήσεις κλήσεων > Αυτόματη απάντηση κλήσεων.
- Βήμα **3** Επιλέξτε Ενεργό για να ενεργοποιήσετε την Αυτόματη απάντηση κλήσης ή επιλέξτε Ανενεργό για να απενεργοποιήσετε την Αυτόματη απάντηση κλήσης.

Βήμα **4** Πατήστε Αποθήκευση για να εφαρμόσετε την αλλαγή.

### Ενεργοποίηση συντόμευσης αναπάντητων κλήσεων

Όταν ενεργοποιείτε τη συντόμευση αναπάντητων κλήσεων, μπορείτε να χρησιμοποιήσετε το προγραμματιζόμενο πλήκτρο Επιστρ**.** κλήσης για να καλέσετε το άτομοτουοποίου την κλήσηχάσατε.

Διαδικασία

- Βήμα **1** Πατήστε Εφαρμογές **12**
- Βήμα **2** Επιλέξτε Προτιμήσεις χρήστη > Προτιμήσεις κλήσεων > Συντόμευση Αναπάντητων κλήσεων.
- Βήμα **3** Πατήστε Ενεργό εάν θέλετε τη συντόμευση, ή ανενεργό εάν δεν θέλετε τη συντόμευση.
- Βήμα **4** Επιλέξτε Ρύθμιση για να εφαρμοστούν οι αλλαγές.

### Προσθήκη πολλαπλών τοποθεσιών για ένα χρήστη **BroadWorks XSI**

Μπορείτε να προσθέσετε πολλές τοποθεσίες στην επέκταση του τηλεφώνου σας. Αυτό επιτρέπει την απρόσκοπτη μετακίνηση μιας εισερχόμενης κλήσης από το τηλέφωνό σας σε άλλα κινητά τηλέφωνα ή τηλέφωνα γραφείου που προστίθενται στην επέκτασή σας.

Πριν ξεκινήσετε

Ο διαχειριστής σας έχει ενεργοποιήσει τη δυνατότητα Οπουδήποτε στην επέκταση.

Διαδικασία

- Βήμα **1** Πατήστε Εφαρμογές .
- Βήμα **2** Επιλέξτε Προτιμήσεις χρήστη > Προτιμήσεις κλήσεων.
- Βήμα **3** Επιλέξτε Οπουδήποτε.
- Βήμα **4** (Προαιρετικά) Επιλέξτε μια γραμμή εάν το BroadWorks Οπουδήποτε έχει διαμορφωθεί σε πολλές γραμμές.
- Βήμα **5** Προσθέστε τον αριθμό και το όνομα επαφής στην οθόνη Τοποθεσίες.

Τομέγιστομήκος ενόςονόματος που μπορείτε να εισαγάγετε είναι 25. Μπορείτε επίσης να διατηρήσετε το πεδίο Όνομα κενό.

Το μέγιστο μήκος ενός αριθμού που μπορείτε να εισαγάγετε είναι 20.

- Βήμα **6** Ενεργοποιήσετε ή να απενεργοποιήσετε την τοποθεσία.
- Βήμα **7** Πατήστε Αποθήκευση για να προσθέσετε τις τοποθεσίες στη λίστα Τοποθεσίες.

### Ενεργοποίηση αναμονής κλήσεων

Μπορείτε να ενεργοποιήσετε την αναμονή κλήσης για μια συγκεκριμένη γραμμή ή για όλες τις γραμμές. Εάν είναι ενεργοποιημένο, μπορείτε να λάβετε την ειδοποίηση κλήσης (ένα μόνο ηχητικό σήμα και το κουμπί γραμμής αναβοσβήνει με κόκκινο χρώμα) ενώ βρίσκεστε σε μια ενεργή κλήση.

Εάν ο διαχειριστής σας έχει ενεργοποιήσει το συγχρονισμό της κλήσης σε αναμονή μεταξύ μιας γραμμής και μιας υπηρεσίας BroadSoft XSI, τότε η ρύθμισή σας ισχύει μόνο για τη συγκεκριμένη γραμμή αντί για όλες τις γραμμές. Τυπικά, η ρύθμιση ισχύει για όλες τις γραμμές, εκτός από εκείνες στις οποίες ο συγχρονισμός είναι ενεργοποιημένος.

#### Διαδικασία

- Βήμα **1** Πατήστε το σύμπλεγμα πλοήγησης προς τα πάνω ή προς τα κάτω για να επιλέξετε μια γραμμή τηλεφώνου.
- Βήμα **2** Πατήστε Εφαρμογές .
- Βήμα **3** Επιλέξτε Προτιμήσεις χρήστη > Προτιμήσεις καλούντος > Αναμονή κλήσης.
- Βήμα **4** Επιλέξτε **on** για να σας επιτραπεί να απαντήσετε σε μια εισερχόμενη κλήση που κουδουνίζει κατά τη διάρκεια μιας άλλης κλήσης ή επιλέξτε Απενεργοποίηση για να απενεργοποιήσετε τη λειτουργία.
- Βήμα **5** Πατήστε το πλήκτρο Ρύθμιση για να αποθηκεύσετε τη ρύθμιση.

## Προτιμήσεις ήχου

Τομενού Προτιμήσεις χρήστη > Προτιμήσειςήχου σάς επιτρέπει να προσαρμόζετε τουςήχους κλήσης και τον τρόπο με τον οποίο προτιμάτε να απαντάτε σε κλήσεις.

### Καθορισμός συσκευής ήχου για κλήση

Μπορείτε να συνδέσετε ένα αναλογικό σετ ακουστικών-μικροφώνου και ένα σετ ακουστικών-μικροφώνου USB στο τηλέφωνό σας ταυτόχρονα. Ωστόσο, μπορείτε να χρησιμοποιείτε μόνο ένα σετ ακουστικών-μικροφώνου κάθε φορά.

Όταν έχετε συνδέσει περισσότερα από ένα σετ ακουστικών-μικροφώνου στο τηλέφωνο, μπορείτε να επιλέξετε τη συσκευή ήχου που θα χρησιμοποιήσετε για μια κλήση. Η επιλογή σας ισχύει όταν πραγματοποιείτε ή απαντάτε σε μια κλήση με ένα πλήκτρο γραμμής ή το αντίστοιχο προγραμματιζόμενο πλήκτρο.

- Βήμα **1** Πατήστε Εφαρμογές .
- Βήμα **2** Επιλέξτε Προτιμήσεις χρήστη > Προτιμήσεις ήχου > Προτιμώμενη συσκευή ήχου.
- Βήμα **3** Πατήστε Επιλογή για να επιλέξετε μία από τις επιλογές:
	- Καμία—Επιλέγει τη συσκευή ήχου που χρησιμοποιήθηκε τελευταία.
	- Ηχείο—Επιλέγει το ηχείο ως συσκευή ήχου.

• Σετ ακουστικών**-**μικροφώνου—Επιλέγει το σετ ακουστικών-μικροφώνου ως συσκευή ήχου.

Βήμα **4** Πατήστε Ορισμός για να αποθηκεύσετε την επιλογή.

### Αλλαγή του ήχου κλήσης

Μπορείτε να ορίσετε έναν ήχο κλήσης για μια εισερχόμενη κλήση.

Διαδικασία

- Βήμα **1** Πατήστε Εφαρμογές .
- Βήμα **2** Επιλέξτε Προτιμήσεις χρήστη > Ήχος κλήσης > Επεκτ**. (n) -** Ήχος κλήσης,όπου n= αριθμός επέκτασης.
- Βήμα **3** Κάντε κύλιση στη λίστα ήχων κλήσης και πατήστε Αναπ**/**γή για να ακούσετε ένα δείγμα.
- Βήμα **4** Πατήστε Επιλογή και, στη συνέχεια, Ρύθμιση για να αποθηκεύσετε μια επιλογή.

## Προτιμήσεις οθόνης

Τομενού Προτιμήσεις χρήστη > Προτιμήσειςοθόνης σάς επιτρέπει να ρυθμίσετε τις επιλογές εμφάνισης της οθόνης του τηλεφώνου σας.

### Αλλαγή προφύλαξης οθόνης

Μπορείτε να ενεργοποιήσετε την προφύλαξη οθόνης του τηλεφώνου σας και να καθορίσετε την εμφάνιση και το χρονικό διάστημα αδράνειας του τηλεφώνου πριν από την έναρξή της.

- Βήμα **1** Πατήστε Εφαρμογές .
- Βήμα **2** Επιλέξτε Προτιμήσεις χρήστη > Προτιμήσεις οθόνης > Προφύλαξη οθόνης.
- Βήμα **3** Επιλέξτε Ενεργό για να ενεργοποιήσετε την προφύλαξη οθόνης και Ανενεργό για να την απενεργοποιήσετε.
- Βήμα **4** Επιλέξτε Ρυθμίσεις προφύλαξης οθόνης για να επιλέξετε τις ρυθμίσεις:
	- Τύπος προστασίας οθόνης—Επιλέξτε ένα από τα εξής:
		- Ρολόι—Εμφανίζει ένα στρογγυλό ρολόι με την ταπετσαρία στο παρασκήνιο.
		- **Download Picture**—Εμφανίζει μια εικόνα που προωθείται απότην ιστοσελίδα του τηλεφώνου.
		- Λογότυπο: Εμφανίζει ένα λογότυπο ως προφύλαξη οθόνης του τηλεφώνου. Αυτή η εικόνα προστίθεται στο πεδίο Διεύθυνση URL λογότυπου της ιστοσελίδας του τηλεφώνου.
	- Διάστημα ενεργοποίησης— Εισαγάγετε τον αριθμό των δευτερολέπτων που το τηλέφωνο παραμένει σε αδράνεια πριν να ενεργοποιηθεί η προφύλαξη οθόνης.

• Διάστημα ανανέωσης— Εισαγάγετε τον αριθμότων δευτερολέπτων πριν απότην ανανέωσητης προφύλαξης οθόνης (εάν, για παράδειγμα, επιλέξετε την κυκλική εναλλαγή εικόνων).

Βήμα **5** Πατήστε Ρύθμιση.

### Ρύθμιση χρονοδιακόπτη οπίσθιου φωτισμού

Μπορείτε να ρυθμίσετε το χρονικό διάστημα κατά το οποίο η οθόνη του τηλεφώνου είναι φωτεινή πριν σβήσει αυτόματα.

Διαδικασία

- Βήμα **1** Πατήστε Εφαρμογές .
- Βήμα **2** Επιλέξτε Προτιμήσεις χρήστη > Προτιμήσεις οθόνης > Χρονόμετρο οπίσθιου φωτισμού.
- Βήμα **3** Πατήστε Επιλογή για να μετακινηθείτε στη λίστα και επιλέξτε μια διάρκεια κατά την οποία ο οπίσθιος φωτισμός παραμένει ενεργός:
	- 10 δευτερόλεπτα
	- 20 δευτερόλεπτα
	- 30 δευτερόλεπτα
	- Πάντα ενεργό
	- Off
- Βήμα **4** Πατήστε Ορισμός για να εφαρμόσετε την επιλογή.

Ρύθμιση της Φωτεινότητας ή Αντίθεσης της οθόνης του τηλεφώνου

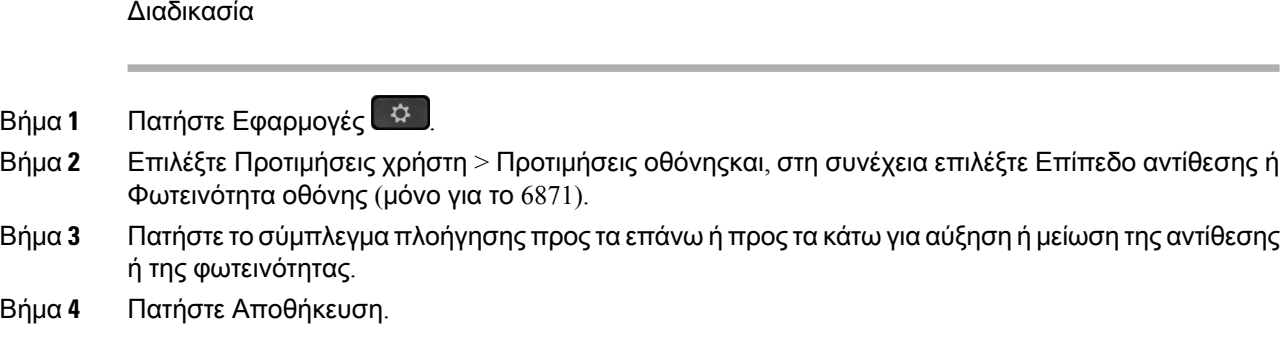

### Ρύθμιση της ταπετσαρίας του τηλεφώνου

Μπορείτε να επιλέξετε την ταπετσαρία (φόντο) για την οθόνη του τηλεφώνου.

П

Διαδικασία

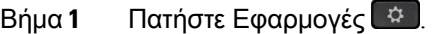

Βήμα **2** Επιλέξτε Προτιμήσεις χρήστη > Προτιμήσεις οθόνης > Ταπετσαρία.

- Βήμα **3** Πατήστε Επιλογή για να μετακινηθείτε στη λίστα και επιλέξτε μια ταπετσαρία.
- Βήμα **4** Πατήστε Ορισμός για να εφαρμόσετε την επιλογή.

## Προτιμήσεις κονσόλας συμμετεχόντων

Τομενού Προτιμήσεις χρήστη > Προτιμήσεις κονσόλας συμμετεχόντων σας επιτρέπει ναπροσαρμόσετε τον τρόπο εμφάνισης των κλήσεων.

### Αλλαγή του τρόπου εμφάνισης

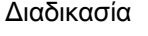

- Βήμα **1** Πατήστε Εφαρμογές <sup>1</sup>.
- Βήμα **2** Επιλέξτε Προτιμήσεις χρήστη > Προτιμήσεις κονσόλας συμμετεχόντων > Τρόπος εμφάνισης. Οι παρακάτω επιλογές είναι διαθέσιμες:
	- Όνομα
	- Επεκτ**.**
	- **Both**

<span id="page-172-0"></span>Βήμα **3** Επιλέξτε τη λειτουργία εμφάνισης και πατήστε το πλήκτρο Ορισμός.

# Ρυθμίσεις **Wi-Fi**

Οι ρυθμίσεις Wi-Fi είναι διαθέσιμες μόνο στο Cisco IP Τηλέφωνο 6861 Multiplatform.

Μπορείτε να προσαρμόσετε τις ρυθμίσεις Wi-Fi για το τηλέφωνό σας από το μενού Διαμόρφωση **Wi-Fi** στομενού Διαμόρφωση δικτύου του τηλεφώνου. Ορισμένες απότις ρυθμίσεις Wi-Fi είναι επίσης διαθέσιμες στην ιστοσελίδα του τηλεφώνου.

## Σύνδεση του τηλεφώνου σε ασύρματο δίκτυο κατά την πρώτη εκκίνηση

Τοτηλέφωνοεκτελεί αυτόματη σάρωσηγια διαθέσιμα δίκτυα Wi-Fi σεοποιαδήποτε απότις παρακάτω περιπτώσεις:

• Όταν κατά την πρώτη εκκίνηση του τηλεφώνου δεν υπάρχει σύνδεση δικτύου.

• Όταν το τηλέφωνο δεν είναι συνδεδεμένο σε ένα δίκτυο μετά την εργοστασιακή επαναφορά.

Όταν ολοκληρωθεί η διαδικασία σάρωσης Wi-Fi, εμφανίζεται μια λίστα με τα διαθέσιμα δίκτυα Wi-Fi.

Διαδικασία

Βήμα **1** Επιλέξτε ένα δίκτυο Wi-Fi από τη λίστα.

Βλέπετε τις ακόλουθες επιλογές:

- Σάρωση—Νέα σάρωση από το τηλέφωνο για διαθέσιμα δίκτυα.
- Ρύθμιση—Άνοιγμα της σελίδας Ρύθμιση **Wi-Fi**.
- Παράλειψη—Θα δείτε το μήνυμα Αν παραλείψετε αυτό το βήμα, θα χρειαστεί να διαμορφώσετε τις παραμέτρους του δικτύου με μη αυτόματο τρόπο. Εάν επιβεβαιώσετε ότι θέλετε να παραλείψετε τη σελίδα Σύνδεση σε **Wi-Fi**, εμφανίζεται το προγραμματιζόμενο πλήκτρο Σάρωση **Wi-Fi**.
- Βήμα **2** Πατήστε Ρύθμιση και συμπληρώστε τα πεδία.
- Βήμα **3** Πατήστε Σύνδεση.

## Ενεργοποίηση σάρωσης **Wi-Fi** με προγραμματιζόμενο πλήκτρο

Μπορείτε να χρησιμοποιήσετε το προγραμματιζόμενο πλήκτρο Σάρωση **Wi-Fi** για να εκτελέσετε σάρωση για διαθέσιμα ασύρματα δίκτυα. Το προγραμματιζόμενο πλήκτρο εμφανίζεται στην οθόνη τηλεφώνου σε οποιαδήποτε από τις παρακάτω περιπτώσεις:

- Όταν παραλείπετε τη σύνδεση Wi-Fi κατά την πρώτηεκκίνησηχωρίς ενσύρματη σύνδεση δικτύου
- Κάθε φορά που το τηλέφωνο χάνει τη σύνδεση δικτύου και το Wi-Fi του τηλεφώνου είναι ενεργοποιημένο

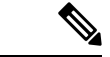

Το προγραμματιζόμενο πλήκτρο Σάρωση **Wi-Fi** δεν εμφανίζεται εάν το πεδίο Τύπος **Wi-Fi** έχειοριστεί **WPS**. Σημείωση

- Βήμα **1** Πατήστε το προγραμματιζόμενο πλήκτρο Σάρωση **Wi-Fi** όταν εμφανιστεί στην οθόνη τηλεφώνου. Εμφανίζεται τομήνυμα Σάρωση ασύρματης δικτύωσης σε εξέλιξη. Αφούολοκληρωθείη σάρωση, εμφανίζεται μια λίστα με δίκτυα. Βλέπετε τις ακόλουθες επιλογές:
	- Σάρωση—Νέα σάρωση για διαθέσιμα δίκτυα.
	- Επιλογή—Άνοιγμα της σελίδας Ρύθμιση **Wi-Fi**.

• Άκυρο—Κλείσιμο της λίστα δικτύων.

- Βήμα **2** Επιλέξτε ένα δίκτυο Wi-Fi από τη λίστα.
- Βήμα **3** Πατήστε Επιλογή και συμπληρώστε τα πεδία.
- Βήμα **4** (Προαιρετικό) Πατήστε Αποθήκευσηγια να αποθηκεύσετε τις ρυθμίσεις ως ένα προφίλ Wi-Fi. Μπορείτε να συνδεθείτε σε αυτό το δίκτυο αργότερα με αυτό το προφίλ.
- Βήμα **5** Πατήστε Σύνδεση.

## Ενεργοποιήστε ή απενεργοποιήστε το **Wi-Fi** από το τηλέφωνό σας

Μπορείτε να ενεργοποιήσετε ή να απενεργοποιήσετε το ασύρματο LAN του τηλεφώνου σας από το μενού Ρυθμίσεις **Wi-Fi**. Από προεπιλογή,το ασύρματο LAN στοτηλέφωνό σας είναι ενεργοποιημένο.

Διαδικασία

- Βήμα **1** Πατήστε Εφαρμογές .
- Βήμα **2** Επιλέξτε Διαμόρφωση δικτύου > Διαμόρφωση **Wi-Fi** > **Wi-Fi**.
- Βήμα **3** Πατήστε το πλήκτρο Επιλογή για να ενεργοποιήσετε ή να απενεργοποιήσετε το Wi-Fi.
- Βήμα **4** Πατήστε Αποθήκευση για να εφαρμόσετε την αλλαγή.

## Ενεργοποίηση ή απενεργοποίηση του **Wi-Fi** από την ιστοσελίδα του τηλεφώνου

Μπορείτε να ενεργοποιήσετε ή να απενεργοποιήσετε το ασύρματο LAN του τηλεφώνου σας από την ιστοσελίδα του τηλεφώνου. Ενεργοποιείτε το Wi-Fi, ώστε το τηλέφωνο να συνδέεται αυτόματα με ένα ασύρματο δίκτυο ή με μη αυτόματο τρόπο. Από προεπιλογή, το ασύρματο LAN στο τηλέφωνό σας είναι ενεργοποιημένο.

- Βήμα **1** Στην ιστοσελίδα του τηλεφώνου, επιλέξτε **User Login** > **Advanced** > **Voice** > **System**.
- Βήμα **2** Μεταβείτε στην ενότητα **Wi-Fi Settings** και ορίστε το πεδίο **Phone-wifi-on** σε **Yes**.
- Βήμα **3** Κάντε κλικ στο κουμπί Υποβολή όλων των αλλαγών.

## Μη αυτόματη σύνδεση του τηλεφώνου σε **Wi-Fi**

Όταν ρυθμίζετε ένα προφίλ Wi-Fi, σας παρέχει τις επιλογές για να συνδέσετε το τηλέφωνο με μη αυτόματο τρόπο σε ένα ασύρματο δίκτυο. Μπορείτε να πραγματοποιήσετε τη σύνδεση από την οθόνη Προφίλ **Wi-Fi** ή από την οθόνη Ρύθμιση **Wi-Fi**.

Το κορυφαίο προφίλ Wi-Fi στην οθόνη Προφίλ **Wi-Fi** συνδέεται αυτόματα όταν τροφοδοτείται το τηλέφωνο.

Πριν ξεκινήσετε

- Ενεργοποιήστε το Wi-Fi του τηλεφώνου σας.
- Αποσυνδέστε το τηλέφωνό σας από το ενσύρματο δίκτυο.

Διαδικασία

- Βήμα **1** Πατήστε Εφαρμογές <mark>Μάν</mark>
- Βήμα **2** Επιλέξτε Διαμόρφωση δικτύου > Διαμόρφωση **Wi-Fi** > Προφίλ **Wi-Fi**.
- Βήμα **3** Στην οθόνη Προφίλ **Wi-Fi** εκτελέστε οποιαδήποτε από τις ενέργειες για τη σύνδεση στο Wi-Fi.
	- Επιλέξτε οποιοδήποτε προφίλ Wi-Fi που έχει διαμορφωθεί και κάντε κλικ στο Σύνδεση.
	- Πατήστε Σάρωση και επιλέξτε ένα από τα ασύρματα δίκτυα στην οθόνη Σύνδεση σε **Wi-Fi**. Στην οθόνη Ρύθμιση **Wi-Fi**, εισαγάγετε τιμές στα πεδία και πατήστε Σύνδεση.

Ανατρέξτε στον πίνακαΠαράμετροι προφίλ στο Ρύθμιση προφίλ Wi-Fi από το [τηλέφωνο](#page-177-0), στη σελίδα [162](#page-177-0) για τις τιμές του πεδίου.

## Σύνδεση του τηλεφώνου σε Ασύρματο δίκτυο με **WPS**

Το Wi-Fi Protected Setup (WPS) παρέχει έναν ευκολότερο τρόπο για να συνδέσετε το τηλέφωνό σας σε ένα ασύρματο δίκτυο. Με το WPS, δεν χρειάζεται να εισαγάγετε λεπτομερείς ρυθμίσεις για το σημείο πρόσβασης για να συνδεθείτε όπως κάνετε με τη σύνδεση μέσω προφίλ Wi-Fi. Μπορείτε είτε να χρησιμοποιήσετε το κουμπί WPS στο σημείο πρόσβασής σας είτε τον κωδικό PIN για να συνδεθείτε στο δίκτυο μέσω του WPS.

Η επιλογή WPS είναι διαθέσιμη μόνο στο μενού της οθόνης του τηλεφώνου. Στην ιστοσελίδα του τηλεφώνου, μπορείτε να διαμορφώσετε το τηλέφωνό σας μόνο για να συνδεθείτε σε ένα ασύρματο δίκτυο χρησιμοποιώντας προφίλ Wi-Fi.

Πριν ξεκινήσετε

Ενεργοποιήστε το WPS στο σημείο πρόσβασής σας.

#### Διαδικασία

- Βήμα **1** Πατήστε Εφαρμογές .
- Βήμα **2** Επιλέξτε Διαμόρφωση δικτύου > Διαμόρφωση **Wi-Fi** > Τύπος **Wi-Fi**.
- Βήμα **3** Πατήστε το πλήκτρο πλοήγησης για να εναλλάξετε τον τύπο Wi-Fi σε **WPS**.
- Βήμα **4** Πατήστε Ρύθμιση. Διαμόρφωση πλήκτρου και προβολή Διαμόρφωση ΡΙΝ στο Τύπος **Wi-Fi**. Ακολουθήστε ένα από τα παρακάτω βήματα για να συνδεθείτε στο δίκτυο.

### Βήμα **5** Συνδεθείτε στο δίκτυο χρησιμοποιώντας το κουμπί WPS στο σημείο πρόσβασής σας.

- a) Επιλέξτε Διαμόρφωση πλήκτρου.
- b) Πατήστε το κουμπί WPS στο σημείο πρόσβασής σας.

Το όνομα του πλήκτρου ενδέχεται να διαφέρει ανάλογα με το σημείο πρόσβασής σας.

- c) Πατήστε Συνέχεια στο τηλέφωνό σας.
- Βήμα **6** Σύνδεση στο δίκτυο με κωδικό PIN.
	- a) Επιλέξτε Διαμόρφωση **PIN**.
		- Ένας κωδικός PIN 8 ψηφίων εμφανίζεται στην οθόνη του τηλεφώνου σας.
	- b) Μεταβείτε στην ιστοσελίδα του σημείου πρόσβασης και πληκτρολογήστε τον κωδικό PIN.

Η διαδικασία εισαγωγής κωδικού PIN ενδέχεται να διαφέρει ανάλογα με τα σημεία πρόσβασής σας. Για περισσότερες λεπτομέρειες, ανατρέξτε στον αντίστοιχο οδηγό χρήσης του σημείου πρόσβασής σας.

Είτε με επιτυχημένη σύνδεση είτε με αποτυχία σύνδεσης, η κατάσταση σύνδεσης εμφανίζεται στην οθόνη του τηλεφώνου σας.

## Σύνδεση σε ένα δίκτυο **Wi-Fi** όταν το τηλέφωνό σας εμφανίζει ένα μήνυμα αποτυχίας σύνδεσης

Eάν το τηλέφωνό σας υποστηρίζει Wi-Fi, παρέχει πληροφορίες κατάστασης εάν δεν υπάρχει σύνδεση δικτύου κατά την εκκίνηση. Βλέπετε το μήνυμα Επαληθεύστε τις ρυθμίσεις του Internet ή επικοινωνήστε με τον πάροχο υπηρεσίας σας.

Πριν ξεκινήσετε

Το τηλέφωνο δεν πρέπει να είναι συνδεδεμένο σε καλώδιο ethernet.

Διαδικασία

Βήμα **1** Πατήστε Σάρωση **Wi-Fi**. Εμφανίζεται μια λίστα με δίκτυα Wi-Fi. Βήμα **2** Πατήστε μία από τις παρακάτω επιλογές:

- Σάρωση—για να πραγματοποιήσετε ξανά σάρωση για δίκτυα.
- Επιλογή—για να διαμορφώσετε το επιλεγμένο δίκτυο.
- Βήμα **3** Επισημάνετε ένα δίκτυο από τη λίστα.
- Βήμα **4** Πατήστε Επιλογή.
- Βήμα **5** Κάντε μία από τις παρακάτω δυνατές επιλογές:
	- Άκυρο— επιστρέψτε στην προηγούμενη οθόνη.
	- Αποθήκευση—αποθήκευση του δικτύου με τις πληροφορίες που έχετε εισάγει.
	- Σύνδεση—σύνδεση στο επιλεγμένο δίκτυο.
- Βήμα **6** Πατήστε Σύνδεση.
	- Τα παραπάνω βήματα ισχύουν επίσης εάν το τηλέφωνό σας χάσει τη σύνδεση δικτύου του οποιαδήποτε στιγμή μετά την εκκίνησή του, και δεν είναι συνδεδεμένo σε καλώδιο ethernet. Σημείωση

## <span id="page-177-0"></span>Ρύθμιση προφίλ **Wi-Fi** από το τηλέφωνο

Μπορείτε να προσθέσετε έως και τέσσερα προφίλ Wi-Fi. Μπορείτε να χρησιμοποιήσετε αυτό το προφίλ για να συνδέσετε το τηλέφωνό σας σε ένα δίκτυο Wi-Fi.

Διαδικασία

- Βήμα **1** Πατήστε Εφαρμογές .
- Βήμα **2** Επιλέξτε Διαμόρφωση δικτύου > Διαμόρφωση **Wi-Fi** > Προφίλ **Wi-Fi**.
- Βήμα **3** Στην οθόνη Προφίλ **Wi-Fi**, μετακινηθείτε σε μια γραμμή της λίστας στην οποία θέλετε να ρυθμίσετε το προφίλ.
- Βήμα **4** Πατήστε το πλήκτρο Επιλογή.

Μπορείτε επίσης να πατήσετε Επιλογές και, στη συνέχεια, να επιλέξετε Επεξεργασία.

Βήμα **5** Στηνοθόνη Επεξεργασία προφίλ,ορίστε τις παραμέτρους που αναφέρονται στον πίνακα Παράμετροι προφίλ.

I

Πίνακας **15:** Παράμετροι προφίλ

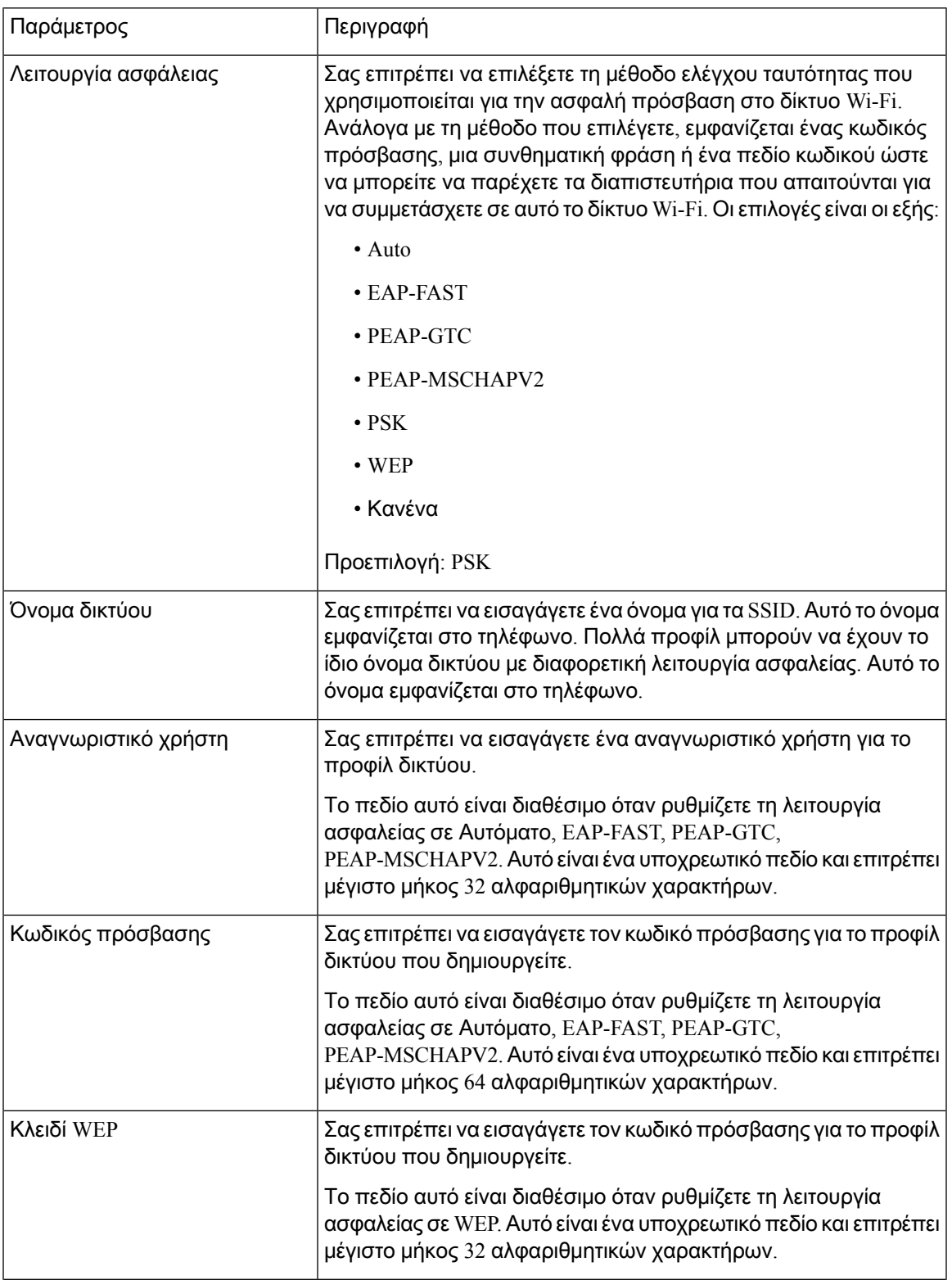

Ρυθμίσεις

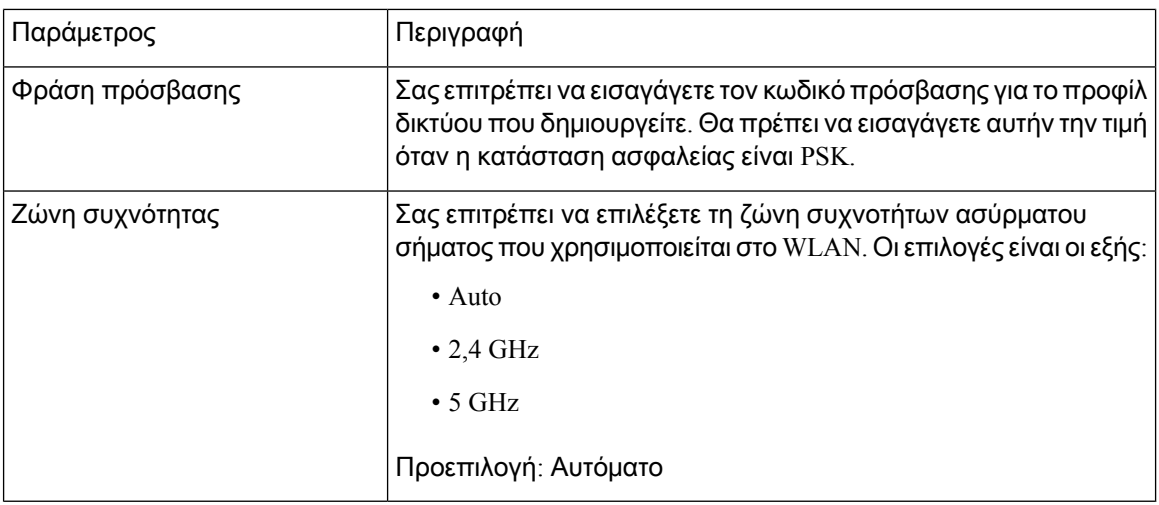

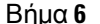

Βήμα **6** Πατήστε Αποθήκευση.

## Ρύθμιση προφίλ **Wi-Fi**

Μπορείτε να διαμορφώσετε ένα προφίλ Wi-Fi από την ιστοσελίδα του τηλεφώνου ή από το προφίλ απομακρυσμένης συσκευής να εκτελέσετε επανασυγχρονισμό και στη συνέχεια να συσχετίσετε το προφίλ με τα διαθέσιμα δίκτυα Wi-Fi. Μπορείτε να χρησιμοποιήσετε αυτό το προφίλ Wi-Fi για να συνδεθείτε σε ένα Wi-Fi. Μπορείτε να διαμορφώσετε ένα μέγιστο αριθμό τεσσάρων προφίλ.

Διαδικασία

- Βήμα **1** Στην ιστοσελίδα του τηλεφώνου, επιλέξτε **User Login** > **Advanced** > **Voice** > **System**.
- Βήμα **2** Ορίστε τα πεδία **Wi-Fi Profile** με τις πληροφορίες που σας παρέχει ο διαχειριστής σας.
- Βήμα **3** Κάντε κλικ στο κουμπί Υποβολή όλων των αλλαγών.

Εάν το τηλέφωνο έχει μια ενεργή κλήση, δεν μπορείτε να αποθηκεύσετε τις αλλαγές.

## Διαγραφή προφίλ **Wi-Fi**

Μπορείτε να καταργήσετε ένα προφίλ Wi-Fi από τη λίστα, όταν το προφίλ δεν απαιτείται πλέον.

- Βήμα **1** Πατήστε Εφαρμογές .
- Βήμα **2** Επιλέξτε Διαμόρφωση δικτύου > Διαμόρφωση **Wi-Fi** > Προφίλ **Wi-Fi**.
- Βήμα **3** Στην οθόνη Προφίλ **Wi-Fi**, επιλέξτε το προφίλ Wi-Fi που θέλετε να καταργήσετε.
Βήμα **4** Πατήστε Επιλογές.

Βήμα **5** Επιλέξτε Διαγραφή και στη συνέχεια επιβεβαιώστε τη διαγραφή.

## Αλλαγή της σειράς ενός προφίλ **Wi-Fi**

Μπορείτε να καθορίσετε τη θέση ενός προφίλ Wi-Fi στη λίστα. Το προφίλ Wi-Fi στο επάνω μέρος της λίστας έχει την υψηλότερη προτεραιότητα. Όταν το Wi-Fi είναι ενεργοποιημένο, το τηλέφωνο χρησιμοποιεί το προφίλ Wi-Fi που βρίσκεται στην κορυφή της λίστας για να συνδεθεί αυτόματα σε ασύρματο δίκτυο κατά την παροχή.

### Διαδικασία

Βήμα **1** Εάν αλλάξετε τη σειρά προφίλ Wi-Fi στο τηλέφωνο, ακολουθήστε τα παρακάτω βήματα:

- a) Πατήστε Εφαρμογές **...**.
- b) Επιλέξτε Διαμόρφωση δικτύου > Διαμόρφωση **Wi-Fi** > Προφίλ **Wi-Fi**.
- c) Στην οθόνη Προφίλ **Wi-Fi**, επιλέξτε ένα Wi-Fi για το οποίο θέλετε να αλλάξετε τη σειρά.
- d) Πατήστε Επιλογές.
- e) Επιλέξτε Μετακίνησηεπάνω ή Μετακίνησηκάτω για να μετακινήσετε το προφίλ Wi-Fi ένα επίπεδο προς τα επάνω ή ένα επίπεδο προς τα κάτω αντίστοιχα στη λίστα.
- Βήμα **2** Εάν αλλάξετε τη σειρά προφίλ Wi-Fi από την ιστοσελίδα του τηλεφώνου, ακολουθήστε τα παρακάτω βήματα:
	- a) Στην ιστοσελίδα του τηλεφώνου, επιλέξτε **User Login** > **Advanced** > **Voice** > **System**.
	- b) Στην ενότητα **Wi-Fi Profile (n)**, ορίστε το πεδίο **Wi-Fi Profile Order** στην επιθυμητή σειρά.
	- c) Κάντε κλικ στο κουμπί Υποβολή όλων των αλλαγών.

## Σάρωση και αποθήκευση δικτύου **Wi-Fi**

Μπορείτε να σαρώσετε ένα προφίλ Wi-Fi για να λάβετε τη λίστα με τα διαθέσιμα ασύρματα δίκτυα (SSID). Η κατάσταση ασφαλείας και το όνομα δικτύου θα έχουν την ίδια τιμή με το σαρωμένο SSID. Στη συνέχεια, μπορείτε να επεξεργαστείτε τα πεδία οποιουδήποτε από τα ασύρματα δίκτυα. Όταν αποθηκεύετε τις αλλαγές, αποθηκεύονται ως προφίλ Wi-Fi στη λίστα προφίλ Wi-Fi του τηλεφώνου. Στη συνέχεια, μπορείτε να χρησιμοποιήσετε αυτό το νέο προφίλ Wi-Fi για να συνδέσετε το τηλέφωνο σε ένα ασύρματο δίκτυο.

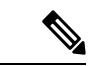

Σημείωση

- Όταν η λειτουργία ασφαλείας ενός ασύρματου δικτύου είναι Καμία, PSK και WEP, δεν μπορείτε να τροποποιήσετε τη λειτουργία ασφαλείας. Στην οθόνη Λειτουργία ασφαλείας βλέπετε μόνο τη λειτουργία ασφαλείας που έχειοριστεί για το δίκτυο. Για παράδειγμα, εάνηλειτουργία ασφαλείας ενός δικτύου είναι PSK, βλέπετε μόνο το PSK στην οθόνη Λειτουργία ασφαλείας.
	- Όταν σαρώνετε ένα ασύρματο δίκτυο (SSID) το οποίο είναι το τρέχον συνδεδεμένο ασύρματο δίκτυο, δεν μπορείτε να επεξεργαστείτε το Όνομα δικτύου αυτού του SSID.

#### Διαδικασία

- Βήμα **1** Πατήστε Εφαρμογές .
- Βήμα **2** Επιλέξτε Διαμόρφωση δικτύου > Διαμόρφωση **Wi-Fi** > Προφίλ **Wi-Fi**.
- Βήμα **3** Στην οθόνη Προφίλ **Wi-Fi** πατήστε Σάρωση για να λάβετε όλα τα διαθέσιμα ασύρματα δίκτυα.
- Βήμα **4** (Προαιρετικό) Στην οθόνη Σύνδεση σε **Wi-Fi** πατήστε Σάρωση ξανά για να σαρώσετε ξανά τη λίστα.
- Βήμα **5** Επιλέξτε ένα ασύρματο δίκτυο και πατήστε το πλήκτρο Επιλογή ή Επιλογή.
- Βήμα **6** Στην οθόνη Ρύθμιση **Wi-Fi**, ορίστε τις παραμέτρους που αναφέρονται στον πίνακα "Παράμετροι προφίλ.

Πίνακας **16:** Παράμετροι προφίλ

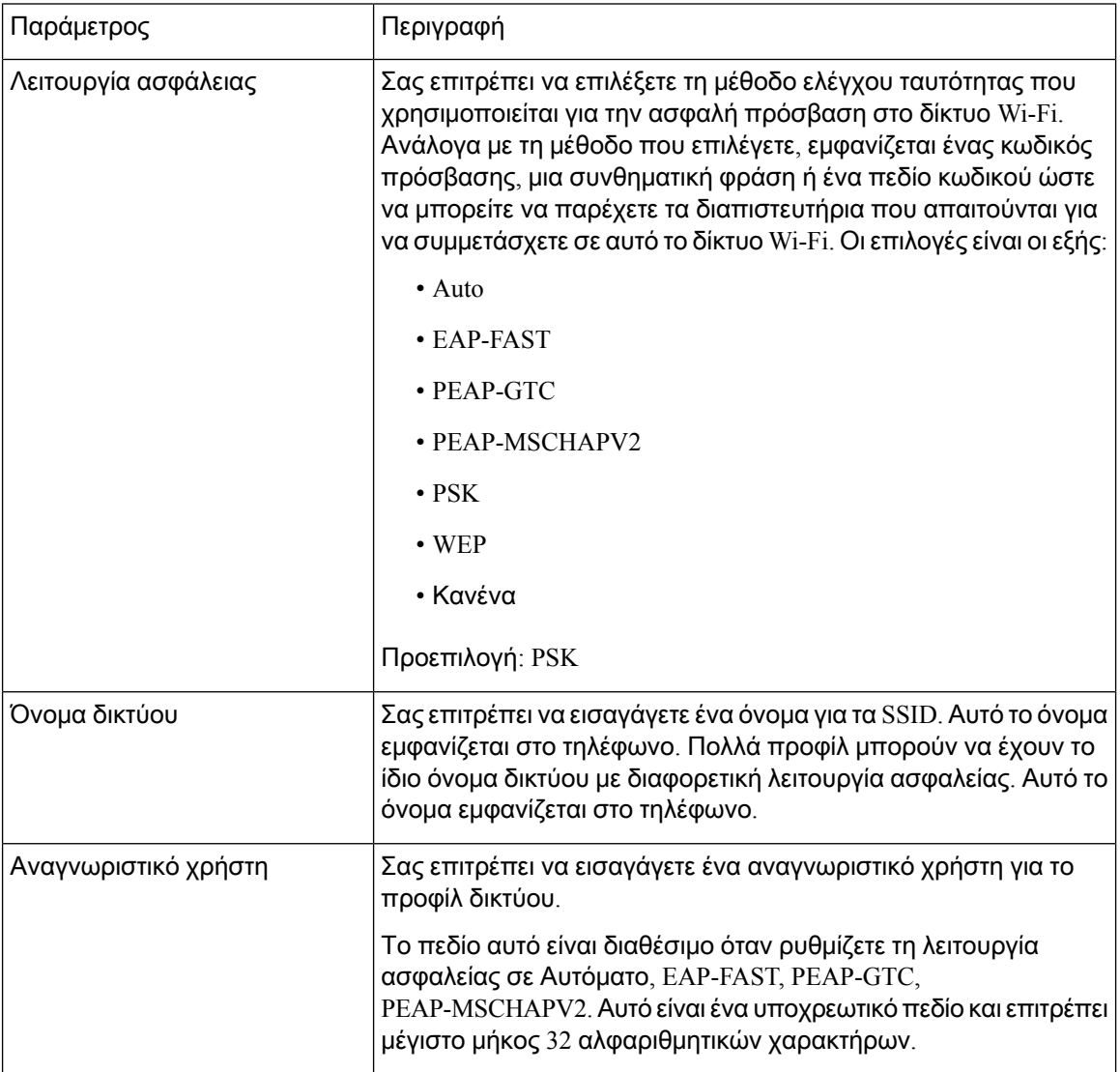

| Παράμετρος        | Περιγραφή                                                                                                    |
|-------------------|----------------------------------------------------------------------------------------------------|
| Κωδικός πρόσβασης | Σας επιτρέπει να εισαγάγετε τον κωδικό πρόσβασης για το προφίλ<br>δικτύου που δημιουργείτε.                                                                                                    |
|                   | Το πεδίο αυτό είναι διαθέσιμο όταν ρυθμίζετε τη λειτουργία<br>ασφαλείας σε Αυτόματο, ΕΑΡ-FAST, ΡΕΑΡ-GTC,<br>PEAP-MSCHAPV2. Αυτό είναι ένα υποχρεωτικό πεδίο και επιτρέπει<br>μέγιστο μήκος 64 αλφαριθμητικών χαρακτήρων. |
| Κλειδί WEP        | Σας επιτρέπει να εισαγάγετε τον κωδικό πρόσβασης για το προφίλ<br>δικτύου που δημιουργείτε.                                                                                                    |
|                   | Το πεδίο αυτό είναι διαθέσιμο όταν ρυθμίζετε τη λειτουργία<br>ασφαλείας σε WEP. Αυτό είναι ένα υποχρεωτικό πεδίο και επιτρέπει<br>μέγιστο μήκος 32 αλφαριθμητικών χαρακτήρων.                                            |
| Φράση πρόσβασης   | Σας επιτρέπει να εισαγάγετε τον κωδικό πρόσβασης για το προφίλ<br>δικτύου που δημιουργείτε. Θα πρέπει να εισαγάγετε αυτήν την τιμή<br>όταν η κατάσταση ασφαλείας είναι PSK.                                              |
| Ζώνη συχνότητας   | Σας επιτρέπει να επιλέξετε τη ζώνη συχνοτήτων ασύρματου<br>σήματος που χρησιμοποιείται στο WLAN. Οι επιλογές είναι οι εξής:                                                                                              |
|                   | • Auto                                                                                                    |
|                   | $\cdot$ 2,4 GHz                                                                                                    |
|                   | $\cdot$ 5 GHz                                                                                                    |
|                   | Προεπιλογή: Αυτόματο                                                                                                    |

Βήμα **7** Πατήστε Αποθήκευση.

## Προβολή της κατάστασης **Wi-Fi**

Ενδέχεται να αντιμετωπίσετε ζητήματα που σχετίζονται με τη σύνδεση Wi-Fi. Μπορείτε να συγκεντρώσετε πληροφορίες από τη σελίδα Κατάσταση **Wi-Fi** για να βοηθήσετε την αντιμετώπιση προβλημάτων από το διαχειριστή σας.

Μπορείτε επίσης να δείτε την κατάσταση απότην ιστοσελίδα του τηλεφώνου επιλέγοντας **User Login** > **Advanced** > **Info** > **Status** > **System Information**.

Διαδικασία

Βήμα **1** Πατήστε Εφαρμογές  $\left[\begin{array}{cc} \phi & \phi \\ \phi & \phi \end{array}\right]$ 

Βήμα **2** Επιλέξτε Διαμόρφωση δικτύου > Διαμόρφωση **Wi-Fi** > Κατάσταση **Wi-Fi**. Βλέπετε τις πληροφορίες:

- Κατάσταση **Wi-Fi**: Εμφανίζει εάν το Wi-Fi είναι συνδεδεμένο ή αποσυνδεδεμένο.
- Όνομα δικτύου: Δηλώνει το όνομα του SSID.
- Ισχύς σήματος: Δηλώνει τη δύναμη του σήματος του δικτύου.
- Διεύθυνση **Mac**: Δηλώνει τη διεύθυνση MAC του τηλεφώνου.
- Διεύθυνση **Mac AP**: Δηλώνει τη διεύθυνση MAC του σημείου πρόσβασης (SSID).
- Κανάλι: Δηλώνει το κανάλι στο οποίο το δίκτυο Wi-Fi μεταδίδει και λαμβάνει δεδομένα.
- Συχνότητα:Δηλώνειτηζώνη συχνοτήτων ασύρματου σήματοςπου χρησιμοποιείται στο ασύρματο LAN.
- Λειτουργία ασφαλείας: Δηλώνει τη λειτουργία ασφαλείας που έχει οριστεί για το ασύρματο LAN.

### Προβολή μηνυμάτων κατάστασης **Wi-Fi** στο τηλέφωνο

Μπορείτε να προβάλετε μηνύματα σχετικά με την κατάσταση σύνδεσης Wi-Fi του τηλεφώνου σας. Τα μηνύματα μπορούν να σας βοηθήσουν να διαγνώσετε προβλήματα σύνδεσης Wi-Fi. Τα μηνύματα περιέχουν:

- ώρα σύνδεσης και διεύθυνση MAC του σημείου πρόσβασης (AP)
- ώρα αποσύνδεσης και διαγνωστικό κωδικό
- ώρα αποτυχίας σύνδεσης
- ώρα στην οποία το αδύναμο σήμα του AP συνεχίζεται για περισσότερα από 12 δευτερόλεπτα
- κατάσταση της μνήμης υλικολογισμικού όταν η ελεύθερη μνήμη είναι μικρότερη από 50Κ
- κατάσταση απώλειας του AP beacon όταν το τηλέφωνο δεν μπορεί να λάβει σήμα από το AP
- κατάσταση μη απόκρισης για έλεγχο ταυτότητας Wi-Fi ή αιτήματα συσχέτισης
- κατάσταση αποτυχίας TX
- κατάσταση αποτυχίας σύνδεσης WPS

#### Διαδικασία

- Βήμα **1** Πατήστε Εφαρμογές .
- Βήμα **2** Επιλέξτε Κατάσταση > Μηνύματα **Wi-Fi**.
- Βήμα **3** Χρησιμοποιήστε τον εξωτερικό δακτύλιο του συμπλέγματος πλοήγησης για να περιηγηθείτε στα μηνύματα.
- Βήμα **4** Πατήστε Λεπτομέρειες για να δείτε περισσότερες λεπτομέρειες για το επιλεγμένο μήνυμα.
- Βήμα **5** (Προαιρετικό) Πατήστε Εκκαθάριση για να διαγράψετε όλα τα μηνύματα.

# Ρυθμίσεις διακομιστή μεσολάβησης **HTTP**

Μπορείτε να ρυθμίσετε ένα διακομιστή μεσολάβησης HTTP στο τηλέφωνό σας από το μενού ρυθμίσεις διακομιστή μεσολάβησης **HTTP** κάτω από το μενού Διαμόρφωση δικτύου. Οι ρυθμίσεις διακομιστή μεσολάβησης HTTP είναι επίσης διαθέσιμες στην ιστοσελίδα του τηλεφώνου.

### Σχετικά θέματα

- Ρύθμιση ενός διακομιστή [μεσολάβησης](#page-184-0) με τη λειτουργία αυτόματου διακομιστή μεσολάβησης, στη σελίδα 169
- Ρύθμισηενός διακομιστήμεσολάβησης με τηλειτουργία μη αυτόματου [διακομιστήμεσολάβησης](#page-185-0), στη σελίδα 170
- Ρύθμιση ενός διακομιστή [μεσολάβησης](#page-185-1) από την ιστοσελίδα του τηλεφώνου, στη σελίδα 170

# <span id="page-184-0"></span>Ρύθμιση ενός διακομιστή μεσολάβησης με τη λειτουργία αυτόματου διακομιστή μεσολάβησης

Μπορείτε να επιλέξετε τη λειτουργία αυτόματου διακομιστή μεσολάβησης για να ρυθμίσετε ένα διακομιστή μεσολάβησης HTTP στο τηλέφωνο.

### Διαδικασία

- Βήμα **1** Πατήστε Εφαρμογές .
- Βήμα **2** ΕπιλέξτεΔιαμόρφωση δικτύου >Ρυθμίσεις διακομιστήμεσολάβησης **HTTP** >Λειτουργία μεσολάβησης.
- Βήμα **3** Πατήστε το κουμπί Επιλογή του συμπλέγματος πλοήγησης για να επιλέξετε Αυτόματη.
- Βήμα **4** Επισημάνετε τον Αυτόματοεντοπισμό**(WPAD)**, επιλέξτε Ενεργός για να ενεργοποιήσετε τον αυτόματο εντοπισμό διακομιστή μεσολάβησης Web (WPAD) που χρησιμοποιείται για την αυτόματη ανάκτηση ενός αρχείου PAC, επιλέξτε Ανενεργός για να απενεργοποιήσετε το WPAD.

Από προεπιλογή, το τηλέφωνό σας χρησιμοποιεί WPAD στη λειτουργία αυτόματου διακομιστή μεσολάβησης.

Βήμα **5** (Προαιρετικά) Εάν απενεργοποιήσετε το WPAD στο προηγούμενο βήμα, θα πρέπει να εισαγάγετε περαιτέρω μια έγκυρη διεύθυνση URL αυτόματης ρύθμισης παραμέτρων (PAC) του διακομιστή μεσολάβησης στη διεύθυνση **URL PAC**. Για παράδειγμα:

http://proxy.department.branch.example.com/pac

Εάν δεν έχετε τη διεύθυνση URL PAC, επικοινωνήστε με τον διαχειριστή σας.

Βήμα **6** Πατήστε το Ορισμός για εφαρμογή των ρυθμίσεων.

# <span id="page-185-0"></span>Ρύθμιση ενός διακομιστή μεσολάβησης με τη λειτουργία μη αυτόματου διακομιστή μεσολάβησης

Μπορείτε να επιλέξετε τη λειτουργία μη αυτόματου διακομιστή μεσολάβησης για να ρυθμίσετε ένα διακομιστή μεσολάβησης HTTP στο τηλέφωνο.

Πριν ξεκινήσετε

Ο διαχειριστής σας σάς παρέχει τη διεύθυνση και τη θύρα του διακομιστή μεσολάβησης.

Διαδικασία

- Βήμα **1** Πατήστε Εφαρμογές <sup>| Φ</sup>
- Βήμα **2** ΕπιλέξτεΔιαμόρφωση δικτύου >Ρυθμίσεις διακομιστήμεσολάβησης **HTTP** >Λειτουργία μεσολάβησης.
- Βήμα **3** Πατήστε το κουμπί Επιλογή του συμπλέγματος πλοήγησης για να επιλέξετε Μη αυτόματη.
- Βήμα **4** Εισαγάγετε ένα έγκυρο όνομα κεντρικού υπολογιστή ή διεύθυνση IP ενός διακομιστή μεσολάβησης στον κεντρικό υπολογιστή μεσολάβησης.

Σημείωση Μην παρέχετε το σχήμα (http:// ή https://) για τον κεντρικό υπολογιστή μεσολάβησης.

- Βήμα **5** Εισαγάγετε μια έγκυρη θύρα διακομιστή του καθορισμένου διακομιστή μεσολάβησης στη θύρα διακομιστή μεσολάβησης.
- Βήμα **6** (Προαιρετικά) Εάν ο διακομιστής μεσολάβησης απαιτεί έλεγχο ταυτότητας, επισημάνετε τον έλεγχο ταυτότητας διακομιστή μεσολάβησης και στη συνέχεια επιλέξτε Ενεργός.
- Βήμα **7** (Προαιρετικά) Πληκτρολογήστε το όνομα χρήστη και τον κωδικό πρόσβασής σας για να αποκτήσετε πρόσβαση στο διακομιστή μεσολάβησης.

Εάν δεν έχετε το όνομα χρήστη και τον κωδικό ενεργοποίησης, επικοινωνήστε με τον διαχειριστή σας.

<span id="page-185-1"></span>Βήμα **8** Πατήστε το Ορισμός για εφαρμογή των ρυθμίσεων.

## Ρύθμιση ενός διακομιστή μεσολάβησης από την ιστοσελίδα του τηλεφώνου

Μπορείτε να επιλέξετε τη λειτουργία αυτόματου ή μη αυτόματου διακομιστή μεσολάβησης για να ρυθμίσετε ένα διακομιστή μεσολάβησης HTTP από την ιστοσελίδα του τηλεφώνου.

Διαδικασία

- Βήμα **1** Στην ιστοσελίδα του τηλεφώνου, επιλέξτε φωνητικό > σύστημα.
- Βήμα **2** Κάτω από την ενότητα Ρυθμίσεις διακομιστή μεσολάβησης **HTTP**, ορίστε τις παραμέτρους που περιγράφονται στον παρακάτω πίνακα:

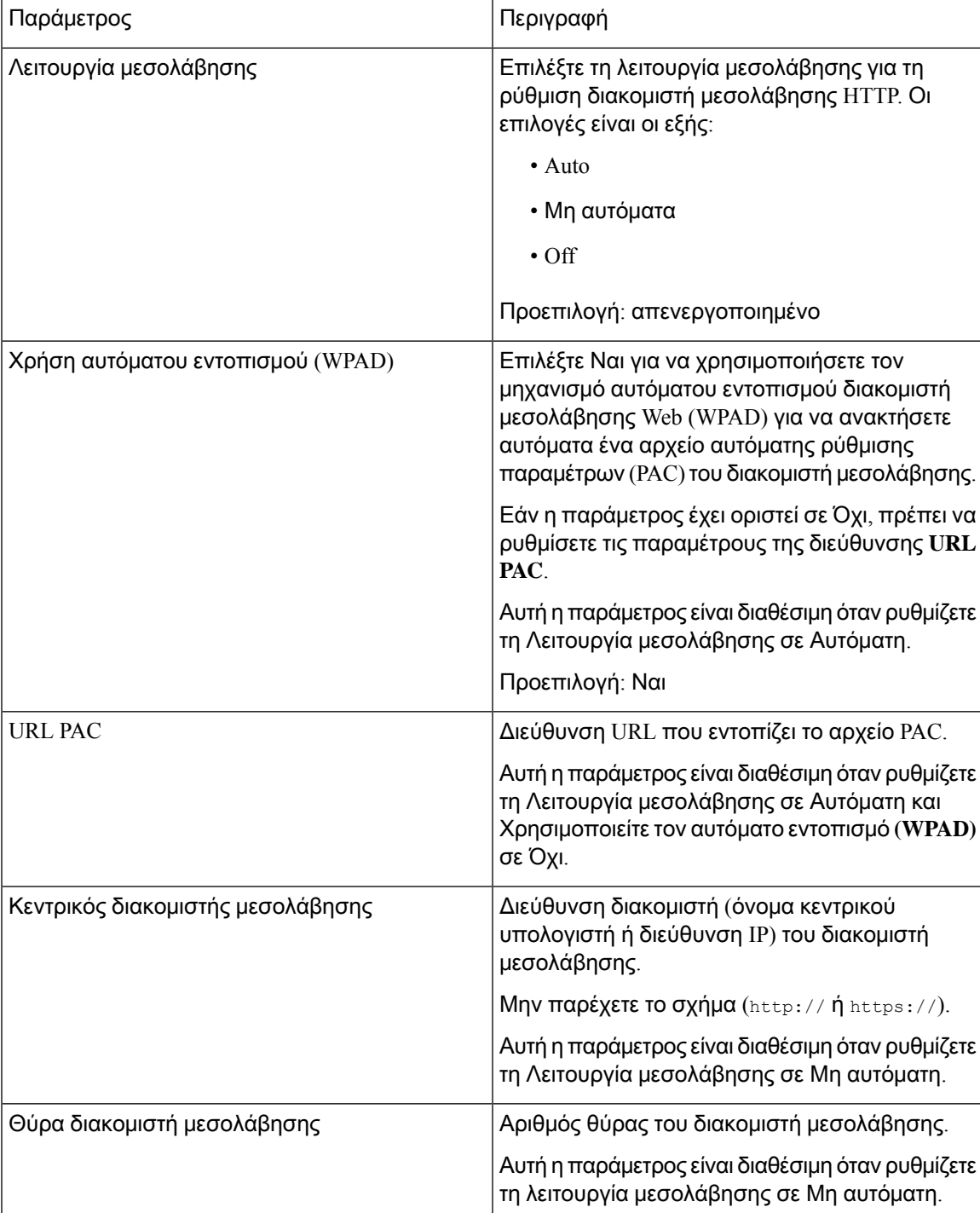

Πίνακας **17:** Ρυθμίσεις διακομιστή μεσολάβησης **HTTP**

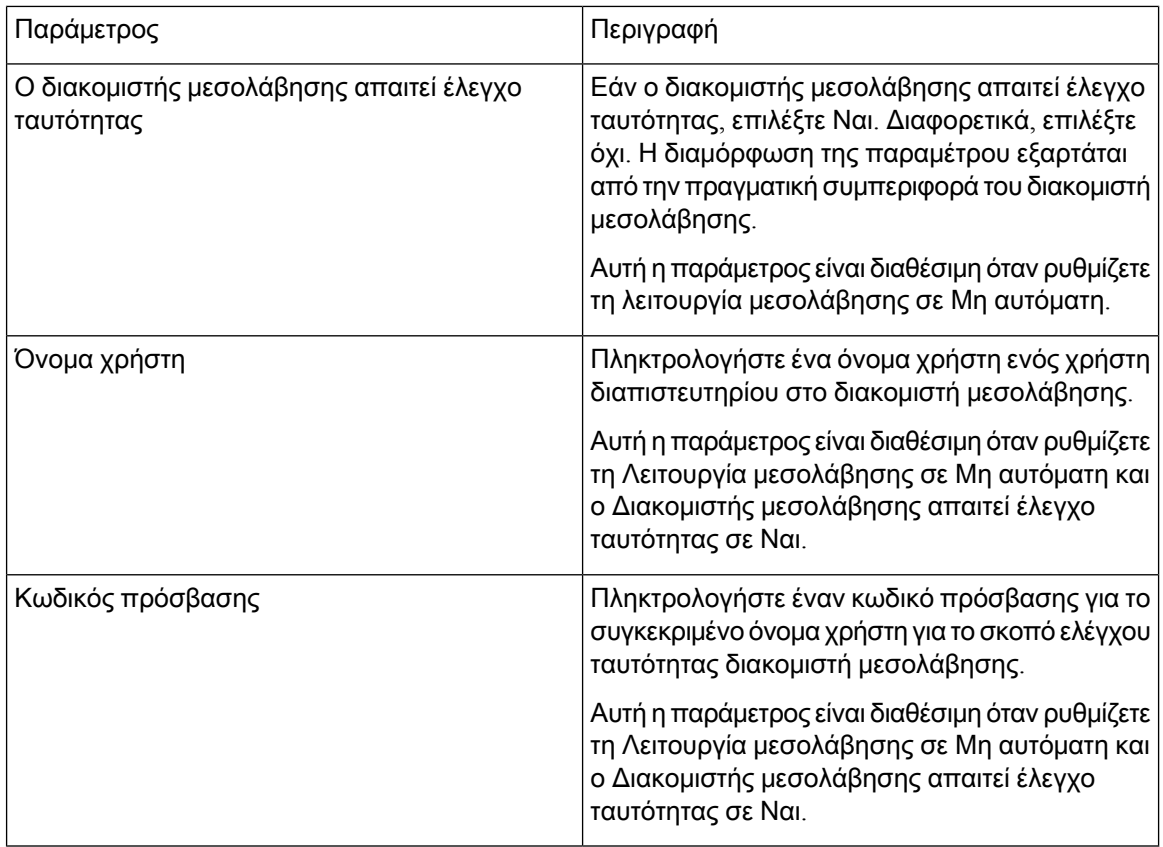

Βήμα **3** Κάντε κλικ στο κουμπί Υποβολή όλων των αλλαγών.

# Ρυθμίσεις σύνδεσης **VPN**

Μπορείτε να ρυθμίσετε και να ενεργοποιήσετε μια σύνδεση VPN στο τηλέφωνό σας από το μενού ρυθμίσεις **VPN**, κάτω απότομενού Διαμόρφωση δικτύου. Για να διευκολύνετε τις ρυθμίσεις, μπορείτε επίσης να διαμορφώσετε τις παραμέτρους που σχετίζονται με τις ρυθμίσεις VPN στην ιστοσελίδα του τηλεφώνου. Εάν θέλετε να ενεργοποιήσετε τη σύνδεση VPN, θα πρέπει να επανεκκινήσετε το τηλέφωνο.

Cisco IP τηλέφωνα 6821 Multiplatform δεν υποστηρίζει σύνδεση VPN.

### Σχετικά θέματα

Ρύθμιση μιας [σύνδεσης](#page-188-0) VPN , στη σελίδα 173 [Ενεργοποίηση](#page-188-1) σύνδεσης VPN, στη σελίδα 173 [Απενεργοποίηση](#page-189-0) σύνδεσης VPN, στη σελίδα 174 Ρύθμιση μιας σύνδεσης VPN από την ιστοσελίδα του [τηλεφώνου](#page-190-0), στη σελίδα 175 Προβολή της [κατάστασης](#page-191-0) VPN, στη σελίδα 176

## <span id="page-188-0"></span>Ρύθμιση μιας σύνδεσης **VPN**

Μπορείτε να ρυθμίσετε μια σύνδεση VPN στο τηλέφωνό σας. Αφού εκτελέσετε τη διαδικασία που περιγράφεται σε αυτό το θέμα, έχουν ολοκληρωθεί μόνο οι ρυθμίσεις VPN. Θα πρέπει ακόμα να ενεργοποιήσετε τη σύνδεση VPN, κάνοντας επανεκκίνηση του τηλεφώνου με χειροκίνητο ή αυτόματο τρόπο.

Εάνθέλετε να ρυθμίσετε τη σύνδεση VPN απότην ιστοσελίδα του τηλεφώνου, ανατρέξτε στην ενότητα Ρύθμιση μιας σύνδεσης VPN από την ιστοσελίδα του [τηλεφώνου](#page-190-0), στη σελίδα 175.

Cisco IP τηλέφωνα 6821 Multiplatform δεν υποστηρίζει σύνδεση VPN.

Πριν ξεκινήσετε

Ο διαχειριστής σας παρέχει τις απαραίτητες πληροφορίες που απαιτούνται για τη δημιουργία μιας σύνδεσης VPN.

Διαδικασία

- Βήμα **1** Πατήστε Εφαρμογές .
- Βήμα **2** Επιλέξτε Διαμόρφωση δικτύου > Ρυθμίσεις **VPN**.
- Βήμα **3** Εισαγάγετε τη διεύθυνση IP ή FQDN ενός διακομιστή VPN στον διακομιστή **VPN**.
- Βήμα **4** Εισαγάγετε τα διαπιστευτήρια χρήστη στο Όνομα χρήστη και τον Κωδικό πρόσβασης.
- Βήμα **5** (Προαιρετικά) Εάν είναι απαραίτητο, πληκτρολογήστε τοόνομα μιαςομάδας διοχέτευσης στην Ομάδα διοχέτευσης.

Εάν το πεδίο είναι κενό, αυτό σημαίνει ότι δεν χρησιμοποιείται ομάδα διοχέτευσης για τη συγκεκριμένη σύνδεση VPN.

- Βήμα **6** Επισημάνετε Σύνδεση με **VPN** κατά την εκκίνηση, πατήστε το κουμπί Επιλογή του συμπλέγματος πλοήγησης για να επιλέξετε Ενεργό.
- Βήμα **7** Πατήστε το πλήκτρο Ρύθμιση για να αποθηκεύσετε τις ρυθμίσεις.

Οι ρυθμίσεις VPN έχουν ολοκληρωθεί. Για πληροφορίες σχετικά με τον τρόπο ενεργοποίησης της σύνδεσης VPN, ανατρέξτε στην ενότητα [Ενεργοποίηση](#page-188-1) σύνδεσης VPN, στη σελίδα 173.

## <span id="page-188-1"></span>Ενεργοποίηση σύνδεσης **VPN**

Μπορείτε να ενεργοποιήσετε μια ρυθμισμένη σύνδεση VPN, επανεκκινήστε αυτόματα το τηλέφωνό σας. Εάν θέλετε να επανεκκινήσετε το τηλέφωνό σας με μη αυτόματο τρόπο για να ενεργοποιήσετε τη σύνδεση VPN, ανατρέξτε στην ενότητα [Επανεκκινήστε](#page-205-0) το τηλέφωνό σας, στη σελίδα 190.

Πριν ξεκινήσετε

Οι ρυθμίσεις VPN έχουν ολοκληρωθεί. Για λεπτομέρειες, δείτε Ρύθμιση μιας [σύνδεσης](#page-188-0) VPN , στη [σελίδα](#page-188-0) 173 ή Ρύθμιση μιας σύνδεσης VPN από την ιστοσελίδα του [τηλεφώνου](#page-190-0), στη σελίδα 175.

Διαδικασία

Βήμα **1** Πατήστε Εφαρμογές .

- Βήμα **2** Επιλέξτε Διαμόρφωση δικτύου > Ρυθμίσεις **VPN**.
- Βήμα **3** ΕπισήμανσηΕνεργοποίηση σύνδεσης **VPN**,πατήστε τοκουμπίΕπιλογήτου συμπλέγματοςπλοήγησης για να επιλέξετε Ενεργό για να εφαρμόσετε τις αλλαγές.
	- Αφούορίσετε την Ενεργοποίηση σύνδεσης **VPN** σε Ενεργό,τοτηλέφωνοεπιχειρεί αμέσως να συνδεθεί στο διακομιστή VPN. Κατά τη διάρκεια της διαδικασίας, το τηλέφωνο κάνει επανεκκίνηση αυτόματα. Σημείωση

Η σύνδεση VPN διαρκεί περίπου ένα λεπτό.

Μετά την επανεκκίνηση του τηλεφώνου σας, το εικονίδιο σύνδεσης VPN  $\bigoplus$  στην επάνω δεξιά γωνία της οθόνης του τηλεφώνου δηλώνει ότι η σύνδεση VPN έχει εδραιωθεί με επιτυχία.

Εάν η σύνδεση VPN αποτύχει, η τιμή Ενεργοποίηση σύνδεσης **VPN** παραμένει Ανενεργή .

Βήμα **4** (Προαιρετικά) Προβολήτων λεπτομερειών της σύνδεσης VPN. Για παράδειγμα,ητρέχουσα κατάσταση σύνδεσης VPN και Διεύθυνση IP VPN. Για λεπτομέρειες, δείτε Προβολή της [κατάστασης](#page-191-0) VPN, στη [σελίδα](#page-191-0) 176.

## <span id="page-189-0"></span>Απενεργοποίηση σύνδεσης **VPN**

Μπορείτε να απενεργοποιήσετε μια σύνδεση VPN, κάνοντας επανεκκίνηση του τηλεφώνου σας με αυτόματο ή μη αυτόματο τρόπο.

Πριν ξεκινήσετε

Μια σύνδεση VPN είναι ενεργοποιημένη στο τηλέφωνό σας.

Διαδικασία

- Βήμα **1** Πατήστε Εφαρμογές .
- Βήμα **2** Επιλέξτε Διαμόρφωση δικτύου > Ρυθμίσεις **VPN**.
- Βήμα **3** Επισημάνετε τη Σύνδεση με **VPN** κατά την εκκίνηση, πατήστε το κουμπί Επιλογή του συμπλέγματος πλοήγησης για να επιλέξετε Ανενεργό.
- Βήμα **4** Πατήστε το πλήκτρο Ρύθμιση για να αποθηκεύσετε τη ρύθμιση.
- Βήμα **5** Εκτελέστε μία από τις παρακάτω ενέργειες:
	- Επισήμανση Ενεργοποίησης σύνδεσης **VPN**, επιλέξτε Ανενεργό.
		- Σημείωση Αφού ορίσετε την Ενεργοποίηση σύνδεσης VPN σε Ανενεργό, το τηλέφωνο επιχειρεί αμέσως να αποσυνδεθεί από το διακομιστή VPN. Κατά τη διάρκεια της διαδικασίας, το τηλέφωνο κάνει επανεκκίνηση αυτόματα.

• Μη αυτόματη επανεκκίνηση του τηλεφώνου σας, δείτε [Επανεκκινήστε](#page-205-0) το τηλέφωνό σας, στη [σελίδα](#page-205-0) 190.

Η αποσύνδεση VPN διαρκεί περίπου ένα λεπτό.

Μετά την επανεκκίνηση του τηλεφώνου, το εικονίδιο σύνδεσης VPN <del>Φ</del> στην οθόνη του τηλεφώνου εξαφανίζεται. Αυτό σημαίνει ότι η σύνδεση VPN απενεργοποιείται με επιτυχία.

Βήμα **6** (Προαιρετικά) Ελέγξτε εάν η σύνδεση VPN έχει Αποσυνδέθηκε. Για λεπτομέρειες, δείτε [Προβολή](#page-191-0) της [κατάστασης](#page-191-0) VPN, στη σελίδα 176.

# <span id="page-190-0"></span>Ρύθμιση μιας σύνδεσης **VPN** από την ιστοσελίδα του τηλεφώνου

Μπορείτε να ρυθμίσετε μια σύνδεση VPN από την ιστοσελίδα του τηλεφώνου.

Μπορείτε να κάνετε την ίδια διαμόρφωση στο τηλέφωνό σας, δείτε Ρύθμιση μιας σύνδεσης VPN, στη [σελίδα](#page-188-0) 173.

Cisco IP τηλέφωνα 6821 Multiplatform δεν υποστηρίζει σύνδεση VPN.

### Διαδικασία

- Βήμα **1** Στην ιστοσελίδα του τηλεφώνου, επιλέξτε φωνητικό > σύστημα.
- Βήμα **2** Κάτω από την ενότητα Ρυθμίσεις **VPN**, ορίστε τις παραμέτρους που περιγράφονται στον παρακάτω πίνακα.

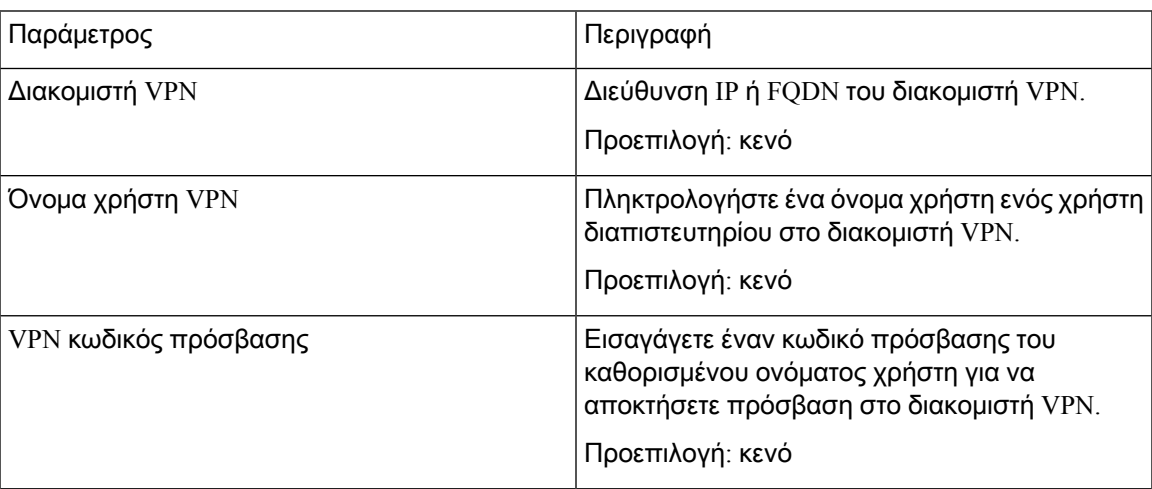

Πίνακας **18:** Ρυθμίσεις **VPN**

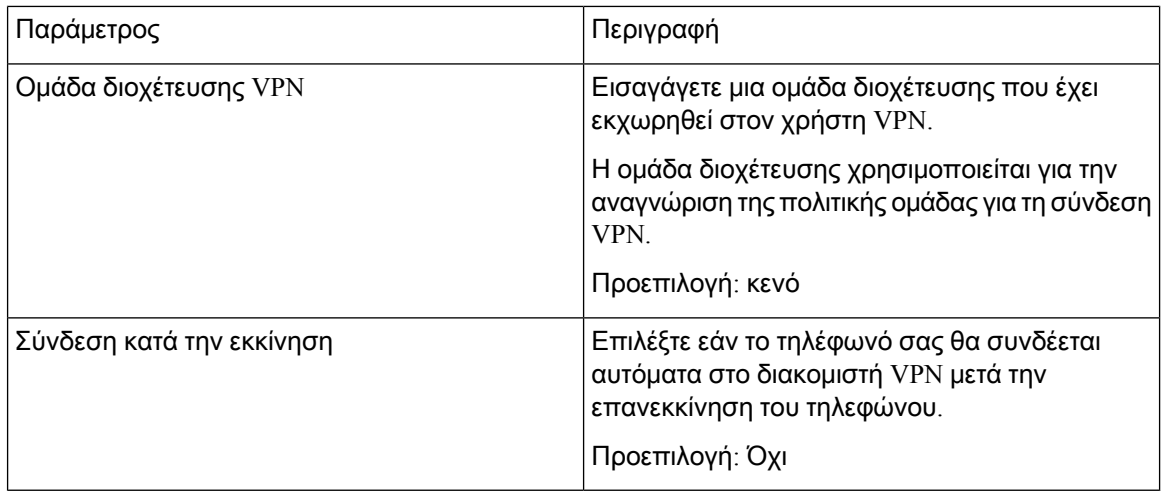

#### Βήμα **3** Πατήστε Υποβολή όλων των αλλαγών για να αποθηκεύσετε τις αλλαγές.

Οι ρυθμίσεις VPN έχουν ολοκληρωθεί. Για πληροφορίες σχετικά με τον τρόπο ενεργοποίησης της σύνδεσης VPN, ανατρέξτε στην ενότητα [Ενεργοποίηση](#page-188-1) σύνδεσης VPN, στη σελίδα 173.

### <span id="page-191-0"></span>Προβολή της κατάστασης **VPN**

Μπορείτε να ελέγξετε τα στοιχεία της σύνδεσης VPN. Για παράδειγμα, η τρέχουσα κατάσταση VPN και η διεύθυνση IP VPN του τηλεφώνου σας.

Μπορείτε επίσης να προβάλετε την κατάσταση από την ιστοσελίδα του τηλεφώνου επιλέγοντας Πληροφορίες > Κατάσταση > Κατάσταση **VPN**.

Διαδικασία

- Βήμα **1** Πατήστε Εφαρμογές .
- Βήμα **2** Επιλέξτε Κατάσταση > Κατάσταση **VPN**.

Μπορείτε να δείτε τις παρακάτω πληροφορίες:

- Σύνδεση **VPN** δηλώνει εάν τοτηλέφωνο συνδέεται στον διακομιστή VPN. Η κατάστασημπορεί να είναι είτε Συνδεδεμένη είτε Αποσυνδεδεμένη.
- Διεύθυνση **IP VPN** Διεύθυνση IP VPN που έχει εκχωρηθεί από το διακομιστή VPN.
- Μάσκα υποδικτύου **VPN**—Μάσκα υποδικτύου VPN που έχει εκχωρηθεί από τον διακομιστή VPN.
- Απεσταλμένα **byte** Συνολικά byte που έστειλε το τηλέφωνο στο δίκτυο μέσω του διακομιστή VPN.

• **Byte** που λήφθηκαν— Συνολικά byte που έλαβε τοτηλέφωνο απότο δίκτυομέσω του διακομιστή VPN.

# Ρυθμίσεις βοηθού στελέχους

Οι εκτελεστικές ρυθμίσεις είναι διαθέσιμες μόνο στα Cisco IP Τηλέφωνα 6871 Multiplatform.

Εάν ο διαχειριστής σας έχει διαμορφώσει ως χρήστη-στέλεχος με ένα σύνολο βοηθών, εσείς και οι βοηθοί σας μπορείτε να κάνετε κοινή χρήση του ελέγχου των κλήσεων σας, όπως περιγράφεται παρακάτω:

• Μπορείτε να ενεργοποιήσετε ή να απενεργοποιήσετε το φιλτράρισμα κλήσεων. Εάν η επέκτασή σας συνδέεται στο διακομιστή XSI BroadWorks, μπορείτε επίσης να επιλέξετε τη λειτουργία φιλτραρίσματος κλήσεων και τον τύπο.

Όταν είναι ενεργοποιημένο το φιλτράρισμα κλήσεων, οι εισερχόμενες κλήσεις σας πηγαίνουν στους βοηθούς σας σύμφωνα με τα κριτήρια που έχουν διαμορφωθεί από τον διαχειριστή σας στον διακομιστή BroadWorks.

Μπορείτε επίσης να λαμβάνετε τις εισερχόμενες κλήσεις που απευθύνονται στους βοηθούς σας, εάν ο διαχειριστής σας έχει ενεργοποιήσει την προβολή κλήσεων για εσάς.

• Μπορείτε να ελέγξετε την κατάσταση συμμετοχής/κατάργησης συμμετοχής των βοηθών σας.

Οι βοηθοί με την κατάσταση συμμετοχής έχουν τους ελέγχους των κλήσεων των στελεχών.

Ú

Τα στοιχεία μενού που εμφανίζονται στην οθόνη του τηλεφώνου είναι διαφορετικά στα ακόλουθα σενάρια: Σημαντικό

- Ο διαχειριστής σας ενεργοποιεί το συγχρονισμό πλήκτρων δυνατότητας (FKS) στην επέκτασή σας.
- Ο διαχειριστής σας συνδέει την επέκτασή σας με τον διακομιστή XSI BroadWorks.

### Ενεργοποίηση φιλτραρίσματος κλήσεων ως στέλεχος

Εκτέλεση αυτής της εργασίας σε ενεργό Φιλτράρισμα κλήσεων. Εάν ο διαχειριστής σας ρυθμίσει τις παραμέτρους της επέκτασής σας για να συνδεθείτε στο διακομιστή XSI BroadWorks, μπορείτε επίσης να επιλέξετε τη λειτουργία φιλτραρίσματος κλήσεων και τον τύπο φιλτραρίσματος κλήσεων.

Όταν είναι ενεργοποιημένη η δυνατότητα φιλτραρίσματος κλήσεων, οι εισερχόμενες κλήσεις σας μεταβιβάζονται στους βοηθούς σας σύμφωνα με τα κριτήρια που διαμορφώνονται απότο διαχειριστή σας.

Μπορείτε επίσης να λαμβάνετε τις εισερχόμενες κλήσεις που απευθύνονται στους βοηθούς σας, εάν ο διαχειριστής σας έχει ενεργοποιήσει την προβολή κλήσεων για εσάς. Όταν ένας βοηθός απαντά σε μια κλήση, η κλήση δεν εμφανίζεται στην επέκτασή σας.

Ú Σημαντικό Εάν ενεργοποιήσετε το DND στο τηλέφωνό σας, οι βοηθοί σας δεν θα λαμβάνουν τις εισερχόμενες κλήσεις σας. Καλέστε τον κωδικό ενεργοποίησης της υπηρεσίας που παρέχεται από το διαχειριστή σας ή ακολουθήστε τη διαδικασία που περιγράφεται παρακάτω για να ενεργοποιήσετε το Φιλτράρισμα κλήσεων. Πριν ξεκινήσετε Ο διαχειριστής σας σάς παρέχει δικαιώματα χρήστη στελέχους. Ο διαχειριστής σας διαμορφώνει και ενεργοποιείτα κριτήρια φιλτραρίσματος κλήσεων στο διακομιστή XSI BroadWorks. Διαδικασία Βήμα **1** Εκτελέστε μία από τις παρακάτω ενέργειες: • Αν ο διαχειριστής σας έχει προγραμματίσει τη λειτουργία Στελέχους σε ένα πλήκτρο γραμμής, το τηλέφωνο εμφανίζει το Στέλεχος μαζί με την κατάσταση φιλτραρίσματος (**On** ή **Off**) στην κύρια οθόνη. Πατήστε το πλήκτρο γραμμής. • Αν δεν έχετε τη λειτουργία Στέλεχος που διαμορφώνεται σε ένα πλήκτρο γραμμής: 1. Πατήστε Εφαρμογές **...** 2. Επιλέξτε Στέλεχος **...** Βήμα **2** Ακολουθήστε την παρακάτω διαδικασία σύμφωνα με τα πραγματικά μενού που εμφανίζονται στο τηλέφωνο. • Εάν ο διαχειριστής σας ρυθμίζει τις παραμέτρους της επέκτασής σας για σύνδεση στον διακομιστή XSI BroadWorks: **1.** ΕπιλέξτεΦίλτρο κλήσεων > Φίλτρο κλήσεων. 2. Πατήστε *νια να επιλέξετε Ενερνοποίηση* **3.** Επιλέξτε τη λειτουργία φίλτρου κλήσης και τον τύπο φίλτρου κλήσης. • Λειτουργία φιλτραρίσματος κλήσεων—Επιλέξτε μία από τις παρακάτω επιλογές: • Απλό—Οι εισερχόμενες κλήσεις σας πηγαίνουν στους βοηθούς σας σύμφωνα με τα κριτήρια φιλτραρίσματος κλήσεων που έχουν διαμορφωθεί στην απλήλειτουργία. • Προηγμένο—Οι εισερχόμενες κλήσεις σας πηγαίνουν στους βοηθούς σας σύμφωνα με τα κριτήρια φιλτραρίσματος κλήσεων που έχουν διαμορφωθεί στηλειτουργία για προχωρημένους. • Τύπος φίλτρου κλήσεων—Επιλέξτε μία από τις ακόλουθες επιλογές:

- Αυτό το στοιχείο μενού είναι διαθέσιμο όταν η λειτουργία φίλτρου κλήσης έχει οριστεί σε απλή. Σημείωση
	- Όλες οι κλήσεις όλες οι εισερχόμενες κλήσεις σας πηγαίνουν στους βοηθούς σας.
	- Εσωτερικές κλήσεις Εάν εσείς και οι καλούντες είστε στην ίδια ομάδα BroadSoft, οι εισερχόμενες κλήσεις τους πηγαίνουν στους βοηθούς σας.
	- Εξωτερικές κλήσεις Εάν εσείς και οι καλούντες δεν είστε στην ίδια ομάδα BroadSoft, οι εισερχόμενες κλήσεις τους πηγαίνουν στους βοηθούς σας.
- **4.** Πατήστε το Ορισμός για να εφαρμόσετε τις αλλαγές.
- Εάνο διαχειριστής σας ενεργοποιήσει μόνοτη δυνατότητα συγχρονισμού πλήκτρων (FKS) στην επέκτασή σας:
- **1.** Πατήστε το προγραμματιζόμενο πλήκτρο Ενεργό για να ενεργοποιήσετε το Φιλτράρισμα κλήσεων.
- 2. Πατήστε για έξοδο.

### Απενεργοποίηση φιλτραρίσματος κλήσεων ως στέλεχος

Όταν είναι απενεργοποιημένη η δυνατότητα φιλτραρίσματος κλήσεων, καμία από τις εισερχόμενες κλήσεις δεν μεταβιβάζεται στους βοηθούς σας.

Καλέστε τον κωδικό ενεργοποίησης της υπηρεσίας που παρέχεται από το διαχειριστή σας ή ακολουθήστε τη διαδικασία που περιγράφεται παρακάτω για να απενεργοποιήσετε το Φιλτράρισμα κλήσεων.

Πριν ξεκινήσετε

Ο διαχειριστής σας σάς παρέχει δικαιώματα χρήστη στελέχους.

Διαδικασία

Βήμα **1** Εκτελέστε μία από τις παρακάτω ενέργειες:

• Αν ο διαχειριστής σας έχει προγραμματίσει τη λειτουργία Στελέχους σε ένα πλήκτρο γραμμής,

το τηλέφωνο εμφανίζει το Στέλεχος μαζί με την κατάσταση φιλτραρίσματος (**On** ή **Off**) στην κύρια οθόνη. Πατήστε το πλήκτρο γραμμής.

- Αν δεν έχετε τη λειτουργία Στέλεχος που διαμορφώνεται σε ένα πλήκτρο γραμμής:
- 1. Πατήστε Εφαρμογές
- 2. Επιλέξτε Στέλεχος **22**
- Βήμα **2** Ακολουθήστε την παρακάτω διαδικασία σύμφωνα με τα πραγματικά μενού που εμφανίζονται στο τηλέφωνο.
	- Εάν ο διαχειριστής σας ρυθμίζει τις παραμέτρους της επέκτασής σας για σύνδεση στον διακομιστή XSI BroadWorks:
		- **1.** Επιλογή φίλτρου > κλήσης φίλτρου κλήσης
		- 2. Πατήστε <sup>γ</sup>για να επιλέξετε Ανενερνό.
		- **3.** Πατήστε το Ορισμός για να εφαρμόσετε τις αλλαγές.
	- Εάνο διαχειριστής σας ενεργοποιήσει μόνοτη δυνατότητα συγχρονισμού πλήκτρων (FKS) στην επέκτασή σας:
	- **1.** Πατήστε το προγραμματιζόμενο πλήκτρο Ανενεργόγια να απενεργοποιήσετε το Φιλτράρισμα κλήσεων.
	- 2. Πατήστε για έξοδο.

## Ελέγξτε τη λίστα βοηθών ως στέλεχος

Μπορείτε να αποκτήσετε πρόσβαση στομενού **"**Κατάλογος βοηθών**"** του τηλεφώνου για να ελέγξετε τους βοηθούς που σας έχουν ανατεθεί. Το μενού εμφανίζει επίσης την κατάσταση opt-in/opt-out των βοηθών που έχουν ανατεθεί.

Πριν ξεκινήσετε

Ο διαχειριστής σας έχει αντιστοιχίσει τουλάχιστον έναν βοηθό σε εσάς.

Ο διαχειριστής σας έχει διαμορφώσειτην επέκτασή σας για σύνδεση στον διακομιστή XSI BroadWorks. Διαφορετικά, η λίστα βοηθού μενού δεν εμφανίζεται στο τηλέφωνο.

Ο διαχειριστής σας έχει ενεργοποιήσει την αλφαριθμητική κλήση. Διαφορετικά, δεν μπορείτε να πραγματοποιήσετε μια κλήση σε έναν βοηθό από τη λίστα "βοηθός".

Διαδικασία

- Βήμα **1** Εκτελέστε μία από τις παρακάτω ενέργειες:
	- Εάν ο διαχειριστής σας έχει προγραμματίσει τη λειτουργία Executive σε ένα πλήκτρο γραμμής, το τηλέφωνο εμφανίζει το στέλεχος Δυμαζί με την κατάσταση φιλτραρίσματος κλήσεων (Ενεργοποίηση ή Απενεργοποίηση) στην κύρια οθόνη. Πατήστε το πλήκτρο γραμμής.
	- Αν δεν έχετε τη λειτουργία Στέλεχος που είναι διαμορφωμένη σε ένα πλήκτρο γραμμής:
	- 1. Πατήστε Εφαρμογές
	- 2. Επιλέξτε Στέλεχος **21**

#### Βήμα **2** Επιλέξτε τη Λίστα βοηθών.

Η οθόνη **"**λίστα βοηθών**"** εμφανίζει μέχρι 10 βοηθούς στο τηλέφωνο.

Εάν ο διαχειριστής σας διαμορφώσει περισσότερες από μία εκτελεστικές στο τηλέφωνο, τότε η οθόνη εμφανίζει μόνο τους βοηθούς του πρώτου διαθέσιμου στελέχους.

Βήμα **3** (Προαιρετικά) Εάν θέλετε να πραγματοποιήσετε μια κλήση σε έναν από τους βοηθούς σας, τότε επισημάνετε τον αριθμό τηλεφώνου του βοηθού και πατήστε την κλήση .

# Ρυθμίσεις βοηθού στελέχους

Οι ρυθμίσεις βοηθού στελέχους είναι διαθέσιμες μόνο στο τηλέφωνο Cisco IP 6871 Multiplatform.

Εάν ο διαχειριστής σας έχει διαμορφώσει ως βοηθό στελέχους, μπορείτε να διαμορφώσετε τις παρακάτω ρυθμίσεις για τον κοινόχρηστο έλεγχο των κλήσεων των στελεχών:

- Μπορείτε να δείτε τα συνεργαζόμενα στελέχη.
- Εάν ο διαχειριστής σας έχει ενεργοποιήσει αυτήν την επιλογή για την ομάδα βοηθών, μπορείτε να επιλέξετε τη συμμετοχή ή μη συμμετοχή στην ομάδα των βοηθών στελέχους.
- Εάν έχετε επιλέξει τη συμμετοχή σε ομάδα, όταν θέλετε κάποιος άλλος να απαντήσει σε κλήσεις εκ μέρους στελεχών αντί για εσάς, μπορείτε να ενεργοποιήσετε την εκτροπή κλήσεων σε έναν αριθμό της επιλογής σας.

Μπορείτε να απενεργοποιήσετε την εκτροπή κλήσεων ανά πάσα στιγμή.

• Εάν έχετε επιλέξει τη συμμετοχή σας σε ομάδα, μπορείτε να ενεργοποιήσετε ή να απενεργοποιήσετε τη δυνατότητα φιλτραρίσματος κλήσεων για ένα στέλεχος.

Όταν είναι ενεργοποιημένη η δυνατότητα φιλτραρίσματος κλήσεων, εσείς και άλλοι βοηθοί που σχετίζονται με το στέλεχος λαμβάνουν τις εισερχόμενες κλήσεις του στελέχους σύμφωνα με τα κριτήρια που διαμορφώνονται από το διαχειριστή σας.

Ú

Σημαντικό

Τα στοιχεία μενού που εμφανίζονται στην οθόνη του τηλεφώνου είναι διαφορετικά στα ακόλουθα σενάρια:

- Ο διαχειριστής σας ενεργοποιεί το συγχρονισμό πλήκτρων δυνατότητας (FKS) στην επέκτασή σας.
- Ο διαχειριστής σας συνδέει την επέκτασή σας με τον διακομιστή XSI BroadWorks.

## Ελέξτε τη λίστα στελέχων ως βοηθός

Μπορείτε να αποκτήσετε πρόσβαση στο μενού της εκτελεστικής λίστας στο τηλέφωνο για να ελέγξετε τα στελέχη που σας έχει αντιστοιχίσει ο διαχειριστής σας. Το μενού εμφανίζει επίσης την τρέχουσα κατάσταση opt-in/opt-out για τα συνεργαζόμενα στελέχη μαζί με τους αριθμούς τηλεφώνου τους.

### Πριν ξεκινήσετε

Ο διαχειριστής σάς δίνει τα προνόμια του χρήστη-βοηθού και σας συμπεριλαμβάνει στην ομάδα των βοηθών του στελέχους.

Ο διαχειριστής σας έχει διαμορφώσειτην επέκτασή σας για σύνδεση στον διακομιστή XSI BroadWorks.

Διαδικασία

- Βήμα **1** Εκτελέστε μία από τις παρακάτω ενέργειες:
	- Αν ο διαχειριστής σας έχει προγραμματίσει τη λειτουργία Βοηθός Σε όνα πλήκτρο γραμμής, πατήστε το πλήκτρο γραμμής.
	- Αν δεν έχετε τη λειτουργία Βοηθός ΔΑ σε ένα πλήκτρο γραμμής:
		- 1. Πατήστε Εφαρμογές  $\left($
		- 2. Επιλέξτε Βοηθός
- Βήμα **2** Επιλέξτε τη Λίστα στελεχών.

Η οθόνη λίστα στελεχώνεμφανίζει έναν μέγιστο αριθμό 10 στελεχών στο τηλέφωνο.

Εάν ο διαχειριστής σας διαμορφώσει περισσότερους από έναν βοηθούς στο τηλέφωνο, τότε η οθόνη εμφανίζει μόνο τα στελέχη του πρώτου διαθέσιμου βοηθού.

# Επιλογή συμμετοχής ή εξόδου από ομάδα στελέχους ως βοηθός

Όταν συμμετέχετε στην ομάδα ενός στελέχους, λαμβάνετε από κοινού τον έλεγχο των κλήσεων του στελέχους.

Όταν εξαιρεθείτε απότηνομάδα ενός στελέχους, δεν έχετε κανένα έλεγχοτων κλήσεων του στελέχους.

Aν ο διαχειριστής σας ενεργοποιήσει μόνο τη λειτουργία συγχρονισμού πλήκτρων (FSK) στην επέκτασή σας, καλέστε τον κατάλληλο κωδικό ενεργοποίησης υπηρεσίας που παρέχεται από τον διαχειριστή σας για να μπείτε η να βγείτε από την ομάδα του στελέχους. Παραλείψτε την παρακάτω διαδικασία.

Εάν ο διαχειριστής σας έχει διαμορφώσει την επέκτασή σας για να συνδεθείτε στο διακομιστή XSI BroadWorks, μπορείτε να επιλέξετε τον κατάλληλο κωδικό ενεργοποίησης της υπηρεσίας ή να ακολουθήσετε τη διαδικασία που περιγράφεται παρακάτω.

### Πριν ξεκινήσετε

Ο διαχειριστής σας σας δίνει τα προνόμια χρήστητων βοηθών και σας συμπεριλαμβάνει στηνομάδα των βοηθών του στελέχους.

Ο διαχειριστής σας σάς παραχωρεί την άδεια να επιλέξετε ή να βγείτε από το χώρο συγκέντρωσης του Executive.

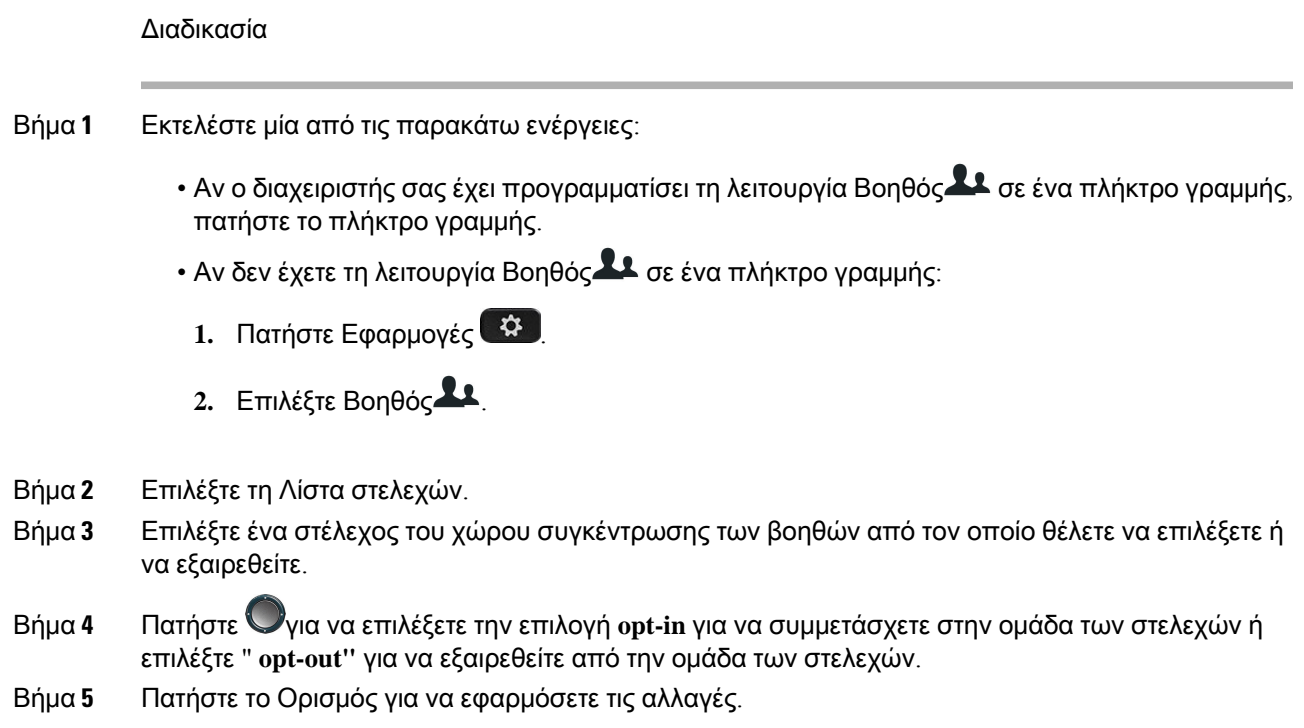

# Ενεργοποίηση ή απενεργοποίηση του φιλτραρίσματος κλήσεων ως βοηθός στελέχους

Αποκτήστε πρόσβαση στην οθόνη φίλτρου κλήσεων για να ενεργοποιήσετε ή να απενεργοποιήσετε το Φιλτράρισμα κλήσεων. Στην οθόνη εμφανίζεται μια λίστα στελεχών που σχετίζονται με όλες τις επεκτάσεις βοηθού στο τηλέφωνο μαζί με την κατάσταση φιλτραρίσματος κλήσεων (**On** ή **Off**).

Όταν το Φιλτράρισμα κλήσεων είναι ενεργοποιημένο για ένα στέλεχος, εσείς και άλλοι βοηθοί που σχετίζονται με το στέλεχος λαμβάνετε τις εισερχόμενες κλήσεις του στελέχους σύμφωνα με τα κριτήρια που διαμορφώνονται από το διαχειριστή σας.

Όταν το στέλεχος ή κάποιος άλλος βοηθός απαντήσει σε μια κλήση, δεν βλέπετε πλέον την κλήση στην επέκτασή σας.

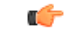

Η ενεργοποίηση ή απενεργοποίηση του φιλτραρίσματος κλήσεων για ένα στέλεχος ενεργοποιεί ή απενεργοποιεί τη ρύθμιση για όλους τους βοηθούς στην ομάδα του στελέχους. Σημαντικό

Πριν ξεκινήσετε

Ανήκετε στην ομάδα των βοηθών ενός στελέχους.

Ο διαχειριστής σας ενεργοποιεί το στοιχείο μενού "κλήση φίλτρου" στην οθόνη του τηλεφώνου.

#### Διαδικασία

- Βήμα **1** Εκτελέστε μία από τις παρακάτω ενέργειες:
	- Αν ο διαχειριστής σας έχει προγραμματίσει τη λειτουργία Βοηθός σε ένα πλήκτρο γραμμής, πατήστε το πλήκτρο γραμμής.
	- Αν δεν έχετε τη λειτουργία στελέχους σε ένα πλήκτρο γραμμής:
	- 1. Πατήστε Εφαρμογές **...**
	- 2. Επιλέξτε στελέχους **...**
- Βήμα **2** Ακολουθήστε την παρακάτω διαδικασία σύμφωνα με τα πραγματικά μενού που εμφανίζονται στο τηλέφωνο.
	- Εάν ο διαχειριστής σας ρυθμίζει τις παραμέτρους της επέκτασής σας για σύνδεση στον διακομιστή XSI BroadWorks:
	- **1.** Επιλέξτε το Φίλτρο κλήσης.
	- 2. Επισημάνετε ένα στέλεχος, πατήστε για <sup>θό</sup>να ενεργοποιήσετε ή να απενεργοποιήσετε το Φιλτράρισμα κλήσεων για το στέλεχος που έχει επισημανθεί.
	- **3.** Πατήστε το Ορισμός και, στη συνέχεια, πατήστε το **OK** για να εφαρμόσετε τις αλλαγές.
	- Εάνο διαχειριστής σας ενεργοποιήσει μόνοτη δυνατότητα συγχρονισμού πλήκτρων (FKS) στην επέκτασή σας:
	- **1.** Επισημάνετε το στέλεχος για το οποίο θέλετε να ενεργοποιήσετε ή να απενεργοποιήσετε το φιλτράρισμα κλήσεων.
	- **2.** Πατήστε το για ενεργοποίηση ή απενεργοποίηση του φιλτραρίσματος κλήσεων για το στέλεχος που έχετε επισημάνει.
	- 3. Πατήστε <sub>για έξοδο.</sub>

## Ενεργοποίηση εκτροπής κλήσεων ως βοηθός στελέχους

Ανοίξτε την οθόνη Εκτροπή για να ενεργοποιήσετε την εκτροπή κλήσεων όταν θέλετε κάποιος άλλος να λαμβάνει τις εισερχόμενες κλήσεων των στελεχών.

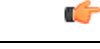

Σημαντικό Εάν ενεργοποιήσετε το DND στην επέκτασή σας, οι κλήσεις δεν εκτρέπονται.

Ενεργοποιείτε την εκτροπήκλήσεων για μια επέκταση βοηθού. Όταν ενεργοποιείτε εκτροπήκλήσεων για μια επέκταση, εάν χειρίζεστε πολλαπλά στελέχη σε αυτή την επέκταση, όλες οι εισερχόμενες κλήσεις των στελεχών εκτρέπονται από την εν λόγω επέκταση.

Οι άλλοι βοηθοί στην ομάδα του στελέχους συνεχίζουν να λαμβάνουν τις εισερχόμενες κλήσεις του στελέχους.

Οι άλλες επεκτάσεις βοηθού στο τηλέφωνό σας συνεχίζουν επίσης να λαμβάνουν τις εισερχόμενες κλήσεις των στελεχών.

Πριν ξεκινήσετε

Ανήκετε στην ομάδα των βοηθών ενός στελέχους.

Διαδικασία

- Βήμα **1** Εκτελέστε μία από τις παρακάτω ενέργειες:
	- Αν ο διαχειριστής σας έχει προγραμματίσει τη λειτουργία στελέχους σε ένα πλήκτρο γραμμής, πατήστε το πλήκτρο γραμμής.
	- Αν δεν έχετε τη λειτουργία στελέχους σε ένα πλήκτρο γραμμής:
		- 1. Πατήστε Εφαρμογές **...**
		- 2. Επιλέξτε στελέχους **...**
- Βήμα **2** Ακολουθήστε την παρακάτω διαδικασία σύμφωνα με τα πραγματικά μενού που εμφανίζονται στο τηλέφωνο.
	- Εάν ο διαχειριστής σας ρυθμίζει τις παραμέτρους της επέκτασής σας για σύνδεση στον διακομιστή XSI BroadWorks:
	- **1.** Επιλέξτε Εκτροπή > Εκτροπή.
	- **2.** Επιλέξτε **On** για να ενεργοποιήσετε την εκτροπή κλήσεων.
	- **3.** Επισημάνετε το Εκτροπή αριθμού και εισαγάγετε τον αριθμό προορισμού στον οποίο θέλετε να γίνεται εκτροπή των κλήσεων.
	- **4.** Πατήστε το Ορισμός για να εφαρμόσετε τις αλλαγές.
	- Εάνο διαχειριστής σας ενεργοποιήσει μόνοτη δυνατότητα συγχρονισμού πλήκτρων (FKS) στην επέκτασή σας:
	- **1.** Κανονικά,ηοθόνη δείχνει μια λίστα όλων των στελεχών που σχετίζονται μεόλες τις επεκτάσεις βοηθού στο τηλέφωνο. Επιλέξτε ένα στέλεχος που να σχετίζεται με την επέκταση για την οποία θέλετε να ενεργοποιήσετε την εκτροπή κλήσεων.

Η επέκταση με την οποία έχει συσχετιστεί το επιλεγμένο στέλεχος εμφανίζεται στο επάνω μέρος.

- **2.** Πατήστε Εκτροπή.
- **3.** Εισαγάγετε τον αριθμό προορισμού στον οποίο θέλετε να εκτραπούν οι κλήσεις.
- **4.** Πατήστε το Κλήση για ολοκλήρωση της ενέργειας.
- **5.** Πατήστε για έξοδο.

Αν π διαχειριστής σας έχει προγραμματίσει τη λειτουργία Βοηθός σε ένα πλήκτρο γραμμής, το εικονίδιο

στην ετικέτες πλήκτρου γραμμής αλλάζει σε κίναι να δείξει ότι η εκτροπή κλήσεων είναι ενεργοποιημένη.

Αν είστε ο μόνος βοηθός στελέχους με επέκταση στο τηλέφωνο, ο αριθμός προορισμού επέκτασης εμφανίζεται στο πλήκτρο γραμμής Βοηθός.

## Απενεργοποίηση εκτροπής κλήσεων ως βοηθός στελέχους

### Πριν ξεκινήσετε

Ανήκετε στην ομάδα των βοηθών ενός στελέχους, και η εκτροπή κλήσεων είναι ενεργή.

Διαδικασία

- Βήμα **1** Εκτελέστε μία από τις παρακάτω ενέργειες:
	- Αν ο διαχειριστής σας έχει προγραμματίσει τη λειτουργία στελέχους σε ένα πλήκτρο γραμμής, πατήστε το πλήκτρο γραμμής.
	- Αν δεν έχετε τη λειτουργία στελέχους σε ένα πλήκτρο γραμμής:
		- 1. Πατήστε Εφαρμογές **...**
		- 2. Επιλέξτε στελέχους **22**
- Βήμα **2** Ακολουθήστε την παρακάτω διαδικασία σύμφωνα με τα πραγματικά μενού που εμφανίζονται στο τηλέφωνο.
	- Εάν ο διαχειριστής σας ρυθμίζει τις παραμέτρους της επέκτασής σας για σύνδεση στον διακομιστή XSI BroadWorks:
	- **1.** Επιλέξτε Εκτροπή > Εκτροπή.
	- **2.** Επιλέξτε Απενεργοποίηση για να απενεργοποιήσετε την εκτροπή κλήσεων.
	- **3.** Πατήστε το Ορισμός για να εφαρμόσετε την αλλαγή
	- Εάνο διαχειριστής σας ενεργοποιήσει μόνοτη δυνατότητα συγχρονισμού πλήκτρων (FKS) στην επέκτασή σας:
	- **1.** Πατήστε **Clr divert** (Εκτροπή καλούντος).

2. Πατήστε για έξοδο.

Αν ο διαχειριστής σας έχει προγραμματίσει τη λειτουργία Βοηθός σε ένα πλήκτρο γραμμής, και η εκτροπή κλήσεων δεν είναι ενεργοποιημένη για οποιαδήποτε άλλη επέκταση βοηθού στο τηλέφωνο

το εικονίδιο στην ετικέτα πλήκτρου γραμμής Βοηθός αλλάζει πάλι από  $\sim$  σε  $\blacksquare$ .

## Αντιμετώπιση προβλημάτων των ρυθμίσεων του βοηθού στελέχους

Οι κλήσεις αποτυγχάνουν**,** παρότι η εκτροπή κλήσεων είναι ενεργοποιημένη Βεβαιωθείτε ότι το DND δεν είναι ενεργοποιημένο για την επέκτασή σας.

# Ρυθμίσεις διαχείρισης συσκευών

Μπορείτε να ορίσετε ορισμένες άλλες προτιμήσεις από το τηλέφωνο στο μενού Δοαχείριση συσκευής.

## Αλλαγή της μορφής ώρας

Μπορείτε να αλλάξετε την τρέχουσα μορφή ώρας που εμφανίζεται στην οθόνη του τηλεφώνου.

### Διαδικασία

Βήμα **1** Πατήστε Εφαρμογές .

Βήμα **2** Επιλέξτε Διαχείριση συσκευής > Ημερομηνία**/**Ώρα > Μορφή ώρας.

Για να ρυθμίσετε τηθερινή ώρα, επιλέξτε Διαχείριση συσκευής > Ημερομηνία**/**Ώρα > Ρύθμισηθερινής ώρας. Επιλέξτε Ενεργό για να ενεργοποιήσετε τη θερινή ώρα και επιλέξτε Ανενεργό για να την απενεργοποιήσετε.

- Βήμα **3** (Προαιρετικά) Επιλέξτε Διαχείριση συσκευών > Ημερομηνία**/**Ώρα > Ζώνη ώρας.
- Βήμα **4** Επιλέξτε μια μορφή ώρας και πατήστε Ορισμός για να εφαρμοστούν οι αλλαγές.

## Αλλαγή της μορφής ημερομηνίας

Μπορείτε να αλλάξετε τη μορφή ημερομηνίας που θέλετε να εμφανίζεται στην οθόνη του τηλεφώνου σας.

Διαδικασία Βήμα **1** Πατήστε Εφαρμογές . Βήμα **2** Επιλέξτε Διαχείριση συσκευής > Ημερομηνία**/**Ώρας > Μορφή ημερομηνίας. Βήμα **3** Επιλέξτε μια μορφή ημερομηνίας και πατήστε Ορισμός για να εφαρμοστούν οι αλλαγές.

## Επιλογή γλώσσας

Ανάλογα με τον τρόπο ρύθμισης των παραμέτρων του τηλεφώνου σας, ενδέχεται να μπορείτε να αλλάξετε τη γλώσσα που χρησιμοποιείται από το τηλέφωνό σας.

Διαδικασία

- Βήμα **1** Πατήστε Εφαρμογές .
- Βήμα **2** Επιλέξτε Διαχείριση συσκευής > Γλώσσα.
- Βήμα **3** Επιλέξτε μια γλώσσα από τη λίστα των διαθέσιμων γλωσσών.
- Βήμα **4** Επιλέξτε το στοιχείο Αποθήκευση.

# Ρύθμιση εξοικονόμησης ενέργειας

Μπορείτε να θέσετε το τηλέφωνό σας σε λειτουργία εξοικονόμησης ενέργειας όταν το τηλέφωνό σας είναι αδρανές. Εάν το τηλέφωνό σας δεν είναι σε αδράνεια, δεν μπορείτε να ενεργοποιήσετε τη δυνατότητα εξοικονόμησης ενέργειας και θα δείτε ένα μήνυμα στην οθόνη.

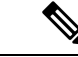

Σημείωση

- Σε λειτουργία εξοικονόμησης ενέργειας, το τηλέφωνό σας δεν μπορεί να λαμβάνει εισερχόμενες κλήσεις.
- Το Cisco IP τηλέφωνα 6821 Multiplatform δεν υποστηρίζει εξοικονόμηση ενέργειας.

Όταν το τηλέφωνό σας βρίσκεται σε λειτουργία εξοικονόμησης ενέργειας, η οθόνη δεν ανάβει και το πλήκτρο Επιλογή είναι φωτισμένο. Πατήστε το πλήκτρο Επιλογή, για να αφυπνίσετε το τηλέφωνο.

Διαδικασία

- Βήμα **1** Πατήστε Εφαρμογές .
- Βήμα **2** Επιλέξτε Διαχείριση συσκευής > Εξοικονόμηση ενέργειας.
- Βήμα **3** Επιλέξτε **OK**.

# Ορισμός κωδικού πρόσβασης

Να επαναφέρετε τον κωδικό πρόσβασης του τηλεφώνου σας τακτικά για να διατηρήσετε την ασφάλεια του δικτύου σας.

Πριν ξεκινήσετε

Πρέπει να έχετε τον κωδικό πρόσβασης.

Διαδικασία

- Βήμα **1** Πατήστε Εφαρμογές .
- Βήμα **2** Επιλέξτε Διαχείριση συσκευής > Ορισμός κωδικού πρόσβασης.
- Βήμα **3** Εισαγάγετε τον τρέχοντα κωδικό πρόσβασης στο πεδίο Παλαιός κωδικός πρόσβασης.
- Βήμα **4** Εισαγάγετε τον νέο κωδικό πρόσβασης στα πεδία Νέος κωδικός πρόσβασης και Επανάληψη νέου κωδικού πρόσβασης.
- Βήμα **5** Επιλέξτε το στοιχείο Αποθήκευση.

### Σχετικά θέματα

Ορισμός κωδικού [πρόσβασης](#page-209-0) από την ιστοσελίδα του τηλεφώνου, στη σελίδα 194

## Ρύθμιση του Λογαριασμού προφίλ

Θα πρέπει να εισαγάγετε τα διαπιστευτήρια ελέγχου ταυτότητας για να συγχρονίσετε ξανά τοτηλέφωνό σας με το προφίλ παροχής υπηρεσίας όταν σας ζητηθεί με την οθόνη Ρύθμιση λογαριασμού προφίλ.

Εάν χάσατε την οθόνη Ρύθμιση λογαριασμού προφίλ, μπορείτε επίσης να την προσπελάσετε από το μενού του τηλεφώνου ή το προγραμματιζόμενο πλήκτρο Ρύθμιση εάν είναι διαθέσιμο.

Εάν το τηλέφωνο αποτύχει να συνδεθεί, επικοινωνήστε με το διαχειριστή σας.

Πριν ξεκινήσετε

Ο διαχειριστής σας καθορίζει τον τύπο ελέγχου ταυτότητας προφίλ στο τηλέφωνό σας και σας παρέχει τα διαπιστευτήρια ελέγχου ταυτότητας.

Διαδικασία

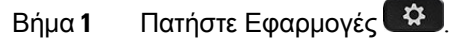

Βήμα **2** Επιλέξτε Διαχείριση συσκευής > Ρύθμιση λογαριασμού προφίλ. Το όνομα χρήστη και ο κωδικός πρόσβασής σας συμπληρώνονται αυτόματα. Τα πεδία αυτά είναι κενά εάν το όνομα χρήστη και ο κωδικός πρόσβασής σας δεν έχουν προστεθεί προηγουμένως.

Βήμα **3** Πατήστε Σύνδεση για να αποθηκεύσετε το όνομα χρήστη και τον κωδικό πρόσβασής σας.

Εάν οποιοδήποτε από τα πεδία Όνομα χρήστη ή Κωδικός πρόσβασης είναι κενό, το τηλέφωνο εμφανίζει ένα γκρίζο προγραμματιζόμενο πλήκτρο Σύνδεση και δεν μπορείτε να πατήσετε το πλήκτρο. Σημείωση

> Εάν οποιοδήποτε από τα πεδία Όνομα χρήστη ή Κωδικός πρόσβασης είναι κενό, δεν εμφανίζεται το προγραμματιζόμενο πλήκτρο Σύνδεση. Αφού εισαγάγετε τις τιμές και στα δύο πεδία θα δείτε το προγραμματιζόμενο πλήκτρο Σύνδεση.

Βήμα **4** (Προαιρετικά) Εισαγάγετε ένα νέο όνομα χρήστη και κωδικό πρόσβασης εάν θέλετε να συνδεθείτε με ένα άλλο σύνολο διαπιστευτηρίων.

# <span id="page-205-0"></span>Επανεκκινήστε το τηλέφωνό σας

Ίσως χρειαστεί να επανεκκινήσετε το τηλέφωνό σας για να εφαρμοστεί μια αναβάθμιση λογισμικού ή άλλες αλλαγές. Οι ρυθμίσεις σας ή άλλες προσαρμογές δεν αλλάζουν.

Διαδικασία

- Βήμα **1** Πατήστε Εφαρμογές .
- Βήμα **2** Επιλέξτε Διαχείριση συσκευής > Επανεκκίνηση.
- Βήμα **3** Επιλέξτε **OK** για να επιβεβαιώσετε ότι θέλετε να επανεκκινήσετε το τηλέφωνό σας.

# Προτιμήσεις ιστοσελίδας τηλεφώνου

Μπορείτε να προσαρμόσετε ορισμένες ρυθμίσεις από τις ιστοσελίδες του τηλεφώνου.

### Σχετικά θέματα

Ιστοσελίδα [τηλεφώνου](#page-46-0), στη σελίδα 31

### Αντιστοίχιση ήχου κλήσης με την ιστοσελίδα του τηλεφώνου

### Διαδικασία

- Βήμα **1** Στην ιστοσελίδα του τηλεφώνου, επιλέξτε Σύνδεσηχρήστη > Φωνή > **Ext(n)**,όπου **(n)** είναιο αριθμός μιας επέκτασης.
- Βήμα **2** Στην περιοχή Ρυθμίσεις δυνατοτήτων κλήσης επιλέξτε έναν ήχο κλήσης από την αναπτυσσόμενη λίστα Προεπιλεγμένος ήχος κλήσης.

Εάν δεν θέλετε να καθορίσετε έναν ήχο κλήσης για την τηλεφωνική γραμμή, επιλέξτε Χωρίς ήχο κλήσης. Το τηλέφωνό σας δεν κουδουνίζει κατά τη λήψη μιας εισερχόμενης κλήσης.

Βήμα **3** Κάντε κλικ στο κουμπί Υποβολή όλων των αλλαγών.

# Έλεγχος έντασης ήχου κλήσης

Μπορείτε να ελέγξετε την ένταση του ήχου μιας κλήσης ειδοποίησης από το τηλέφωνο ή από την ιστοσελίδα διαχείρισης του τηλεφώνου.

Εάνο διαχειριστής περιορίζειτη δυνατότητά σας να ελέγχετε την έντασητουήχου κλήσης, δεν μπορείτε να εκτελέσετε αυτήν την εργασία είτε από το πλήκτρο έντασης τηλεφώνου είτε από την ιστοσελίδα διαχείρισης του τηλεφώνου.

Πριν ξεκινήσετε

Ο διαχειριστής πρέπει να σας επιτρέπει να ελέγχετε την ένταση του ήχου κλήσης.

Διαδικασία

Για να ελέγξετε την ένταση του ήχου κλήσης, κάντε ένα από τα παρακάτω.

- Στο τηλέφωνο, πατήστε το πλήκτρο Ένταση ήχους επειδή ο για να μειώσετε ή να αυξήσετε την ένταση του ήχου.
	- Σημείωση Όταν ο διαχειριστής περιορίζει τη δυνατότητα να ελέγχετε την ένταση του ήχου κλήσης, εμφανίζεται ένα μήνυμα που δηλώνει ότι δεν έχετε δικαίωμα να αλλάξετε την ένταση του ήχου κλήσης.
	- Στην ιστοσελίδα διαχείρισης τηλεφώνου, μεταβείτε στην ενότητα **User Login** > **Advanced** και, στη συνέχεια, επιλέξτε **Voice** > **User** > **Audio Volume**. Εισαγάγετε μια τιμή για την παράμετρο **Ringer Volume** και κάντε κλικ στο **Submit All Changes**.

Το εύρος έγκυρης τιμής για την παράμετρο **Ringer Volume** κυμαίνεται από 0 έως 15.

Ότανο διαχειριστής περιορίζειτη δυνατότητα να ελέγχετε την έντασητουήχου κλήσης, η παράμετρος **Ringer Volume** δεν εμφανίζεται στην ενότητα **Audio Volume**. Σημείωση

### Ενεργοποίηση **DND** από την ιστοσελίδα του τηλεφώνου

### Διαδικασία

Βήμα **1** Στην ιστοσελίδα του τηλεφώνου, επιλέξτε **User Login** > **Voice** > **User**.

Βήμα **2** Στην περιοχή Συμπληρωματικές υπηρεσίες, ορίστε το Ρυθμίσεις **DND** σε Ναι.

Μπορείτε να ενεργοποιήσετε το DND για όλες τις γραμμές εάν ο διαχειριστής σας δεν έχει ενεργοποιήσει τη δυνατότητα συγχρονισμού πλήκτρων (FKS).

Βήμα **3** Κάντε κλικ στο κουμπί Υποβολή όλων των αλλαγών.

## Διαμορφώστε την προφύλαξη οθόνης από τη διασύνδεση **web** του τηλεφώνου

Μπορείτε να διαμορφώσετε μια προφύλαξηοθόνης για τοτηλέφωνο. Όταν τοτηλέφωνοείναι αδρανές για συγκεκριμένο χρονικό διάστημα, εισέρχεται σε λειτουργία προφύλαξης οθόνης.

Κάθε πάτημα κουμπιού επιστρέφει το τηλέφωνο σε κανονική λειτουργία.

Διαδικασία

Βήμα **1** Στην ιστοσελίδα του τηλεφώνου, επιλέξτε Φωνή > Χρήστης.

Βήμα **2** Στην ενότητα Οθόνη, ορίστε τα πεδία που περιγράφονται στον παρακάτω πίνακα.

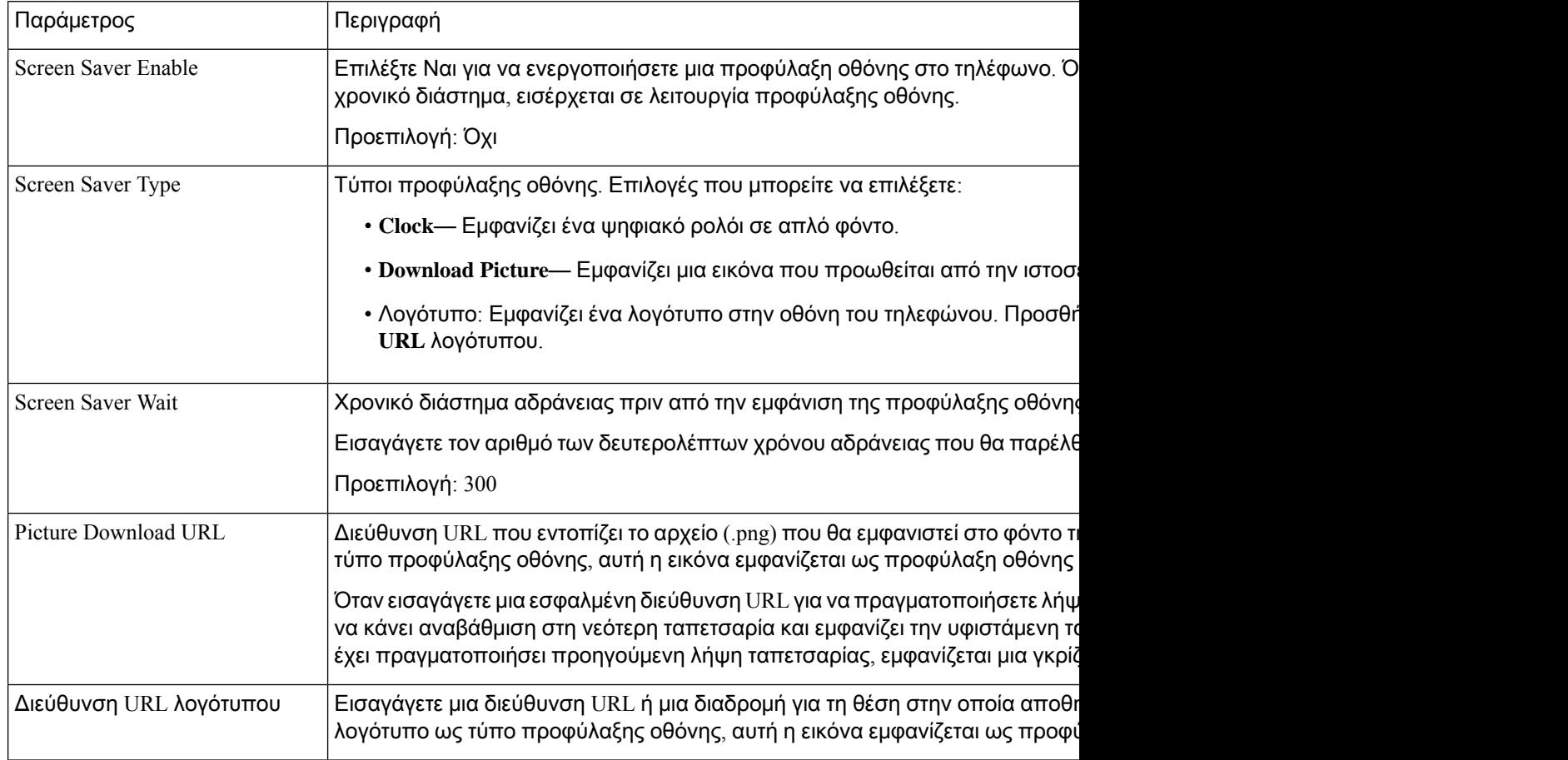

Βήμα **3** Κάντε κλικ στο κουμπί Υποβολή όλων των αλλαγών.

# Ρύθμιση τουΧρονοδιακόπτη οπίσθιουφωτισμού από την ιστοσελίδα του τηλεφώνου

Διαδικασία

- Βήμα **1** Στην ιστοσελίδα του τηλεφώνου, επιλέξτε Σύνδεσηχρήστη > Για Προχωρημένους > Φωνή > Χρήστης.
- Βήμα **2** Στην περιοχή Οθόνη, επιλέξτε τη διάρκεια της παραμέτρου Χρονόμετρο οπίσθιου φωτισμού.
- Βήμα **3** Στο πεδίο Αντίθεση **LCD**, πληκτρολογήστε έναν αριθμό για την επιθυμητή φωτεινότητα.

### Προσθήκη λογότυπου ως φόντου τηλεφώνου

Για να προσθέσετε ένα εικονίδιο λογότυπου ως φόντο της οθόνης του τηλεφώνου σας, προσθέστε το από την ιστοσελίδα του τηλεφώνου.

Διαδικασία

- Βήμα **1** Στην ιστοσελίδα του τηλεφώνου, επιλέξτε **User Login** > **Voice** > **User**.
- Βήμα 2 Στην ενότητα Οθόνη, επιλέξτε Λογότυπο στο πεδίο Παρασκήνιο τηλεφώνου και στο το πεδίο Διεύθυνση **URL**λογότυπου πληκτρολογήστε μια διεύθυνση URL ή μια διαδρομή για τη θέση στην οποία αποθηκεύεται η εικόνα του λογοτύπου.
- Βήμα **3** Κάντε κλικ στο κουμπί Υποβολή όλων των αλλαγών.

Αφού προστεθεί το λογότυπο στο φόντο του τηλεφώνου, εάν επιλέξετε Προεπιλογή από το Φόντο τηλεφώνου και αποθηκεύσετε τις αλλαγές, το εικονίδιο λογότυπου στην οθόνη του τηλεφώνου θα εξαφανιστεί.

## Ενεργοποίηση αποκλεισμού ανώνυμων κλήσεων από την ιστοσελίδα του τηλεφώνου

#### Διαδικασία

Βήμα **1** Στην ιστοσελίδα του τηλεφώνου, επιλέξτε το **User Login** > **Voice** > **User**.

Βήμα **2** Στο Συμπληρωματικές υπηρεσίες, ορισμός του Αποκλεισμός ρύθμισης **ANC** σε Ναι.

Η ρύθμιση ισχύει για όλες τις γραμμές, εκτός από εκείνες στις οποίες ο διαχειριστής σας έχει ενεργοποιήσει το συγχρονισμό της απόρριψης ανώνυμων κλήσεων μεταξύ των γραμμών και της BroadSoft XSI Service.

Βήμα **3** Κάντε κλικ στο κουμπί Υποβολή όλων των αλλαγών.

## Ενεργοποίηση αναμονής κλήσης από την ιστοσελίδα του τηλεφώνου

Διαδικασία

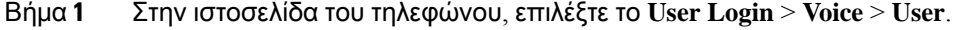

Βήμα **2** Στο Συμπληρωματικές ρυθμίσεις, ρυθμίστε το Ρύθμιση **CW** στο Ναι.

Η ρύθμιση εφαρμόζεται σε όλες τις γραμμές, εκτός από εκείνες στις οποίες ο διαχειριστής σας έχει ενεργοποιήσειτο συγχρονισμόκλήσης σε αναμονήμεταξύ των γραμμών καιτης υπηρεσίας BroadSoft XSI.

Βήμα **3** Κάντε κλικ στο κουμπί Υποβολή όλων των αλλαγών.

### <span id="page-209-0"></span>Ορισμός κωδικού πρόσβασης από την ιστοσελίδα του τηλεφώνου

Μπορείτε να ενημερώσετε τον κωδικό πρόσβασής σας από την ιστοσελίδα του τηλεφώνου.

Πριν ξεκινήσετε

Πρέπει να έχετε τον τρέχοντα κωδικό πρόσβασης.

Διαδικασία

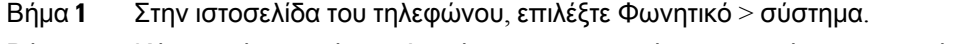

- Βήμα **2** Κάτω από την ενότητα Διαμόρφωση συστημάτων, εντοπίστε την παράμετρο Κωδικός πρόσβασης χρήστη και πατήστε Αλλαγή κωδικού πρόσβασης δίπλα στην παράμετρο.
- Βήμα **3** Εισαγάγετε τον τρέχοντα κωδικό πρόσβασης στο πεδίο Παλαιός κωδικός πρόσβασης.

Εάν δεν έχετε κωδικό πρόσβασης, διατηρήστε το πεδίο κενό.

- Βήμα **4** Εισαγάγετε τον νέο κωδικό πρόσβασης στο πεδίο Νέος κωδικός πρόσβασης.
- Βήμα **5** Κάντε κλικ στην επιλογή Υποβολή.

Το μήνυμα Ο κωδικός πρόσβασης έχει αλλάξει με επιτυχία. θα εμφανιστεί στην ιστοσελίδα.

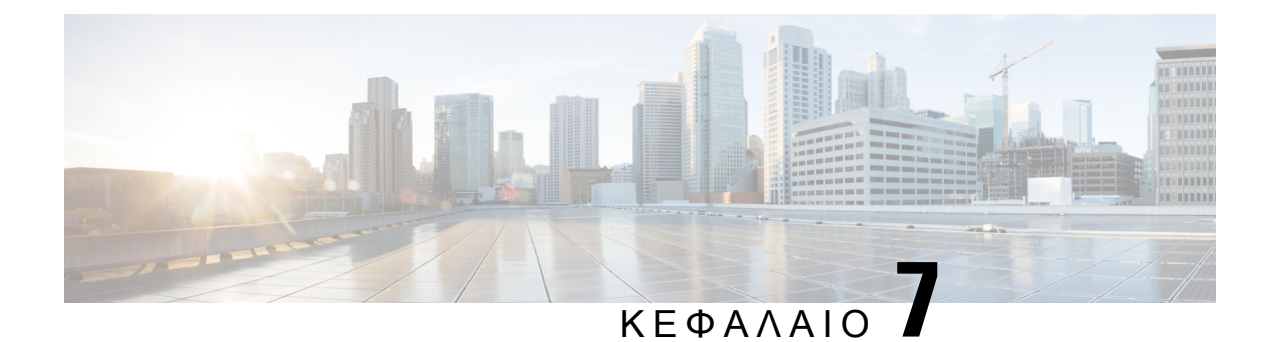

# Αξεσουάρ

- Αξεσουάρ που [υποστηρίζονται](#page-210-0), στη σελίδα 195
- Σετ ακουστικών-[μικροφώνου](#page-211-0), στη σελίδα 196
- [Επισκόπηση](#page-239-0) ρύθμισης μονάδας επέκτασης πλήκτρων σειράς Cisco 6800, στη σελίδα 224
- [Επιτοίχιο](#page-244-0), στη σελίδα 229

# <span id="page-210-0"></span>Αξεσουάρ που υποστηρίζονται

Το Σειρά Cisco IP Tηλέφωνο 6800 Multiplatform υποστηρίζει αξεσουάρ της Cisco και τρίτων προμηθευτών.

Πίνακας **19:** Υποστήριξη για αξεσουάρ για το Σειρά **Cisco IP T**ηλέφωνο **6800 Multiplatform**

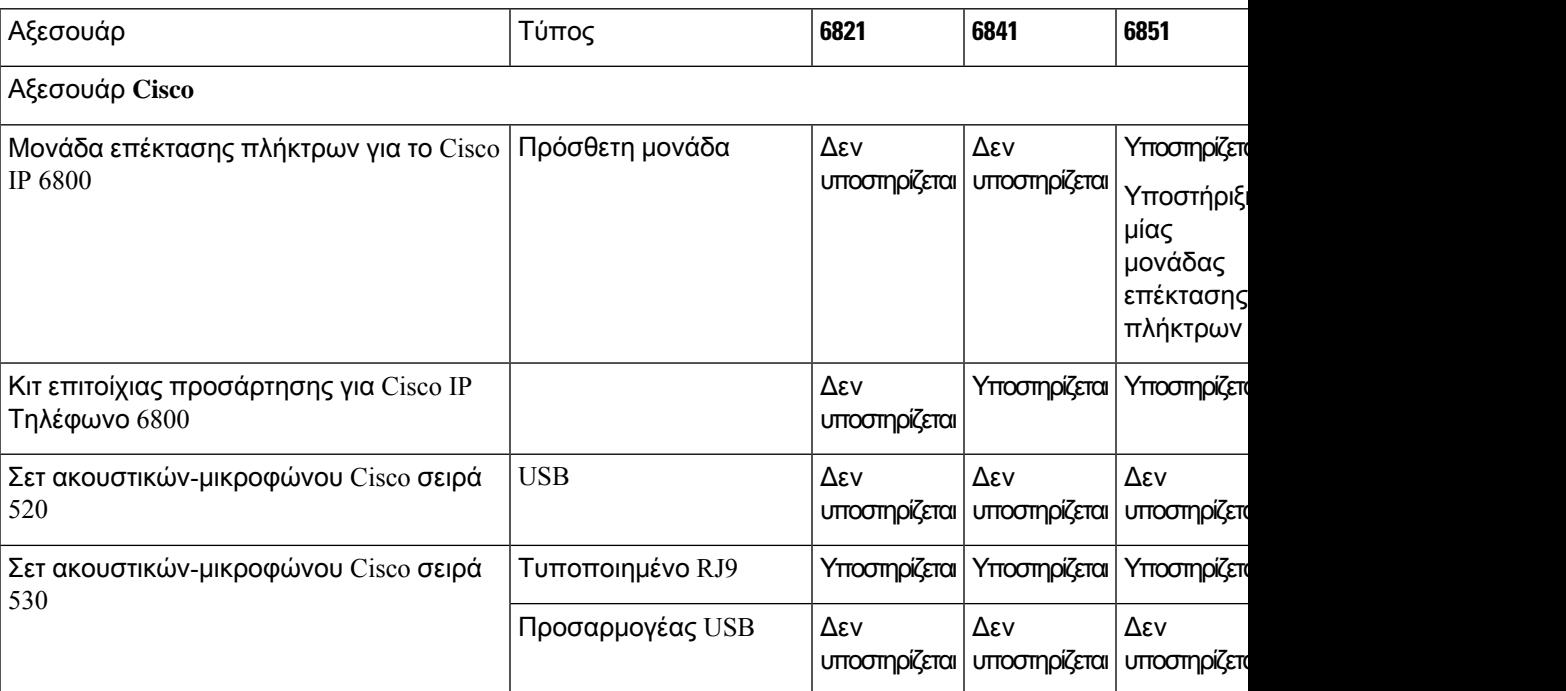

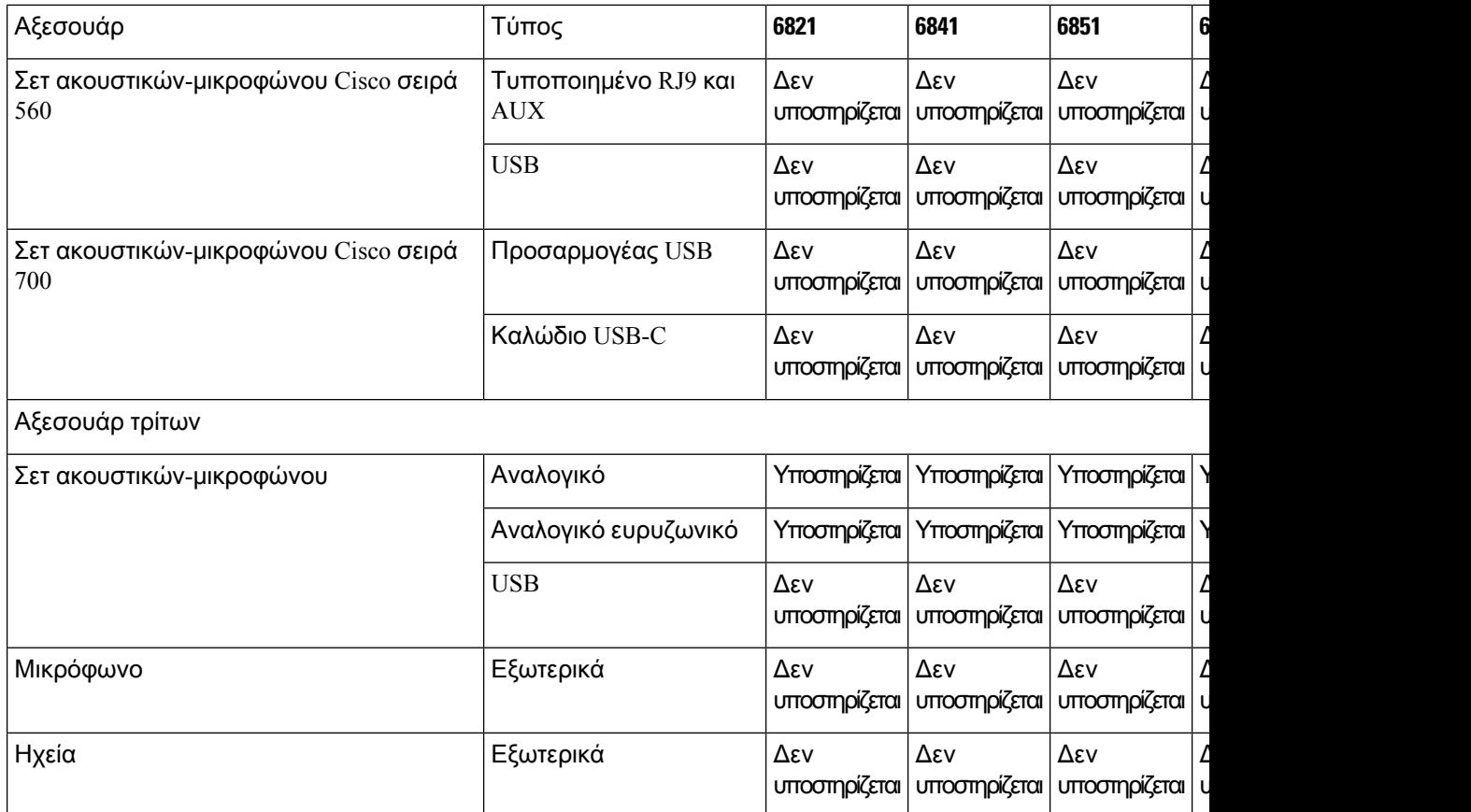

# <span id="page-211-0"></span>Σετ ακουστικών**-**μικροφώνου

Επικοινωνήστε με τον κατασκευαστή του σετ ακουστικών-μικροφώνου για να επιβεβαιώσετε αν μπορείτε να το χρησιμοποιήσετε με το τηλέφωνο Cisco.

Αν συνδέσετε στο τηλέφωνο ένα σετ ακουστικών-μικροφώνου κατά τη διάρκεια μιας ενεργής κλήσης, η διαδρομή ήχου αλλάζει αυτόματα στο σετ ακουστικών-μικροφώνου.

## Σημαντικές πληροφορίες ασφαλείας για το σετ ακουστικών**-**μικροφώνου

Â Υψηλή ηχητική πίεση — Αποφύγετε την ακρόαση σε υψηλά επίπεδα έντασης για μεγάλο χρονικό διάστημα για να αποτρέψετε ενδεχόμενη απώλεια ακοής.

Όταν συνδέετε το σετ ακουστικών-μικροφώνου, μειώστε την ένταση ήχου του ηχείου του σετ ακουστικών μικροφώνου προτού φορέσετε το σετ ακουστικών-μικροφώνου. Εάνθυμάστε να μειώνετε την ένταση του ήχου προτού αφαιρέσετε το σετ ακουστικών μικροφώνου, η ένταση θα ξεκινά σε χαμηλότερα επίπεδα όταν συνδέετε ξανά το σετ ακουστικών-μικροφώνου.

Επιδεικνύετε προσοχή στο περιβάλλον σας. Κατά τηχρήσητου σετ ακουστικών-μικροφώνου ενδέχεται να αποκλείσετε σημαντικούς εξωτερικούς ήχους, ιδιαίτερα σε καταστάσεις εκτάκτου ανάγκης ή σε θορυβώδη περιβάλλοντα. Μην χρησιμοποιείτε το σετ ακουστικών-μικροφώνου κατά την οδήγηση.

Μην αφήνετε το σετ ακουστικών-μικροφώνουήτα καλώδιά του σε περιοχέςόπου μπορεί να προκληθεί εμπλοκή και πτώση ανθρώπων ή κατοικίδιων ζώων. Εποπτεύετε πάντα τα παιδιά κοντά στο σετ ακουστικών-μικροφώνου ή στα καλώδιά του.

### **Cisco Headset 320**

### Σύνδεση του σετ ακουστικών**-**μικροφώνου **320** της **Cisco**

Χρειάζεται να συνδέσετε το σετ ακουστικών-μικροφώνου με το τηλέφωνό σας.

Πριν ξεκινήσετε

Ο διαχειριστής σας ενεργοποιεί το περιφερειακό απόθεμα.

Διαδικασία

Βήμα **1** Συνδέστε το σετ ακουστικών-μικροφώνου στο τηλέφωνο χρησιμοποιώντας το καλώδιο USB.

Αφού συνδεθείτε, η οθόνη του τηλεφώνου δείχνει το μήνυμα Σετ ακουστικών**-**μικροφώνου της **Cisco**. Εμφανίζεται επίσης στην οθόνη το προγραμματιζόμενο πλήκτρο Ακύρωση.

- Βήμα **2** (Προαιρετικά) Πλοηγηθείτε στο Εφαρμογές > Κατάσταση > Αξεσουάρ για να ελέγξετε το όνομα του σετ ακουστικών-μικροφώνου στη λίστα Αξεσουάρ.
- Βήμα **3** (Προαιρετικά) Κάντε κλικ στο Λεπτομέρειες για να ελέγξετε τα στοιχεία του σετ ακουστικών-μικροφώνου.

Μετά τη σύζευξηκαιτη σύνδεσητου τηλεφώνου με το σετ ακουστικών-μικροφώνου, μπορείτε να δείτε τις λεπτομέρειες του σετ ακουστικών-μικροφώνου. Τα στοιχεία του σετ ακουστικών-μικροφώνου που εμφανίζει το τηλέφωνο είναι το όνομα, το μοντέλο, ο σειριακός αριθμός και το υλικολογισμικό.

Εάν η έκδοση του σετ ακουστικών-μικροφώνου είναι παλαιότερη από τη διαμορφωμένη έκδοση του τηλεφώνου και στην αρχική σελίδα σε αδράνεια, το τηλέφωνο σάς ζητά να αναβαθμίσετε την τρέχουσα έκδοση στην πιο πρόσφατη έκδοση. Ανατρέξτε στην ενότητα Αναβάθμιση σετ ακουστικών-[μικροφώνου](#page-212-0) Cisco 320, στη [σελίδα](#page-212-0) 197 για λεπτομέρειες.

<span id="page-212-0"></span>Βήμα **4** Αποσύνδεση του σετ ακουστικών-μικροφώνου από το τηλέφωνο.

Το τηλέφωνο εμφανίζει το μήνυμα Το αξεσουάρ έχει αποσυνδεθεί. Στη λίστα Αξεσουάρ, αφαιτείται το σετ ακουστικών-μικροφώνου.

### Αναβάθμιση σετ ακουστικών**-**μικροφώνου **Cisco 320**

Θα πρέπει να αναβαθμίσετε την έκδοση υλικολογισμικού του σετ ακουστικών-μικροφώνου για να πραγματοποιήσετε ζεύξη με το τηλέφωνο, εάν η έκδοση είναι παλαιότερη από τη διαμορφωμένη έκδοση.

Πριν ξεκινήσετε

Το σετ ακουστικών-μικροφώνου Cisco 320 είναι συνδεδεμένο στο τηλέφωνό σας.

Διαδικασία

Βήμα **1** Μετά τη σύνδεση του σετ ακουστικών-μικροφώνου, κάντε κλικ στο προγραμματιζόμενο πλήκτρο Αναβάθμιση, όταν εμφανίζεται η οθόνη αναβάθμισης.

> Κατά τη διαδικασία αναβάθμισης, το εικονίδιο των ακουστικών εμφανίζεται στο επάνω μέρος της οθόνης του τηλεφώνου. Αφού ολοκληρωθεί η αναβάθμιση, το εικονίδιο εξαφανίζεται. Μπορείτε να δείτε τις λεπτομέρειες του σετ ακουστικών-μικροφώνου στην οθόνη Αξεσουάρ.

Βήμα **2** (Προαιρετικά) Κάντε κλικ στο προγραμματιζόμενο πλήκτρο Αναβολή για να καθυστερήσετε τη διαδικασία ή μπορείτε να κάνετε κλικ στο προγραμματιζόμενο πλήκτρο Ακύρωση για να ακυρώσετε την αναβάθμιση.

Εάν δεν εκτελέσετε καμία ενέργεια,η αναβάθμισηξεκινά αυτόματα μετά απόκάποιοχρονικό διάστημα.

### Χειριστήρια σετ ακουστικών**-**μικροφώνου **320 - Webex**

Το ακόλουθο διάγραμμα δείχνει το χειριστήριο και τις λυχνίες LED του σετ ακουστικών-μικροφώνου Cisco Σειράς 320

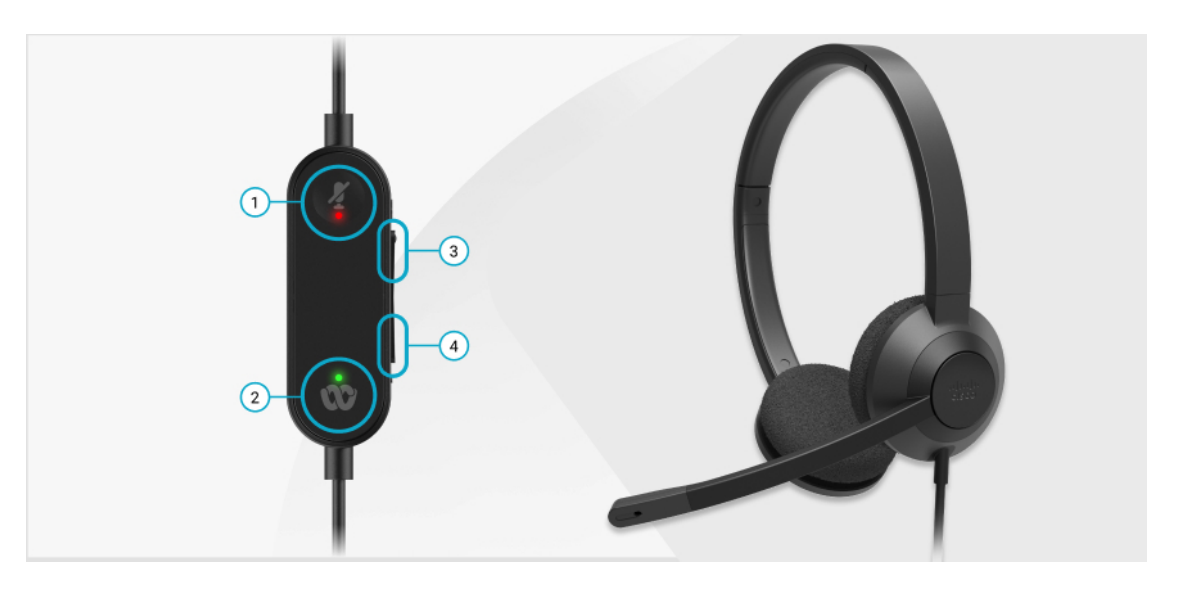

Πίνακας **20:** Πλήκτρα σετ ακουστικών**-**μικροφώνου της σειράς **320** της **Cisco**

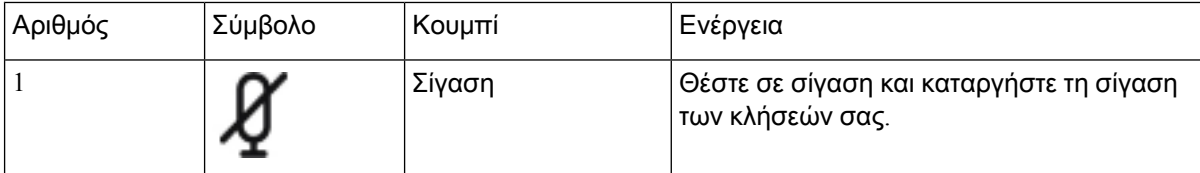

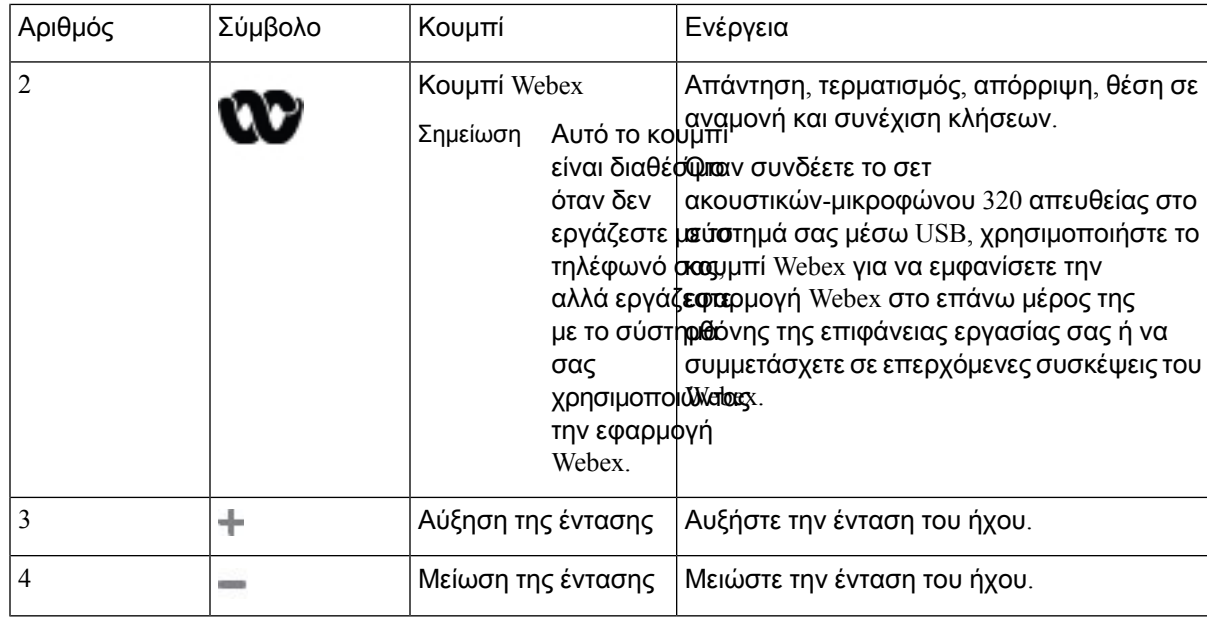

Πίνακας **21:** Κατάσταση **LED** του σετ ακουστικών**-**μικροφώνου **Cisco** Σειράς **320**

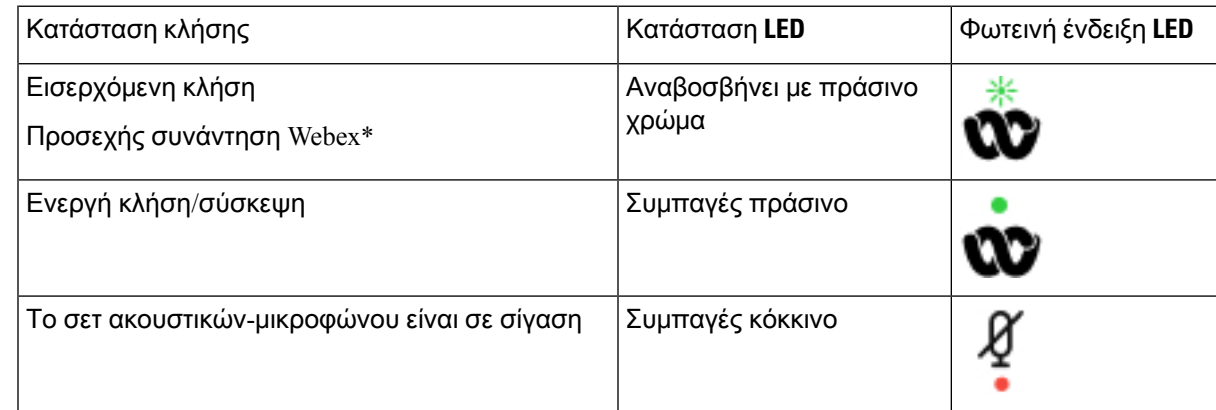

## Χειριστήρια σετ ακουστικών**-**μικροφώνου **320 -** Ομάδες

Το ακόλουθο διάγραμμα δείχνει το χειριστήριο και τις λυχνίες LED του σετ ακουστικών-μικροφώνου Cisco Σειράς 320

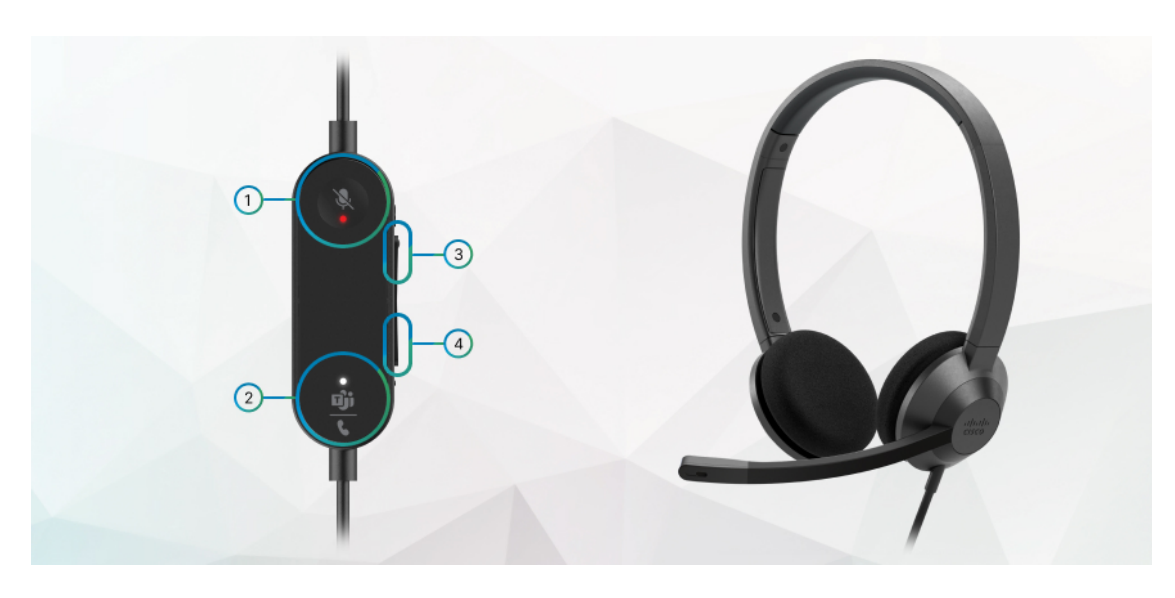

Πίνακας **22:** Πλήκτρα σετ ακουστικών**-**μικροφώνου της σειράς **320** της **Cisco**

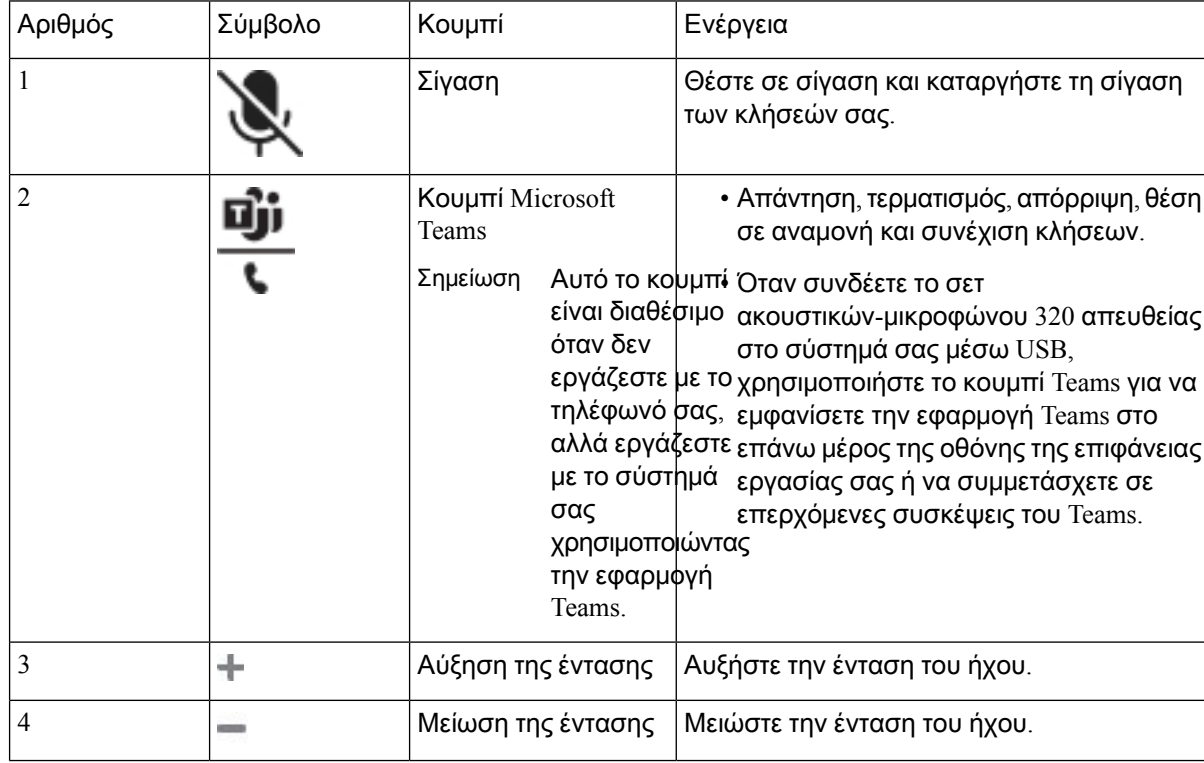

Πίνακας **23:** Κατάσταση **LED** του σετ ακουστικών**-**μικροφώνου **Cisco** Σειράς **320**

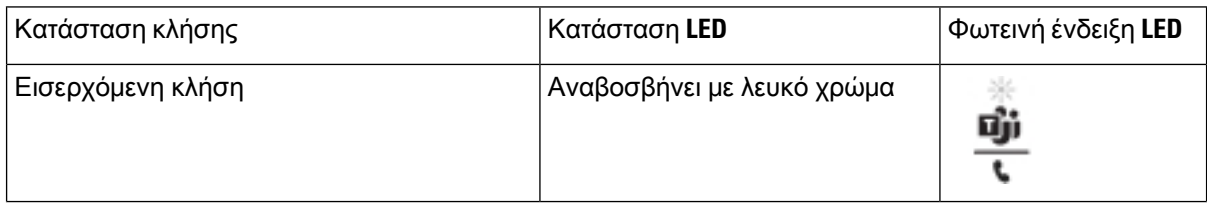
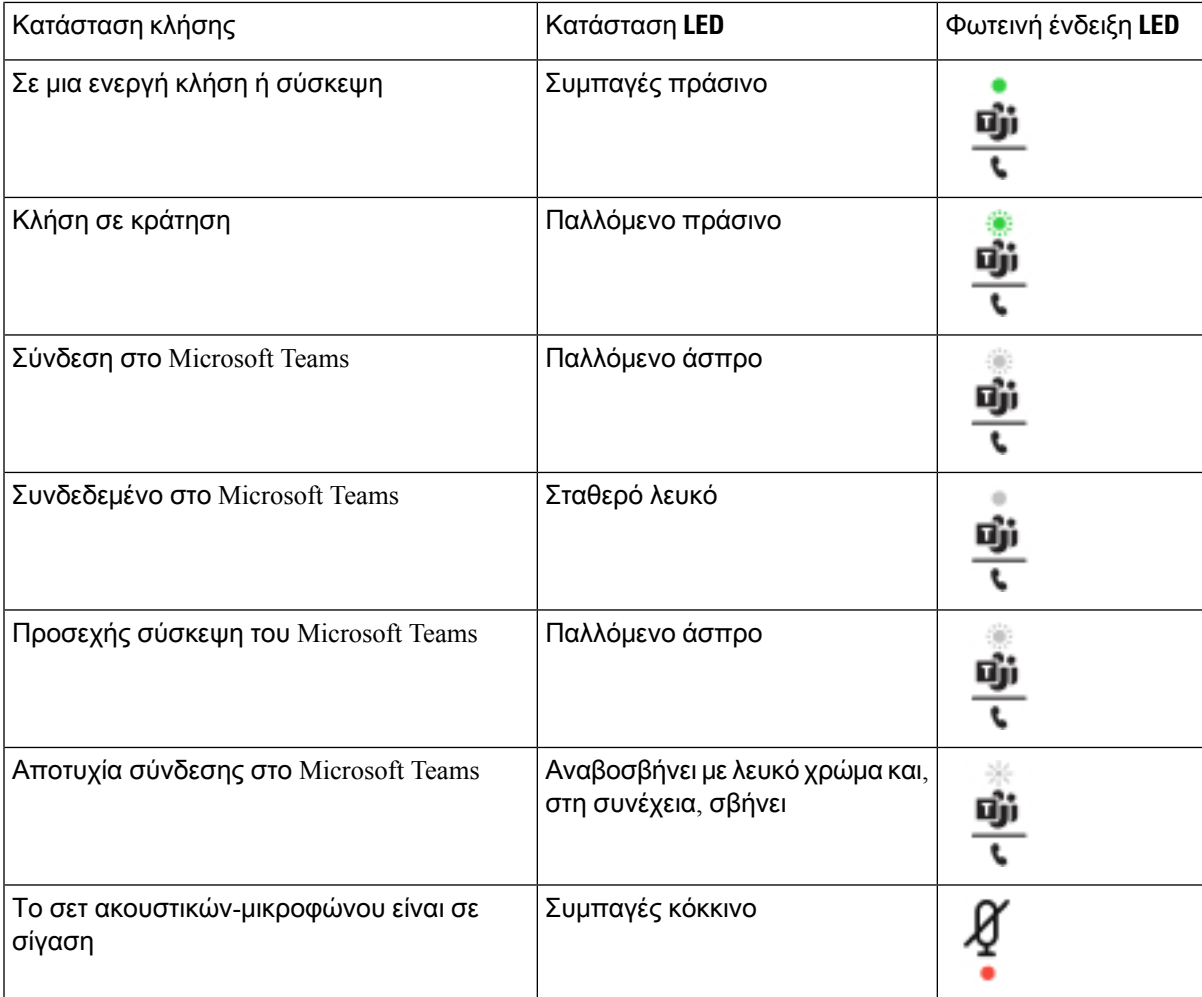

## Σετ ακουστικών**-**μικροφώνου **Cisco** Σειράς **500**

Μπορείτε να χρησιμοποιήσετε τη σειρά σετ ακουστικών-μικροφώνου Cisco 500 με το Cisco IP Τηλέφωνο 6871 Multiplatform. Η σειρά σετ ακουστικών-μικροφώνου της Cisco 500 προσφέρει πιο βελτιωμένη εμπειρία για τα παρακάτω στοιχεία:

- Ενδείξεις εισερχόμενης κλήσης: λυχνίες LED στη βάση αφτιών
- Απλοποιημένα στοιχεία ελέγχου κλήσεων
- Προσαρμοσμένος ήχος

Τα υποστηριζόμενα σετ ακουστικών-μικροφώνου είναι:

- Σετ ακουστικών-μικροφώνου Cisco σειρά 520
- Σετ ακουστικών-μικροφώνου Cisco 531 και 532
- Σετ ακουστικών-μικροφώνου Cisco σειρά 560 (Τυποποιημένη βάση και βάση πολλαπλών λειτουργιών)

### Σετ ακουστικών**-**μικροφώνου **Cisco 521** και **522**

Τα σετ ακουστικών-μικροφώνου Cisco 521 και 522 είναι δύο ενσύρματα σετ ακουστικών-μικροφώνου που έχουν σχεδιαστεί για χρήση σε Cisco IPτηλέφωνα και συσκευές. Το σετ ακουστικών-μικροφώνου Cisco 521 διαθέτει ένα μονό ακουστικό για παρατεταμένη χρήση και άνεση. Το σετ ακουστικών-μικροφώνου Cisco 522 διαθέτει δύο ακουστικά για χρήση σε θορυβώδη χώρο εργασίας.

Και τα δύο σετ ακουστικών-μικροφώνου διαθέτουν σύνδεσμο 3,5 mm για χρήση σε φορητούς υπολογιστές και κινητές συσκευές. Διατίθεται επίσης ελεγκτής γραμμής με σύνδεσμο USB για χρήση στα Cisco IP Τηλέφωνο 6871 Multiplatform. Ο ελεγκτής είναι ένας εύκολος τρόπος απάντησης σε κλήσεις καιπρόσβασης σε βασικές λειτουργίες του τηλεφώνου,όπωςη αναμονήκαι συνέχισηκλήσεων, η σίγαση και ο έλεγχος της έντασης ήχου.

Τα σετ ακουστικών-μικροφώνου Cisco 521 και 522 απαιτούν έκδοση υλικολογισμικού πολλαπλών πλατφορμών 11.2 (3) ή νεότερη έκδοση. Αναβαθμίστε το τηλέφωνό σας στο πλέον πρόσφατο υλικολογισμικό πριν τη χρήση αυτών των σετ ακουστικών-μικροφώνου.

Για να ελέγξετε το μοντέλο τηλεφώνου και την έκδοση υλικολογισμικού σας, πατήστε Εφαρμογές και επιλέξτε Κατάσταση > Πληροφορίες προϊόντος. Το πεδίο Όνομα προϊόντος εμφανίζει το μοντέλο του τηλεφώνου σας. Το πεδίο Έκδοσηλογισμικού εμφανίζειτοεγκατεστημένο φορτίο, απόόπου μπορείτε να δείτε την έκδοση υλικολογισμικού.

#### Κουμπιά και λυχνίες **LED** σετ ακουστικών**-**μικροφώνου **Cisco 521** και **522**

Τα κουμπιά του χειριστηρίου χρησιμοποιούνται για τις βασικές λειτουργίες κλήσης.

Σχήμα **16:** Χειριστήριο σετ ακουστικών**-**μικροφώνου **Cisco 521** και **522**

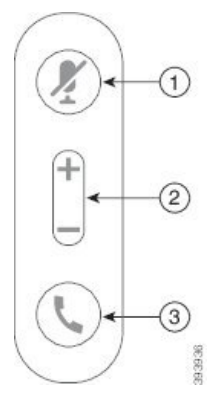

Ο παρακάτω πίνακας περιγράφει τα πλήκτρα του χειριστηρίου σετ ακουστικών-μικροφώνου Cisco 521 και 522.

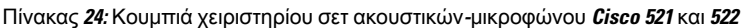

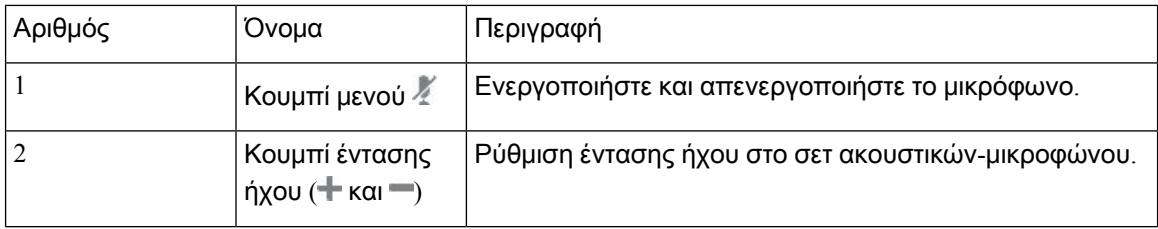

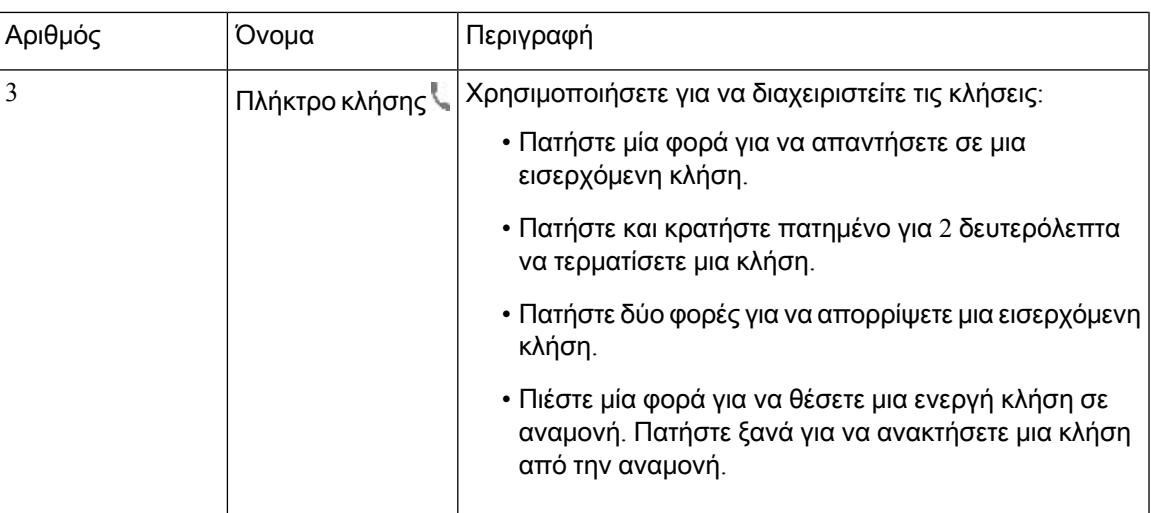

### Σετ ακουστικών**-**μικροφώνου **Cisco 531** και **532**

Τα Σετ ακουστικών-μικροφώνου Cisco σειρά 530 είναι δύο σετ ακουστικών-μικροφώνου που αναπτύχθηκαν για ταπροϊόντα καιτις υπηρεσίες Cisco. Το σετ ακουστικών-μικροφώνου 531 αποτελείται από ένα ακουστικό και παρέχει άνεση και χαμηλό βάρος. Το σετ ακουστικών-μικροφώνου 532 αποτελείται από δύο τμήματα ακουστικών για χρήση σε θορυβώδες περιβάλλον ή γραφείο.

Τα σετ ακουστικών-μικροφώνου Cisco 531 και 532 χρησιμοποιούν έναν από τους δύο συνδετήρες με το Cisco IP Τηλέφωνο 6871 Multiplatform:

- Σύνδεσμος RJ9 -Χρησιμοποιήστε τον με τηλέφωνα Cisco IP που διαθέτουν θύρα σετ ακουστικών-μικροφώνου.
- Προσαρμογέας σετ ακουστικών-τηλεφώνου Παρέχει βελτιωμένο έλεγχο κλήσεων.

Ο προσαρμογέας USB σετ ακουστικών-μικροφώνου της Cisco είναι διαθέσιμος για χρήση με το σετ ακουστικών-μικροφώνου Cisco 531 και 532. Με τον προσαρμογέα, μπορείτε να ελέγξετε το ακουστικό σας και να προσαρμόσετε το μπάσο και τα πρίμα, την απολαβή ή την ένταση του μικροφώνου και τις ρυθμίσεις πλάγιου τόνου ή σχολίων. Επίσης ο προσαρμογέας διατηρεί τις ρυθμίσεις σας, εάν εναλλάσσεστε μεταξύ τηλεφώνων.

Ο προσαρμογέας USB της Cisco υποστηρίζεται στα Cisco IP Τηλέφωνο 6871 Multiplatform. Για να ελέγξετε το μοντέλο τηλεφώνου που διαθέτετε, πατήστε Εφαρμογές  $\leftrightarrow$  > Κατάσταση > Πληροφορίες προϊόντος. Το πεδίο Όνομα προϊόντος εμφανίζει το μοντέλο του τηλεφώνου σας.

Το Σετ ακουστικών-μικροφώνου Cisco σειρά 530 απαιτεί έκδοσης υλικολογισμικού πολλαπλών πλατφορμών 11.1 (2) ή νεότερη έκδοση. Αναβαθμίστε το τηλέφωνό σας στο πλέον πρόσφατο υλικολογισμικό πριν τη χρήση αυτών των σετ ακουστικών-μικροφώνου.

#### Κουμπιά και λυχνίες **LED** σετ ακουστικών**-**μικροφώνου **Cisco 531** και **532**

Ο προσαρμογέας USB του σετ ακουστικών-μικροφώνου της Cisco για το Σετ ακουστικών-μικροφώνου Cisco σειρά 530 χρησιμοποιείται για τις βασικές δυνατότητες κλήσης.

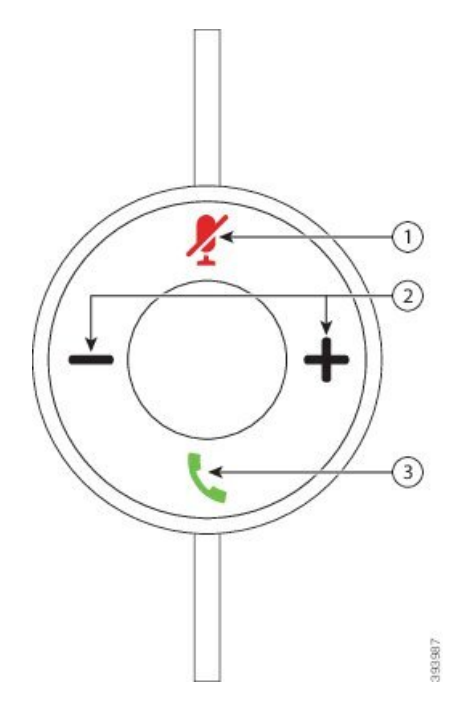

Σχήμα **17:** Προσαρμογέας **USB** σετ ακουστικών**-**μικροφώνου **Cisco**

Ο παρακάτω πίνακας περιγράφει τα κουμπιά προσαρμογέα USB του σετ ακουστικών-μικροφώνου Cisco 531 και 532.

Πίνακας **25:** Κουμπιά προσαρμογέα **USB** σετ ακουστικών**-**μικροφώνου **Cisco**

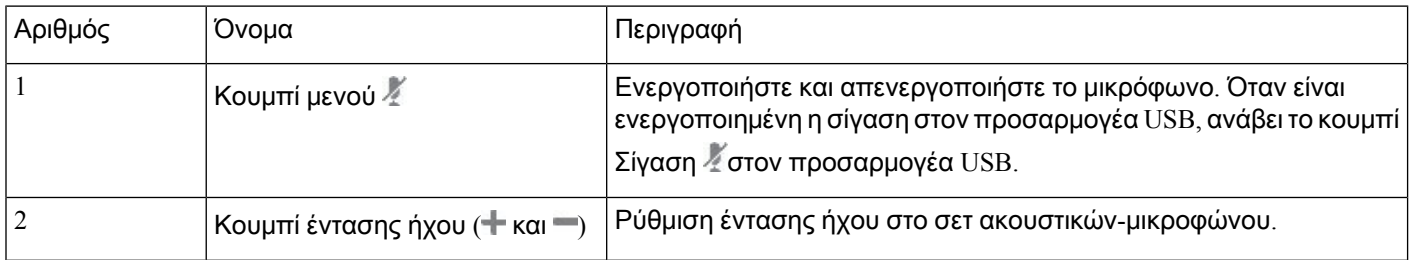

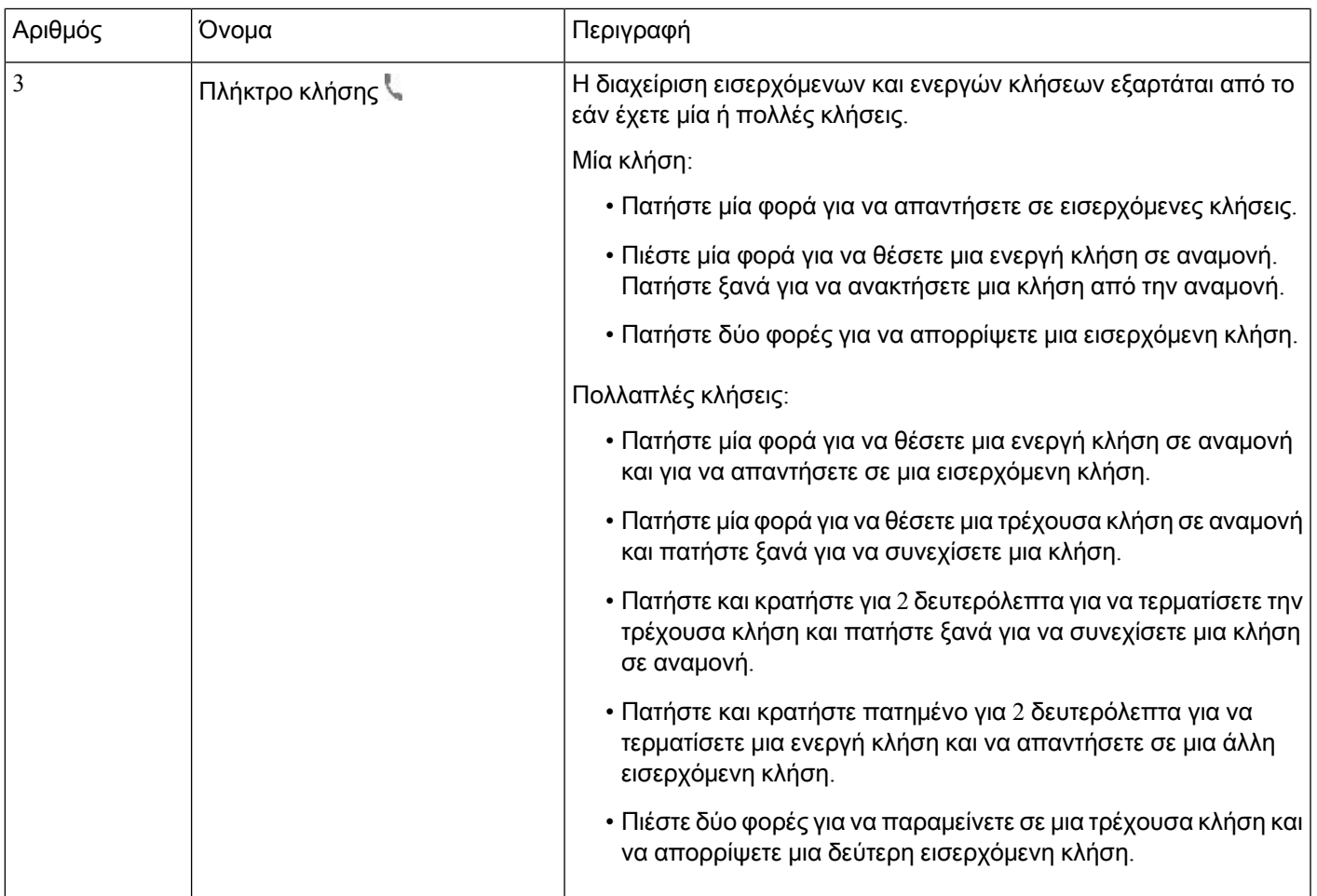

### Σετ ακουστικών**-**μικροφώνου **Cisco 561** και **562**

Το Σετ ακουστικών-μικροφώνου Cisco σειρά 560 είναι δύο ασύρματα σετ ακουστικών-μικροφώνου που αναπτύσσονται για τα προϊόντα και τις υπηρεσίες της Cisco. Το σετ ακουστικών-μικροφώνου Cisco 561 αποτελείται από ένα ακουστικό και παρέχει άνεση και χαμηλό βάρος. Το σετ ακουστικών-μικροφώνου Cisco 562 αποτελείται από δύο τμήματα ακουστικών για χρήση σε θορυβώδες περιβάλλον ή γραφείο.

Το Σετ ακουστικών-μικροφώνου Cisco σειρά 560 χρησιμοποιεί μια βάση σετ ακουστικών-μικροφώνου για τη σύνδεσημε τα τηλέφωνα Cisco IPκαιτη φόρτισητων σετ ακουστικών-μικροφώνου. Οι διαθέσιμες επιλογές για τη βάση είναι η τυπική βάση και η βάση πολλαπλών λειτουργιών. Το Σετ ακουστικών-μικροφώνου Cisco σειρά 560 με Τυπική βάση υποστηρίζει σύνδεση με μία μόνο πηγή από ένα τηλέφωνο ή έναν υπολογιστή. Το Σετ ακουστικών-μικροφώνου Cisco σειρά 560 με Multibase υποστηρίζει πολλαπλές πηγές από τηλέφωνα, υπολογιστές, και συσκευές με ζεύξη Bluetooth και παρέχει εύκολη και διαισθητική εναλλαγή μεταξύ των συνδεδεμένων πηγών.

Μπορείτε να συνδέσετε το Σετ ακουστικών-μικροφώνου Cisco σειρά 560 με οποιοδήποτε από τα παρακάτω:

• Σύνδεση RJ9 και AUX (καλώδιο Y)—Υποστηρίζεται σε τηλέφωνα Cisco IP 6871 με πολλαπλές πλατφόρμες.

• Σύνδεσμος USB—Υποστηρίζεται στο Cisco IP Τηλέφωνο 6871 με πολλαπλές πλατφόρμες.

Το Σετ ακουστικών-μικροφώνου Cisco σειρά 560 απαιτεί έκδοση υλικολογισμικού πολλαπλών πλατφορμών 11.2(3) ή νεότερη. Αναβαθμίστε το τηλέφωνό σας στο πλέον πρόσφατο υλικολογισμικό πριν τη χρήση αυτών των σετ ακουστικών-μικροφώνου.

Για να ελέγξετε το μοντέλο τηλεφώνου και την έκδοση υλικολογισμικού σας, πατήστε Εφαρμογές  $\bullet$ και επιλέξτε Κατάσταση > Πληροφορίες προϊόντος. Το πεδίο Όνομα προϊόντος εμφανίζει το μοντέλο του τηλεφώνου σας. Το πεδίο Έκδοση λογισμικού εμφανίζει το εγκατεστημένο φορτίο, από όπου μπορείτε να δείτε την έκδοση υλικολογισμικού.

#### Κουμπιά και λυχνίες **LED** σετ ακουστικών**-**μικροφώνου **Cisco 561** και **562**

Τα κουμπιά του σετ ακουστικών-μικροφώνου χρησιμοποιούνται για βασικές λειτουργίες κλήσης. Σχήμα **18:** Κουμπιά σετ ακουστικών**-**μικροφώνου **Cisco 561** και **562**

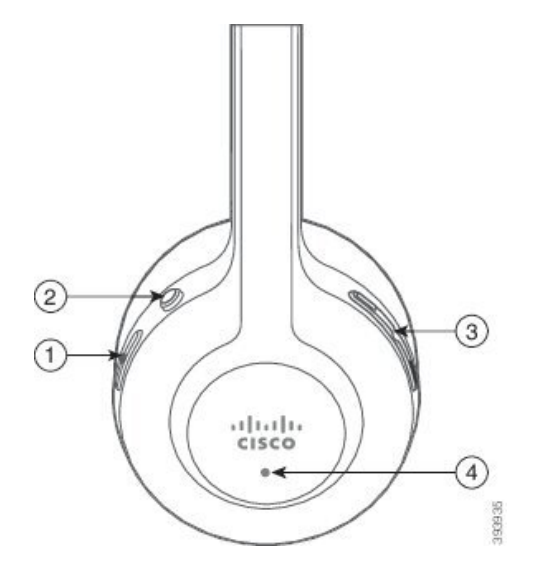

Ο παρακάτω πίνακας περιγράφει τα κουμπιά του σετ ακουστικών-μικροφώνου Cisco 561 και 562.

Πίνακας **26:** Κουμπιά σετ ακουστικών**-**μικροφώνου **Cisco 561** και **562**

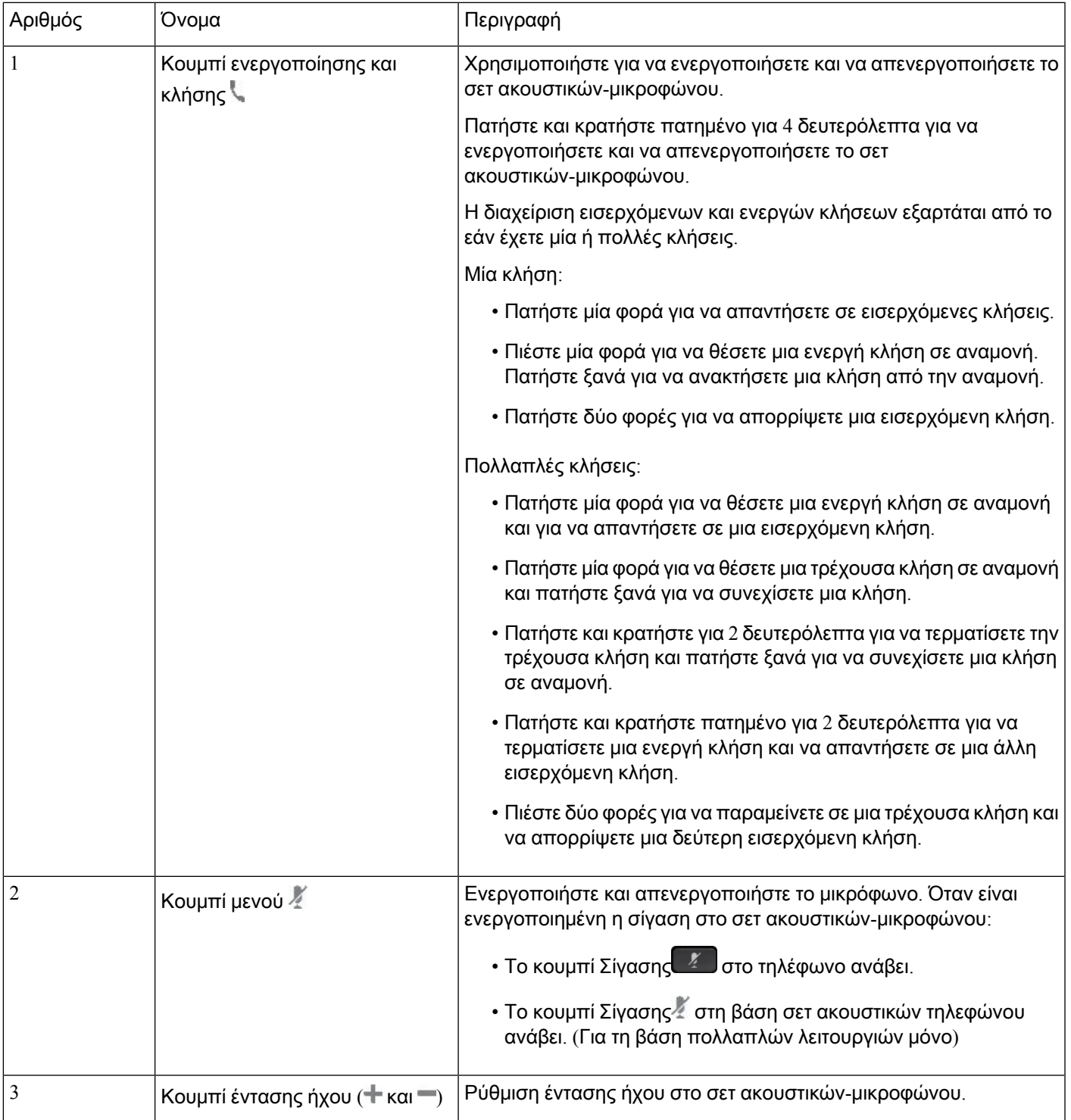

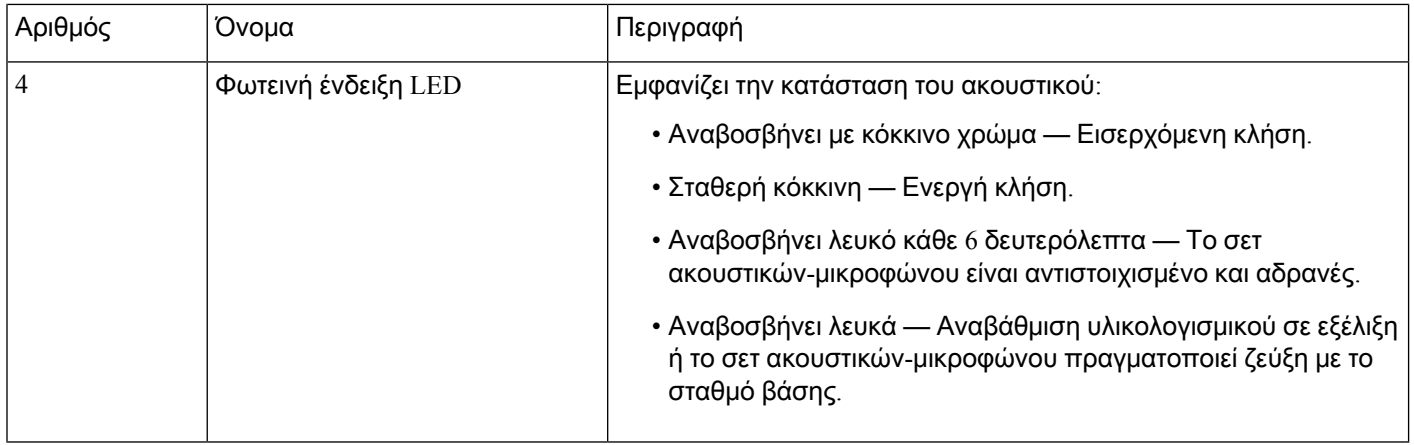

#### Φόρτιση σετ ακουστικών**-**μικροφώνου **Cisco 561** και **562**

Χρησιμοποιήστε τη βάση του σετ ακουστικών-μικροφώνου για να φορτίσετε το σετ ακουστικών-μικροφώνου.

Διαδικασία

Τοποθετήστε το σετ ακουστικών-μικροφώνου μέσα στην υποδοχή της βάσης.

Οι λυχνίες LED στο σταθμό βάσης δείχνουν την κατάσταση φόρτισης. Όταν το σετ ακουστικών-μικροφώνου φορτιστεί πλήρως, οι πέντε λυχνίες LED στη βάση είναι σταθερές λευκές. Εάν τα LED δεν ανάβουν, αφαιρέστε το σετ ακουστικών-μικροφώνου απότη βάσηκαι προσπαθήστε ξανά.

### Αναβάθμιση του υλικολογισμικού του σετ ακουστικών**-**μικροφώνου σειράς **500**

Όταν συνδέετε το σετ ακουστικών-μικροφώνου στο τηλέφωνο, το τηλέφωνο ελέγχει την έκδοση υλικολογισμικού του σετ ακουστικών-μικροφώνου. Εάν είναι διαθέσιμη μια νέα έκδοση, το τηλέφωνο σάς ζητά να αναβαθμίσετε το σετ ακουστικών-μικροφώνου σας. Η προτροπήγια την αναβάθμισητου σετ ακουστικών-μικροφώνου εμφανίζεται μόνο όταν βρίσκεστε στην αρχική οθόνη του αδρανούς τηλεφώνου. Εάν το τηλέφωνο χρησιμοποιείται όταν εντοπιστεί νέα έκδοση υλικολογισμικού, το μήνυμα προτροπής αναβάθμισης εμφανίζεταιόταν επιστρέψετε στην αρχικήοθόνη σε κατάσταση αδράνειας.

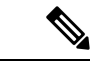

Εάν δεν απαντήσετε στην προτροπή αναβάθμισης, η αναβάθμιση ξεκινά αυτόματα μόλις λήξει η αντίστροφη μέτρηση. Σημείωση

Πριν ξεκινήσετε

Ο διαχειριστής σας διαμορφώνει τον κανόνα αναβάθμισης για το ακουστικό σας στην ιστοσελίδα της διαχείρισης του τηλεφώνου.

Διαδικασία

Βήμα **1** Πατήστε Αναβάθμιση στο τηλέφωνο όταν σας ζητηθεί.

Το εικονίδιο αναβάθμιση <sup>6</sup>+<sup>1</sup> στην επάνω δεξιά γωνία της οθόνης του τηλεφώνου δηλώνει ότι το σετ ακουστικών-μικροφώνου αναβαθμίζεται. Ο χρόνος που απαιτείται για τη διαδικασία αναβάθμισης διαφέρει ανάλογα με τα μοντέλα σετ ακουστικών-μικροφώνου, από 10 έως 15 λεπτά.

Βήμα **2** (Προαιρετικό) Εάν θέλετε να αναβαθμίσετε το σετ ακουστικών-μικροφώνου σας αργότερα, πατήστε Αναβολή.

Θα σας ζητείται κάθε 2 ώρες μέχρι να ξεκινήσετε την αναβάθμιση.

### Ρύθμιση σετ ακουστικών**-**μικροφώνου **Cisco** Σειράς **500**

Στηνοθόνητου τηλεφώνου, μπορείτε να δοκιμάσετε το σετ ακουστικών-μικροφώνου, ναπροσαρμόσετε τα μπάσα και τα πρίμα, την απολαβή ή την ένταση του ήχου του μικροφώνου και τις ρυθμίσεις πλευρικού τόνου ή ανατροφοδότησης, όταν:

- Το Σετ ακουστικών-μικροφώνου Cisco σειρά 520 συνδέεται στο τηλέφωνο με τον ενσωματωμένο ελεγκτή USB.
- Το σετ ακουστικών-μικροφώνου της Cisco 531 και 532 είναι συνδεδεμένο στο τηλέφωνο με τον προσαρμογέα USB.
- Η τυπική βάση ή βάση πολλαπλών λειτουργιών Σετ ακουστικών-μικροφώνου Cisco σειρά 560 είναι συνδεδεμένη στο τηλέφωνο με το καλώδιο Y ή το καλώδιο USB.

Θα σας ζητηθεί να ρυθμίσετε το σετ ακουστικών-μικροφώνου σας όταν το συνδέετε στο τηλέφωνο. Εάν αγνοήσετε την προτροπή ρύθμισης του σετ ακουστικών-μικροφώνου, μπορείτε επίσης να αποκτήσετε πρόσβαση σε αυτή μέσω της διαδρομής Εφαρμογές  $\ddot{\mathbf{r}}$  > Κατάσταση > Αξεσουάρ.

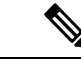

Σημείωση

Οι ρυθμίσεις αποθηκεύονται στον ενσωματωμένο ελεγκτή USB, τον προσαρμογέα USB ή τη βάση του σετ ακουστικών-μικροφώνου, ανάλογα με τα μοντέλα των σετ ακουστικών-μικροφώνου. Μια επαναφορά εργοστασιακών ρυθμίσεων στο τηλέφωνο δεν επηρεάζει τις ρυθμίσεις του σετ ακουστικών-μικροφώνου.

Ρυθμίστε τα μπάσα και τα πρίμα του σετ ακουστικών**-**μικροφώνου

Μπορείτε να προσαρμόσετε το σετ ακουστικών-μικροφώνου ρυθμίζοντας τα μπάσα και τα πρίμα. Εάν προτιμάτε ένα σετ ακουστικών-μικροφώνου με περισσότερα μπάσα, συντονιστείτε προς τη θερμότερη ρύθμιση. Εάν προτιμάτε περισσότερα πρίμα, ρυθμίστε προς τη φωτεινή ρύθμιση.

Διαδικασία

Βήμα **1** Πατήστε Εφαρμογές .

- Βήμα **2** Επιλέξτε Κατάσταση.
- Βήμα **3** Επιλέξτε Αξεσουάρ.
- Βήμα **4** Πλοηγηθείτε στο στοιχείο Ρύθμιση > Ηχείο > Ρύθμιση.
- Βήμα **5** Πατήστε το σύμπλεγμα πλοήγησης προς τα αριστερά ή προς τα δεξιά για τη ρύθμιση.
- Βήμα **6** Πατήστε Αποθήκευση για να εφαρμόσετε και να διατηρήσετε τη ρύθμιση.

Ρύθμιση της έντασης ήχου του σετ ακουστικών**-**μικροφώνου

Η ένταση του μικροφώνου είναι επίσης γνωστή ως απολαβή. Μπορείτε να ρυθμίσετε το επίπεδο απολαβής όταν βρίσκεστε σε μια κλήση με διάφορες δυνατές και απαλές φωνές. Αυτή η ρύθμιση εξισώνει τις φωνές που ακούτε στο ακουστικό κάνοντας τις δυνατές φωνές ηπιότερες και τις χαμηλές φωνές εντονότερες.

Διαδικασία

- Βήμα **1** Πατήστε Εφαρμογές .
- Βήμα **2** Επιλέξτε Κατάσταση.
- Βήμα **3** Επιλέξτε Αξεσουάρ.
- Βήμα **4** Πλοηγηθείτε στο στοιχείο Ρύθμιση > Μικρόφωνο > Απολαβή.
- Βήμα **5** Πατήστε το σύμπλεγμα πλοήγησης προς τα αριστερά ή προς τα δεξιά για τη ρύθμιση της απολαβής.
- Βήμα **6** Πατήστε Αποθήκευση για να εφαρμόσετε και να διατηρήσετε τη ρύθμιση.

Ρύθμιση της επιστροφής του ηχείου του σετ ακουστικών**-**μικροφώνου

Η επιστροφή του ηχείου, η οποία καλείται επίσης πλευρικός τόνος είναι ο όρος που χρησιμοποιείται όταν μπορείτε να ακούσετε τη δική σας φωνή στο σετ ακουστικών-μικροφώνου. Μπορείτε να ρυθμίσετε το επίπεδο πλευρικού τόνου ή να το απενεργοποιήσετε εάν διαπιστώσετε ότι σας αποσπά την προσοχή να ακούτε τη φωνή σας κατά τη διάρκεια μιας κλήσης.

Διαδικασία

- Βήμα **1** Πατήστε Εφαρμογές <sup>το Ι</sup>
- Βήμα **2** Πλοηγηθείτε στις επιλογές Κατάσταση > Αξεσουάρ > Ρύθμιση > Ηχείο > Πλευρικός τόνος.
- Βήμα **3** Πατήστε το σύμπλεγμα πλοήγησης προς τα αριστερά ή προς τα δεξιά για τη ρύθμιση της επιστροφής. Ο πλευρικός τόνος είναι χαμηλός ως προεπιλογή.
- Βήμα **4** Πατήστε Ορισμός για να εφαρμόσετε και να διατηρήσετε τις ρυθμίσεις σας.

Δοκιμή του μικροφώνου του σετ ακουστικών**-**μικροφώνου

Μπορείτε να ελέγξετε εάν το μικρόφωνό σας λειτουργεί πριν ξεκινήσετε μια κλήση.

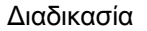

- Βήμα **1** Πατήστε Εφαρμογές <sup>12</sup> .
- Βήμα **2** Επιλέξτε Κατάσταση.
- Βήμα **3** Επιλέξτε Αξεσουάρ.
- Βήμα **4** Πλοηγηθείτε στο στοιχείο Ρύθμιση > Μικρόφωνο > Δοκιμή.
- Βήμα **5** Πατήστε Εγγραφή και μιλήστε στο μικρόφωνο.

### Αντικαταστήστεταμαξιλαράκιατουσετακουστικών**-**μικροφώνουΣετακουστικών**-**μικροφώνου **Cisco** σειρά **500**

Τα μαξιλαράκια αυτιών του σετ ακουστικών-μικροφώνου σας αποτελούν σημαντικό μέρος της απόδοσής του. Παρέχουν άνεση, κράτημα και βελτίωση του ήχου. Με τον χρόνο, είναι φυσικό για τα μαξιλαράκια αυτιών να φθαρούν, αλλά μπορείτε να τα αντικαταστήσετε εύκολα.

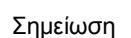

Τα μαξιλαράκια Σετ ακουστικών-μικροφώνου Cisco σειρά 560 δεν είναι συμβατά με το Σετ ακουστικών-μικροφώνου Cisco σειρά 520 και Σετ ακουστικών-μικροφώνου Cisco σειρά 530.

Διαδικασία

Βήμα **1** Περιστρέψτε το παλιό μαξιλαράκι αριστερόστροφα.

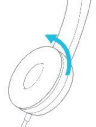

Βήμα **2** Τραβήξτε το παλιό μαξιλαράκι από το ηχείο.

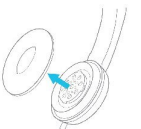

Βήμα **3** Πατήστε το νέο μαξιλαράκι αυτιού προς το ηχείο.

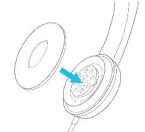

Βήμα **4** Περιστρέψτε το νέο μαξιλαράκι αυτιού δεξιόστροφα.

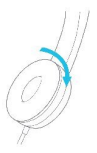

## Σετ ακουστικών**-**μικροφώνου **Cisco** Σειράς **700**

Μπορείτε να χρησιμοποιήσετε το Σετ ακουστικών-μικροφώνου Cisco σειρά 700 με τα εξής Cisco IP Τηλέφωνο Multiplatform:

• Cisco IP Τηλέφωνο 6871 Multiplatform

Το Σετ ακουστικών-μικροφώνου Cisco σειρά 700 είναι ένα σετ ακουστικών-μικροφώνου που χρησιμοποιεί συνδεσιμότητα Bluetooth για τη ζεύξη με τηλέφωνα πολλαπλών πλατφορμών των τηλεφώνων Cisco IP. Παρέχει τις ακόλουθες δυνατότητες:

- Αξιόπιστος ήχος με καθαρή φωνή
- Ασφάλεια επιχειρηματικού επιπέδου
- Ευφυής διαχείριση σετ ακουστικών-μικροφώνου
- Προσαρμόσιμος ήχος

Το υποστηριζόμενο μοντέλο σετ ακουστικών-μικροφώνου στο Σετ ακουστικών-μικροφώνου Cisco σειρά 700 είναι:

• Σετ ακουστικών-μικροφώνου 730

Η έκδοση υλικολογισμικού του σετ ακουστικών-μικροφώνου πρέπει να είναι 1-7-0-138 ή νεότερη.

Η έκδοση υλικολογισμικού του προσαρμογέα USB πρέπει να είναι 1-3-12 ή νεότερη.

### Σετ ακουστικών**-**μικροφώνου **Cisco 730**

Το σετ ακουστικών-μικροφώνου Cisco 730 είναι ένα ασύρματο σετ ακουστικών-μικροφώνου που χρησιμοποιεί συνδεσιμότητα Bluetooth για τη ζεύξη με τα τηλέφωνα πολλαπλών πλατφορμών των τηλεφώνων Cisco IP. Το σετ ακουστικών-μικροφώνου διαθέτει πλήρεις δυνατότητες ελέγχου κλήσεων και αναπαραγωγής μουσικής, εκτός από την ισχυρή ακύρωση θορύβου και τα συστήματα βελτίωσης ήχου περιβάλλοντος για χρήση σε ένα πολυάσχολο περιβάλλον γραφείου.

Το σετ ακουστικών-μικροφώνου Cisco 730 συνοδεύεται από προσαρμογέα USB για τη χρήση με τις συσκευές που δεν προσφέρουν αξιόπιστη λύση Bluetooth. Το σετ ακουστικών-μικροφώνου μπορεί επίσης να συνδεθεί με συσκευές με το παρεχόμενο καλώδιο 3,55 mm και το καλώδιο USB-C προς USB-A. Το καλώδιο USB-C λειτουργεί επίσης ως καλώδιο φόρτισης και μπορεί να συνδεθεί σε οποιονδήποτε τροφοδοτούμενο προσαρμογέα USB.

Μπορείτε να συνδέσετε το σετ ακουστικών-μικροφώνου Cisco 730 μεοποιοδήποτε απότα παρακάτω:

- Προσαρμογέας USB
- Καλώδιο USB-C

• Καλώδιο ήχου 3,5 mm

Οι παρακάτω δυνατότητες ελέγχου κλήσεων ισχύουν για το σετ ακουστικών-μικροφώνου Cisco 730 που χρησιμοποιείται με τα τηλέφωνα πολλαπλών πλατφόρμών τηλεφώνου Cisco IP:

- Απάντηση σε κλήση
- Τερματισμός κλήσης
- Ρυθμίστε την ένταση ήχου του σετ ακουστικών-μικροφώνου
- Κλήση σε αναμονή
- Συνέχιση κλήσης
- Απόρριψη κλήσης
- Διαχείριση πολλών κλήσεων
- Σίγαση του μικροφώνου σας

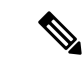

#### Σημείωση

Αυτές οι δυνατότητες ελέγχου κλήσεων είναι διαθέσιμες μόνο όταν το σετ ακουστικών-μικροφώνου συνδέεται στο τηλέφωνο μέσω προσαρμογέα USB ή καλωδίου USB-C. Για τη σύνδεση Bluetooth, υποστηρίζονται μόνο οι βασικές δυνατότητες ελέγχου κλήσεων (όπως, απάντηση ή τερματισμός μιας κλήσης), οι δυνατότητες ελέγχου κλήσεων θα υποστηρίζονται πλήρως σε μια μελλοντική έκδοση.

Για περισσότερες πληροφορίες σχετικά με το σετ ακουστικών-μικροφώνου Cisco 730, ανατρέξτε στον Οδηγό χρήστη του σετ ακουστικών-[μικροφώνου](https://www.cisco.com/c/en/us/td/docs/voice_ip_comm/cuipph/Headsets/730/userguide/h730_b_cisco-headset-730-user-guide/h730_b_cisco-headset-730-user-guide_chapter_00.html?referring_site=RE&pos=1&page=https://www.cisco.com/c/en/us/support/collaboration-endpoints/headset-730/model.html) Cisco 730.

Το σετ ακουστικών-μικροφώνου Cisco 730 απαιτεί έκδοσηυλικολογισμικού πολλαπλών πλατφορμών 11.3(5) ή νεότερη. Αναβαθμίστε τα τηλέφωνά σας στο πλέον πρόσφατο υλικολογισμικό πριν τη χρήση του σετ ακουστικών-μικροφώνου.

Για να ελέγξετε το μοντέλο τηλεφώνου και την έκδοση υλικολογισμικού σας, πατήστε Εφαρμογές και επιλέξτε Κατάσταση > Πληροφορίες προϊόντος. Το πεδίο Όνομα προϊόντος εμφανίζει το μοντέλο του τηλεφώνου σας. Το πεδίο Έκδοση λογισμικού εμφανίζει το εγκατεστημένο φορτίο, από όπου μπορείτε να δείτε την έκδοση υλικολογισμικού.

### <span id="page-228-0"></span>Αναβαθμίστε το υλικολογισμικό του σετ ακουστικών**-**μικροφώνου **730**

Όταν συνδέετε το σετ ακουστικών-μικροφώνου στο τηλέφωνο, το τηλέφωνο ελέγχει την έκδοση υλικολογισμικού του σετ ακουστικών-μικροφώνου. Εάν είναι διαθέσιμη μια νέα έκδοση, το τηλέφωνο σάς ζητά να αναβαθμίσετε το σετ ακουστικών-μικροφώνου σας. Η προτροπήγια την αναβάθμισητου σετ ακουστικών-μικροφώνου εμφανίζεται μόνο όταν βρίσκεστε στην αρχική οθόνη του αδρανούς τηλεφώνου. Εάν το τηλέφωνο χρησιμοποιείται όταν εντοπιστεί νέα έκδοση υλικολογισμικού, το μήνυμα προτροπής αναβάθμισης εμφανίζεταιόταν επιστρέψετε στην αρχικήοθόνη σε κατάσταση αδράνειας.

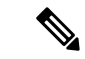

Σημείωση

Εάν δεν απαντήσετε στην προτροπή αναβάθμισης, η αναβάθμιση ξεκινά αυτόματα μόλις λήξει η αντίστροφη μέτρηση.

Πριν ξεκινήσετε

- Ο διαχειριστής σας διαμορφώνει τον κανόνα αναβάθμισης για το ακουστικό σας στην ιστοσελίδα της διαχείρισης του τηλεφώνου.
- Το τηλέφωνό σας είναι σε αδράνεια.

#### Διαδικασία

- Βήμα **1** Επιστρέψτε ή εισαγάγετε τη βασική οθόνη του τηλεφώνου.
- Βήμα **2** Συνδέστε το σετ ακουστικών-μικροφώνου στο τηλέφωνο με καλώδιο USB-C.

Σημείωση Το σετ ακουστικών-μικροφώνου μπορεί να αναβαθμιστεί μόνο από τη σύνδεση USB-C.

Βήμα **3** Πατήστε Αναβάθμιση στο τηλέφωνο όταν σας ζητηθεί.

Το εικονίδιο αναβάθμιση <sup>6</sup>+<sup>1</sup> στην επάνω δεξιά γωνία της οθόνης του τηλεφώνου δηλώνει ότι το σετ ακουστικών-μικροφώνου αναβαθμίζεται. Ο χρόνος που απαιτείται για τη διαδικασία αναβάθμισης διαφέρει ανάλογα με τα μοντέλα σετ ακουστικών-μικροφώνου, από 10 έως 15 λεπτά.

Βήμα **4** (Προαιρετικό) Εάν θέλετε να αναβαθμίσετε το σετ ακουστικών-μικροφώνου σας αργότερα, πατήστε Αναβολή.

Θα σας ζητείται κάθε 2 ώρες μέχρι να ξεκινήσετε την αναβάθμιση.

### Βρείτε λεπτομέρειες για το σετ ακουστικών**-**μικροφώνου **730** στο τηλέφωνο

Μπορείτε να βρείτε πληροφορίες σχετικά με το όνομα, το μοντέλο, τον αριθμό σειράς και την έκδοση υλικολογισμικού του σετ ακουστικών-μικροφώνου Cisco 730 στο τηλέφωνο.

Πριν ξεκινήσετε

• Βεβαιωθείτε ότι η έκδοση υλικολογισμικού του σετ ακουστικών-μικροφώνου είναι 1-7-0-138 ή νεότερη.

Για να αναβαθμίσετε τουλικολογισμικότου σετ ακουστικών-μικροφώνου, ανατρέξτε στην ενότητα Αναβαθμίστε το [υλικολογισμικό](#page-228-0) του σετ ακουστικών-μικροφώνου 730, στη σελίδα 213.

• Βεβαιωθείτε ότι η έκδοση υλικολογισμικού του προσαρμογέα USB για το σετ ακουστικών-μικροφώνου είναι 1-3-12 ή νεότερη.

Για λεπτομέρειες σχετικά με τον τρόπο αναβάθμισης του προσαρμογέα, επικοινωνήστε με την υποστήριξη για το σετ ακουστικών-μικροφώνου.

Διαδικασία

- Βήμα **1** Πατήστε Εφαρμογές .
- Βήμα **2** Επιλέξτε Κατάσταση > Αξεσουάρ.

Το μενού εμφανίζει τα αξεσουάρ που έχουν συνδεθεί στο τηλέφωνο.

Βήμα **3** Επισημάνετε το σετ ακουστικών**-**μικροφώνου **Cisco 730** από το μενού Αξεσουάρ.

Εάν το μενού εμφανίζει τον Προσαρμογέα **Cisco USB HD** αντ' αυτού, αυτό σημαίνει ότι το σετ ακουστικών μικροφώνου δενθα συνδεθεί στοτηλέφωνο. Μπορείτε να συνεχίσετε με τοεπόμενο βήμα για να βρείτε λεπτομέρειες σχετικά με τον προσαρμογέα USB.

- Βήμα **4** Πατήστε Λεπτομέρειες.
- Βήμα **5** Πατήστε Πίσω για έξοδο.

### **Cisco Headset 720**

Συνδέστε το σετ ακουστικών**-**μικροφώνου **Cisco 720**

Χρειάζεται να συνδέσετε το σετ ακουστικών-μικροφώνου με το τηλέφωνό σας.

Πριν ξεκινήσετε

Ο διαχειριστής σας ενεργοποιεί το περιφερειακό απόθεμα.

#### Διαδικασία

Βήμα **1** Συνδέστε τοκαλώδιο USB του σετ ακουστικών-μικροφώνουήτον προσαρμογέα USB στοτηλέφωνο.

Αφού συνδεθείτε, στην οθόνη του τηλεφώνου εμφανίζεται το μήνυμα Σετ ακουστικών**-**μικροφώνου **Cisco**. Εμφανίζεται επίσης στην οθόνη το προγραμματιζόμενο πλήκτρο Ακύρωση.

- Βήμα **2** (Προαιρετικά) Πλοηγηθείτε στο Εφαρμογές > Κατάσταση > Αξεσουάρ για να ελέγξετε τη λίστα Αξεσουάρ.
- Βήμα **3** (Προαιρετικά) Κάντε κλικ στο Λεπτομέρειες για να ελέγξετε τα στοιχεία του σετ ακουστικών-μικροφώνου.

Σύνδεση του σετ ακουστικών-μικροφώνου με χρήση κλειδιού σύνδεσης:

• Μετά τη σύζευξη και τη σύνδεση του τηλεφώνου με το σετ ακουστικών-μικροφώνου, μπορείτε να δείτε λεπτομέρειες τόσο για το σετ ακουστικών-μικροφώνου όσο και για τον προσαρμογέα. Στοιχεία του σετ ακουστικών-μικροφώνου που εμφανίζειτοτηλέφωνοείναιτοόνομα,τομοντέλο, ο σειριακός αριθμός και τουλικολογισμικό. Τα στοιχεία του προσαρμογέα που εμφανίζει το τηλέφωνο είναι το μοντέλο, ο σειριακός αριθμός και το υλικολογισμικό.

Μόνο οι λεπτομέρειες του προσαρμογέα Cisco USB HD εμφανίζονται όταν το τηλέφωνο αποσυνδέεται ή αποσυνδέεται από τα ακουστικά.

Σύνδεση σετ ακουστικών-μικροφώνου μέσω USB:

- Μετά τη σύζευξη και τη σύνδεση του τηλεφώνου με τα ακουστικά, εμφανίζεται το όνομα της συσκευής.
- Όταν κάνετε κλικ στο προγραμματιζόμενο πλήκτρο Λεπτομέρειες, μπορείτε να δείτε λεπτομέρειες όπως το όνομα, το μοντέλο, τον σειριακό αριθμό και το υλικολογισμικό.
- Βήμα **4** Αποσυνδέστε το σετ ακουστικών-μικροφώνου από το τηλέφωνο.

Το τηλέφωνο εμφανίζει το μήνυμα Αξεσουάρ αποσυνδεδεμένα. Στη λίστα Αξεσουάρ, αφαιρείται το σετ ακουστικών-μικροφώνου.

#### Χειριστήρια σετ ακουστικικών**-**μικροφώνου **720 - Webex**

Το ακόλουθο διάγραμμα δείχνει το χειριστήριο και τις λυχνίες LED του σετ ακουστικών-μικροφώνου σειράς 720 της Cisco.

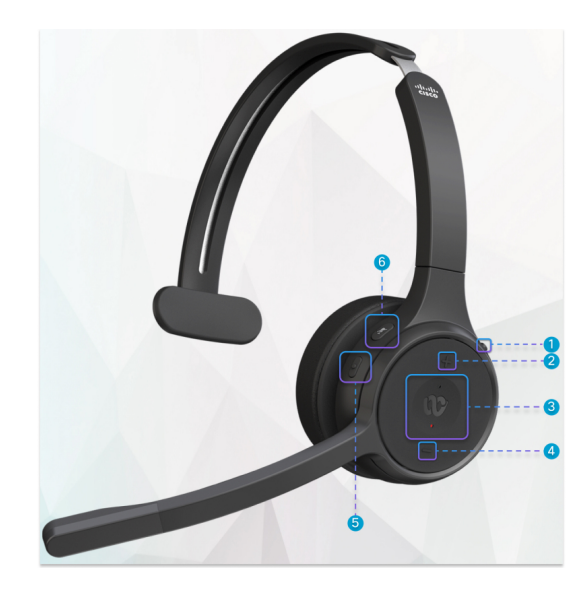

Πίνακας **27:** Πλήκτρα σετ ακουστικών**-**μικροφώνου της σειράς **720** της **Cisco**

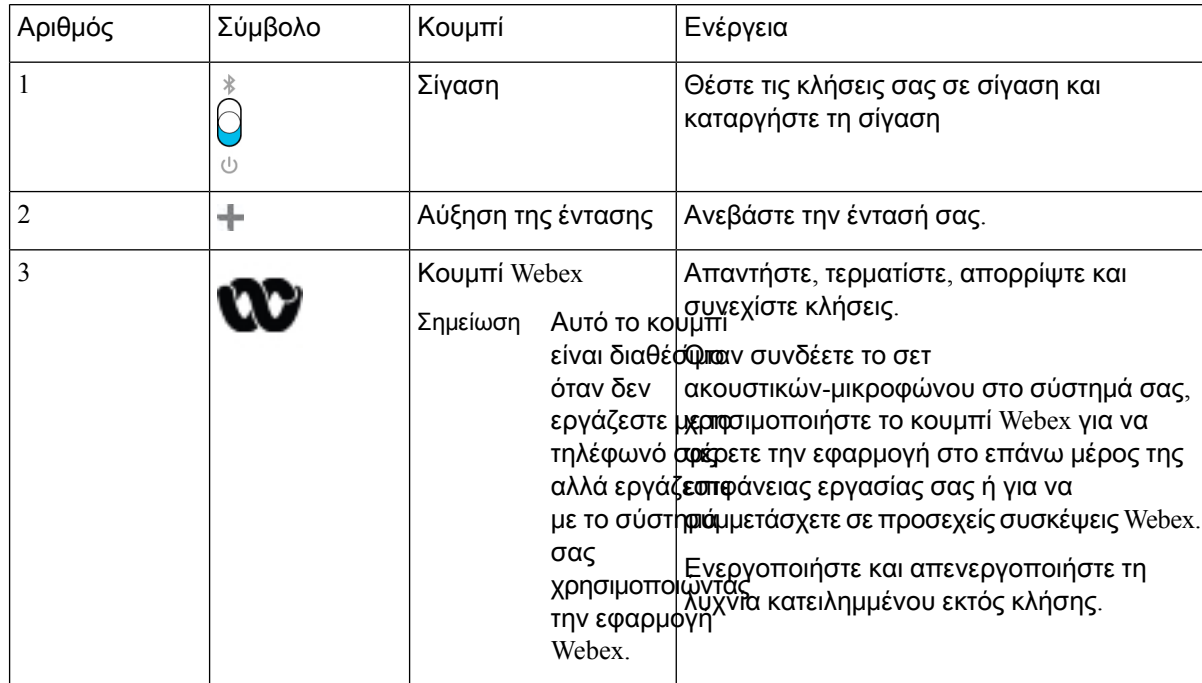

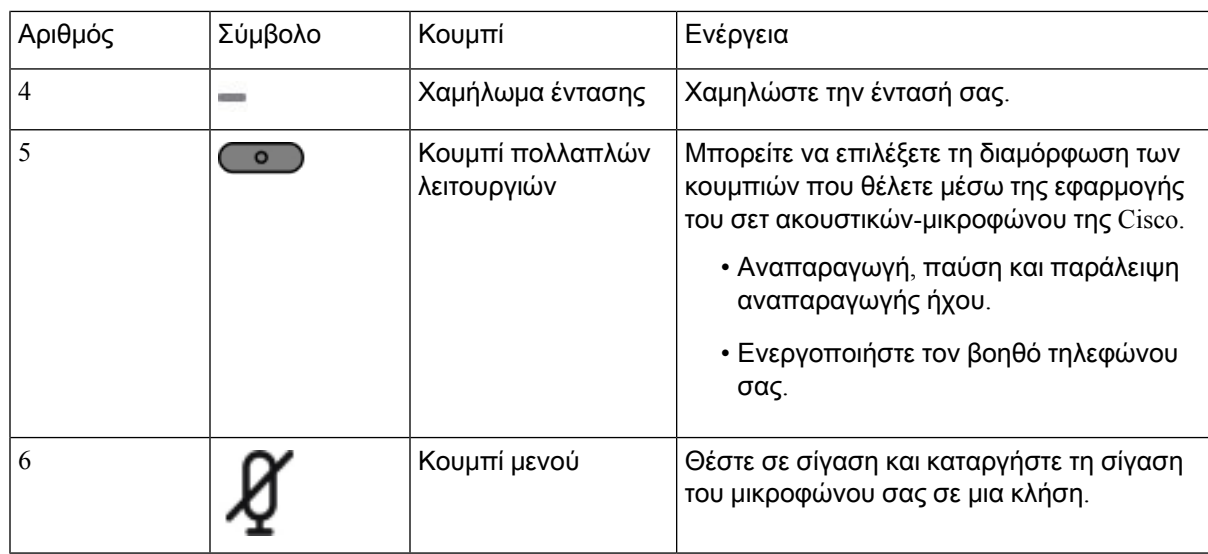

Χειριστήρια σετ ακουστικών**-**μικροφώνου **720 -** Ομάδες

Το παρακάτω διάγραμμα παρουσιάζει τα στοιχεία ελέγχου του σετ ακουστικών-μικροφώνου Cisco σειράς 720.

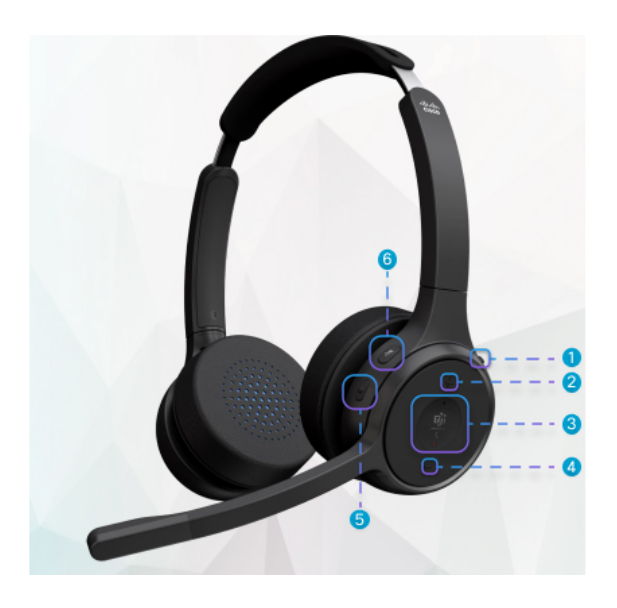

Πίνακας **28:** Πλήκτρα σετ ακουστικών**-**μικροφώνου της σειράς **720** της **Cisco**

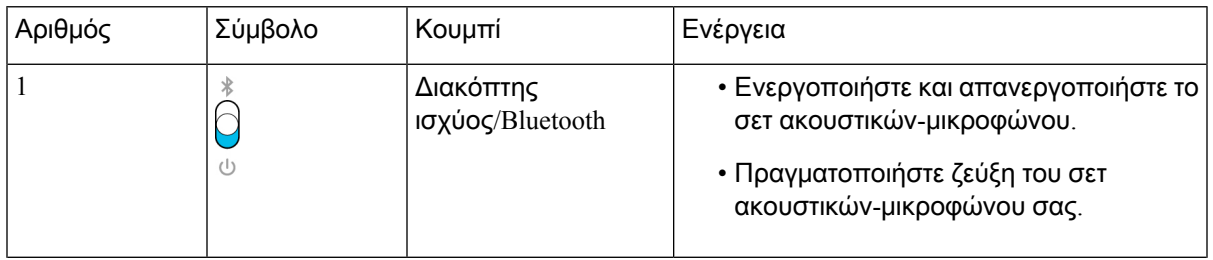

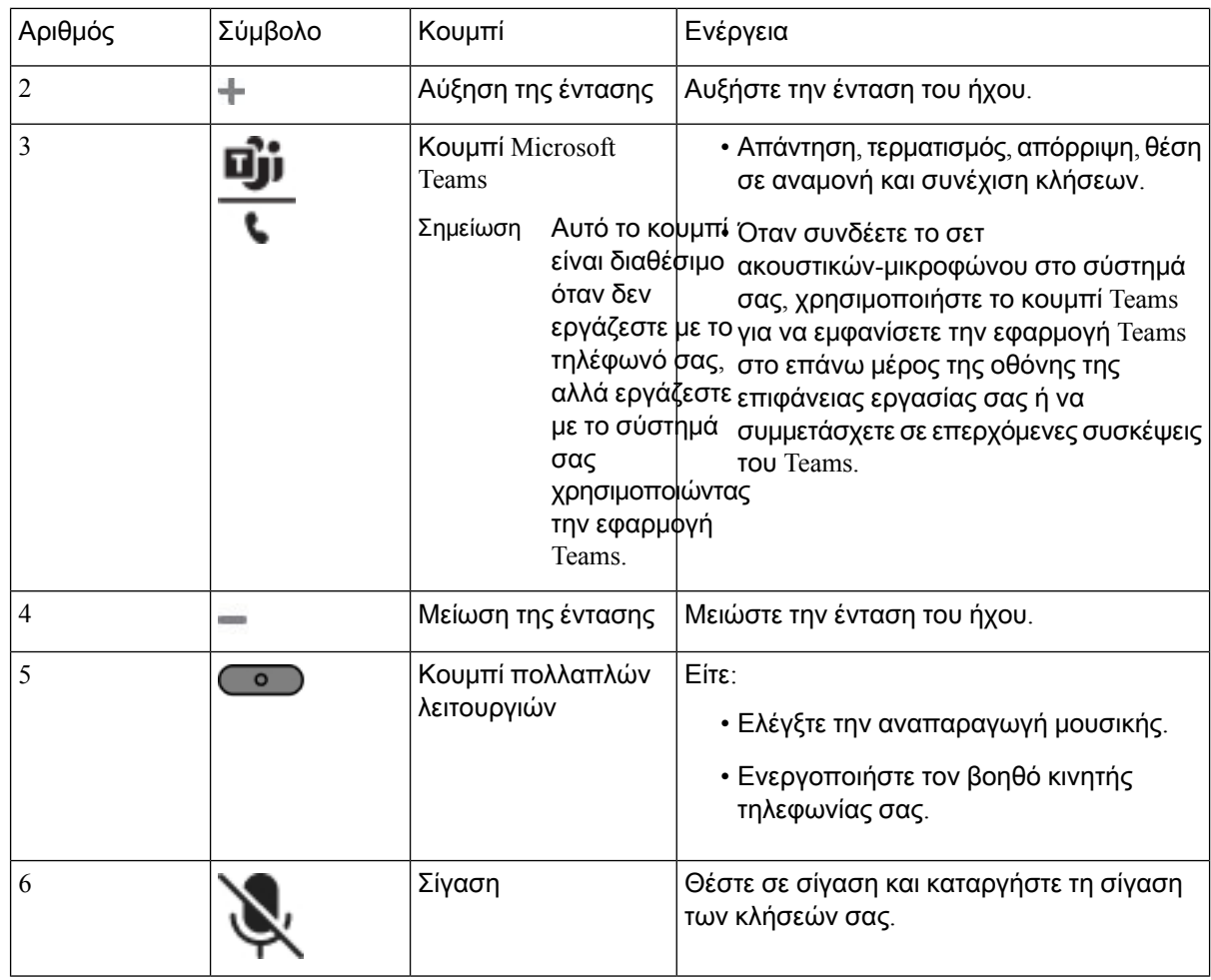

## Σίγαση ή κατάργηση σίγασης του σετ ακουστικών**-**μικροφώνου

Μπορείτε να θέσετε σε σίγαση ή να καταργήσετε τη σίγαση του σετ ακουστικών-μικροφώνου με δύο διαφορετικούς τρόπους.

- Πατήστε το πλήκτρο σίγασης για να θέσετε σε σίγαση ή να καταργήσετε τη σίγαση.
- Για να ορίσετε υποχρεωτική σίγαση και μη υποχρεωτική σίγαση, ανεβάστε ή κατεβάστε την μπούμα του σετ ακουστικών-μικροφώνου.

Για περισσότερες πληροφορίες, βλ. Σίγαση ή [κατάργηση](#page-234-0) σίγασης με μπούμα σετ ακουστικών-μικροφώνου (σετ ακουστικών-[μικροφώνου](#page-234-0) 320 και σετ ακουστικών-μικροφώνου 720), στη [σελίδα](#page-234-0) 219.

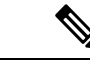

Σημείωση

Πατήστε το πλήκτρο σίγασης στο τηλέφωνο για να θέσετε σε σίγαση ή να καταργήσετε τη σίγαση του τηλεφώνου.

# <span id="page-234-0"></span>Σίγαση ή κατάργηση σίγασης με μπούμα σετ ακουστικών**-**μικροφώνου **(**σετ ακουστικών**-**μικροφώνου **320** και σετ ακουστικών**-**μικροφώνου **720)**

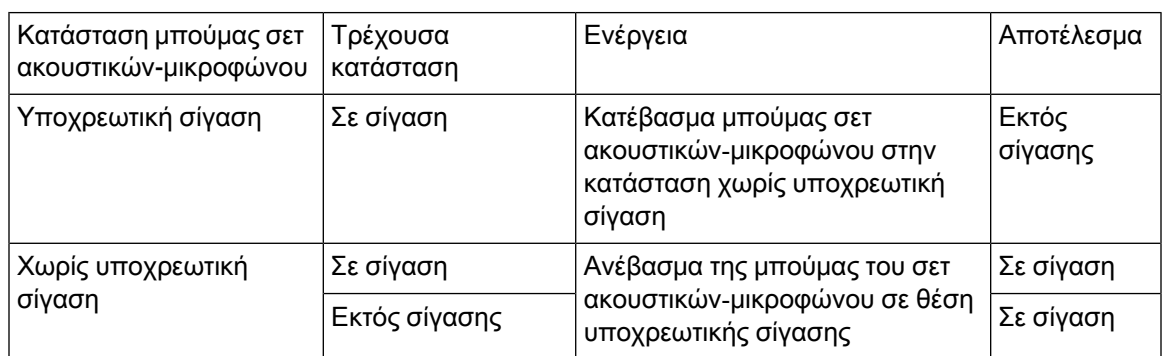

Όταν κατεβάσετε ή ανεβάσετε τη μπούμα του σετ ακουστικών-μικροφώνου, τα αποτελέσματα παρατίθενται στον παρακάτω πίνακα:

Σημείωση

Αν το σετ ακουστικών-μικροφώνου τεθεί υποχρεωτικά σε σίγαση, το τηλέφωνο τίθεται επίσης υποχρεωτικά σε σίγαση.

- Αν το σετ ακουστικών-μικροφώνου τεθεί υποχρεωτικά σε σίγαση και κατεβάσετε τη μπούμα του σετ ακουστικών-μικροφώνου, η κατάσταση σίγασης καταργείται.
- Αν το τηλέφωνο δεν έχει τεθεί σε αναγκαστική σίγαση και σηκώσετε τη μπούμα του σετ ακουστικών-μικροφώνου, η κατάσταση σίγασης αλλάζει σε "σε σίγαση".

# Εναλλαγή σίγασης σετ ακουστικών**-**μικροφώνου ή τηλεφώνου **(**σετ ακουστικών**-**μικροφώνου **320** και σετ ακουστικών**-**μικροφώνου **720)**

Ο παρακάτω πίνακας δείχνει τις παραλλαγές στην κατάσταση σίγασης όταν πατάτε το πλήκτρο σίγασης του σετ ακουστικών-μικροφώνου ή του τηλεφώνου:

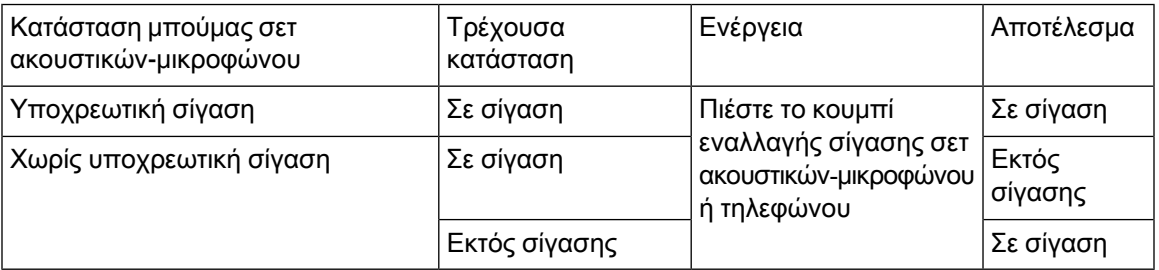

Σημείωση

Εάν το σετ ακουστικών-μικροφώνου τεθεί σε αναγκαστική σίγαση, το τηλέφωνο τίθεται επίσης σε αναγκαστική σίγαση.

- Εάν η μπούμα του σετ ακουστικών-μικροφώνου τεθεί αναγκαστικά σε σίγαση και πατήσετε τον διακόπτη σίγασης του σετ ακουστικών-μικροφώνου ή του τηλεφώνου, η κατάσταση σίγασης παραμένει σε σίγαση.
- Εάν η μπούμα του σετ ακουστικών-μικροφώνου τεθεί αναγκαστικά σε σίγαση και πατήσετε τον διακόπτη σίγασης του σετ ακουστικών-μικροφώνου ή του τηλεφώνου, η κατάσταση σίγασης αλλάζει.

## Ο συγχρονισμός σίγασης μεταξύ σετ ακουστικών**-**μικροφώνου και τηλεφώνου αποτυγχάνει **(**σετ ακουστικών**-**μικροφώνου **320** και σετ ακουστικών**-**μικροφώνου **720)**

#### Πρόβλημα

Η κατάσταση σίγασης δεν συγχρονίζεται μεταξύ του σετ ακουστικών-μικροφώνου καιτου τηλεφώνου.

#### Αιτία

- Όταν το τηλέφωνο είναι σε αδράνεια.
- Όταν το τηλέφωνο είναι σε κράτηση.
- Όταν γίνεται κλήση από το τηλέφωνο.
- Όταν το τηλέφωνο κουδουνίζει.
- Όταν δεν πληροίται η συνθήκη "η τρέχουσα κλήση είναι ενεργή και η διαδρομή ήχου είναι στα ακουστικά".

Επομένως, το πάτημα του πλήκτρου σίγασης και η κατάργηση σίγασης δεν έχει καμία επίδραση.

#### Λύση

- Βεβαιωθείτεότιτο ακουστικό σας είναι συνδεδεμένο σε ένα τηλέφωνο, αλλά μόνο σε ένα τηλέφωνο.
- Βεβαιωθείτε ότι η κλήση είναι ενεργή (δεν κουδουνίζει, δεν καλεί ούτε βρίσκεται σε κράτηση)
- Βεβαιωθείτε ότι το σετ ακουστικών-μικροφώνου είναι η διαδρομή ήχου του τηλεφώνου σας.
- Βεβαιωθείτε ότι η ρύθμιση υποχρεωτικής σίγασης στο σετ ακουστικών-μικροφώνου είναι ενεργή.

## Σετ ακουστικών**-**μικροφώνων τρίτων κατασκευαστών

Η Cisco Systems πραγματοποιεί εσωτερικές δοκιμές σε σετ ακουστικών-μικροφώνου τρίτων που χρησιμοποιούνται με τα τηλέφωνα Cisco IP. Ωστόσο, η Cisco δεν πιστοποιεί και δεν υποστηρίζει προϊόντα από πωλητές σετ ακουστικών-μικροφώνου ή ακουστικών.

Η σύνδεση του σετ ακουστικών-μικροφώνου με το τηλέφωνό σας πραγματοποιείται μέσω της θύρας USB ή της βοηθητικής θύρας. Ανάλογα με το μοντέλο του σετ ακουστικών-μικροφώνου, πρέπει να προσαρμόσετε τις ρυθμίσεις ήχου του τηλεφώνου σας για την καλύτερη δυνατή εμπειρία ήχου, προσαρμόζοντας μεταξύ άλλων και τη ρύθμιση επιστροφής ήχου ακουστικών.

Εάν έχετε σετ ακουστικών-μικροφώνου τρίτου κατασκευαστή και εφαρμόσετε μια νέα ρύθμιση επιστροφήςήχου ακουστικών, περιμένετε τουλάχιστον ένα λεπτόκαι πραγματοποιήστε επανεκκίνηση του τηλεφώνου για να αποθηκευτεί η ρύθμιση στη μνήμη flash.

Το τηλέφωνο μειώνει κάποιον από τον θόρυβο φόντου που εντοπίζει το μικρόφωνο του σετ ακουστικών-μικροφώνου. Μπορείτε να χρησιμοποιήσετε ένα σετ ακουστικών-μικροφώνου ακύρωσης για να μειώσετε περαιτέρω τον θόρυβο φόντου και να βελτιώσετε τη συνολική ποιότητα ήχου.

Εάν σκέφτεστε να χρησιμοποιήσετε σετ ακουστικών-μικροφώνου τρίτου κατασκευαστή, συνιστούμε τηχρήσηεξωτερικών συσκευών καλής ποιότητας, για παράδειγμα σετ ακουστικών-μικροφώνου που έχουν ελεγχθεί για εκπομπήμηεπιθυμητών σημάτων ραδιοσυχνότητας (RF) και ακουστικής συχνότητας (AF). Ανάλογα με την ποιότητα των σετ ακουστικών-μικροφώνου και την εγγύτητά τους σε άλλες συσκευές όπως κινητά τηλέφωνα και συσκευές αμφίπλευρων ραδιοεπικοινωνιών, ενδεχομένως να εξακολουθεί να ακούγεται κάποιος θόρυβος ή ηχώ. Είτε ο συνομιλητής είτε και ο συνομιλητής και ο χρήστης του τηλεφώνου Cisco IP ενδέχεται να ακούν ένα βουητό. Ένα εύρος εξωτερικών πηγών μπορούν να προκαλέσουν βουητό, για παράδειγμα ηλεκτρικά φώτα, ηλεκτρικοί κινητήρες ή μεγάλες οθόνες PC.

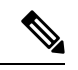

Σημείωση

Μερικές φορές, η χρήση τοπικού κύβου τροφοδοσίας ή εγχυτήρα τροφοδοσίας μπορεί να μειώσει ή να καταργήσει το βουητό.

Οι περιβαλλοντικές ασυνέπειες και οι ασυνέπειες υλικού στις τοποθεσίες όπου χρησιμοποιούνται τα τηλέφωνα Cisco IP δεν επιτρέπουν την επιλογή μίας λύσης σετ ακουστικών-μικροφώνου για όλα τα περιβάλλοντα.

Προτείνουμε στους πελάτες να δοκιμάζουν τα σετ ακουστικών-μικροφώνων στον αντίστοιχο χώρο, για να κρίνουν ποιο έχει καλύτερη απόδοση, πριν αποφασίσουν να πραγματοποιήσουν μια αγορά μεγαλύτερης κλίμακας.

Μπορείτε να χρησιμοποιείτε μόνο ένα σετ ακουστικών-μικροφώνου κάθε φορά. Το σετ ακουστικών-μικροφώνου που συνδέθηκε τελευταίο είναι το ενεργό σετ ακουστικών-μικροφώνου.

### Ποιότητα ήχου

Εκτός από τη φυσική, μηχανική και τεχνική απόδοση, ο ήχος του σετ ακουστικών-μικροφώνου πρέπει να ακούγεται καλός στο χρήστη και στο συνομιλητή. Η ποιότητα ήχου είναι υποκειμενική, και δεν μπορούμε να εγγυηθούμε την απόδοση οποιουδήποτε σετ ακουστικών-μικροφώνου άλλων κατασκευαστών. Ωστόσο, διάφορα σετ ακουστικών-μικροφώνου από κορυφαίους κατασκευαστές έχει αναφερθεί ότι έχουν καλή απόδοση με τα Cisco IP Τηλέφωνα.

Η Cisco δεν συνιστά ούτε δοκιμάζει τα σετ ακουστικών-μικροφώνου άλλων κατασκευαστών με τα προϊόντα τους. Για πληροφορίες σχετικά με την υποστήριξη ακουστικών-μικροφώνου άλλων κατασκευαστών για προϊόντα της Cisco, μεταβείτε στον ιστότοπο του κατασκευαστή.

Η Cisco δοκιμάζει τα σετ ακουστικών-μικροφώνου της Cisco με τα Cisco IP τηλέφωνα. Για πληροφορίες σχετικά με τα σετ ακουστικών-μικροφώνου Cisco και την υποστήριξη Cisco IP τηλεφώνου, ανατρέξτε εδώ [https://www.cisco.com/c/en/us/products/collaboration-endpoints/headsets/index.html.](https://www.cisco.com/c/en/us/products/collaboration-endpoints/headsets/index.html)

### Ενσύρματα σετ ακουστικών**-**μικροφώνου

Το ενσύρματο σετ ακουστικών-μικροφώνου είναι συμβατό με όλες τις λειτουργίες του Cisco IP, όπως τα κουμπιά Έντασης και Σίγασης. Αυτά τα κουμπιά ρυθμίζουν την ένταση του ακουστικού και θέτουν σε σίγαση τον ήχο από το μικρόφωνο του σετ ακουστικών-μικροφώνου.

Κατά την εγκατάστασηενσύρματου σετ ακουστικών-μικροφώνου, βεβαιωθείτεότι πιέζετε τοκαλώδιο μέσα στο κανάλι καλωδίου στο τηλέφωνο.

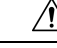

Προσοχή

Εάν δεν πιέσετε το καλώδιο στο κανάλι καλωδίου του τηλεφώνου μπορεί να προκληθεί ζημιά στο καλώδιο.

## Βασικά σετ ακουστικών**-**μικροφώνου

Μπορείτε να χρησιμοποιήσετε ένα βασικό σετ ακουστικών-μικροφώνου με το επιτραπέζιο τηλέφωνό σας. Τυπικά σετ ακουστικών-μικροφώνου στο πίσω μέρος του τηλεφώνου με σύνδεσμο τύπου RJ.

### Σύνδεση βασικού σετ ακουστικών**-**μικροφώνου

#### Διαδικασία

Συνδέστε το σετ ακουστικών-μικροφώνου στην υποδοχή που υπάρχει στο πίσω μέρος του τηλεφώνου και πιέστε το καλώδιο μέσα στο κανάλι καλωδίου.

Σχήμα **19:** Σύνδεση βασικού σετ ακουστικών**-**μικροφώνου

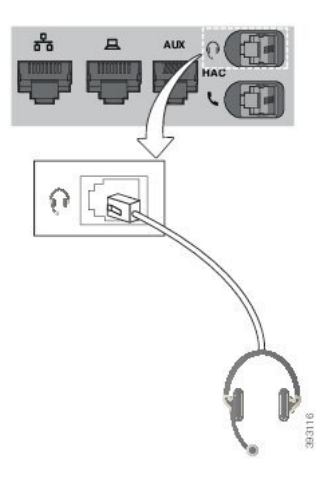

Εάν δεν πιέσετε το καλώδιο στο κανάλι καλωδίου του τηλεφώνου μπορεί να προκληθεί ζημιά στο τυπωμένο κύκλωμα στο εσωτερικό του τηλεφώνου. Το κανάλι καλωδίου μειώνει την καταπόνηση του συνδέσμου και της πλακέτας τυπωμένου κυκλώματος. Προσοχή

## Σετ ακουστικών**-**μικροφώνου **USB**

Μπορείτε να χρησιμοποιήσετε ένα σετ ακουστικών-μικροφώνου USB για τις κλήσεις σας εάν το τηλέφωνό σας διαθέτει θύρα USB.

Για να δείτε μια λίστα με τα υποστηριζόμενα σετ ακουστικών-μικροφώνου, ανατρέξτε στην ενότητα Απόληξη [ενοποιημένης](http://www.cisco.com/c/en/us/products/unified-communications/uc_endpoints_accessories.html) επικοινωνίας και αξεσουάρ πελάτη. Τα σετ ακουστικών-μικροφώνου USB που δεν υπάρχουν στον κατάλογο μπορεί να μην λειτουργούν σωστά, εάν τα συνδέσετε στη θύρα USB. Για περισσότερες πληροφορίες, δείτε την τεκμηρίωση του κατασκευαστή του σετ ακουστικών-μικροφώνου USB.

### Σύνδεση σετ ακουστικών**-**μικροφώνου **USB**

Όταν χρησιμοποιείτε σετ ακουστικών-μικροφώνου USB με τοτηλέφωνό σας, μην ξεχνάτε τα ακόλουθα:

- Μπορείτε να χρησιμοποιείτε μόνο ένα σετ ακουστικών-μικροφώνου κάθε φορά. Το σετ ακουστικών-μικροφώνου που συνδέθηκε τελευταίοείναιτοενεργό σετ ακουστικών-μικροφώνου.
- Αν υπάρχει σε εξέλιξη μια ενεργή κλήση και αποσυνδέσετε ένα σετ ακουστικών-μικροφώνου USB, η διαδρομή ήχου δεν αλλάζει αυτόματα. Πρέπει να πατήσετε το κουμπί Ανοικτή ακρόαση ή να σηκώσετε το ακουστικό.

#### Διαδικασία

Συνδέστε το βύσμα του σετ ακουστικών-μικροφώνου USB στη θύρα USB του τηλεφώνου.

## Σετ ακουστικών μικροφώνου **E-Hookswitch**

Τα σετ ακουστικών-μικροφώνου Electronic Hookswitch έχουν ένα σταθμό βάσης και ένα ασύρματο σετ ακουστικών-μικροφώνου. Ο σταθμός βάσης συνδέεται στην υποδοχή σετ ακουστικών-μικροφώνου του τηλεφώνου σας. Αφού εγκαταστήσετε το σετ ακουστικών-μικροφώνου, ο διαχειριστής σας το ενεργοποιεί στην ιστοσελίδα του τηλεφώνου.

Το Cisco IP Τηλέφωνο 6851, 6861 και 6871 Multiplatform υποστηρίζει σετ ακουστικών μικροφώνου Electronic Hookswitch. Τα Cisco IP Τηλέφωνα 6821 και 6841 Multiplatform δεν υποστηρίζουν αυτά τα σετ ακουστικών-μικροφώνου.

# Κάντε εναλλαγή σετ ακουστικών**-**μικροφώνου κατά τη διάρκεια μιας κλήσης

Μπορείτε να συνδέσετε ένα αναλογικό σετ ακουστικών-μικροφώνου και ένα σετ ακουστικών-μικροφώνου USB στο τηλέφωνό σας ταυτόχρονα. Ωστόσο, μπορείτε να χρησιμοποιείτε μόνο ένα σετ ακουστικών-μικροφώνου κάθε φορά.

Όταν συνδέετε περισσότερα από ένα σετ ακουστικών-μικροφώνου στο τηλέφωνό σας, μπορείτε να αλλάζετε τα σετ κατά τη διάρκεια μιας κλήσης πατώντας το πλήκτρο Ακουστικό**-**μικρόφωνο στο τηλέφωνο. Παρότι το τηλέφωνο είναι συνδεδεμένο σε πολλές συσκευές, βλέπετε ένα συγκεκριμένο

- Όταν έχετε συνδέσει ένα σετ ακουστικών-μικροφώνου USB και ένα αναλογικό σετ ακουστικών-μικροφώνου στοτηλέφωνό σας, μπορείτε να ορίσετε το σετ ακουστικών-μικροφώνου USB ως την προτιμώμενη συσκευή ήχου.
- Όταν έχετε συνδέσει μόνοένα αναλογικό σετ ακουστικών-μικροφώνου με τοτηλέφωνό σας, αυτό θα είναι και η προτιμώμενη συσκευή ήχου.

Διαδικασία

Βήμα **1** Πριν πραγματοποιήσετε ή απαντήσετε σε μια κλήση, πατήστε Ακουστικό**-**μικρόφωνο.

# Επισκόπηση ρύθμισης μονάδας επέκτασης πλήκτρων σειράς **Cisco 6800**

Το Cisco IP Τηλέφωνο 6851 Multiplatform υποστηρίζει μόνο μία μονάδα επέκτασης πλήκτρων. Η μονάδα επέκτασης πλήκτρων παρέχει 14 γραμμές ή προγραμματιζόμενα πλήκτρα και δύο σελίδες. Κάθε σελίδα περιέχει 14 γραμμές ή πλήκτρα.

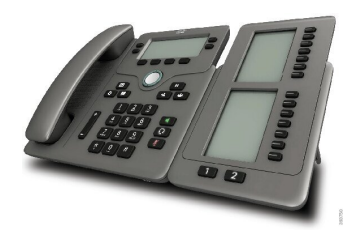

# Κουμπιά και εξαρτήματα μονάδας επέκτασης πλήκτρων

Ο πίνακας που ακολουθεί περιγράφει τα χαρακτηριστικά της μονάδας επέκτασης πλήκτρων.

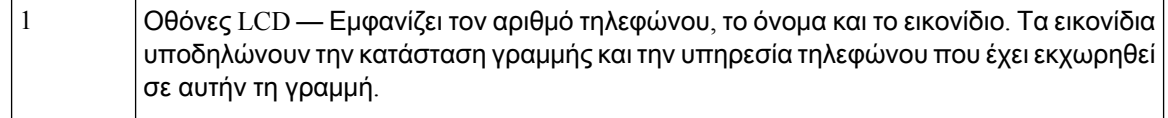

Βήμα **2** (Προαιρετικά) Εάν θέλετε να πραγματοποιήσετε μια κλήση, πληκτρολογήστε τον αριθμό.

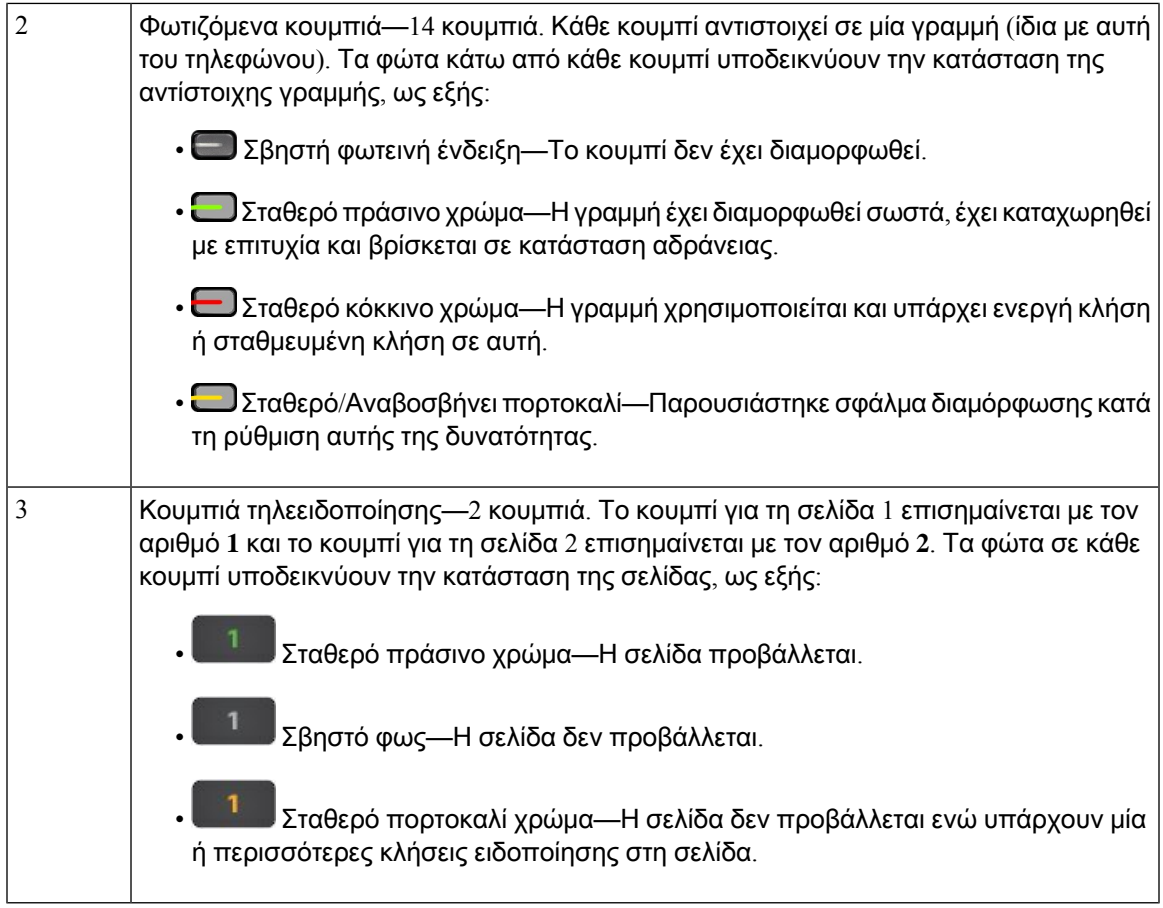

# Πληροφορίες τροφοδοσίας μονάδας επέκτασης πλήκτρων

Το τηλέφωνο χρησιμοποιεί υποδοχή RJ9 για τη σύνδεση με τη μονάδα επέκτασης πλήκτρων. Η μονάδα επέκτασης πλήκτρων απαιτεί από το τηλέφωνο να χρησιμοποιεί είτε Power over Ethernet (PoE) είτε τον προσαρμογέα ισχύος Cisco IP τηλεφώνου 6800. Η μονάδα επέκτασης πλήκτρων αντλεί 9V DC, 5W από το τηλέφωνο.

Πίνακας **29:** Πίνακας συμβατότητας τροφοδοσίας

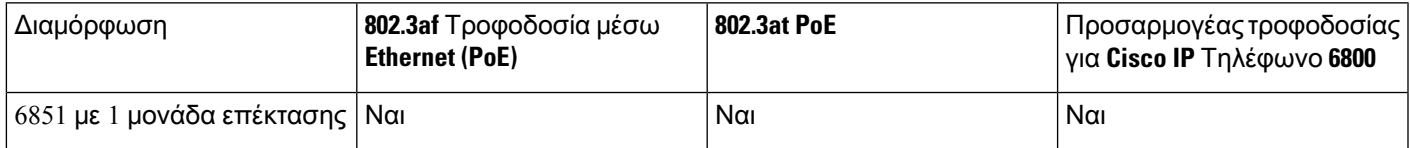

# Εύρεση πληροφοριών σχετικά με τη μονάδα επέκτασης πλήκτρων του τηλεφώνου σας

Ο διαχειριστής σας μπορεί να σας ζητήσει πληροφορίες σχετικά με τη λειτουργική μονάδα επέκτασης πλήκτρων που προστίθεται στο τηλέφωνό σας. Αυτές οι πληροφορίες ταυτοποιούν μοναδικά τη λειτουργική μονάδα επέκτασης πλήκτρων για σκοπούς αντιμετώπισης προβλημάτων.

Διαδικασία

- Βήμα **1** Πατήστε Εφαρμογές .
- Βήμα **2** Επιλέξτε Κατάσταση > Αξεσουάρ.
- Βήμα **3** Επιλέξτε Μονάδα κονσόλας συμμετεχόντων**1**.
- Βήμα **4** Πατήστε Λεπτομέρειες.

Στην οθόνη Λεπτομέρειες αξεσουάρ θα δείτε τις λεπτομέρειες:

- Όνομα: εμφανίζει το όνομα που έχει εκχωρηθεί στη λειτουργική μονάδα επέκτασης πλήκτρων.
- Μονάδα ενεργοποιημένη: Εμφανίζει Ναι ή όχι εάν η συνδεδεμένη μονάδα επέκτασης πλήκτρων είναι ενεργοποιημένη ή απενεργοποιημένη αντιστοίχως.
- Μονάδα σε σύνδεση: Εμφανίζει Ναιήόχι εάνη συνδεδεμένημονάδα επέκτασης πλήκτρων είναι σε σύνδεση ή εκτός σύνδεσης αντίστοιχα.
- Έκδοση υλικού: Εμφανίζει την έκδοση υλικού της λειτουργικής μονάδας επέκτασης πλήκτρων.
- Έκδοση λογισμικού: Εμφανίζει την έκδοση λογισμικού που έχει εγκατασταθεί στη λειτουργική μονάδα επέκτασης πλήκτρων.
- **VID**: Δηλώνει την επέκταση στο τηλέφωνο κλήσης από την οποία αποστέλλεται η εξερχόμενη κλήση.
- Σειριακός αριθμός: Εμφανίζειτο σειριακό αριθμότης λειτουργικής μονάδας επέκτασης πλήκτρων.
- Όνομα προϊόντος: Εμφανίζει το όνομα που αντιστοιχίσατε στη λειτουργική μονάδα επέκτασης πλήκτρων.
- Περιγραφή: Εμφανίζει μια περιγραφή για τη λειτουργική μονάδα επέκτασης πλήκτρων. Για παράδειγμα, Μονάδα επέκτασης πλήκτρων για το Cisco IP 6800

## Προβολή των **UDI** πληροφοριών της λειτουργικής μονάδας επέκτασης κλειδιού

Μπορείτε να προβάλετε τις πληροφορίες Μοναδικού Αναγνωριστικού Συσκευής (UDI) της μονάδας επέκτασης πλήκτρων. Οι πληροφορίες UDI περιλαμβάνουν:

• Ονομασία προϊόντος (PID)

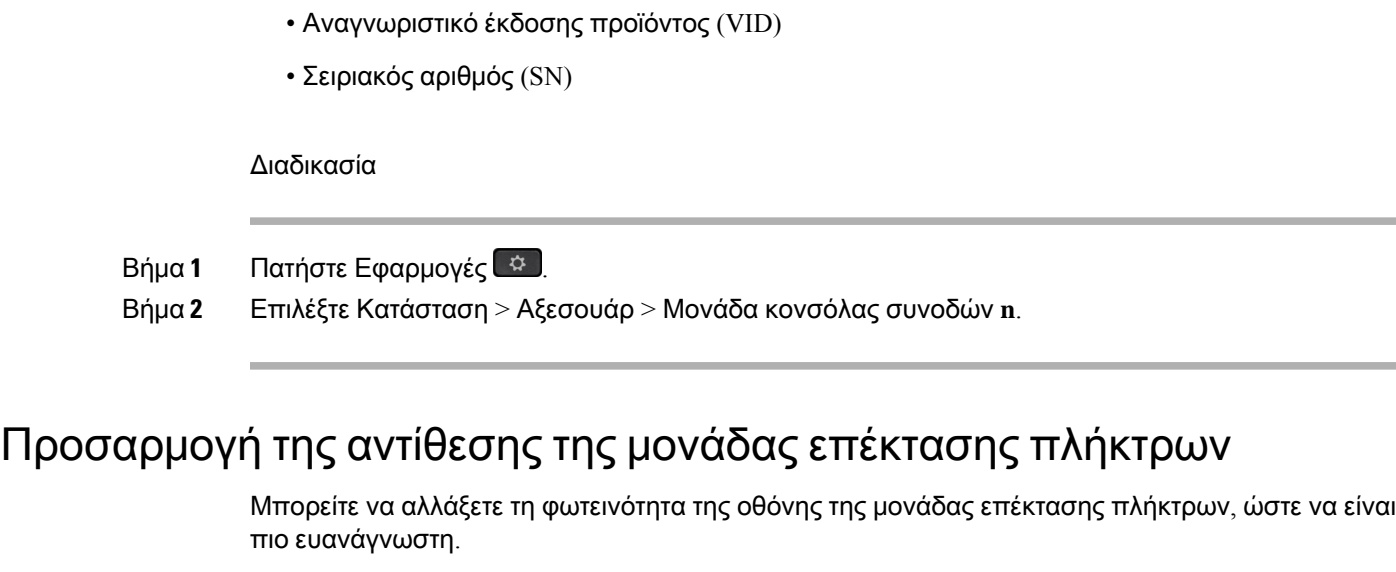

Διαδικασία

- Βήμα **1** Πατήστε Εφαρμογές .
- Βήμα **2** Επιλέξτε Προτιμήσεις χρήστη > Προτιμήσεις κονσόλας συμμετεχόντων.
- Βήμα **3** Επιλέξτε Επίπεδο αντίθεσης.
- Βήμα **4** Πατήστε το σύμπλεγμα πλοήγησης προς τα επάνω για αύξηση ή προς τα κάτω για μείωση της αντίθεσης.
- Βήμα **5** Πατήστε Αποθήκευση, για να αποθηκεύσετε την αντίθεση.

## Αλλαγή της λειτουργίας εμφάνισης της μονάδας επέκτασης πλήκτρων από το τηλέφωνο

#### Διαδικασία

- Βήμα **1** Πατήστε Εφαρμογές .
- Βήμα **2** Επιλέξτε Προτιμήσεις χρήστη > Προτιμήσεις κονσόλας συμμετεχόντων.
- Βήμα **3** Επιλέξτε Λειτουργία εμφάνισης.
- Βήμα **4** Πατήστε τοκουμπί Επιλογήτου συμπλέγματος πλοήγησης για να επιλέξετε μια λειτουργία εμφάνισης. Οι επιλογές είναι οι εξής:
	- **Both**
	- Όνομα
	- Επεκτ**.**

Βήμα **5** Πατήστε Αποθήκευση για να αποθηκεύσετε τη λειτουργία εμφάνισης.

# Προσθήκη δυνατοτήτων ή συντομεύσεων μενού στα πλήκτρα γραμμής της μονάδας επέκτασης πλήκτρων

Αφού διαμορφώσετε ένα πλήκτρο γραμμής στη μονάδα επέκτασης πλήκτρων με μια συντόμευση μενού ή μια δυνατότητα, μπορείτε να πατήσετε το διαμορφωμένο πλήκτρο γραμμής για να ανοίξετε το μενού ή να αποκτήσετε πρόσβαση στη δυνατότητα.

Πριν ξεκινήσετε

Ο διαχειριστής σας πρέπει να ενεργοποιήσει αυτήν τη δυνατότητα στο τηλέφωνό σας.

#### Διαδικασία

- Βήμα **1** Πατήστε τοπλήκτρογραμμής για δύο δευτερόλεπτα συνεχόμενα. Θα εμφανιστείηλίστα των διαθέσιμων δυνατοτήτων.
- Βήμα **2** Προχωρήστε στις ακόλουθες ενέργειες, αναλόγως:
	- Επιλέξτε μια δυνατότητα από τη λίστα για να την προσθέσετε στο πλήκτρο γραμμής.
	- Επιλέξτε ένα στοιχείο μενού από τη λίστα συντομεύσεων μενού για να το προσθέσετε στο πλήκτρο γραμμής.

Βήμα **3** Πατήστε Ρύθμιση.

## Κατάργησηδυνατοτήτωνήσυντομεύσεωνμενούαπόταπλήκτραγραμμής της μονάδας επέκτασης πλήκτρων

#### Διαδικασία

Βήμα **1** Πατήστε το πλήκτρο γραμμής στη μονάδα επέκτασης πλήκτρων συνεχόμενα για δύο δευτερόλεπτα. Εμφανίζεται η λίστα δυνατοτήτων.

Βήμα **2** Πατήστε την επιλογή Καμία στη λίστα και πατήστε το Ορισμός.

# Επιτοίχιο

## Εξαρτήματα του κιτ επιτοίχιας προσάρτησης

Μπορείτε να τοποθετήσετε το τηλέφωνο σε τοίχο.

- Το Cisco IPτηλέφωνα 6821 Multiplatform χρησιμοποιεί μια επιτοίχια βάση διαθέσιμη στην αγορά.
- Τα Cisco IP Τηλέφωνα 6841, 6851 και 6861 Multiplatform χρησιμοποιούν το κιτ επιτοίχιας προσάρτησης για τα Cisco IP Tηλέφωνο 6800 Multiplatform.

Σχήμα **20:** Κιτ επιτοίχιας προσάρτησης για τη Σειρά **Cisco IP T**ηλέφωνο **6800 Multiplatform**

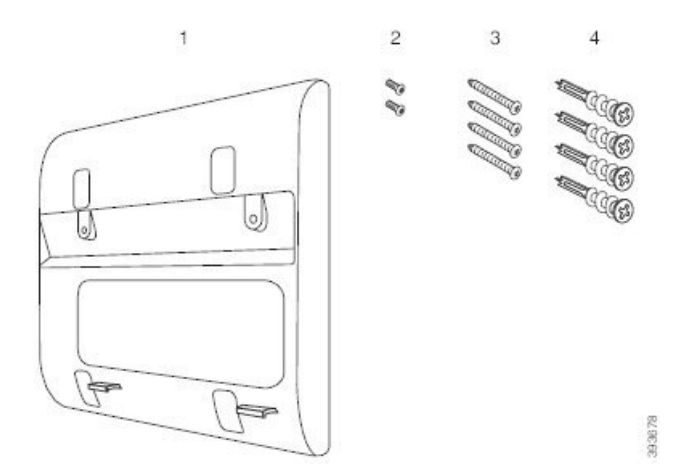

Το κιτ αποτελείται από τα εξής στοιχεία:

- Στήριγμα τοίχου
- Δύο βίδες M3-7L
- Τέσσερις βίδες M4-25L
- Τέσσερα αγκύρια για γυψοσανίδα

#### Σχετικά θέματα

Τοποθέτηση του Cisco IP τηλέφωνα 6821 [Multiplatform](#page-244-0) σε τοίχο, στη σελίδα 229 Εγκατάσταση Cisco IP Τηλεφώνου 6841, 6851, 6861 ή 6871 με το κιτ επιτοίχιας [προσάρτησηςς](#page-249-0), στη σελίδα 234

## <span id="page-244-0"></span>Τοποθέτηση του **Cisco IP** τηλέφωνα **6821 Multiplatform** σε τοίχο

#### Πριν ξεκινήσετε

Μπορείτε να τοποθετήσετε το Cisco IP τηλέφωνα 6821 Multiplatform στον τοίχο με μια τυποποιημένη επιτοίχια πλάκα με άνοιγμα για σύνδεσμο RJ-45. Η Cisco συνιστά τη χρήση της Επιτοίχιας πλάκας τοποθέτησης Leviton (Leviton τύπου: 4108W-0SP) για να στερεώσετε το τηλέφωνο στον τοίχο.

Η παρακάτω εικόνα εμφανίζει μια λίστα των στοιχείων που απαιτούνται για τη στερέωση του τηλεφώνου.

Σχήμα **21:** Βάση επιτοίχιας στερέωσης **Leviton**

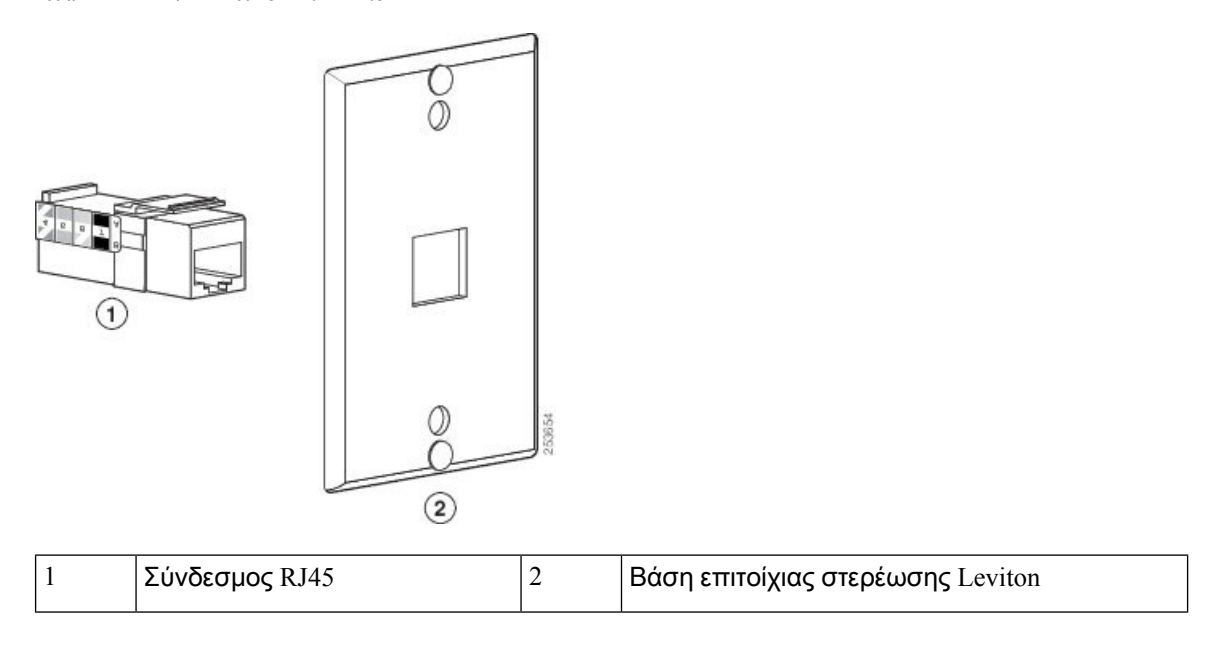

#### Διαδικασία

- Βήμα **1** Εάν πρέπει να χρησιμοποιήσετε το τροφοδοτικό, βεβαιωθείτε ότι το τροφοδοτικό φθάνει από το τηλέφωνο στην πρίζα.
- Βήμα **2** Χρησιμοποιήστε τιςοδηγίες του κατασκευαστήγια την εγκατάστασητης βάσης επιτοίχιας στερέωσης και συνδέστε το σύνδεσμο RJ45 της βάσης επιτοίχιας στερέωσης στο LAN.
- Βήμα **3** Συνδέστε το καλώδιο LAN (υποδοχή RJ45) στην υποδοχή τηλεφώνου που βρίσκεται στη βάση του τηλεφώνου όπως φαίνεται στην παρακάτω εικόνα.

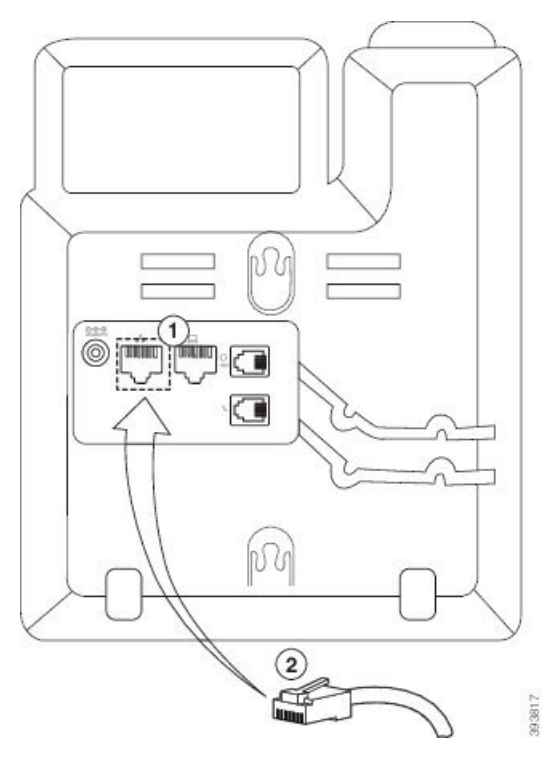

#### Σχήμα **22:** Σύνδεσμος **RJ45** στην υποδοχή τηλεφώνου

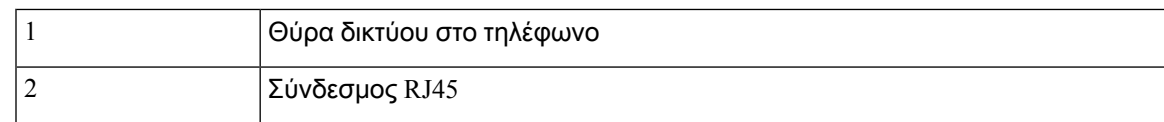

Βήμα **4** Συνδέστε το σύνδεσμο RJ45 στην υποδοχή τηλεφώνου της επιτοίχιας στερέωσης, όπως φαίνεται στην παρακάτω εικόνα.

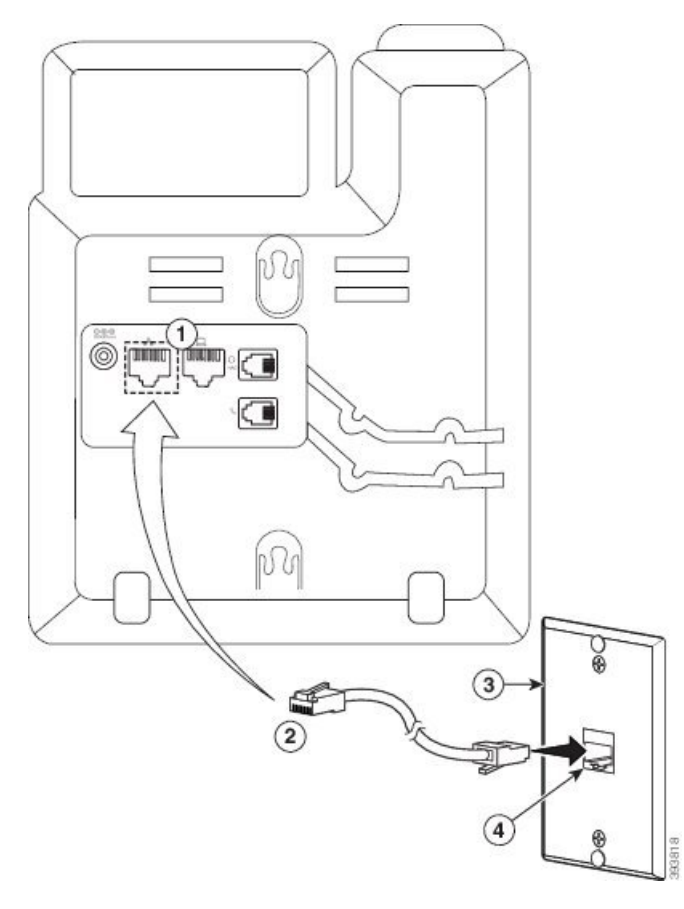

Σχήμα **23:** Σύνδεσμος **RJ45** στην υποδοχή επιτοίχιας στερέωσης

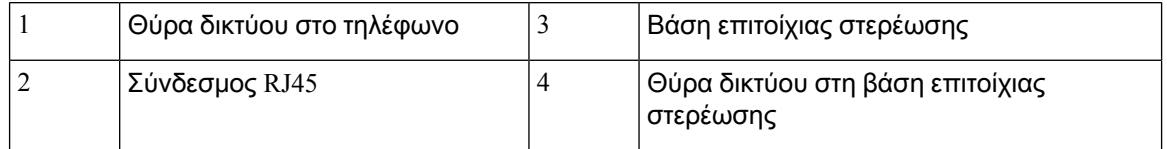

- Βήμα **5** Πιέστε το καλώδιο LAN σε ένα από τα κανάλια καλωδίων.
- Βήμα 6 (Προαιρετικά) Εάν δεν χρησιμοποιείτε το PoE, συνδέστε το τροφοδοτικό στο τηλέφωνο και την ηλεκτρική πρίζα και ωθήστε το καλώδιο τροφοδοσίας στο άλλο κανάλι καλωδίου.
- Βήμα **7** Περάστε τιςοπές στερέωσης στοτηλέφωνο πάνω απότις ακίδες επιτοίχιας στερέωσης,όπως φαίνεται στην παρακάτω εικόνα.

#### Σχήμα **24:** Οπές τοποθέτησης

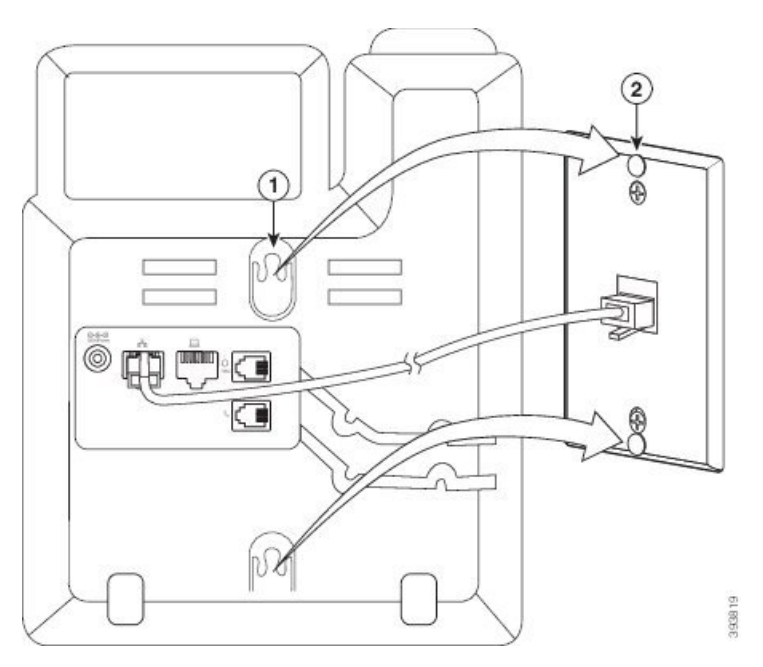

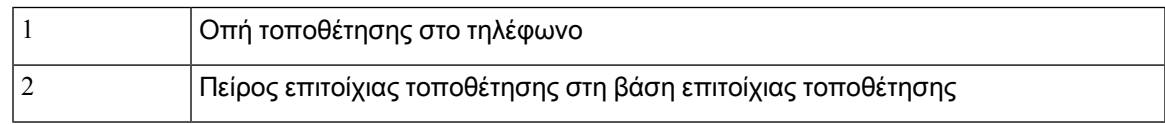

### Βήμα **8** Σύρετε σταθερά το τηλέφωνο στη θέση του, όπως φαίνεται στην παρακάτω εικόνα: Σχήμα **25:** Ολίσθηση **IP** τηλεφώνου

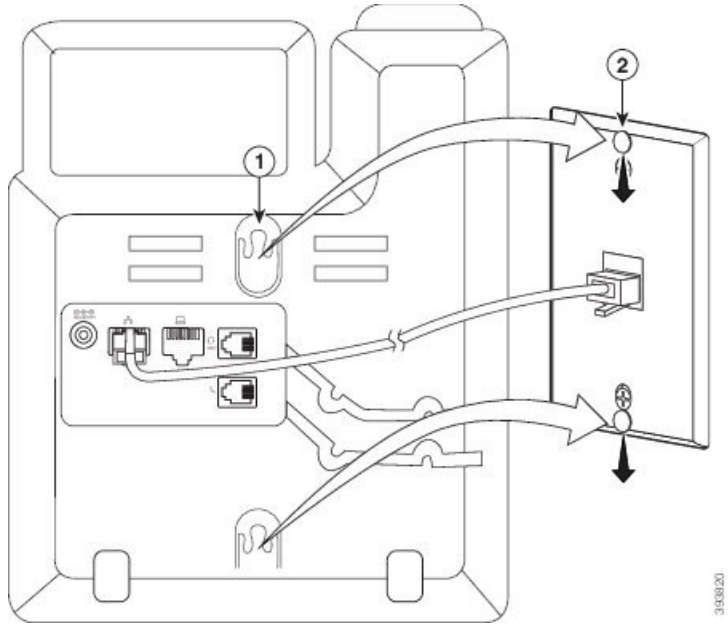

Σχετικά θέματα

Ρύθμιση του αγκίστρου του [ακουστικού](#page-252-0), στη σελίδα 237

## <span id="page-249-0"></span>Εγκατάσταση**CiscoIP**Τηλεφώνου**6841,6851,6861**ή**6871**μετοκιτ επιτοίχιας προσάρτησηςς

Το κιτ επιτοίχιας προσάρτησης μπορεί να στερεωθεί στις περισσότερες επιφάνειες, συμπεριλαμβανομένου του σκυροδέματος, των τούβλων ή άλλων σκληρών επιφανειών. Για να τοποθετήσετε το σετ σε σκυρόδεμα, τούβλα ή παρόμοιες σκληρές επιφάνειες, πρέπει να χρησιμοποιήσετε κατάλληλες βίδες και ούπες για την επιφάνεια του τοίχου σας.

#### Πριν ξεκινήσετε

Θα χρειαστείτε τα παρακάτω εργαλεία:

- Κατσαβίδι Phillips Νο 2
- Αλφάδι
- Μολύβι

Θα πρέπει επίσης να εγκαταστήσετε ένα βύσμα Ethernet για το τηλέφωνο στην επιθυμητή θέση, εάν δεν υπάρχει επί του παρόντος βύσμα Ethernet. Αυτό το βύσμα πρέπει να συνδεθεί κατάλληλα για σύνδεση Ethernet. Δεν μπορείτε να χρησιμοποιήσετε τυπικό βύσμα τηλεφώνου.

Εάν το τηλέφωνο είναι Cisco IP Τηλέφωνο 6841 ή 6861, θα πρέπει να έχετε μια πρίζα κοντά στο τηλέφωνο. Εάν το τηλέφωνο είναι Cisco IP Τηλέφωνο 6821, 6851 ή 6871, χρειάζεστε είτε μια πρίζα κοντά στο τηλέφωνο ή το τοπικό δίκτυο για να παρέχετε τροφοδοσία μέσω Ethernet (PoE).

Διαδικασία

- Βήμα **1** Κρατήστε το στήριγμα στον τοίχο, με τις εγκοπές στο κάτω μέρος.
- Βήμα **2** Χρησιμοποιήστε το αλφάδι για να βεβαιωθείτε ότι το στήριγμα είναι ίσιο.
- Βήμα **3** Σημειώστε με ένα μολύβι τις οπές των βιδών.
- Βήμα **4** Κεντράρετε την ούπα πάνω από το σημάδι του μολυβιού και χρησιμοποιήστε ένα κατσαβίδι Phillips Νο 2 για να βιδώσετε την ούπα στον τοίχο. Βιδώστε την ούπα δεξιόστροφα στον τοίχο, μέχρι να είναι σταθερή.
- Βήμα **5** Χρησιμοποιήστε τις βίδες M4-25L που παρέχονται και το κατσαβίδι με κεφαλή #2 Phillips για να στερεώσετε το στήριγμα στον τοίχο με τις ούπες.

Θα πρέπει να σφίξετε τις βίδες, έτσι ώστε το στήριγμα να στηρίζεται στον τοίχο, αλλά να μπορεί να ολισθήσει.

Το παρακάτω γραφικό εμφανίζει τα βήματα 1-5.

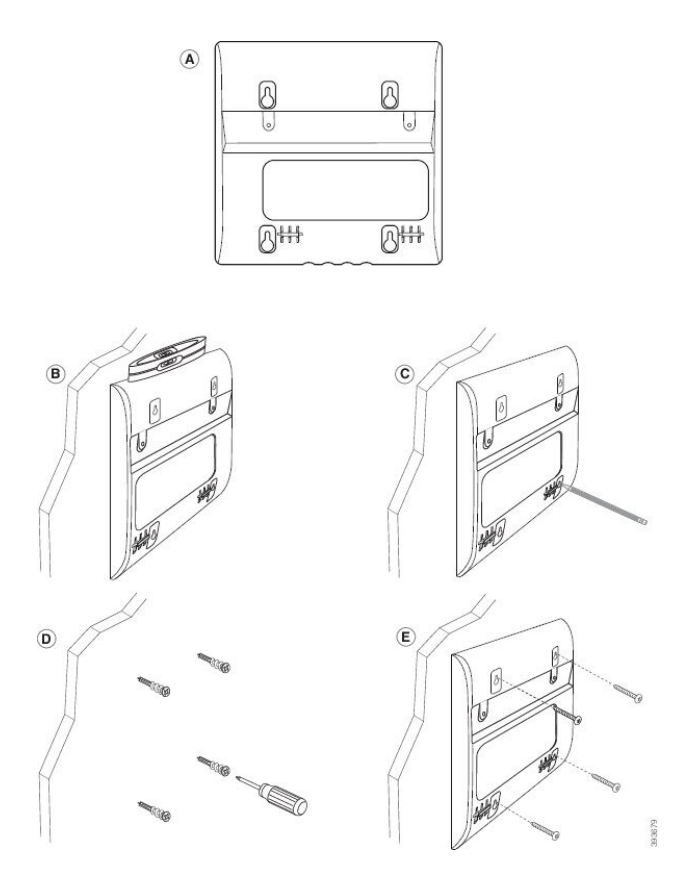

Βήμα **6** Εάν το τηλέφωνο βρίσκεται σε χρήση, αποσυνδέστε το LAN και τα καλώδια τροφοδοσίας από το τηλέφωνο.

Το καλώδιο του ακουστικού πρέπει να συνδεθεί στο τηλέφωνο και να εδράσει στο κανάλι του καλωδίου.

Βήμα **7** Αφαιρέστε το στήριγμα τοίχου από τον τοίχο και τοποθετήστε το στο πίσω μέρος του τηλεφώνου έτσι ώστε το στήριγμα να προσαρμοστεί στις εσοχές στο πίσω μέρος του τηλεφώνου.

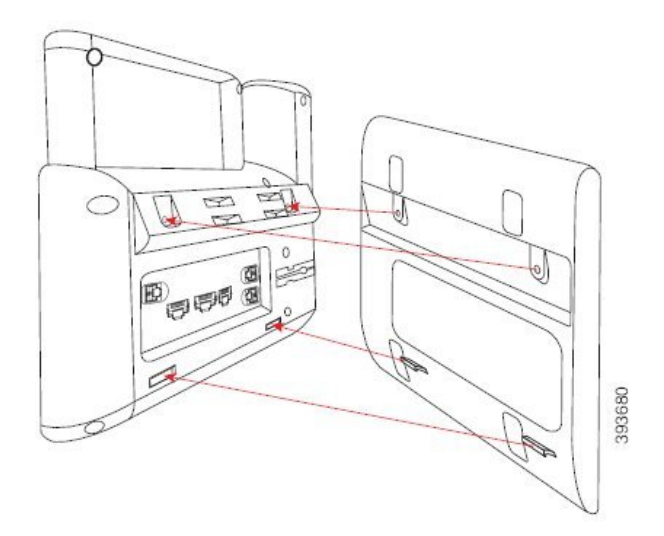

Βεβαιωθείτε ότι το καλώδιο του ακουστικού είναι μεταξύ του τηλεφώνου και του στηρίγματος, όπως φαίνεται παρακάτω.

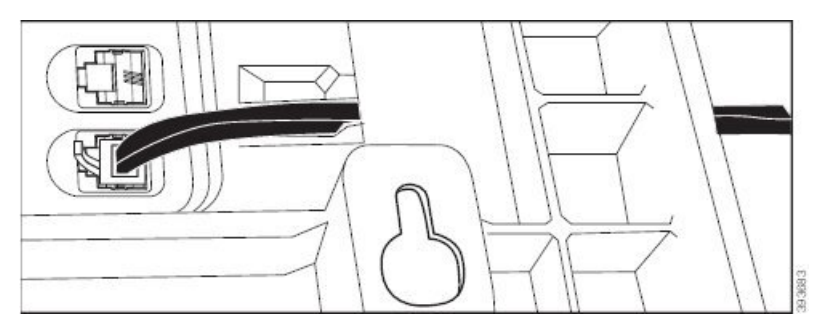

Βήμα **8** Συνδέστε το στήριγμα στο τηλέφωνο με τις βίδες M3-7L που παρέχονται.

Βήμα **9** Εάν χρησιμοποιείτε τοτροφοδοτικό, συνδέστε τοτροφοδοτικό στοτηλέφωνοκαι περάστε τοκαλώδιο μέσα από την πλησιέστερη εγκοπή στο κάτω μέρος του στηρίγματος.

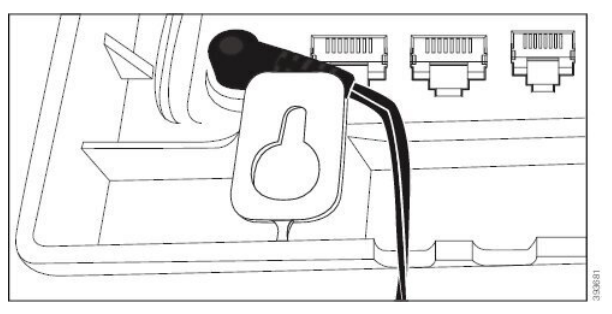

Βήμα **10** Συνδέστε το καλώδιο LAN στο τηλέφωνο και περάστε το καλώδιο μέσα από μια εγκοπή στο κάτω μέρος του στηρίγματος.

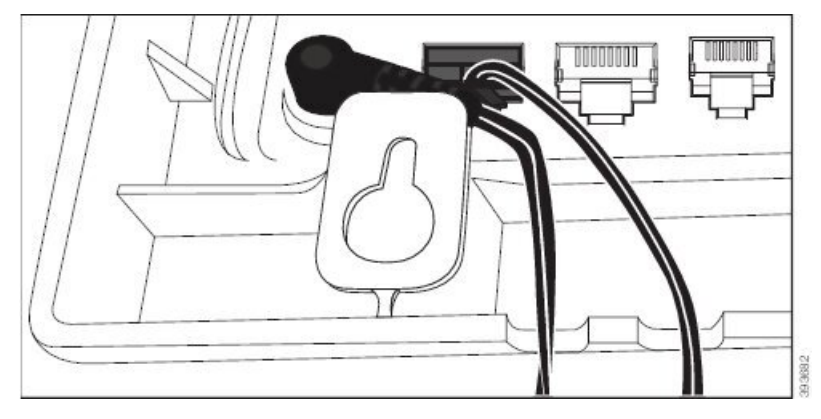

Βήμα **11** Τοποθετήστε το στήριγμα πάνω από τις επιτοίχιες βίδες και τραβήξτε το ακουστικό προς τα κάτω μέχρι να εδράσει με ασφάλεια. Μπορεί να χρειαστεί να αφαιρέσετε το τηλέφωνο και να χαλαρώσετε ή να σφίξετε τις επιτοίχιες βίδες για να σταθεροποιήσετε το τηλέφωνο και το στήριγμα.
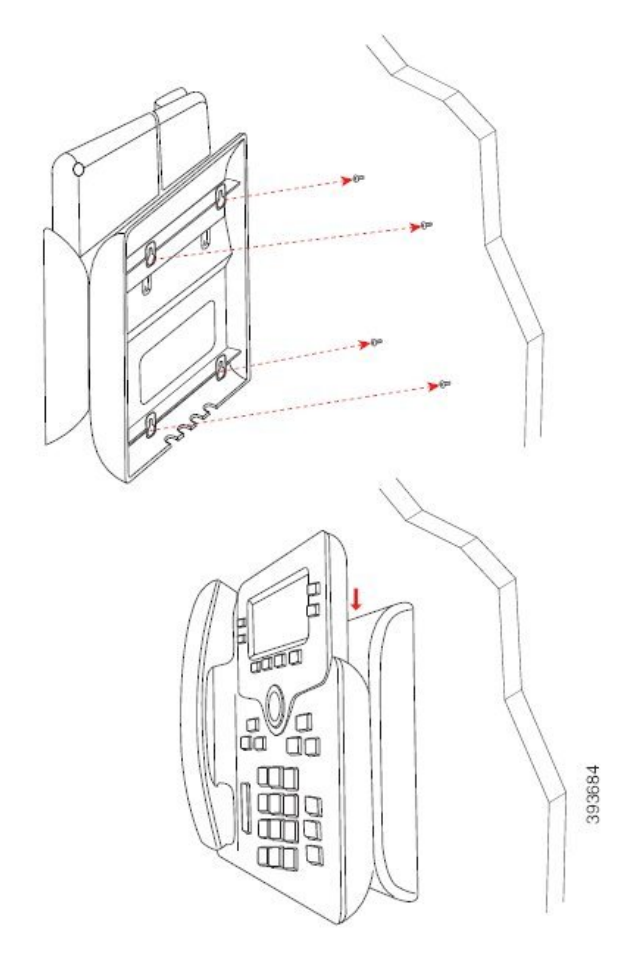

- Βήμα **12** Συνδέστε το καλώδιο LAN στην υποδοχή LAN.
- Βήμα **13** Εάν χρησιμοποιείτε εξωτερικήτροφοδοσία, συνδέστε τοτροφοδοτικό στην πρίζα παροχής ρεύματος.

#### Επόμενες ενέργειες

Μπορείτε να προσαρμόσετε το τηλέφωνο έτσι ώστε το ακουστικό να μην πέσει από τη βάση ακουστικού. Βλ. Ρύθμιση του αγκίστρου του [ακουστικού](#page-252-0), στη σελίδα 237.

#### Σχετικά θέματα

Ρύθμιση του αγκίστρου του [ακουστικού](#page-252-0), στη σελίδα 237

## <span id="page-252-0"></span>Ρύθμιση του αγκίστρου του ακουστικού

Αν το τηλέφωνό σας είναι προσαρτημένο στον τοίχο ή αν το ακουστικό γλιστράει πολύ εύκολα από τη βάση του, ίσως χρειάζεται να ρυθμίσετε το άγκιστρο του ακουστικού για να διασφαλίσετε ότι το ακουστικό δεν θα γλιστράει από τη βάση του.

Σχήμα **26:** Ρύθμιση του αγκίστρου του ακουστικού

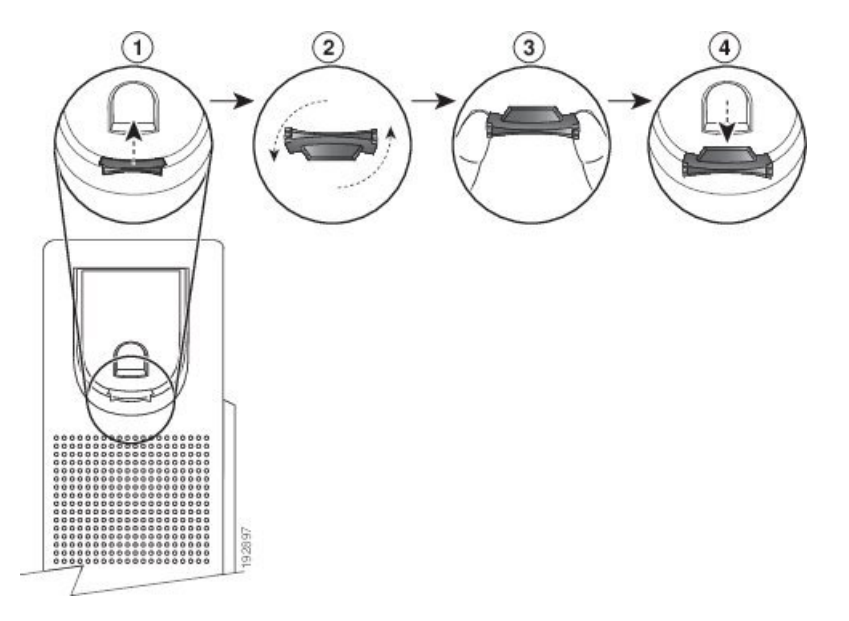

Διαδικασία

- Βήμα **1** Αφαιρέστε το ακουστικό από τη βάση του και τραβήξτε την πλαστική προεξοχή από το άγκιστρο του ακουστικού.
- Βήμα **2** Περιστρέψτε την προεξοχή κατά 180 μοίρες.
- Βήμα **3** Κρατήστε την προεξοχή ανάμεσα στα δύο δάκτυλά σας, με τις γωνιακές εγκοπές στραμμένες προς εσάς.
- Βήμα **4** Ευθυγραμμίστε την προεξοχή με τη σχισμή στη βάση και πιέστε την προεξοχή ομοιόμορφα μέσα στη σχισμή. Τώρα, πάνω από την προεξοχή που έχει περιστραφεί εξέχει μια προέκταση.
- Βήμα **5** Τοποθετήστε ξανά το ακουστικό στο άγκιστρο.

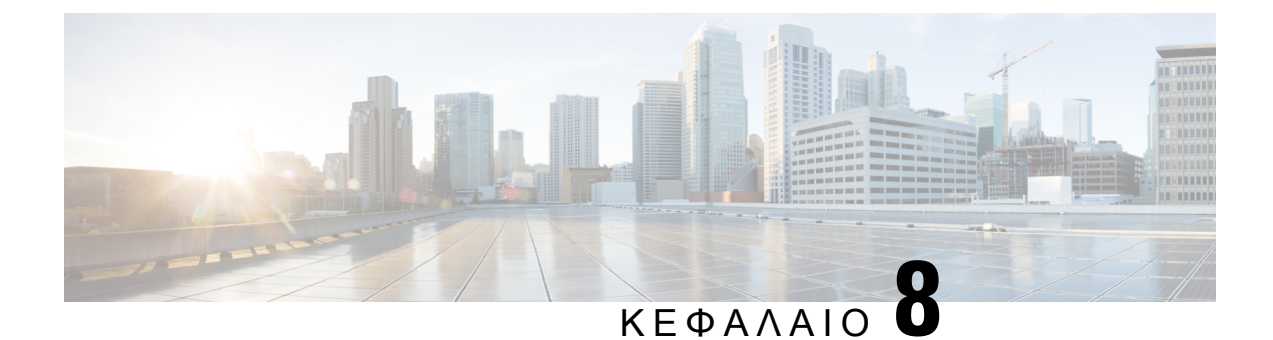

# Ασφάλεια και προστασία προϊόντος

- [Πληροφορίες](#page-254-0) ασφάλειας και απόδοσης, στη σελίδα 239
- Δηλώσεις [συμμόρφωσης](#page-257-0), στη σελίδα 242
- Δηλώσεις [συμμόρφωσης](#page-261-0) με τους κανονισμούς FCC, στη σελίδα 246
- [Επισκόπηση](#page-262-0) θεμάτων ασφαλείας σχετικά με τα προϊόντα της Cisco, στη σελίδα 247
- Σημαντικές [πληροφορίες](#page-262-1) στο διαδίκτυο, στη σελίδα 247

# <span id="page-254-0"></span>Πληροφορίες ασφάλειας και απόδοσης

### Διακοπή ρεύματος

Για την πρόσβασή σας σε υπηρεσίες έκτακτης ανάγκης μέσω του τηλεφώνου, απαιτείται η τροφοδοσία του τηλεφώνου με ρεύμα. Αν σημειωθεί διακοπή ρεύματος, η κλήση υπηρεσιών ή η κλήση της υπηρεσίας κλήσεων έκτακτης ανάγκης δεν λειτουργεί μέχρι να αποκατασταθεί η τροφοδοσία. Αν σημειωθεί διακοπή ρεύματος ή ανωμαλία, μπορεί να χρειαστεί να ρυθμίσετε ή να διαμορφώσετε εκ νέου τον εξοπλισμό για να μπορέσετε να χρησιμοποιήσετε την κλήση υπηρεσιών ή την κλήση της υπηρεσίας κλήσεων έκτακτης ανάγκης.

### Ρυθμιστικοί τομείς

Η ραδιοσυχνότητα για αυτό το τηλέφωνο διαμορφώνεται για συγκεκριμένο ρυθμιστικό τομέα. Αν χρησιμοποιείτε αυτό το τηλέφωνο εκτός του ρυθμισμένου ρυθμιστικού τομέα, το τηλέφωνο δεν θα λειτουργεί σωστά, και μπορεί να παραβιάσετε τους τοπικούς κανονισμούς.

Η ραδιοσυχνότητα (RF) για το ακουστικό ελέγχεται από το σταθμό βάσης. Ο σταθμός βάσης έχει ρυθμιστεί για έναν συγκεκριμένο κανονιστικό τομέα. Αν χρησιμοποιείτε αυτό το τηλέφωνο εκτός του ρυθμισμένου κανονιστικού τομέα, το τηλέφωνο δεν θα λειτουργεί σωστά, και μπορεί να παραβιάσετε τους τοπικούς κανονισμούς.

## Περιβάλλοντα υπηρεσιών υγείας

Αυτό το προϊόν δεν είναι ιατρική συσκευή και χρησιμοποιεί μη αδειοδοτημένη ζώνη συχνοτήτων που είναι ευαίσθητη σε παρεμβολές από άλλες συσκευές ή άλλον εξοπλισμό.

## Εξωτερικές συσκευές

Συνιστούμε τη χρήση εξωτερικών συσκευών καλής ποιότητας που έχουν θωρακιστεί για εκπομπή μη επιθυμητών σημάτων συχνότητας ραδιοεπικοινωνίας (RF) και ακουστικής συχνότητας (AF). Εξωτερικές συσκευές είναι, μεταξύ άλλων,τα σετ ακουστικών-μικροφώνου,τα καλώδια καιοι ζεύκτες.

Ανάλογα με την ποιότητα αυτών των συσκευών και την εγγύτητά τους σε άλλες συσκευές, όπως κινητά τηλέφωνα ή συσκευές αμφίπλευρης ραδιοεπικοινωνίας, ενδεχομένως να εξακολουθεί να ακούγεται κάποιοςθόρυβος. Σε αυτές τιςπεριπτώσεις, συνιστούμε ναπροβαίνετε σε μία ήπερισσότερες από τις παρακάτω ενέργειες:

- Απομακρύνετε την εξωτερική συσκευή από την πηγή εκπομπής σημάτων ραδιοσυχνότητας ή ακουστικής συχνότητας.
- Τοποθετήστε τα καλώδια της εξωτερικής συσκευής μακριά από την πηγή εκπομπής σημάτων ραδιοσυχνότητας ή ακουστικής συχνότητας.
- Χρησιμοποιήστε θωρακισμένα καλώδια για την εξωτερική συσκευή ή χρησιμοποιήστε καλώδια με καλύτερη θωράκιση ή σύνδεσμο.
- Μειώστε το μήκος του καλωδίου της εξωτερικής συσκευής.
- Τοποθετήστε φερρίτη ή άλλο παρόμοιο υλικό στα καλώδια της εξωτερικής συσκευής.

Η Cisco δεν μπορεί να εγγυηθεί την απόδοση των εξωτερικών συσκευών, των καλωδίων και των ζευκτών.

Στις χώρες της Ευρωπαϊκής Ένωσης, χρησιμοποιείτε μόνο εξωτερικά ηχεία, μικρόφωνα και σετ ακουστικών-μικροφώνου που είναι πλήρως συμβατά με την οδηγία περί ηλεκτρομαγνητικής συμβατότητας (EMC) [89/336/ΕΕ]. Προσοχή

## Απόδοση ασύρματου σετ ακουστικών**-**μικροφώνου **Bluetooth**

Τα Cisco IP Τηλέφωνα υποστηρίζουν την τεχνολογία Bluetooth κατηγορίας 2 όταν τα σετ ακουστικών-μικροφώνου υποστηρίζουν Bluetooth. Το Bluetooth επιτρέπει ασύρματες συνδέσεις χαμηλού εύρους ζώνης εντός εμβέλειας 10 μέτρων (30 ποδιών). Η βέλτιστη απόδοση είναι εντός της εμβέλειας 1 έως 2 μέτρων (3 έως 6 ποδιών). Μπορείτε να συνδέσετε έως πέντε σετ ακουστικών-μικροφώνου, αλλά μόνοεκείνο που συνδέθηκε τελευταίοχρησιμοποιείται ως προεπιλογή.

Εξαιτίας δυνητικών ζητημάτων παρεμβολών, συνιστούμε να απομακρύνετε συσκευές 802.11b/g, συσκευές Bluetooth, φούρνους μικροκυμάτων και μεγάλα μεταλλικά αντικείμενα απότο ασύρματο σετ ακουστικών-μικροφώνου.

Το ασύρματο σετ ακουστικών-μικροφώνου Bluetooth δεν χρειάζεται να βρίσκεται σε σημείοόπου είναι απευθείας ορατό από το τηλέφωνο. Ωστόσο, κάποια εμπόδια, όπως τοίχοι ή πόρτες, καθώς και παρεμβολές από άλλες ηλεκτρονικές συσκευές μπορούν να επηρεάσουν τη σύνδεση.

### Τρόποι τροφοδοσίας του τηλεφώνου σας

Μπορείτε να τροφοδοτήσετε με ρεύμα το τηλέφωνό σας με έναν από τους εξής τρόπους:

Ш

- Χρησιμοποιήστε τον προσαρμογέα ισχύος που συνοδεύει το τηλέφωνό σας.
- Αν το δίκτυό σας υποστηρίζει τροφοδοσία μέσω Ethernet (Power over Ethernet, PoE), μπορείτε να συνδέσετε το τηλέφωνό σας στο δίκτυο. Συνδέστε ένα καλώδιο Ethernet στη θύρα Ethernet του τηλεφώνου ε<sup>θ</sup> και στο δίκτυο.

Αν δεν είστε σίγουροιότι το δίκτυό σας υποστηρίζει τη δυνατότητα PoE, απευθυνθείτε στο διαχειριστή σας.

## Συμπεριφορά τηλεφώνου κατά τη διάρκεια συμφόρησης δικτύου

Οτιδήποτε υποβαθμίζει την απόδοση του δικτύου μπορεί να επηρεάσει την ποιότητα ήχου, ενώ σε ορισμένες μπορεί να προκαλέσει τη διακοπή μιας κλήσης. Στις αιτίες υποβάθμισης δικτύου μπορούν να περιλαμβάνονται, ενδεικτικά, οι παρακάτω δραστηριότητες:

- Διαχειριστικές εργασίες, όπως εσωτερική σάρωση θύρας ή σάρωση ασφαλείας.
- Επιθέσεις που σημειώνονται στο δίκτυό σας, όπως επίθεση άρνησης υπηρεσιών (Denial of Service).

### Προειδοποίηση **UL**

Το καλώδιο LAN/Ethernet ή άλλα καλώδια που είναι συνδεδεμένα με τη συσκευή δεν πρέπει να εκτείνονται έξω από το κτίριο.

### **EnergyStar**

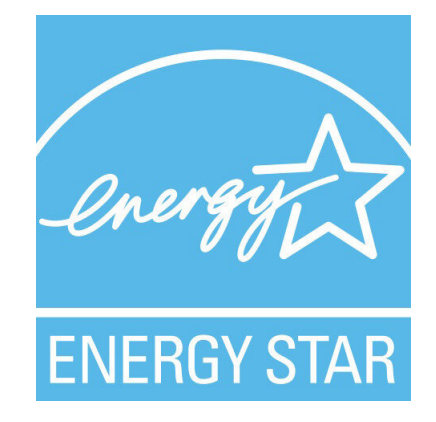

Τα παρακάτω τηλέφωνα διαθέτουν πιστοποίηση EnergyStar:

- Cisco IP τηλέφωνα 6821 Multiplatform
- Cisco IP τηλέφωνα 6841 Multiplatform
- Cisco IP τηλέφωνα 6851 Multiplatform
- Cisco IP τηλέφωνα 6861 Multiplatform
- Cisco IP Τηλέφωνο 6871 Multiplatform

Μοντέλα τηλεφώνων που δεν περιλαμβάνονται στην παραπάνω λίστα δε διαθέτουν πιστοποίηση.

# <span id="page-257-0"></span>Δηλώσεις συμμόρφωσης

## Δηλώσεις συμμόρφωσης για την Ευρωπαϊκή Ένωση

### Σήμανση **CE**

Η κάτωθι σήμανση CE επισυνάπτεται στον εξοπλισμό και τη συσκευασία.

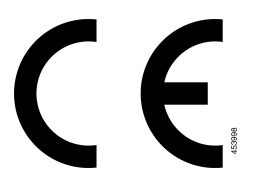

### Δήλωση συμμόρφωσης σε ραδιοσυχνότητες για την Ευρωπαϊκή Ένωση

Αυτή η συσκευή έχει αξιολογηθεί και διαπιστώθηκε ότι συμμορφώνεται με την οδηγία περί ηλεκτρομαγνητικών πεδίων της ΕΕ 2014/53/EΕ.

## Δηλώσεις συμμόρφωσης για τις ΗΠΑ

### Συσκευή ραδιοεπικοινωνίας Μέρος **15**

Η συσκευή ραδιοεπικοινωνίας Μέρος 15 λειτουργεί βάσει μη παρεμβολής με άλλες συσκευές που λειτουργούν στην ίδια συχνότητα. Τυχόν αλλαγές ή τροποποιήσεις στο εν λόγω προϊόν οι οποίες δεν είναι ρητά εγκεκριμένες από την Cisco, συμπεριλαμβανομένης της χρήσης κεραιών που δεν κατασκευάζονται από την Cisco, θα μπορούσαν να επιφέρουν την ακύρωση της άδειας λειτουργίας του εξοπλισμού από τον χρήστη. Προσοχή

## Δηλώσεις συμμόρφωσης για τον Καναδά

Η συσκευή αυτή συμμορφώνεται με το(τα) βιομηχανικό(-ά) πρότυπο(-α) RSS με απαλλαγή άδειας. Η λειτουργία υπόκειται στις εξής δυο συνθήκες: (1) η συσκευή αυτή δεν επιτρέπεται να προκαλεί παρεμβολήκαι (2)η συσκευή αυτή πρέπει να δέχεταιοποιαδήποτε παρεμβολή, συμπεριλαμβανομένης της παρεμβολής που μπορεί να προκαλέσει μη επιθυμητή λειτουργία της συσκευής. Κατά τη χρήση αυτού του τηλεφώνου η ιδιωτικότητα των επικοινωνιών δεν είναι διασφαλισμένη.

Αυτό το προϊόν καλύπτει τις ισχύουσες τεχνικές προδιαγραφές του Καναδά περί Καινοτομίας, Επιστήμης και Οικονομικής Ανάπτυξης.

#### **Avis de Conformité Canadien**

Cet appareil est conforme aux normes RSS exemptes de licence RSS d'Industry Canada. Le fonctionnement de cet appareil est soumis à deux conditions : (1) ce périphérique ne doit pas causer d'interférence et (2) ce périphérique doit supporter les interférences, y compris celles susceptibles d'entraîner un fonctionnement non souhaitable de l'appareil. La προστασία des επικοινωνιών ne μπορεί να ΠΑΣ ύπαρξης assurée κατά de την de ce τηλέφωνο.

Le présent produit est conforme aux spécifications techniques applicables d'Innovation, Sciences et Développement économique Canada.

### Καναδική Δήλωση έκθεσης σε ραδιοσυχνότητες

#### Η ΣΥΣΚΕΥΗ ΚΑΛΥΠΤΕΙ ΤΑ ΟΡΙΑ ΠΟΥ ΑΝΑΦΕΡΟΝΤΑΙ ΣΤΟ ISED RSS-102 R5 ΓΙΑ ΤΗΝ ΕΚΘΕΣΗ ΣΕ ΡΑΔΙΟΚΥΜΑΤΑ

Η συσκευή σας περιλαμβάνει ραδιοφωνικό πομπό και δέκτη. Έχει σχεδιαστεί να μην υπερβαίνει τα όρια έκθεσης σε ραδιοκύματα (ηλεκτρομαγνητικά πεδία ραδιοσυχνοτήτων) του γενικού πληθυσμού (μη ελεγχόμενο) όπως αναφέρονται στο RSS-102 το οποίο αναφέρεται στον Κώδικα ασφάλειας και υγείας 6 του Καναδά και περιλαμβάνει ένα σημαντικό περιθώριο ασφαλείας, σχεδιασμένο να διασφαλίζει την ασφάλεια όλων των προσώπων, ανεξαρτήτως ηλικίας και κατάστασης της υγείας.

Ως τέτοια τα συστήματα έχουν σχεδιαστεί να λειτουργούν με τρόπο που αποτρέπει την επαφήμεταξύ των κεραιών και του τελικού χρήστη. Συστήνεται η τοποθέτηση του συστήματος σε τοποθεσία όπου οι κεραίες βρίσκονται κατ' ελάχιστον στην ελάχιστη απόσταση πουορίζεται απότοχρήστη, σύμφωνα με τις ρυθμιστικές οδηγίες που αφορούν στη μείωση της συνολικής έκθεσης για το χρήστη ή χειριστή.

Η συσκευή έχει ελεγχθεί και βρέθηκε σύμφωνη με τους ισχύοντες κανονισμούς στα πλαίσια της διαδικασίας πιστοποίησης περί ραδιοσυχνοτήτων.

#### **Déclaration d'Exposition aux RF Canadienne**

#### CE PÉRIPHÉRIQUERESPECTE LES LIMITES DÉCRITESPARLA NORMERSS-102R5 D'EXPOSITION À DES ONDES RADIO

Votre appareil comprend un émetteur et un récepteur radio. Il est conçu pour ne pas dépasser les limites applicables à la population générale (ne faisant pas l'objet de contrôles périodiques) d'exposition à des ondes radio (champs électromagnétiques de fréquences radio) comme indiqué dans la norme RSS-102 qui sert de référence au règlement de sécurité n°6 sur l'état de santé du Canada et inclut une marge de sécurité importantes conçue pour garantir la sécurité de toutes les personnes, quels que soient leur âge et état de santé.

En tant que tels, lessystèmessont conçus pour être utilisés en évitant le contact avec les antennes par l'utilisateur final. Il est recommandé de positionner le système à un endroit où les antennes peuvent demeurer à au moins une distance minimum préconisée de l'utilisateur, conformément aux instructions des réglementations qui sont conçues pour réduire l'exposition globale de l'utilisateur ou de l'opérateur.

Le périphérique a été testé et déclaré conforme aux réglementations applicables dans le cadre du processus de certification radio.

### Καναδική δήλωση περί ραντάρ υψηλής ισχύος

Οι χρήστες ενημερώνονται επίσηςότιτα ραντάρ υψηλής ισχύος λαμβάνουν ως κύριοι χρήστες (δηλαδή ως χρήστες προτεραιότητας)τις ζώνες συχνοτήτων 5250-5350 MHz και 5650-5850 MHz καιτα εν λόγω ραντάρ μπορούν να προκαλέσουν παρεμβολές ή/και βλάβη σε συσκευές LE-LAN.

Devraient également être informés des utilisateurs que les radars à haute puissance sont désignés comme utilisateurs principaux (à savoir des utilisateurs prioritaires) des bandes 5250-5350 MHz et 5650 à 5.850 MHz et que ces radars pourraient provoquer des interférences et / ou endommager les périphériques LE-LAN.

### Δηλώσεις συμμόρφωσης για τη Νέα Ζηλανδία

### Γενική προειδοποίηση έγκρισης για σύνδεση **(PTC)**

Η χορήγηση μια άδειας Telepermit για οποιοδήποτε στοιχείο του εξοπλισμού τερματικού υποδηλώνει μόνο ότι η Spark NZ έχει αποδεχτεί πως το στοιχείο συμμορφώνεται με τις ελάχιστες προϋποθέσεις για σύνδεση στο δίκτυό της. Δεν υποδηλώνει έγκριση του προϊόντος από τη Spark NZ, ούτε παρέχει κάποιου είδους εγγύηση. Πάνω από όλα, δεν παρέχει καμία διαβεβαίωση ότι οποιοδήποτε στοιχείο θα λειτουργεί σωστά από όλες τις απόψεις με ένα άλλο στοιχείο εξοπλισμού που έχει λάβει την άδεια Telepermit, διαφορετικού κατασκευαστή ή μοντέλου, ούτε υπονοεί ότι οποιοδήποτε προϊόν είναι συμβατό με όλες τις υπηρεσίες δικτύου Spark NZ.

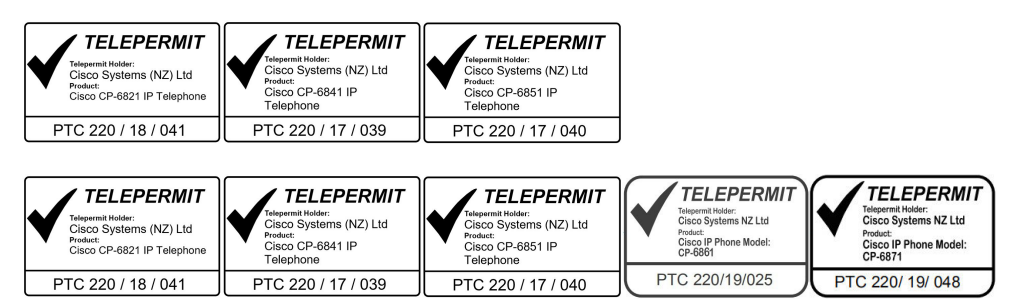

## Δηλώσεις συμμόρφωσης για την Ταϊβάν

### Δήλωση προειδοποίησης **DGT**

### Χαμηλή ισχύς και οπτικές προειδοποιήσεις

```
視力保護警語:使用過度恐傷害視力
低功率射頻電機警語:
   經型式認證合格之低功率射頻電機,非經許可,公司、商號或使用者均不得擅自變更頻率、加大功
率或變更原設計之特性之功能。
   低功率射頻電機之使用不得影響飛航安全及干擾合法通信;經發現有干擾現象時,應立即停用,並
改善至無干擾時方得繼續使用。前項合法通信,指依電信法規定作業之無線電通信。低功率射頻電機須忍
受合法通信或工業、科學及醫療用電波輻射性電機設備之干擾。
4.7.9.1 應避免影響附近雷達系統之操作。
```
4.7.9.2 高增益指向性天線只得應用於固定式點對點系統。

# Δήλωση συμμόρφωσης για την Αργεντινή

#### **Advertencia**

No utilizar una fuente de alimentación con caracteristícas distintas a las expresadas ya que podría ser peligroso.

## Πληροφορίες συμμόρφωσης για τη Βραζιλία

#### Άρθ**. 5º - 680**

Ο εξοπλισμός αυτός δεν έχει δικαίωμα προστασίας από επιβλαβείς παρεμβολές και δεν μπορεί να προκαλέσει παρεμβολές σε κατάλληλα εξουσιοδοτημένα συστήματα.

Για περισσότερες πληροφορίες, ανατρέξτε στη σελίδα: <http://www.anatel.gov.br>

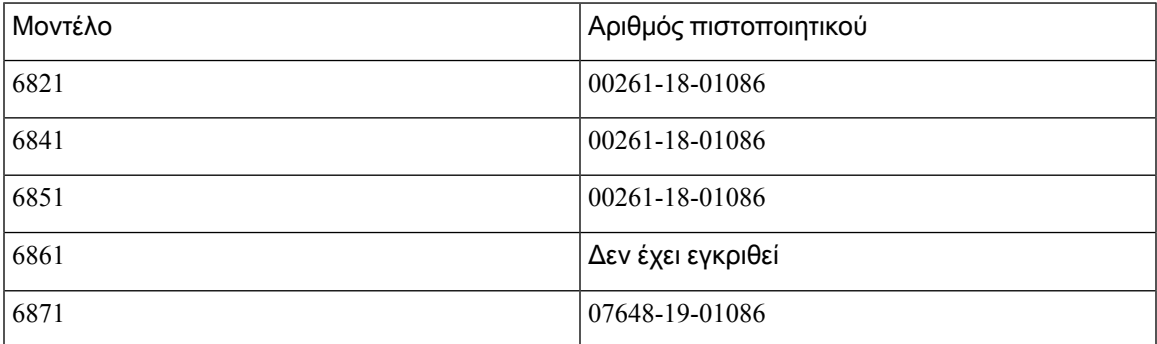

## Δήλωση συμμόρφωσης για τη Σιγκαπούρη

# **Complies with IMDA Standards** DB101992

## Πληροφορίες συμμόρφωσης για την Ιαπωνία

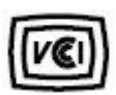

Συμμόρφωση VCCI για τον εξοπλισμό κατηγορίας B

Συμμόρφωση με τα πρότυπα Ιαπωνίας JATE CP-6821, CP-6841, CP-6851, CP-6861

"Οι συχνότητες 5,2/5,3GHz περιορίζονται στη χρήση σε εσωτερικούς χώρους στην Ιαπωνία"

# Πληροφορίες συμμόρφωσης για το Μεξικό

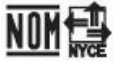

Έγκριση: CP-6821 NYC-1902CE00803

# <span id="page-261-0"></span>Δηλώσεις συμμόρφωσης με τους κανονισμούς **FCC**

Σύμφωνα με την Ομοσπονδιακή Επιτροπή Επικοινωνιών (FCC), απαιτούνται δηλώσεις συμμόρφωσης για τις ακόλουθες δηλώσεις.

### Δήλωση για το μέρος **15.19** των κανονισμών **FCC**

Αυτή η συσκευή συμμορφώνεται με το μέρος 15 των Κανόνων FCC. Η λειτουργία υπόκειται στις εξής δυο συνθήκες: (1) Η συσκευή αυτή δεν επιτρέπεται να προκαλεί επιζήμια παρεμβολήκαι (2)η συσκευή αυτή πρέπει να δέχεται οποιαδήποτε παρεμβολή που λαμβάνεται, συμπεριλαμβανομένης της παρεμβολής που μπορεί να προκαλέσει μη επιθυμητή λειτουργία της συσκευής.

### Δήλωση για το μέρος **15.21** των κανονισμών **FCC**

Οι αλλαγέςήοιτροποποιήσειςοιοποίες δεν είναι ρητά εγκεκριμένες απότο φορέα που είναι υπεύθυνος για τη συμμόρφωσηθα μπορούσαν να επιφέρουν την ακύρωσητης άδειας λειτουργίας του εξοπλισμού από το χρήστη.

### Δήλωσηγιατηνέκθεσησεακτινοβολίαραδιοσυχνοτήτωντωνκανονισμών **FCC**

Αυτός ο εξοπλισμός συμμορφώνεται με τα όρια έκθεσης σε ακτινοβολία της FCC τα οποία έχουν οριστεί για μηελεγχόμενα περιβάλλοντα. Οιτελικοί χρήστες πρέπει να ακολουθούν τις συγκεκριμένες οδηγίες λειτουργίας για ικανοποίηση της συμμόρφωσης με τους κανονισμούς έκθεσης σε RF. Αυτός ο πομπός πρέπει να απέχει τουλάχιστον 20 cm από το χρήστη και δεν πρέπει να βρίσκεται στο ίδιο σημείο ή να λειτουργεί σε συνδυασμό με άλλη κεραία ή άλλον πομπό.

## Δήλωση για τους δέκτες και τις ψηφιακές συσκευές κατηγορίας Β των κανονισμών **FCC**

Το παρόν προϊόν έχει ελεγχθεί και συμμορφώνεται με τις προδιαγραφές για ψηφιακές συσκευές κατηγορίας B, σύμφωνα με το Μέρος 15 των κανονισμών FCC. Αυτά τα όρια είναι σχεδιασμένα ώστε να παρέχουν εύλογη προστασία ενάντια στις επιβλαβείς παρεμβολές σε οικιακές εγκαταστάσεις. Ο εξοπλισμός αυτός δημιουργεί, χρησιμοποιεί και μπορεί να εκπέμπει ενέργεια ραδιοσυχνοτήτων και, εάν δεν εγκατασταθεί και δεν χρησιμοποιηθεί σύμφωνα με τις οδηγίες, ενδέχεται να προκαλέσει επιβλαβείς παρεμβολές σε ασύρματες επικοινωνίες. Δεν παρέχεται, ωστόσο, καμία εγγύηση ότι δεν θα προκληθούν παρεμβολές υπό ιδιαίτερες συνθήκες εγκατάστασης.

Εάν ο εξοπλισμός αυτός προκαλέσει επιβλαβείς παρεμβολές στη λήψη ραδιοφώνου ή τηλεόρασης, γεγονός που διαπιστώνεται με την ενεργοποίησηκαιτην απενεργοποίησητου εξοπλισμού, συνιστάται στο χρήστη να προσπαθήσει να επιλύσει το πρόβλημα με έναν ή περισσότερους από τους παρακάτω τρόπους:

- Αλλαγή προσανατολισμού ή θέσης της κεραίας λήψης
- Αύξηση της απόστασης ανάμεσα στον εξοπλισμό ή τις συσκευές
- Σύνδεση του εξοπλισμού σε υποδοχή άλλη εκτός αυτής του δέκτη
- Για βοήθεια, συμβουλευτείτε έναν προμηθευτή ή έναν πεπειραμένο τεχνικό ραδιοφώνων/τηλεοράσεων

# <span id="page-262-0"></span>Επισκόπηση θεμάτων ασφαλείας σχετικά με τα προϊόντα της **Cisco**

Το προϊόν αυτό περιέχει δυνατότητες κρυπτογράφησης και υπόκειται στη νομοθεσία των Η.Π.Α. και τοπικών περιοχών που διέπουν την εισαγωγή, την εξαγωγή, τη μεταφορά και τη χρήση. Η διακίνηση κρυπτογραφικών προϊόντων Cisco δεν υποδηλώνειτην άδεια τρίτων για εισαγωγή, εξαγωγή, διανομή ή χρήση της κρυπτογράφησης. Εισαγωγείς, εξαγωγείς, διανομείς και χρήστες φέρουν την ευθύνη τήρησης των σχετικών νομοθεσιών. Με τηχρήση αυτού του προϊόντος, συμφωνείτε στην τήρησητων ισχυόντων νόμων και κανονισμών. Εάν δεν είστε σε θέση να τηρήσετε τη νομοθεσία, θα πρέπει να επιστρέψετε άμεσα το προϊόν.

Περαιτέρω πληροφορίες σχετικά με τους κανονισμούς εξαγωγών των Η.Π.Α.παρέχονται στη διεύθυνση [https://www.bis.doc.gov/index.php/regulations/export-administration-regulations-ear.](https://www.bis.doc.gov/index.php/regulations/export-administration-regulations-ear)

# <span id="page-262-1"></span>Σημαντικές πληροφορίες στο διαδίκτυο

Συμφωνία άδειας χρήσης τελικού χρήστη

Η Συμφωνία άδειας χρήσης τελικού χρήστη (EULA) παρέχεται εδώ: <https://www.cisco.com/go/eula>

Ρυθμιστική συμμόρφωση και Πληροφορίες ασφαλείας

Η ρυθμιστική συμμόρφωση και οι πληροφορίες ασφαλείας (RCSI) παρέχονται εδώ:

[https://www.cisco.com/c/dam/en/us/td/docs/voice\\_ip\\_comm/cuipph/6800-series/RCSI/RCSI-0338-book.pdf](https://www.cisco.com/c/dam/en/us/td/docs/voice_ip_comm/cuipph/6800-series/RCSI/RCSI-0338-book.pdf) [https://www.cisco.com/c/dam/en/us/td/docs/voice\\_ip\\_comm/cuipph/MPP/6800-DECT/RCSI/](https://www.cisco.com/c/dam/en/us/td/docs/voice_ip_comm/cuipph/MPP/6800-DECT/RCSI/RCSI-0366-book.pdf) [RCSI-0366-book.pdf](https://www.cisco.com/c/dam/en/us/td/docs/voice_ip_comm/cuipph/MPP/6800-DECT/RCSI/RCSI-0366-book.pdf)

I